# **Symfonia Finanse i Księgowość**

# **Podręcznik użytkownika**

**Wersja 2011**

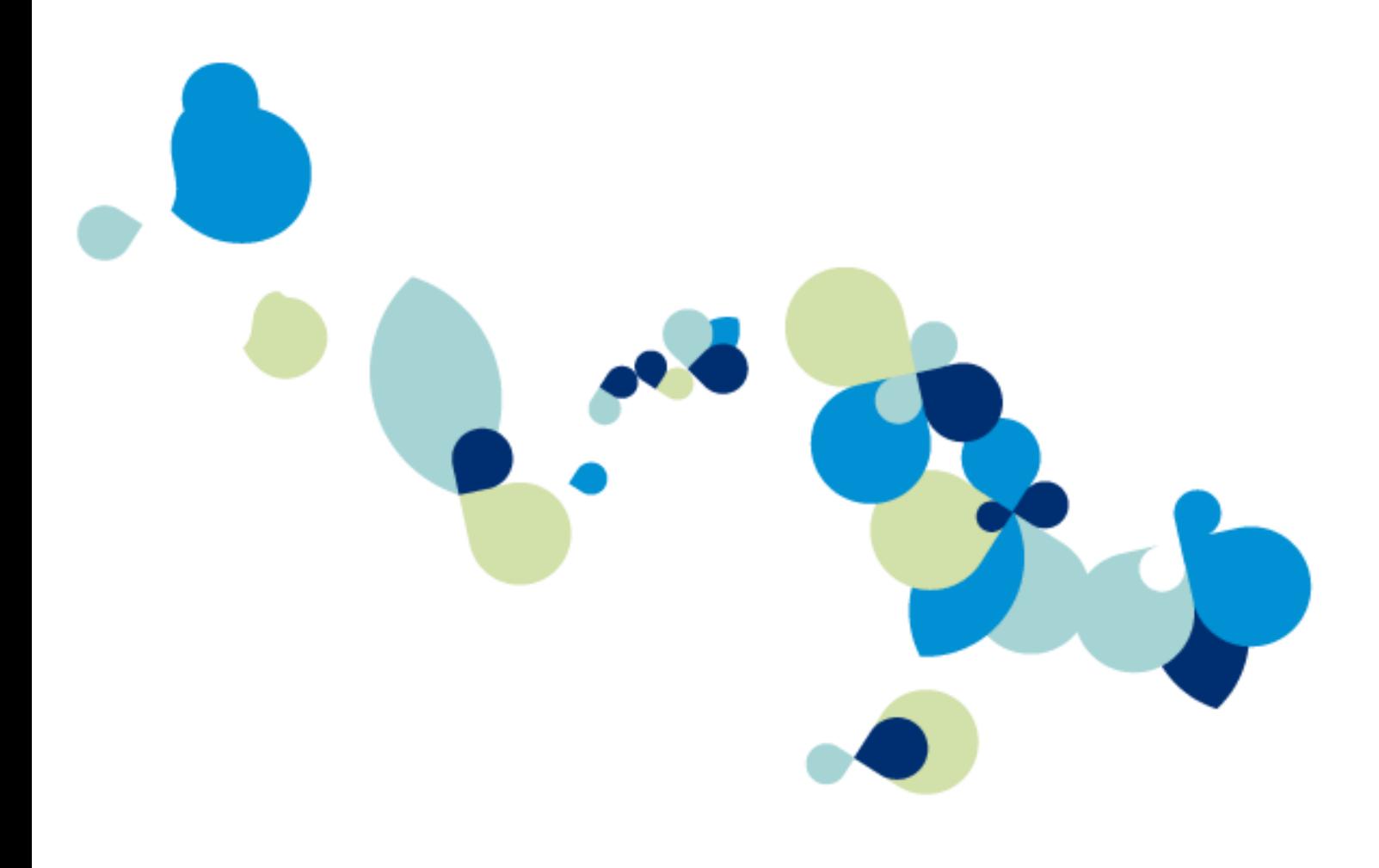

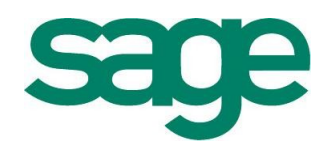

Windows™ jest znakiem towarowym firmy Microsoft Corporation.

Adobe, Acrobat, Acrobat Reader, Acrobat Distiller są zastrzeżonymi znakami towarowymi firmy Adobe Systems Inc.

Btrieve jest zastrzeżonym znakiem towarowym firmy Btrieve Technologies, Inc.

System Symfonia jest zastrzeżonym znakiem towarowym firmy Sage sp. z o.o.

Opracowanie i skład: Sage sp. z o.o. Warszawa, sierpień 2010 Symbol dokumentu MXFKPV2011aP0001

Copyright© Sage sp. z o.o. Wszelkie prawa zastrzeżone. All Rights Reserved.

Powielanie w jakiejkolwiek formie całości lub fragmentów podręcznika bez pisemnej zgody firmy Sage sp. z o.o. jest zabronione.

# Spis treści

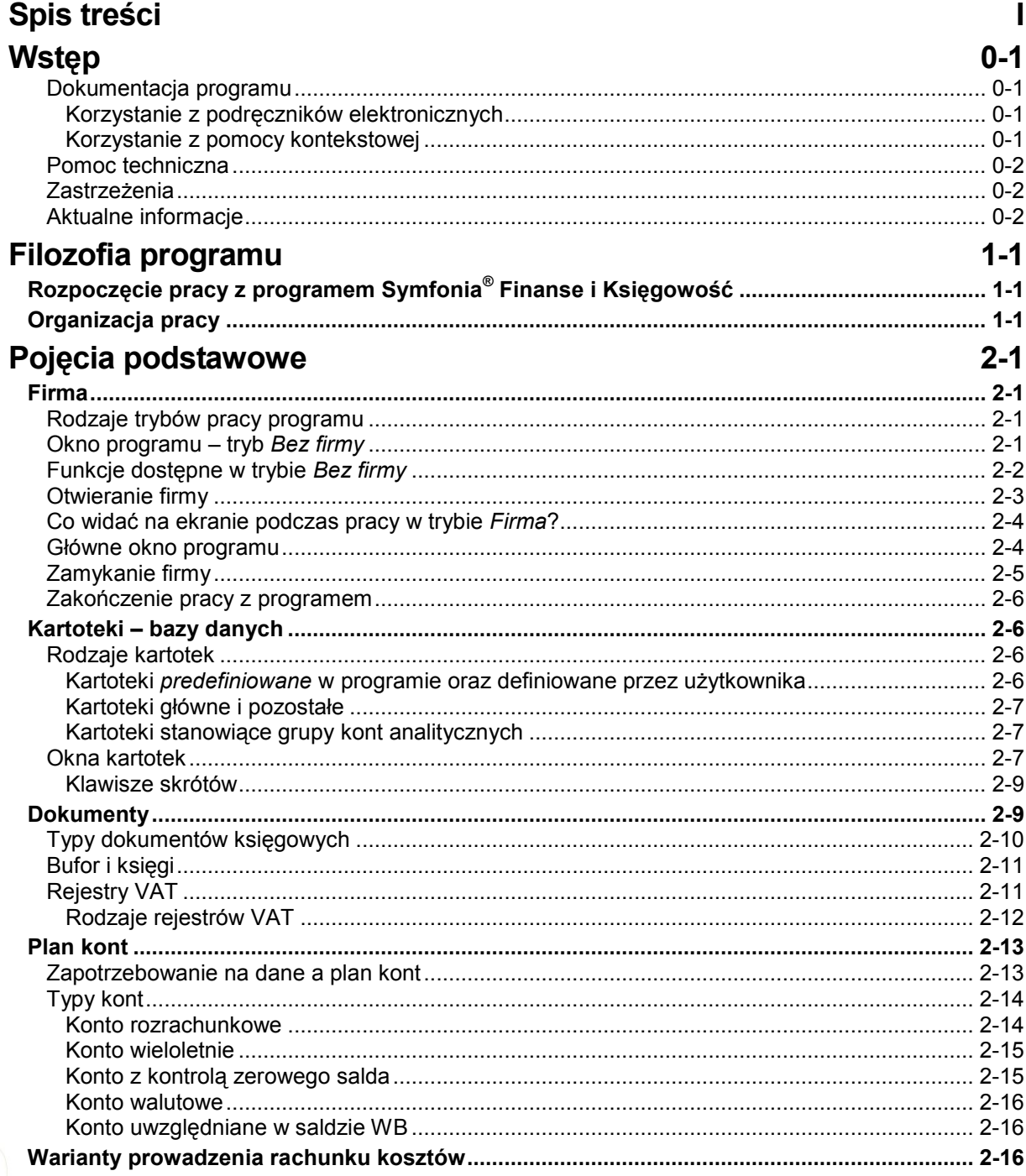

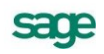

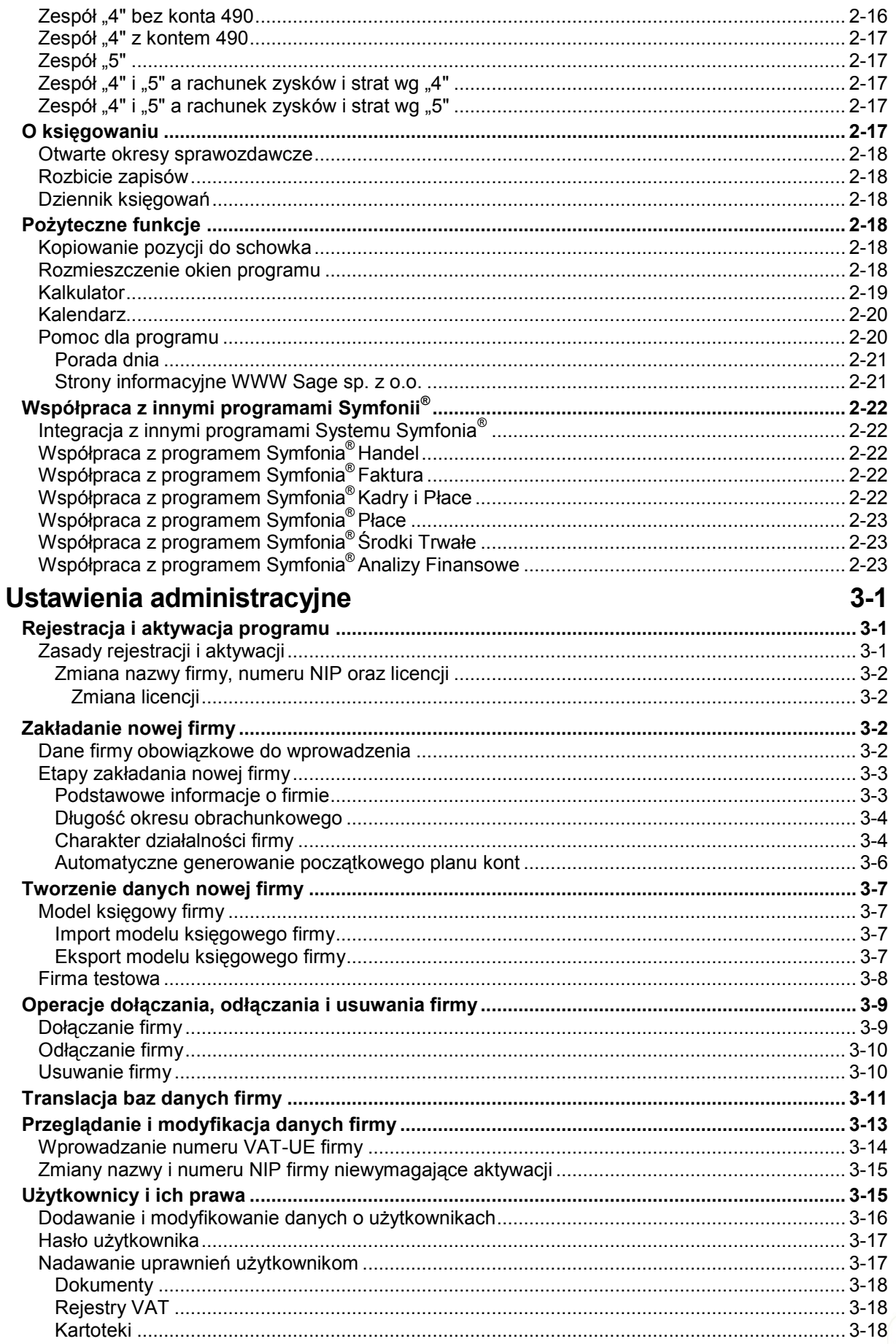

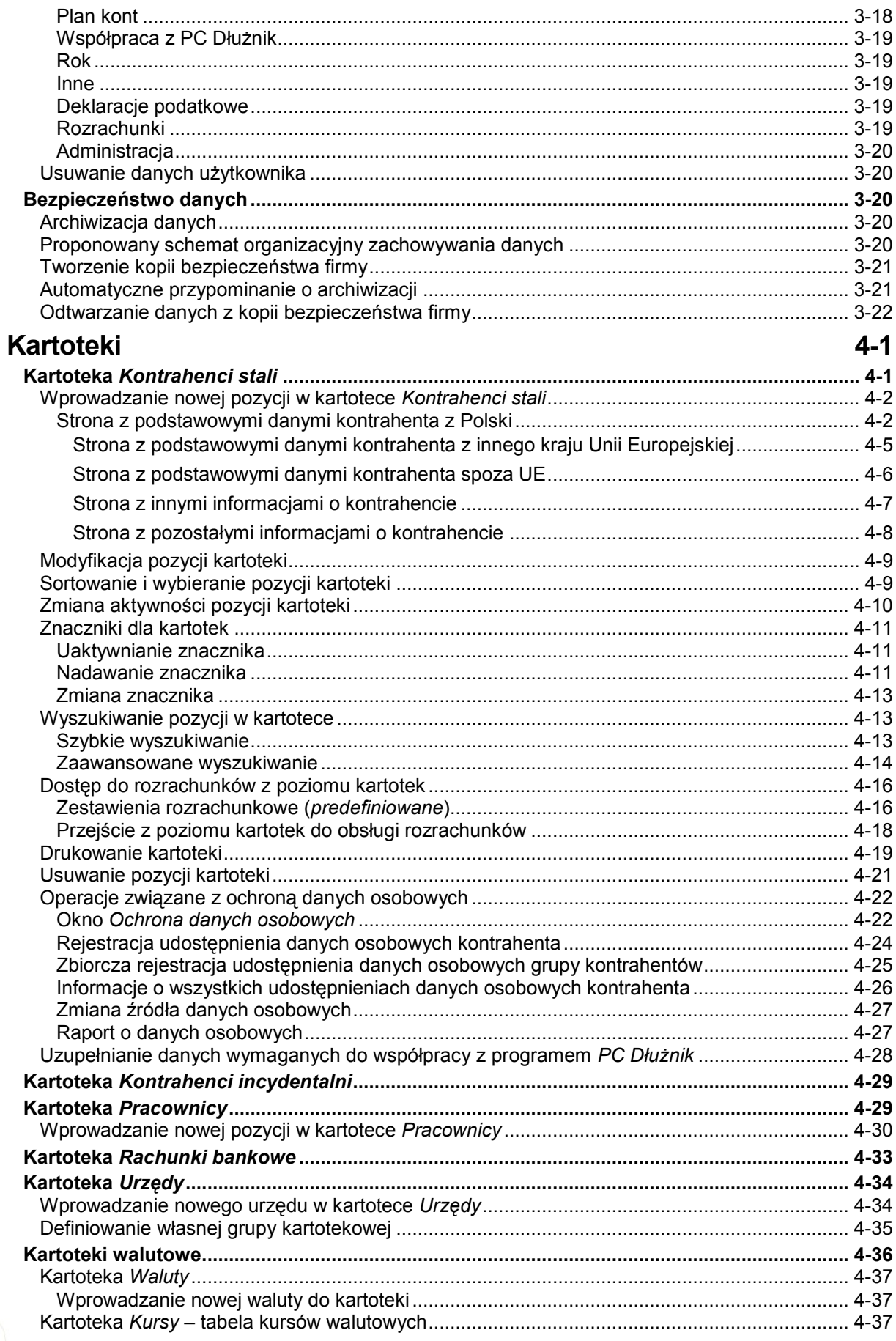

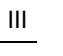

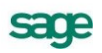

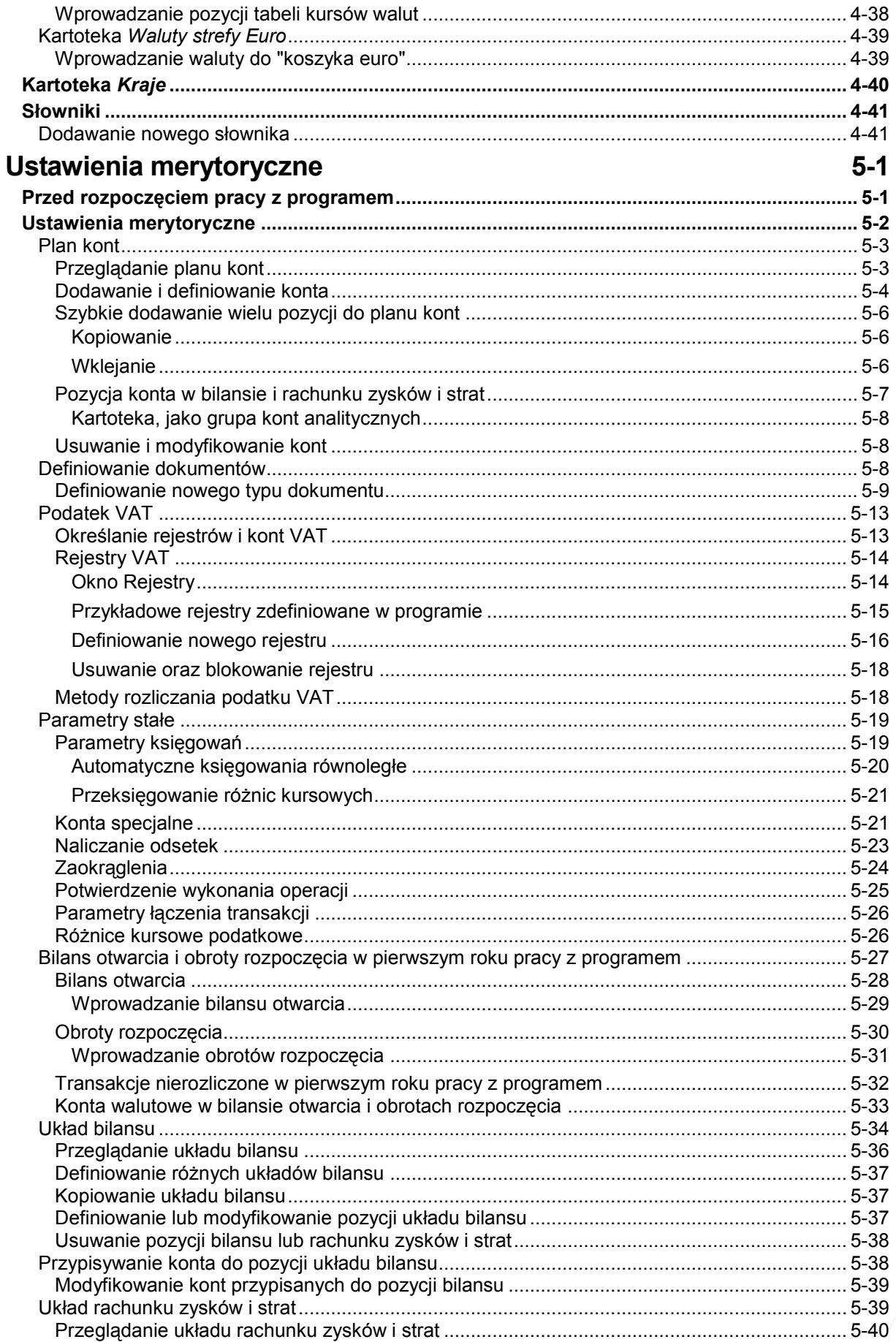

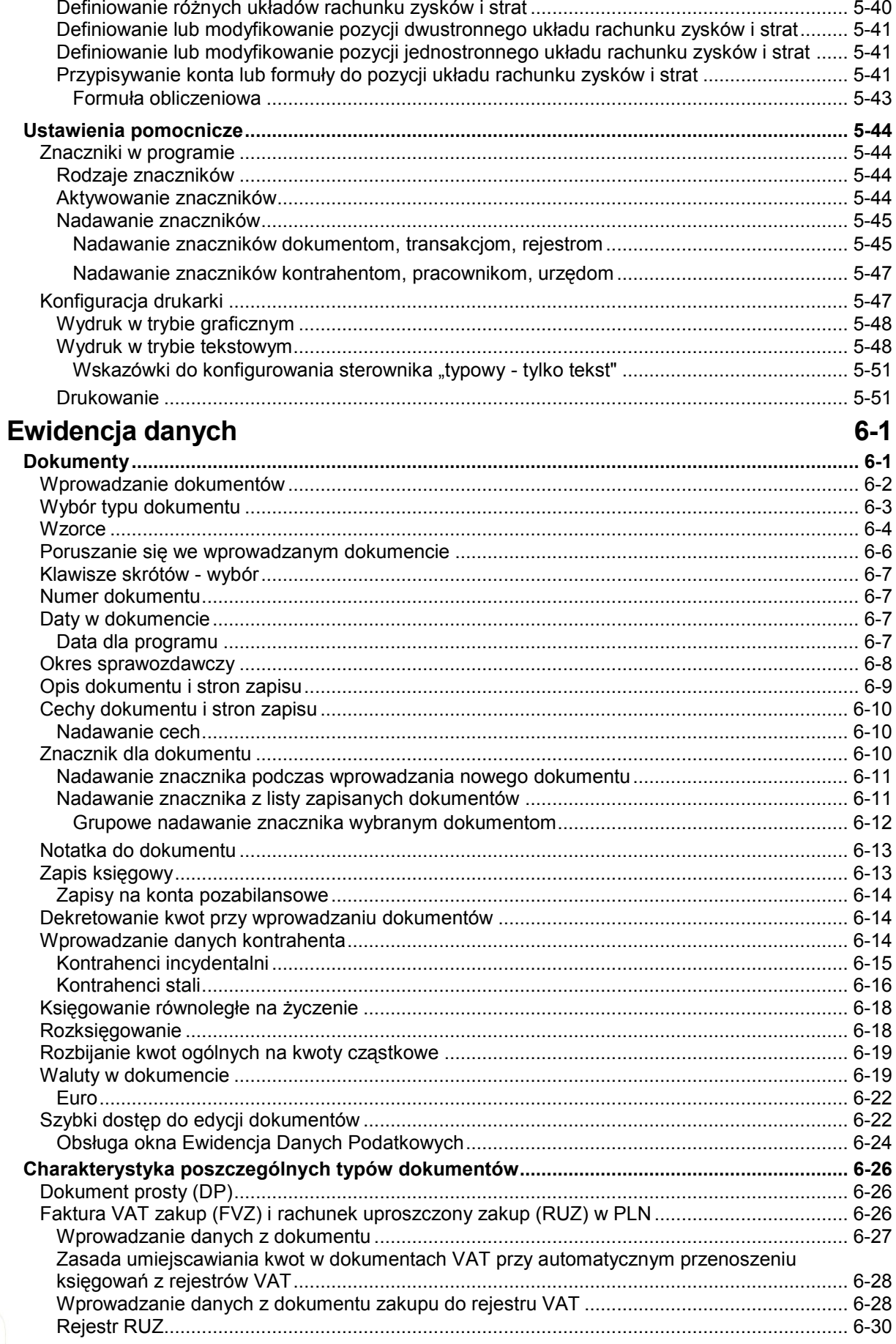

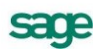

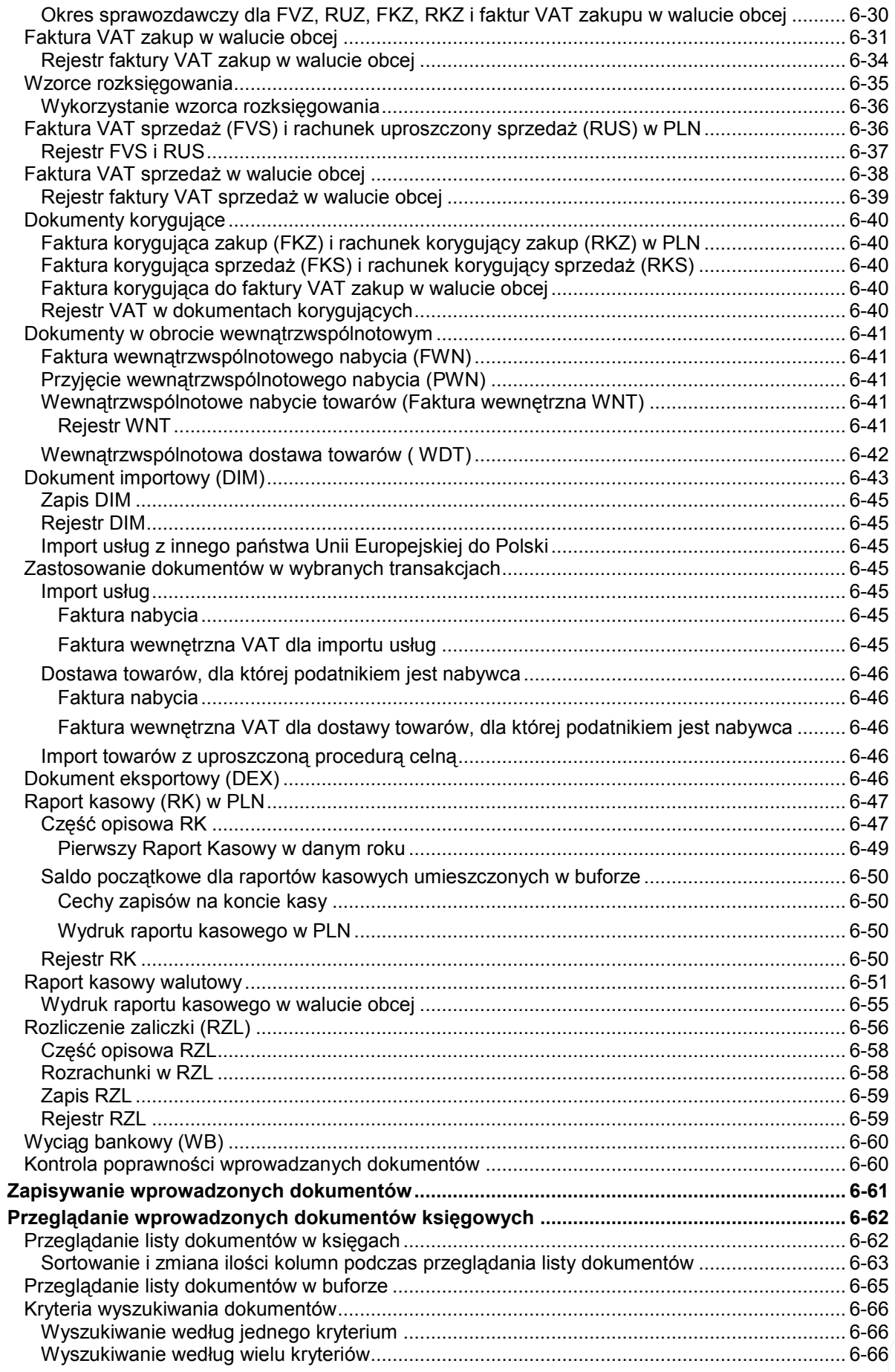

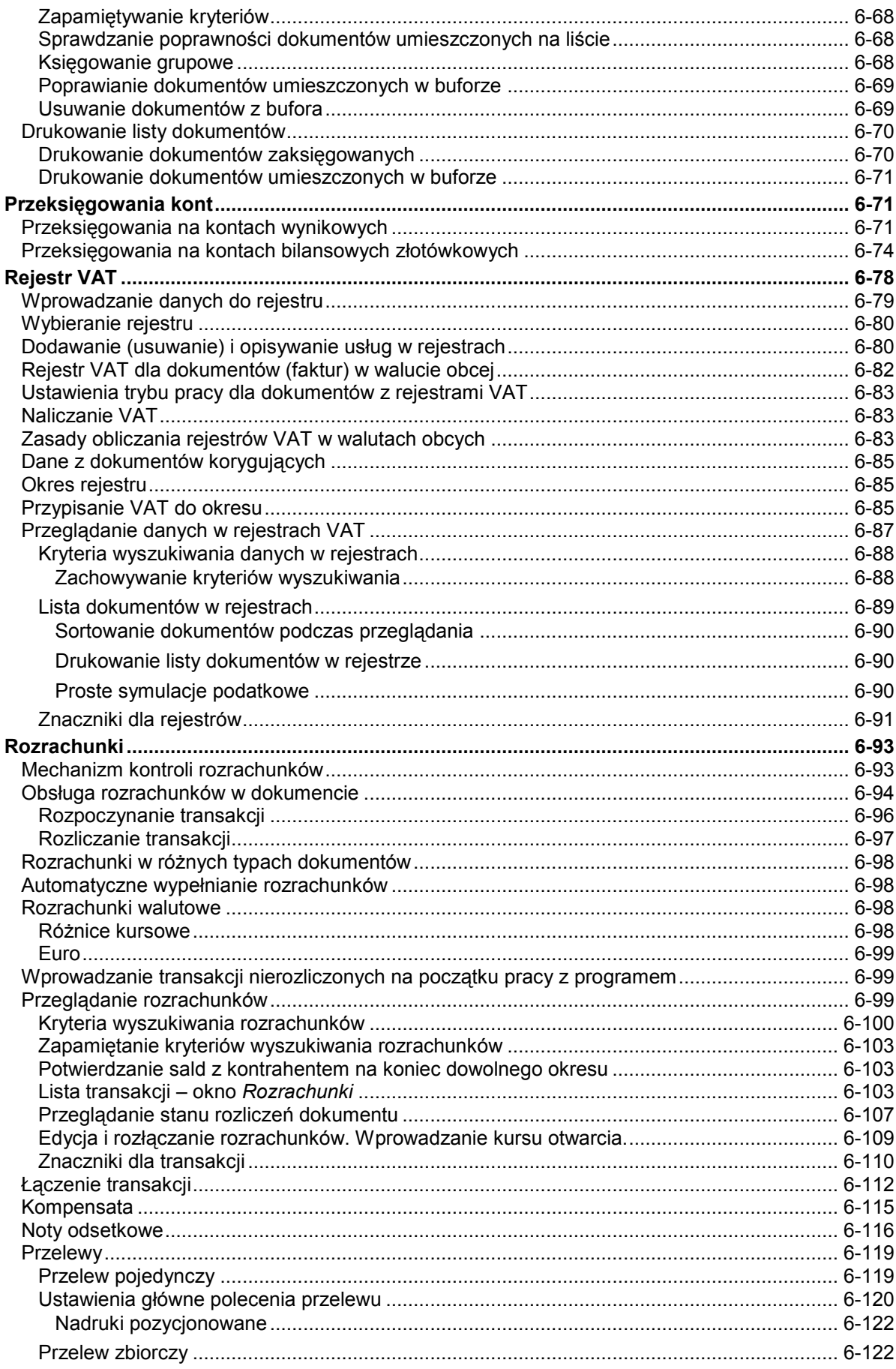

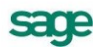

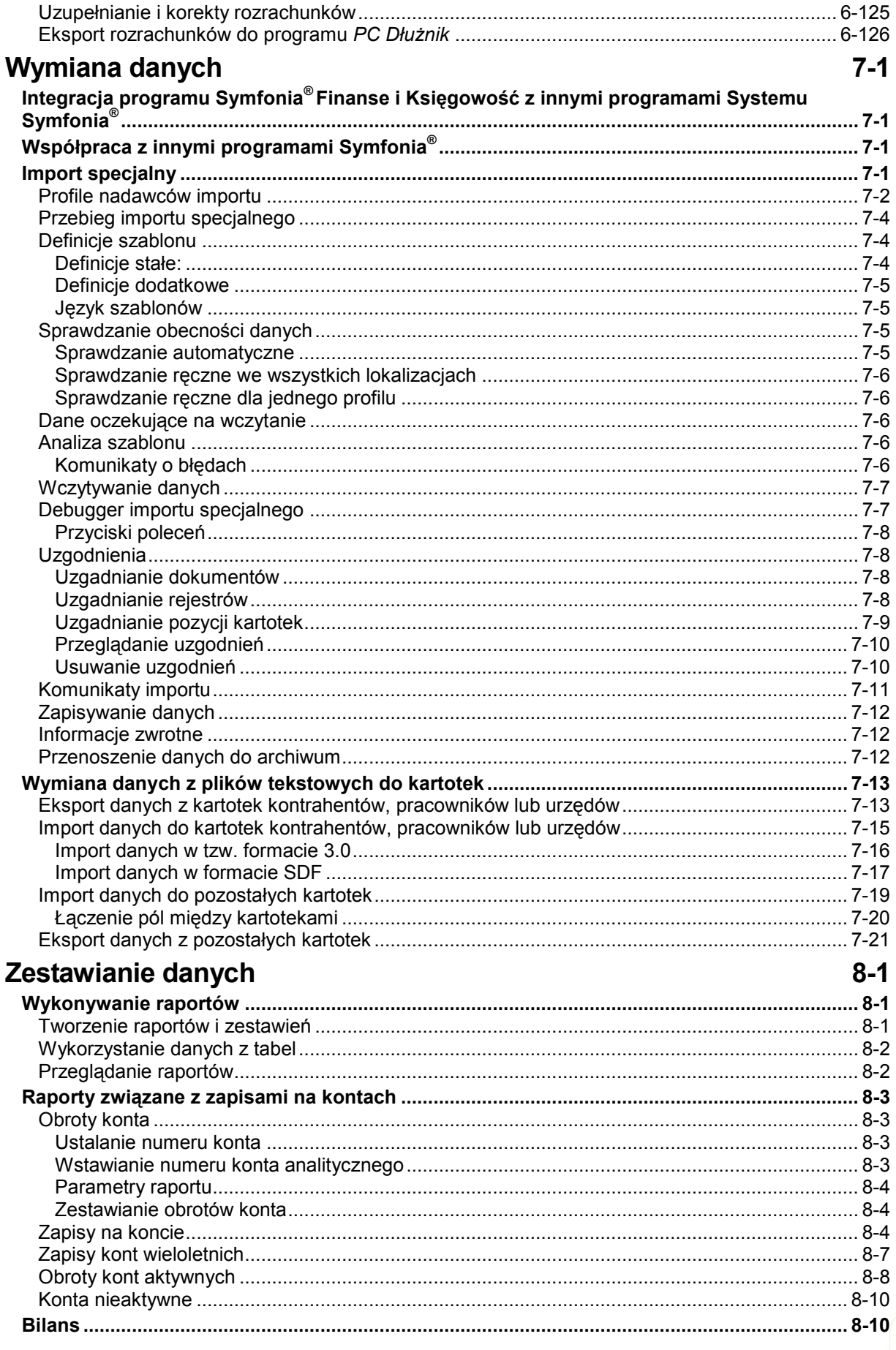

 $\sf IX$ 

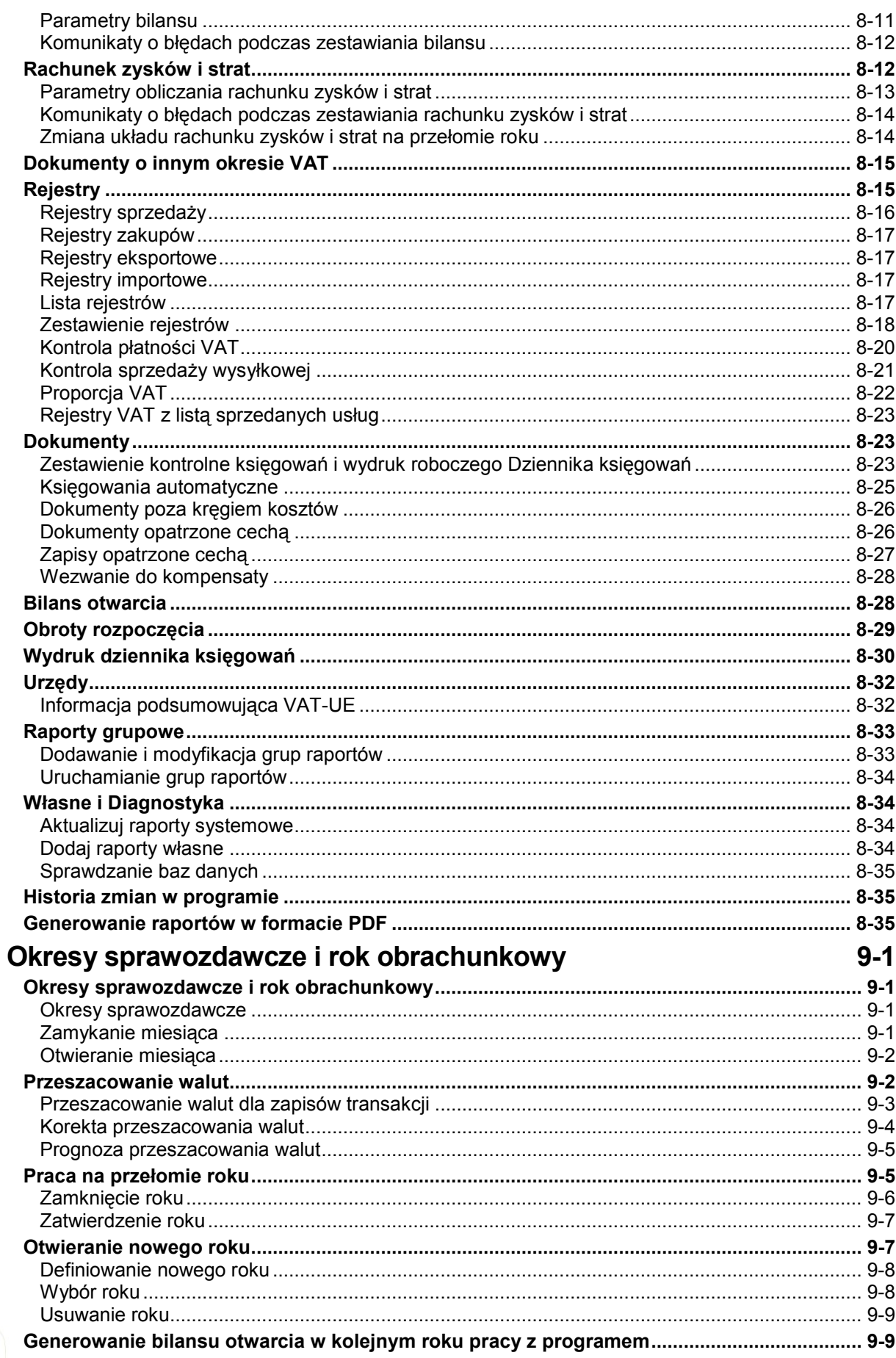

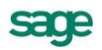

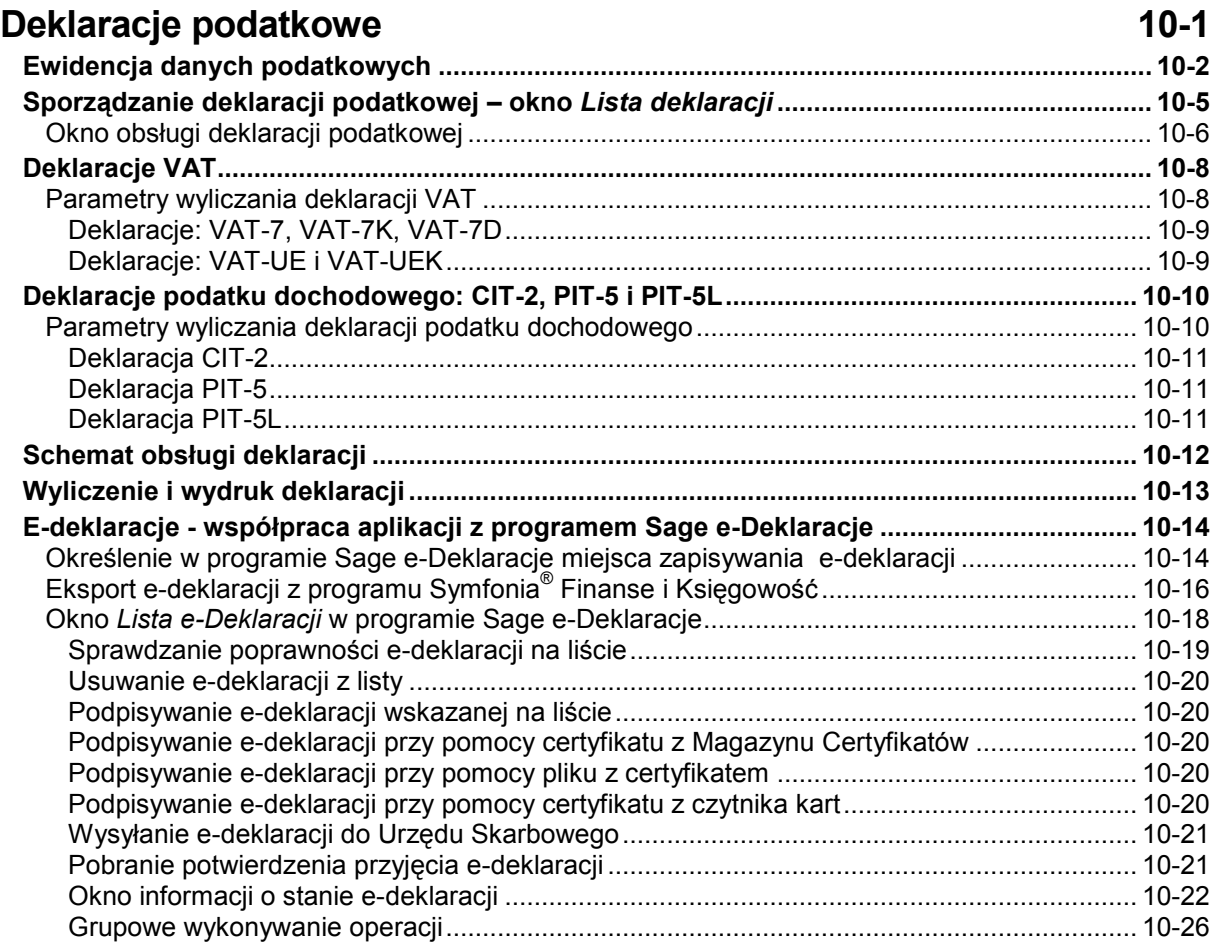

# **Wstęp**

System Symfonia wspomaga zarządzanie w małych i średnich firmach o dowolnym profilu działalności. Tworzące go programy umożliwiają obsługę wielu firm i równoczesną pracę wielu użytkowników w sieci. Dostępny jest własny wewnętrzny język programowania raportów, pozwalający wykorzystywanie informacji zgromadzonych w bazach danych. Stosowana jest wymiana informacji pomiędzy programami systemu poprzez mechanizm integracji baz danych oraz eksport i import plików tekstowych. Symfonia® Finanse i Księgowość jest jednym z programów Systemu Symfonia.

### **Dokumentacja programu**

W skład dokumentacji programu wchodzi podręcznik elektroniczny w formacie **.PDF** inne dokumenty w tym formacie, dokumenty pomocnicze w formacie **.RTF** oraz pliki pomocy kontekstowej.

#### **Korzystanie z podręczników elektronicznych**

Podręcznik w postaci elektronicznej zawiera pełną wiedzę o programie. Podręczniki elektroniczne są tworzone w formacie **.PDF**. Oprócz tego do programu mogą być dołączane inne dokumenty w tym formacie lub w formatach tekstowych, opisujące wybrane zagadnienia i wprowadzane w programie zmiany.

Do korzystywania z dokumentów w formacie **.PDF** niezbędne jest zainstalowanie w systemie przeglądarki Acrobat Reader. Jej najnowsza, bezpłatna wersja jest dostępna do pobrania na stronie producenta (link do strony producenta w języku polskim: **http://adobe.com/pl/**.

#### **Korzystanie z pomocy kontekstowej**

Program posiada typową dla większości programów Windows dodatkową instrukcję obsługi nazywaną pomocą kontekstową. Wywoływana jest przez naciśnięcie klawisza **F1**. Pomoc przypomina trochę suflera, który podpowiada potrzebną akurat kwestię. Użyciu klawiszy **Shift**+**F1**, powoduje zmianę

kształtu kursora na  $\mathbb{R}$ . Kliknięcie takim kursorem na dowolnym elemencie okna programu otwiera pomoc kontekstową w miejscu dotyczącym tego elementu.

W programach Systemu Symfonia została dodatkowo zastosowana pomoc kontekstowa opisująca dostarczone z programem raporty i język, w którym zostały napisane. Pomoc ta jest dostępna w oknach związanych z tworzeniem i wykonywaniem raportów po wybraniu klawiszy **Ctrl**+**F1**.

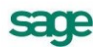

### **Pomoc techniczna**

Jeżeli wystąpią trudności związane z programem należy skorzystać z pomocy technicznej dostępnej dla użytkowników programów Sage. Preferowana jest następująca kolejność korzystania z kolejnych elementów pomocy technicznej.

- Wykorzystać informacje z pliku pomocy kontekstowej otwieranego klawiszem **F1**.
- Skorzystać z informacji zawartych w podręczniku użytkownika. Jest on otwierany poleceniem **Podręcznik użytkownika** z menu **Pomoc** programu.
- Przeczytać plik zawierający najnowsze informacje, jego wersję elektroniczną otwiera polece- $\bullet$ nie **Aktualności** z menu **Pomoc** programu.
- Zgłosić problem wykorzystując polecenie **Zgłoszenie problemu** z menu **Pomoc** programu  $\bullet$ i postępując zgodnie z ukazującymi się kolejnymi wskazówkami.
- Skontaktować się z Działem Wsparcia Technicznego Produktu Sage. Możliwości uzyskiwania  $\bullet$ pomocy w tej formie zależą od zakresu wykupionego wraz z systemem pakietu usług wsparcia technicznego. Aktualny sposób kontaktu jest opisany na naszej stronie w Internecie.

## **Zastrzeżenia**

Przytaczane w dokumentacji przykłady wprowadzania danych należy traktować jako ilustrację działania programu, a rzeczywiste dane własnej firmy wprowadzać zgodnie z posiadaną wiedzą w zakresie zasad prowadzenia rachunkowości i prawa podatkowego. Wszystkie użyte nazwy własne nie dotyczą istniejących firm i osób, ale zostały wymyślone na potrzeby przykładów.

Autorzy zakładają znajomość przez użytkownika podstawowych zasad obsługi programów w środowisku Windows oraz w stosowanej przez jego firmę sieci komputerowej.

Dokumentacja została opracowana i opublikowana zgodnie ze stanem programu w momencie publikacji. Program i dokumentacja mogą podlegać modyfikacji bez dodatkowego powiadamiania użytkowników.

Sage sp. z o.o. nie ponosi odpowiedzialności za błędy użytkownika, wynikające z nieznajomości powyższych zasad.

## **Aktualne informacje**

System jest stale i na bieżąco aktualizowany. Opis wszystkich nowości i zmian w programie, które nie zostały ujęte w niniejszym podręczniku można znaleźć w specjalnym pliku dołączanym w momencie instalacji programu. Aktualne informacje znajdują się również na naszej stronie w Internecie.

# **Filozofia programu**

# **Rozpoczęcie pracy z programem Symfonia® Finanse i Księgowość**

Program Symfonia® Finanse i Księgowość umożliwia prowadzenie ewidencji księgowej, w szczególności: wprowadzanie dokumentów księgowych, szybkie przeglądanie informacji w księgach, odszukiwanie dokumentów źródłowych, szybkie tworzenie różnorodnych sprawozdań.

Na przygotowanie do pracy z programem należy poświęcić trochę czasu, ale dzięki temu nie trzeba będzie dokonywać zmian w trakcie księgowania w komputerze.

Przedstawione w tym rozdziale wskazówki i ogólne informacje dotyczące specyfiki programu pomogą zaplanować jego wdrożenie w firmie oraz zapoznać się z elementarnymi zasadami działania systemu. W rozdziale zwrócono również uwagę na te elementy, nad którymi użytkownik powinien się zastanowić jeszcze przed rozpoczęciem właściwej pracy - księgowania w programie. Jest to niezbędne, aby w przyszłości prowadzenie obsługi finansowo-księgowej firmy przy użyciu systemu przebiegało jak najsprawniej z maksymalnym wykorzystaniem jego możliwości.

Poszczególne procedury dotyczące administrowania danymi firmy, ustawień niezbędnych do prawidłowego działania programu (administracyjnych, merytorycznych, pomocniczych), sposobu wykorzystywania danych przechowywanych w kartotekach, a przede wszystkim zasadniczej obsługi księgowej firmy (ewidencji i księgowania dokumentów, raportowania i sprawozdawczości, dokonywania analiz finansowo-księgowych oraz wymiany danych z innymi programami Systemu Symfonia® ) przy wykorzystaniu programu Finanse i Księgowość zostały opisane w następnych rozdziałach podręcznika.

Przed rozpoczęciem pracy należy zainstalować na komputerze program Symfonia® Finanse i Księgowość. Jeśli program został poprawnie zainstalowany, można go uruchomić tak jak każdą aplikację środowiska MS WINDOWS.

# **Organizacja pracy**

Prowadzenie właściwej ewidencji księgowej wymaga dokładności przy wprowadzaniu danych do systemu komputerowego. Każdy dokument księgowy należy sprawdzić, zadekretować i wprowadzić do ksiąg handlowych.

O ile dwie pierwsze czynności musi wykonać księgowy, to wprowadzanie danych można zlecić osobie bez takich kwalifikacji. Program Symfonia® Finanse i Księgowość umożliwia tymczasowe zapisanie dokumentów w buforze i naniesienie poprawek przed zaksięgowaniem.

Użytkownicy programu mogą mieć zróżnicowane uprawnienia (np. polecenie księgowania wydaje tylko osoba mająca prawo do księgowania dokumentów). Jeżeli w dziale księgowości Twojej firmy jest wielu pracowników, zapewne każdy z nich jest odpowiedzialny za jakiś wycinek ewidencji księgowej.

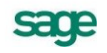

Warto ponownie zastanowić się nad organizacją pracy - być może zmieni się czasochłonność niektórych działań.

Zadania administratora danych, instalacje, bardziej skomplikowane operacje dotyczące np. wymiany danych, niektórych ustawień programu należy powierzyć informatykom.

# **Pojęcia podstawowe**

# **Firma**

W programie Symfonia® Finanse i Księgowość można prowadzić księgowość dowolnej liczby podmiotów gospodarczych. Program umożliwia jednoczesne operowanie na danych tylko jednej firmy. Zmiana firmy na inną bądź założenie nowej nie powoduje utraty ani modyfikacji dotychczasowych danych: są one bezpiecznie zapisane na dysku i w każdej chwili można z nimi ponownie pracować.

Wszystkie wprowadzane dane przechowywane w plikach baz danych we wskazanym przez użytkownika folderze (katalogu dyskowym), oddzielnym dla każdej firmy. Znajdują się tam też wszelkie informacje o ustawieniach programu związanych z daną firmą.

#### **Rodzaje trybów pracy programu**

Program generalnie pracuje w dwóch trybach: **Bez firmy** lub **Firma**.

Tryb **Bez firmy** służy do zarejestrowania nowej firmy i zarządzania danymi firmy z poziomu użytkownika/ administratora. Właściwa praca programu rozpoczyna się po otwarciu istniejącej firmy, czyli w trybie **Firma** i polega na wykorzystaniu szerokich możliwości systemu do jej kompleksowej obsługi finansowo-księgowej.

Rodzaj trybu jest wyświetlany w sposób ciągły na ekranie - na pasku nagłówka programu, w zależności od wybranego sposobu pracy widoczny jest napis **Bez firmy** lub skrót nazwy otwartej (wybranej) firmy.

Pracując w każdym z powyższych trybów, użytkownik można przez cały czas pracy korzystać z pomocy oraz dokonywać preferowanych przez siebie ustawień widoku na ekranie.

## **Okno programu – tryb** *Bez firmy*

Po uruchomieniu programu ukazuje się okno powitania. Jeśli użytkownik wcześniej nie założył lub nie dołączył do programu żadnej firmy, rozpocznie pracę w specjalnym trybie, określanym jako **Bez firmy**. Może się to zdarzyć w następujących sytuacjach:

- po uruchomieniu programu, jeśli wcześniej nie została założona lub nie dołączono do progra- $\bullet$ mu żadnej firmy lub wybrano przycisk **Anuluj** w oknie dialogowym **Otwieranie firmy**,
- wybrano polecenie **Koniec pracy z firmą** z menu **Firma**,
- podczas wykonywania czynności, które wymagają zakończenia pracy z firmą, takich jak tworzenie lub odtwarzanie kopii bezpieczeństwa.

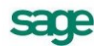

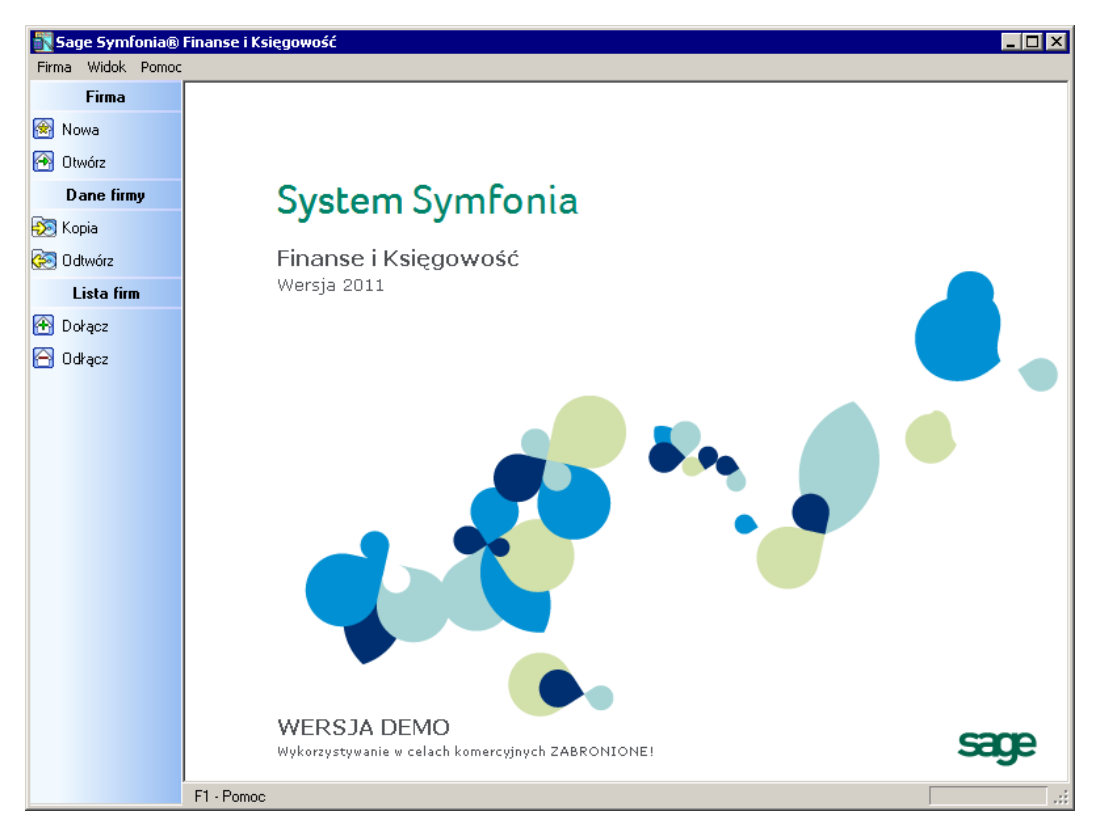

Rys. 2-1 Okno programu Symfonia® Finanse i Księgowość– tryb **Bez firmy**

## **Funkcje dostępne w trybie** *Bez firmy*

W trakcie pracy **Bez firmy** możesz wykonywać podstawowe czynności związane z administrowaniem danymi firmy. W tym trybie możliwe jest:

- zakładanie nowej firmy (**Nowa**),  $\bullet$
- otwieranie istniejącej firmy (**Otwórz**),  $\bullet$
- dołączanie istniejącej firmy (**Dołącz**),  $\bullet$
- tworzenie kopii bezpieczeństwa (**Kopia**),  $\bullet$
- odtwarzanie danych firmy z kopii bezpieczeństwa (**Odtwórz**),  $\bullet$
- korzystanie z pomocy (**Pomoc**).  $\bullet$

Czynności administrowania danymi firmy są wybierane z menu **Firma** lub uruchamiane za pomocą przycisków odpowiadających poleceniom tego menu. Wybierając (klikając na) odpowiedni przycisk polecenia z paska narzędziowego, uruchamia się proces wykonywania danej operacji.

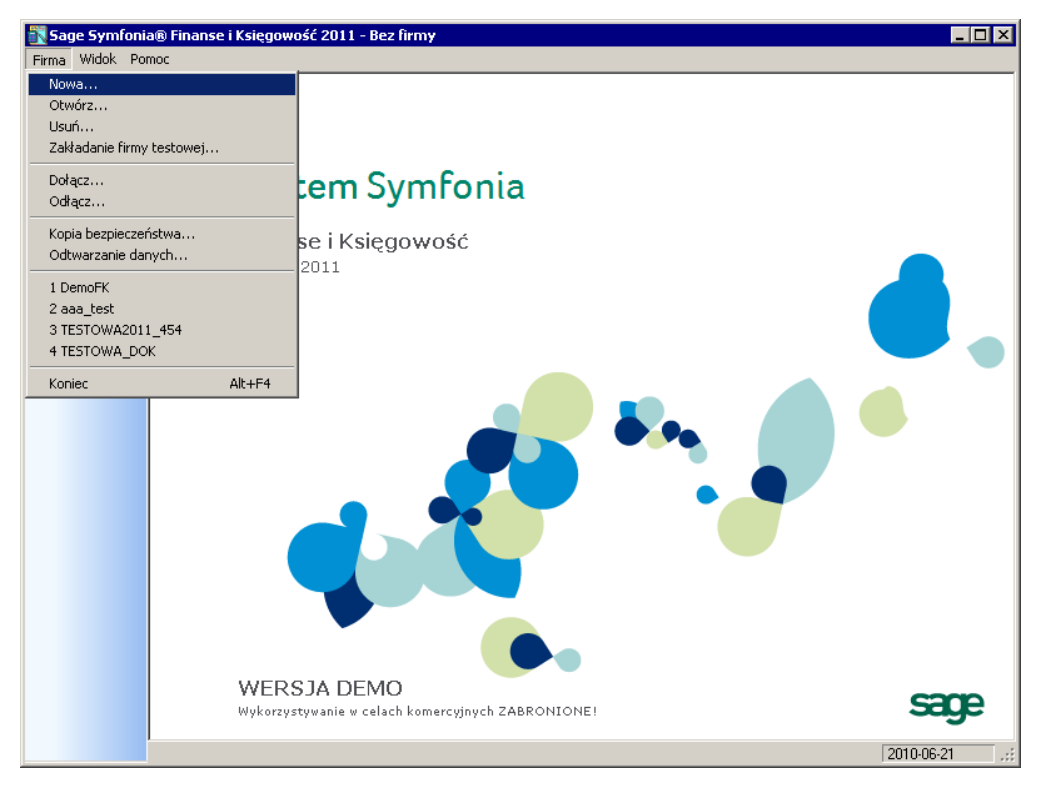

Rys. 2-2 Tryb **Bez firmy** – menu **Firma**

Zarządzanie danymi firmy, w tym procedury zakładania nowej firmy oraz uzupełniania danych, opisano szczegółowo w rozdziale *Administrowanie danymi firmy*.

## **Otwieranie firmy**

Otwieranie firmy w programie Symfonia® Finanse i Księgowość uaktywnia dane firmy. Aby otworzyć firmę, należy ją wcześniej założyć lub dołączyć do systemu.

Jeżeli została utworzona lub dołączona firma, to aby ją otworzyć, należy wybrać polecenie **Otwórz** z menu **Firma** lub kliknąć przycisk **Otwórz** na pasku narzędziowym. Pojawi się okno dialogowe **Otwieranie firmy**, w którym można wskazać dołączoną firmę oraz podać nazwę i hasło użytkownika.

Hasło dostępu to określony dla użytkownika ciąg kilku lub kilkunastu znaków, który służy do ochrony firmy przed niepowołanym dostępem. Program sprawdza hasło, umożliwiając dalszą pracę tylko uprawnionym użytkownikom.

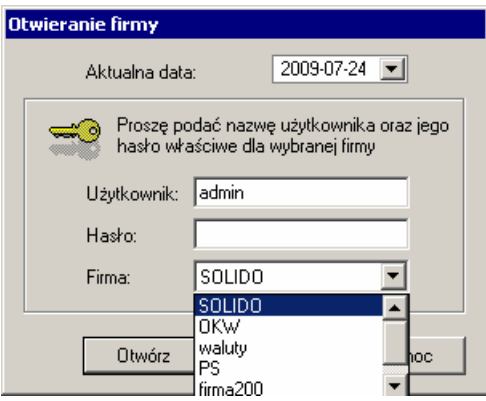

Rys. 2-3 Wybór firmy w trakcie jej otwierania

Hasło dostępu to określony dla użytkownika ciąg kilku lub kilkunastu znaków, który służy do ochrony firmy przed niepowołanym dostępem. Program sprawdza hasło, umożliwiając dalszą pracę tylko uprawnionym użytkownikom.

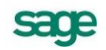

Jeżeli podczas autoryzacji użytkownik nie zostanie zidentyfikowany, pojawi się stosowny komunikat.

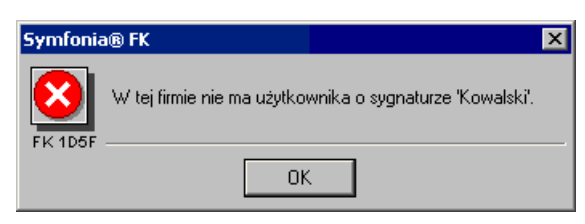

Rys. 2-4 Komunikat o braku autoryzacji

Dla nowo założonej firmy istnieje tylko jeden użytkownik, niemożliwy do usunięcia, o nazwie **Admin**, który początkowo nie posiada hasła. Admin ma uprawnienia do definiowania praw pozostałych użytkowników i konfiguruje program do pracy.

#### **Co widać na ekranie podczas pracy w trybie** *Firma***?**

Elementy widoczne na monitorze komputera umożliwiają wybieranie poleceń, a wiec komunikację z programem. Polecenie jest instrukcją, nakazującą programowi wykonanie pewnej czynności. Można je wybrać przez:

- kliknięcie przycisku na pasku narzędzi,  $\bullet$
- wybór polecenia z menu,  $\bullet$
- użycie menu szybkiego dostępu,  $\bullet$
- $\bullet$ użycie klawisza skrótu.

Opis konkretnych poleceń można uzyskać z pomocy dostępnej bezpośrednio z programu. W tym podrozdziale znajdziesz przegląd głównych elementów ekranu, takich jak menu, pasek narzędziowy, okna kartotek, menu zakładkowe.

#### **Główne okno programu**

Rozpoczynając pracę z programem musisz wybrać firmę, na której danych zamierzasz pracować (patrz *Otwieranie istniejącej firmy*). Po wybraniu firmy rozpoczniesz pracę w trybie **Firma** i na ekranie pojawi się główne okno programu.

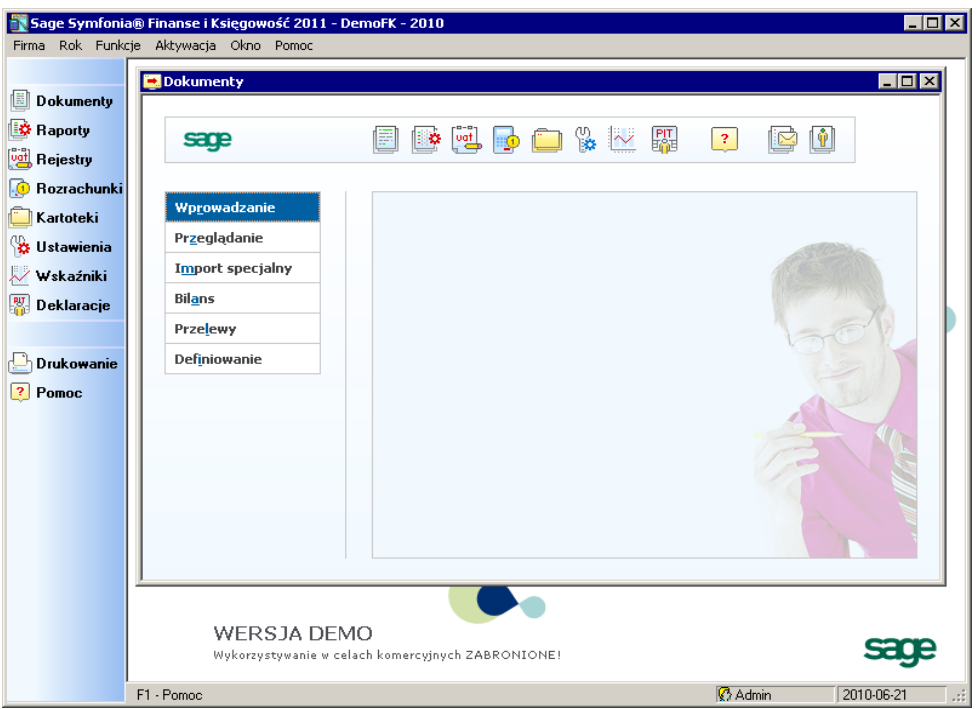

Rys. 2-5 Główne okno programu

Najważniejsze funkcje programu można uzyskać za pomocą przycisków z paska narzędziowego, pozostałe polecenia można wybierać z rozwijanych menu.

*Pasek tytułu* - górny element okna zawierający tytuł okna tzn. nazwę programu lub dokumentu oraz przyciski **Minimalizuj**, **Maksymalizuj**, **Zamknij**.

**Pasek menu** (pod paskiem tytułu) - zawiera polecenia oferowane przez program, pogrupowane w osobne podmenu. Aby otworzyć podmenu, kliknij jego nazwę lub wciśnij klawisze **Alt+podkreślona litera nazwy**; aby je zamknąć, wystarczy wcisnąć **Esc** lub kliknąć w dowolnym miejscu poza menu. Polecenia z otwartego podmenu można wybierać myszką lub za pomocą klawiatury, wciskając podkreśloną literę nazwy. Niektóre polecenia są zakończone "..." (trzema kropkami). Po wywołaniu takiego polecenia wyświetli się okno dialogowe, w którym można będzie określić parametry.

*Główny pasek narzędziowy* - umieszczony zwykle pod paskiem menu (tu: z lewej strony), ułatwia szybki dostęp do najczęściej używanych poleceń. Aby wybrać polecenie, można kliknąć przycisk z paska narzędziowego albo przycisnąć **Ctrl+numer przycisku**. Pasek narzędziowy można przełączać (polecenie **Pasek narzędziowy** w menu **Okno**). Można go również wyświetlić po wybranej stronie okna.

*Menu zakładkowe* - znajdujące się w oknie zakładki pod dodatkowym paskiem narzędziowym, zawiera polecenia związane z jednym tematem. Menu zakładkowe może reprezentować jedno polecenie lub grupę poleceń. Aby wybrać polecenie z menu zakładkowego, należy wskazać zakładkę, a następnie jednokrotnie kliknąć polecenie. Jeśli zakładka reprezentuje tylko jedno polecenie, wystarczy jednokrotnie kliknąć jej listek.

Pasek stanu - na dole ekranu informuje o wybranym poleceniu, wykonywanej aktualnie czynności lub możliwości skorzystania z pomocy.

## **Zamykanie firmy**

Aby zakończyć pracę z wybraną firmą wybierz polecenie **Koniec pracy z firmą** z menu **Firma**. Możesz również wybrać przycisk  $|\mathbf{x}|$  umieszczony w prawym górnym rogu okna programu.

Podczas zamykania firmy wyświetli się komunikat przypominający o zrobieniu kopii bezpieczeństwa danej firmy. Po wybraniu przycisku **OK** zostanie wyświetlone okno **Kopia bezpieczeństwa: zachowanie danych**, który umożliwi zrobienie kopii bezpieczeństwa danych wybranej firmy.

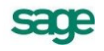

#### **Zakończenie pracy z programem**

Pracę z programem można zakończyć w jeden z następujących sposobów:

- wybranie przycisku w prawym górnym rogu okna, tak jak we wszystkich aplikacjach Windows,  $\bullet$
- użycie polecenia **Koniec** z menu **Firma**,  $\bullet$
- naciśnięcie kombinacji klawiszy **Alt+F4**.

## **Kartoteki – bazy danych**

Podczas prowadzenia ksiąg handlowych wykorzystywane są pomocnicze kartoteki systemowe, w których gromadzone są znaczące ilości informacji. Ich główną zaletą jest łatwość gromadzenia i wyszukiwania danych przechowywanych w dużych bazach danych. Przed rozpoczęciem pracy z daną firmą warto stworzyć w kartotekach bazy danych potrzebne do dalszej pracy. Dostęp do kartotek zapewnia:

- wybranie polecenia **Kartoteki** z menu **Funkcje** (**Ctrl+5**),  $\bullet$
- użycie przycisku **Kartoteki** z paska narzędziowego programu.

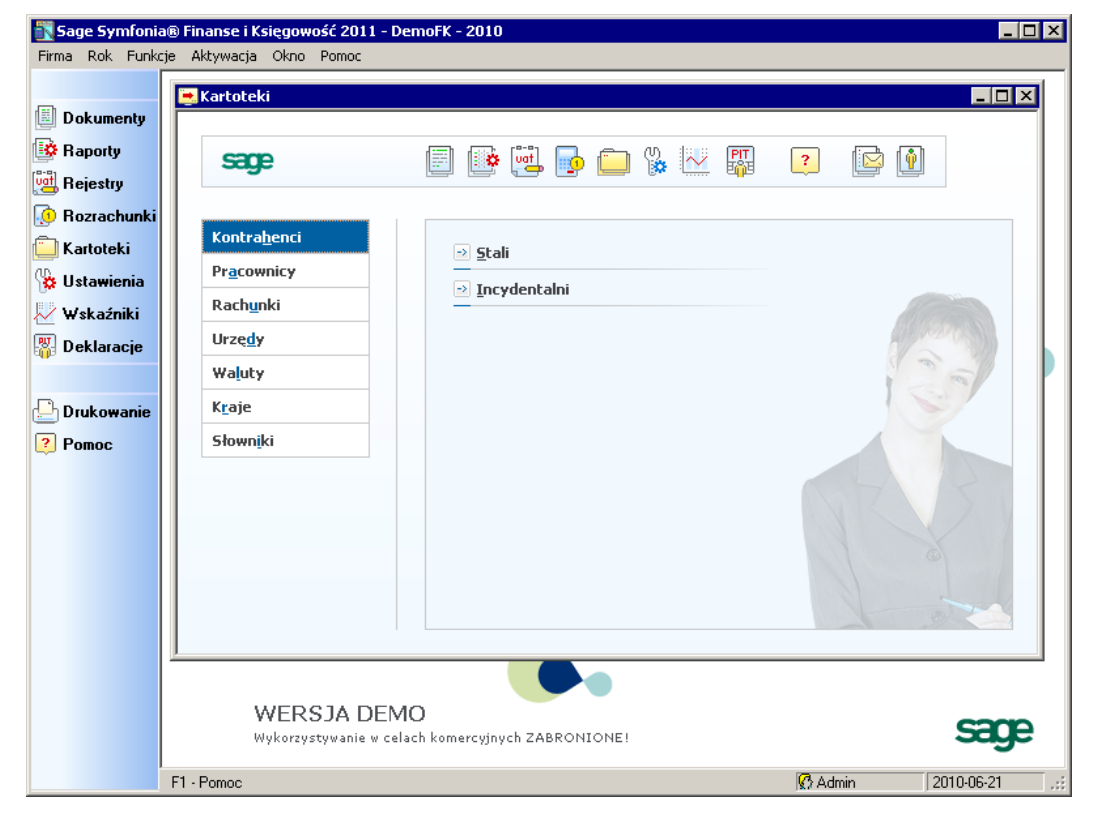

Rys. 2-6 Okno główne **Kartoteki**

#### **Rodzaje kartotek**

W poniższych punktach przedstawiono kartoteki programu przy zastosowaniu różnych podziałów.

#### **Kartoteki** *predefiniowane* **w programie oraz definiowane przez użytkownika**

UWAGA W programie Symfonia® Finanse i Księgowość występują dwa rodzaje kartotek: predefiniowane, czyli dostarczone wraz z programem oraz definiowane przez użytkownika (słowniki).

Kartoteki predefiniowane w programie to:

- kartoteka **Kontrahencie stali**,
- kartoteka **Kontrahenci incydentalni**,  $\bullet$
- kartoteka **Pracownicy**,
- kartoteka **Rachunki Bankowe**,  $\bullet$
- kartoteka **Urzędy**,
- kartoteka **Waluty**,  $\bullet$
- kartoteka **Kursy**,  $\bullet$
- kartoteka **Waluty strefy Euro**,
- $\bullet$ kartoteka **Kraje**.

UWAGA Nie można tworzyć nowych wersji kartotek predefiniowanych. Przykładowo nie da się utworzyć drugiej kartoteki kontrahentów z podziałem na odbiorców i dostawców.

#### **Kartoteki główne i pozostałe**

Inny podział kartotek (predefiniowanych) uwzględnia sposób ich wykorzystania w realizacji funkcjonalności programu Symfonia® Finanse i Księgowość. Według niego kartoteki możemy podzielić na:

- kartoteki główne: **Kontrahenci stali**, **Pracownicy** i **Urzędy**,
- kartoteki pozostałe: **Kontrahenci incydentalni**, **Rachunki Bankowe**, **Waluty**, **Kursy**, **Waluty strefy Euro**, **Kraje**.

#### **Kartoteki stanowiące grupy kont analitycznych**

Kartoteki **Kontrahenci stali**, **Pracownicy**, **Rachunki bankowe** oraz **Urzędy** mogą być wykorzystane jako grupy kont analitycznych. Jeżeli dopiszesz je pod dowolne konto, będzie można automatycznie prowadzić dla nich rozrachunki (np. kartoteka kontrahentów wielokrotnie staje się poziomem analityki konta). Jest to bardzo wygodny sposób prowadzenia różnych rozliczeń: zamiast zakładać dla każdego kontrahenta oddzielnie karty w kartotece i potem ręcznie podpisywać pojedyncze konta analityczne pod konta syntetyczne, wystarczy tylko raz wpisać kontrahenta do kartoteki, a program wykona pozostałe czynności automatycznie.

Natomiast kartoteki **Kontrahenci** incydentalni, **Waluty**, **Kursy**, **Waluty strefy Euro**, **Kraje** są kartotekami typowo użytkowymi i nie mają żadnych odniesień do planu kont. Umożliwiają natomiast łatwe korzystanie z danych w nich zapisanych.

Słowniki, zdefiniowane przez użytkownika programu, mogą być również grupą kont analitycznych. Będzie można prowadzić dla nich rozrachunki, ale tylko wtedy, gdy dopisane będą pod konto rozrachunkowe.

O zastosowaniu kartotek jako grupy kont analitycznych można przeczytać dalej w punkcie *Plan kont* oraz w rozdziale *Ustawienia merytoryczne i pomocnicze* w punktach *Kartoteka jako grupa kont analitycznych* i *Plan kont*.

#### **Okna kartotek**

Wiele danych w programie jest umieszczonych w kartotekach. W oknach kartotek można wprowadzać, wyszukiwać, przeglądać oraz aktualizować poszczególne pozycje kartoteki. Charakterystyczny dla tych okien jest podział na dwie główne części. Użytkownik może zmieniać proporcje obu okien w zależności od potrzeb, przesuwając linię podziału.

W lewej części okna prezentowane są, w postaci graficznej, kryteria wyboru wyszukiwania natomiast w prawej części, w postaci listy, wszystkie lub wybrane pozycje kartoteki.

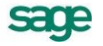

| Kartoteka kontrahentów          |                             |                     |                                  |               |                       |             | $\Box$ D $\times$   |
|---------------------------------|-----------------------------|---------------------|----------------------------------|---------------|-----------------------|-------------|---------------------|
| Kontrahenci                     |                             | Wybór: Zagraniczni  |                                  |               |                       | I÷          | Nowy kontrahent     |
| $+ $<br>$\times$<br>Wybory<br>- | $\blacksquare$ $\nabla$ Poz | Kod                 | Nazwa                            | <b>NIP</b>    | Adres                 | Kod po      | Miejscowość         |
| Kontrahenci - wszyscyl          |                             | SAGE SYMFONIA       | SAGE SYMFONIA                    | 5262831503    | J. Bema 89            | $01 - 233$  | Warszawa            |
| Aktywny                         | 2                           | AGD Adam            | AGD Adam                         | 879-23-23-465 | Wąska 90              | 22-400      | Zamość              |
| Krajowy                         | 3                           | Bank PKO SA         | Bank PKO SA                      |               | Kredytowa 10          | 00-038      | Warszawa            |
| Nieaktywny                      | 4                           | Edelw Zwierzyniec   | Edelweiss SA Oddzi 885-021-46-02 |               | <b>Rynek</b>          | 22-547      | Zwierzyniec         |
| Zagraniczni                     | 5                           | Edelweiss SA        | Edelweiss SA                     | 885-021-46-02 | Goraca 87             | 22-308      | Krasnystaw          |
|                                 | 6                           | Elektron sp. z o.o. | Elektron sp. z o.o.              | 552-32-22-402 | Wiejska 78            | 00-615      | Warszawa            |
|                                 | 7                           | Kornex sp. z o.o.   | Kornex sp. z o.o.                | 551-456-98-77 | Żeromskiego 7 22-400  |             | Zamość              |
|                                 | 8                           | Mechaniczeskij 0    | Mechaniczeskij Opt               |               | Prospiekt Pie 53402   |             | Donieck             |
|                                 | 9                           | Philips UK Ltd      | Philips UK Ltd                   | GBHA871       | Englis Road           | 16          | London              |
|                                 | 10                          | Warski sc.          | Warski sc.                       | 725-234-10-10 | Niska 54              | 22-450      | Szczebrzeszyn       |
|                                 | 11                          | Urlich von J GmbH   | Urlich von J und So DE555555555  |               | Tomatenstras 999-88   |             | Braunschweig        |
|                                 | 12                          | Auto SALE on s.c.   | Auto SALE on s.c.                | 456-000-11-88 | Nagietków 1           | 99-111      | Warszawa            |
|                                 | 13                          | Altkom Matrix SA    | Altkom Matrix SA                 |               | Bema 89               | $01 - 233$  | Warszawa            |
|                                 | 14                          | Kornel Kobza        | Kornel Kobza i ska               |               | Walerianowa 33-000    |             | <b>Radom</b>        |
|                                 | 15                          | Agora               | Agora Gazeta                     | 789-789-78-89 | Nowy Swiat 55 99-999  |             | Warszawa            |
|                                 | 16                          | Office Depot        | Office Depot                     | 123-123-12-21 | Al. Jerozolims 88-888 |             | Warszawa            |
|                                 | 17                          | TP SA               | TP SA                            | 000-000-44-89 | Nieprzerwan           | 99-111      | Warszawa            |
|                                 | 18                          | Herr Flueck KG      | Herr Flueck KG                   |               | Allostrasse 11        | 88-888      | Hannover            |
|                                 | 19                          | Wiedza              | Fundacia Wiedza P                | 522-648-12-04 | Zadaleka 45/2 02-548  |             | Warszawa            |
|                                 | 20                          | Matrix.pl SA        | Matrix.pl SA                     | 522-000-64-67 | Bema 89               | $01 - 233$  | Warszawa            |
|                                 | 22                          | Jan Kowalski        | Jan Kowalski                     | 5992213346    | 5                     | 03-879      | Wola Michowsk       |
|                                 | 23                          | AUTO Shop           | AUTO Shop                        | CZ606666645   |                       | 2388        | <b>Brno</b>         |
|                                 |                             |                     |                                  | ă<br>Wydruki  |                       | Zestawienia | $\circ$<br>Operacje |

Rys. 2-7 Okno przykładowej kartoteki

Kryteria wyboru wyszukiwania i organizowania danych w kartotekach służą do szybkiego przeglądania listy danych. Lista służy do przeglądania zawartości wskazanego wyboru wyszukiwania, prezentując wszystkie wyszukane pozycje. Wyświetlenie pozycji listy należących do określonego kryterium wyszukiwania wskazanego na drzewku następuje dopiero po jego wybraniu.

Podczas pracy z listą można dodawać, usuwać, modyfikować, zmieniać aktywność, ustawiać znaczniki dla poszczególnych pozycji. Można indywidualnie dostosować szerokość kolumn, sortować pozycje listy według zawartości poszczególnych kolumn (rosnąco lub malejąco), można także zaznaczyć jedną lub wiele pozycji i przeprowadzić na zaznaczonych pozycjach wybraną operację. Przykładowo można usunąć wskazany wiersz z tabeli, wybierając przycisk **Operacje**, pojawi się lista operacji dostępnych dla danej kartoteki, z których należy wybrać polecenie oznaczone jako **Usuwanie**.

Aby uwidocznić wszystkie kolumny, które mogą pojawić się na liście, należy kliknąć prawym klawiszem myszy w polu tytułu w dowolnej kolumnie lub skorzystać ze skrótu klawiszy **Alt+O**, a następnie wybrać z listy właściwe tytuły kolumn.

| Wybór: Kontrahenci - wszyscy |          |  |                                  |                        |            |  |  |
|------------------------------|----------|--|----------------------------------|------------------------|------------|--|--|
| $\nabla$ Pozycja             | Kod      |  | $k + 1 - 1$                      |                        | <b>NIP</b> |  |  |
|                              | SAGE 9   |  | $\sqrt{P}$ Ozycja<br>$\vee$ Kod  | Sp. 2 o.o.             | 52628315   |  |  |
| 2                            | AGD Ad   |  | ✔ Nazwa                          |                        | 879-23-23  |  |  |
| 3                            | Bank Pl  |  | $\vee$ NIP                       |                        |            |  |  |
| 4                            | Edelw Z  |  | $\vee$ Adres                     | tiał Zwierzy 885-021-4 |            |  |  |
| 5                            | Edelwei  |  | ✔ Kod pocztowy                   |                        | 885-021-4. |  |  |
| 6                            | Elektror |  | ✔ Miejscowość                    |                        | 552-32-22  |  |  |
| 7                            | Kornex   |  | Rejon                            |                        | 551-456-9. |  |  |
| 8                            | Mechar   |  | <del>moonamoeoona op</del> łowyi |                        |            |  |  |
| 9                            |          |  | Philips U., Philips UK Ltd       |                        | GBHA871    |  |  |
| 10                           |          |  | Warski sc. Warski sc.            |                        | 725-234-1  |  |  |

Rys. 2-8 Kartoteka **Kontrahenci** -wybór kolumn

Zostanie otwarte menu kontekstowe, w którym należy wybrać z listy właściwe tytuły kolumn.

Przyciski poleceń na dole okna kartoteki mogą być różne w zależności od rodzaju kartoteki. Przycisk z oznaczeniem (**Ctrl**+**szary+**) umieszczony w prawej górnej części okna umożliwia wprowadzenie

nowej pozycji listy. Wybranie przycisku otwiera okno dialogowe, w którym we właściwe pola formularza należy wprowadzić dane. W przypadku, gdy specyfika kartoteki wymaga podania większej niż standardowa ilości danych, okno formularza może być podzielone na kilka stron. Strony te opatrzone są listkami, które widoczne będą w dolnej części okna. Wypełniony formularz należy dodać do pozycji listy poleceniem **Zapisz**.

Jeśli kartoteka została otwarta z innego okna (np. poleceniem **Kartoteka** z okna dokumentów), wybranie polecenia **Użyj** spowoduje, że dane ze wskazanego wiersza zostaną wykorzystane w wyjściowym oknie. **Użyj** – przenosi akcję wprowadzania z okna kartoteki do miejsca wywołania kartoteki, np. do okna wprowadzania dokumentu związanego z kontrahentem. Z przycisku **Użyj** można korzystać w sytuacji, gdy do okna kartoteki przełączasz się tylko chwilowo po to, aby skorzystać z zapisanych w niej danych. Przykładowo, podczas wprowadzania pewnych typów dokumentów musisz podać dane kontrahenta, z którym przeprowadzasz transakcję. Jeśli nie pamiętasz danych kontrahenta, możesz je wybrać z poziomu okna wprowadzania dokumentu - z rozwijanych list kontrahentów stałych/incydentalnych dostępnych w polach **Nr kontrahenta**, **Nip**, **Kod** - a wybrane dane przepiszą się automatycznie do wymienionych pól.

Dane z kartoteki pracowników są zabezpieczone przed swobodnym dostępem (patrz rozdział *Administrowanie danymi firmy*, punkt *Użytkownicy i ich prawa*).

#### **Klawisze skrótów**

Program umożliwia alternatywnie pracę z kartotekami w oparciu o klawisze skrótów:

• dla kartotek: **Kontrahenci stali**, **Pracownicy**, **Urzędy**:

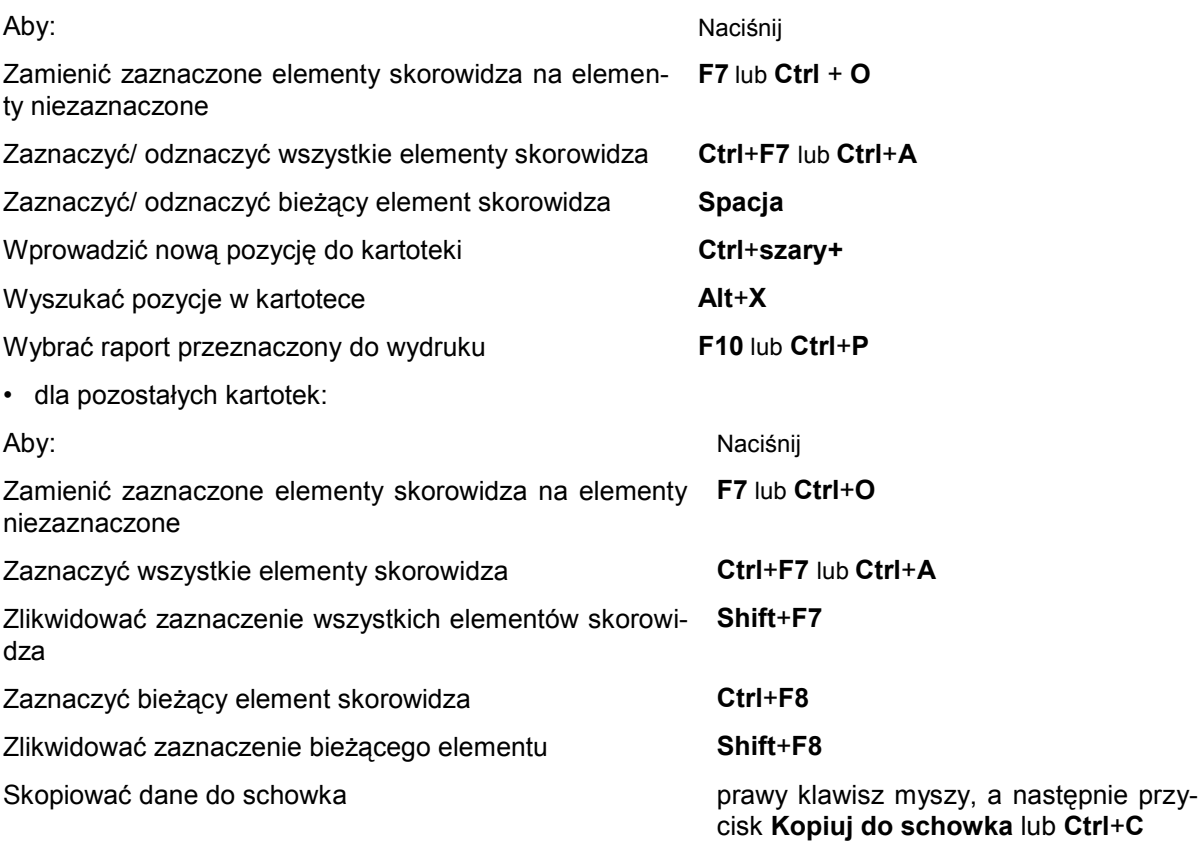

# **Dokumenty**

Specyfika programów komputerowych wymaga precyzyjnej segregacji dokumentów papierowych oraz określenia sposobu powiązania tradycyjnych dokumentów papierowych z odpowiadającymi im dokumentami komputerowymi. Przed rozpoczęciem komputerowego księgowania należy, więc ujednolicić zasady podziału dokumentów księgowych według typów, co usprawni ich wprowadzanie.

sage

Aby szybko i łatwo przeglądać dokumenty w programie Symfonia® Finanse i Księgowość wyróżniono w nich część opisową i zapis. Dla dokumentów ujmujących podatek VAT wyodrębniono rejestr, a dla dokumentów biorących udział w rozrachunkach - część rozrachunkową.

Formularze do wprowadzania dokumentów zawierają różne daty, z których tylko jedna przyporządkowuje dokument do okresu sprawozdawczego. Ilość dat może być początkowo kłopotliwa, ale z czasem okaże się na pewno przydatna i zrozumiała.

### **Typy dokumentów księgowych**

Właściwy podział dokumentów księgowych, zgodny ze sposobem ich przechowywania w segregatorach, bardzo ułatwia prowadzenie księgowości komputerowej. Powiązanie dokumentów tradycyjnych z odpowiadającymi im zapisami komputerowymi można osiągnąć przez dobrą klasyfikację dokumentów i nadanie im właściwych numerów w ramach typu. Oczywiście zasady wypracowane przy tradycyjnym księgowaniu mogą być stosowane również podczas pracy z komputerem.

Rozpoczynając pracę z nową firmą w programie Symfonia® Finanse i Księgowość otrzymujesz na wstępie następujące, predefiniowane typy dokumentów:

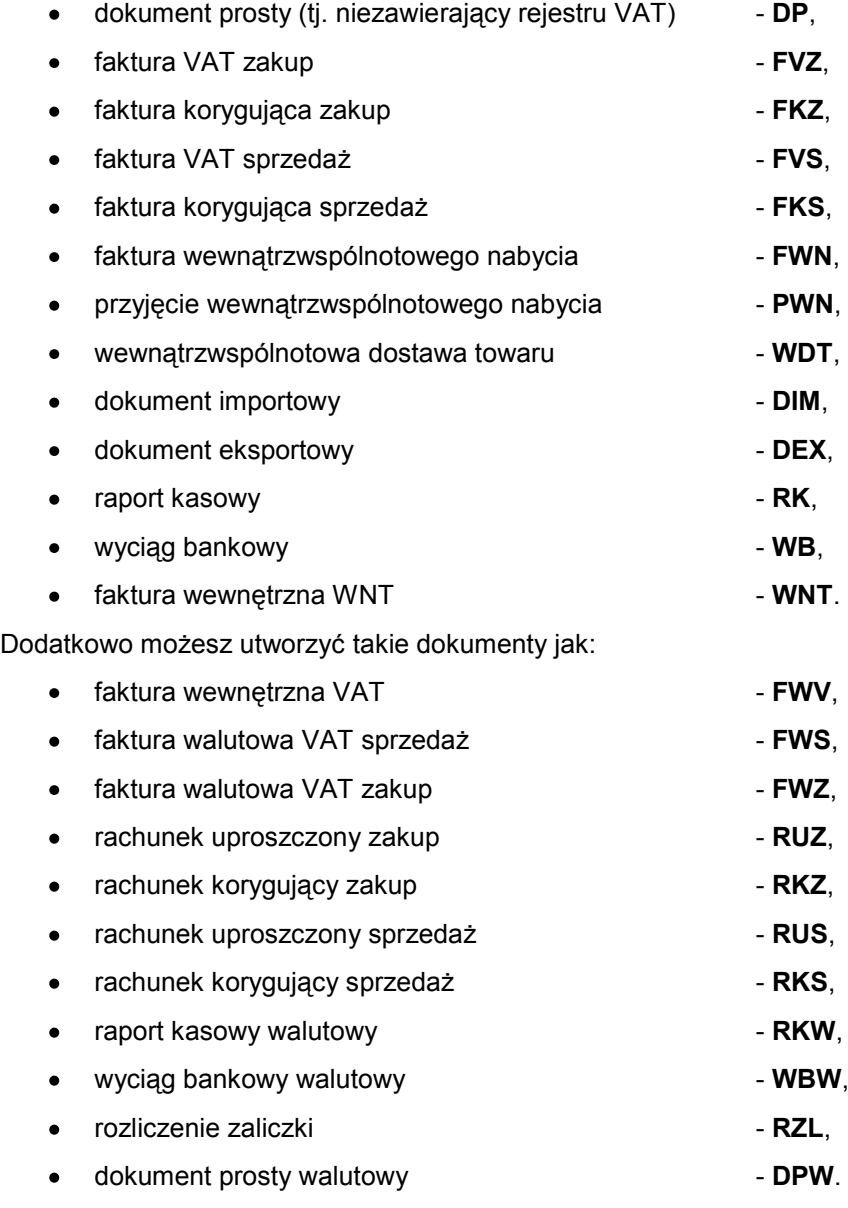

Jak widać powyższa lista zabezpiecza prowadzenie komputerowej dokumentacji księgowej. Do wykorzystania użytkownika są zarówno wzorce dokumentów: zewnętrznych, do ewidencji operacji gospo-

darczych w Polsce (faktury, rachunki uproszczone i ich korekty), wykorzystywanych w obrocie wewnątrzunijnym (FWN, PWN, WDT), wykorzystywanych poza Unią Europejską (dokument importowy, dokument eksportowy) oraz wewnętrznych (dokument prosty, raport kasowy, faktura wewnętrzna i wyciąg bankowy).

Ponadto, użytkownik może rozszerzyć listę dokumentów predefiniowanych poprzez dodanie zdefiniowanych przez siebie dokumentów. Przed wyborem typów dokumentów lub zdefiniowaniem nowych należy się dobrze zastanowić, aby dopasować rodzaje dokumentów do potrzeb Twojej firmy, a jednocześnie nie tworzyć niepotrzebnych typów, które tylko utrudnią wyszukiwanie.

Każdy wprowadzany do programu dokument musi należeć do określonego typu, a w ramach tego typu musi otrzymać kolejny numer. Ciągła numeracja dokumentów nie jest konieczna, ale program nie dopuszcza do powtarzania się numerów - każdy dokument otrzymuje unikalny numer ewidencyjny.

Numer ewidencyjny dokumentu składa się z:

- skróconej nazwy typu dokumentu (np. DP, FVZ, FVS, RUS, RK, WB),  $\bullet$
- kolejnego numeru w ramach typu dokumentu (DP124, FVZ45).

Unikalny numer ewidencyjny jest potrzebny tylko do przechowywania dokumentów i nie jest tożsamy z automatycznie nadawanym numerem księgowania z dziennika księgowań.

UWAGA Znakowanie dokumentów papierowych oraz przechowywanie ich w segregatorach zgodnie z kolejnościa numeru ewidencyjnego znacznie ułatwi prace z programem Symfonia® Finanse i Księgowość.

Proponujemy, aby kojarzyć dokumenty tradycyjne z ich komputerowymi odpowiednikami poprzez numer ewidencyjny nadany przez komputer (nanosząc ten numer na dokumencie papierowym). Takie powiązanie pozwoli łatwo odnaleźć dokumenty zarówno w segregatorach, jak i w komputerze. Zdecydowanie odradzamy wiązania dokumentu papierowego z zapisem komputerowym poprzez numer z dziennika księgowań lub numer rejestru VAT.

UWAGA Proponujemy utworzenie własnego typu dokumentu **PK** (polecenie księgowania), aby łatwiej było wyszukać te dokumenty, które program automatycznie zapisuje jako DP.

### **Bufor i księgi**

Wprowadzone dokumenty można przed zaksięgowaniem przechowywać tymczasowo w *buforze*. Dane do bufora mogą być wprowadzane podczas wielu sesji i nie są tracone po opuszczeniu programu.

Dokumenty z bufora można wielokrotnie modyfikować i poprawiać, natomiast dokumenty w księgach nie mogą być już zmienione. W buforze można umieścić dokument jeszcze niekompletny. Jest to zgodne z przepisami księgowymi, które wymagają ujmowania w księgach wyłącznie dokumentów sprawdzonych.

Program przeprowadza kontrolę poprawności i informuje o błędach, ale pomimo nieprawidłowości nie blokuje wprowadzenia dokumentu do bufora. Dokumenty w buforze są traktowane przez program nieco inaczej niż zapisane w księgach, jednak kwoty z nich mogą być - na życzenie użytkownika uwzględniane w raportach o zapisach lub o obrotach kont. Rejestrowane są też terminy rozliczeń dokumentów z bufora i można je uwzględniać w rozrachunkach. Sprawdzenie poprawności danych w buforze umożliwia prawidłowe ujmowanie zapisów z tych dokumentów na kontach, w rejestrach, bilansie oraz w rachunku zysków i strat.

## **Rejestry VAT**

*Rejestry VAT* są związane z podatkiem od towarów i usług (VAT) i służą do rejestrowania i kontrolowania sposobu naliczania tego podatku. Program umożliwia definiowanie rejestrów VAT zgodnie z potrzebami użytkownika i automatyczne naliczanie kwot podatku, zgodne z przyjętymi wcześniej stawkami podatkowymi.

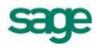

Wprowadzanie danych do rejestru odbywa się podczas wprowadzania dokumentu księgowego. Program umożliwia odesłanie różnych zapisów z jednego dokumentu do różnych rejestrów. Muszą to być rejestry zdefiniowane wcześniej dla tego typu dokumentu. Jeżeli np. na jednej fakturze masz jednocześnie zakup środka trwałego i towaru handlowego, to możesz wartość środka trwałego z VAT odesłać do rejestru środków trwałych, a wartość towarów handlowych do zwykłego rejestru zakupu.

Nie należy łączyć dokumentów papierowych z komputerowymi poprzez numer rejestru (kojarzenie dokumentów powinno się odbywać wyłącznie przez numer ewidencyjny dokumentu).

Zanim określisz dokładną i niezmienną definicję rejestru, zastanów się, jaki układ jest rzeczywiście potrzebny w Twojej firmie. Nie można modyfikować definicji rejestru, do którego wprowadzono już zapisy z dokumentu księgowego, nawet wtedy, gdy dokument jest umieszczony tymczasowo w buforze.

UWAGA W programie Symfonia® Finanse i Księgowość można zdefiniować najbardziej typowy układ rejestrów, który w pełni wystarcza do obsługi deklaracji VAT.

#### **Rodzaje rejestrów VAT**

W programie Symfonia® Finanse i Księgowość wbudowane są następujące *rejestry VAT*:

- rejestr sprzedaży,
- rejestr zakupu,  $\bullet$
- $\bullet$ rejestr eksportu,
- rejestr importu.

W przypadku *rejestru sprzedaży* możemy wybrać rejestr:

- *zwykły*,
- *VAT niepodlegający odliczeniu*,
- *dostawa towarów i świadczenie usług poza terytorium kraju,*  $\bullet$
- *z konfigurowalnym okresem warunkowym*, czyli taki, w którym podatek należny zostanie przypisany do okresu sprawozdawczego ze względu na zapłatę lub np. upływ 30 dni od daty operacji gospodarczej.

Każdy *rejestr zakupu* może być wyróżniony jako rejestr:

- *zwykły*,  $\bullet$
- *zakup środków trwałych*,
- *specjalny* **1**,  $\bullet$
- $\bullet$ *specjalny* **2,**
- *VAT niepodlegający odliczeniu*.

Przy gromadzeniu informacji potrzebnych do wypełniania deklaracji podatkowej VAT należy wydzielić *reiestr zakupu środków trwałych*. Jeżeli nie bedzie zdefiniowany, środki trwałe beda traktowane tak samo, jak pozostałe zakupy.

Wśród *rejestrów eksportu* są zdefiniowane:

- *zwykły*,  $\bullet$
- *VAT niepodlegający odiczeniu*,  $\bullet$
- *dostawa towarów i świadczenie usług poza terytorium kraju.*

W programie założono także *rejestr importu* z podziałem na rejestr:

- *zwykły*,
- *zakup środków trwałych*, .
- $\bullet$ *import usług – VAT należny*,
- *dostawa towarów, dla której podatnikiem jest nabywca*,
- *import towarów z uproszczoną procedurą celną – VAT należny*.

# **Plan kont**

Wprowadzanie dokumentów będzie łatwiejsze, jeśli prawidłowo zdefiniujesz *plan kont*. Powinien on być zbudowany tak, aby umożliwiał szybkie otrzymywanie informacji, a jednocześnie, aby wprowadzanie dokumentów było jak najłatwiejsze poprzez krótkie dekretacje dokumentów.

Na podstawie danych o firmie, wprowadzonych podczas jej zakładania, program wygeneruje dopasowany do jej profilu plan kont, który można dowolnie modyfikować. Możesz zrezygnować z automatycznego tworzenia planu kont, ale wówczas będziesz musiał wprowadzić cały plan kont ręcznie.

UWAGA W programie Symfonia® Finanse i Księgowość można utworzyć do 5 poziomów kont analitycznych związanych z jednym kontem syntetycznym. Każdy poziom kont analitycznych może zawierać do 999999 kont. Jako poziom konta analitycznego mogą być zastosowane kartoteki wykorzystywane w czasie księgowania (np. kartoteka **Pracownicy** może być interpretowana jako poziom analityki konta przy księgowaniu rozliczeń z pracownikami np. z tytułu zaliczek).

W programie można tworzyć grupy kont analitycznych. Grupą kont może być kartoteka **Kontrahenci stali**, **Pracownicy**, **Rachunki bankowe** oraz **Urzędy**. Można również zdefiniować własną kartotekę słownik, która grupować będzie wskazane przez Ciebie konta analityczne.

Istotny jest także poziom i głębokość podziału kont analitycznych. Im bardziej jednostkowe, szczegółowe informacje będą Ci potrzebne, tym więcej kont analitycznych możesz stworzyć.

Szczegółowe informacje znajdziesz w punkcie *Plan kont* w rozdziale *Ustawienia merytoryczne i pomocnicze*.

### **Zapotrzebowanie na dane a plan kont**

Zastanów się, jaki jest wewnętrzny obieg informacji w Twojej firmie i jakie dane z programu księgowego są potrzebne. Istotne jest, jakich informacji będzie oczekiwał szef, a jakich pozostali współpracownicy. Po to, aby szybko otrzymać te dane, zdefiniuj zgodne z potrzebami konta analityczne. Trzeba też ustalić, jakie informacje uzyskiwane z programu są niezbędne na zewnątrz firmy, w sprawozdaniach dla Urzędu Skarbowego czy GUS.

Należy przemyśleć szczególnie ilość kont syntetycznych w stosunku do ilości kont analitycznych. Zbyt wiele kont syntetycznych w księgowaniu tradycyjnym sprawia kłopoty, natomiast przy pracy z komputerem nie stanowi żadnego problemu, a może dawać pełniejszy obraz kondycji finansowej Twojej firmy.

Należy się zastanowić, czy w konkretnej sytuacji lepiej tworzyć odrębne konto analityczne, czy też oznaczyć dokument i zapisy cechą. Cecha może być przypisywana wstecz (już po zaksięgowaniu dokumentu). W niektórych przypadkach może być wygodniejsze nadanie zapisom cech, zamiast księgowania ich na szczegółowych kontach analitycznych. Korzystając z programu możesz wyszukiwać i tworzyć zestawienia dla dokumentów (zapisów) oznaczonych daną cechą. Informacje o nadawaniu cech znajdziesz w punkcie *Cechy dokumentu i stron zapisu* w rozdziale *Ewidencja danych*.

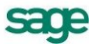

## **Typy kont**

*Typ konta*, określany przy jego definiowaniu, wyznacza miejsce konta w zestawieniach (przede wszystkim w bilansie i rachunku zysków i strat), a także decyduje o innych jego cechach.

W zależności od pozycji w bilansie i rachunku zysków i strat wyróżnia się:

- *konta bilansowe* uwzględniane w bilansie;
- *konta wynikowe* uwzględniane w rachunku zysków i strat (dawniej rachunku wyników), konta: przychodów, kosztów, strat i zysków;
- *konta pozabilansowe* nieujmowane w bilansie (np. "Zapasy obce" lub "Środki trwałe w likwidacji") i niemające wpływu na wynik finansowy.

Przy wprowadzaniu zapisów na konta pozabilansowe program nie pozwala na jednostronne zaksięgowanie. Jeśli chcesz księgować na konta pozabilansowe, musisz stworzyć w planie kont dodatkowe konto pozabilansowe (np. 999 – "Techniczne pozabilansowe") i wskazywać je jako konto przeciwstawne dla wszystkich zapisów).

Drugi podział kont jest związany ze sposobem, w jaki konto jest ujmowane w bilansie lub rachunku zysków i strat:

- *konto zwykłe* wchodzi do bilansu lub rachunku zysków i strat saldem;
- *konto rozrachunkowe* służy do rozliczeń, w bilansie będzie umieszczone per saldo;  $\bullet$
- *konto szczególne* wchodzi do bilansu lub rachunku zysków i strat w miejsce zależne od tego, jakie ma saldo (np. konto 820 "Rozliczenie wyniku finansowego").

Definiowanie konta służy głównie precyzyjnemu ustaleniu miejsca konta w bilansie lub rachunku zysków i strat. Jeśli konto zwykłe "Środki trwałe" (np. maszyny i urządzenia) ma saldo po stronie Wn, a drugie konto zwykłe "Amortyzacja" ma saldo po stronie Ma, to można określić ich pozycję w bilansie na Aktywa A II 3. Oznacza to, że jeśli konto (010-3) ma saldo Wn, wejdzie do bilansu w pozycję Aktywa ze znakiem "+". Natomiast, jeśli konto (070-3) ma saldo po stronie Ma, to wejdzie w pozycję Aktywa ze znakiem "-". W rezultacie otrzymasz w bilansie wartość netto maszyn i urządzeń.

#### **Konto rozrachunkowe**

Za pomocą *kont rozrachunkowych* można rozliczać się z kontrahentami, pracownikami lub urzędami, a także obsługiwać rozliczenia transakcji, kontrolować terminy płatności oraz wystawiać noty odsetkowe lub potwierdzenia sald.

UWAGA Tylko na kontach zdefiniowanych jako rozrachunkowe możesz kontrolować dokumenty bez wypełnionych rozrachunków (patrz *Mechanizm kontroli rozrachunków* w rozdziale *Ewidencja danych*).

Rozliczenia można prowadzić na kontach rozrachunkowych, dla których dołączono kartoteki kontrahentów, urzędów lub pracowników, jak również bez dołączonych kartotek. Jednakże ostrzeżenie o niewypełnieniu rozrachunków jest wyświetlane tylko dla kont, dla których zaznaczono kontrolę rozrachunków.

Z punktu widzenia planu kont użycie kartoteki oznacza podpisanie pod stosowne konto rozrachunkowe grupy kont analitycznych. Konta z dołączonymi kartotekami zawsze pozwalają na dokonywanie na nich rozrachunków, bez względu na to, czy są one zdefiniowane jako rozrachunkowe, czy też nie.

UWAGA Kartoteka może być podpisana również pod zwykłe konto. O tym, czy konto jest kontem rozrachunkowym decyduje definicja konta (sposób wchodzenia do bilansu), a nie fakt dołączenia kartoteki. Aby konto pełniło funkcję konta rozrachunkowego (wchodziło do bilansu per saldo) musi być zdefiniowane jako bilansowe rozrachunkowe.

Kartoteka **Kontrahenci** zawiera zarówno dostawców, jak i odbiorców. Jeżeli masz zdefiniowane konto syntetyczne 200 ("Rozliczenia"), a chcesz założyć konta analityczne oddzielnie dla dostawców (200-1) i dla odbiorców (200-2), to możesz podpisać kartotekę pod te konta, tj. założyć konto o numerze 200- 1-K oraz 200-2-K. Będziesz wówczas mógł oddzielić zapisy dla dostawców i odbiorców.

Jeżeli podział kontrahentów na odbiorców i dostawców nie jest dla Ciebie istotny, podpisz kartotekę **Kontrahenci** bezpośrednio pod konto 200. W wyniku tego otrzymasz grupę kont analitycznych 200-K bez wyodrębnienia na dostawców i odbiorców.

Kontrahent może być w programie dostawcą, odbiorcą, pożyczkodawcą lub pożyczkobiorcą itp. Oznacza to, że będziesz rozliczał się z nim na różnych kontach. Przeglądając rozrachunki zawsze będziesz mógł obejrzeć stan rozrachunków z tym kontrahentem na danym koncie lub ogólnie na wszystkich kontach, wystarczy użyć odpowiednich kryteriów wyboru. W podobny sposób można wykorzystywać również kartoteki **Pracownicy** i **Urzędy**.

Księgowania zawsze dotyczą najniższego poziomu kont (np. 200-1-K, 200-2-K). Warto tworzyć wiele szczegółowych analityk, bo dzięki temu będzie można otrzymywać różnorodne informacje na podstawie obrotów i sald tych kont.

UWAGA Liczbę poziomów analityki można zmieniać tylko do momentu pierwszego zapisu do ksiąg na danym koncie.

W programie wyodrębniono także dodatkowe funkcje, które można określić dla dowolnie wybranych kont. Można tak tworzyć konta: wieloletnie, z kontrolą zerowego salda i walutowe.

Dla kont rozrachunkowych wprowadzono *mechanizm kontroli rozrachunków*. Umożliwia on monitorowanie, czy na danym koncie został wypełniony rozrachunek. W przypadku zapisywania dokumentu do ksiąg lub do bufora zostanie wyświetlony komunikat informujący o braku rozrachunków na koncie. Mechanizm kontroli rozrachunków jest treścią rozdziału *Ewidencja danych*.

Ponadto możliwe jest automatyczne tworzenie rozrachunków podczas wprowadzania dokumentów, pod warunkiem zaznaczenia na danym koncie rozrachunkowym opcji planu kont **wymagaj wypełnienia rozrachunków**, a w definicji typu dokumentu - **Twórz automatycznie** (w **obszarze Transakcje dla kont wymagających rozrachunków**). Szczegółowe informacje na ten temat są opisane w rozdziale *Ewidencja danych*.

#### **Konto wieloletnie**

*Konto wieloletnie* uwzględnia ciągłość zapisów na koncie na przestrzeni wielu lat. Dobrym przykładem jest tu konto "Międzyokresowe rozliczanie kosztów". W dowolnym momencie pracy z programem możesz wskazać, że od tej chwili konto będzie kontem wieloletnim bądź przestanie nim być.

Do konta wieloletniego tworzony jest *notatnik*, w którym przechowuje się i udostępnia na żądanie użytkownika wszystkie wsteczne zapisy konta. Zapisy w notatniku można zmienić lub usunąć, jeśli uznasz, że są już nieaktualne, ale wymazanie zapisu z notatnika nie oznacza oczywiście usunięcia zapisu z ksiąg. Decyzja o tym, czy konto ma być kontem wieloletnim, musi być dobrze przemyślana. Stworzenie takiego konta wymaga odpowiednio dużej przestrzeni na dysku, więc zbyt duża ilość kont wieloletnich, tworzonych "na zapas", może niepotrzebnie blokować miejsce. W wielu przypadkach wystarczy zwykłe przeglądanie zapisów na kontach z lat poprzednich. Każdy rok rozrachunkowy ma swój identyfikator, przypisywany w momencie otwierania i umożliwiający odszukanie go i przeglądanie wszystkich zapisów z nim związanych.

#### **Konto z kontrolą zerowego salda**

Takie konto musi mieć na koniec roku obrachunkowego saldo zerowe; możesz wstawić znacznik kontroli przy tych kontach, które powinny mieć saldo zerowe np. konto techniczne rozliczeniowe (301, 240). Jeżeli "4" i "5" mają zdefiniowany rachunek zysków i strat według "4", bardzo ważne jest kontrolowanie konta zespołu "5".

Jeśli oznaczasz *konto do kontroli zerowego salda*, program zasygnalizuje, że konto ma niezerowe saldo. Będzie to tylko ostrzeżenie, które nie spowoduje zakłóceń w pracy programu. Przypomnienie, że konto nie ma zerowego salda ma duże znaczenie przy zakończeniu roku obrachunkowego.

Jeśli na kontach wynikowych z kontrolą zerowego salda pozostała produkcja niezakończona, to musi być ona przeksięgowana z konta wynikowego na konto bilansowe. W przeciwnym przypadku program przy zakończeniu roku przeksięguje produkcję niezakończoną na konto "Wynik finansowy", co prowadziłoby do błędnego naliczania rachunku zysków i strat.

#### **Konto walutowe**

Na kontach zdefiniowanych jako konta walutowe można prowadzić rozrachunki, nawet, jeżeli konto nie zostało zdefiniowane jako rozrachunkowe. Pozwala to na bieżące przeliczanie środków pieniężnych w dewizach zgodnie z przepisami o rachunkowości.

Ponadto dla kont zdefiniowanych jako bilansowe walutowe dostępna jest opcja, dotycząca tylko kont zespołu "1" - **wyłącz prowadzenie rozrachunków i kontroluj ręczną rejestrację**. Zaznaczenie tego atrybutu spowoduje, że dane konto mimo zapisów walutowych nie może być przeszacowywane na koniec roku lub miesiąca i nie można prowadzić na nim rozrachunków. Dodatkowo atrybut ten ostrzega przed ręcznym wprowadzaniem dokumentów na to konto. Próba wprowadzenia nowego dokumentu na takie konto z włączoną opcją spowoduje wyświetlenie komunikatu informującego, że ręczne wprowadzanie dokumentów na dane konto może spowodować brak zgodności salda konta z saldem w systemie, z którego przesyłane są dokumenty do programu Symfonia® Finanse i Księgowość.

#### **Konto uwzględniane w saldzie WB**

Znacznik *uwzględnij w saldzie WB* posiadają wszystkie konta zespołu "1". Zaznaczenie pola powoduje, że wybrane konto będzie uwzględniane w saldzie wyciągu bankowego. Więcej na ten temat znajdziesz w pomocy dostępnej z programu.

## **Warianty prowadzenia rachunku kosztów**

Program - zgodnie z przepisami dotyczącymi rachunkowości - pozwala na następujące prowadzenie rachunku kosztów:

- tylko konta zespołu "4" bez konta 490;
- $\bullet$ tylko konta zespołu "4" oraz konto 490;
- $\bullet$ tylko konta zespołu "5";
- konta zespołu "4" oraz "5" oraz rachunku zysku i strat wg "4";  $\bullet$
- konta zespołu "4" oraz "5" oraz rachunku zysku i strat wg "5".

W czasie obliczania bilansu lub rachunku zysków i strat program sprawdza, czy wszystkie konta mają prawidłowo przypisane swoje pozycje w danym układzie. Daje to pewność, że obliczenia wykonywane przez program będą w pełni poprawne, a cały system będzie spójny.

Przed zamknięciem roku musisz pamiętać o przeksięgowaniu kont "Produktów...." i "Produkcji niezakończonej" na konta bilansowe. Nie powinieneś ręcznie przeksięgowywać na koniec roku sald pozostałych kont wynikowych na konto wyniku finansowego (860) - program zrobi to automatycznie podczas zamykania roku. W przeciwnym wypadku nie otrzymasz prawidłowych kwot w rachunku zysków i strat.

Program zapamiętuje kwoty wyksięgowane z kont wynikowych podczas zamykania roku, dzięki temu zawsze otrzymamy prawidłowe kwoty w rachunku zysków i strat, pomimo wyzerowania sald tych kont.

Wybranie prowadzenia rachunku kosztów tylko według samych "4" lub samych "5" nie wymaga specjalnego komentarza, natomiast w przypadku pozostałych wariantów koniecznych jest kilka uwag.

## **Zespół "4" bez konta 490**

Ogólnie ujmując zasady ewidencji rachunku kosztów, decydując się na wybór prowadzania uproszczonego rachunku kosztów - tylko według samych "4" - należy zapewnić minimum ich podziału ze szczegółowością przewidzianą w rachunku zysków i strat - w wariancie porównawczym (patrz załącznik nr 1 do *Ustawy o rachunkowości*).

# **Zespół "4" z kontem 490**

Program przy generowaniu planu kont tworzy konta "Koszt własny sprzedaży wyrobów" (710) i "Koszt własny sprzedaży usług" (711) oraz włącza *automatyczne księgowania równoległe*. Dla księgowań równoległych każde księgowanie na konta zespołu "4" powoduje automatyczne przeksięgowanie z konta 490.

W takim wariancie rachunku kosztów nie prowadzi się rachunku kalkulacyjnego i ewidencji magazynowej wyrobów, a koszt własny sprzedaży produktów jest sumą kosztów danego okresu sprawozdawczego, skorygowaną o ustaloną na koniec okresu wartość zapasów produktów gotowych i produkcji niezakończonej. Konta 710 i 711 są wówczas definiowane w pozycję przychodów A II rachunku zysków i strat – "Zmiana stanu produktów".

Jeżeli w swojej firmie stosujesz wariant taki, że konto 490 koryguje koszty tylko o stan rozliczeń międzyokresowych, to powinieneś z wygenerowanego przez program planu kont usunąć konta "Koszt własny produkcji" (710) i "Koszt własny usług" (711) oraz wyłączyć automatyczne księgowania równoległe.

## **Zespół "5"**

Wybór prowadzenia uproszczonego rachunku kosztów tylko według "5" (kalkulacyjny rachunek kosztów) daje możliwość sporządzenie rachunku zysków i strat jedynie w wariancie kalkulacyjnym.

## **Zespół "4" i "5" a rachunek zysków i strat wg "4"**

W tym wariancie prowadzenia kosztów wszystkie konta zespołu "5" oraz konta "Koszt własny produkcji" (710), "Koszt własny usług" (711) oraz "Produkcja pomocnicza" powinny być zdefiniowane w układzie rachunku zysków i strat w tę samą pozycję, w którą wchodzi saldo konta 490. Jest to pozycja "Zmiana stanu produktów" zdefiniowana, jako pozycja przychodów A II.

UWAGA Jeżeli nie przeksięgujesz sald kont zespołu "5", będą one korygować pozycję rachunku zysków i strat "Zmiana stanu produktów". W tej sytuacji możesz dodatkowo korzystać z opcji kontroli zerowego salda. Program Symfonia® Finanse i Księgowość, obliczając rachunek zysków i strat, przypomni o tym, że konta te nie mają zerowego salda.

W tym wariancie prowadzenia kosztów możliwa jest także kontrola zapisów wychodzących poza krąg kosztów. Jeżeli definiując konta specjalne, wpiszesz numery kont, które wchodzą w krąg kosztów, program automatycznie nada cechy tym zapisom, które wychodzą poza krąg kosztów. Można będzie zestawić te zapisy w specjalnym raporcie. Program zestawia tylko zapisy wychodzące poza krąg kosztów - nie koryguje sald kont automatycznie. Korektę sald musisz zrobić ręcznie.

## **Zespół "4" i "5" a rachunek zysków i strat wg "5"**

W tym wariancie prowadzenia kosztów - dla spójności całego systemu - w układzie rachunku zysków i strat utworzono pozycję "Rozliczenie zespołu 4" (C III). Na tę pozycję powinny składać się wszystkie konta zespołu "4" oraz konto 490. Przy obliczeniach rachunku zysków i strat pozycja ta powinna mieć wartość zero. Oznacza to, że saldo konta 490 ma wartość zero.

Jeżeli w tej pozycji pojawi się jakaś inna wartość, jest to sygnał dla użytkownika, że w przeksięgowaniach między zespołami "4" a "5", "6" i "7" wystąpiła jakaś nieprawidłowość. Przy włączonych automatycznych księgowaniach równoległych taka sytuacja nie powinna wystąpić. Natomiast może się pojawić wówczas, jeżeli ktoś wyłączy księgowania równoległe, a zespół "4" rozlicza np. raz w miesiącu.

# **O księgowaniu**

Program Symfonia<sup>®</sup> Finanse i Księgowość zapewnia księgowanie w ujęciu wartościowym, a nie wartościowo-ilościowym. Spowodowane jest to tym, że dla kont materiałowych najważniejsza jest właśnie ta zgodność. Zestawienie w ujęciu ilościowo-wartościowym jest dostępne z poziomu programu Symfo-

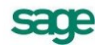

nia® Handel, w którym można prowadzić magazyny i w razie potrzeby wymieniać dane z programem Symfonia® Finanse i Księgowość.

Dla kontroli danych, analityki w programie Symfonia® Finanse i Księgowość powinny być ustawione pod główne grupy towarowe w programie Symfonia® Handel. Z programu Symfonia® Handel można będzie drukować comiesięczne sprawozdanie dla księgowości - zestawienia wartościowe stanu magazynowego według głównych grup lub rodzajów towarów.

Podsumowując: jeżeli wykorzystujesz Symfonia® Finanse i Księgowość oraz Symfonia® Handel, powinieneś założyć dla magazynów konta analityczne zgodne z podziałem na główne grupy towarowe w magazynie. Przy takim rozwiązaniu możesz na żądanie otrzymywać szczegółowe rozchody towarów.

#### **Otwarte okresy sprawozdawcze**

Zgodnie z Ustawą o rachunkowości przyjęto, że w programie Symfonia® Finanse i Księgowość mogą być otwarte jednocześnie najwyżej dwa *okresy sprawozdawcze*. Oznacza to, że dopuszczalne jest księgowanie w dwa sąsiadujące ze sobą okresy sprawozdawcze oraz w dwa lata na przełomie roku. Przepisy księgowe dopuszczają księgowanie dokumentów w poprzedni miesiąc do 15-go następnego miesiąca. W danym miesiącu możesz księgować dokumenty datowane na miesiąc bieżący lub poprzedni, a jeśli pracujesz w nowym roku, możesz księgować w poprzedni rok.

UWAGA Przyjęcie **otwartych okresów sprawozdawczych** powoduje, że nie blokujesz ciągłości prac księgowych na przełomie miesięcy, a szczególnie na przełomie roku.

#### **Rozbicie zapisów**

Program umożliwia księgowanie dokumentów z dowolnym rozbiciem zapisów na konta przeciwstawne. Automatycznie sprawdzana jest poprawność wprowadzanych (rozbijanych) kwot tak, aby cały zapis bilansował się.

### **Dziennik księgowań**

Program prowadzi **automatyczny dziennik księgowań**, zapisywany w momencie wydania polecenia księgowania dokumentu. Każdy dokument ma nadany wówczas kolejny numer systemowy oraz przypisaną datę księgowania, pozwalającą kontrolować chronologię wprowadzania zapisów na konta. Numer systemowy pojawia się podczas przeglądania dokumentów zaksięgowanych. Jednoznacznie identyfikuje on dokument na wydrukach dziennika, zgodnie z Ustawą o rachunkowości.

# **Pożyteczne funkcje**

#### **Kopiowanie pozycji do schowka**

Dane w tabelach można skopiować do schowka (naciskając kombinację klawiszy **Ctrl**+**C** lub klikając przycisk **Kopiuj do schowka**, który pojawi się po kliknięciu prawym przyciskiem myszy), a następnie wkleić do innej aplikacji Windows (np. do arkusza kalkulacyjnego). Przy użyciu schowka można również szybko rozbudowywać plan kont, kopiując i wklejając jednocześnie wiele pozycji.

#### **Rozmieszczenie okien programu**

W trybie pracy **Firma**, w menu **Okno** zgrupowane są polecenia umożliwiające zmianę sposobu wyświetlania okien.

**Pasek narzędziowy** – wyświetla pasek opcjonalnie: **Na górze**, **Po lewej stronie** lub **Po prawej stronie** okna. Możliwe jest również ustawienie paska narzędziowego menu **Widok** w trybie pracy **Bez firmy.**

**Kaskada** - rozmieszcza okna w taki sposób, aby zawsze były widoczne paski tytułu wszystkich okien.

**Uporządkuj ikony** - ustawia ikony zminimalizowanych okien w rzędzie, w dolnej części głównego okna aplikacji. Jeżeli w tym miejscu jest jakieś okno, to niektóre ikony mogą zostać przez nie zasłonięte.

**Zamknij wszystkie okna** - zamyka wszystkie otwarte okna programu, pozostawiając tylko okno główne.

#### **Kalkulator**

W każdym polu edycyjnym przeznaczonym do wprowadzania kwot możesz skorzystać z *podręcznego kalkulatora*, wywołując go kombinacją klawiszy **Alt**+**↓** lub prawym przyciskiem myszki. Dane wprowadzone do pamięci pozostają także po zamknięciu okna kalkulatora.

| М | M+ | М- | Mr | с | Cе  |
|---|----|----|----|---|-----|
|   | 8  | g  |    |   | Βs  |
|   | 5  | 6  |    | * | %   |
|   | 2  | 3  |    |   | $=$ |
| Ω | 00 | ٠  |    |   | Οk  |

Rys. 2-9 Kalkulator

Kalkulator udostępnia wszystkie funkcje biurowego kalkulatora:

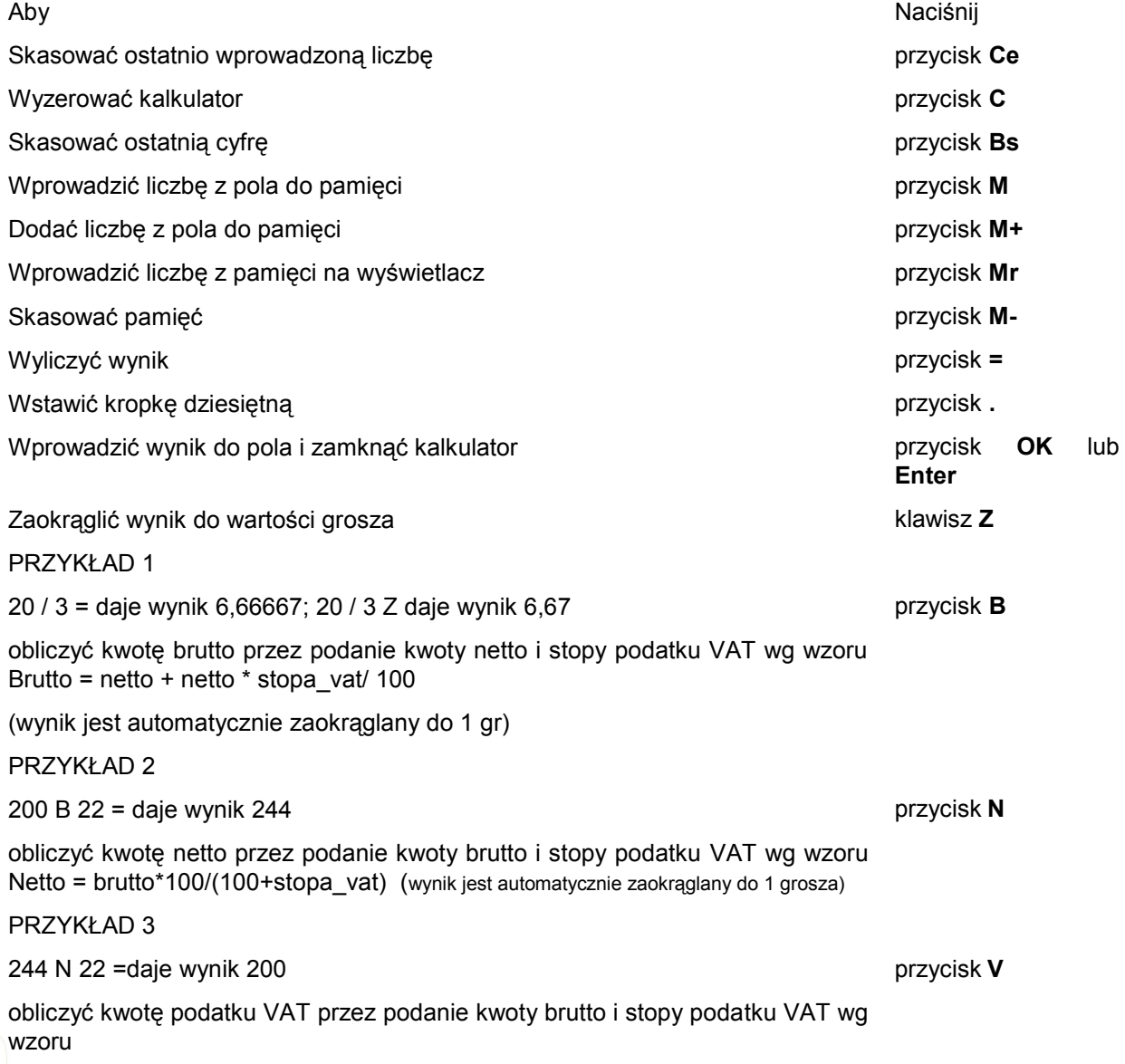

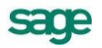

VAT = brutto \* stopa\_vat/ (100 + stopa\_vat) (wynik jest automatycznie zaokrąglany do 1 grosza)

PRZYKŁAD 4

przycisk **Esc**

```
244 V 22 = daje wynik 44
```
zamknąć kalkulator i przywrócić polu wartość taką, jaką zawierało przed jego otwarciem

#### **Kalendarz**

W polach edycyjnych zawierających daty możesz skorzystać z kalendarza, przyciskając kombinację klawiszy **Alt**+**↓** lub prawy przycisk myszki.

| czerwiec 2010      |    |     |    |                                                             |    |    |  |
|--------------------|----|-----|----|-------------------------------------------------------------|----|----|--|
| Pn                 | Wt | Śr  | Cz | Pt                                                          | So | Ν  |  |
| 31                 |    | 2   | 3  | 4                                                           | 5  | 6  |  |
| 7                  | 8  | 9   | 10 | 11                                                          | 12 | 13 |  |
| 14                 | 15 | 16  | 17 | 18                                                          | 19 | 20 |  |
| <b>200</b> 22      |    | -23 | 24 | 25                                                          | 26 | 27 |  |
| 28                 | 29 | 30  |    | $\mathfrak{2}% =\mathfrak{2}\times\mathfrak{2}\mathfrak{2}$ | 3  | 4  |  |
| 5                  | 6  |     | 8  | 9                                                           | 10 | 11 |  |
| ටාDziś: 2010-06-21 |    |     |    |                                                             |    |    |  |

Rys. 2-10 Kalendarz

*Kalendarz* otwiera się na takim miesiącu, jaki jest pokazany w polu, z którego został wywołany. Wybrany przez użytkownika dzień miesiąca jest wyróżniony "wgłębieniem", natomiast dzień dzisiejszy (aktualna data systemowa) - pogrubieniem.

Datę w polu można zmienić, wybierając myszką nową datę z kalendarza lub przy użyciu następujących klawiszy:

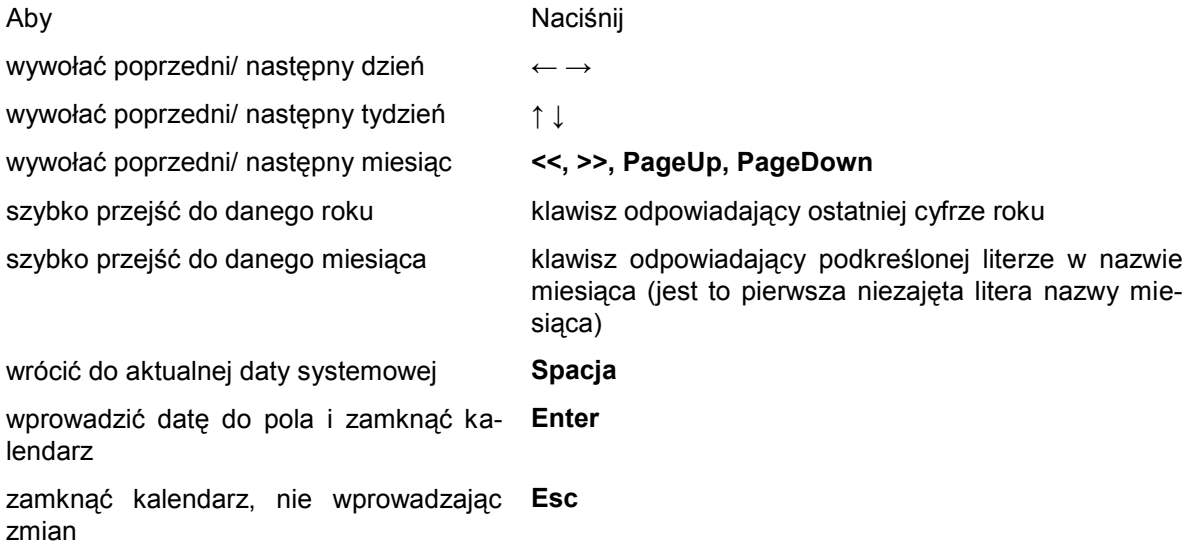

### **Pomoc dla programu**

Program Symfonia® Finanse i Księgowość wyposażony jest w **Pomoc**, dostępną bezpośrednio z programu. Możesz z niej korzystać na kilka sposobów, podobnie jak w innych aplikacjach środowiska Windows:

wybierając polecenie **Pomoc** z paska menu (tryb pracy **Bez firmy**) i kolejno polecenie **Spis**   $\bullet$ **treści**, otrzymasz wykaz zawartości pomocy kontekstowej;
- $\bullet$ w dowolnym momencie pracy z programem **Pomoc** można wywołać naciskając klawisz **F1** lub wybierając myszką ikonę **Pomoc** (równoważne z **Shift**+**F1**); wyświetlą się wówczas informacje związane z działaniem wskazanego polecenia lub okna programu;
- wybierając w oknie dialogowym przycisk **Pomoc**.

#### **Porada dnia**

Za każdym razem po uruchomieniu Finansów i Księgowości na ekranie pokazuje się na pierwszym oknie programu **Porada dnia**, pomagająca efektywniej wykorzystywać program. Po każdym uruchomieniu programu Symfonia® Finanse i Księgowość na ekranie pokazuje się porada dnia - cyklicznie zmieniające się wskazówki dla użytkowników. Jeśli chcesz wstrzymać wyświetlanie tych wskazówek, wyczyść pole wyboru **Pokazuj poradę** przy rozpoczęciu pracy.

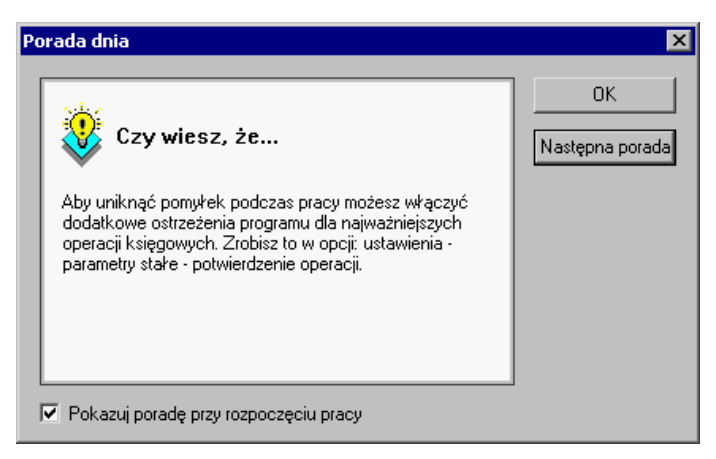

Rys. 2-11 Okno **Porada dnia**

#### **Strony informacyjne WWW Sage sp. z o.o.**

Pamiętaj, że cały czas pracując w programie Symfonia® Finanse i Księgowość możesz przełączyć się na strony informacyjne Sage sp. z o.o. klikając na ikonę **Kontakt** in dodatkowym pasku narzędziowym.

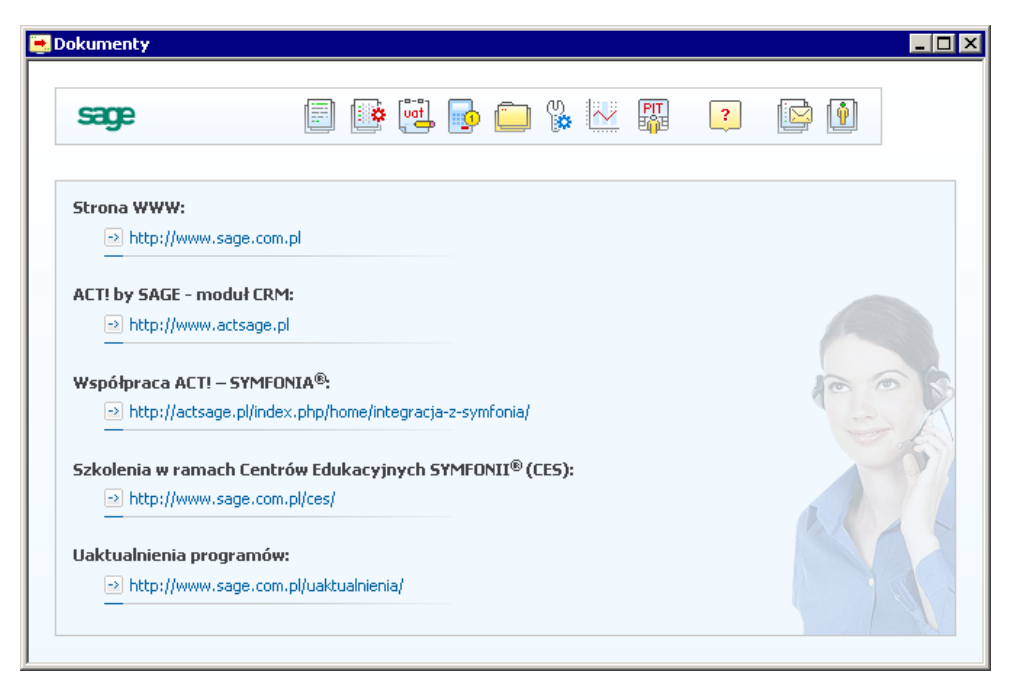

#### Rys. 2-12 Strony informacyjne Sage sp. z o.o.

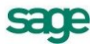

## **Współpraca z innymi programami Symfonii®**

Współpraca między programami Symfonia® Finanse i Księgowość oraz innymi wchodzącymi w skład Systemu Symfonia® i dołączonymi do tej samej firmy polega na wymianie dokumentów, kartotek i rozrachunków między programami za pomocą dyskietek lub przez pracę bezpośrednio na wspólnych bazach danych. Pliki tekstowe wczytywane są do kartotek programu Symfonia® Finanse i Księgowość poleceniem **Import Specjalny**. Szczegółowe informacje znajdziesz w rozdziale *Wymiana danych.*

Można również dołączyć do programu firmę utworzoną w innej aplikacji Systemu Symfonia®.

## **Integracja z innymi programami Systemu Symfonia®**

W nowej wersji programu Symfonia® Finanse i Księgowość znalazły zastosowanie nowoczesne mechanizmy wymiany danych, które pozwoliły udoskonalić współpracę z innymi aplikacjami Systemu Symfonia<sup>®</sup>.

Umożliwiają one bezpośrednią wymianę informacji z bazy danych programu Symfonia® Finanse i Księgowość w czasie rzeczywistym (tzw. on-line). Mechanizm pracuje w tle aplikacji, dlatego też jest niewidoczny dla użytkownika. Zapewnia dwukierunkowy przepływ danych, kontroluje ich poprawność, na bieżąco uwzględnia dane kartotekowe zapewniając odczyt, modyfikację i dodawanie danych (pełna synchronizacja danych).

W chwili ukazania się niniejszego podręcznika integracja znalazła zastosowanie we współpracy programu Symfonia® Finanse i Księgowość z programem Symfonia® Handel. Inne programy Systemu Symfonia® też korzystają z tego rozwiązania.

## **Współpraca z programem Symfonia® Handel**

Jeżeli wykorzystujesz program Symfonia<sup>®</sup> Handel w wersji od 3.20, a programy Symfonia<sup>®</sup> Finanse i Księgowość i Symfonia® Handel pracują w jednej sieci komputerowej, to wystawiając fakturę sprzedaży możesz ją od razu zapisać do bufora programu Symfonia® Finanse i Księgowość bez konieczności importowania danych. Synchronizacja danych takich jak: dane z kartotek, rejestrów VAT odbywa się na bieżąco.

Od wersji 2011 program Symfonia® Handel umożliwia wystawienie faktury walutowej VAT z możliwością użycia dwóch kursów walutowych: kursu CIT/PIT i kursu VAT. Dzięki temu faktury walutowe wprowadzone w tym programie można bezpośrednio zaksięgować w programie Symfonia® Finanse i Księgowość. Dekretacja w PLN dokumentu w walucie obcej w programie Symfonia<sup>®</sup> Handel może być niezbilansowana (wynika to z przyjętej metodologii obliczeń). Dlatego też, kwota różnicy pomiędzy stronami zapisu, po przesłaniu do programu Symfonia® Finanse i Księgowość, jest księgowana na specjalnym koncie bilansującym dekret w PLN (jednym z dwóch kont zdefiniowanych w ustawieniach parametrów stałych w programie Symfonia® Finanse i Księgowość).

## **Współpraca z programem Symfonia® Faktura**

Jeżeli wykorzystujesz program Symfonia® Faktura, wszystkie dane niezbędne do obsługi sprzedaży wprowadzaj w tych programach i przesyłaj do programu Symfonia® Finanse i Księgowość regularnie, ale nie rzadziej niż raz w miesiącu. Z programu Symfonia® Faktura można importować dokumenty sprzedaży. Zasady współpracy w tym zakresie są tożsame jak dla współpracy z programem Symfonia® Handel.

## **Współpraca z programem Symfonia® Kadry i Płace**

Program zarządza płacami oraz danymi kadrowymi pracownika i firmy. Umożliwia prowadzenie kompletnej dokumentacji kadrowo-płacowej. Wspomaga planowanie, ewidencję czasu pracy i płac (umożliwia wykorzystywanie danych z modelu kadrowego do automatycznego naliczania płac).

## **Współpraca z programem Symfonia® Płace**

Jeśli używasz programu Symfonia® Płace, nie zakładaj w Symfonia® Finanse i Księgowość kartoteki dla wszystkich pracowników, ale tylko dla tych, z którymi rozliczasz zaliczki. Wszystkie dokumenty płacowe wystawiaj w programie płacowym i raz w miesiącu przesyłaj je zbiorczym dokumentem do programu Finanse i Księgowość.

## **Współpraca z programem Symfonia® Środki Trwałe**

Jeśli wykorzystujesz program Symfonia® Środki Trwałe, wszystkie dane niezbędne do amortyzacji podatkowej czy księgowej wprowadzaj w programie Środki Trwałe i przesyłaj do programu Symfonia® Finanse i Księgowość tylko raz w miesiącu dokumentem zbiorczym.

## **Współpraca z programem Symfonia® Analizy Finansowe**

Program Symfonia® Analizy Finansowe wspomaga i przyśpiesza pracę działów finansowoekonomicznych w firmie. Umożliwia szybkie przygotowanie różnorodnych analiz danych zaewidencjonowanych w programie Finanse i Księgowość. Wykorzystuje wzbogacony o dodatkowe funkcje arkusz kalkulacyjny MS Excel.

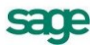

# **Ustawienia administracyjne**

## **Rejestracja i aktywacja programu**

Instalacja pełnej wersji programu wymaga podania numeru seryjnego umieszczonego na opakowaniu podczas procesu instalacji oprogramowania.

## **Zasady rejestracji i aktywacji**

Podstawowa licencja pozwala na prowadzenie obsługi komputerowej jednej firmy. Prowadzenie większej ilości firm wymaga dokupienia dodatkowych licencji.

UWAGA Po zainstalowaniu, normalna praca z programem jest możliwa tylko przez ograniczony okres czasu. **Dane nowo utworzonej firmy będą aktywne przez 60 dni.** W celu usunięcia ograniczenia czasowego niezbędna jest **aktywacja** programu polegająca na wprowadzeniu przez użytkownika otrzymanego od sprzedawcy **kodu aktywacji**, po uprzednim wypełnieniu elektronicznej karty rejestracyjnej. Aktywacji podlegają dane firmy identyfikowanej przez jej pełną nazwę oraz numer NIP. Aktywacja jest dla klienta dowodem legalności zakupu oprogramowania, zweryfikowanego przez system.

Do każdego posiadanego przez firmę numeru seryjnego jest wydawany tylko jeden kod aktywacji, który usuwa ograniczenia czasowe tylko jednej firmy założonej z danym numerem seryjnym.

Pracując w trybie **Firma** program sygnalizuje, ile czasu pozostało do momentu konieczności dokonania jego aktywacji. W celu zapewnienia pełnych, nieograniczonych czasowo możliwości wykorzystywania programu, należy przeprowadzić *proces rejestracji*, a następnie *proces aktywacji*.

Funkcje związane z aktywacją są zawsze dostępne po wyborze polecenia **Aktywacja** z paska głównego menu programu.

| Informacja o aktywacji                            |
|---------------------------------------------------|
| Zgłoszenie danych firmy<br>Aktywacja danych firmy |
| Zmiana danych firmy<br>Zmiana licencji            |

Rys. 3-1 Funkcje aktywacyjne programu

Szczegółowe informacje o procesie rejestracji danych firmy oraz aktualnej procedurze przeprowadzenia ich aktywacji są zawarte w pliku **Aktywacja.pdf** dostępnym po wybraniu polecenia **Dokumentacja** z menu **Pomoc.**

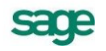

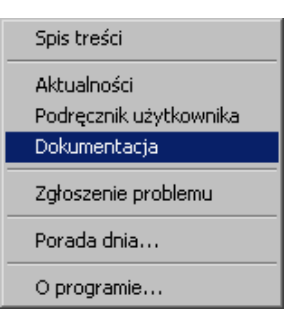

Rys. 3-2 Menu **Pomoc** – dostęp do dokumentacji programu

### **Zmiana nazwy firmy, numeru NIP oraz licencji**

Po aktywacji firmy nie ma już możliwości swobodnej zmiany nazwy firmy i numeru NIP. Każda istotna zmiana powoduje powstanie ograniczeń czasowych dla pracy z danymi firmy i wymaga ponownej aktywacji danych w ciągu 30 dni.

Aby zmienić nazwę lub numer NIP firmy, należy:

- wybrać polecenie **Zmiana danych firmy** z menu **Aktywacja**;
- w oknie programu wprowadzić zmienione dane firmy, program wyświetli okno z kodem programu dla zmienionych danych;
- ponownie przesłać kartę rejestracyjną z prośbą o kod aktywacji do Działu Aktywacji Sage sp. z o.o.;
- po otrzymaniu nowego kodu aktywacji wprowadzić go do programu, dane zostaną autoryzowane, a ograniczenia czasowe usunięte.

#### Zmiana licencii

W pewnych sytuacjach konieczna jest zmiana numeru seryjnego danych. Dotyczy to zakupu nowych stanowisk pracujących z daną firmą, przejęciu danych z biura rachunkowego, zmianie innych ograniczeń licencyjnych danych.

Podobnie jak w przypadku zmiany nazwy firmy i numeru NIP, zmiana ta powoduje powstanie ograniczeń czasowych dla pracy z danymi firmy i wymaga ponownej aktywacji danych w ciągu 30 dni.

## **Zakładanie nowej firmy**

Zakładając nową firmę należy wprowadzić informacje, które będą wykorzystywane w trakcie pracy. Na ich podstawie program zaproponuje m.in. odpowiedni plan kont, układ bilansu oraz rachunku zysków i strat.

Aby założyć firmę musisz znajdować się w trybie **Bez firmy***.* Następnie wybierz przycisk **Nowa** umieszczony na pasku narzędziowym lub polecenie **Nowa** z menu **Firma**. Pojawią się kolejno okna, umożliwiające podanie informacji o firmie.

## **Dane firmy obowiązkowe do wprowadzenia**

Założenie nowej firmy inicjuje właściwą pracę z programem polegającą na obsłudze finansowoksięgowej przedsiębiorstwa. W momencie zakładania nowej firmy nie zawsze znamy lub możemy od razu wprowadzić wszystkie jej dane. Brakujące informacje można uzupełnić później (patrz *Modyfikacja danych firmy*). Istnieją jednak dane obligatoryjne firmy, które muszą zostać obowiązkowo wprowadzone, aby dana firma mogła być zarejestrowana w systemie i aby mógł być automatyczne wygenerowany np. plan kont.

Danymi obligatoryjnymi do wprowadzenia, aby można było założyć firmę w programie, są:

- skrót nazwy bazy przechowującej dane Twojej firmy,
- pełna nazwa firmy, jaka będzie się pojawiać na wydrukach,
- $\bullet$ skrót nazwy firmy, jaki będzie wyświetlany na ekranie,
- rachunek kosztów (sposób jego prowadzenia),
- forma własności,
- typ prowadzonej działalności.

UWAGA Pomimo, iż system zezwoli na ominięcie wprowadzenia na tym etapie numeru NIP (na ekranie pojawi się poniższy komunikat) oraz Regonu, dla porządku sugerujmy użytkownikowi wprowadzenie tych danych w momencie zakładania firmy w programie.

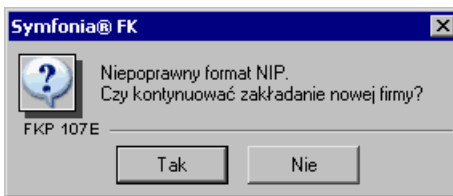

Rys. 3-3 Komunikat informujący o niewprowadzonym numerze NIP podczas zakładania firmy

## **Etapy zakładania nowej firmy**

Procedura założenia nowej firmy składa się z trzech części związanych z wprowadzeniem danych do stosownych formularzy przez użytkownika.

### **Podstawowe informacje o firmie**

Do wprowadzania podstawowych informacji o firmie służy okno zaprezentowane na poniższym rysunku. W odpowiednich polach wstaw informacje dotyczące Twojej firmy.

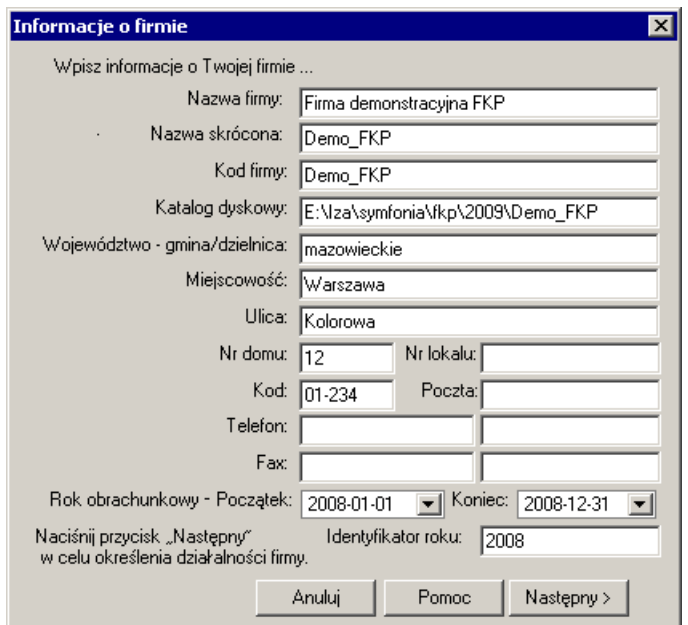

Rys. 3-4 Zakładanie nowej firmy – dane podstawowe

**Nazwa firmy**, podana w pierwszym polu okna dialogowego, będzie pojawiać się na oficjalnych dokumentach generowanych przez program, natomiast **Nazwa skrócona** firmy to uproszczona nazwa, używana np. na liście firm w oknie **Informacje o firmie**.

Pole **Kod firmy** wykorzystywane jest przy tworzeniu katalogu danych firmy. Szersze zastosowanie tego pola występuje przy współpracy z innymi aplikacjami, np. z systemem DATEV SYMFONIA.

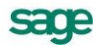

Podany kod firmy będzie użyty do utworzenia katalogu na dysku, nie może więc zawierać myślników ani innych znaków niedopuszczalnych w nazwach katalogu. Do oddzielenia kilku członów nazwy należy używać znaków podkreślenia.

W polu **Katalog dyskowy** wprowadź nazwę dysku i katalogu, w którym chcesz umieścić dane firmy. Właściwe umieszczenie danych firmy jest szczególnie ważne w przypadku pracy w sieci. Jeśli pracujesz na jednym stanowisku, może to być katalog lokalny, w przypadku sieci z wyodrębnionym serwerem powinien to być katalog na dysku serwera. Natomiast w przypadku sieci równoprawnej (ang. peer-to-peer) należy wskazać katalog na dysku komputera, który udostępnia swoje dyski innym użytkownikom.

**Województwo – gmina/dzielnica**, **Miejscowość**, **Ulica**, **Nr domu**, **Nr lokalu**, **Kod**, **Poczta**, **Telefon**, **Fax** to dane adresowe, które będą drukowane na dokumentach.

#### **Długość okresu obrachunkowego**

Przy zakładaniu nowej firmy w programie Finanse i Księgowość musisz też podać datę początkową i końcową aktualnego okresu obrachunkowego, w polach **Rok obrachunkowy – Początek** i **Koniec**.

UWAGA Jeżeli rozpoczynasz pracę z programem Symfonia® Finanse i Księgowość w ciągu roku, jako początek roku obrachunkowego powinieneś podać datę początkową roku podatkowego Twojej firmy, a nie datę rozpoczęcia pracy z komputerem.

Program podpowiada 1 stycznia jako początek roku obrachunkowego i 31 grudnia jako koniec. Jeżeli chcesz zmienić ten przedział czasowy, usuń podane daty klawiszem **Backspace** i wpisz własne.

*Rok obrachunkowy* nie musi pokrywać się z rokiem kalendarzowym, ale konieczne jest, aby rozpoczynał się pierwszego, a kończył ostatniego dnia miesiąca. Długość roku obrachunkowego musi mieścić się w zakresie od 1 do 23 miesięcy.

Długość okresu obrachunkowego można zmienić po założeniu firmy, używając polecenia **Długość roku** z menu **Rok**. W oknie dialogowym **Zmiana długości roku** możesz wstawić odpowiednią datę (może to być przydatne m. in. w przypadku zmiany formy prawnej jednostki).

Daty początku i końca roku obrachunkowego są podstawą do sporządzenia bilansu, rachunku zysków i strat oraz kontroli poprawności dat podawanych na rejestrowanych w programie dokumentach księgowych. W przypadku wykrycia daty nie mieszczącej się w dopuszczalnym zakresie, pojawi się odpowiedni komunikat, a wprowadzenie dokumentu będzie możliwe dopiero po poprawieniu błędu.

W polu **Identyfikator roku** podaj skrót lub numer roku, w który księgujesz dokumenty. Zalecane jest wpisanie numeru roku (np. 2009 albo - dla przesuniętego lub dłuższego roku obrachunkowego - np. 2010\_03).

#### **Charakter działalności firmy**

W oknie **Informacje o działalności firmy** określ rodzaj działalności Twojej firmy. Te dane będą punktem wyjścia przy tworzeniu planu kont, bilansu oraz rachunku zysków i strat.

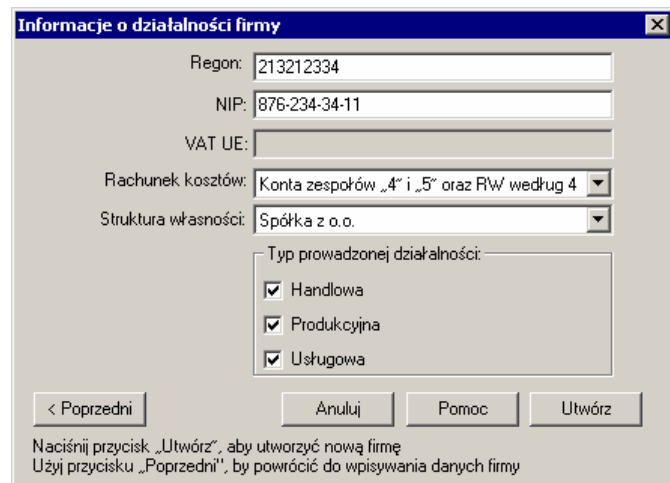

Rys. 3-5 Zakładanie nowej firmy – informacje o działalności firmy

**Regon** – *numer identyfikacyjny* krajowego rejestru urzędowego podmiotów gospodarki (dziewięciocyfrowy kod - format 999999999).

**NIP** – *Numer Identyfikacji Podatkowej* firmy; dziesięciocyfrowy kod - format 999-999-99-99 lub 999- 99-99-999.

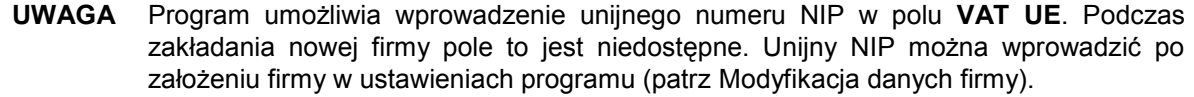

W polu **Rachunek kosztów** należy wybrać z rozwijanej listy sposób prowadzenia rachunku kosztów w firmie.

**UWAGA** Sposobu prowadzenia rachunku kosztów nie można zmienić w czasie pracy w danym roku.

Pewne modyfikacje rachunku kosztów możesz wprowadzić jedynie po zamknięciu okresu obrachunkowego (tj. w momencie otwierania nowego roku obrachunkowego). Możesz wtedy wybrać inny sposób prowadzenia kosztów i zestawiania rachunku zysków i strat np. z "4" na "5". Nie zmieni to danych z lat poprzednich, natomiast księgowanie nowego roku obrachunkowego będzie poprawne.

W polu **Struktura własności** wybierz z rozwijanej listy formę prawną Twojej firmy:

- spółka z o.o.;
- spółka partnerska;
- spółka akcyjna;
- spółka komandytowo-akcyjna;
- przedsiębiorstwo państwowe;
- spółdzielnia;
- spółka komandytowa;
- spółka cywilna i firma jednoosobowa;
- fundacja/stowarzyszenie;
- spółka jawna;
- jednostka budżetowa.

Definiując **Typ prowadzonej działalności** możesz podać więcej niż jeden jej rodzaj, jeśli prowadzisz działalność o charakterze mieszanym. Typy działalności do wyboru:

- handlowa;
- produkcyjna;
- usługowa.  $\bullet$

Na podstawie wybranego przez Ciebie rachunku kosztów, struktury własności oraz typu prowadzonej działalności program może utworzyć automatycznie plan kont, (np. dla firmy handlowej nie będzie w nim kont produkcyjnych).

#### **Automatyczne generowanie początkowego planu kont**

Po wpisaniu podstawowych danych i informacji o prowadzonej przez nią działalności możesz uruchomić procedury zapisujące dane firmy na dysku, we wskazanym katalogu. W tym celu w oknie **Informacje o działalności firmy** naciśnij przycisk **Utwórz**. Rozpocznie się tworzenie danych i po krótkim czasie pojawi się okno, w którym możesz potwierdzić poprawność danych oraz zdecydować, czy chcesz tworzyć automatycznie *plan kont*.

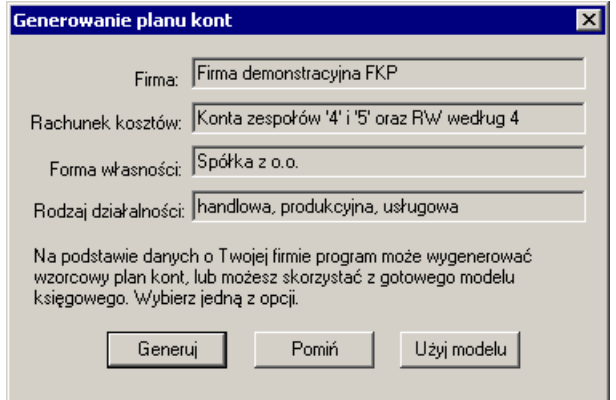

Rys. 3-6 Zakładanie nowej firmy – generowanie planu kont przez system

Wybierz przycisk **Generuj**, a program rozpocznie wówczas wewnętrzną procedurę tworzenia planu kont na podstawie wprowadzonych przez Ciebie danych.

UWAGA • Wygenerowany przez program Symfonia® Finanse i Księgowość plan kont możesz szybko dopasować do potrzeb Twojej firmy. Natomiast, jeśli zrezygnujesz z automatycznego tworzenia planu kont, będziesz musiał wprowadzać go ręcznie przed rozpoczęciem pracy. Nawet, jeżeli zechcesz go całkowicie zmienić, warto utworzyć automatycznie wstępny plan kont.

UWAGA Dla jednostek budżetowych plan kont nie jest generowany z uwagi na odrębne przepisy regulujące plan kont dla każdego rodzaju jednostek budżetowych.

Po prawidłowym wykonaniu całej procedury zakładania nowej firmy na ekranie pojawi się komunikat o ograniczeniach czasowych funkcjonowania programu.

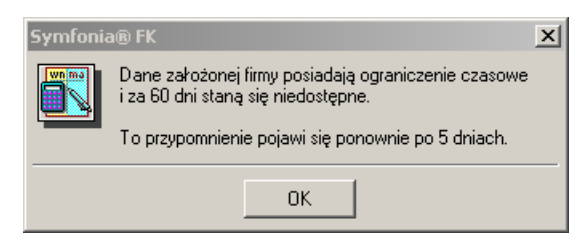

Rys. 3-7 Komunikat o ograniczeniach czasowych programu wyświetlany po założeniu nowej firmy

Następnie, wyświetli się okno umożliwiające otwarcie założonej firmy.

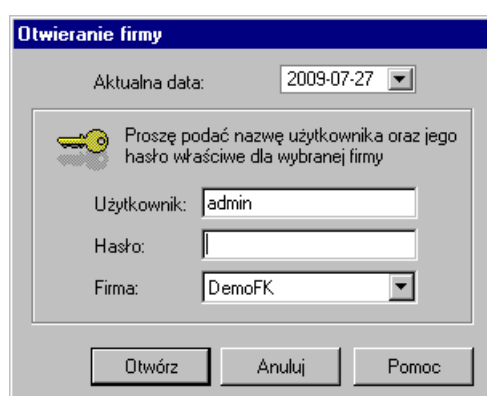

Rys. 3-8 Okno **Otwieranie firmy** – po zakończeniu procedury zakładania nowej firmy

Wybierając przycisk **Otwórz** można już otworzyć założoną firmę i realizować dostępne dla niej funkcje dostępne w trybie **Firma***.*

## **Tworzenie danych nowej firmy**

W tworzeniu danych początkowych nowej firmy można wykorzystywać również takie możliwości programu jak np. użycie wcześniej zapisanego modelu księgowego innej firmy. Jest to możliwe z trybie pracy **Bez firmy**. W trybie pracy **Firma** można również importować, a ponadto eksportować model księgowy firmy.

## **Model księgowy firmy**

Po zdefiniowaniu planu kont, przypisaniu kont do bilansu i rachunku wyników warto te informacje zapisać. Powstaje w ten sposób *model księgowy firmy*, który można wykorzystać przy zakładaniu kolejnej firmy o podobnym profilu działalności.

*Model księgowy firmy* zawiera plan kont wraz ze słownikami (bez elementów słownika), układami bilansu i rachunku wyników, przypisaniami kont do układów oraz formuł wyliczeniowych rachunku zysków i strat.

Zamiast generowania nowego planu kont można wczytać zapisany wcześniej model firmy. W tym celu na etapie generowania planu kont, przy zakładania nowej firmy w programie, należy wybrać przycisk **Użyj modelu**, a po otwarciu okna wskazać ścieżkę dostępu do wcześniej zapisanego modelu firmy. Model księgowy firmy można też wczytać po założeniu firmy wybierając polecenie **Import modelu księgowego** z menu **Firma**.

### **Import modelu księgowego firmy**

Jeżeli nie został zaimportowany model księgowy podczas tworzenia firmy można to zrobić po założeniu firmy wybierając polecenie **Import modelu księgowego**, w trybie pracy **Firma**. Aby zaimportować model, w księgach nie może być zapisów. Jeżeli istnieją zapisy w księgach, zostanie wyświetlony stosowny komunikat i nie będzie możliwe zaimportowanie modelu księgowego firmy.

### **Eksport modelu księgowego firmy**

Aby zapisać model księgowy firmy należy wybrać polecenie **Eksport modelu księgowego** z menu **Firma**. Zostanie otwarte okno **Model księgowy firmy – (***nazwa firmy)*.

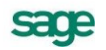

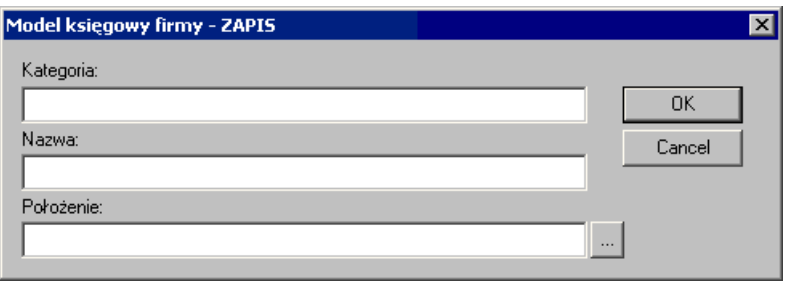

Rys. 3-9 Eksport modelu księgowego firmy

W otwartym oknie należy wpisać kategorię modelu księgowego (np. apteki, biura podróży, ubezpieczyciele, dilerzy samochodów), nazwę w kategorii, która dokładniej precyzuje model (np. wielomarkowi wraz serwisowaniem i komisem) oraz podać ścieżkę dostępu do katalogu, w którym model zostanie

zapisany lub wskazać ją za pomocą przycisku ...

### **Firma testowa**

W oparciu o dane swojej firmy możesz założyć *firmę testową*, która będzie dokładną kopią firmy głównej. Możesz założyć wiele firm testowych, których pierwowzorem będzie Twoja firma, i sprawdzać na nich poprawność działań. Operacje wykonane na firmie testowej nie mają żadnego wpływu na firmę główną i odwrotnie: firma testowa zawiera dane firmy głównej w dniu skopiowania, nie zmieniają się one w miarę wprowadzania nowych danych w firmie głównej.

Aby założyć firmę testową należy pracować w trybie **Bez firmy** i z menu **Firma** wybrać polecenie **Zakładanie firmy testowej**.

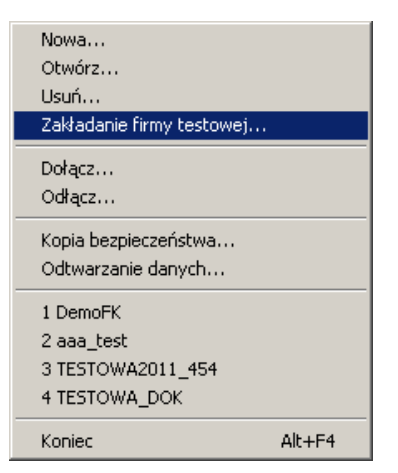

Rys. 3-10 Menu **Firma** w trybie **Bez firmy** – **Zakładanie firmy testowe**j

Następnie w otwartym oknie **Zakładanie firmy testowej** wypełnić pola:

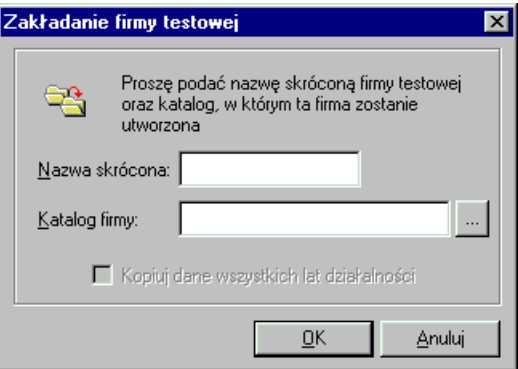

Rys. 3-11 Zakładanie firmy testowej

**Nazwa skrócona** - wpisać skrótową nazwę firmy,

**Katalog firmy** - podać ścieżkę docelowego katalogu, w którym ma być utworzona firma testowa.

Wybranie opcji **Kopiuj dane wszystkich lat działalności** spowoduje wpisanie danych ze wszystkich lat działalności firmy. Jeśli opcja nie jest wybrana, wówczas kopiowane są informacje tylko z bieżącego, czyli aktualnie wybranego roku. Opcja jest niedostępna, gdy w firmie jest założony tylko jeden rok.

## **Operacje dołączania, odłączania i usuwania firmy**

W programie Symfonia® Finanse i Księgowość możesz utworzyć wiele niezależnych firm i dla każdej z nich określić odrębną listę użytkowników, praw dostępu i haseł. Dane księgowe związane z różnymi firmami są zapisywane w oddzielnych katalogach, co oznacza, że są fizycznie oddzielone od siebie. Obsługując jedną firmę, nie można ingerować w dane innej firmy, obsługiwanej nawet na tym samym komputerze. Jeśli prowadzisz księgowość dla kilku firm, program Symfonia® Finanse i Księgowość umożliwia sprawne zorganizowanie pracy: możesz utworzyć własną listę obsługiwanych firm, dołączając bądź odłączając poszczególne firmy. Ponadto, możesz usunąć daną firmę – program dopuszcza taką operację – musisz jednak pamiętać, że jest ona nieodwracalna i danych usuniętej firmy nie będzie już można odzyskać.

## **Dołączanie firmy**

Do programu można dodać firmę założoną wcześniej (np. przez innego użytkownika). *Dołączanie firmy* polega na wskazaniu ścieżki dostępu do danych firmy - wskazaniu bazy, w której znajdują się dane wcześniej założonej firmy. Czynność ta jest przydatna wówczas, gdy chcesz pracować na danych firmy założonej przez innego użytkownika i uprzednio *odłączonej* lub jeśli z innych przyczyn program "nie widzi" założonej firmy (nie ma jej na liście firm w oknie **Otwieranie firmy**).

UWAGA Dołączenie istniejącej firmy jest konieczne, aby można było rozpocząć pracę na jej danych, a także wykonywać inne związane z nią czynności, takie jak usunięcie firmy czy tworzenie i odtwarzanie kopii bezpieczeństwa.

Aby dołączyć firmę, musisz pracować w trybie **Bez firmy**. Następnie wybierz polecenie **Dołącz** z menu **Firma** lub kliknij przycisk **Dołącz** na pasku narzędziowym. Pojawi się wówczas okno **Wskaż katalog firmy**, w którym możesz wskazać folder (katalog dyskowy) zawierający dane firmy.

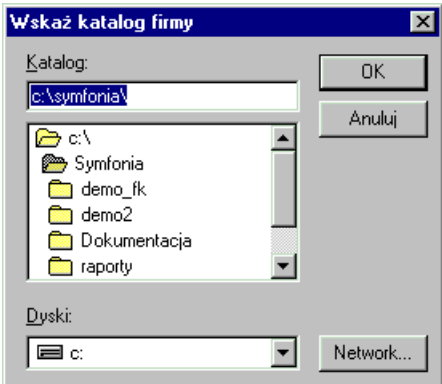

Rys. 3-12 Okno dialogowe dołączania firmy

Nazwa pliku firmy proponowana przez program jest tworzona na podstawie nazwy skrótowej firmy. Możesz ją zmienić, jednak nowa nazwa nie może być dłuższa niż 8 znaków. Spacje wprowadzone przez użytkownika zostaną automatycznie zastąpione znakami podkreślenia.

Jeśli podasz nazwę pliku, który już istnieje, dane o dołączanej firmie zostaną wpisane do tego pliku. Może to spowodować, że firma, którą reprezentował ten plik, przestanie być widoczna i zostanie zastąpiona przez właśnie dołączoną. Wówczas należy dokonać operacji dołączenia poprzedniej firmy, podając inną nazwę pliku firmy.

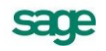

## **Odłączanie firmy**

*Odłączanie firmy* polega na usunięciu jej nazwy z listy firm w oknie dialogowym **Otwieranie firmy**. Staje się ona niewidoczna dla programu Symfonia® Finanse i Księgowość, ale jej dane pozostają na dysku i w każdej chwili można ją ponownie dołączyć do listy aktywnych firm poprzez operację dołączania firmy. Z odłączenia firmy można przykładowo skorzystać wtedy, gdy dane firmy są wykorzystywane incydentalnie (np. kilka razy w roku).

W celu wykonania operacji odłączania firmy należy pracując w trybie **Bez firmy** wybrać w menu **Firma** polecenie **Odłączanie firmy**. Program wyświetli dialog **Odłączanie firmy**.

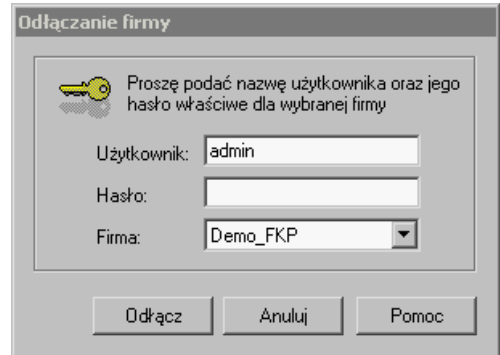

Rys. 3-13 Okno **Odłączanie firmy**

Po wybraniu odłączanej firmy z listy rozwijanej w polu **Firma** i naciśnięciu przycisku **Odłącz** następuje usunięcie firmy z listy firm bez kasowania danych oraz pojawia się komunikat końcowy informujący o odłączeniu danej firmy.

## **Usuwanie firmy**

*Usuwanie firmy* powoduje wymazanie wszystkich danych firmy z dysku. Jeżeli pomyliłeś się przy zakładaniu firmy, możesz jej dane usunąć z programu. Skorzystaj z tej możliwości również wtedy, gdy pracujesz z firmą testową.

W celu usunięcia firmy należy w trybie **Bez firmy** wybrać w menu **Firma** polecenie **Usuwanie firmy** i w polu **Firma** wskazać firmę do usunięcia.

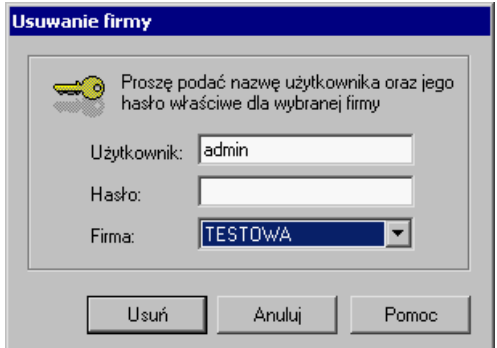

Rys. 3-14 Okno **Usuwanie firmy**

Po zaakceptowaniu operacji przyciskiem **Usuń** pojawi się okno z ostrzeżeniem.

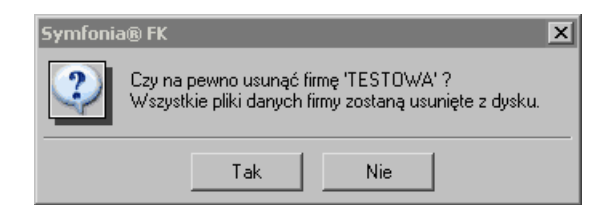

Rys. 3-15 Usuwanie firmy – akceptacja operacji

Wybór przycisku **Tak** powoduje ostateczne usunięcie firmy i wyświetlenie końcowego komunikatu.

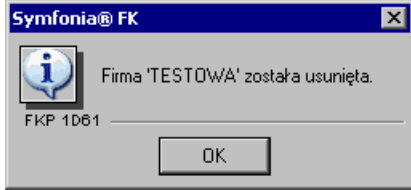

Rys. 3-16 Usuwanie firmy – akceptacja operacji

## **Translacja baz danych firmy**

Kolejne wersje programu zapisują dane w określonym formacie. Również program Symfonia<sup>®</sup> Finanse i Księgowość w wersji 2010 posiada zmienioną strukturę baz danych w porównaniu z poprzednimi wersjami. Ze względu na nowe rozwiązania i możliwości funkcjonalne konieczne było dodanie nowych informacji przechowywanych w bazach danych. Dane firmy po translacji do wersji 2010 nie mogą być poprawnie odczytane i zinterpretowane wcześniejszymi wersjami.

UWAGA Proces przejścia z wersji starszej na nowszą jest nieodwracalny. Na danych, po zainstalowaniu nowej wersji, nie będzie można pracować z programem w wersji wcześniejszej.

Jeżeli po zainstalowaniu upgrade'u otwierasz firmę założoną w starszej wersji programu Symfonia® Finanse i Księgowość, konieczne będzie przeprowadzenie *translacji baz danych*.

Obecność danych w niższym formacie jest rozpoznawana automatycznie i program proponuje translację baz danych do obecnej wersji programu.

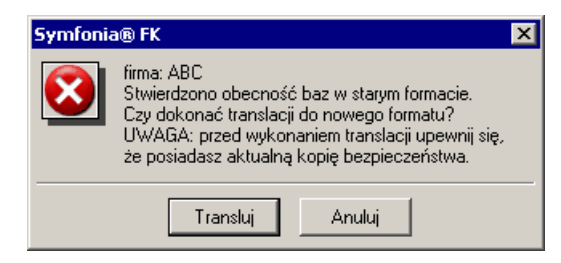

Rys. 3-17 Wywołanie translacji baz danych (komunikat o stwierdzeniu baz danych w starym formacie)

Z tego względu, przed pierwszym otwarciem firmy utworzonej poprzednimi wersjami należy sprawdzić prawidłowość danych, wykonując raport **Sprawdzenie baz danych** (z grupy raportów diagnostycznych – patrz również *Sprawdzanie baz danych* w rozdziale *Zestawianie danych*) oraz sporządzić kopię bezpieczeństwa baz danych - zarchiwizować dane firmy.

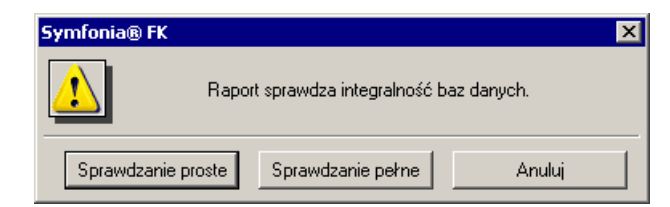

Rys. 3-18 Okno wywołujące raport **Sprawdzanie baz danych**

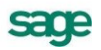

Po otworzeniu powyższego okna można wywołać raport sprawdzający bazy danych w wersji pełnej lub uproszczonej. Na zakończenie raportu program wyświetla informację o wynikach weryfikacji. Brak błędów jest sygnalizowany poniższym komunikatem.

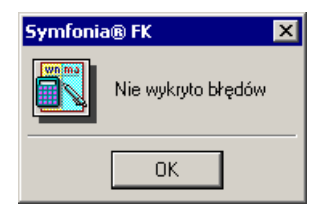

#### Rys. 3-19 Komunikat o braku błędów po zakończeniu raportu **Sprawdzanie baz danych**

UWAGA W związku ze zmianami w strukturze bazy danych raporty dodane przez użytkownika w wersji 2008 lub wcześniejszej mogą nie działać w wersji 2010. Dlatego też konieczna będzie ich aktualizacja przez dostawcę raportu.

Po pierwszym uruchomieniu nowej wersji programu warto ponownie sporządzić kopię bezpieczeństwa baz danych na innym egzemplarzu nośnika niż poprzednie i zachować obie kopie.

Po wykonaniu archiwizacji danych oraz raportu **Sprawdzanie baz danych** można przystąpić do translacji danych używając przycisku **Transluj** w zaprezentowanym powyżej oknie wywołania translacji baz danych do nowego formatu.

Czas trwania procesu translacji zależy od ilości danych, nie powinien jednak przekroczyć kilku minut. Pracę programu z firmą można rozpocząć natychmiast po zakończeniu tej operacji.

W trakcie procesu translacji należy uważnie śledzić komunikaty systemu – ewentualne informacje o błędach. O poprawnie zakończonym procesie program informuje komunikatami **Translacja baz została zakończona** i **Translacja baz zakończona poprawnie**.

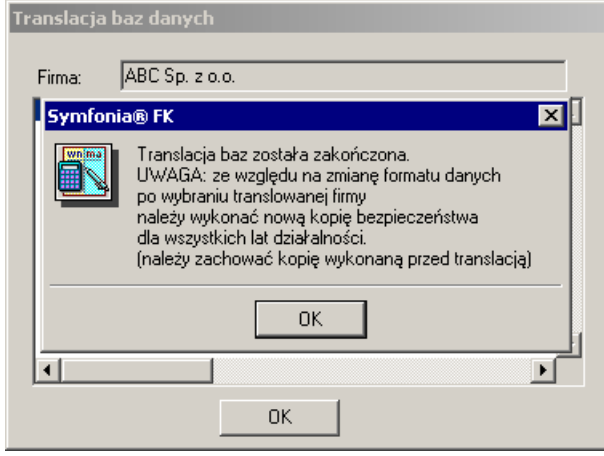

Rys. 3-20 Translacja baz danych z końcowym komunikatem

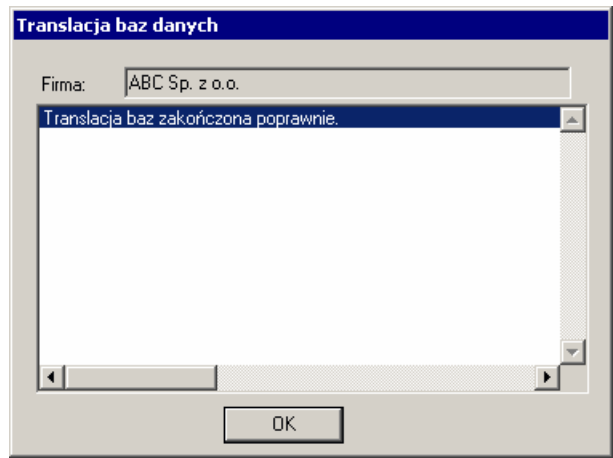

Rys. 3-21 Ostatni komunikat po prawidłowo dokonanej translacji baz danych

Po przeprowadzonej translacji oraz komunikacie o ograniczeniach czasowych program automatycznie otworzy firmę, której dane były translowane do nowego formatu.

## **Przeglądanie i modyfikacja danych firmy**

Po zarejestrowaniu firmy można przeglądać oraz uzupełniać, modyfikować jej dane (z pewnymi zastrzeżeniami). Tak jak opisano wcześniej w punkcie *Dane obowiązkowe do wprowadzenia (Zakładanie nowej firmy*), uzupełnianie i modyfikacja są możliwe tylko w przypadku niektórych danych, a mianowicie tych, które nie zostały wcześniej wprowadzone na etapie zakładania firmy.

#### UWAGA Operacja modyfikacji danych firmy nie dotyczy takich pól jak: **pełna nazwa firmy, skrócona nazwa firmy, rok obrachunkowy, NIP** oraz **rachunek kosztów.**

W celu przeglądania bądź uzupełniania danych należy otworzyć firmę, wybrać z paska narzędziowego przycisk **Ustawienia**, a następnie z menu polecenie **Dane o firmie**.

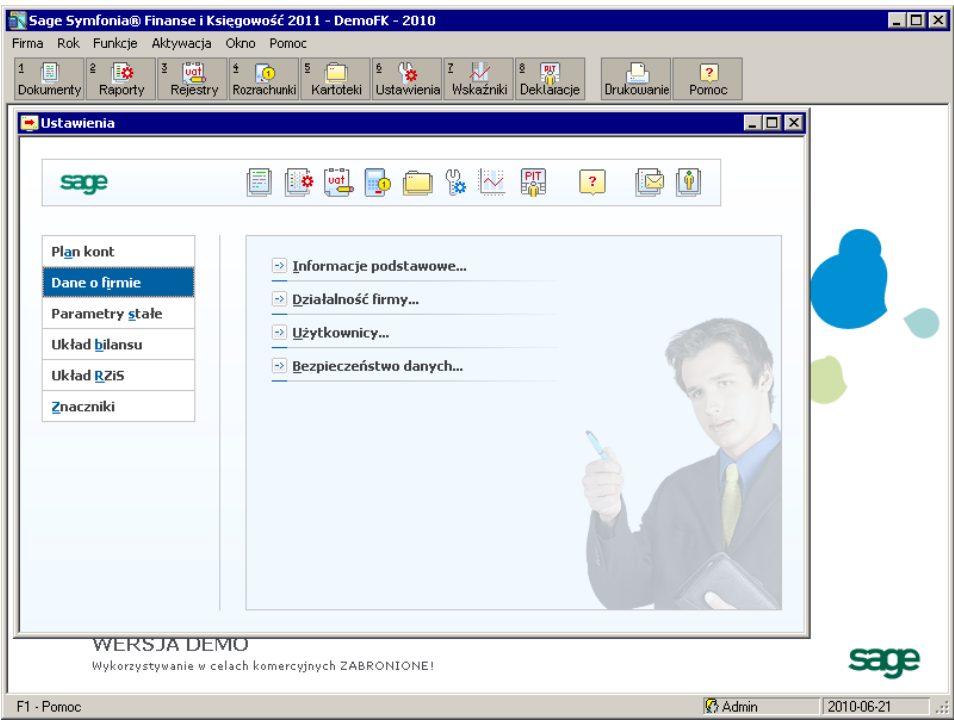

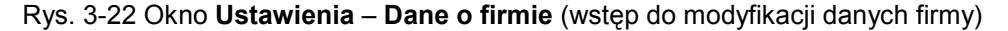

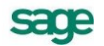

W zależności od wybranej opcji menu można modyfikować:

- podstawowe informacje o firmie **Informacje podstawowe**,
- informacje o działalności firmy **Działalność firmy**.  $\bullet$

### **Wprowadzanie numeru VAT-UE firmy**

Program Symfonia® Finanse i Księgowość umożliwia podatnikom dokonującym transakcji wewnątrzwspólnotowych wprowadzenie unijnego numeru NIP – numeru VAT UE.

*Numer VAT UE* odgrywa istotną rolę w *obrocie wewnątrzwspólnotowym*, ponieważ posiadanie numeru VAT UE przez kontrahentów z różnych państw członkowskich uprawnia podatnika do zastosowania preferencyjnej stawki podatku VAT 0% z tytułu dostawy wewnątrzwspólnotowej. Numer ten ma charakter niezmienny, zaś każdy podatnik VAT może dysponować tylko jednym własnym numerem na potrzeby handlu wewnątrzwspólnotowego. Każde państwo członkowskie posiada odmienną strukturę numerów unijnych. W Polsce podatnikom VAT nie są nadawane zupełnie nowe numery identyfikacyjne, lecz dotychczasowy numer NIP poprzedza się prefiksem w postaci dwuliterowego kodu państwa (PL) zgodnie z formatem: PL9999999999.

Używanie powyższego numeru z prefiksem wymaga zgody naczelnika urzędu skarbowego, bowiem polski podatnik VAT został zobowiązany przez ustawodawcę w art. 97 ust. 1 ustawy o podatku od towarów i usług, przed dniem dokonania pierwszej wewnątrzwspólnotowej dostawy lub wewnątrzwspólnotowego nabycia do zawiadomienia naczelnika urzędu skarbowego w zgłoszeniu rejestracyjnym (VAT-R/UE) o zamiarze rozpoczęcia wykonywania tych czynności.

Podatnik posługujący się numerem VAT z kodem "PL" ma obowiązek umieszczania go:

- na fakturach oraz dokumentach związanych z transakcjami wewnątrzwspólnotowymi,
- na deklaracjach VAT,  $\bullet$
- na kwartalnych informacjach podsumowujących VAT-UE,  $\bullet$
- na korektach kwartalnych informacji podsumowujących VAT-UEK,  $\bullet$
- w niektórych rejestrach.  $\bullet$

W programie wprowadzenie numeru VAT UE jest możliwie po otwarciu danej firmy i wyborze kolejno: z paska narzędziowego - przycisku **Ustawienia**, z menu **Dane o firmie** - zakładki **Informacje o działalności firmy**.

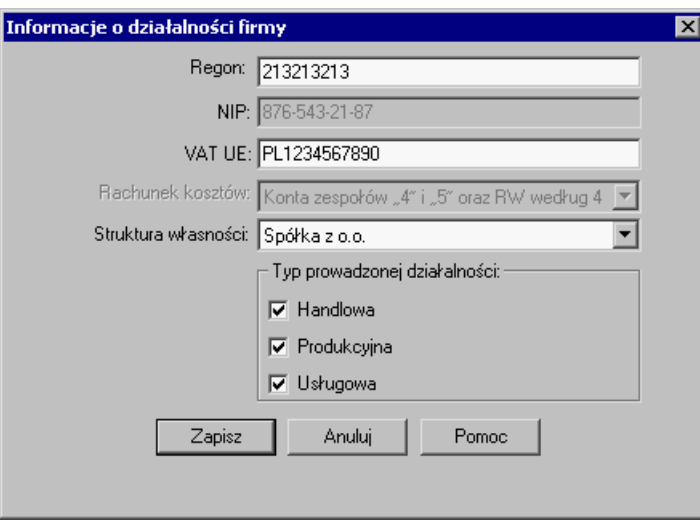

Rys. 3-23 Wprowadzanie numeru VAT UE firmy

## **Zmiany nazwy i numeru NIP firmy niewymagające aktywacji**

Tak jak zostało zaznaczone wcześniej (patrz *Rejestracja i aktywacja*), zmiana nazwy firmy generalnie wymaga dokonania przez użytkownika aktywacji danych. Istnieją jednak wyjątki od tej reguły - "drobne" zmian nazwy, które nie powodują konieczności ponownej aktywacji danych. Są to:

- dodanie lub usuniecie znaków odstepu spacji.
- dodanie lub usunięcie znaków innych niż litery i cyfry (kropek, przecinków, myślników, ukośni- $\bullet$ ków itd.),
- zmiana małych liter na duże i odwrotnie,
- zmiany specyficznych polskich w obydwie strony (np. z "a" na "ą" i z "ą" na "a", z "c" na "ć" i z "ć" na "c" itd.).

Więcej o tym procesie można przeczytać w dokumencie *Aktywacja.pdf*.

## **Użytkownicy i ich prawa**

Program Symfonia® Finanse i Księgowość umożliwia pracę tylko tym osobom, które wcześniej zostały wpisane na listę, jako użytkownicy danych firmy. Aby osoby niepowołane nie miały dostępu do danych, każda firma może być chroniona systemem haseł w systemie.

W dowolnym momencie pracy z programem można dodać kolejnych użytkowników lub zmienić ich uprawnienia. Po założeniu firmy okno **Użytkownicy i prawa dostępu** pojawi się po wybraniu polecenia **Ustawienia** z menu **Funkcje** (lub przycisku **Ustawienia** z paska narzędziowego), a następnie zakładki **Dane o firmie** i polecenia **Użytkownicy**.

UWAGA Dla nowo założonej firmy istnieje tylko jeden użytkownik, niemożliwy do usunięcia, o nazwie **Admin**, który na początku nie posiada hasła. Użytkownik ten ma uprawnienia do definiowania praw pozostałych użytkowników i jest osobą konfigurującą program do pracy.

Poniższe dwa okienka ilustrują początkowy stan pracy z programem – konto wyłącznie administratora oraz jego uprawnienia.

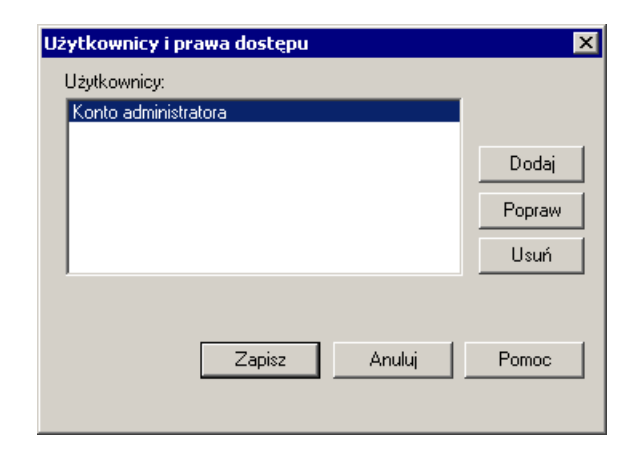

Rys. 3-24 Okno **Użytkownicy i prawa dostępu** (wersja predefiniowana)

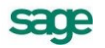

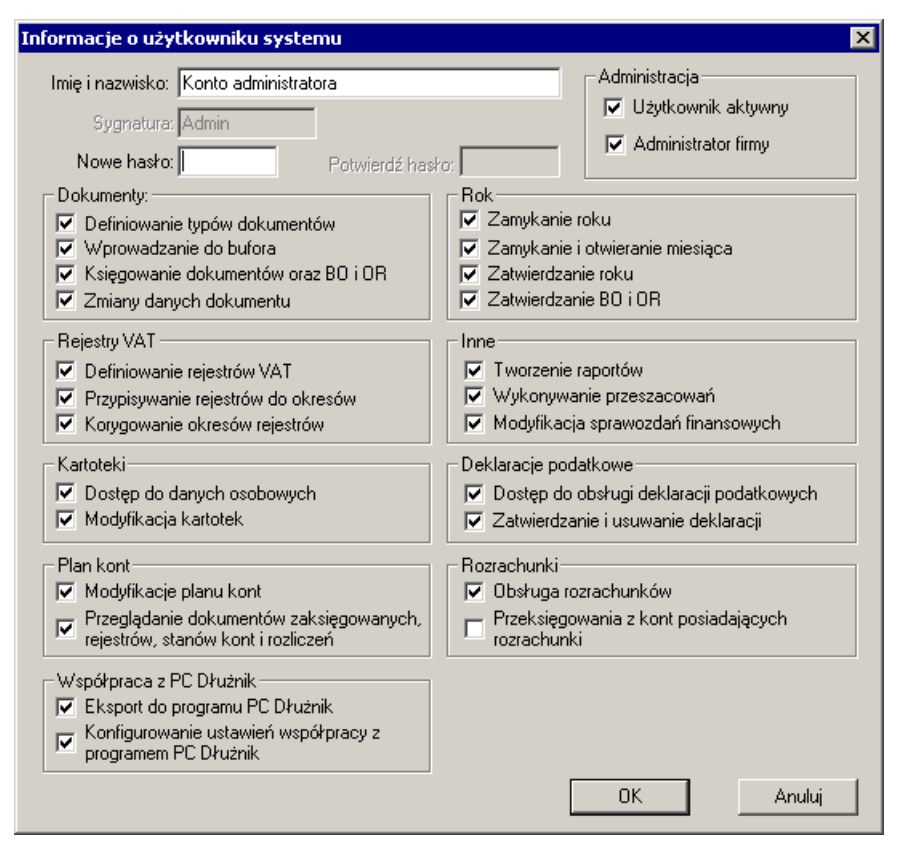

Rys. 3-25 Okno z informacjami o koncie administratora

### **Dodawanie i modyfikowanie danych o użytkownikach**

Po wskazaniu w oknie **Użytkownicy i prawa dostępu** przycisku **Dodaj** (dla wprowadzenia nowego użytkownika), bądź **Popraw**, jeżeli chcesz zmienić dane istniejącego użytkownika pojawi się okno **Informacje o użytkowniku systemu**. Możesz w nim zarejestrować użytkowników firmy oraz podać ich uprawnienia, a także zabezpieczyć dane firmy przed dostępem osób nieuprawnionych poprzez nadanie haseł użytkownikom.

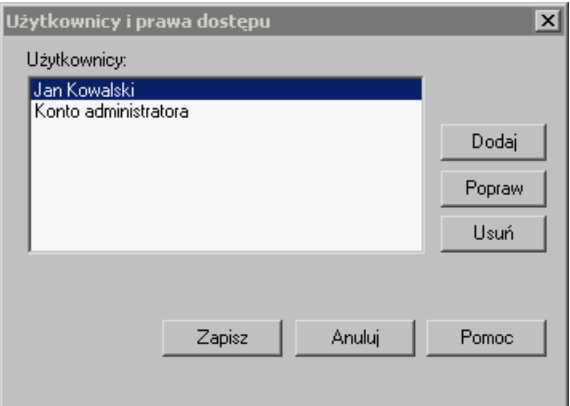

Rys. 3-26 Okno **Użytkownicy i prawa dostępu** - po dodaniu nowego użytkownika

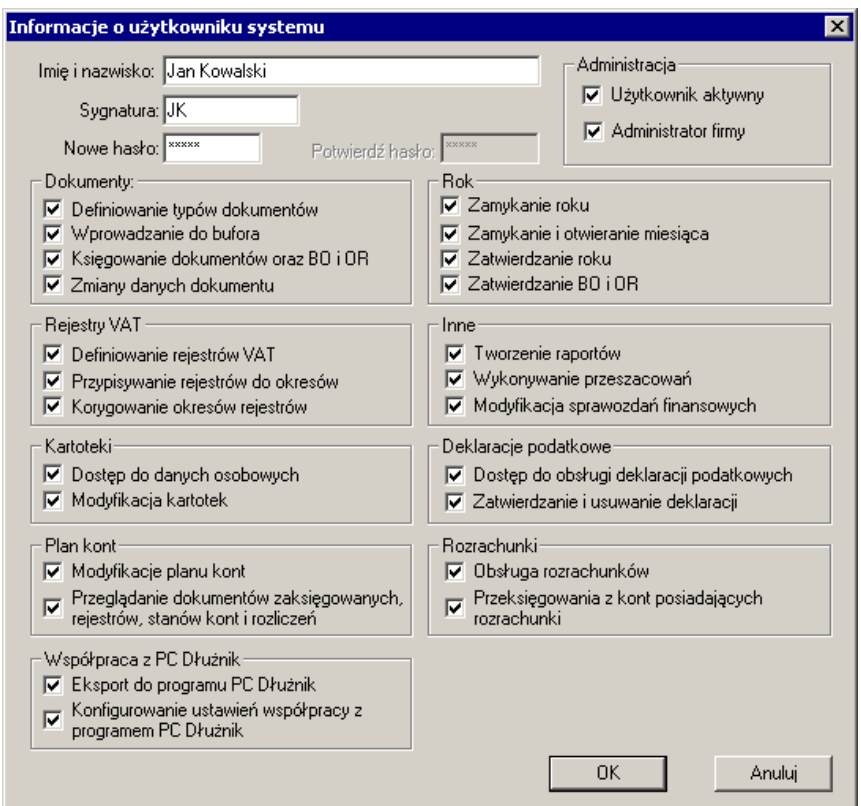

Rys. 3-27 Wprowadzanie informacji (nadawanie uprawnień) dla nowego użytkownika systemu

*Sygnatura* to symbol, którym będą oznaczane wszystkie dokumenty wprowadzane przez użytkownika do programu. Sygnatura raz przypisana do danego użytkownika nie możne być już zmieniona.

UWAGA **Sygnatura** umożliwia identyfikację osoby wprowadzającej dokument księgowy, pojawia się na oficjalnych wydrukach przedstawianych np. biegłym rewidentom. Proponujemy, aby jako sygnaturę wprowadzać inicjały danego użytkownika, a nie nieformalne określenia osoby (np. zdrobnienia czy pseudonimy).

### **Hasło użytkownika**

Zabezpieczanie danych firmy przed dostępem osób nieupoważnionych umożliwiają hasła przypisane do konkretnych użytkowników. Brak haseł oznacza, że każdy, kto uruchomi program będzie miał dostęp do danych firmy. Hasła dla użytkowników można wprowadzić w dowolnym momencie pracy z programem.

Jeśli chcesz zabezpieczyć dane firmy, dla każdego użytkownika lub wybranym użytkownikom wprowadź hasła. W oknie **Użytkownicy i prawa dostępu** wybierz użytkownika i wskaż przycisk **Popraw**. W polu **Nowe hasło** wpisz odpowiedni ciąg znaków. Podczas wpisywania hasła na ekranie pojawiają się tylko znaki "**\*\*\***" - ma to uchronić użytkownika przed przypadkowym ujawnieniem hasła osobie niepowołanej. To samo hasło należy podać w polu **Potwierdź hasło**.

Bez podania prawidłowo hasła użytkownik nie będzie mógł rozpocząć pracy. Warto zapisać wprowadzane hasło, jeżeli nie masz pewności, że je zapamiętasz. Hasło może być modyfikowane podczas pracy z programem zarówno przez administratora, jak i przez użytkownika.

### **Nadawanie uprawnień użytkownikom**

Dzięki zastosowaniu zróżnicowanych praw dostępu można zorganizować pracę w dziale księgowości, nadając poszczególnym użytkownikom uprawnienia stosowne do wykonywanych przez nich operacji (np. uniemożliwiając osobie, która tylko wprowadza dane do komputera, przypadkowe zaksięgowanie niesprawdzonego dokumentu bądź zmianę planu kont).

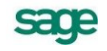

Użytkownikowi można przypisać dowolną liczbę uprawnień, wskazując pole wyboru przy właściwej pozycji. Zestaw uprawnień dla danego użytkownika można zmienić podczas pracy z programem.

#### **Dokumenty**

- **Definiowanie typów dokumentów** wybranie tego uprawnienia oznacza, że użytkownik mo- $\bullet$ że dodawać, modyfikować oraz usuwać definicje typów dokumentów. Jeśli to uprawnienie nie jest ustawione użytkownik może tylko przeglądać te definicje.
- **Wprowadzanie do bufora** po wybraniu tego uprawnienia użytkownik może zapisywać do- $\bullet$ kumenty do bufora. Jeśli to uprawnienie nie jest ustawione, nie można wprowadzać dokumentu do bufora, można natomiast przeglądać oraz księgować dokumenty w buforze oraz wprowadzać dokumenty do wzorców.
- **Księgowanie dokumentów oraz BO i OR** po ustawieniu tego uprawnienia użytkownik mo- $\bullet$ że księgować dokumenty wprowadzone czasowo do bufora, umieszczać w księgach dokument bezpośrednio wprowadzany oraz wprowadzać, poprawiać i księgować Bilans Otwarcia i Obroty Rozpoczęcia. Jeśli to uprawnienie nie jest ustawione, wówczas użytkownik nie może wprowadzać dokumentów do ksiąg.
- **Zmiany danych dokumentu** wybranie tego uprawnienia oznacza, że użytkownik może zarówno zapisywać zmodyfikowane dane dokumentów w buforze, jak i usuwać dokumenty z bufora. Jeśli to uprawnienie nie jest ustawione użytkownik może tylko przeglądać te dokumenty.

### **Rejestry VAT**

- **Definiowanie rejestrów VAT** wybranie tego uprawnienia oznacza, że użytkownik może definiować i modyfikować rejestry VAT. Jeśli to uprawnienie nie jest ustawione użytkownik może tylko przeglądać te definicje.
- **Przypisywanie rejestrów do okresów** użytkownik bez takiego uprawnienia nie może przypisywać VAT do okresu w oknie **Przypisanie VAT do okresu**. Może jedynie przeglądać prezentowane w oknie dane.
- **Korygowanie okresów rejestrów** użytkownik bez takiego uprawnienia nie może zmienić  $\bullet$ okresu wcześniej przypisanego w oknie **Przypisanie VAT do okresu**. Może jedynie przypisać VAT do okresu, jeżeli taki okres nie był wcześniej wybrany.

#### **Kartoteki**

- **Dostęp do danych osobowych** użytkownik bez takiego uprawnienia nie ma prawa wglądu w dane osobowe pracowników oraz nie może wyeksportować rozrachunków do programu zewnętrznego PC Dłużnik.
- **Modyfikacja kartotek** bez tego uprawnienia użytkownik nie może dodawać, modyfikować ani usuwać pozycji żadnej z kartotek oraz sporządzać wydruków. Może tylko przeglądać poszczególne pozycje.

#### **Plan kont**

- **Modyfikacje planu kont** użytkownik z takim uprawnieniem może przeglądać i zmieniać układ planu kont, a także ustalać parametry kont specjalnych, przypisywać konta do pozycji bilansu i rachunku zysków i strat, modyfikować układ bilansu i rachunku zysków i strat. Jeśli to uprawnienie nie jest ustawione, użytkownik może tylko przeglądać plan kont, ale nie może go modyfikować.
- **Przeglądanie dokumentów zaksięgowanych, rejestrów, stanów kont i rozliczeń** użytkownik bez takiego uprawnienia nie może przeglądać dokumentów zaksięgowanych, rejestrów, obrotów kont i zapisów na koncie, obrotów kont aktywnych listy kont nieaktywnych oraz stanu rozrachunków.

### **Współpraca z PC Dłużnik**

- **Eksport do programu PC Dłużnik** jeśli to uprawnienie jest ustawione, wówczas użytkownik może wyeksportować dane o przeterminowanych wierzytelnościach do zewnętrzego programu PC Dłużnik Biura Informacji Kredytowej, pod warunkiem, że posiada prawo do dostępu do danych osobowych kartotek (**Dostęp do danych osobowych**).
- **Konfigurowanie ustawień współpracy z programem PC Dłużnik** zaznaczenie tego uprawienienia pozwoli na określanie parametrów współpracy programu Symfonia Finanse i Księgowość z programem PC Dłużnik (wskazanie lokalizacji, gdzie będą przechowywane pliki współpracy z aplikacją PC Dłużnik).

#### **Rok**

- **Zamykanie roku** jeśli to uprawnienie nie jest ustawione, wówczas użytkownik może jedynie zamykać okresy sprawozdawcze, natomiast nie może zamykać ani zatwierdzać roku oraz utworzyć nowego roku.
- **Zamykanie i otwieranie miesiąca** jeśli to uprawnienie jest ustawione, wówczas użytkownik może zamykać i otwierać okresy sprawozdawcze. Otwarcie błędnie zamkniętego miesiąca jest możliwe tylko wówczas, gdy nie było księgowań w okresie o 2 miesiące późniejszym.
- **Zatwierdzanie roku** wybranie tego uprawnienia oznacza, że użytkownik może zatwierdzać  $\bullet$ rok. Zatwierdzenie roku ma charakter ostateczny to znaczy, że po zatwierdzeniu nie można w nim nic zaksięgować.
- **Zatwierdzanie BO i OR** wybranie tego uprawnienia oznacza, że użytkownik może zatwierdzać BO i OR. Zatwierdzanie BO i OR ma charakter ostateczny, po wybraniu tego polecenia na liście zakładki **Bilans** pojawi się już tylko polecenie: **Przeglądaj bilans otwarcia/obroty rozpoczęcia**.

#### **Inne**

- **Tworzenie raportów** jeśli to uprawnienie nie jest ustawione, użytkownik może tylko przeglądać definicje raportów i zapisywać raporty do pliku tekstowego na dysk, ale nie może wykonywać żadnego z raportów, dodawać, modyfikować ani usuwać definicji raportu.
- **Wykonywanie przeszacowań** wybranie tego uprawnienia oznacza, że użytkownik może obliczać i księgować różnice kursowe dla zapisów, w których kwoty wyrażone były w walutach obcych. Jeżeli to uprawnienie nie jest zaznaczone, użytkownik nie może wykazać zysków lub strat, jakie przedsiębiorstwo poniosło w wyniku zmiany kursów walut w przeciągu roku obrachunkowego, może natomiast rozliczać transakcje walutowe.
- **Modyfikacja sprawozdań finansowych** wybranie tego uprawnienia oznacza, że użytkownik może tworzyć i modyfikować sprawozdanie finansowe, jak również przypisywać konta do Bilansu i RZiS.

#### **Deklaracje podatkowe**

- **Dostęp do obsługi deklaracji podatkowych** wybranie tego uprawnienia oznacza, że użytkownik może tworzyć i modyfikować deklaracje podatkowe.
- **Zatwierdzanie i usuwanie deklaracji** wybranie tego uprawnienia oznacza, że użytkownik może zatwierdzać i usuwać deklaracje podatkowe.

#### **Rozrachunki**

- $\bullet$ **Obsługa rozrachunków** – jeśli to uprawnienie nie jest ustawione, wówczas użytkownik nie może wprowadzać rozrachunków przy wprowadzaniu dokumentów, jak również dokonywać ich edycji.
- **Przeksięgowania z kont posiadających rozrachunki** jeśli to uprawnienie nie jest ustawione, wówczas użytkownik nie może dokonywać przeksięgowań z kont posiadających rozrachunki.

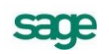

### **Administracja**

- **Użytkownik aktywny** po wybraniu tej opcji użytkownik będzie mógł przeprowadzać operacje, zgodnie z nadanymi uprawnieniami. Jeżeli jednak wykona jakąś operację, jego danych nie będzie można usunąć z programu
- **Administrator firmy** użytkownik z takim uprawnieniem może usuwać dane firmy, dodawać i  $\bullet$ usuwać użytkowników pracującym na danych firmy oraz zmieniać ich uprawnienia. Administratorem może być kilku użytkowników.

### **Usuwanie danych użytkownika**

Informacje o użytkowniku można usunąć, używając przycisku **Usuń**, ale tylko do momentu wykonania przez niego pierwszej operacji w programie. Później administrator może jedynie zablokować użytkownikowi dostęp do danych firmy przez usunięcie jego uprawnień, natomiast sygnatura i nazwisko użytkownika muszą pozostać w programie, aby umożliwić identyfikację wprowadzonych przez niego dokumentów.

## **Bezpieczeństwo danych**

### **Archiwizacja danych**

Aby zapobiec utracie danych w przypadku awarii sprzętu (np. dysku) należy okresowo sporządzać kopie tych danych. Są to *kopie bezpieczeństwa*, a ich tworzenie nazywa się *archiwizacją danych*.

UWAGA Obowiązek systematycznego wykonywania **kopii bezpieczeństwa** nakłada ustawa o rachunkowości z dnia 29 września 1994 (art. 71. 2).

Częstotliwość archiwizowania bieżących danych zależy od:

- zaufania do sprzętu;
- ilości zgromadzonych danych i ich ważności;  $\bullet$
- zdolności firmy do odtworzenia (ponownego wprowadzenia danych).  $\bullet$

*Kopia bezpieczeństwa* sporządzona w programie Symfonia® Finanse i Księgowość zawiera tylko dane tego programu (nie zawiera danych innych programów pracujących na archiwizowanej firmie). Również opcja **odtworzenie danych** odtwarza tylko dane programu Symfonia® Finanse i Księgowość, nie naruszając danych innych programów.

Przed sporządzeniem kopii bezpieczeństwa zalecane jest wykonanie raportu diagnostycznego o nazwie **Sprawdzenie baz danych** (patrz *Sprawdzanie baz danych,* rozdz. *Zestawianie danych*), co zapobiegnie zapisaniu uszkodzonych danych do kopii bezpieczeństwa.

Program Symfonia® Finanse i Księgowość ma własny algorytm do archiwizacji.

Zarchiwizowane dane można oczywiście później odtworzyć. Czynności przeprowadzane podczas odtworzenia danych są niemal identyczne z czynnościami wykonywanymi przy zachowywaniu danych.

UWAGA Zarówno zachowanie, jak i odtworzenie danych można przeprowadzać tylko wtedy, gdy na danych firmy nie pracują inni użytkownicy.

### **Proponowany schemat organizacyjny zachowywania danych**

Kopię bezpieczeństwa danych firmy należy tworzyć nie rzadziej, niż co dwa dni. Program może okresowo przypominać o konieczności archiwizacji (patrz *Automatyczne przypominanie o archiwizacji*).

W przypadku pracy w sieci kopie bezpieczeństwa powinny być wykonywane systematycznie przez wyznaczonego pracownika.

Proponujemy, aby przeznaczyć oddzielny nośnik danych np. pamięć Flash, płytę kompaktową wielokrotnego nagrywania (CD-RW). Na koniec każdego miesiąca, a bezwzględnie na koniec roku obrachunkowego, należy utworzyć kopie bezpieczeństwa na oddzielnym komplecie nośników np. płyt kompaktowych i odłożyć je do bezpiecznego archiwum. Warto pamiętać też okresowym wymienianiu używanych nośników danych na nowe.

Liczba nośników danych potrzebna do zarchiwizowania zależy w dużym stopniu od ilości danych, które archiwizujesz. Gdy pod koniec roku wykonujesz kopię bezpieczeństwa danych dotyczących ostatniego roku, powinieneś przygotować większą ich ilość. Po przeprowadzeniu kilku archiwizacji z pewnością będziesz potrafił ocenić liczbę potrzebnych nośników danych.

Z punktu widzenia zastosowanej w Systemie Symfonia<sup>®</sup> metody archiwizacji ważne jest, aby zastosowany napęd był widziany przez system operacyjny jako kolejny dysk.

## **Tworzenie kopii bezpieczeństwa firmy**

Rozpoczęcie procesu archiwizacji danych następuje po wybraniu polecenia **Kopia bezpieczeństwa** z menu **Firma** lub przycisku polecenia **Kopia** na pasku narzędziowym w oknie programu **Bez firmy**. Zostanie wtedy otwarte okno dialogowe **Kopia bezpieczeństwa: zachowanie danych.**

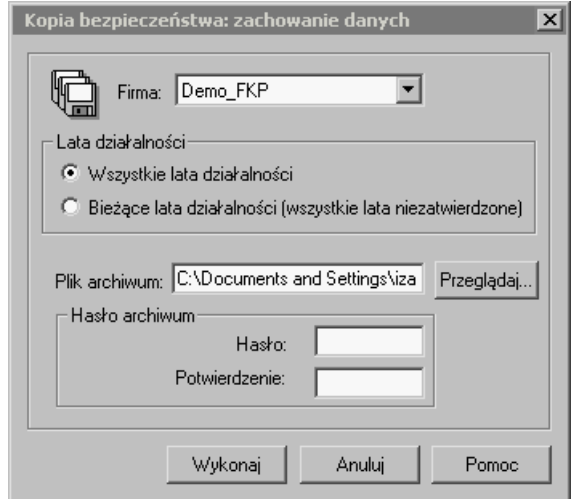

Rys. 3-28 Dialog **Kopia bezpieczeństwa: zachowanie danych**

Dialog ten otwiera się również po potwierdzeniu chęci wykonania archiwizacji podczas kończenia pracy z firmą.

**Firma** – z opuszczanego pola listy wybierz firmę, której dane będą archiwizowane.

Poniżej zaznacz czy chcesz, aby zostały zarchiwizowane wszystkie lata działalności, czy tylko bieżące, czyli te, które nie zostały zatwierdzone.

**Plik archiwum** – widoczna jest ścieżka dostępu do katalogu, w którym zostanie zapisana kopia bezpieczeństwa.

Za pomocą przycisku **Przeglądaj** możesz zmienić katalog, w którym zostanie zapisana kopia bezpieczeństwa.

**Hasło** – możesz zabezpieczyć dostęp do archiwum hasłem, które należy potwierdzić w polu poniżej.

### **Automatyczne przypominanie o archiwizacji**

Regularne wykonywanie kopii bezpieczeństwa ułatwia opcja okresowego przypominania o archiwizacji danych. Aby ustawić zgodnie z własnymi preferencjami długość tego okresu, należy wybrać opcję **Ustawienia** z menu **Funkcje**, następnie zakładkę **Dane o firmie** i polecenie **Bezpieczeństwo danych**. W oknie dialogowym **Bezpieczeństwo danych** należy podać odpowiednią liczbę.

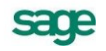

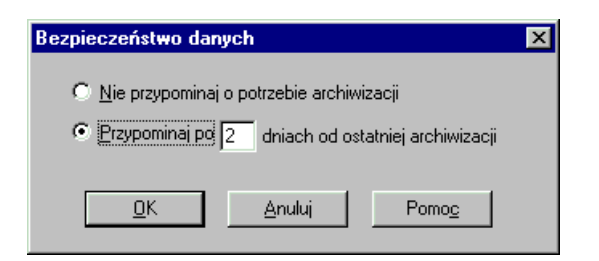

Rys. 3-29 Automatyczne przypominanie o archiwizacji

Jeśli od ostatniej archiwizacji minęła określona liczba dni, przed zakończeniem pracy z programem Symfonia® Finanse i Księgowość wyświetli się dialog **Przypomnienie o archiwizacji** zawierający listę firm, dla których należy sporządzić kopie bezpieczeństwa.

### **Odtwarzanie danych z kopii bezpieczeństwa firmy**

Rozpoczęcie procesu odtwarzania danych z kopii bezpieczeństwa następuje po wybraniu polecenia **Odtworzenie danych** z menu **Firma** lub przycisku polecenia **Odtwórz** na pasku narzędziowym w oknie programu **Bez firmy**. Zostanie wtedy otwarte okno dialogu **Kopia bezpieczeństwa: odtworzenie danych**.

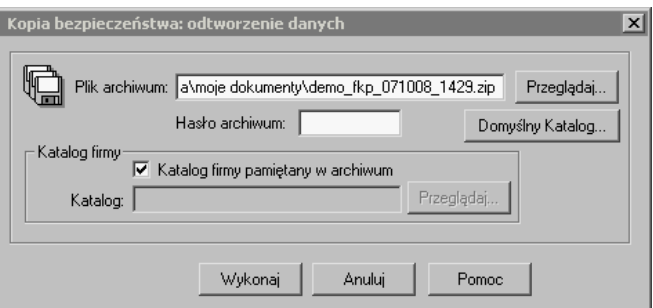

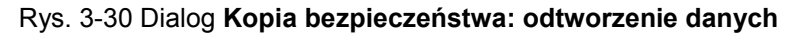

**Plik archiwum** – wyświetlany jest katalog dostępu do danych firmy.

Za pomocą przycisku **Przeglądaj** możesz wskazać odpowiedni katalog.

**Hasło archiwum** – wpisz odpowiednie hasło, jeżeli podczas wykonywania kopii bezpieczeństwa zabezpieczyłeś dostep do archiwum.

**Katalog firmy** – za pomocą przycisku **Przeglądaj** możesz wskazać katalog, w którym znajdują się zarchiwizowane wcześniej dane firmy. Jeżeli zaznaczysz pole **Katalog firmy pamiętany w archiwum** dane zostaną odtworzone w tym samym katalogu, w którym znajdowały się w momencie tworzenia kopii bezpieczeństwa. Ścieżka dostępu jest zapisywana w archiwum.

**Domyślny Katalog** – wskaż katalog, w którym z założenia będą tworzone kopie bezpieczeństwa. Jeżeli nie zmienisz ustawienia, program domyślnie zapisze dane w spakowanym pliku w formacie **zip**, w katalogu **Documents and Settings\ Profil użytkownika\ Moje dokumenty**.

UWAGA **Odtworzenie danych z kopii bezpieczeństwa** powoduje odtworzenie wszystkich danych firmy. Oznacza to utratę wszystkich informacji wprowadzonych po sporządzeniu aktualnie odtwarzanej kopii bezpieczeństwa.

# **Kartoteki**

Kartoteki pełnią następujące funkcje:

- przechowują i udostępniają informacje niezbędne w pracy księgowości, umożliwiając łatwe wykonywanie operacji, w których istotną rolę pełni wyszukiwanie danych (np. o kontrahentach);
- umożliwiają automatyzację niektórych operacji, np. wystawiania poleceń przelewu dla banków czy też przeliczanie kwot dokumentów podawanych w walucie obcej na kwoty w złotych (kartoteki walut i rachunków bankowych spełniają wyłącznie tę funkcję);
- mogą być grupą kont analitycznych (nie dotyczy to kartotek walut, kontrahentów incydentalnych oraz tabeli kursów walut).

Tak jak zostało wcześniej wspomniane (patrz *Kartoteki – bazy danych* w rozdz*. Pojęcia podstawowe*), w programie są *kartoteki predefiniowane*, czyli dostarczone wraz z programem oraz definiowane przez użytkownika (*słowniki*).

Polecenia związane z poszczególnymi kartotekami są dostępne po wybraniu z paska narzędziowego przycisku **Kartoteki** (albo polecenia **Kartoteki** z menu **Funkcje** – **Ctrl**+**5**) i właściwej zakładki. Typowe operacje odnoszące się do kartotek przedstawiono w dalszej części rozdziału na przykładzie kartoteki **Kontrahenci stali** (patrz *Kartoteka Kontrahenci stali*).

Program Symfonia Finanse i Księgowość pozwala na wprowadzanie, przechowywanie i rejestrowanie faktu udostępniania na zewnątrz firmy danych osobowych kontrahenta-osoby fizycznej, które podlegają ochronie prawnej (zgodnie z Ustawą o ochronie danych osobowych). Rozwiązania w tym zakresie w programie Symfonia Finanse i Księgowość widoczne są w oknach formularzy kontrahenta oraz kartoteki kontrahentów (stałych).

## **Kartoteka** *Kontrahenci stali*

Kartoteka **Kontrahenci stali** zawiera informacje o kontrahentach z którymi prowadzisz rozrachunki. Do tej samej kartoteki wpisuje się dane o kontrahentach krajowych i zagranicznych, zarówno o dostawcach, jak i odbiorcach. W programie Symfonia® Finanse i Księgowość tworzona jest jedna kartoteka dla wszystkich lat działalności firmy. Można w niej przechowywać dane 999 999 kontrahentów. Kontrahenci numerowani są automatycznie lub można numerować ich ręcznie.

Okno, w którym możesz wprowadzać i modyfikować dane, pojawi się po wybraniu polecenia **Kontrahenci stali** z zakładki **Kontrahenci** w menu **Kartoteki**. Możesz również kliknąć prawym przyciskiem myszy w prawej części okna kartoteki i wybrać z dostępnego wówczas menu pozycję **Nowy Kontrahent**. Ponadto, możesz wywołać okno wprowadzania danych nowego kontrahenta korzystając z kombinacji klawiszy **Ctrl**+**szary+**.

Okno kartoteki kontrahentów stałych podzielone jest na dwie główne części. Dzielącą je linię można przesuwać, zmieniając odpowiednio wielkość części okna. W lewej części okna prezentowane są kryteria wyboru wyszukiwania natomiast w prawej części, w postaci listy, wszystkie lub wybrane pozy-

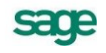

cje listy kontrahentów. Aby uwidocznić wszystkie kolumny, które mogą pojawić się na liście, należy kliknąć prawym klawiszem myszy w polu tytułu w dowolnej kolumnie i wybrać z listy właściwe tytuły kolumn.

| <b>z Kartoteka kontrahentów</b>                 |                              |                      |                                  |             |   |            |                                     |     | $ \Box$ $\times$ |  |
|-------------------------------------------------|------------------------------|----------------------|----------------------------------|-------------|---|------------|-------------------------------------|-----|------------------|--|
| <b>AKontrahenci</b>                             | Wybór: Kontrahenci - wszyscy |                      |                                  |             |   |            |                                     |     | Nowy kontrahent  |  |
| Wybory<br>$+ $<br>$\times$<br>$\qquad \qquad -$ | $\blacksquare$ $\nabla$ Poz  | Kod                  | Nazwa                            |             |   | <b>NIP</b> | <b>Adres</b>                        | Kod | Miejsco          |  |
| Kontrahenci - wszyscy                           |                              |                      | SAGE SY SAGE SYMFONIA Sp. z o.o. |             |   |            | 52628315 J. Bema 89 01-233 Warszawa |     |                  |  |
|                                                 |                              |                      | Nowy Kontrahent                  | Ctrl+szary+ |   |            |                                     |     |                  |  |
|                                                 |                              | Ctrl+Enter<br>Edytuj |                                  |             |   |            |                                     |     |                  |  |
|                                                 |                              |                      | Zaznacz wszystkie Ctrl+A         |             |   |            |                                     |     |                  |  |
|                                                 |                              |                      | Odwróć selekcję                  | Ctrl+O      |   |            |                                     |     |                  |  |
|                                                 |                              |                      |                                  |             | Ê | Wydruki    | Zestawienia                         |     | Operacje         |  |

Rys. 4-1 Kartoteka kontrahentów stałych – inicjacja wprowadzania nowego kontrahenta

### **Wprowadzanie nowej pozycji w kartotece** *Kontrahenci stali*

Aby wprowadzić nowe pozycje do kartoteki, wybierz przycisk **Nowy kontrahent**. Zostanie otwarte okno **Kontrahent**, w którym należy wypełnić pola formularza. Ze względu na dużą liczbę informacji związanych z kontrahentami, okno podzielono na strony opatrzone listkami, które widoczne są w dolnej części okna. Aby uwidocznić daną stronę, należy kliknąć listek **Kontrahent**, **Inne** lub **Pozostałe**.

Innym sposobem wywołania stron do wprowadzania danych kontrahenta do kartoteki jest kliknięcie prawym przyciskiem myszy w prawej części otwartego okna **Kartoteka kontrahentów**. Pojawi się wówczas menu, w którym poprzez wybór pozycji **Nowy Kontrahent** (lub kombinacja klawiszy **Ctrl**+**szary+**) udostępniana jest powyższa strona.

### **Strona z podstawowymi danymi kontrahenta z Polski**

Strona ta pojawia się po kliknięciu listka **Kontrahent** w oknie kontrahenta i służy do wprowadzania oraz modyfikowania podstawowych danych kontrahenta (nazwy, danych teleadresowych, danych dotyczących ewidencji urzędowej).

W programie Symfonia Finanse i Księgowość możemy zaewidencjonować kontrahenta jako:

- *firmę*, z którą użytkownik (firma) prowadzi współpracę biznesową lub
- *osobę fizyczną*, której dane podlegają ochronie prawnej zgodnie z ustawą o ochronie danych osobowych (patrz: *Operacja związane z ochroną danych osobowych*).

Rodzaj kontrahenta określa się po wybraniu z menu rozwijanego z lewej stron pola **Nazwa** odpowiednio pozycji **firma**, **osoba fizyczna**.

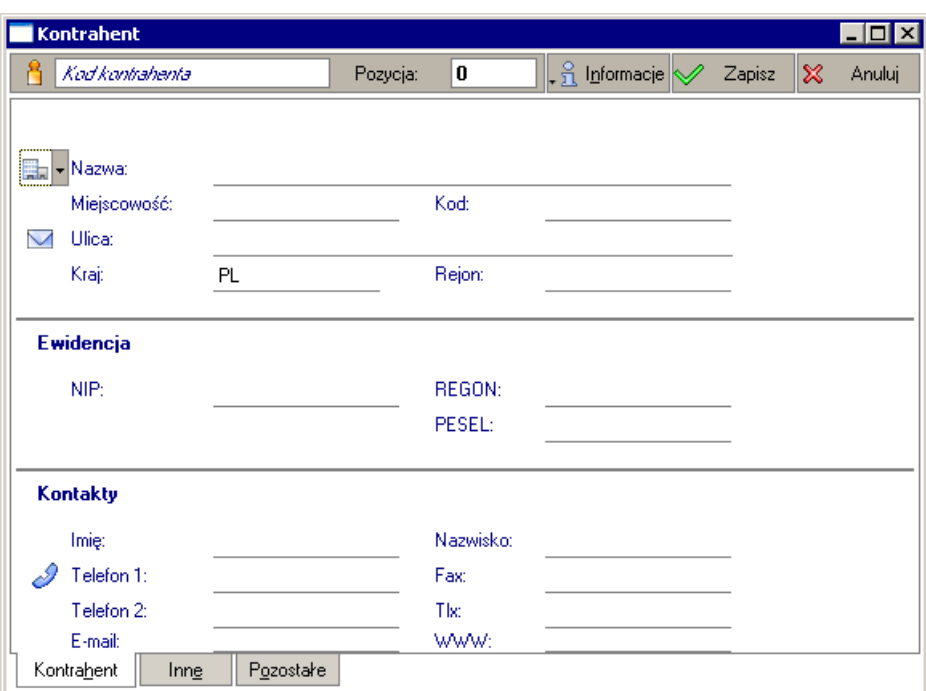

Rys. 4-2 Okno **Kontrahent** (zakładka **Kontrahent**) do wprowadzania danych *kontrahenta-firmy*

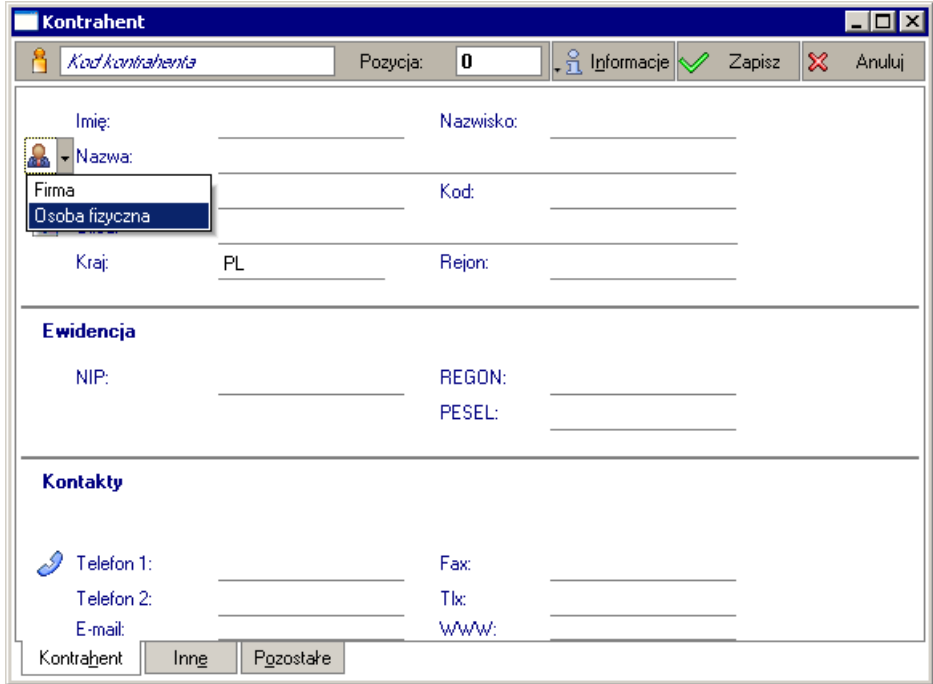

Rys. 4-3 Okno **Kontrahent** (zakładka **Kontrahent**) do wprowadzania danych *kontrahenta-osoby fizycznej*

Stronę należy wypełnić zgodnie z poniższymi wskazówkami odnoszącymi się do poszczególnych pól.

**Kod kontrahenta** - nazwa skrócona firmy (jeżeli nowy kontrahent został wprowadzony jako firma) lub nazwisko i imię (jeżeli kontrahent został wprowadzony jako osoba fizyczna). Kod będzie identyfikować kontrahenta podczas operacji przeglądania lub wyszukiwania informacji o nim.

nazwa skrócona, która będzie identyfikować kontrahenta podczas operacji przeglądania lub wyszukiwania informacji o nim.

**Pozycja** - numer kontrahenta, który jest wykorzystywany np. przy księgowaniu wszystkich pozycji pochodzących z kartoteki **Kontrahenci**, jako grupy kont analitycznych. Jeśli nie wypełnisz tego pola,

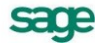

program nada automatycznie numer kolejny (tj. najwyższy istniejący plus jeden) kontrahentowi rejestrowanemu w kartotece, ale dopiero po wybraniu przycisku **Zapisz.**

UWAGA Pola **Kod** i **Pozycja** muszą być unikalne dla każdego kontrahenta, aby można go było zapisać do kartoteki. Nie zalecamy wpisywania do pola **Kod** numeru NIP, który może się powtarzać dla kilku oddziałów jednej firmy.

**Informacje** – użycie przycisku pozwala na rozwinięcie dwuelementowego menu: **Dane osobowe**, **Raport o danych osobowych** (patrz: *Operacje związane z ochroną danych osobowych*).

**Imię i nazwisko** – imię i nazwisko kontrahenta będącego osobą fizyczną, którego dane osobowe podlegają ochronie prawnej. Pola te, podobnie jak informacje dotyczące danych osobowych (pod przyciskiem **Informacje**), występują wówczas, kiedy użytkownik zamierza wprowadzić do systemu kontrahenta, jako osobę fizyczną (a nie firmę). Jest to możliwe po przyciśnięciu przycisku, z lewej strony pola **Nazwa**, i wskazaniu, w otwartym w ten sposób menu, pozycji **Osoba fizyczna**. Po uzupełnieniu pól (Imię i Nazwisko) automatycznie wypełniane jest pole Nazwa jako ciąg znaków "nazwisko imię". Podobnie wypełniany jest **Kod** kontrahenta (danymi z pola **Nazwa**).

Nazwa - pełna nazwa kontrahenta-firmy lub "nazwisko\_imię" kontrahenta-osoby fizycznej. Będzie ona wykorzystywana przy sporządzaniu wydruków np. z rozrachunków, rejestrów VAT.

**Ulica**, **Kod**, **Miejscowość**, **Rejon** - dane adresowe kontrahenta. Przy wypełnianiu pól dla kontrahentów zagranicznych pamiętaj, że wypełnienie adresu jest niezbędne dla rejestrów VAT.

Kraj: – wskazując przycisk  $\cdot$  zostanie otwarte okno wyboru kraju. Z rozwijanej listy wybierz kraj kontrahenta. Lista zawiera tylko te kraje, które zostały zaznaczone, jako aktywne w kartotece **Kraje**. Właściwy kraj możesz dodać lub aktywować wybierając przycisk **Kraje** (z domniemania program w polu **Kraj** wyświetla kod Polski – **PL** – dla kontrahenta z Polski) otwierający okno kartoteki **Kraje**.

W polach **NIP**, **Pesel** lub **Regon** należy podać przynajmniej jeden identyfikator. Przy sporządzaniu wydruków rejestrów VAT pobierany jest NIP kontrahenta. NIP nie musi być numerem unikalnym - jeśli firma ma kilka oddziałów, możesz wprowadzać dla każdego z nich ten sam numer, pojawi się tylko stosowne ostrzeżenie. W kartotece **Kontrahenci** dopuszczalne są następujące formaty NIP: xxx xxx xx xx, xxx xx xx xxx, xxxxxxxxxx lub z przedrostkiem PL (np.: PLxxxxxxxxxx).

**Kontakty** - dane osoby, z którą utrzymywany jest kontakt w firmie kontrahenta.

W polach strona **WWW** i adres **E-mail** wpisz adres strony internetowej kontrahenta i jego adres email, o ile takie dane posiada. Kliknięcie na wpisany adres strony **WWW** lub **E-mail** umożliwi bezpośrednio z programu Symfonia® Finanse i Księgowość przejście na podaną stronę internetową lub wysłanie wiadomości e-mail.

Na zakończenie całej operacji wprowadzania nowego kontrahenta do kartoteki należy zapisać wprowadzone dane przyciskiem **Zapisz**. Po zapisaniu program automatycznie nada kontrahentowi kolejny numer w bazie (w polu **Pozycja**), a w miejscu przycisków **Zapisz** i **Anuluj** na ekranie pojawi się przycisk **Edytuj**, służący do modyfikacji danych.

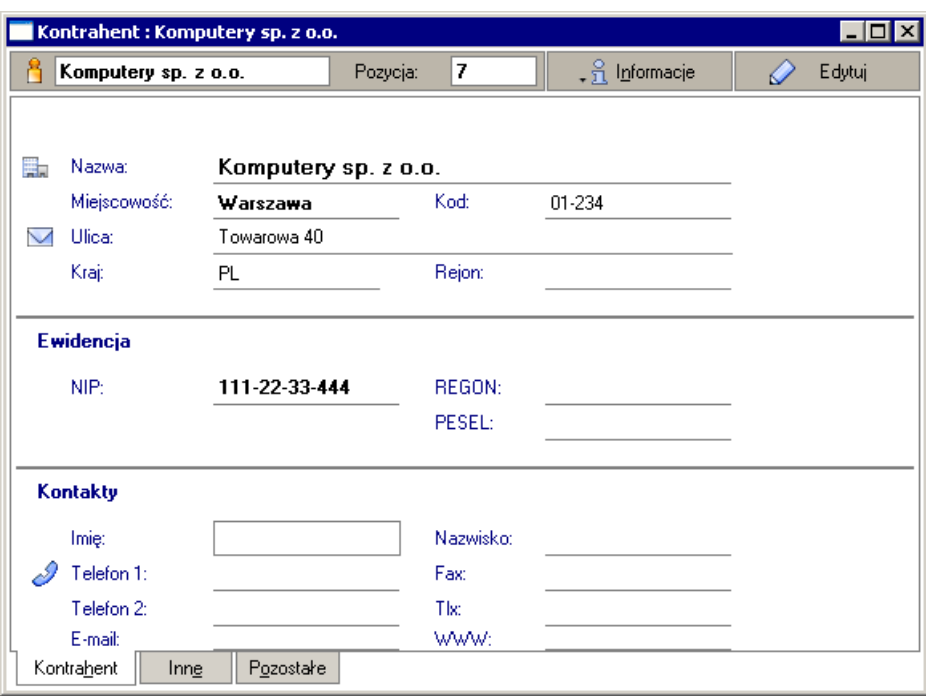

Rys. 4-4 Okno **Kontrahent** – zakładka **Kontrahent** (po zapisaniu danych)

Strona z podstawowymi danymi kontrahenta z innego kraju Unii Europejskiej

W przypadku, kiedy chcesz wprowadzić do kartoteki kontrahenta z Unii Europejskiej, procedura jego rejestracji jest możliwa w tym samym miejscu programu i wygląda podobnie, jak opisana powyżej dla kontrahenta z Polski.

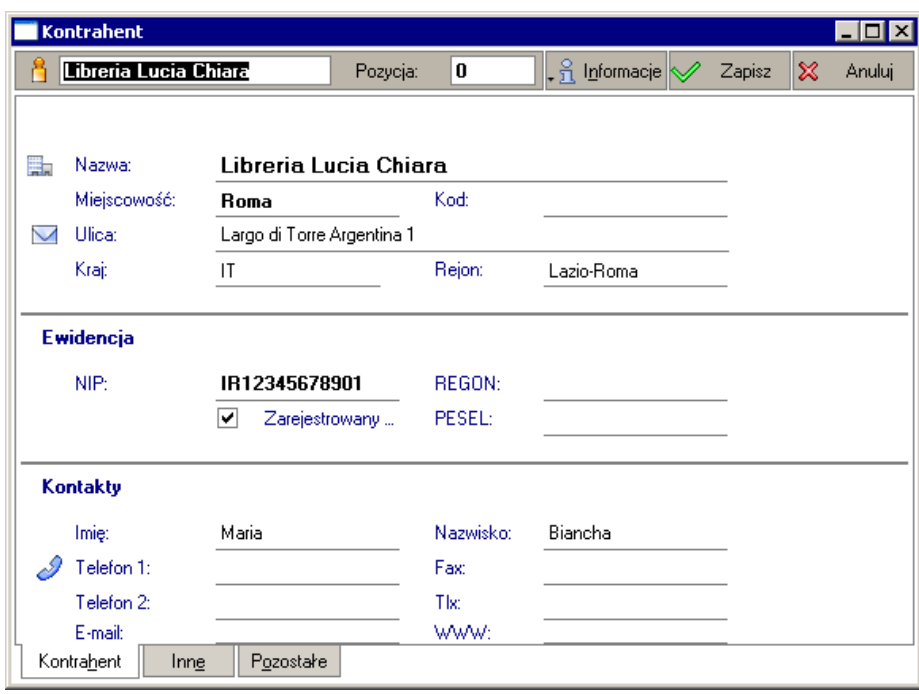

Rys. 4-5 Wprowadzanie podstawowych danych o kontrahencie z UE

Różnica przy rejestracji kontrahenta z UE w stosunku do kontrahenta z Polski polega na tym, że w przypadku kontrahenta z UE należy wprowadzić do formularza nazwę kraju oraz numer do podatku VAT (VIES). Do tego celu służy rozwijana lista w polu **Kraj**. Zawiera ona tylko te państwa, które zostały wcześniej wprowadzone do kartoteki Kraje oraz zaznaczone w niej jako aktywne (patrz: Kartoteka Kraje). Państwa Unii Europejskiej powinny mieć zaznaczone pola **Kraj UE**.

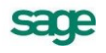

Jeżeli w kartotece **Kraje** w wierszu z informacjami o danym kraju zaznaczono dwa pola **Kraj UE** i **Aktywny**, to na stronie ukaże się dodatkowe pole **Zarejestrowany w VIES**. Należy je zaznaczyć znakiem  $\mathbb{Z}$ , a następnie w polu **NIP** wpisać posiadany przez firmę numer identyfikacji podatkowej stosowany dla potrzeb handlu wewnątrzwspólnotowego (w Polsce numer ten ma postać zwykłego numeru NIP - pisanego bez myślników - poprzedzonego dwuliterowym kodem kraju, czyli **PL**).

**Zarejestrowany w VIES** – zaznaczenie tego pola wyboru oznacza, że firma jest objęta Systemem Wymiany Informacji o VAT - VAT Information Exchange System (VIES), pozwalającym na automatyczną wymianę informacji pomiędzy państwami członkowskimi Wspólnoty Europejskiej, w zakresie transakcji dokonywanych wewnątrz Wspólnoty (nabycia i dostawy wewnątrzwspólnotowe towarów) oraz informacji o podatnikach VAT zarejestrowanych dla potrzeb handlu wewnątrzwspólnotowego. Komisja Europejska, mając na względzie poprawę możliwości dostępu do weryfikacji numerów VAT, uruchomiła stronę WWW, na której podatnik może sprawdzić poprawność i ważność numerów kontrahenta, oraz upewnić się, że podmiot gospodarczy o podanym numerze VAT rzeczywiście istnieje.

Program Symfonia® Finanse i Księgowość, w przypadku wprowadzania danych kontrahentów należących do państw członkowskich UE waliduje numer NIP zgodnie z formatem VAT - UE obowiązującym w danym kraju członkowskim. Wprowadzenie numeru o nieprawidłowym formacie uniemożliwia zarejestrowanie kontrahenta i powoduje wyświetlanie na ekranie komunikatu o błędzie, aż do momentu wpisania prawidłowego numeru.

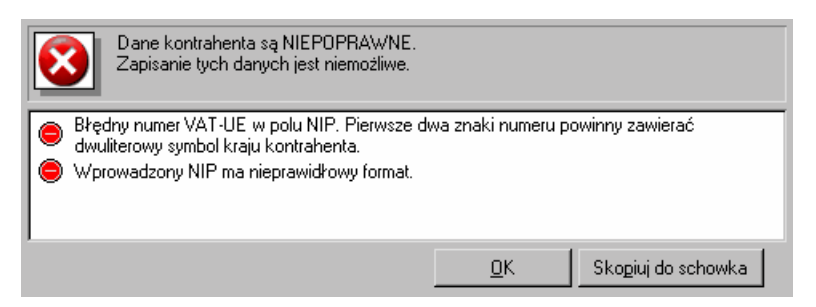

Rys. 4-6 Komunikat o błędnie wprowadzonym numerze VAT – UE kontrahenta

Format numeru VAT UE może być różny, poniżej zestawiono kilka przykładowych.

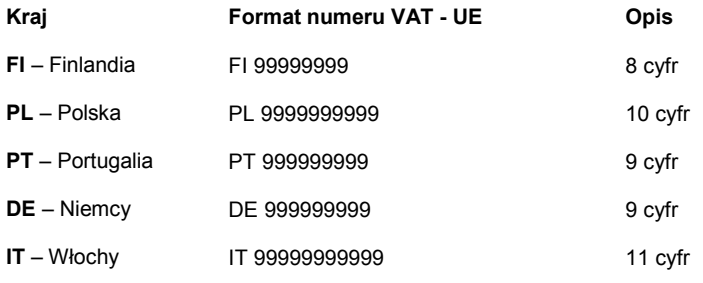

Legenda:

9- znaki numeryczne, A – znaki alfabetyczne, x – znaki alfanumeryczne.

Strona z podstawowymi danymi kontrahenta spoza UE

Dane dotyczące kontrahentów spoza Unii Europejskiej wprowadza się podobnie. Obligatoryjne pole **Kraj** wypełniamy poprzez wybranie z rozwijanej listy kraju kontrahenta.

UWAGA Wyświetlana lista krajów zawiera tylko te kraje, które zostały zaznaczone w **Kartotece** *Kraj*, jako aktywne.

| Kod                    |          | Nazwa | Kraj UE | Aktywny | $\blacktriangle$     |
|------------------------|----------|-------|---------|---------|----------------------|
| ZМ                     | Zambia   |       |         |         |                      |
|                        |          |       |         |         |                      |
| ZW                     | Zimbabwe |       |         |         |                      |
| ΑT                     | Austria  |       | ☑       | ☑       |                      |
| BE                     | Belgia   |       | ☑       | ⊻       |                      |
| BG                     | Bułgaria |       | ☑       | ☑       |                      |
| CA                     | Kanada   |       |         | ☑       |                      |
| $\overline{\text{CY}}$ | Cypr     |       | ☑       | ⊻       |                      |
| $\overline{c}$         | Czechy   |       | ☑       | ☑       |                      |
| DE                     | Niemcy   |       | ☑       | ☑       |                      |
| DK                     | Dania    |       | ☑       | ☑       |                      |
| EE                     | Estonia  |       | ☑       | ☑       | $\blacktriangledown$ |

Rys. 4-7 "Uaktywnianie" kraju w kartotece **Kraje**

Aby uaktywnić Kraj w kartotece, należy odznaczyć **Ø** pole na przecięciu wiersza danego państwa z kolumną **Aktywny**.

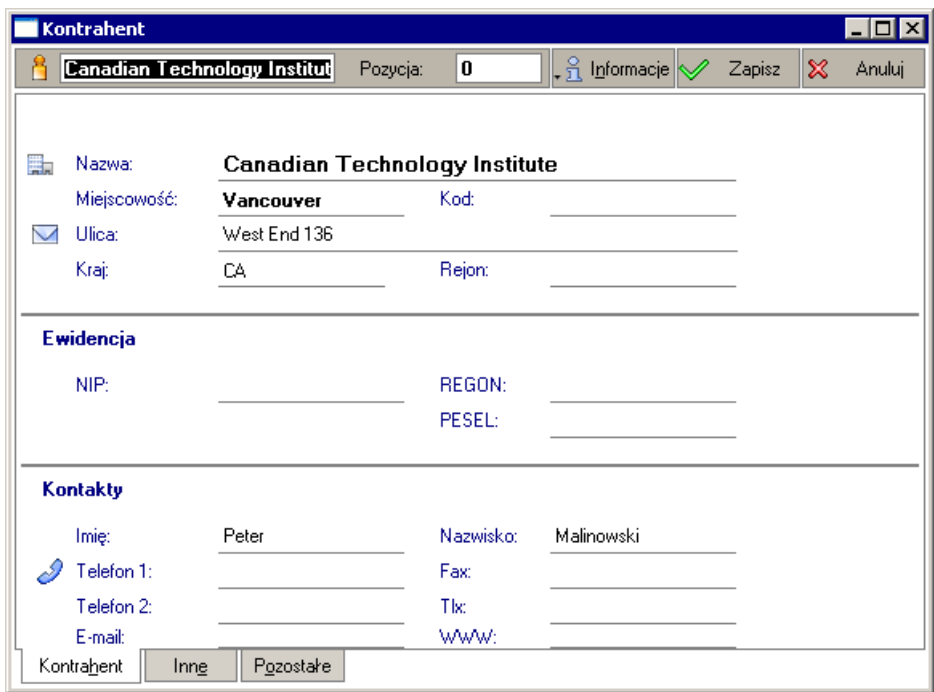

Rys. 4-8 Wprowadzanie podstawowych danych kontrahenta spoza UE

Strona z innymi informacjami o kontrahencie

Strona ta pojawia się po kliknięciu listka **Inne** w oknie kontrahenta. Jest ona identyczna zarówno dla kontrahenta z Polski, innych państw Unii Europejskiej, jak i kontrahenta spoza UE.

Należy podać tutaj (wybierając uprzednio przycisk **Dodaj**) informacje związane z rachunkami bankowymi kontrahenta: nazwę banku i numer konta bankowego używany do rozliczeń. Jeśli podasz więcej niż jeden numer konta bankowego, przy kompletowaniu danych potrzebnych do wystawienia polecenia przelewu będziesz musiał zdecydować, które konto ma być użyte.

W polu **Uwagi** możesz wpisać własne komentarze dotyczące kontrahenta.

W polu **znacznik** można nadać graficzny element, wyróżniający pozycję i ułatwiający jej wyszukiwanie w kartotece. W programie użytkownik otrzymuje 15 predefiniowanych znaczników. Na początku pracy z programem są one nieaktywne. Aby znakować nimi elementy, należy wskazać (odznaczyć o w ustawieniach, które mają być dostępne(patrz dalej *Nadawanie znaczników dla wybranych pozycji kartoteki* oraz *Znaczniki* w rozdziale *Ustawienia merytoryczne i pomocnicze*).

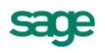

**Status:** *aktywny/nieaktywny* - umożliwia zmianę statusu jednego kontrahenta w celu jego zablokowania lub odblokowania w sytuacji, gdy np. jednego kontrahenta mamy zapisanego w bazie podwójnie pod dwoma różnymi nazwami. Jeżeli taki kontrahent został użyty, nie można go już skasować. W tym celu powstało pole umożliwiające zablokowanie takich zdublowanych kontrahentów. Wystarczy kliknąć w pole **aktywny** i status zostanie zmieniony na **nieaktywny** (patrz *Zmiana aktywności dla wybranych pozycji kartoteki*).

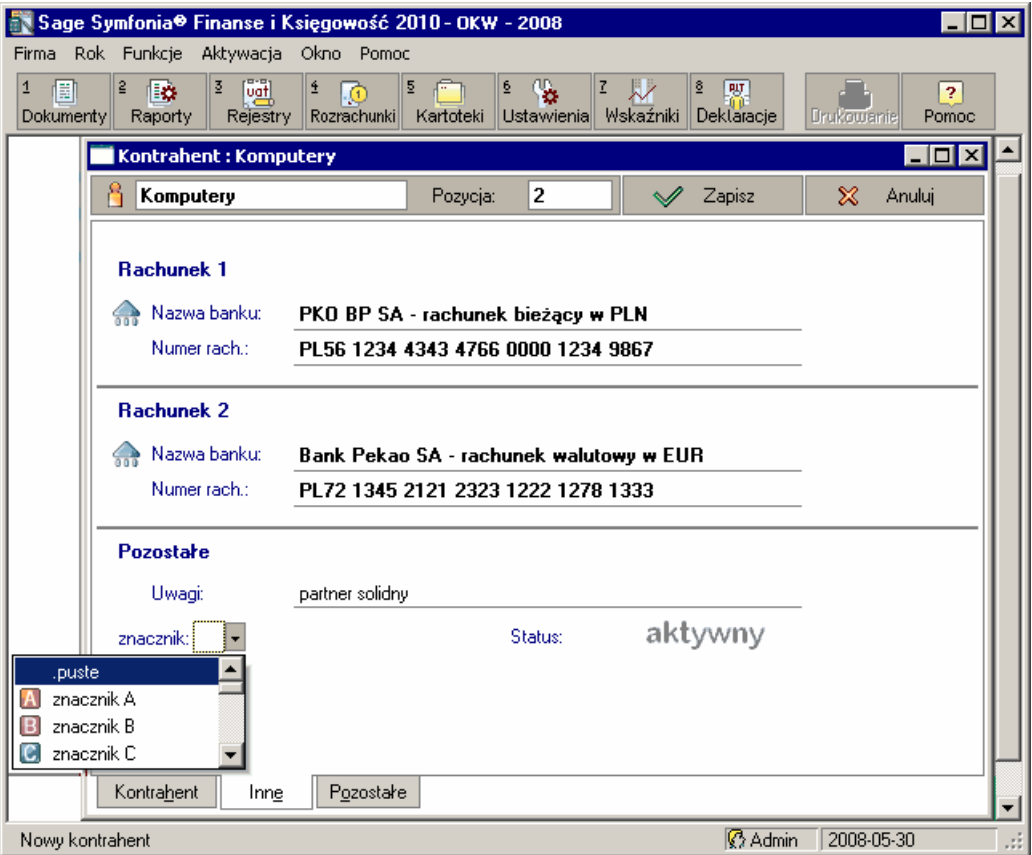

Rys. 4-9 Strona z innymi informacjami o kontrahencie

Strona z pozostałymi informacjami o kontrahencie

Strona ta pojawia się po kliknięciu listka **Pozostałe** w oknie kontrahenta. Jest ona identyczna zarówno dla kontrahenta z Polski, innych państw Unii Europejskiej, jak i kontrahenta spoza UE. Zawiera 8 pól opisowych, w których można wprowadzać dodatkowe informacje o kontrahencie. Pola te mogą być również wykorzystywane w integracji z tożsamymi polami w kartotece kontrahentów programu Symfonia® Handel, gdzie na ich podstawie mogą być wykonywane dodatkowe zestawienia.

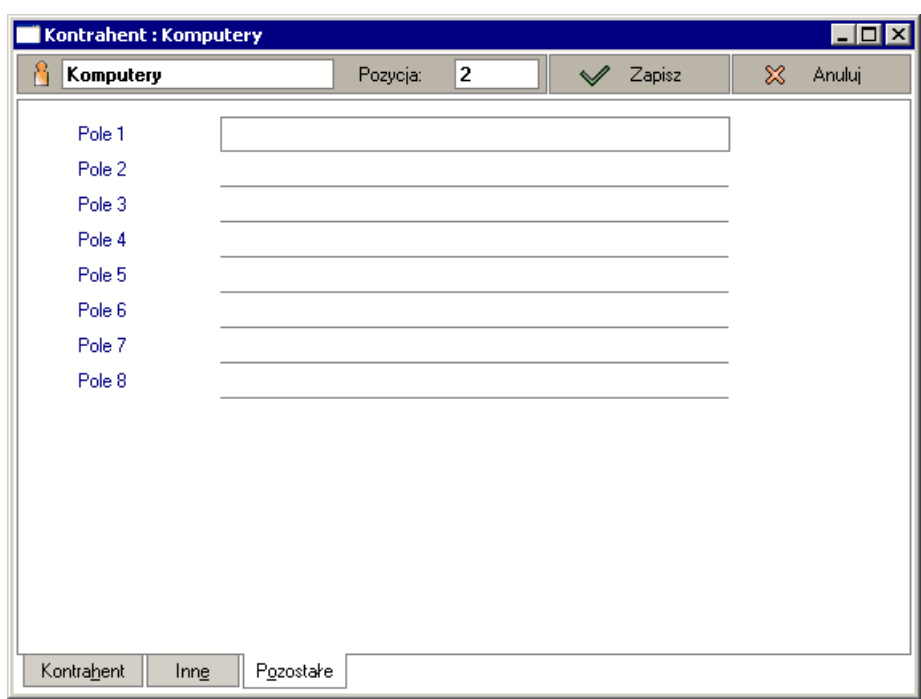

Rys. 4-10 Strona z pozostałymi informacjami o kontrahencie

## **Modyfikacja pozycji kartoteki**

Pozycje wprowadzone do kartoteki mogą być poprawiane lub usuwane.

Aby zmienić pozycję kartoteki **Kontrahenci stali**, **Pracownicy**, **Urzędy** kliknij dwukrotnie lewym klawiszem myszy na pozycji, która ma być aktualizowana lub prawym klawiszem myszy kliknij jednokrotnie na pozycji, wywołując menu kontekstowe i wybierz przycisk **Edytuj** (**Ctrl**+**Enter**). Następnie w oknie z danymi kontrahenta wprowadź w odpowiednim polu poprawki. Modyfikacje należy zatwierdzić przyciskiem **Zapisz**. Po zapisaniu w tym miejscu zostanie wyświetlony ponownie przycisk **Edytuj**.

W przypadku kartotek **Kontrahenci incydentalni**, **Rachunki bankowe** i **Waluty**, aby zmienić pozycję kartoteki, wskaż w skorowidzu (w lewej części okna) pozycję kartoteki, która ma być aktualizowana. Następnie na formularzu (w prawej części okna) wprowadź w odpowiednim polu poprawki. Modyfikacje należy zatwierdzić przyciskiem **Zapisz**.

## **Sortowanie i wybieranie pozycji kartoteki**

W większości kartotek i okien mających postać tabeli można zmieniać kolejność pozycji, klikając nagłówek kolumny, według którego mają być posortowane dane. Po kliknięciu nagłówka kolumny treść zestawienia zostaje uporządkowana alfabetycznie w tej kolumnie według wskazanego przez przycisk pola (np. według skrótu nazwy kontrahenta). Jest to wygodny sposób zmiany porządkowania pozycji kartoteki przy wyszukiwaniu konkretnych informacji o kontrahencie.

Następne kliknięcie nagłówka kolumny zmienia sposób porządkowania danych na przeciwny do obecnego - z rosnącego na malejący lub odwrotnie.

W przypadku kartotek **Kontrahenci stali**, **Pracownicy** i **Urzędy** można zaznaczyć jednocześnie wiele pojedynczych pozycji kartoteki, trzymając wciśnięty klawisz **Ctrl** i jednocześnie wskazując wybrane elementy listy lub też grupę sąsiadujących pozycji kartoteki, zaznaczając pierwszą pozycję listy a następnie, trzymając wciśnięty klawisz **Shift**, oznaczyć ostatnią. Zaznaczone zostaną pozycje pomiędzy nimi, o ile od ostatniego zaznaczenia nie zmieniono sortowania. Aby zaznaczyć wszystkie pozycje na liście, należy użyć kombinacji klawiszy Ctrl+A lub wybrać przycisk **zadarodzący się po lewej stronie** nagłówka listy. Przycisk służy generalnie do przełączania zaznaczenia (z zaznaczonych na zaznaczone lub z niezaznaczonych na zaznaczone) wszystkich pozycji na liście.

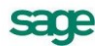

W przypadku kartotek **Kontrahenci incydentalni** i **Rachunki bankowe** wybrane pozycje można oznaczyć znakiem w skrajnej lewej kolumnie tabeli. Jeżeli chcesz zaznaczyć grupę sąsiadujących pozycji, postaw znak przy pierwszej, a następnie wciśnij **Shift** i oznacz ostatnią. Zaznaczone zostaną pozycje pomiędzy nimi (pod warunkiem, że od ostatniego zaznaczenia nie zmieniono sortowania).

## **Zmiana aktywności pozycji kartoteki**

Podczas pracy z programem, zwłaszcza wówczas, gdy stosujesz import danych z innych programów (np. do obsługi sprzedaży) może się zdarzyć, że pozycja kartoteki ulegnie zdublowaniu i konkretny kontrahent, pracownik lub urząd pojawi się w kartotece więcej niż jeden raz. Jeżeli wprowadzono zapisy to takiej zdublowanej pozycji z kartoteki nie można usunąć. Można jednak takiego błędnie użytego np. kontrahenta zablokować. W tym celu należy w prawej części okna kartoteki kontrahentów (przycisk **Kartoteka** umieszczony na pasku narzędziowym, zakładka **Kontrahenci**, a następnie listek zakładki **Kontrahenci stali**) wskazać kontrahentów, którym chcemy zmienić aktywność. W prawej dolnej części okna należy wybrać przycisk **Operacje** a następnie z rozwijanej listy polecenie **Zmiana aktywności**.

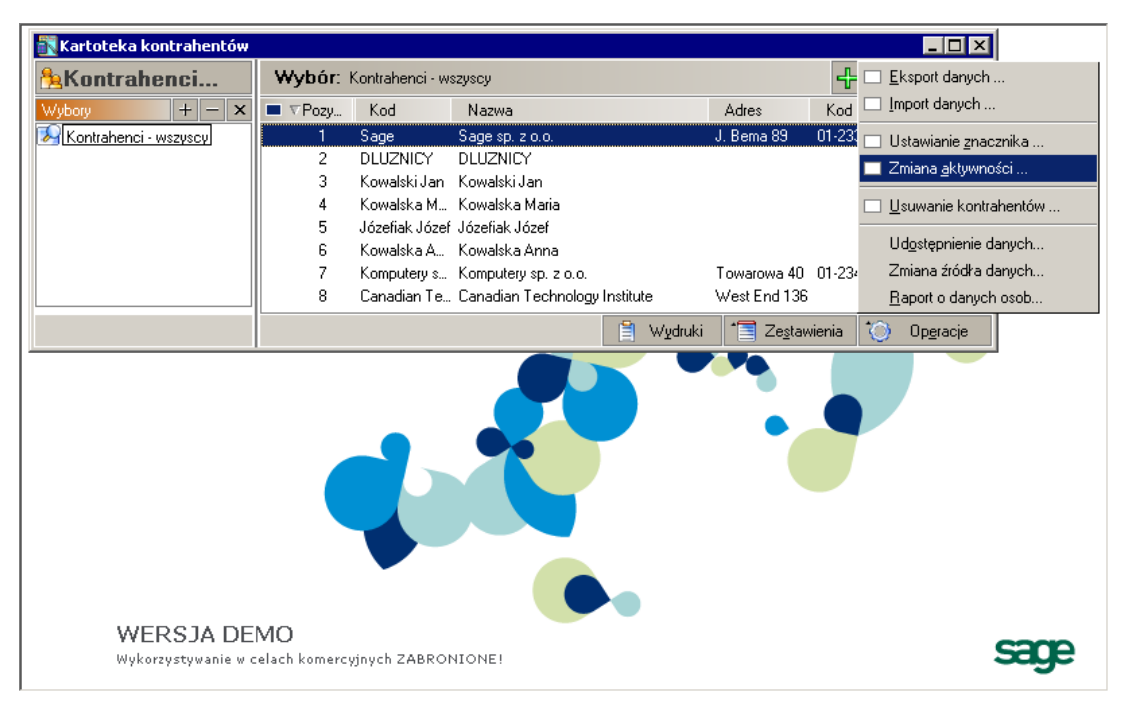

Rys. 4-11 Wybór kontrahenta do zmiany aktywności

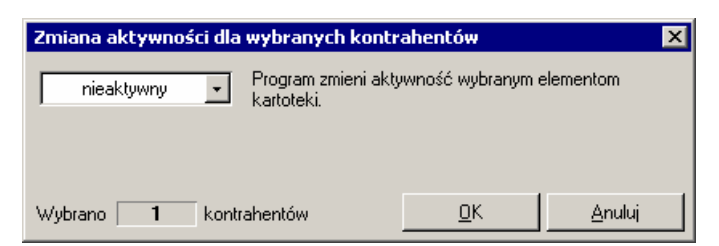

Rys. 4-12 Zmiana aktywności dla wybranego kontrahenta

W dolnej części okna pokazywana jest informacja o ilości wybranych kontrahentów. Z rozwijanej listy należy wybrać status aktywności zaznaczonych uprzednio kontrahentów i zatwierdzić przyciskiem **OK**.

Aktywność jednej pozycji kartoteki można zmienić również w oknie edycji danych wybranego kontrahenta (patrz wyżej *Strona z innymi informacjami o kontrahencie*).

Wykaz pozycji skorowidza może być bardzo obszerny. Aby przyspieszyć wyszukiwanie danych kontrahenta w kartotece, można ograniczyć wyszukiwanie tylko do aktywnych kontrahentów oraz zapisać wybór pod własną nazwą w celu jego kolejnego wykorzystania (patrz dalej *Zaawansowane wyszukiwanie pozycji kartoteki*).
UWAGA Dla odróżnienia kontrahenci nieaktywni (zablokowani) są oznaczeni na liście skorowidza – w polu **Kod** - szarą czcionką. Pozostają nadal w bazie danych i w dowolnym momencie mogą zostać ponownie uaktywnieni. Podczas dodawania nowej pozycji do kartoteki, aby nie wprowadzić tego samego kontrahenta, program sprawdza czy nie figuruje już kontrahent nieaktywny o identycznym numerze, kodzie, numerze NIP, PESEL lub REGON. Jeśli numery NIP się powtarzają, proponuje uaktywnienie istniejącego kontrahenta.

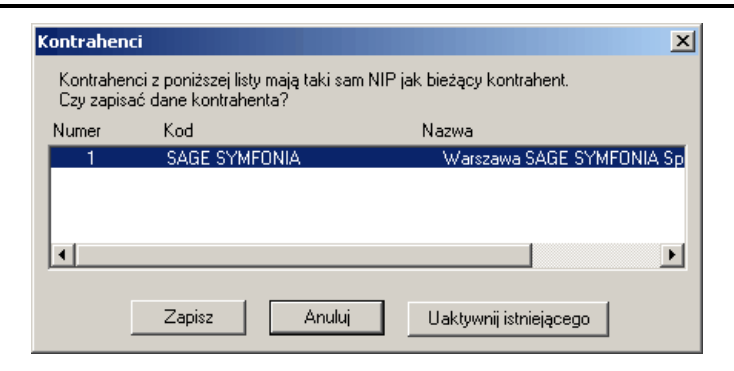

Rys. 4-13 Okno danych kontrahenta

W przypadku kartotek pracowników oraz urzędów postępowanie jest analogiczne.

# **Znaczniki dla kartotek**

### **Uaktywnianie znacznika**

Kartoteki podmiotów – kontrahentów stałych, pracowników, urzędów - mogą być oznaczane znacznikami graficznymi. Znaczniki dostępne w tabelach wyświetlanych na ekranie definiuje (aktywuje) sam użytkownik.

UWAGA W rozwijanych tabelach znaczników wyświetlane są jedynie takie, które zostały uprzednio aktywowane w **Ustawieniach** programu (patrz rozdział *Ustawienia stałe i pomocnicze,* punkt *Znaczniki*).

### **Nadawanie znacznika**

Tak jak zostało już wcześniej wspomniane, program daje użytkownikowi możliwość wyróżnianiu elementów kartotek znacznikami. W tym celu w kartotece **Kontrahenci stali**, po wyborze kontrahenta/ kontrahentów, należy uruchomić przycisk **Operacje**, a następnie pozycję **Ustawianie znacznika**.

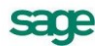

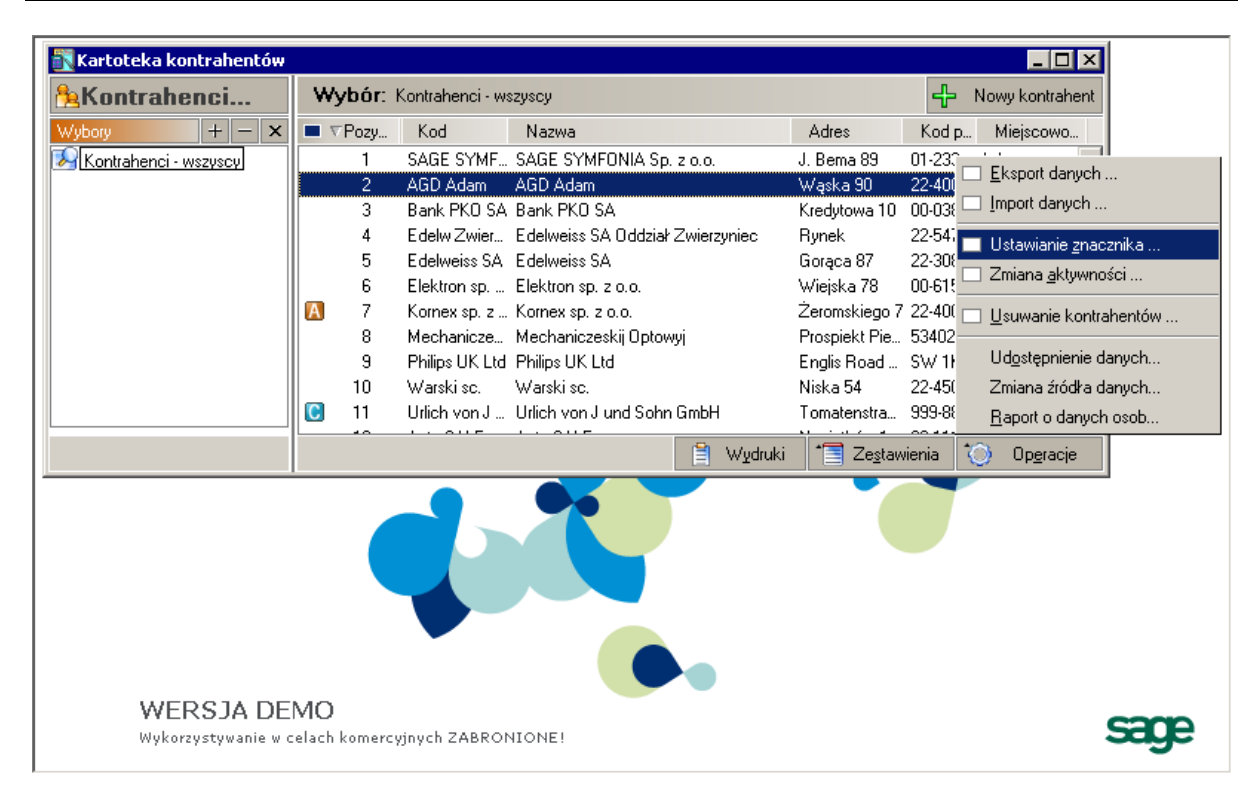

#### Rys. 4-14 Okno **Kartoteka kontrahentów** – **Operacje** – **Ustawianie znacznika**

Do bezpośredniego nadania znacznika pojedynczemu lub grupie elementów służy kolejne okno, gdzie wystarczy wybrać z listy dostępnych właściwy znacznik. W dolnej części okna wyświetlana jest informacja o liczbie wskazanych pozycji do zmiany.

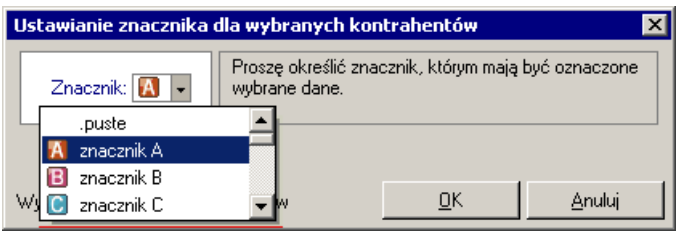

Rys. 4-15 Nadawanie znacznika dla wybranego elementu/ elementów kartoteki

Powyższy sposób umożliwia zasadniczo grupowe nadawanie znaczników. W przypadku nadawania znaczników pojedynczym elementom, poza opisanym wcześniej sposobem nadawania/ modyfikacji znacznika w formularzu danych kontrahenta (patrz *Strona z innymi informacjami o kontrahencie*), można skorzystać jeszcze z innej, prostej metody, a mianowicie: bezpośrednio na liście kartotekowej kliknąć lewym przyciskiem myszy na skrzyżowaniu wiersza wskazanej pozycji z pierwszą kolumną (oznaczoną znakiem ). Z pojawiającej się wówczas tabelki można podobnie, poprzez wskazanie, nadać lub zmodyfikować znacznik dla pojedynczego elementu.

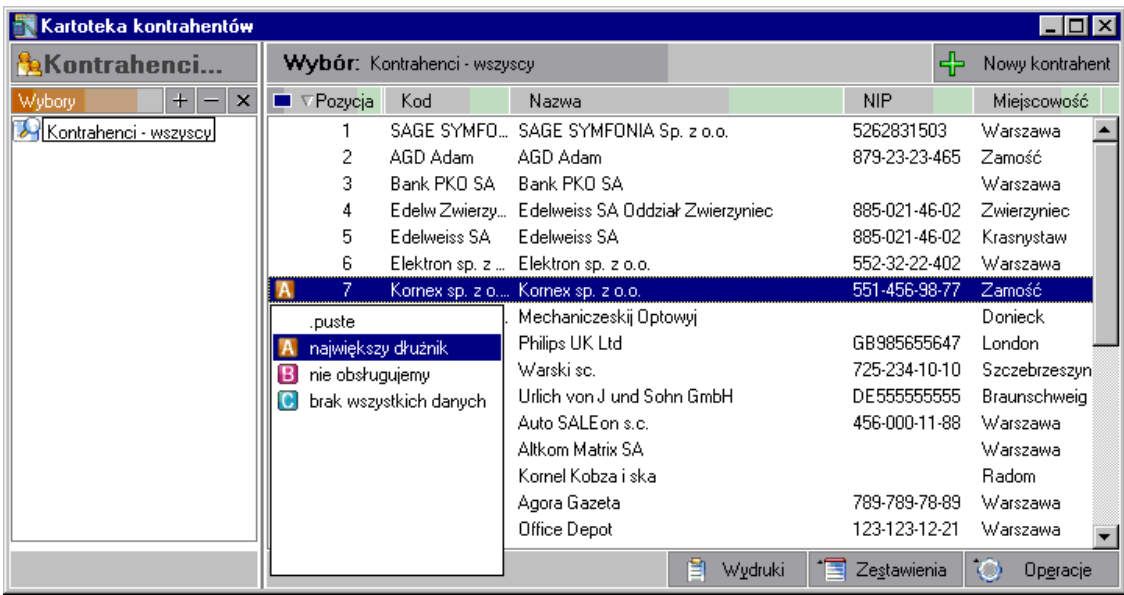

Rys. 4-16 Nadawanie znacznika pojedynczemu elementowi (bezpośrednio z listy)

Analogicznie nadaje się znaczniki elementom kartotek pracowników i urzędów (patrz również U*stawienia merytoryczne i pomocnicze*, punkt *Nadawanie znaczników kontrahentom, pracownikom, urzędom*).

### **Zmiana znacznika**

Raz nadany znacznik można zmienić. Wystarczy podczas otwarcia tabeli znaczników dokonać innego wyboru i zapisać zmianę. Jeżeli chcemy, aby znakowane elementy powróciły do stanu "bez znacznika" wystarczy z tabeli znaczników wybrać pierwszą opcję, tj. **puste**.

# **Wyszukiwanie pozycji w kartotece**

### **Szybkie wyszukiwanie**

Aby szybko znaleźć określoną pozycję w kartotece, kliknij na nagłówku kolumny, w której chcesz wyszukiwać pozycje (**Pozycja**, **Kod**, **Nazwa, NIP, Adres, Kod pocztowy, Miejscowość, Rejon** - nagłówki są różne w zależności od rodzaju kartoteki) i wpisz z klawiatury początkowe litery poszukiwanej pozycji. Wpisywany tekst nie pojawia się na ekranie, ale bieżąca pozycja w tabeli ("niebieski pasek") będzie się przesuwać, ustawiając się na wierszu tabeli odpowiadającemu wprowadzanemu tekstowi.

UWAGA Szybkie wyszukiwanie pozycji możesz stosować w kartotekach kontrahentów stałych, kontrahentów incydentalnych, pracowników i urzędów.

#### **Przykład 1**:

Zadanie: wyszukać kontrahenta stałego o nazwie rozpoczynającej się na literę "L".

Otwieramy kartotekę **Kontrahenci stali**.

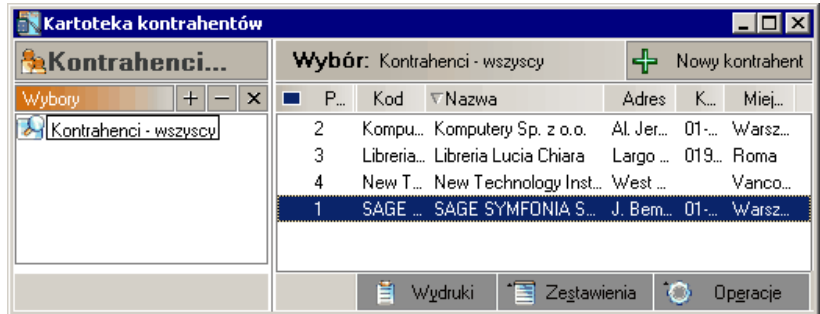

Rys. 4-17 Wyszukiwanie kontrahenta na literę "L" – etap 1/3

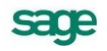

Otwieramy kartotekę **Kontrahenci stali**. Klikamy lewym przyciskiem myszy na pole **Nazwa**  $\bullet$ (program posortuje bazę wg tej kolumny).

| Kartoteka kontrahentów    |                                                   |                               |  |
|---------------------------|---------------------------------------------------|-------------------------------|--|
| <b>X</b> Kontrahenci      | Wybór: Kontrahenci - wszyscy<br>Nowy kontrahent   |                               |  |
| $+$<br>$\times$<br>Wybory | P<br>Kod<br>$\nabla$ Nazwa                        | Miej<br>$K_{\cdots}$<br>Adres |  |
| Kontrahenci - wszyscy]    | Kompu Komputery Sp. z o.o. Al. Jer 01- Warsz<br>2 |                               |  |
|                           | 3<br>Libreria Libreria Lucia Chiara.              | Largo  019 Roma               |  |
|                           | 4<br>New T New Technology Inst West               | Vanco                         |  |
|                           | SAGE  SAGE SYMFONIA S J. Bem 01- Warsz            |                               |  |
|                           |                                                   |                               |  |
|                           | Ë<br>Zestawienia<br>Wydruki<br>⊟                  | Operacje                      |  |

Rys. 4-18 Wyszukiwanie kontrahenta na literę "L" – etap 2/3

Wpisujemy literkę "l" (małe). Niebieski pasek przesunie się do żądanej pozycji.

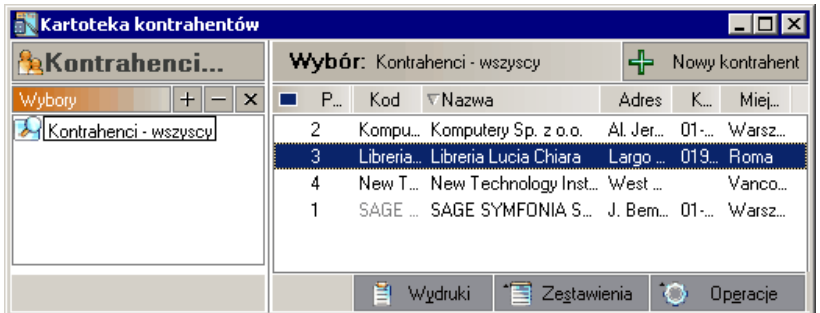

Rys. 4-19 Wyszukiwanie kontrahenta na literę "L" – etap 3/3

### **Zaawansowane wyszukiwanie**

W lewej części okien kartotek **Kontrahenci stali**, **Pracownicy** i **Urzędy** znajduje się zakładka **Wybory**, która umożliwia wyszukiwanie i grupowanie pozycji według określonych przez Użytkownika kryteriów.

Kryteria wyszukiwania możesz określić w specjalnym oknie dialogowym, które pojawi się po naciśnięciu tego przycisku  $+$  lub wybraniu kombinacji klawiszy Alt+X.

Okno jest różne w zależności od rodzaju kartoteki (np. **Wybór kontrahentów**, **Wybór pracowników**, **Wybór urzędów**).

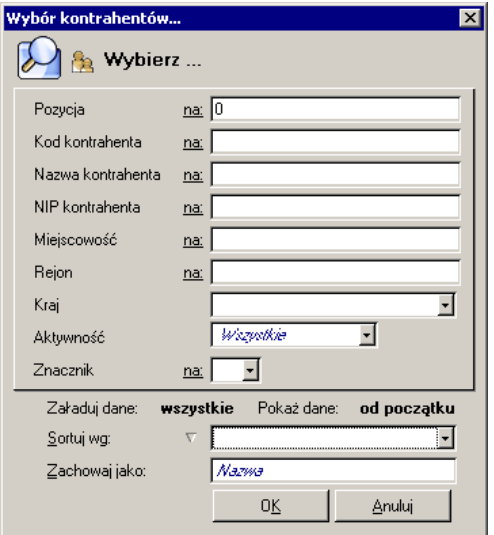

Rys. 4-20 Okno **Wybór kontrahentów**

W oknie należy wskazać, jakie pozycje kartoteki kontrahentów będą wyświetlane na liście. To, czy dane kryterium przyjmuje pojedynczą wartość, czy też musi być zawarte w podanym przedziale określa się, klikając podkreślony wyraz **na** lub **od** okienka dialogowego. W polach **od** i **do** określa się *zakres warunków wyszukiwania*, wszystkie warunki muszą być spełnione równocześnie.

Można tutaj dokładnie określić, jakie pozycje kartoteki będą widoczne w tabeli: pojawią się tylko te rekordy, które odpowiadają zdefiniowanym kryteriom wyszukiwania. Nie musisz wypełniać wszystkich pól w oknie wyboru pozycji w kartotece. Pozostawienie pustego pola oznacza brak warunków ograniczających, nałożonych na odpowiadającą mu kolumnę w tabeli.

Można również zdefiniować kryterium wyszukiwania według aktywności kontrahentów, wybierając z listy kontrahentów aktywnych, czyli takich, z których dane były wykorzystywane w programie w bieżącym roku obrachunkowym. Pole **Aktywność** umożliwia wyfiltrowanie kontrahentów *aktywnych*, *nieaktywnych* lub wszystkich.

**Znacznik** umożliwia wyfiltrowanie kontrahentów oznaczonych danym znacznikiem.

Na dole okna widoczna jest wspólna dla okien wyszukiwania (**Wybór kontrahentów**, **Wybór pracowników**, **Wybór urzędów**) ramka. Są w niej m.in. pola:

#### **Załaduj dane**:

**wszystkie** - program od razu wczytuje do pamięci wszystkie elementy kartoteki zgodne z zapytaniem - optymalne przy spodziewanym wyniku zapytania do kilkuset elementów.

**widoczne** - program wczytuje do pamięci i pokazuje w kartotece tylko kilkadziesiąt pierwszych elementów zapytania, reszta jest wczytywana w trakcie poruszania się (przewijania) po kartotece optymalne przy spodziewanym wyniku zapytania powyżej kilkuset elementów.

#### **Pokaż dane:**

**od początku** - po wykonaniu zapytania prezentowane są pierwsze elementy

**od końca** - po wykonaniu zapytania prezentowane są ostatnie elementy kartoteki, dzięki czemu możliwa jest do wykonania funkcja **Załaduj ostatnio wystawione**.

Można także określić kryterium, według którego sortowane będą wyszukane pozycje. Zarówno dla wyszukiwania wg pojedynczego kryterium, jak i wielu kryteriów wybór można zapisać, nadając mu własną nazwę w polu **Zachowaj jako:**, i zachować je do wielokrotnego wykorzystania. Zapamiętanie najczęściej używanych kryteriów wyszukiwania powoduje, że będą mogły być one wybierane na drzewku z lewej strony listy dla grupy **Wybory** pod gałęzią predefiniowaną oznaczoną dla wszystkich pozycji.

**Przykład 1**: Jeżeli chcesz obejrzeć dane kontrahentów począwszy od pozycji n-tej aż do końca kartoteki, wpisz do pola **Pozycja od**: interesujący Cię numer początkowy, pole **do**: pozostaw puste.

**Przykład 2**: Jeżeli chcesz obejrzeć dane kontrahentów od początku kartoteki aż do n-tej pozycji, wpisz do pola **do**: interesujący Cię numer końcowy, pole **Pozycja od**: pozostaw puste.

W polach można stosować proste wyrażenia regularne, opisujące skrót i nazwę kontrahenta. Wyrażenie regularne oprócz zwykłych znaków używanych w danym polu zawiera wieloznaczniki:

**\*** (gwiazdka) - oznacza dowolną sekwencję znaków;

**?** (pytajnik) - oznacza dowolny znak; wielkość liter nie ma w tym przypadku znaczenia.

**Przykład 3**: Do wyrażenia **A\*** pasuje dowolne słowo rozpoczynające się od litery A lub a - np. A, Aa, Ab, abc itp.

**Przykład 4**: Do wyrażenia **\*ex** pasuje dowolne słowo zawierające sekwencję znaków -ex, tj. Budimex, Pewex, Hortex, Bartexport itp.

**Przykład 5**: Do wyrażenia **??tkom** pasują wszystkie słowa, w których dwa dowolne znaki zaczynają sekwencję -tkom tj. Altkom, Batkom, Zetkom, Eltkombus itp.

W przypadku kartotek **Kontrahenci incydentalni**, **Rachunki bankowe** i **Waluty**, aby zmienić pozycję kartoteki, wskaż w skorowidzu (w lewej części okna) pozycję kartoteki, która ma być aktualizowana.

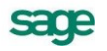

Następnie na formularzu (w prawej części okna) wprowadź w odpowiednim polu poprawki. Modyfikacje należy zatwierdzić przyciskiem **Zapisz**.

UWAGA Przy wielokrotnym wyszukiwaniu pozycji w kartotekach *Kontrahenci stali, Pracownicy, Urzędy* warto korzystać z skrótu klawiszy **Alt**+**X**, który umożliwia wywołanie okna wyboru.

# **Dostęp do rozrachunków z poziomu kartotek**

W programie Symfonia® Finanse i Księgowość - w oknach kartotek głównych: kontrahentów, pracowników i urzędów - użytkownik może nie tylko wprowadzać (modyfikować) dane teleadresowe podmiotów z którymi współpracuje i w ten sposób tworzyć własną bazę kliencką, ale również uzyskać informacje o rozrachunkach, a nawet przejść do funkcji programu związanych z typową obsługą operacyjną tego obszaru księgowości.

Zagadnienia dotyczące prowadzenia rozrachunków w programie zostały obszernie opisane w rozdziale *Ewidencja danych.* Tutaj przedstawiono jedynie alternatywny sposób dostępu do rozrachunków - z poziomu kartotek (poza wybraniem z menu przycisku **Rozrachunki**) oraz predefiniowane zestawienia rozrachunkowe wyświetlane w oknach kartotek.

### **Zestawienia rozrachunkowe (***predefiniowane***)**

Szybki dostęp do rozrachunków gwarantuje w oknach **Kartoteka kontrahentów**, **Kartoteka pracowników**, **Kartoteka urzędów** przycisk **Zestawienia**. Jego użycie wywołuje menu z listą kilkunastu zestawień. Zestawienia są wbudowane w programie, a więc *predefiniowane*, tak że użytkownik nie musi już określać żadnych kryteriów, ani wykonywać jakichkolwiek czynności, by przygotować któryś z tych raportów. Dzięki temu od początku pracy z programem ma możliwość łatwej kontroli stanu swoich należności i zobowiązań z kontrahentami, pracownikami i/lub urzędami.

Na bezpośredni, szybki dostęp do zestawień rozrachunkowych wpływają również wyjątkowo dogodne - jednoliterowe klawisze skrótów, przypisane do każdego zestawienia. Przykładowo, wystarczy, że po rozwinięciu listy listy zestawień naciśniemy "N", a w ten sposób wywołamy gotową do przeglądania listę wszystkich nierozliczonych należności np. kontrahentów, pod warunkiem, że akurat pracujemy w oknie kartoteki kontrahentów.

Poniżej podano wszystkie *zestawienia rozrachunkowe predefiniowane* w programie Symfonia® Finanse i Księgowość, łącznie z obsługującymi je klawiszami skrótów (w nawiasach):

- Należności nierozliczone wszystkie [N],
- Należności nierozliczone przeterminowane [P],
- Należności nierozliczone terminowe [T],
- Należności rozliczone [R],  $\bullet$
- Należności wszystkie [L],
- Zobowiązania nierozliczone wszystkie [Z],
- Zobowiązania nierozliczone przeterminowane [O],  $\bullet$
- Zobowiązania nierozliczone terminowe [I],
- Zobowiązania rozliczone [W],
- Zobowiązania wszystkie [B],  $\bullet$
- Wszystkie (należności i zobowiązania, kiedykolwiek zapisane dla danego kontrahenta) [A],
- Saldo [S],  $\bullet$
- Wyszukiwanie rozrachunków [U].

W zestawieniach **Należności nierozliczone wszystkie** oraz **Zobowiązania nierozliczone wszystkie** wykazywane są również należności/zobowiązania bez terminu.

Zestawienie **Saldo** pokazuje rozrachunki, które tworzą aktualne saldo wybranego kontrahenta (pracownika lub urzędu); czyli nierozliczone należności i zobowiązania, niezależnie od konta księgowego, na którym zostały zaksięgowane.

Zestawienie **Wyszukiwanie rozrachunków** otwiera od razu okno **Rozrachunki** i okno **Wyszukiwanie rozrachunków**. Użytkownik może w nim, definiując proste i wyrafinowane warunki wyszukiwania, tworzyć własne listy rozrachunków (poza wyżej wymienionymi).

Należy podkreślić, że zestawienia rozrachunkowe z poziomu kartotek:

- $\bullet$ obejmują tylko zaznaczone przez użytkownika podmioty (dowolną ich liczbę),
- uwzględniają podmioty nieaktywne.

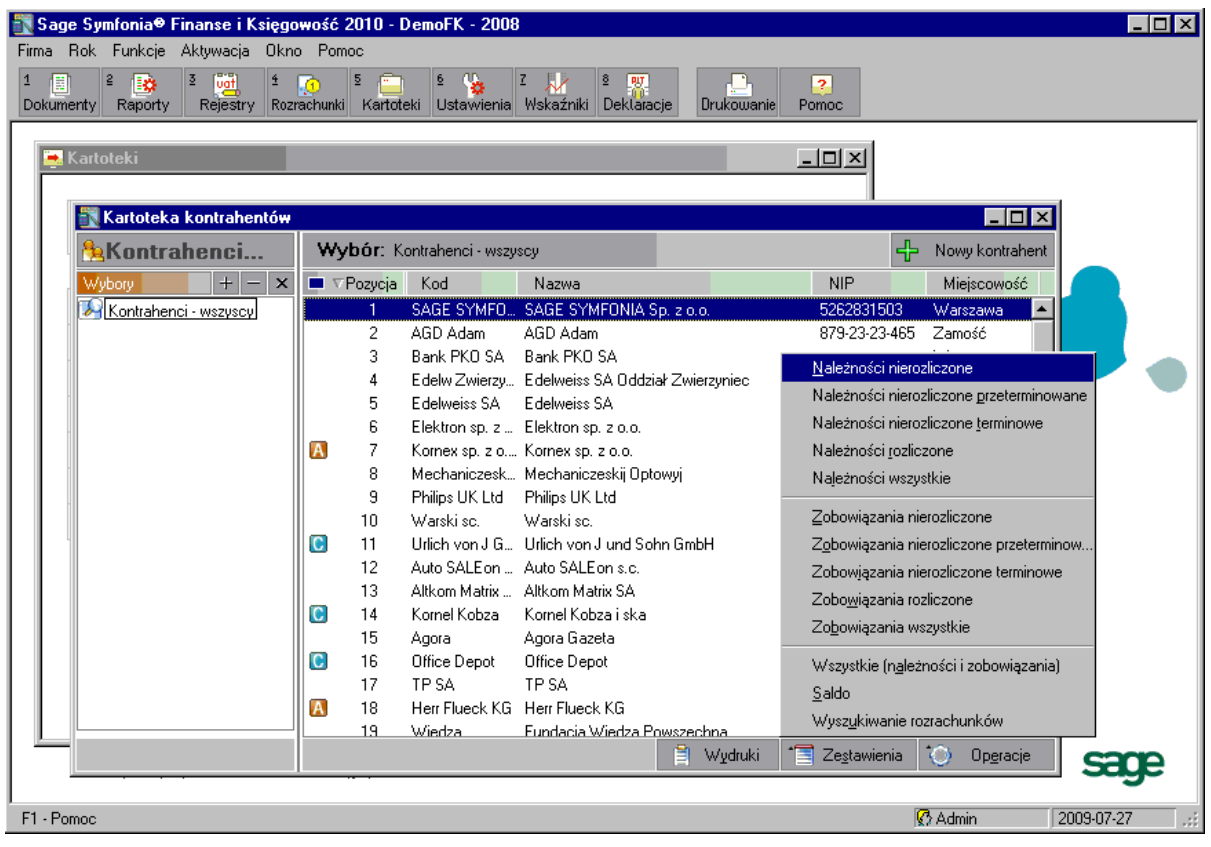

Rys. 4-21 Menu **Zestawienia** w oknie kartoteki (kontrahentów)

Zasady korzystania z zestawień (rozrachunków) są identyczne dla każdej z wyżej wymienionych kartotek, a dostęp do nich możliwy odpowiednio z okien **Kartoteka kontrahentów**, **Kartoteka pracowników**, **Kartoteka urzędów**, po wybraniu przycisku **Zestawienia** lub użyciu skrótu klawiszowego **Alt+S**. Z wywołanego menu **Zestawienia** wystarczy kliknięciem myszy wskazać żądaną pozycję lub skorzystać z podanych powyżej klawiszy skrótów

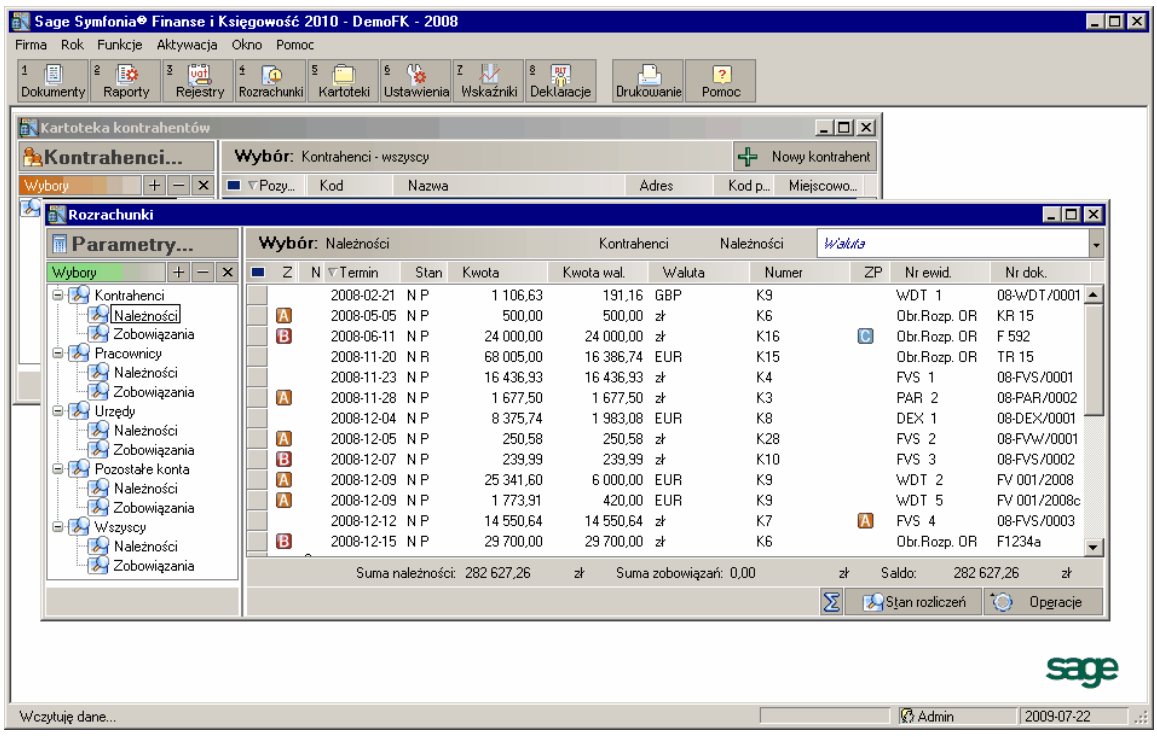

Rys. 4-22 Lista rozrachunków, wyświetlana z okna kartoteki (kontrahentów)

### **Przejście z poziomu kartotek do obsługi rozrachunków**

Należy wyraźnie podkreślić, że dostęp do rozrachunków z poziomu kartotek głównych nie ogranicza się wyłączenie do generowania predefiniowanych zestawień rozrachunkowych, które są wyświetlane na ekranie i które można przeglądać. Mechanizm obsługi rozrachunków programu Symfonia® Finanse i Księgowość oferuje dużo więcej – pośrednie, poprzez wybór dowolnego zestawienia, przejście do obsługi rozrachunków.

Jest więc w tym miejscu możliwość, poza przeglądaniem "klasycznego" zestawienia, wyszukanie rozrachunków, dostęp do dokumentów, prowadzenie (rozliczanie) rozrachunków. Po wybraniu dowolnego zestawienia otwiera się okno **Rozrachunki**, w którym można przeprowadzać wszystkie realizowane w nim operacje.

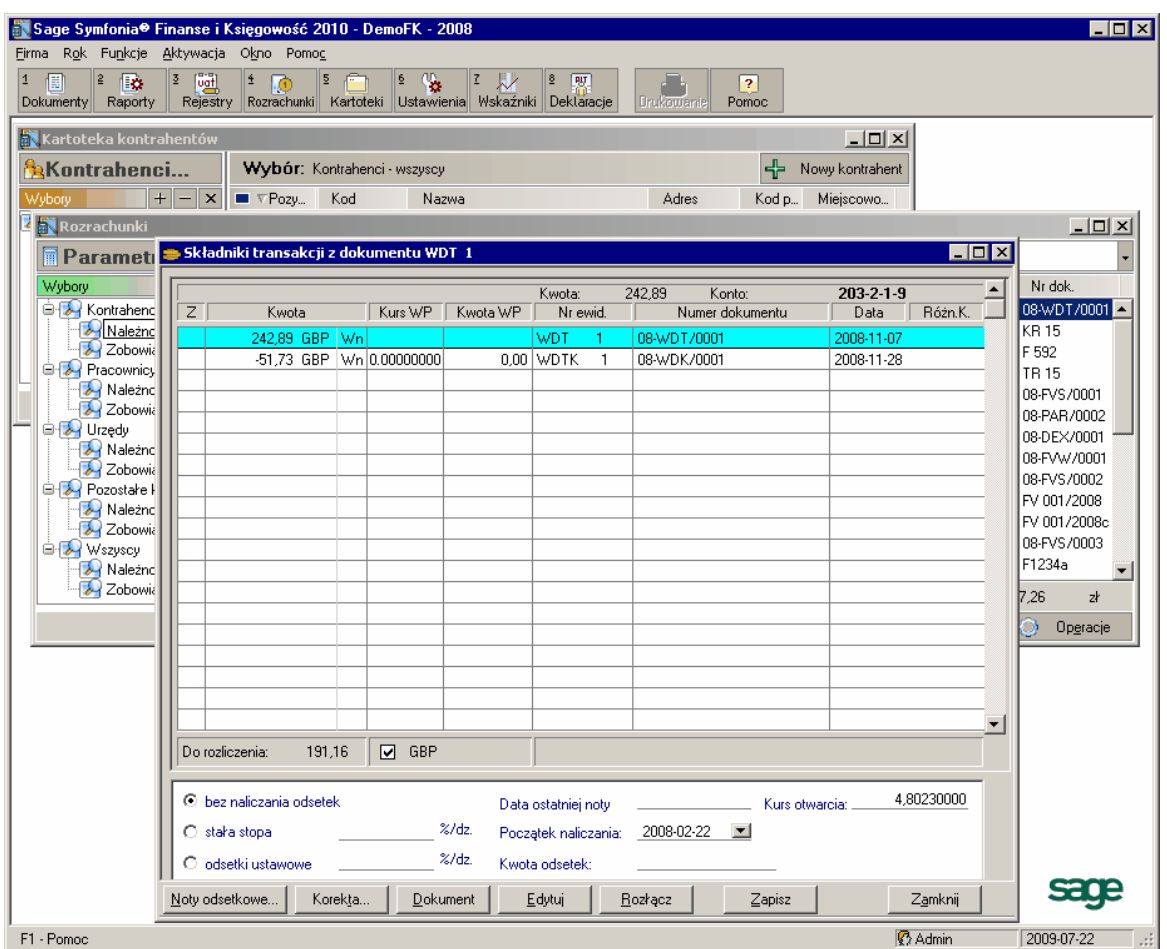

Rys. 4-23 Przejście z okna kartoteki do rozrachunków (z kontrahentem)

Jest więc w tym miejscu możliwość, poza przeglądaniem "klasycznego" zestawienia, wyszukanie rozrachunków, dostęp do dokumentów, prowadzenie (rozliczanie) rozrachunków. Po wybraniu dowolnego zestawienia otwiera się okno **Rozrachunki**, w którym można przeprowadzać wszystkie realizowane w nim operacje.

# **Drukowanie kartoteki**

Wprowadzone dane o kontrahentach można wydrukować w formie zestawienia. W tym celu należy w oknie kartoteki (przykładowo **Kontrahenci stali**) zaznaczyć elementy do wydruku i kliknąć na przycisk **Wydruki**. Otwarte wówczas, jak również kolejne, okno (po kliknięciu na przycisk **Wykonaj**), służą do określenia przez użytkownika cech raportu.

#### 4 – 20 Podręcznik użytkownika Symfonia® Finanse i Księgowość

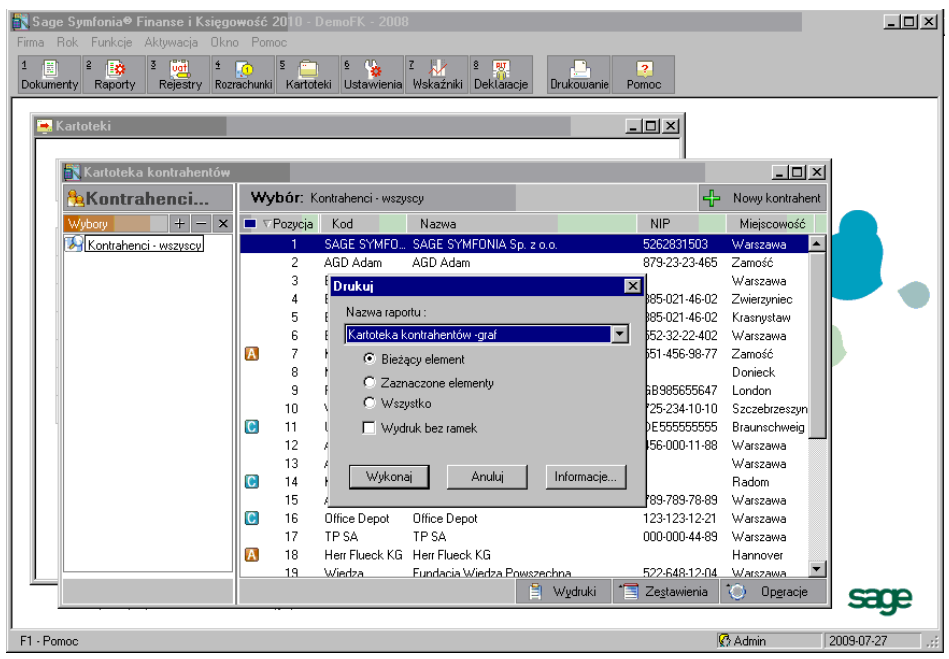

Rys. 4-24 Faza początkowa wydruku zestawienia kontrahentów stałych (okno **Drukuj**)

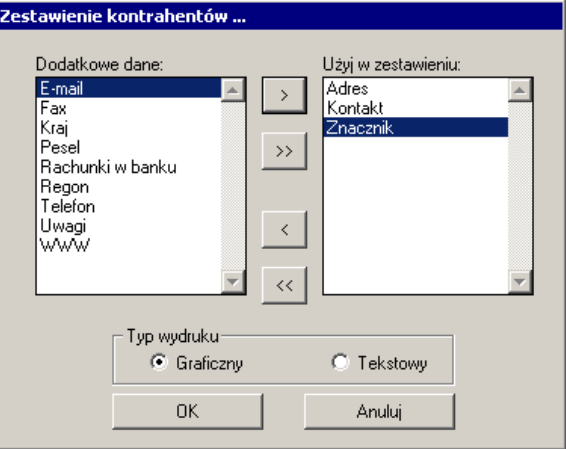

Rys. 4-25 Wybór zakresu pól do wydruku zestawienia kontrahentów stałych

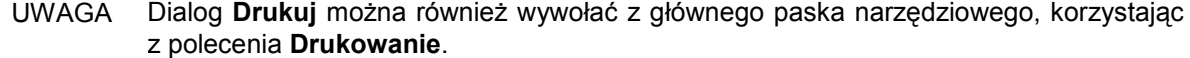

Przygotowane do wydrukowania zestawienie kontrahentów stałych ma poniższą postać.

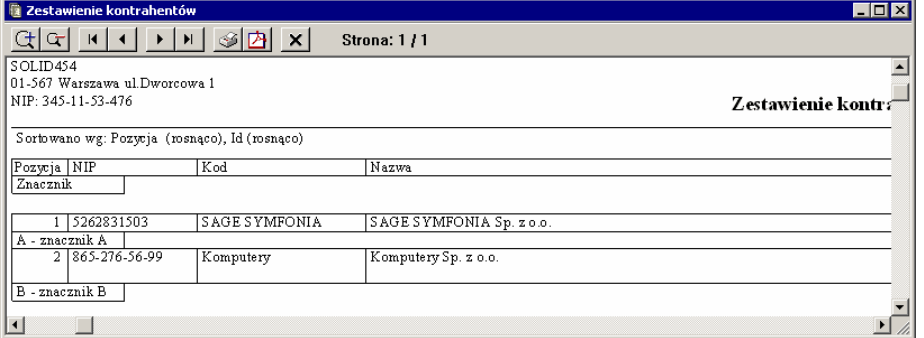

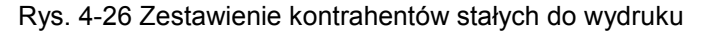

Zagadnieniom przygotowywania zestawień i raportów poświęcony jest rozdział Z*estawianie danych.* 

# **Usuwanie pozycji kartoteki**

Pozycje wprowadzone do kartoteki mogą być usuwane. Aby usunąć pozycję z kartoteki: **Kontrahenci stali**, **Pracownicy** i **Urzędy**, wskaż w tabeli pozycję, która ma być usunięta. Jeżeli chcesz usunąć kilka pozycji kartoteki jednocześnie, zaznacz je. Wybierz przycisk **Operacje**, a następnie z listy polecenie oznaczone, jako **Usuwanie kontrahentów**.

| Kartoteka kontrahentów<br>$\Box$ |                              |                              |                  |                            |                        |                                      |  |
|----------------------------------|------------------------------|------------------------------|------------------|----------------------------|------------------------|--------------------------------------|--|
| <b>ExKontrahenci</b>             | Wybór: Kontrahenci - wszyscy |                              |                  |                            |                        | ЕÞ<br>Nowy kontrahent                |  |
| $\times$<br>Wybory<br>$+$<br>-   |                              | $\blacksquare$ $\nabla$ Pozy | Kod              | Nazwa                      | Adres                  | Miejscowo<br>Kod p                   |  |
| Kontrahenci - wszyscy]           |                              | 15                           | Agora            | Agora Gazeta               | Nowy Swiat             | 99-999                               |  |
|                                  | C<br>16<br>Office Depot      |                              |                  | Office Depot               | Al. Jerozolims         | Eksport danych<br>88-888             |  |
|                                  |                              | 17                           | TP SA            | TP SA                      | Nieprzerwan            | Import danych<br>99-11               |  |
|                                  |                              | 18                           | Herr Flueck      | Herr Flueck KG             | Allostrasse 11         | 666-66<br>Ustawianie znacznika       |  |
|                                  | 19<br>Wiedza                 |                              |                  | Fundacia Wiedza Powszechna | Zadaleka 45            | 02-54                                |  |
|                                  |                              | 20                           | Matrix of SA     | Matrix ol SA               | Bema 89                | Zmiana aktywności<br>$01 - 23$       |  |
|                                  |                              | 21                           | Jan Kowalski     | Jan Kowalski               | 5.                     | 03-879<br>Usuwanie kontrahentów<br>□ |  |
|                                  |                              | 22                           | AUTO Shop        | AUTO Shop                  |                        | 2388                                 |  |
|                                  | 23<br>DemoFK                 |                              |                  | DemoFK                     |                        | Udostepnienie danych                 |  |
|                                  |                              | 24                           | <b>BIZNESPAR</b> | BIZNESPARTNER.PL SA        | Młynarska 48 01-171    | Zmiana źródła danych                 |  |
|                                  |                              | 25                           | Herr Flueck      | Herr Flueck                | Allestrasse 11         | 666-66<br>Raport o danych osob       |  |
|                                  |                              | oo.                          |                  | $\sim$<br>팈                | Wydruki<br>Zestawienia | Operacje                             |  |

Rys. 4-27 Zaznaczanie pozycji kartoteki (kontrahenci stali) do usunięcia

Wybierz przycisk **Operacje**, a następnie z listy polecenie oznaczone, jako **Usuwanie kontrahentów**. Otworzy się okno **Usuwanie wybranych kontrahentów**.

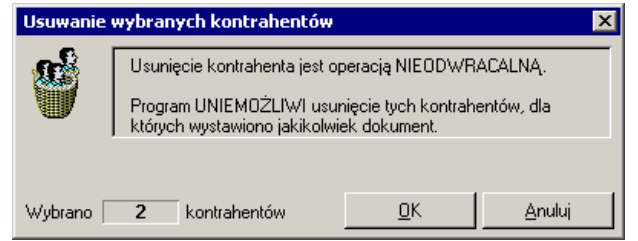

Rys. 4-28 Ostrzeżenie przed usunięciem pozycji z kartoteki

Zaznaczenie przycisku **OK** oznacza akceptację wykonania operacji nieodwracalnego usunięcia kontrahenta z kartoteki.

W przypadku kartotek **Kontrahenci incydentalni**, **Rachunki bankowe** i **Waluty**, aby usunąć pozycję kartoteki, wskaż w tabeli pozycję, która ma być usunięta. Uaktywni się wówczas przycisk **Usuń**. Jeżeli chcesz usunąć kilka pozycji kartoteki jednocześnie, wyróżnij je znakiem w w pierwszej kolumnie tabeli.

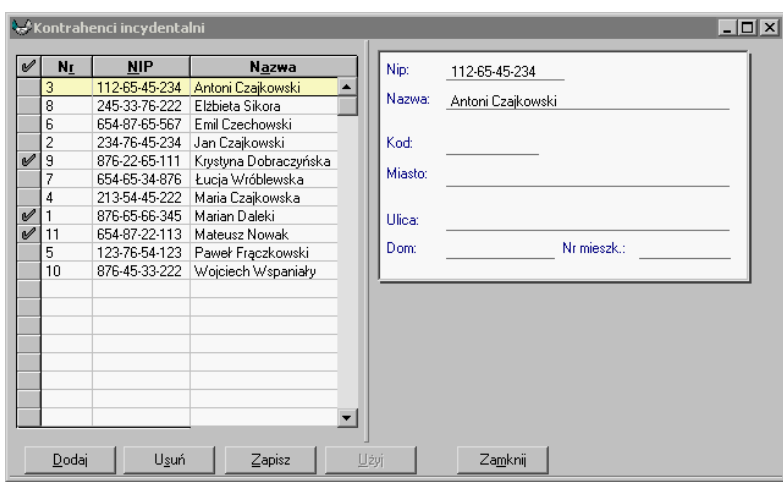

Rys. 4-29 Wybór pozycji kartoteki (kontrahenci incydentalni) do usunięcia

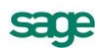

Po wybraniu przycisku **Usuń** pojawi się pytanie o akceptację operacji kasowania.

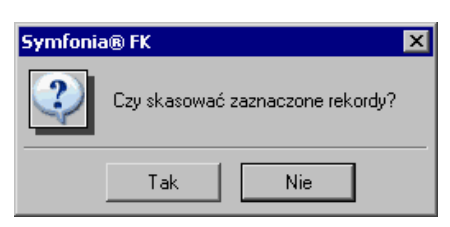

Rys. 4-30 Zapytanie o potwierdzenie kasowania pozycji z kartoteki

Zaznaczenie przycisku **OK** oznacza akceptację wykonania operacji nieodwracalnego usunięcia kontrahenta z kartoteki.

UWAGA Z kartoteki nie można usunąć danych, które zostały już użyte w programie.

UWAGA Nie należy kasować danych kontrahenta, jeśli były księgowania na jego konto w poprzednich latach działalności - może to uniemożliwić prawidłowe przeglądanie danych z tych lat.

Jeżeli nie chcesz, aby kontrahent pojawiał się wśród aktywnych pozycji kartoteki, zastosuj operację ukrywania kontrahenta (zmiany aktywności).

#### **Operacje związane z ochroną danych osobowych**

W kolejnych podrozdziałach zostały opisane operacje dotyczące ochrony danych osób fizycznych będących kontrahentami firmy użytkownika. Rozwiązania systemowe przyjęte w tym zakresie w programie Symfonia Finanse i Księgowość są zgodne z wymogami ustawy o ochronie danych osobowych.

#### **Okno** *Ochrona danych osobowych*

Dostęp do okna danych osobowych kontrahenta, który został zarejestrowany jako osoba fizyczna jest możliwy z formularza kontrahenta stałego.

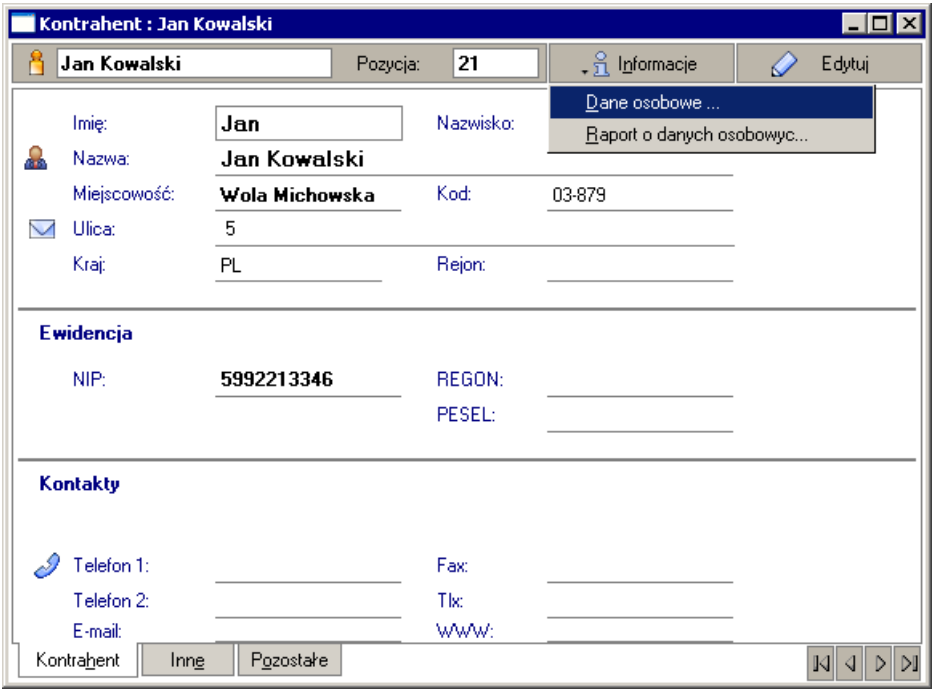

Rys. 4-31 Formularz kontrahenta-osoby fizycznej z rozwiniętym menu **Informacje**

Po wybraniu, z menu rozwijanego przyciskiem **Informacje**, pozycji **Dane osobowe** otworzy się okno **Ochrona danych osobowych**.

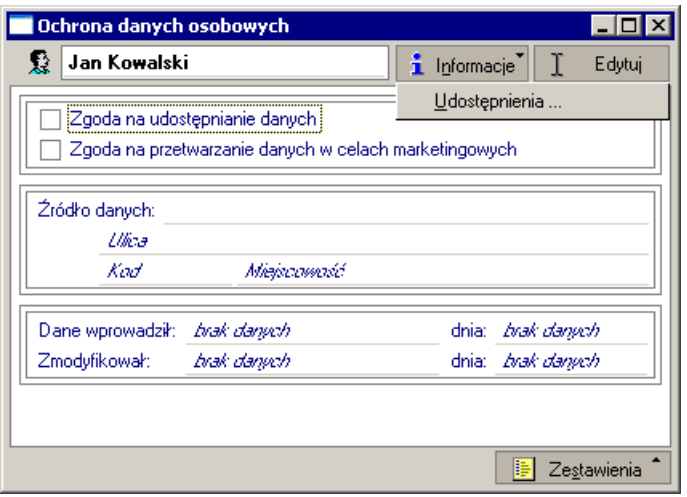

Rys. 4-32 Okno **Ochrona danych osobowych**

Po naciśnięciu przycisku **Informacje** i wybraniu pozycji **Udostępnienia** otwiera się okno **Udostępnienia danych osobowych** ze wszystkimi udostępnieniami danych osobowych danego kontrahenta.

Po wybraniu kolejno przycisku **Zestawienia**, pozycji **Wykonaj raport** automatycznie jest sporządzany raport o danych osobowych tego kontrahenta.

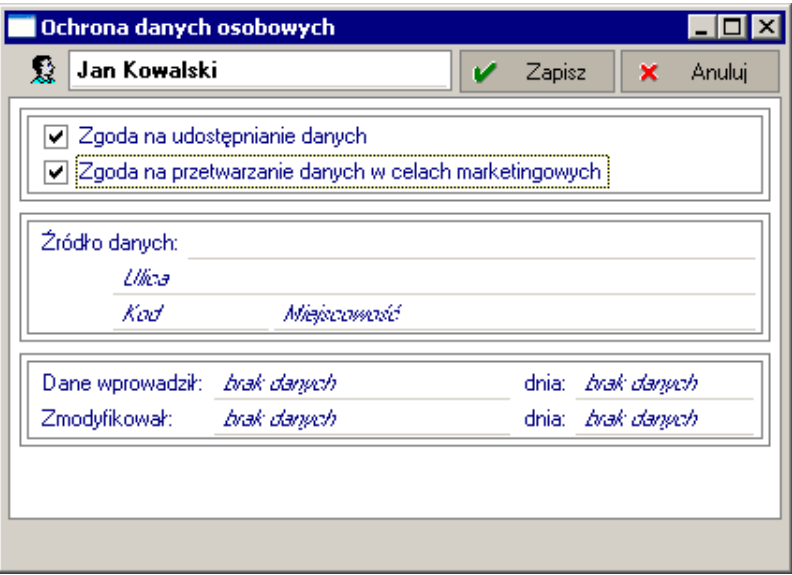

Rys. 4-33 Wprowadzanie informacji w oknie **Ochrona danych osobowych**

Okno zasadniczo służy do zapisania zgody danego kontrahenta na udostępnienie jego danych osobowych; w zależności od rodzaju akceptacji należy zaznaczyć odpowiednie pole:

- **Zgoda na udostępnienie danych** w przypadku, gdy kontrahent-osoba fizyczna wyraził zgodę na udostępnienie swoich danych osobowych,
- **Zgodna na udostępnienie danych w celach marketingowych** w przypadku, gdy kontrahent-osoba fizyczna wyraził zgodę na przetwarzanie swoich danych osobowych w celach marketingowych.

W obszarze **Źródło danych** można wprowadzić informacje o źródle danych w sposób ręczny z klawiatury lub wybierając któryś z już istniejących zapisów w kartotece rozwijanej w polach tego obszaru.

Należy pamiętać o zapisaniu danych przyciskiem **Zapisz**.

### **Rejestracja udostępnienia danych osobowych kontrahenta**

W programie Symfonia Finanse i Księgowość przewidziano dwie metody rejestracji udostępnienia danych osobowych pojedynczego kontrahenta, będącego osobą fizyczną. Pierwsza, bezpośrednio z formularza danego kontrahenta, jest opisana w bieżącym podrozdziale, natomiast druga, z poziomu okna kartoteki kontrahentów, jest przedstawiona w następnym podrozdziale.

Aby otworzyć z formularza kontrahenta okno **Rejestracja udostępnienia danych osobowych** należy:

- 1. nacisnąć przycisk **Informacje**, z rozwiniętego menu wybrać pozycję **Dane osobowe**,
- 2. w oknie **Ochrona danych osobowych** użyć przycisku **Informacje**, wybrać z menu pozycję **Udostępnienia,**
- 3. w oknie **Udostępienia danych osobowych** użyć przycisku **Dodaj**.

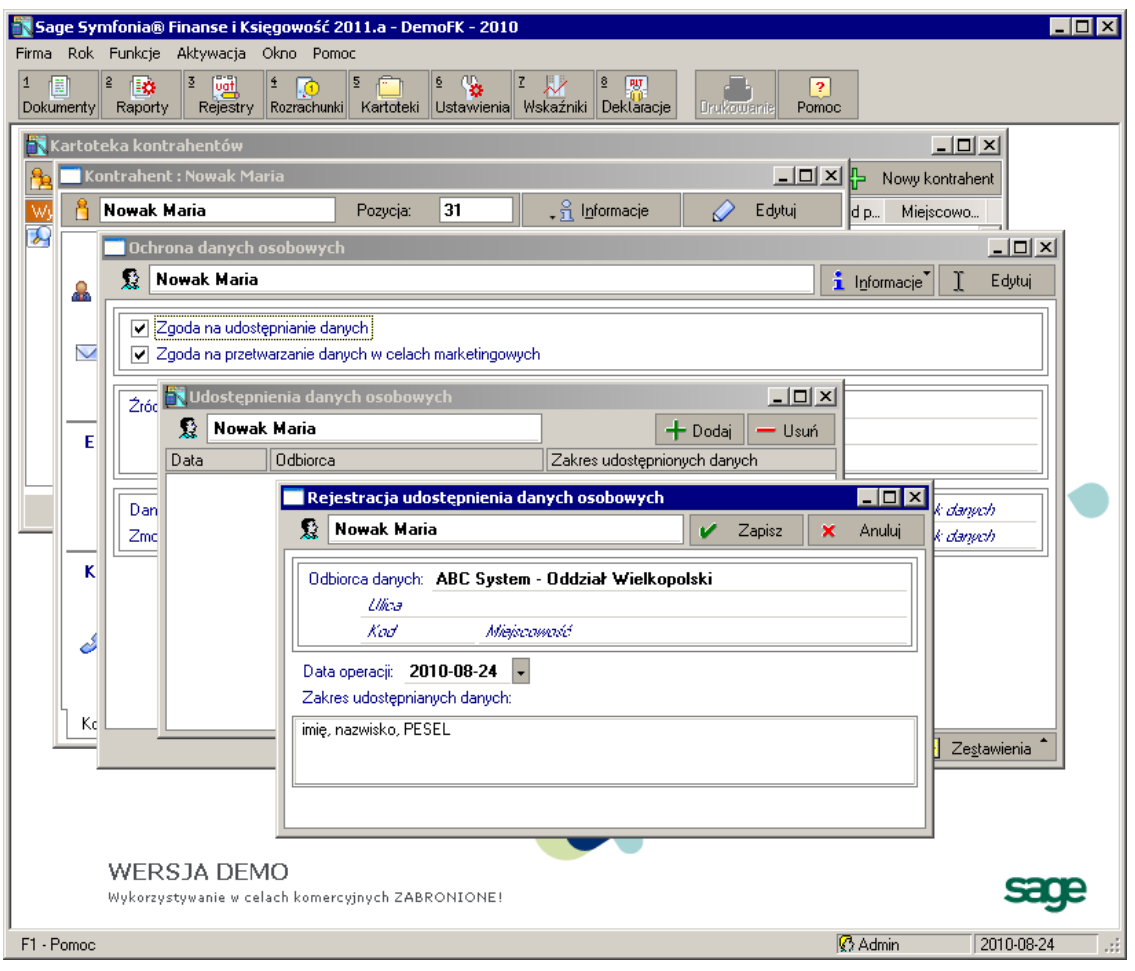

Rys. 4-34 Rejestracja udostępnienia danych osobowych wybranego kontrahata

W oknie **Rejestracja udostępnienia danych osobowych** można zapisać informacje związane z udostępnieniem danych osobowych wybranego kontrahenta-osoby fizycznej: nazwę/imię nazwisko i dane adresowe odbiorcy, zakres przekazanych informacji (pole opisowe).

**UWAGA** Obowiązkowymi danymi, które należy wprowadzić w oknie **Rejestracja udostępnienia danych osobowych** są nazwa odbiorcy oraz zakres udostępnianych danych

System jako datę operacji podpowiada datę systemową. Użytkownik może ją zaakceptować lub zmienić.

Innym sposobem rejestracji udostępnienia danych osobowych jest wywołanie okna bezpośrednio z poziomu kartoteki kontrahentów - po wybraniu: kontrahenta, przycisku **Operacje**, polecenia **Udostępnienie danych osobowych**.

### **Zbiorcza rejestracja udostępnienia danych osobowych grupy kontrahentów**

W oknie kartoteki kontrahentów po naciśnięciu przycisku **Operacje** można wybrać jedną z trzech funkcji związanych z ochroną danych osobowych: udostępnienie (rejestracja udostępnienia) danych osobowych, zmianę źródła danych oraz raport o danych osobowych.

Wszystkie one mogą mieć charakter globalny i dotyczyć grupy zaznaczonych na liście kontrahentówosób fizycznych.

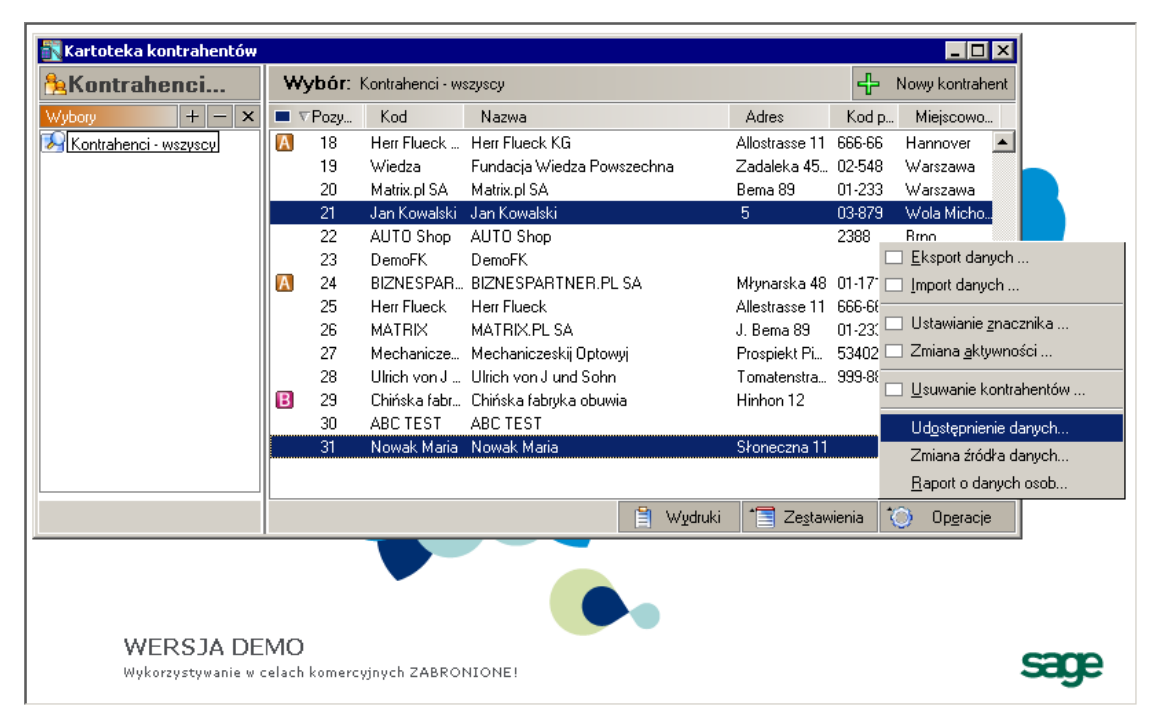

Rys. 4-35 Wybór kontrahentów do zbiorczej rejestracji udostępnienia danych osobowych

Po zaznaczeniu w menu **Operacje** pozycji **Udostępnienie danych** otworzy się okno **Rejestracja udostępnienia danych osobowych**.

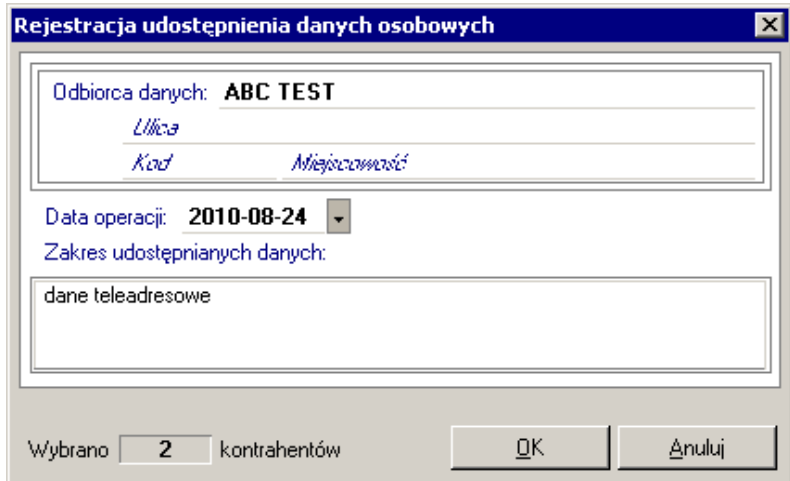

Rys. 4-36 Zbiorcza rejestracja udostępnienia danych osobowych grupy wybranych kontrahenów

W oknie należy podać nazwę/imię nazwisko i dane adresowe odbiorcy, zakres przekazanych informacji (pole opisowe). Na dole okna wyświetlana jest informacja o liczbie wybranych kontrahentów.

**UWAGA** Obowiązkowymi danymi, które należy wprowadzić w oknie **Rejestracja udostępnienia danych osobowych** są nazwa odbiorcy oraz zakres udostępnianych danych

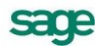

System jako datę operacji podpowiada datę systemową. Użytkownik może ją zaakceptować lub zmienić.

Udostępienie danych osobowych jednej osoby można wykonać szybciej wybierając jednego kontrahenta, przycisk **Operacje** (i postępując zgodnie z opisem powyżej) zamiast otwierając jego formularz i postępując zgodnie z procedurą opisaną w poprzednim podrozdziale.

#### **Informacje o wszystkich udostępnieniach danych osobowych kontrahenta**

W oknie **Udostępnienia danych osobowych** są wyświetlane informacje o wszystkich udostępnieniach danych osobowych danego kontrahenta.

Aby otworzyć okno należy:

- w formularzu, wskazanego w kartotece, kontrahenta stałego użyć przycisku **Informacje** i wy- $\bullet$ brać pozycję **Dane osobowe**,
- w oknie **Ochrona danych osobowych** nacisnąć przycisk **Informacje**, a następnie **Udostępnienia**.

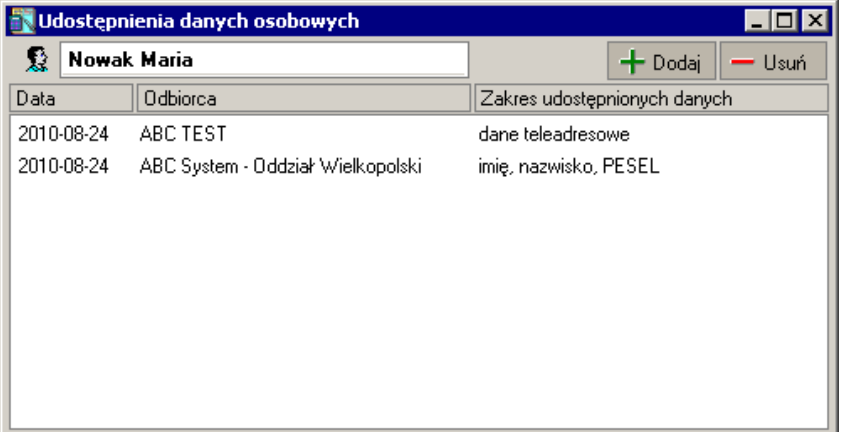

Rys. 4-37 Okno **Udostępnienia danych osobowych**

Okno spełnia jeszcze inną ważną rolę, a mianowicie pozwala wprowadzić nowego odbiorcę danych – przyciskiem **Dodaj**.

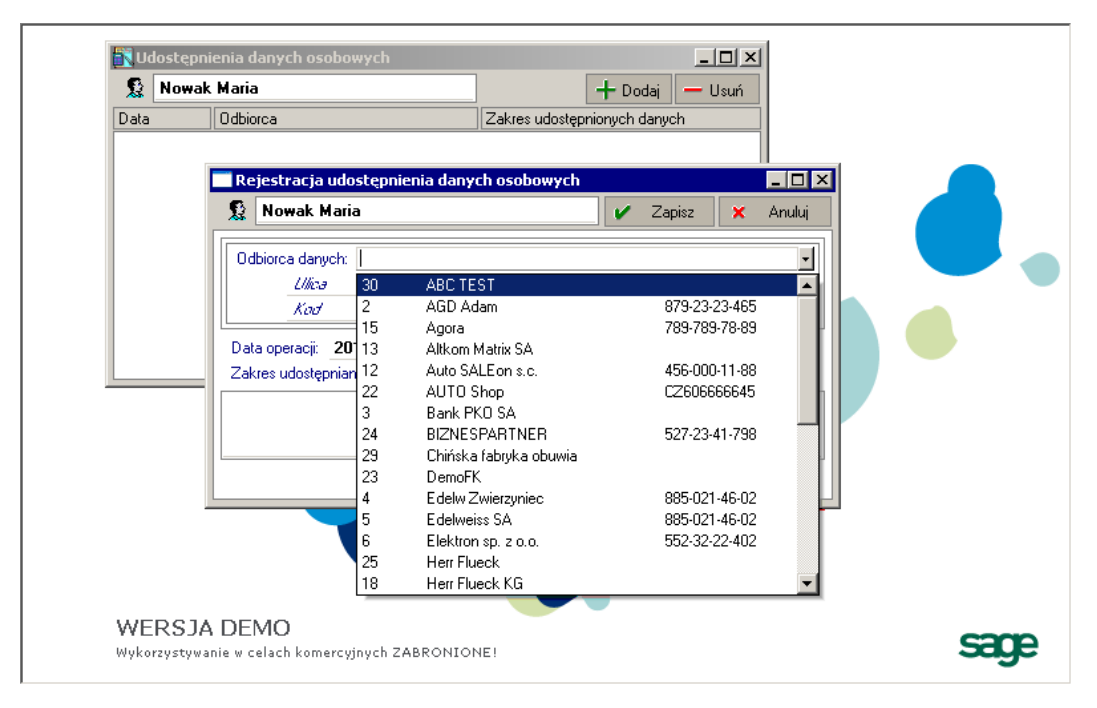

Rys. 4-38 Dodawanie nowego odbiorcy danych z okna **Udostępnienia danych osobowych**

### **Zmiana źródła danych osobowych**

W oknie **Zmiana źródła danych osobowych** użytkownik źródło danych osobowych można zmodyfikować dane osobowe kontrahenta. Okno otwierane jest wyłącznie z poziomu kartoteki kontrahentów.

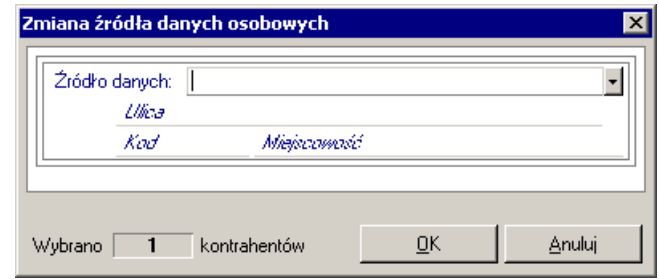

Rys. 4-39 Okno **Zmiana źródła danych osobowych**

W polu **Źródło danych** użytkownik może wpisać informacje ręcznie z klawiatury lub wskazać z rozwijanej w tym miejscu listy.

Operacja może dotyczyć wskazanego, pojedynczego kontrahenta lub grupy kontrahentów po np. wykonanym imporcie danych kontrahentów.

**UWAGA** Warto zwrócić uwagę, że informacje o źródle danych osobowych można również uzupełnić w oknie **Ochrona danych osobowych**, które otwiera się z formularza kontrahenta po użyciu przycisku **Informacje**, a następnie **Dane osobowe**.

### **Raport o danych osobowych**

Raport o danych osobowych zawiera szczegółowe informacje o kontrahencie-osobie fizycznej, którego dane osobowe podlegają ochronie oraz zostały przekazane odbiorcy zewnętrznemu.

Jeżeli użytkownik wskazał na liście kontrahentów więcej niż jedną osobę, wówczas program przygotuje raport grupowy z informacjami o danych osobowych wszystkich wytypowanych kontrahentów.

Raport wyświetla/drukuje informacje:

- $\bullet$ identyfikujące osobę, której dane przesłano
- systemowe (o użytkowniku, który wprowadził/ostatnio modyfikował dane),  $\bullet$
- o źródle pochodzenia danych,  $\bullet$
- o wyrażonej zgodzie (lub nie) na udostępnianie danych, przetwarzanie danych w celach mar- $\bullet$ ketingowych,
- identyfikujące podmiot, któremu udostępniono dane

Raport można wygenerować automatycznie w programie z trzech miejsc:

- z formularza kontrahenta-osoby fizycznej po użyciu przycisku **Informacje,** a następnie **Raport**   $\bullet$ **o danych osobowych.**
- z okna **Ochrona danych osobowych** po naciśnięciu przycisku **Zestawienia**, a następnie **Wykonaj raport**.,
- z okna kartoteki kontrahentów po wybraniu przycisku **Operacje**, a następnie pozycji **Raport o ochronie danych osobowych**.

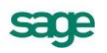

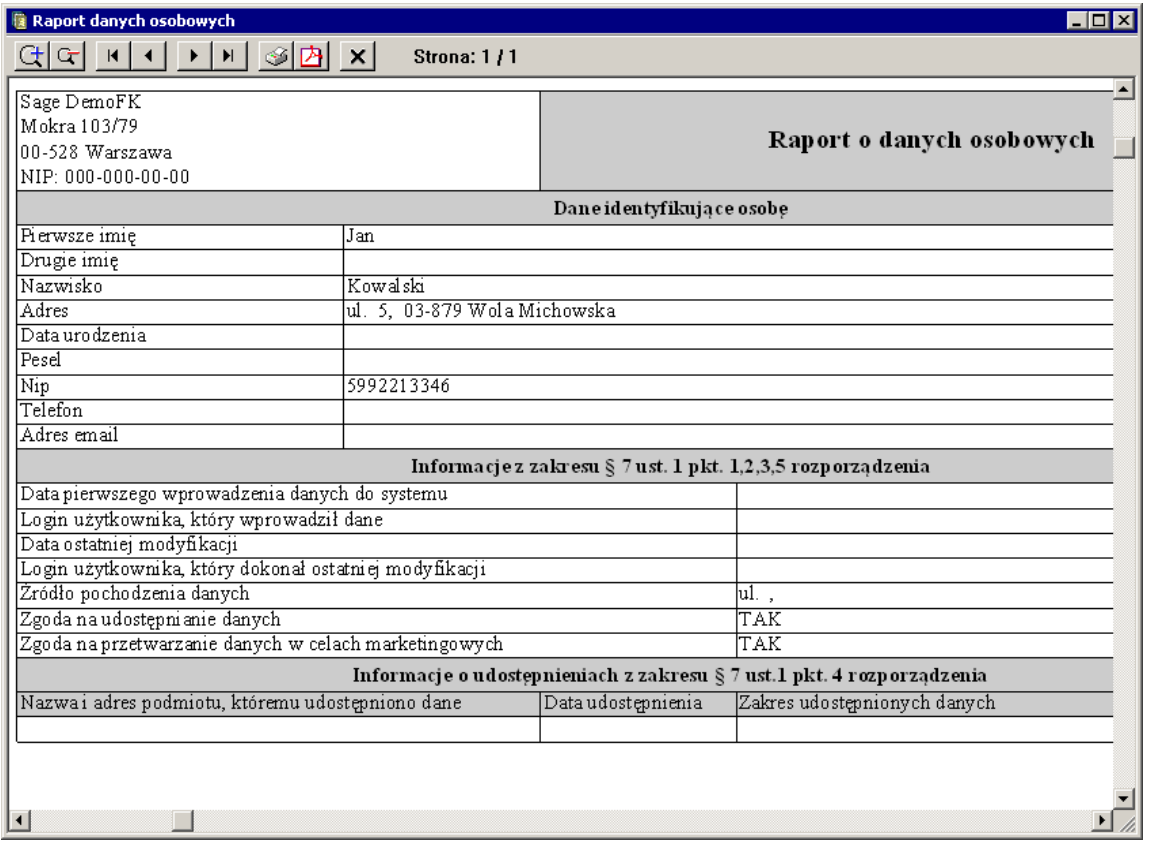

Rys. 4-40 Raport o danych osobowych kontrahenta

### **Uzupełnianie danych wymaganych do współpracy z programem** *PC Dłużnik*

Program Symfonia Finanse i Księgowość współpracuje z programem zewnętrznym *PC Dłużnik Biura*  **Informacji Kredytowej.** Dzieki temu uprawniony użytkownik może w programie Symfonia Finanse i Księgowość wyselekcjonować dane o przeterminowanych wierzytelnościach i wyeksportować je do PC Dłużnika.

Do prawidłowego współdziałania obydwu aplikacji potrzebne jest uzupełnienie danych o wybranym kontrahencie w jego formularzu w kartotece **Kontrahenci Stali** w oknie **Dłużnik – dane dodatkowe kontrahenta**. Okno wywoływane jest bezpośrednio z formularza kontrahenta kombinacją klawiszy **Alt+D** lub przyciśnięciem prawego przycisku myszy i wybraniem pozycji **Dłużnik – dane dodatkowe**.

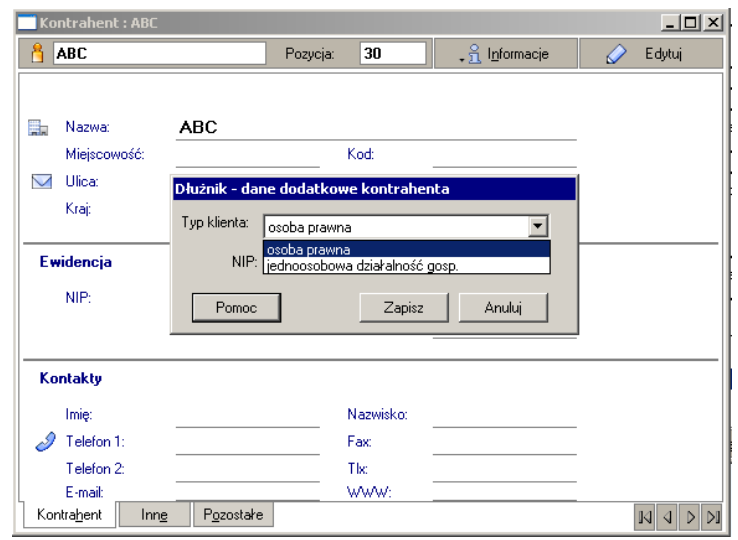

Okno **Dłużnik – dane dodatkowe kontrahenta** (w oknie formularza kontrahenta)

Zasadom współdziałania programu Symfonia Finanse i Księgowość z programem PC Dłużnik poświęcony jest dodatkowy dokument *Współpraca programu Symfonia Finanse i Księgowość z programem PC Dłużnik* (patrz także: *Ewidencja danych*, *Eksport rozrachunków do programu PC Dłużnik*).

# **Kartoteka** *Kontrahenci incydentalni*

Dla potrzeb rejestru VAT dla dokumentów płatnych gotówką (bez wypełniania rozrachunków) można zapamiętać w programie dane klienta, nie rozbudowując kartoteki kontrahentów stałych.

- UWAGA Dla kontrahenta z kartoteki **Kontrahenci incydentalni** nie można prowadzić rozrachunków.
- UWAGA Dane do kartoteki **Kontrahenci incydentalni** są zwykle wprowadzane podczas wprowadzania dokumentu.

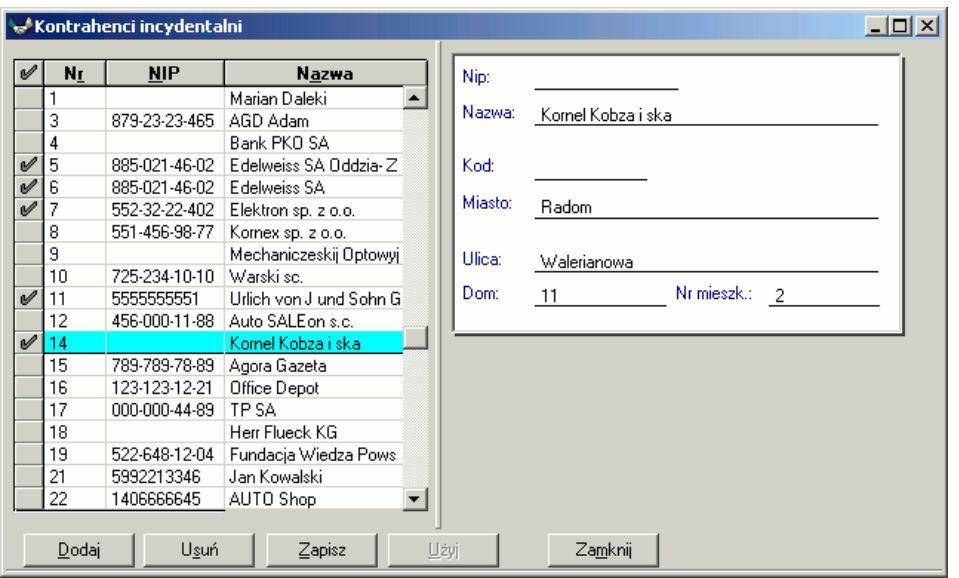

Rys. 4-41 Kartoteka **Kontrahenci incydentalni**.

Aby wprowadzić nowe pozycje do kartoteki, wybierz przycisk **Dodaj** i wypełnij pola formularza. Formularz w prawej części okna jest zawsze powiązany z wierszem tabeli i zawiera rozwinięcie wskazanej pozycji kartoteki.

W oknie kartoteki **Kontrahenci incydentalni** możesz poprawiać ewentualne błędy w opisie kontrahenta incydentalnego, którego dane zostały wprowadzone podczas wystawiania dokumentu.

# **Kartoteka** *Pracownicy*

**Kartoteka Pracownicy** zawiera informacje o osobach zatrudnionych w Twojej firmie. Zgromadzone w niej dane możesz wykorzystywać np. do drukowania przelewów, jeśli pensja pracownika jest odprowadzana na jego konto osobiste. **Kartotekę Pracownicy** można też podpiąć do planu kont jako grupę kont analitycznych i wykorzystywać do prowadzenia rozrachunków z pracownikami (np. z tytułu pobranych zaliczek) oraz do księgowania wynagrodzeń na konta analityczne pracowników.

Dane do tej kartoteki można zaimportować np. z programu Symfonia® Kadry i Płace.

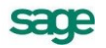

#### 4 – 30 Podręcznik użytkownika Symfonia® Finanse i Księgowość

| Kartoteka pracowników<br>$  \square   \square   \times$ |         |                             |                  |                  |                      |  |  |
|---------------------------------------------------------|---------|-----------------------------|------------------|------------------|----------------------|--|--|
| Pracownicy                                              |         | Wybór: Pracownicy - wszyscy |                  |                  | Nowy pracownik<br>EÞ |  |  |
| $\boldsymbol{\mathsf{x}}$<br>Wybory<br>÷                | Pozycia | Kod                         | Nazwisko         | $\nabla$ Imie    | Miejscowość          |  |  |
| Pracownicy - wszyscy]                                   |         | Górski                      | Górski           | Andrzei          | Warszawa             |  |  |
|                                                         | 7       | Kołodziej                   | Kołodziej        | Anna             | Warszawa             |  |  |
|                                                         | 4       | Ostrowski                   | <b>Ostrowski</b> | Emil             | Warszawa             |  |  |
|                                                         | 3       | Czajkowski                  | Czajkowski       | Jan              | Warszawa             |  |  |
|                                                         | 2       | Nowak l                     | Nowak            | Józef            | Poznań               |  |  |
|                                                         | 9       | SzymczakJ                   | SzymczakJ        | Justyna          | Warszawa             |  |  |
|                                                         | 6       | Wróbelek                    | Wróbelek         | Łucia            | Warszawa             |  |  |
|                                                         | 5       | Kowalewska                  | Kowalewska       | Maria            | Warszawa             |  |  |
|                                                         | 8       | SzymczakP                   | Szvmczak         | Paweł            | Warszawa             |  |  |
|                                                         |         | 自                           | Wydruki          | 恒<br>Zestawienia | Operacje             |  |  |

Rys. 4-42 Kartoteka pracowników

Dostęp do danych osobowych zgromadzonych w kartotece jest ograniczony do osób z nadanym prawem **dostęp do danych osobowych** (patrz *Użytkownicy i ich prawa, Nadawanie uprawnień użytkownikom*).

# **Wprowadzanie nowej pozycji w kartotece** *Pracownicy*

Aby wprowadzić nową pozycję do kartoteki, wybierz przycisk **+** Nowy pracownik. Zostanie otwarte okno **Pracownik**, w którym należy wypełnić pola formularza.

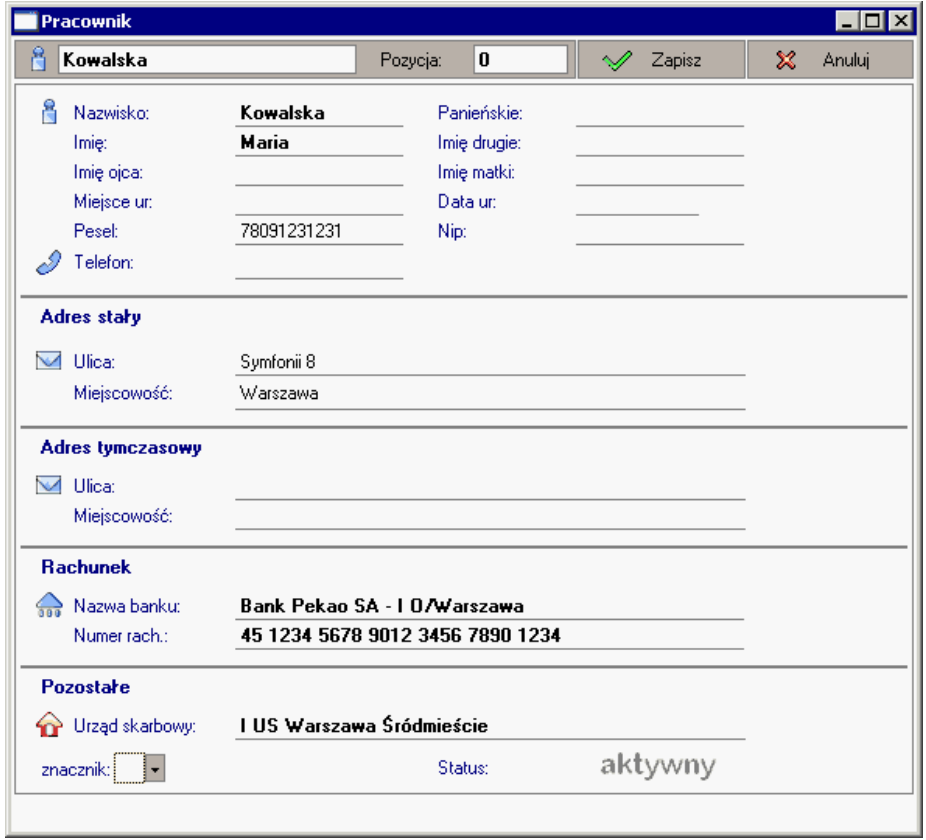

Rys. 4-43 Wprowadzanie danych personalnych nowego pracownika

UWAGA Pola **Kod, Nazwisko** i **Imię** muszą być wprowadzone, aby można było zapisać pracownika do kartoteki. Ponadto, pole **Kod** musi być unikalne.

System dokonuje weryfikacji powtarzalności pracowników poprzez **Kod pracownika** – unikalny symbol identyfikujący go na listach. Jest on automatycznie tworzony z wpisywanego nazwiska pracownika, możliwy jednak do zmiany przez użytkownika. W przypadku próby wprowadzenia pracowników o

tym samym kodzie, program wyświetli poniższą informację (uniemożliwi zapis drugiej pozycji o takim samym kodzie).

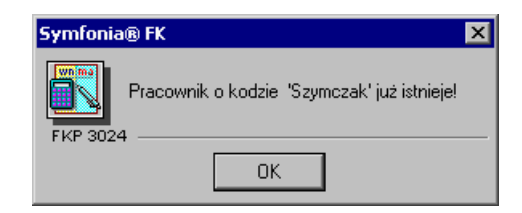

Rys. 4-44 Weryfikacja danych personalnych nowego pracownika

UWAGA W przypadku konieczności wprowadzenia do kartoteki pracowników o identycznych nazwiskach wystarczy jednemu z nich zmienić **Kod pracownika**.

| <u> 디미지</u><br><b>Kartoteka pracowników</b>               |                             |                    |                       |             |         |                |  |
|-----------------------------------------------------------|-----------------------------|--------------------|-----------------------|-------------|---------|----------------|--|
| Pracownicy                                                | Wybór: Pracownicy - wszyscy |                    |                       |             | ᆂ       | Nowy pracownik |  |
| $\mathbf{x}$<br>$+$<br>Wybory<br>$\overline{\phantom{m}}$ | Pozycia<br>┍                | Kod                | Nazwisko              |             | Imie    | Miejsco        |  |
| Pracownicy - wszyscyl                                     |                             | Górski             | Górski                |             | Andrzei | Warszawa       |  |
|                                                           | 2                           | Nowak              | Nowak                 | Józef       |         | Poznań         |  |
|                                                           | 3                           |                    | Czajkowski Czajkowski | Jan         |         | Warszawa       |  |
|                                                           | 4                           | Ostrowski          | <b>Ostrowski</b>      | Emil        |         | Warszawa       |  |
|                                                           | 5.                          |                    | Kowalews Kowalewska   | Maria       |         | Warszawa       |  |
|                                                           | 6                           | Wróbelek           | Wróbelek              | Łucia       |         | Warszawa       |  |
|                                                           | 7                           | Kołodziej          | Kołodziei             | Anna        |         | Warszawa       |  |
|                                                           | 8                           | SzymczakP Szymczak |                       |             | Paweł   | Warszawa       |  |
|                                                           | 9                           | SzymczakJ Szymczak |                       |             | Justyna | Warszawa       |  |
|                                                           |                             |                    | 曽<br>Wydruki          | Zestawienia |         | Operacje       |  |

Rys. 4-45 Pracownicy o identycznym nazwisku (różne kody pracowników)

Wśród wprowadzanych danych należy podać stały adres zamieszkania pracownika. Dane o rachunku bankowym pracownika (obszar **Rachunek**) będą potrzebne tylko w przypadku tych pracowników, z którymi rozliczasz się za pośrednictwem rachunku bankowego, a nie kasy gotówkowej.

Właściwy **Urząd skarbowy** możesz wprowadzić poprzez wybór z kartoteki **Urzędy**, wskazując przycisk  $\cdot$  zostanie otwarte okno wyboru urzędu.

| UC Warszawa 1                                 | UC Warszawa 1          |                         |  |
|-----------------------------------------------|------------------------|-------------------------|--|
| Urząd Skarbowy Łęczna                         | Urzad Skarbowy         |                         |  |
| <b>US Lubartów</b><br>Urząd Skarbowy Lubartów |                        |                         |  |
| US Lublin 3                                   | Trzeci Urząd Skarbowy  |                         |  |
| <b>US Parczew</b>                             | Urząd Skarbowy Parczew |                         |  |
| US Zamość                                     | US Zamość              |                         |  |
| Nowy                                          | Kartoteka urzedów      | $\overline{\mathbf{k}}$ |  |

Rys. 4-46 Wybór urzędu podczas wprowadzania danych

Jeżeli na etapie wprowadzania pracownika do kartoteki **Pracownicy**, kartoteka **Urzędy** będzie pusta, program zasygnalizuje ten fakt poniższym komunikatem i zażąda jej wypełnienia. Dlatego też, przed wprowadzaniem danych pracownika do kartoteki **Pracownicy**, warto wypełnić kartotekę **Urzędy**.

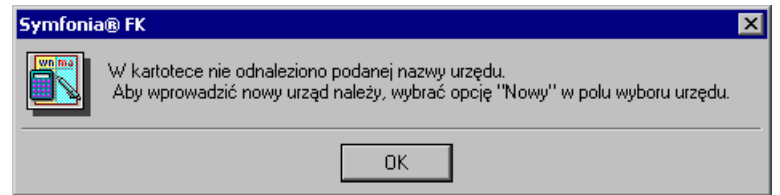

Rys. 4-47 Komunikat o braku wypełnionej kartoteki **Urzędy**

Przycisk **Nowy** otwiera okno urzędu, umożliwiające wpisanie nowych danych.

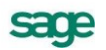

Przycisk **Kartoteka urzędów** otwiera okno kartoteki, umożliwiając korzystanie z dostępnych w tym oknie możliwości wyszukiwania; po wybraniu urzędu i kliknięciu przycisku **Użyj** w oknie kartoteki informacje o wybranym urzędzie przeniosą się automatycznie do odpowiednich pól.

Pole **tryb wyboru** umieszczony w prawym dolnym rogu okna umożliwia przełączanie widoku listy. Tryb wyboru można przełączać, klikając oznaczającą tryb literę lub używając klawisza skrótów **Alt**+**T**.

W oknie wyboru urzędu dostępne są dwa tryby wyboru:

- **K**  Kod urzędu (prezentowany jest kod urzędu i jego nazwa),
- **N** Nazwa urzędu (prezentowana jest nazwa urzędu).
- UWAGA Zanim zaczniesz wprowadzać dane pracowników do kartoteki **Pracownicy**, wypełnij wcześniej kartotekę **Urzędy Skarbowe**. Pusta kartoteka Urzędów Skarbowych powoduje wyświetlenie na ekranie komunikatu o nieistniejącym urzędzie (w kartotece) i blokadę wprowadzania danych nowego pracownika.

Ponieważ dane osobowe o pracownikach podlegają ochronie prawnej (zgodnie z ustawą o ochronie danych osobowych) nie wszyscy użytkownicy powinni mieć do nich dostęp. W programie Symfonia Finanse i Księgowość prawo do wglądu w dane osobowe pracowników i korzystania z funkcji programu w kartotece pracowników daje przyznanie uprawnienia **Dostęp do danych osobowych** (patrz: *Administrowanie danymi firmy*, *Nadawanie uprawnień użytkownikom*).

Użytkownik, który nie posiada takiego prawa po otworzeniu formularza jakiegokolwiek pracownika zobaczy na ekranie widok jak na poniższym rysunku - odpowiednie pola będą dla niego niewidoczne (wypełnione ciągiem znaków "x"), a przy próbie edycji wyświetli się stosowny komunikat.

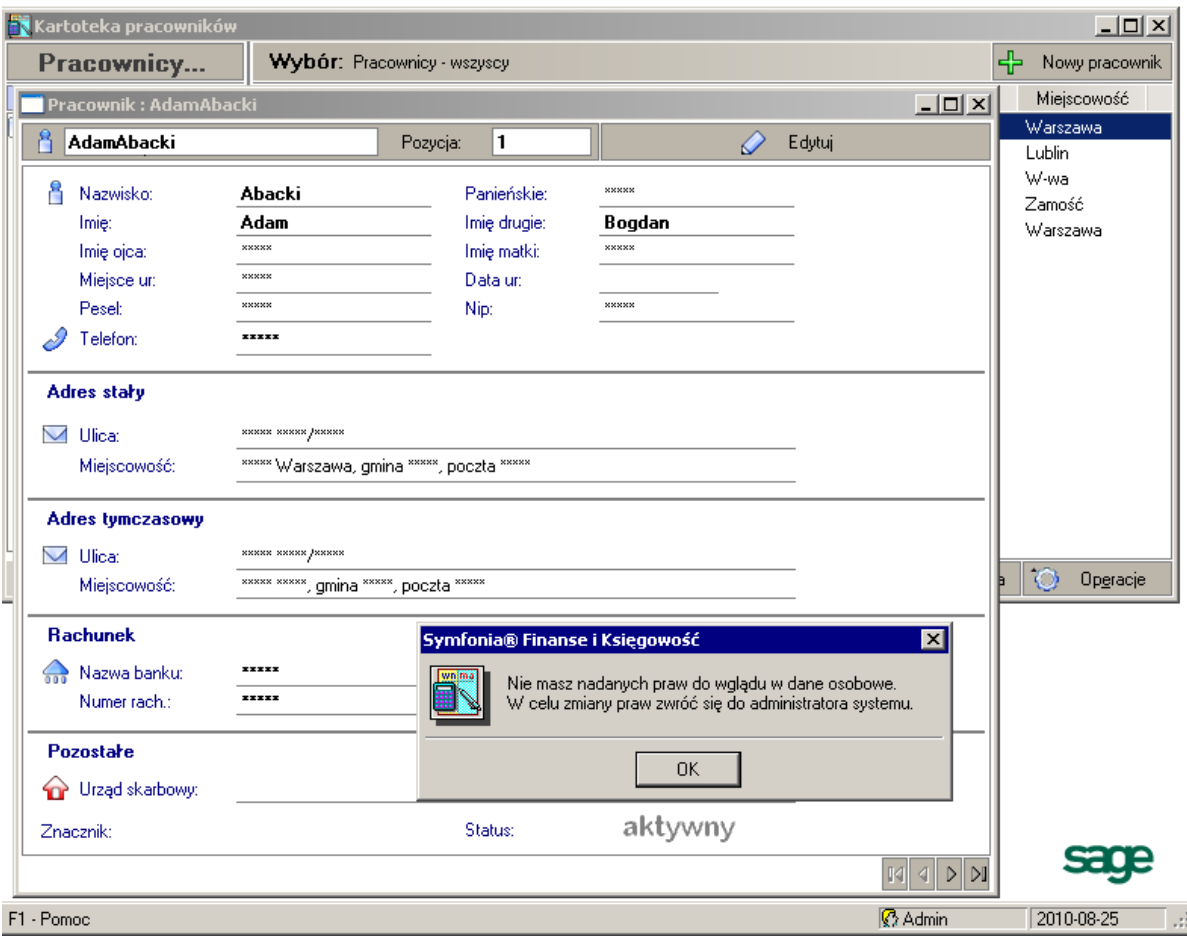

Rys. 4-48 Formularz pracownika (z próbą edycji) otwarty przy braku dostępu do danych osobowych

# **Kartoteka** *Rachunki bankowe*

Kartoteka **Rachunki bankowe** zawiera dane o kontach bankowych Twojej firmy. Przy operacjach z udziałem banków krajowych i zagranicznych będziesz mógł skorzystać z danych wprowadzonych w tej kartotece, bez konieczności wpisywania ich recznie.

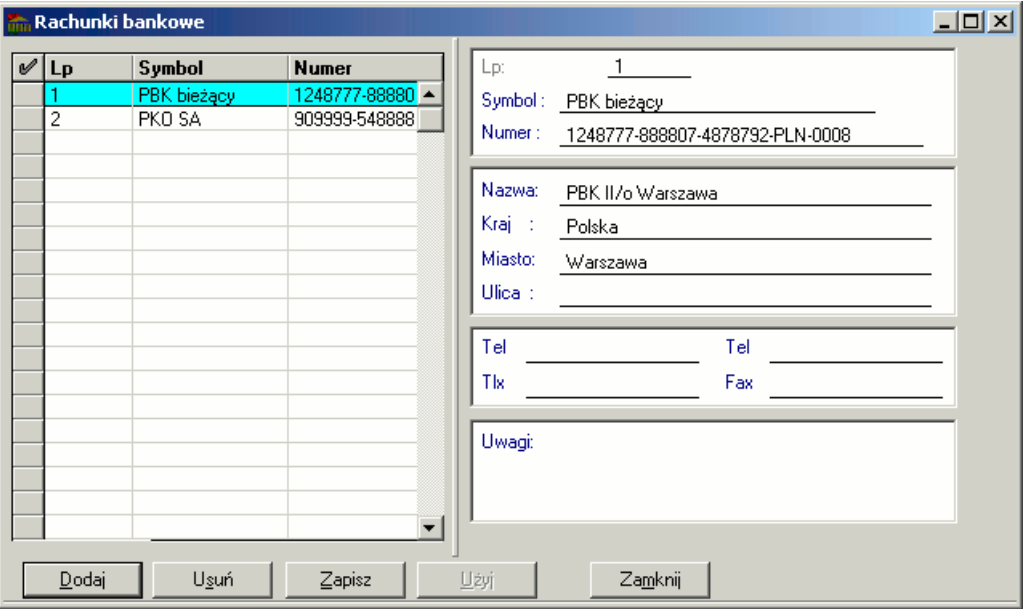

Rys. 4-49 Kartoteka **Rachunki bankowe**.

Aby wprowadzić nowe pozycje do kartoteki, wybierz przycisk **Dodaj**, wypełnij pola formularza i zaakceptuj przyciskiem **Zapisz**. Formularz w prawej części okna jest zawsze powiązany z wierszem tabeli i zawiera rozwinięcie wskazanej pozycji kartoteki.

**Symbol** i **Numer** rachunku muszą być unikalne, aby można było zapisać rachunek bankowy do kartoteki.

**Numer** - numer rachunku bankowego powinien mieć format zgodny ze standardem NRB:

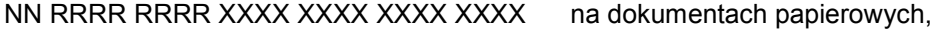

NNRRRRRRRRXXXXXXXXXXXX postać elektroniczna.

gdzie:

NN – dwucyfrowa liczba kontrolna,

RRRR RRRR – numer rozliczeniowy jednostki banku,

XXXX XXXX XXXX XXXX – numer rachunku klienta.

W obrocie zagranicznym zgodnie ze standardem IBAN (International Bank Account Number) numer NRB poprzedza się identyfikatorem Polski, tzn. "**PL**", czyli razem 28 znaków.

Standard IBAN w krajach europejskich zakłada, że numer IBAN może mieć maksymalnie 36 znaków (wraz z kodem kraju).

Poniżej zestawiono kilka przykładowych numerów IBAN zgodnie z formatami stosowanymi w wybranych krajach europejskich.

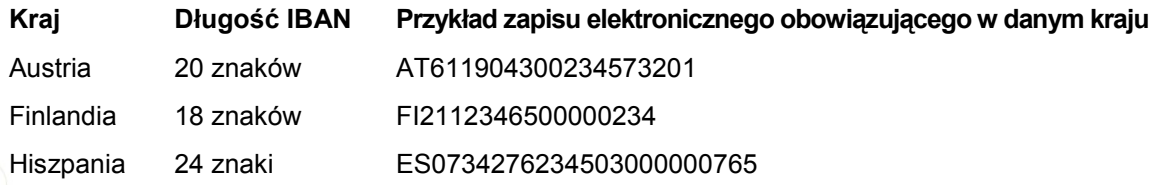

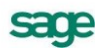

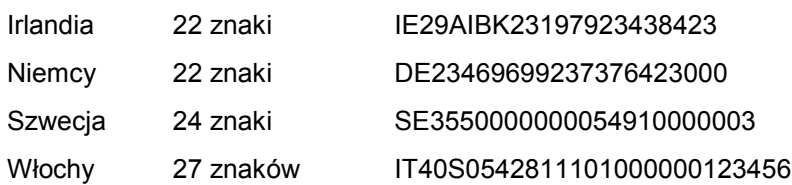

# **Kartoteka** *Urzędy*

**Kartoteka Urzędy** zawiera informacje wykorzystywane przy kontaktach Twojej firmy z różnymi instytucjami (urzędy skarbowe, inspektoraty ZUS, urzędy celne, PFRON itp.), które można wstawiać automatycznie do dokumentów lub do innych kartotek. Jeżeli kilku pracowników Twojej firmy rozlicza swoje dochody w tym samym urzędzie skarbowym, wystarczy adres urzędu wprowadzić tylko raz w tej kartotece, a potem wykorzystywać przy dodawaniu kolejnych pracowników do **kartoteki Pracownicy**.

# **Wprowadzanie nowego urzędu w kartotece** *Urzędy*

Zasady wprowadzania danych dotyczących nowego urzędu do kartoteki urzędów są analogiczne do opisanych wcześniej jak w przypadku kartoteki **Kontrahenci stali**. Po otwarciu kartoteki urzędów i wyborze przycisku **Nowy urząd** można wpisywać potrzebne informacje. Warto jednak zaznaczyć, że w porównaniu z kartoteką **Kontrahenci stali,** do formularza nowego urzędu z **Kartoteki urzędów** należy wprowadzać więcej danych, aby można go było zapisać. Program zezwoli na zapisanie danych, jeżeli pustymi polami pozostaną: **Nazwa urzędu**, **Ulica**, **Miejscowość**, **Numer rachunku**.

| Kartoteka urzędów              |          |                           |                                                                      |   | - 10 X      |  |
|--------------------------------|----------|---------------------------|----------------------------------------------------------------------|---|-------------|--|
| Urzędy                         |          | Wybór: Urzędy - wszystkie |                                                                      | ╬ | Nowy urzad  |  |
| Wybory<br>$+$<br>$\times$<br>- | P<br>a s | Kod                       | $\nabla$ Nazwa                                                       |   | Miejscowość |  |
| Urzedy - wszystkie             | 13       |                           | II Mazowiecki US w W-wie Drugi Mazowiecki Urząd Skarbowy w Warszawie |   | Warszawa    |  |
| Aktywne                        | 8        | II US W-wa Śródmieście    | Drugi Urząd Skarbowy Warszawa Śródmieście                            |   | Warszawa    |  |
| Nieaktywne                     | 14       | ZUS - I Oddział ZUS w     | I Oddział ZUS w Warszawie                                            |   | Warszawa    |  |
| Urzedy Celne                   | 16       | Inspektorat ZUS W-wa 0    | Inspektorat ZUS Warszawa Ochota                                      |   | Warszawa    |  |
| Urzedy Skarbowe                | 15       | Inspektorat ZUS W-wa      | Inspektorat ZUS Warszawa Wola                                        |   | Warszawa    |  |
| ZUS                            | 18       | Inspektorat ZUS W-wa Ż    | Inspektorat ZUS Warszawa Żoliborz                                    |   | Warszawa    |  |
|                                | 12       | I Mazowiecki US w W-wie   | Pierwszy Mazowiecki Urząd Skarbowy w Warszawie Warszawa              |   |             |  |
|                                | 1        | I US W-wa Śródmieście     | Pierwszy Urząd Skarbowy Warszawa Śródmieście                         |   | Warszawa    |  |
|                                | 9        | III US W-wa Śródmieście   | Trzeci Urząd Skarbowy Warszawa Śródmieście                           |   | Warszawa    |  |
|                                | 20       | UC I w W-wie              | Urząd Celny I w Warszawie                                            |   | Warszawa    |  |
|                                | 21       | UC II w W-wie             | Urząd Celny II w Warszawie                                           |   | Warszawa    |  |
|                                | 19       | LIC III w W-wie           | Urząd Celny III w Warszawie - Port Lotniczy                          |   | Warszawa    |  |
|                                | 22       | US Poznań Winogrady       | Urząd Skarbowy Poznań Winogrady                                      |   | Poznań      |  |
|                                | 7        | US W-wa Bemowo            | Urząd Skarbowy Warszawa Bemowo                                       |   | Warszawa    |  |
|                                | 4        | US W-wa Bielany           | Urząd Skarbowy Warszawa Bielany                                      |   | Warszawa    |  |
|                                | 3        | US W-wa Mokotów           | Urząd Skarbowy Warszawa Mokotów.                                     |   | Warszawa    |  |
|                                | 6        | US W-wa Praga             | Urząd Skarbowy Warszawa Praga                                        |   | Warszawa    |  |
|                                | 5.       | US W-wa Targówek          | Urząd Skarbowy Warszawa Targówek                                     |   | Warszawa    |  |
|                                | 10       | US W-wa Ursynów           | Urząd Skarbowy Warszawa Ursynów                                      |   | Warszawa    |  |
|                                | 11       | US W-wa Wawer             | Urząd Skarbowy Warszawa Wawer                                        |   | Warszawa    |  |
|                                | 2.       | US W-wa Wola              | Urząd Skarbowy Warszawa Wola                                         |   | Warszawa    |  |
|                                |          |                           | Wydruki<br>Zestawienia                                               |   | Operacje    |  |

Rys. 4-50 Kartoteka urzędów

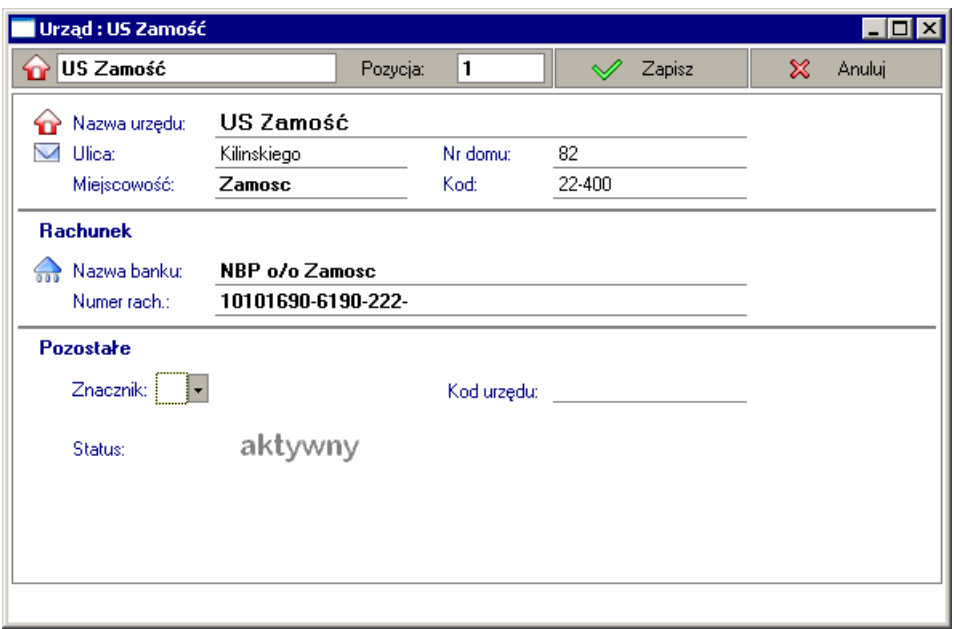

Rys. 4-51 Wprowadzanie nowego urzędu do kartoteki

# **Definiowanie własnej grupy kartotekowej**

Podobnie jak w kartotece **Kontrahenci stali** i **Pracownicy** można też dokonywać wyborów urzędów i zapisywać je pod własną nazwą. Przykładowo w powyższej **Kartotece urzędów** podzielono **Urzędy wszystkie** na aktywne, nieaktywne, urzędy celne, skarbowe i ZUS. Z kolei poniżej przedstawiono definiowanie grupy urzędów skarbowych w Warszawie.

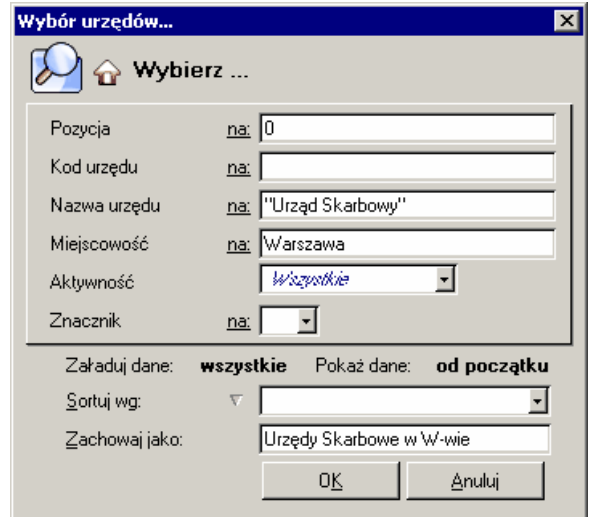

Rys. 4-52 Kartoteka urzędów – definiowanie grupy

Edycja grupy (definiowanie, sprawdzanie, modyfikacja, usuwanie) jest możliwa poprzez wybranie **Edytuj wybór** z menu, jakie wyświetla się po kliknięciu prawym przyciskiem myszy na obszarze lewego okna kartoteki.

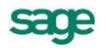

| <b>Kartoteka urzędów</b>                            |                  |                          |                                                         | - 101       |
|-----------------------------------------------------|------------------|--------------------------|---------------------------------------------------------|-------------|
| Wybór: Urzędy Skarbowe W-Wa i Mazowieckie<br>Urzędy |                  |                          | - 1                                                     | Nowy urząd  |
| $\times$<br><b>Wybory</b><br>$+$                    | Po<br>⊏          | $\nabla$ Kod             | Nazwa                                                   | Miejscowość |
| Urzędy - wszystkie                                  | 12               | I Mazowiecki US w W-wie  | Pierwszy Mazowiecki Urząd Skarbowy w Warszawie Warszawa |             |
| Aktywne<br>$\sim$                                   |                  | I US W-wa Śródmieście    | Pierwszy Urząd Skarbowy Warszawa Śródmieście            | Warszawa    |
| Nieaktywne                                          | 13               | II Mazowiecki US w W-wie | Drugi Mazowiecki Urząd Skarbowy w Warszawie             | Warszawa    |
| Urzędy Celne                                        | 8                | II US W-wa Śródmieście   | Drugi Urząd Skarbowy Warszawa Śródmieście               | Warszawa    |
| Urzędy Skarbowe<br>$\lambda$                        | 9                | III US W-wa Śródmieście  | Trzeci Urząd Skarbowy Warszawa Śródmieście              | Warszawa    |
| V Urzędy Skarbowe w Wawie<br>Usuń wybór             | $\sim$<br>Delete | " "Doznań Winogrady"     | Urząd Skarbowy Poznań Winogrady                         | Poznań      |
| <b>ZUS</b>                                          | Ctrl+Enter       | <sup>y</sup> -wa Bemowo  | Urząd Skarbowy Warszawa Bemowo                          | Warszawa    |
| Edytuj wybór                                        |                  | /-wa Bielany             | Urząd Skarbowy Warszawa Bielany                         | Warszawa    |
| Otwórz                                              | Enter            | ľ•wa Mokotów.            | Urząd Skarbowy Warszawa Mokotów.                        | Warszawa    |
| Otwórz w oknie Shift+Enter                          |                  | l⁄-wa Praga              | Urząd Skarbowy Warszawa Praga                           | Warszawa    |
|                                                     | 5.               | US W∙wa Tarqówek         | Urząd Skarbowy Warszawa Targówek                        | Warszawa    |
|                                                     | 10               | US W-wa Ursynów          | Urząd Skarbowy Warszawa Ursynów                         | Warszawa    |
|                                                     | 11               | US W-wa Wawer            | Urząd Skarbowy Warszawa Wawer                           | Warszawa    |
|                                                     | 2                | US W-wa Wola             | Urząd Skarbowy Warszawa Wola                            | Warszawa    |
|                                                     |                  |                          | Wydruki<br>Zestawienia                                  | Operacje    |

Rys. 4-53 Kartoteka urzędów – inicjacja edycji wyboru

# **Kartoteki walutowe**

W programie Symfonia® Finanse i Księgowość **Kartoteka Waluty** obejmuje trzy podkartoteki: **Waluty**, **Kursy** oraz **Waluty strefy Euro**.

Kartoteki **Waluty** i **Kursy** zawierają informacje potrzebne przy przeliczeniach kwot dokumentu wprowadzonych w zagranicznych jednostkach pieniężnych. Ze względu na częste zmiany kursów walut, nazwy i kursy walut wprowadza się w odrębnych kartotekach.

W kartotece **Waluty strefy Euro** można wyszczególnić jednostki pieniężne stosowane zamiennie z euro (tzw. "koszyk euro").

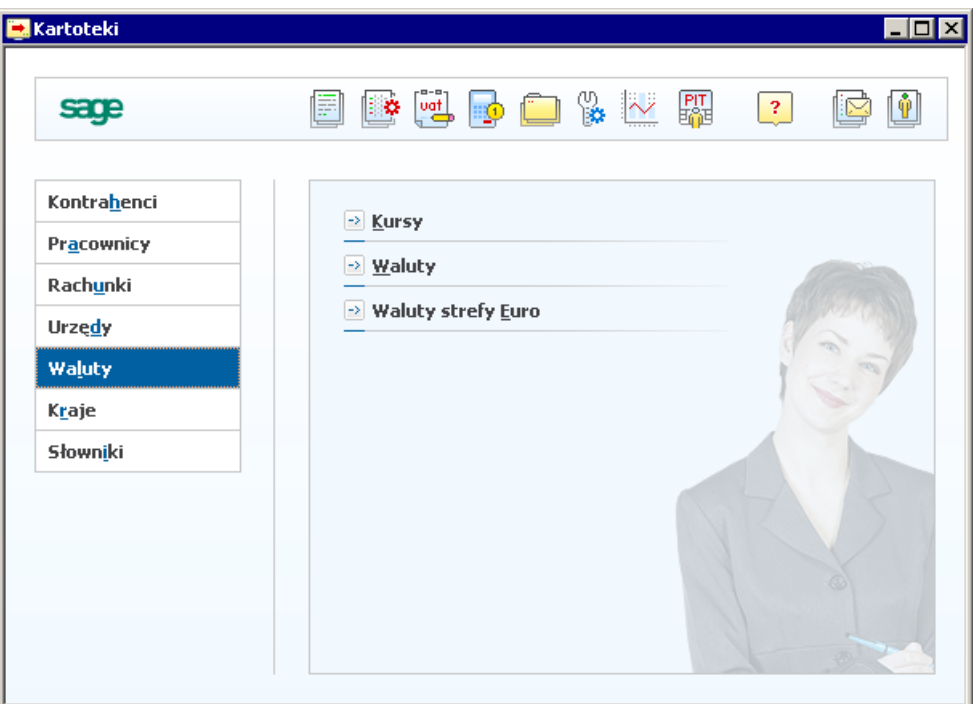

Rys. 4-54 Okno **Kartoteki** - **Waluty**

# **Kartoteka** *Waluty*

Kartoteka służy do wprowadzania walut i w oparciu o wprowadzone dane jest wykorzystywana w operacjach walutowych w systemie.

| <b>Nature</b> Waluty |                   |  |  |            |
|----------------------|-------------------|--|--|------------|
| $E$ Waluty           |                   |  |  | 45<br>Nowa |
| 'Skrót               | Nazwa             |  |  |            |
| CAD                  | dolar kanadyjski  |  |  |            |
| CHF                  | frank szwajcarski |  |  |            |
| CZK                  | korona czeska     |  |  |            |
| <b>EUR</b>           | euro              |  |  |            |
| GBP                  | funt szterling    |  |  |            |
| <b>HUF</b>           | forint wegierski  |  |  |            |
| RUB                  | rubel rosyjski    |  |  |            |
| <b>SKK</b>           | korona słowacka   |  |  |            |
| USD                  | dolar amerykański |  |  |            |
|                      |                   |  |  |            |
|                      |                   |  |  |            |

Rys. 4-55 Kartoteka **Waluty**

### **Wprowadzanie nowej waluty do kartoteki**

W celu wprowadzenia nowej waluty do kartoteki należy po otwarciu okna kartoteki walut użyć przycisku **Nowa**. Dodany zostanie nowy wiersz, w którym należy uzupełnić skrót i nazwę nowej waluty. Na zakończenie należy potwierdzić operacje przyciskiem **Zapisz**.

UWAGA Należy uważnie wprowadzać **Skrót** waluty, gdyż po zapisaniu nie można go zmienić (można poprawić jedynie pełną nazwę waluty).

W dowolnym momencie pracy z programem można dodać kolejną walutę, nie warto więc wpisywać "na zapas" takich, z których nie korzysta Twoja firma.

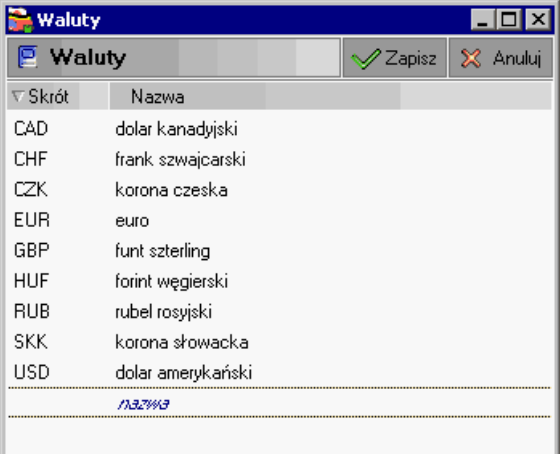

Rys. 4-56 Wprowadzanie nowej waluty do kartoteki

# **Kartoteka** *Kursy* **– tabela kursów walutowych**

W **kartotece Kursy** możesz wprowadzać aktualnie obowiązujące kursy walut dla jednostek pieniężnych zdefiniowanych wcześniej w **kartotece Waluty**.

Okno kartoteki składa się z dwóch części: w lewej prezentowane są daty oraz symbole walut (ewentualnie wprowadzone uwagi), w prawej waluty i ich kursy zakupu i sprzedaży dla wybranego z lewej części wiersza (określonego dnia i symbolu).

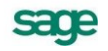

#### 4 – 38 Podręcznik użytkownika Symfonia® Finanse i Księgowość

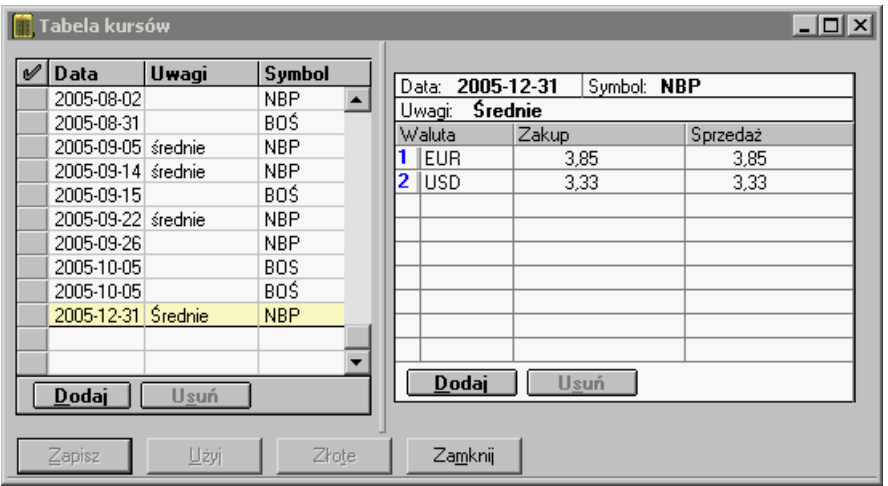

Rys. 4-57 Kartoteka **Kursy**

### **Wprowadzanie pozycji tabeli kursów walut**

Po kliknięciu przycisku **Dodaj** po stronie skorowidza (w lewej części okna) można wprowadzać kursy walut w formularzu (w prawej części okna). Należy podać najpierw aktualną datę tabeli kursów, a w polu **Symbol** - skrót identyfikujący tabelę, który będzie wykorzystywany przy wyszukiwaniu danych z tabel. Symbol musi być unikalny - może to być np. skrót literowy banku i numer jego tabeli (np. NBP184/99). Własne notatki i komentarze możesz umieścić w polu **Uwagi**.

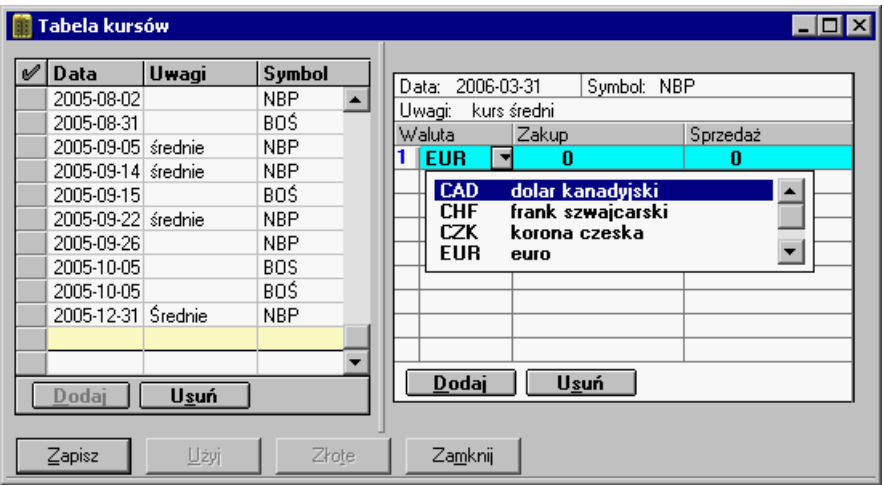

Rys. 4-58 Wprowadzanie kursu walutowego – wybór waluty z kartoteki

Z rozwijanej listy należy wybrać symbol waluty, dla której wprowadzasz nowy kurs, a w sąsiednich polach wprowadzić kursy zakupu i sprzedaży lub średnie. Lista zawiera tylko te waluty, które zostały zdefiniowane w kartotece walut. Niemożliwe jest dwukrotne wpisanie tej samej waluty do jednej tabeli kursów, gdyż po podaniu kursu nazwa waluty zniknie z listy.

UWAGA Raz użyty kurs waluty nie będzie możliwy do usunięcia z tabeli kursów.

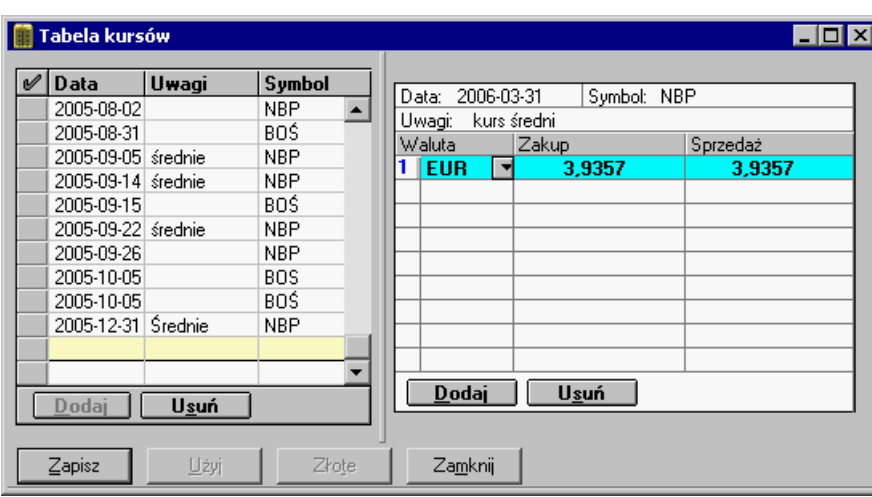

Rys. 4-59 Wprowadzanie kursu walutowego

Pozycje tabeli kursów w skorowidzu po prawej stronie są ponumerowane. Aby szybko przeglądać kursy walut, możesz korzystać ze skrótu klawiaturowego, który pozwala na wybór wiersza o wskazanym numerze. Po wybraniu kombinacji klawiszy **Alt** + **(numer)** przenosisz się do tej części listy, która zaczyna się od wpisanej liczby.

# **Kartoteka** *Waluty strefy Euro*

Od wersji 4.0 program umożliwia posługiwanie się zarówno **euro**, jak i narodowymi jednostkami pieniężnymi krajów należących do unii walutowej. W kartotece **Waluty strefy Euro** można wyszczególnić jednostki pieniężne stosowane zamiennie z euro, określić długość okresu przejściowego, w którym funkcjonuje zarówno euro, jak i jednostki narodowe oraz podać kursy wymiany (przeliczniki) euro na waluty krajów należących do Unii Gospodarczo-Walutowej, ustalone 31 grudnia 1998 roku przez Komisję Europejską. Program automatycznie przelicza waluty koszyka Euro.

Zarówno euro, jak i poszczególne waluty narodowe należy wcześniej wprowadzić w kartotece **Waluty**  (menu zakładkowe **Kartoteki**, zakładka **Waluty**). W kartotece **Kursy** należy określić kurs wymiany euro na złotówki.

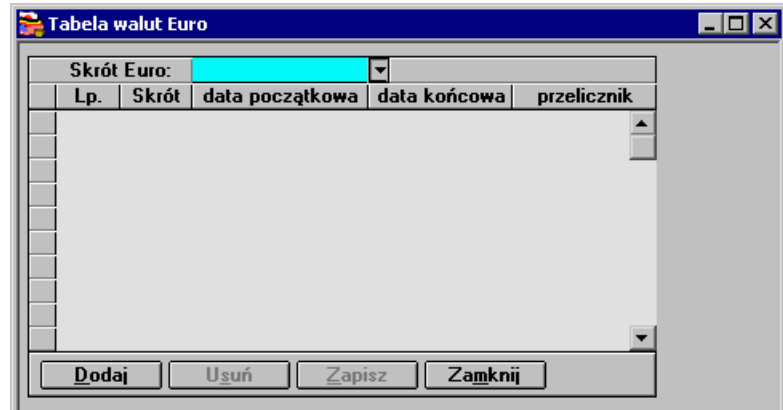

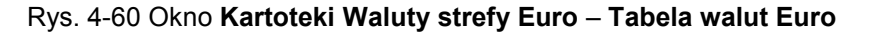

### **Wprowadzanie waluty do "koszyka euro"**

- 1. Wprowadź euro do kartoteki **Waluty**.
- 2. Wybierz kartotekę **Waluty strefy Euro** (menu zakładkowe **Kartoteki**, zakładka **Waluty**).
- 3. Wskaż przycisk **Dodaj** i wprowadź do tabeli dane dotyczące jednej z walut narodowych.

4. W polu **Skrót** wskaż z rozwijanej listy symbol waluty narodowej (na liście znajdują się tylko jednostki pieniężne wprowadzone w kartotece **Waluty**).

5. W polu **Skrót Euro** wybierz symbol euro, wprowadzony wcześniej w kartotece **Waluty**.

6. W polu **Data początkowa** i **Data końcowa** podaj daty początku i końca okresu przejściowego, w którym obowiązuje dwuwalutowość.

7. W polu **Przelicznik** podaj kurs wymiany waluty narodowej na euro (ustalone przez Komisję Europejską).

8. Wybierz przycisk **Zapisz**.

Dla kolejnych walut narodowych wchodzących do "koszyka euro" powtórz czynności opisane w pkt. 3-8.

# **Kartoteka** *Kraje*

Kartoteka **Kraje** zawiera listę wszystkich krajów wraz z ich oficjalnymi dwuliterowymi symbolami.

| <b>R</b> Kraje         |                                          |                         | $\blacksquare$ $\blacksquare$ |                  |  |
|------------------------|------------------------------------------|-------------------------|-------------------------------|------------------|--|
| Kod                    | Nazwa                                    | Kraj UE                 | Aktywny <sup>3</sup>          | $\blacktriangle$ |  |
| Zw                     | Zimbabwe                                 |                         |                               |                  |  |
| AT                     | Austria                                  | ☑                       | ☑                             |                  |  |
| BE                     | Belgia                                   | ⊽                       | ⊽                             |                  |  |
| BG                     | Bułgaria                                 | ▽                       | ☑                             |                  |  |
| $\overline{\text{CY}}$ | Cypr                                     | ⊽                       | ⊽                             |                  |  |
| $\overline{c}$         | Czechy                                   | ⊽                       | ⊽                             |                  |  |
| DE                     | Niemcy                                   | ☑                       | ☑                             |                  |  |
| DK                     | Dania                                    | ⊻                       | ⊽                             |                  |  |
| EE                     | Estonia                                  | ⊽                       | ⊽                             |                  |  |
| EL                     | Grecja                                   | ⊽                       | ⊽                             |                  |  |
| $\overline{ES}$        | Hiszpania                                | ⊻                       | ⊽                             |                  |  |
| $\mathsf{FI}$          | Finlandia                                | ⊽                       | ⊽                             |                  |  |
| FR                     | Francja                                  | $\overline{\mathbf{v}}$ | ⊽                             |                  |  |
| GB                     | Wielka Brytania                          | ⊻                       | ⊽                             |                  |  |
| HU                     | Węgry                                    | ⊽                       | ⊽                             |                  |  |
| IE                     | Irlandia                                 | ⊽                       | ⊽                             |                  |  |
| $\mathsf{I}\mathsf{T}$ | Włochy                                   | ⊽                       | ⊽                             |                  |  |
| LT                     | Litwa                                    | ⊽                       | ⊽                             |                  |  |
| LU                     | Luksemburg                               | ☑                       | ⊽                             |                  |  |
| LV                     | Łotwa                                    | ☑                       | ⊽                             |                  |  |
| MT                     | Malta                                    | ⊽                       | ⊽                             |                  |  |
| <b>NL</b>              | Holandia                                 | ☑                       | ⊽                             |                  |  |
| $\overline{PL}$        | Polska                                   | ☑                       | ☑                             |                  |  |
| $\overline{PT}$        | Portugalia                               | ▽                       | ⊽                             |                  |  |
| R <sub>0</sub>         | Rumunia                                  | ☑                       | ⊽                             |                  |  |
| <b>RU</b>              | Rosja                                    |                         | ⊽                             |                  |  |
| <b>SE</b>              | Szwecja                                  | ⊽                       | ⊽                             |                  |  |
| SI                     | $\overline{\mathbf{v}}$<br>☑<br>Słowenia |                         |                               |                  |  |
| <b>SK</b>              | Słowacja                                 | ☑                       | ⊽                             |                  |  |
| Kasuj                  | Dodaj<br>Zamknij                         |                         |                               |                  |  |

Rys. 4-61 Kartoteka **Kraje**.

Zaznacz jako aktywne wszystkie kraje, w których posiadasz kontrahentów. Niezaznaczone kraje nie będą wyświetlane na liście krajów w kartotece **Kontrahenci**. Domyślnie aktywne są wszystkie kraje należące do Unii Europejskiej.

Dodawanie nowego państwa do kartoteki odbywa się poprzez wybranie na dole kartoteki przycisku **Dodaj**, wprowadzenie danych nowego rekordu i zapisanie aktywnym wówczas przyciskiem **Zapisz**.

# **Słowniki**

*Słowniki* to dodatkowe kartoteki, które może zdefiniować Użytkownik. W planie kont słowniki mogą być grupą kont analitycznych. Dla słowników można prowadzić rozrachunki tylko wtedy, gdy zostały podpisane pod konto rozrachunkowe (w rozrachunkach funkcjonują one jako "pozostałe konta").

Warto wykorzystywać słowniki, gdy wiele kont ma identyczne poziomy analityki. Wpisanie nowej pozycji w słowniku spowoduje utworzenie nowego konta analitycznego dla wszystkich kont z podpiętym słownikiem (np. możesz stworzyć słowniki "Oddziały" i "Rodzaje asortymentu").

Jeżeli prowadzisz koszty tylko w zespole "4", to poprzez słownik możesz otrzymać prostą kalkulację kosztów, bez konieczności rozbudowywania całej księgowości o zespół "5". Natomiast , jeżeli prowadzisz koszty tylko w zespole "5", możesz otrzymać koszty rodzajowe, np. dla sprawozdawczości GUS. Podobny efekt można też uzyskać przez nadanie cech zapisom na kontach.

## **Dodawanie nowego słownika**

Tworząc nowy słownik, musisz podać jego nazwę i wprowadzić odpowiednie elementy. Aby wprowadzić nowy słownik do kartoteki, należy w kartotece **Słowniki** wybrać przycisk **Dodaj**, wpisać nazwę słownika i zaakceptować zmiany przyciskiem **Zapisz**.

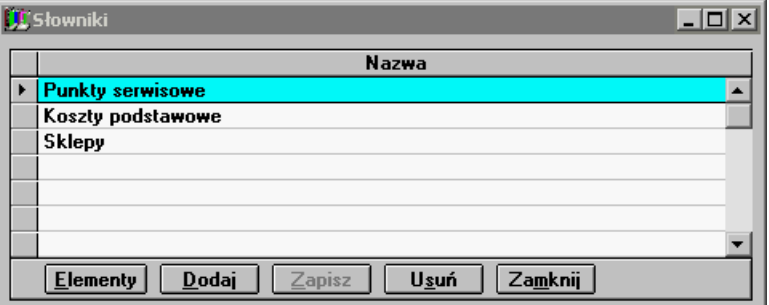

Rys. 4-62 Wprowadzanie nowego słownika zdefiniowanego przez użytkownika.

Okno umożliwiające dodawanie składników słownika pojawi się po wybraniu przycisku **Elementy**.

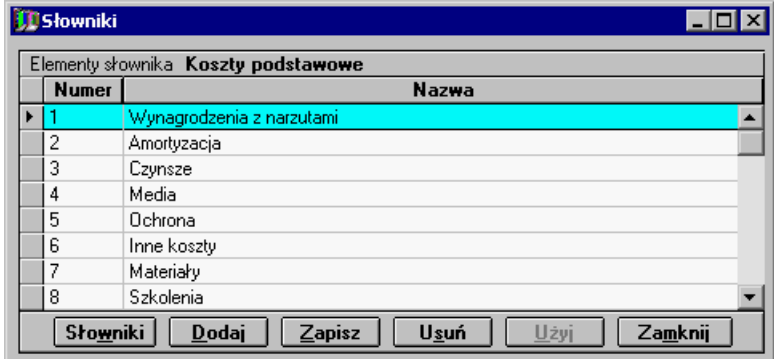

Rys. 4-63 Dodawanie elementów słownika.

Aby dołączyć elementy słownika, wybierz przycisk **Dodaj** i wpisz numery i nazwy składników słownika. W tym samym słowniku nie można wprowadzić dwóch identycznych elementów. Elementy słownika można sortować według nazwy.

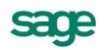

# **Ustawienia merytoryczne**

# **Przed rozpoczęciem pracy z programem**

Właściwa praca z programem Symfonia® Finanse i Księgowość jest możliwa po jego odpowiednim skonfigurowaniu przez użytkownika. W poprzednich rozdziałach, a zwłaszcza w rozdziale *Administrowanie danymi firmy* oraz *Kartoteki* opisano niektóre czynności niezbędne do wykonania przez użytkownika przed przystąpieniem do właściwej ewidencji danych. Skupiono się w nich na ustawieniach administracyjnych oraz sposobie wypełniania kartotek danymi.

Ten rozdział rozszerza opis grupy ustawień programu o ustawienia merytoryczne, związane z zagadnieniami finansowo-księgowymi oraz ustawienia pomocnicze, ogólnie ujmując dotyczące technicznych zasad prawidłowego funkcionowania programu.

Przed rozpoczęciem pracy z programem należy pamiętać o wykonaniu następujących czynności:

- zarejestrować zakupiony program Symfonia® Finanse i Księgowość,
- ustawić zgodnie z własnymi potrzebami automatyczne przypominanie o archiwizacji programu,  $\bullet$
- dokonać, o ile zachodzi taka potrzeba, początkowego importu danych,
- założyć firmę (lub firmy w przypadku prowadzenia obsługi więcej niż jednego podmiotu),
- uzupełnić dane o firmie,
- dodać użytkowników programu i zdefiniować ich prawa,
- zdefiniować typy dokumentów, z których będzie korzystał użytkownik wprowadzający dane do komputera,
- podać stawki VAT i zdefiniować rejestry VAT,
- dopasować do potrzeb własnej firmy domyślne ustawienia programu dotyczące parametrów księgowań,
- dopasować do potrzeb własnej firmy domyślne ustawienia programu dotyczące kont specjalnych,
- dopasować do potrzeb własnej firmy domyślne ustawienia programu dotyczące zaokrągleń,
- wprowadzić pozycje w kartotekach i podpiąć właściwe kartoteki jako grupy kont analitycznych w planie kont:
- w kartotece **Waluty** podać nazwy obcych jednostek pieniężnych, których używa firma,
- zdefiniować słowniki,
- jeżeli istnieją transakcje nie rozliczone, to przed podaniem bilansu otwarcia i obrotów rozpoczęcia należy wypełnić kartotekę kontrahentów stałych,

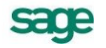

- jeżeli prowadzisz rozrachunki z pracownikami, należy wypełnić kartotekę pracowników,  $\bullet$
- w kartotece urzędów warto podać informacje dotyczące instytucji, z którymi kontaktujesz się  $\bullet$ najczęściej,
- dopasować automatycznie utworzony początkowy plan kont firmy lub utworzyć nowy, jeżeli przy tworzeniu firmy Użytkownik zrezygnował z generowania planu kont,
- wprowadzić bilans otwarcia,
- wprowadzić obroty rozpoczęcia, bądź wszystkie dokumenty od początku roku obrachunkowego,  $\blacksquare$
- zweryfikować pozycje i przypisania kont w układzie bilansu oraz rachunku zysków i strat lub zdefiniować własne układy (Układ bilansu, Układ rachunku zysków i strat),
- skonfigurować drukarki i ustalić parametry wydruku,  $\bullet$
- określić lokalizacje plików współpracy programu Symfonia Finanse i Księgowość z programem  $\bullet$ zewnętrznym PC Dłużnik (fakultatywnie, o ile użytkownik zamierza nawiązać współpracę z tą aplikacją).

# **Ustawienia merytoryczne**

Ustawienia w programie Symfonia® Finanse i Księgowość są generalnie dostępne po wybraniu:

- $\ddot{\phantom{a}}$ polecenie **Ustawienia** z menu **Funkcje**,
- przycisku **Ustawienia** z paska narzędziowego,  $\bullet$
- kombinacji klawiszy **Ctrl**+**6**.  $\bullet$

Ustawienia dotyczące firmy, zgrupowane w menu zakładkowym w listku **Dane o firmie**, zostały opisane w rozdziale *Ustawienia administarcyjne*.

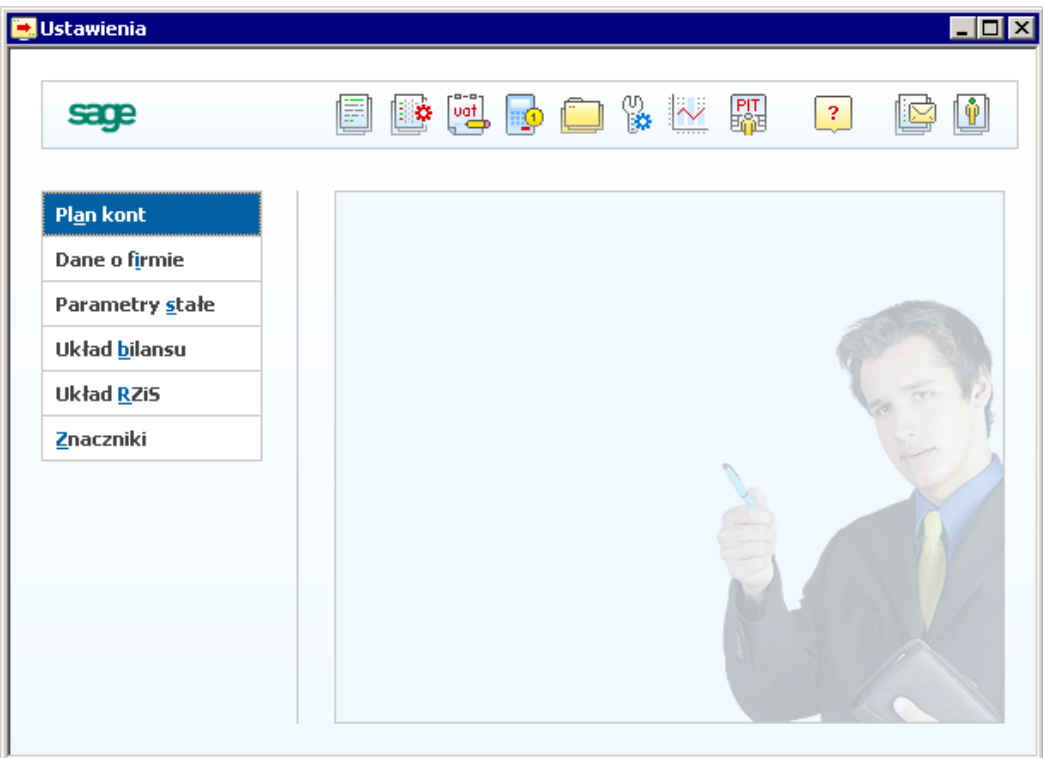

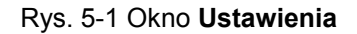

# **Plan kont**

⊖

Na podstawie danych o firmie program automatycznie generuje plan kont (o ile Użytkownik nie zrezygnował z jego utworzenia), który można dowolnie zmieniać, dodając lub usuwając konta albo zmieniając ich definicje. Przed rozpoczęciem pracy należy przeprowadzić szczegółową analizę własnego planu kont i określić jego ostateczną wersję - najlepiej jeszcze przed wprowadzaniem jakichkolwiek dokumentów.

### **Przeglądanie planu kont**

Możesz przeglądać i modyfikować plan kont w oknie, które pojawi się po wybraniu z paska narzędziowego przycisku **Ustawienia** (albo polecenia **Ustawienia** z menu **Funkcje**) i listka zakładki **Plan kont**.

| <b>is</b> Plan kont                                                                                                    |                                                                                                    |  |  |
|----------------------------------------------------------------------------------------------------|----------------------------------------------------------------------------------------------------|--|--|
| Struktura planu kont                                                                                                    | KONTO 202-1-1-x                                                                                                    |  |  |
| $202 - 1 - 1 - x$<br>Kontrahenci<br>200 Rozrach. - bieżące                                                                                                    | <b>ANALITYCZNE</b><br>Rodzaj:<br>ш<br>Numer:<br>P                                                                     |  |  |
| Rozrach. - odbiorcy kraj.<br>201<br>202 Rozrach. - dostawcy kraj.                                                                                                    | Kontrahenci<br>Skrót:<br>Nazwa:                                                                                       |  |  |
| Jednostki powiązane<br>Do 12 miesięcy powiązane<br>Kontrahenci<br>Powyżej 12 miesięcy pow.<br>Pozostałe jednostki<br>203 Rozrach. - odbiorcy zagr.<br>204 Rozrach. - dostawcy zagr.<br>205 Zaliczki<br>206 Akt. należności odb. kraj<br><b>207</b> Akt. należności odb. zagr<br>Rozrachunki z budżetami<br>20 | wielnletnie<br>kontrola zerowego salda<br>walutowe<br>konto rozliczeń VAT<br>Rozrach:<br>wymagaj wypełnienia rozrach. |  |  |
| Rozrachunki VAT<br>230 Rozrach. - wynagrodz                                                                                                    | Typ:<br>bilansowe<br>rozrachunkowe<br><b>Bilans</b><br>Układ:                                                         |  |  |
| 234 Inne rozrach.z prac.<br>240 Nie wniesione wkłady<br>241 Roz. z udział. akcjon.                                                                                                    | wchodzi z wyższego poziomu                                                                                            |  |  |
| Kartoteka<br>Obroty<br>Dodai<br>Usuń<br>Zamknij                                                                                                    |                                                                                                    |  |  |

Rys. 5-2 Okno planu kont

Każde konto ma określoną pozycję w drzewie planu kont. Konta porządkowane są według numerów, od najmniejszego do największego. W lewej części okna znajduje się "drzewo" planu kont, obrazujące jego strukturę. Jeśli korzystasz z myszki, kliknij na odpowiednim węźle drzewa:

◇ - ostatni poziom drzewa (konto syntetyczne bez podpiętych kont analitycznych, a także konto analityczne będące ostatnim poziomem analityki);

⊕ - zwinięta gałąź drzewa planu kont, zawierająca konta podrzędne; kliknięcie tego węzła spowoduje rozwinięcie gałęzi drzewa;

- rozwinięta gałąź drzewa planu kont; kliknięcie tego węzła spowoduje zwinięcie gałęzi drzewa.

Plan kont można również przeglądać, przewijając jego pozycje przy pomocy klawiszy kierunkowych ·**↓** i **↑** lub paska przewijania, a także korzystając z następujących klawiszy:

- przesuwa wskaźnik pozycji w dół i jednocześnie rozwija strukturę drzewa;
- przechodzi do wyższego poziomu w hierarchii drzewa, nie zwija struktury drzewa;
- **Enter działa jak przełącznik i rozwija lub zwija tylko jeden, wskazany po**ziom drzewa;

**+** (klawiatura numeryczna) rozwija wskazaną gałąź drzewa;

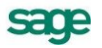

#### 5 – 4 Podręcznik użytkownika Symfonia® Finanse i Księgowość

- **-** (klawiatura numeryczna) zwija wskazaną gałąź drzewa;
- **\*** (klawiatura numeryczna) rozwija całkowicie wszystkie gałęzie drzewa planu kont.

W prawej części okna podana jest definicja wskazanego konta: jego rodzaj, numer, skrót, pełna nazwa oraz typ. Można też zobaczyć miejsce konta w wybranym układzie bilansu bądź RZiS, wybierając z rozwijanej listy **Układ** jeden z wariantów bilansu/ RZiS.

Na ekranie nazwy kont bilansowych wyróżnione są czarnym kolorem, kont wynikowych - ciemnoczerwonym, a kont pozabilansowych - ciemnoniebieskim.

Podczas przeglądania wzorcowego planu kont w polu **Numer** może pojawić się symbol kartoteki  $\Gamma$ <sub>h</sub> a w polu **Skrót** nazwa kartoteki. Oznacza to, że podpisano tu kartotekę, jako grupę kont analitycznych (patrz *Kartoteka jako grupa kont analitycznych*).

W polu **Pozycja** podane jest dokładne miejsce konta w bilansie lub rachunku zysków i strat, wybranym z rozwijanej listy w polu **Układ.** Ponieważ możesz określić dla swojej firmy kilka układów bilansu i rachunku zysków i strat, każde konto może mieć różne miejsce w różnych układach tych zestawień (patrz *Przypisywanie konta do pozycji układu bilansu*).

Podczas przeglądania planu kont możesz sprawdzić obroty wybranego konta, wybierając przycisk **Obroty** w oknie planu kont.

Plan kont można wydrukować, klikając ikonę **Drukowanie**. Wcześniej warto rozwinąć wszystkie gałęzie planu kont. O konfiguracji drukarki możesz przeczytać dalej.

### **Dodawanie i definiowanie konta**

Można utworzyć maksymalnie 5 poziomów kont analitycznych związanych z jednym kontem syntetycznym. Jako poziom kont analitycznych mogą być zastosowane kartoteki wykorzystywane w czasie księgowania (np. **kartoteka Pracownicy** może być interpretowana, jako poziom analityki konta przy księgowaniu rozliczeń z pracownikami np. z tytułu zaliczek).

Konto syntetyczne można dodać w dowolnym momencie pracy z programem. Kolejne poziomy kont analitycznych można dodawać tylko do momentu pierwszego księgowania na dane konto, nie ma natomiast żadnych ograniczeń, jeżeli chodzi o dodawanie analityk równoległych.

Każdy poziom kont analitycznych może zawierać do 999999 kont (np. 550-9999-9999-9999-9999- 9999), nawet, jeżeli jako poziom analityki występuje kartoteka.

Aby dodać nowe konto, wskaż konto nadrzędne (umieszczone wyżej w drzewie planu kont) wobec konta przez Ciebie definiowanego. Po wybraniu przycisku **Dodaj** możesz określić właściwości nowego konta w prawej części okna. Rodzaje kont omówiono w rozdziale *Pojęcia podstawowe*.

UWAGA Po zdefiniowaniu planu kont, przypisaniu kont do bilansu i rachunku wyników warto te informacje zapisać, aby mógł powstać *model księgowy firmy*, który będzie można wykorzystać przy zakładaniu kolejnej firmy o podobnym profilu działalności.
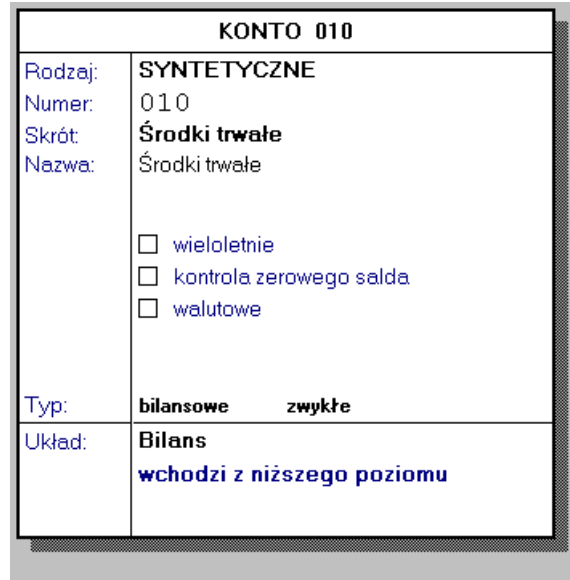

Rys. 5-3 Definiowanie konta w planie kont

Dodając konto musisz określić jego rodzaj, wybierając między syntetycznym a analitycznym. Program analizuje, na jakim poziomie w hierarchii planu kont się znajdujesz i nie dopuszcza do błędnego dopisania konta. Jeżeli do danego poziomu drzewa planu kont (np. kartoteki) nie można już dopisywać kont podrzędnych, program zgłosi się z poziomem najwyższym w hierarchii drzewa, czyli z kontem syntetycznym.

Numer konta syntetycznego składa się z trzech cyfr. Dla pojedynczego konta analitycznego, dla każdego poziomu kont analitycznych oraz dla kartoteki kontrahentów można przyjąć maksymalnie sześciocyfrowy numer konta. Nie jest konieczne uzupełnianie brakujących pozycji zerami (poprawne są zapisy 200-1, 200-12 oraz 200-125).

Skrót nazwy będzie widoczny w prezentowanym na ekranie drzewie planu kont, natomiast pełna nazwa konta będzie wykorzystywana w różnych zestawieniach i raportach.

Jeżeli zdefiniujesz konto, jako wieloletnie, wówczas jego zapisy z kolejnych lat będzie można przeglądać w specjalnym notatniku. Dla kont, które powinny mieć saldo zerowe, wskaż pole wyboru **kontrola zerowego salda**.

Zaznacz, jako walutowe te konta, na których rejestrujesz zagraniczne jednostki pieniężne.

Znacznik konta walutowego może być zmieniany tylko do momentu pierwszego księgowania na konto.

UWAGA Na kontach walutowych można prowadzić rozrachunki, nawet, jeżeli konto nie zostało zdefiniowane, jako *rozrachunkowe*. Pozwala to na bieżące przeliczanie *różnic kursowych* od środków pieniężnych w dewizach zgodnie z ustawą o rachunkowości.

Zaznaczenie atrybutu **wyłącz prowadzenie rozrachunków i kontroluj ręczną rejestrację** spowoduje, że dane konto mimo zapisów walutowych nie może być przeszacowywane na koniec roku lub miesiąca i nie można prowadzić na nim rozrachunków.

Znacznik **uwzględnij w saldzie WB** umożliwia uwzględnienie salda danego konta w wyciągu bankowym.

Dla kont rozrachunkowych zaznacz opcję **wymagaj wypełnienia rozrachunków** lub **ostrzegaj o braku rozrachunków**. Wówczas program będzie sprawdzał, czy wprowadzając zapis na konto wprowadzono rozrachunek. Opcje mechanizmu kontroli rozrachunków możesz zmieniać w dowolnym momencie pracy z programem, nawet po zaksięgowaniu dokumentu na tym koncie (patrz *Przeglądanie listy dokumentów księgowych,* rozdział *Ewidencja danych*). Dodatkowo zaznaczona opcja **wymagaj wypełnienia rozrachunków** w planie kont umożliwia automatyczne wypełnianie rozrachunków podczas wprowadzania dokumentów (patrz *Automatyczne wypełnianie rozrachunków*, rozdział E*widencja danych*).

550 B

# **Szybkie dodawanie wielu pozycji do planu kont**

Plan kont można szybko rozbudowywać, kopiując wybrane analityki do schowka, a następnie wklejając je w innym miejscu planu kont. Odpowiednie polecenia znajdują się w podręcznym menu, które pokazuje się po naciśnięciu prawego klawisza myszki.

#### Kopiowanie

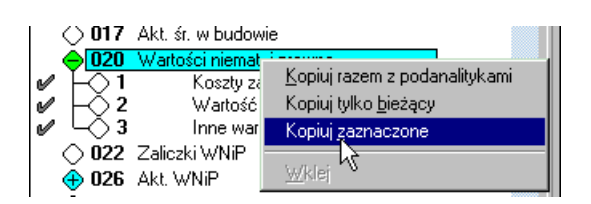

Rys. 5-4 Kopiowanie pozycji planu kont do schowka

Wybranie polecenia **Kopiuj razem z podanalitykami** spowoduje skopiowanie bieżącej syntetyki (lub analityki) wraz z istniejącymi analitykami podrzędnymi. Polecenie **Kopiuj tylko bieżący** wstawia do schowka jedynie podświetloną syntetykę lub analitykę.

Jeśli na planie kont zaznaczyliśmy jedną lub więcej pozycji (znak po lewej stronie) aktywne jest także polecenie **Kopiuj zaznaczone**, które umożliwia skopiowanie do schowka tylko zaznaczonych pozycji.

Kopiowanie zaznaczonych pozycji jest możliwe tylko dla grupy kont z obrębu najwyżej jednej syntetyki (syntetyka z analitykami bądź konto analityczne z analitykami podrzędnymi). Nie można jednak równocześnie skopiować np. tylko niektórych kont analitycznych z różnych poziomów "drzewa" planu kont.

#### Wklejanie

Dodawanie nowych kont poprzez funkcję wklejania respektuje zasady poprawności istnienia kont w systemie. Nie można np. wkleić dwóch kont o tym samym numerze na tym samym poziomie.

Po wklejeniu konta bilansowego lub wynikowego należy określić jego pozycję w bilansie i RZiS, gdyż przypisania kont do pozycji w tych zestawieniach nie są kopiowane.

Przebieg operacji wklejania zależy od tego, co znajduje się w schowku. Jeżeli wcześniej skopiowano do niego tylko analitykę (bądź kilka analityk), po naciśnięciu prawego klawisza należy wybrać polecenie **Wklej**. Aby operacja się powiodła, poziom bieżącej analityki musi być o jeden wyższy od poziomu najwyższej analityki ze schowka.

Jeżeli wcześniej została skopiowana syntetyka, przy wklejaniu należy wybrać, czy zawartość schowka zostanie wklejona, jako nowa syntetyka, czy też mają być dodane tylko konta analityczne. Przed wklejaniem należy wybrać (podświetlić) wiersz będący syntetyką.

|                                                              | 40026 Akt. WNiP                                                                            | l nieruc                                     |
|--------------------------------------------------------------|--------------------------------------------------------------------------------------------|----------------------------------------------|
| 030<br>> 031<br>$\bigoplus$ 032 Inwi<br>$\bigoplus$ 033 Inwi | Inwr<br>Kopiuj razem z podanalitykami<br>Inwi<br>Kopiuj tylko bieżący<br>Kopiuj zaznaczone | wi<br>kc<br><b>WE</b>                        |
| <b>⊕ 034</b> Poż <mark>r</mark>                              | Wklei<br><b>← 035</b> Akt. pozyczek oragotom.<br>$\bigoplus$ 038 Inwestycje pozostałe      | Wklej jako nową syntetykę<br>k§daj analityki |

Rys. 5-5 Wklejanie skopiowanych pozycji do planu kont

Przy wklejaniu zawartości schowka, do którego skopiowano wcześniej syntetykę wraz z analitykami podrzędnymi, można wkleić wszystkie konta z takimi samymi parametrami (rodzaj, typ, nazwa), jakie miały konta kopiowane, bądź określić na nowo właściwości każdego konta w oknie dialogowym **Czy wkleić konto?** W oknie tym można też zrezygnować z wstawienia jakiegoś konta.

W przypadku wklejania syntetyki konieczne jest podanie nowego numeru konta, gdyż numer proponowany przez program istnieje już w planie kont (jest to numer konta, które zostało skopiowane do schowka). Dodając analityki również należy zmienić ten numer, o ile w skład powiększanej syntetyki wchodzą konta analityczne o takich samych numerach jak konta znajdujące się w schowku.

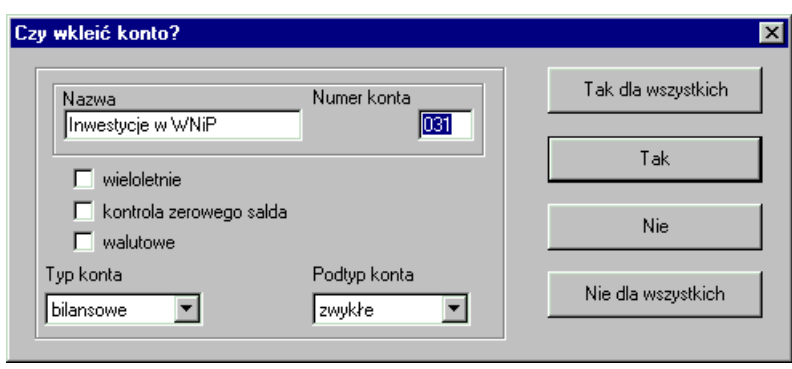

Rys. 5-6 Określanie parametrów wklejanego konta

**Tak dla wszystkich** - zostanie wklejona cała zawartość schowka; wklejone konta będą miały takie same parametry jak te, które zostały skopiowane do schowka.

**Tak** - program wklei konto, po czym wyświetli dialog dla kolejnego konta znajdującego się w schowku.

**Nie** - program pominie konto, po czym wyświetli dialog dla kolejnego konta znajdującego się w schowku.

**Nie dla wszystkich** - program przerwie operację wklejania.

Po wstawieniu skopiowanych kont w jednym miejscu możesz ponownie wkleić zawartość schowka w innym miejscu planu kont. Ponowne kopiowanie planu kont zastępuje poprzednią zawartość schowka.

#### **Pozycja konta w bilansie i rachunku zysków i strat**

Od tego, jak określisz typ dla danego konta, zależy pozycja konta w bilansie lub rachunku zysków i strat.

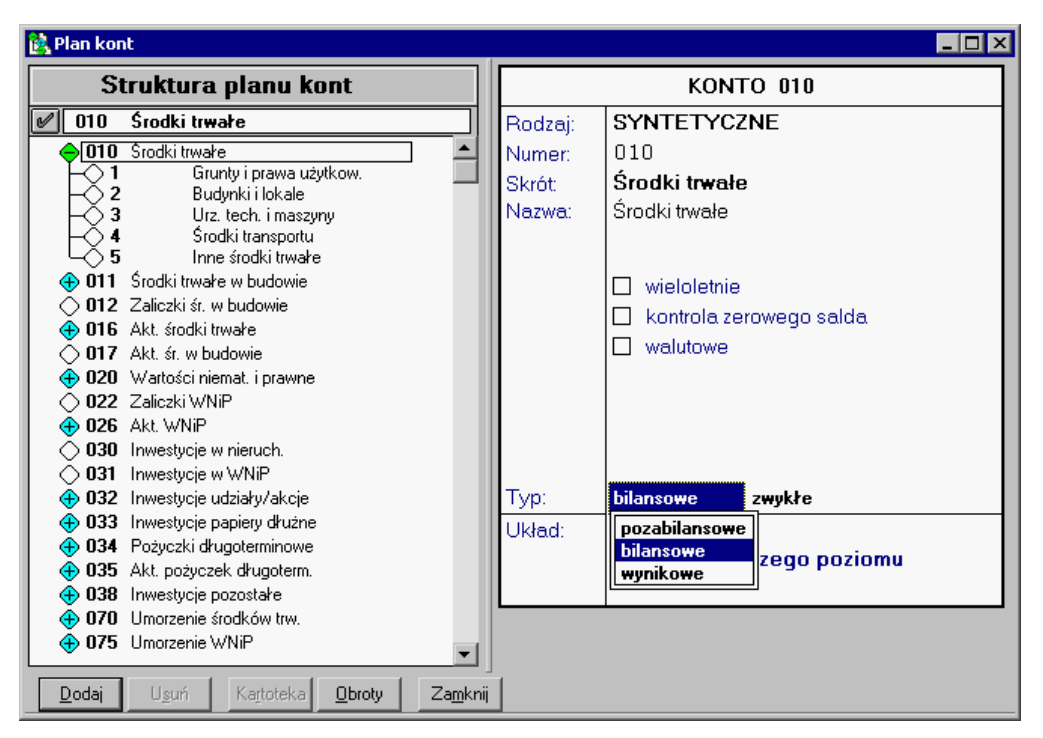

Rys. 5-7 Definiowanie typu konta (bilansowe)

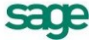

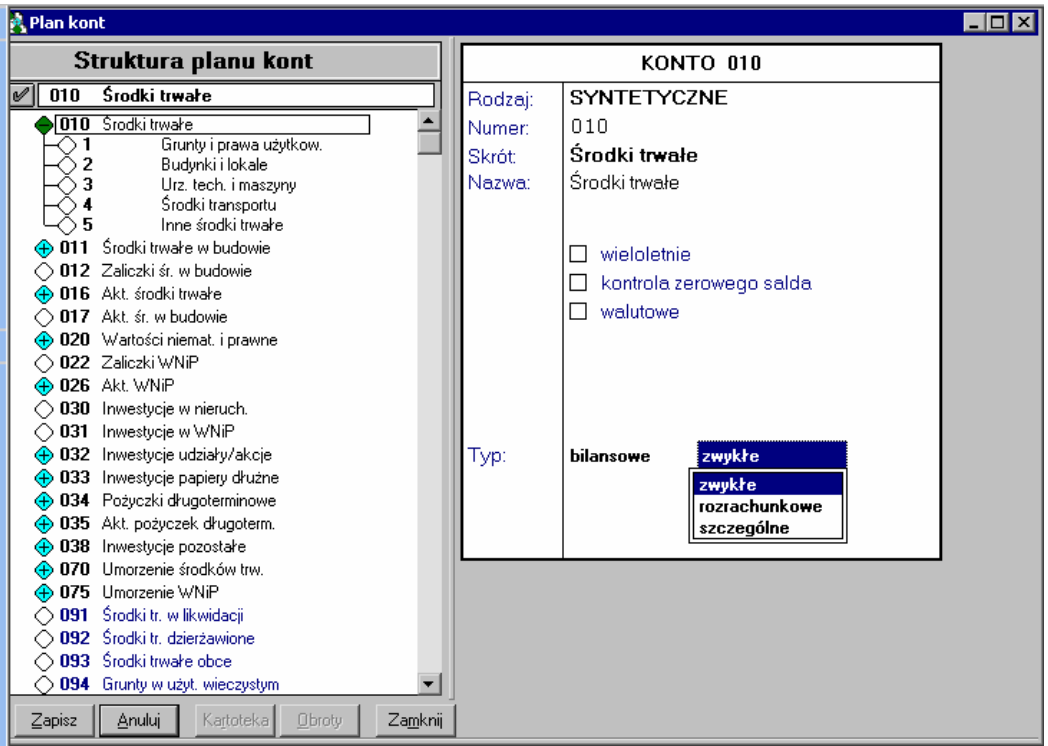

Rys. 5-8 Definiowanie typu konta (zwykłe)

*Konta bilansowe* są ujmowane w *bilansie*, a *konta wynikowe* - w *rachunku zysków i stra*t. Dla konta bilansowego należy określić, w jaki sposób wejdzie ono do bilansu. *Konta zwykłe* wchodzą do bilansu lub rachunku zysków i strat saldem, *konta rozrachunkowe* - per saldo; natomiast *konta szczególne* są ujmowane w różnych pozycjach bilansu lub rachunku zysków i strat w zależności od strony salda konta.

Kartoteka, jako grupa kont analitycznych

Jeżeli chcesz podpisać kartotekę pod definiowane konto, wybierz jej nazwę z listy, która pojawi się po przejściu do pola **Numer**. Po podpisaniu kartoteki w polu **Numer** pojawi się jej symbol  $\uparrow$ , a w polu **Skrót** nazwa kartoteki - nie można wpisać własnego numeru do pola oraz zmieniać skrótu nazwy.

Wykorzystujac możliwość podpięcia kartoteki (słownika) pod inną kartotekę (inny słownik) można ograniczyć wielkość planu kont.

#### **Usuwanie i modyfikowanie kont**

W dowolnym momencie pracy z programem Symfonia® Finanse i Księgowość możesz zmienić nazwę i skrót nazwy konta. Natomiast nigdy nie można zmienić numeru konta, a w związku z tym również umiejscowienia konta w strukturze planu kont. Jeśli nie odpowiada Ci numer konta w planie kont, musisz wybrane konto najpierw usunąć, a następnie ponownie wprowadzić do programu jego zmodyfikowaną wersję.

UWAGA Można usunąć tylko konto, na którym nie zaksięgowano jeszcze żadnych zapisów. Zmiana typu konta jest możliwa do momentu pierwszego zapisu do ksiąg.

Jeśli zmienisz w planie kont numer lub znaczenie konta występującego w bilansie, rachunku zysków i strat lub będącego jednym z kont specjalnych, wprowadź odpowiednie poprawki także w pozycjach bilansu i rachunku zysków i strat.

# **Definiowanie dokumentów**

Program umożliwia wybranie jednego ze zdefiniowanych uprzednio typów dokumentów w oknie wprowadzania dokumentów. Oprócz predefiniowanych typów dokumentów, dostarczanych wraz z

programem, możesz określać nowe typy dokumentów zgodnie ze sposobem prowadzenia dokumentacji księgowej w Twojej firmie. Jeżeli wyodrębniasz np. noty księgowe czy polecenia księgowania, możesz każdy z tych dokumentów zdefiniować, jako odrębny typ. Okno umożliwiające definiowanie nowych typów dokumentów pojawi się po wybraniu z paska narzędziowego przycisku **Dokumenty** (albo polecenia **Dokumenty** z menu **Funkcje** – **Ctrl**+**4**), a następnie listka zakładki **Definiowanie**.

# **Definiowanie nowego typu dokumentu**

Definiowanie nowego typu dokumentu można rozpocząć po wciśnięciu przycisku **Dodaj**. Na formularzu w prawej części okna wprowadzasz nazwę i symbol definiowanego dokumentu. W polu listy **Obsługiwany jak** wskaż predefiniowany typ dokumentu, który będzie pierwowzorem dla nowo tworzonego dokumentu. Jeżeli któregoś typu dokumentu nie używasz odznacz pole **Aktywny** umożliwia ukrycie nieużywanych typów dokumentów. Nieaktywne typy dokumentów nie pokazują się na liście dokumentów do wyboru podczas wprowadzania, skracając tym samym listę tych dokumentów, która czasem może być długa. W dowolnym momencie pracy z programem możesz z powrotem uaktywnić te dokumenty.

Dla dokumentów z rejestrami VAT w oknie **Definicje Dokumentów** występuje dodatkowy obszar **Rejestr VAT**, w którym można zdefiniować domyślny rejestr VAT oraz ustawić wyświetlanie kolumn **UE** (**Pokaż kolumnę "UE"**) i **Usługa** (**Pokaż kolumnę "Usługa"**).Z rozwijanej listy w polu **Domyślny rejestr** wybierz rejestr spośród dotychczas zdefiniowanych. Wybrany rejestr będzie pokazywany na pierwszym miejscu na liście rejestrów do wyboru, podczas wprowadzania danych do rejestru. Program może automatycznie zaznaczać rozrachunki w dokumentach wprowadzanych ręcznie, za pomocą importu i za pomocą mechanizmu integracji.

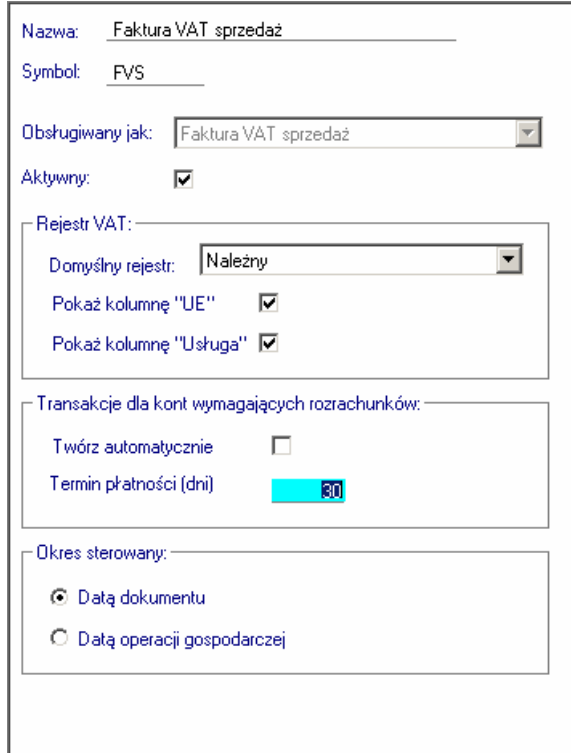

Rys. 5-9 Definiowanie dokumentu

Jeżeli zaznaczysz pole:

- **Pokaż kolumnę "UE"** to dla rejestrów VAT używanych w dokumentach tego typu będzie widoczna kolumna **UE** z polami (do zaznaczania) informującymi, czy kwota z danego rejestru ma być przepisana do deklaracji VAT-UE;
- **Pokaż kolumnę "Usługa"**  to dla rejestrów VAT używanych w dokumentach tego typu będzie widoczna kolumna **Usługa** z polami (do zaznaczania) informującymi, czy kwota z danego rejestru dotyczy sprzedaży usług.

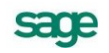

Pole **Pokaż kolumnę "UE**" jest przewidziane dla wszystkich typów dokumentów sprzedaży i zakupu z rejestrem VAT (w tym dokumentów korygujących), faktury wewnętrznej WNT, faktury wewnętrznej VAT; nie dotyczy dokumentów eksportowych i importowych.

Pole **Pokaż kolumnę "Usługa"** występuje dla tych typów dokumentów sprzedaży z rejestrem VAT (w tym dokumentów korygujących) oraz dla dokumentu eksportowego i wewnątrzwspólnotowa dostawa towarów.

Nie wszytkie typy dokumentów, spośród prezentowanych w oknie **Definicje dokumentów** posiadają aktywne (włączone) jednocześnie obydwa w/w pola do zaznaczania. Dla odróżnienia nieaktywne (wyłączone) pola są wypełnione szarym odcieniem, a ich nazwy wyróżnione szarą czcionką (np. dla **Pokaż kolumnę "UE"**, **Pokaż kolumnę "Usługa")**.

Obszar **Automatyczne tworzenie nowych transakcji** służy do określenia grupy dokumentów, dla których rozrachunki mają być tworzone automatycznie. Program Symfonia® Finanse i Księgowość może automatycznie zaznaczać rozrachunki w dokumentach wprowadzanych ręcznie, za pomocą importu i za pomocą mechanizmu integracji. Należy jednak pamiętać, że automatyczne wypełnianie rozrachunków dotyczy tylko kont z zaznaczoną opcją **Wymagaj wypełnienia rozrachunków** i działa tylko przy pierwszym wprowadzeniu dokumentu, przy zapisie po edycji dokumentu już nie działa.

Dla dokumentów sprzedaży i zakupu istnieje możliwość ustawienia daty, według której wprowadzany dokument zostanie przyporządkowany do okresu sprawozdawczego.

Opcje sterowania okresem występują w definicji faktur VAT i rachunków uproszczonych i ich korekt w PLN oraz dokumentów obsługiwanych jak **faktura walutowa VAT**. W innych typach dokumentów pola obszaru **Okres sterowany** nie są dostępne.

W zależności od rodzaju dokumentu w części Okres sterowany można wybrać "sterowanie":

- A. jedną z dwóch opcji dla w/w dokumentów sprzedaży,
- B. jedna z trzech opcji dla w/w dokumentów zakupu.

### Ad A.

Dla dokumentów sprzedaży: faktury sprzedaży, faktury korygującej sprzedaż, rachunku uproszczonego sprzedaży i rachunku korygującego sprzedaż (FVS, FKS, RUS, RKS) oraz dokumentów zdefiniowanych przez użytkownika jako faktura walutowa VAT sprzedaży w części **Okres sterowany** można wybrać "sterowanie" jedną z dwóch opcji: **datą dokumentu** lub **datą operacji gospodarczej**.

#### Ad B.

Dla dokumentów zakupu: faktury zakupu, faktury korygującej zakup, rachunku uproszczonego zakupu i rachunku korygującego zakup (FVZ, FKZ, RUZ, RKZ) oraz dokumentu zdefiniowanego przez użytkownika jako faktura walutowa VAT zakupu w części Okres sterowany można wybrać "sterowanie" jedną z trzech opcji: **datą wpływu** lub **datą dokumentu** lub **datą operacji gospodarczej**.

Reasumując: sterowanie okresem możliwe jest w dokumentach typu FVS, RUS, FVS, RUS, FVZ, FKZ, RUZ, RKZ oraz dokumentach zdefiniowanych jak faktura walutowa VAT.

UWAGA Nie można stworzyć dokumentu, który nie ma swojego pierwowzoru wśród typów dokumentów predefiniowanych w programie.

Dla wszystkich typów dokumentów Użytkownik może wpisać w polu **Termin płatności (liczba dni)** określając liczbę dni, po upływie których minie termin płatności.

Użytkownik może ewidencjonować transakcjie walutowe przy pomocy następujących typów dokumentów własnych, utworzonych na podstawie wzoru **Faktura walutowa VAT** (w polu **Obsługiwany jak**):

- faktura VAT sprzedaży w walucie obcej,
- faktura VAT korygująca sprzedaż w walucie obcej,  $\bullet$
- faktura VAT zakupu w walucie obcej,  $\bullet$
- faktura VAT korygująca zakup w walucie obcej.

Są to typowo walutowe wzory dokumentów dla faktur VAT w walucie obcej.

Do rejestracji transakcji walutowych można również użyć "zwykłych" faktur, a więc dokumentów bazujących na typach predefiniowanych w programie, takich jak: FVS, FKS, FVZ, FKZ, po wybraniu waluty w polu **Waluta** w formularzu dokumentu - faktury VAT.

Różnica pomiędzy fakturami o walutowym charakterze, a "zwykłymi" polega na tym, że posiadają one rejestr VAT w walucie obcej.

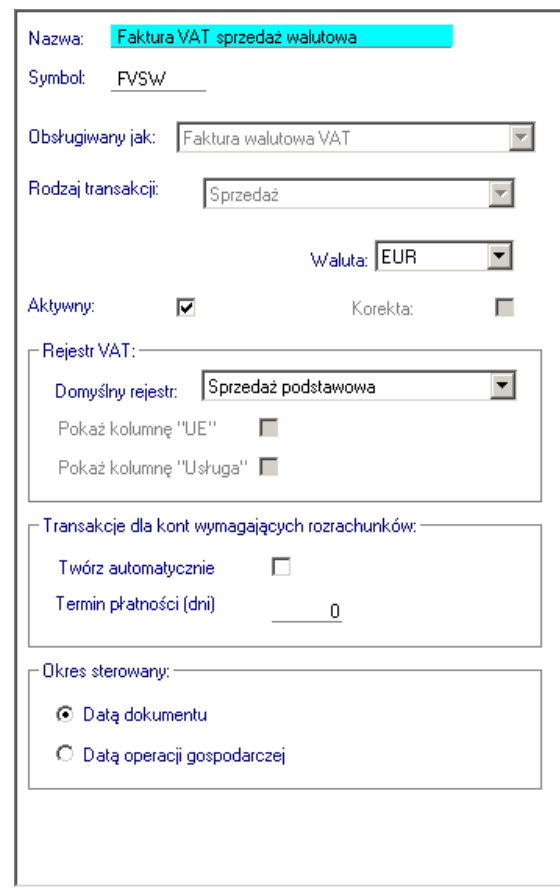

Rys. 5-10 Definiowanie dokumentu walutowego - faktury VAT w walucie obcej

Formularz definicji faktury VAT w walucie obcej zawiera pola, które nie występują w definicjach innych dokumentów:

**Rodzaj transakcji** – w tym polu należy wybrać **sprzedaż** lub **zakup** w zależności od charakteru transakcji.

**UWAGA** Po zapisaniu samej definicji dokumentu do bazy pole jest edcyjne, natomiast po wprowadzeniu dokumentu do bufora lub ksiąg jest już nieedycyjne, a więc zmiana rodzaju transakcji nie jest możliwa.

**Waluta –** z rozwijanej listy w tym polu (kartoteki **Waluty**) należy wybrać walutę dla dokumentu.

Wybrana waluta będzie podpowiadana podczas dekretacji dokumentu. Pomimo zdefiniowania waluty w oknie **Definicje dokumentów** użytkownik może zmienić ją na inną podczas wprowadzania dokumentu, a nawet po zapisaniu dokumentu do bufora. Z listy można wybrać walutę obcą lub złotówki. Dopuszcza się wprowadzenie waluty, dla której NBP w tabeli kursów walutowych nie publikuje kursu, pod warunkiem, że została ona wcześniej wprowadzona do słownika.

**Korekta** – pole należy zaznaczyć wówczas, kiedy istnieje potrzeba zdefiniowania dokumentu korygujacego do faktury VAT w walucie obcej. Po zapisaniu dokumentu do bazy nie można zmienić charakteru dokumentu z *korygującego* na *korygowany* i odwrotnie.

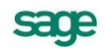

**Pokaż kolumnę "UE"** – generalnie pole służy do wyświetlania znacznika **UE** w rejestrze VAT (znacznik specjalny **UE** oznacza rejestry VAT, które mają być wykazane na deklaracji podatkowej VAT-UE).

W przypadku definicji faktury walutowej VAT:

- **zaznaczenie pola Pokaż kolumnę "UE" powoduje włączenie (udostępnienie) pola Kontrahent TT** w dokumencie typu faktura - w części danych o kontrahnecie,
- brak zaznaczenia pola **Pokaż kolumnę "UE" –** skutkuje wyłączeniem pola **Kontrahent TT**, przestaje być edycyjne i jego nazwa jest wyświetlana szarą czcionką (Kontrahent TT).

Typowo walutowym wzorem dokumentu jest również *raport kasowy walutowy*. Umożliwia on użytkownikowi utworzenie dokumentu własnego do obsługi operacji kasowych - wpłat i wypłat gotowkowych w walutach obcych. Po wskazaniu nazwy **Raport kasowy walutowy** w polu **Obsługiwany jak** otworzy się formularz definicji dokumentu, w którym można wypełnić specjalne pola dla tego rodzaju dokumentu:

- **Konto kasy** pole do wprowadzania kasy,
- **Waluta** pole do wprowadzania waluty obcej.

Jeżeli konto kasy oraz waluta zostaną określone w definicji dokumentu typu raport kasowy walutowy, to program automatycznie wyliczy sumy kontrolne oraz saldo końcowe dla raportu kasowego.

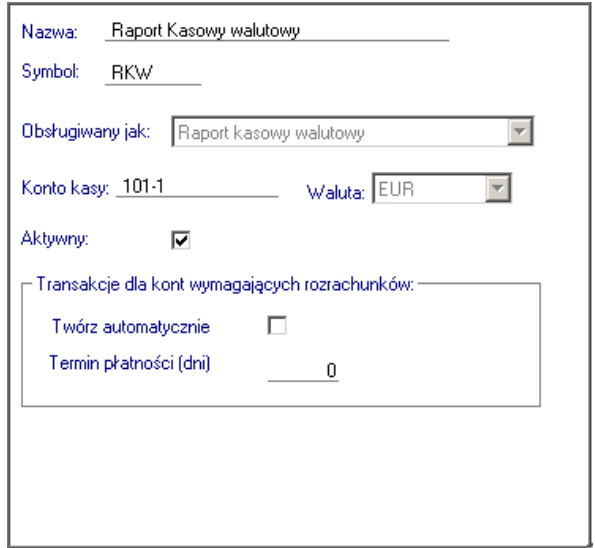

Rys. 5-11 Definiowanie dokumentu walutowego - faktury VAT w walucie obcej

UWAGA W celu dogodniejszego oraz prawidłowego rejestrowania poniższych operacji gospodarczych użytkownik powinien dodefiniować w programie nowe typy dokumentów (w oparciu o szablony dostępne w polu **Obsługiwany jak**):

Import usług

- dokument: faktura od dostawcy, szablon: Faktura nabycia

Dostawa towarów dla której podatnikiem jest nabywca

- dokument: faktura od dostawcy usługi; szablon: Faktura nabycia
- dokument: faktura wewnętrzna VAT, szablon: Faktura wewnętrzna VAT
- Import towarów zgodnie z art. 33a Ustawy o podatku od towarów i usług
- szablon: dokument importowy.
- Do nowych dokumentów należy również określić nowe rejestry VAT (patrz: Rejestry VAT).

Zdefiniowany przez Użytkownika typ dokumentu można usunąć pod warunkiem, że nie został użyty podczas księgowania. W dowolnym momencie pracy z programem można zmienić jego nazwę.

Listę zdefiniowanych dokumentów można sortować, klikając nagłówki tabeli. Kolejne pozycje można wybierać myszką bądź kombinacją klawiszy **Ctrl**+**strzałka w dół**.

# **Podatek VAT**

# **Określanie rejestrów i kont VAT**

Przed rozpoczęciem pracy z programem należy określić stawki VAT. Można również podać numery kont dla dokumentów związanych z tym podatkiem.

Przed rozpoczęciem pracy należy określić rejestry i konta VAT. Okno dialogowe umożliwiające wprowadzenie danych pojawi się po wybraniu listka zakładki **Parametry stałe**, a następnie polecenia **Rejestry i konta VAT** z menu zakładkowego **Ustawienia** (przycisk **Ustawienia** z paska narzędziowego albo polecenie **Ustawienia** z menu **Funkcje**).

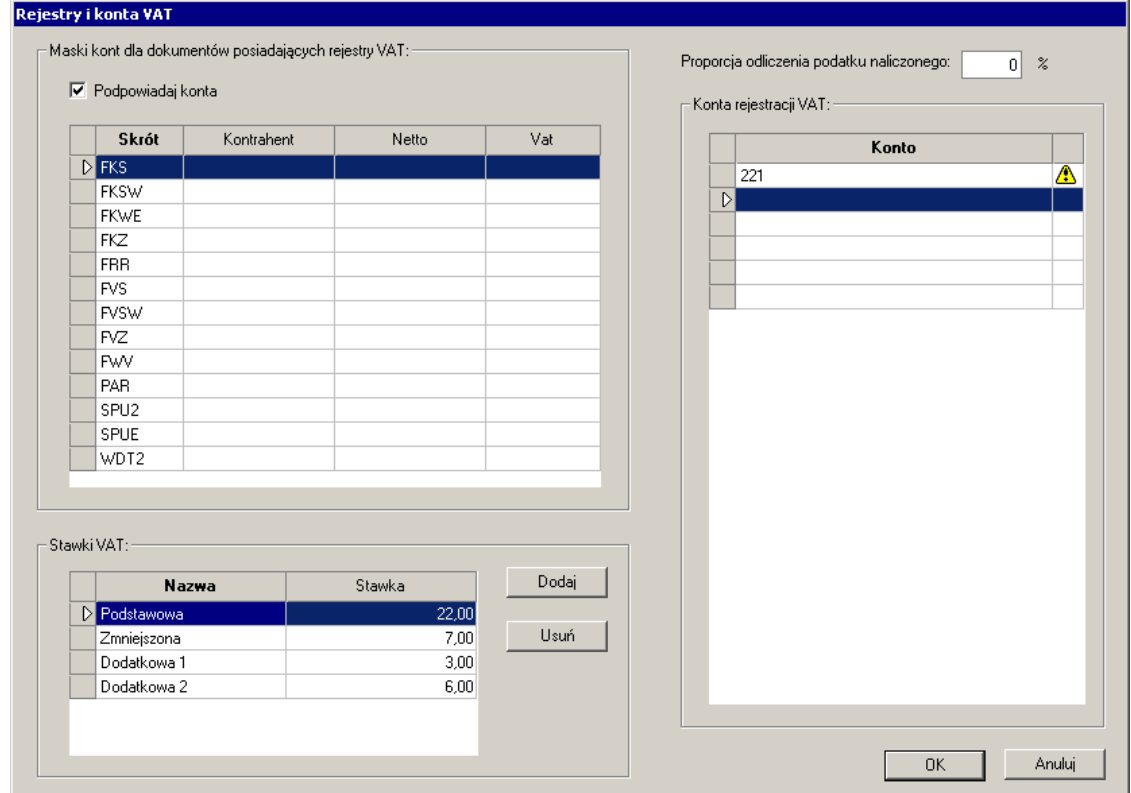

Rys. 5-12 Ustawienia rejestrów i kont VAT

Okno ustawień **Rejestry i konta VAT** pozwala na określenie:

- kont, które będą podpowiadane dla dokumentów posiadających rejestry VAT,  $\bullet$
- stawek VAT,
- wskaźnika proporcji odliczenia VAT od zakupów związanych ze sprzedażą mieszaną,
- kont rejestracji VAT.

Zaznaczając pole **Podpowiadaj konta** w obszarze **Maski kont dla dokumentów posiadających rejestry VAT** użytkownik może znacznie przyspieszyć wprowadzanie dokumentów dzięki podaniu numerów kont (ze wskazaniem kontrahentów), które program będzie podpowiadał dla dokumentów związanych z rejestrami VAT (oddzielnie dla dokumentów sprzedaży i zakupu). W tabeli, do wykorzystania w tym celu, wyświetlane są skróty dokumentów obsługiwanych jak: faktury i rachunki uprosz-

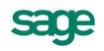

czone (FVS, RUS, FVZ, RUZ), faktury walutowe. W trakcie pracy można zawsze zmienić te podpowiedzi dekretacji.

W tabelce **Stawki VAT** należy podać stawki podatku VAT, które będą podpowiadane podczas wprowadzania danych do rejestrów. Aby dodać nową stawkę należy wybrać przycisk **Dodaj**. Zostanie dodany nowy wiersz w tabelce, gdzie należy wpisać wartość stawki z klawiatury. Można zdefiniować wiele stawek podatku VAT.

Pole **Proporcja odliczenia podatku naliczonego** używane jest do wypełnienia deklaracji VAT–7 w programie Symfonia® Finanse i Księgowość. Jest to wskaźnik proporcji odliczenia VAT od zakupów związanych ze sprzedażą mieszaną.

Tabelka z prawej strony – **Konta rejestracji VAT** – pozwala na wpisanie kont do rejestracji podatku VAT i służy do kontroli zgodności kwot w rejestrze VAT i w zapisach dokumentu. W programie Finanse i Księgowość funkcjonuje *mechanizm weryfikacji poprawności zapisów księgowych z rejestrami VAT*, który podczas zapisywania dokumentów posiadających rejestry VAT np. faktura VAT sprzedaż, faktura VAT sprzedaż w walucie obcej sprawdza, czy suma VAT z rejestrów VAT zgadza się z zapisami na kontach podanych w tej tabeli okna **Rejestry i konta VAT**.

Jeżeli wprowadzono do tabeli zapisy o poniższym charakterze, to z prawej strony numeru danego konta wyświetlane jest w postaci znaku graficznego (Wykrzyknik wpisany w żółty trójkącik) ostrzeżenie:

- wpisanie konta pozabilansowego,  $\bullet$
- wpisanie konta na nieostatnim poziome analityki; czyli przykładowo, jeżeli w planie kont występuje konto 221 posiadające analityki 221-1, 221-2, 221-3, 221-4, 221-5-x, to po wprowadzeniu konta 221 zostanie przy nim automatycznie przypisany znak ostrzeżenia.

W przypadku wprowadzenia konta, które nie istnieje w planie kont na ekranie ukaże się poniższy komunikat oraz wystąpi blokada zapisu (blokada wystąpi również przy próbie wprowadzenia konta o takim samym numerze, jakie zostało już wcześniej zapisane w tabeli).

**UWAGA** Kontami rejestracji VAT będą najczęściej konta bilansowe zespołu "2", choć takim kontem rejestracji VAT może też być konto wynikowe.

# **Rejestry VAT**

Po określeniu wysokości stawek podatkowych należy utworzyć *definicje rejestrów* w oknie **Definiowanie rejestrów**. Możesz w nim definiować zarówno rejestr zakupu, sprzedaży, eksportu i importu.

#### Okno Rejestry

Okno pojawi się po wybraniu listka zakładki **Definiowanie** z menu zakładkowego **Rejestry**, a wcześniej:

- przycisku **Rejestry** z paska narzędziowego,
- polecenia **Rejestry** z menu **Funkcje**),  $\bullet$
- kombinacji klawiszy **Ctrl**+**3**. $\bullet$

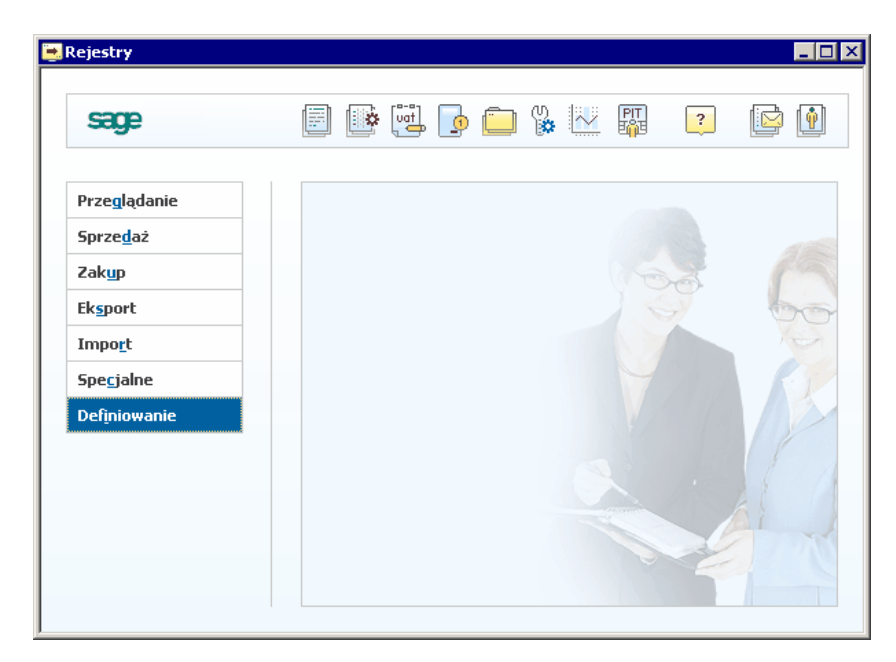

Rys. 5-13 Okno **Rejestry**

Przykładowe rejestry zdefiniowane w programie

Na poniższym ekranie pokazane są rejestry dostępne w systemie na początku pracy.

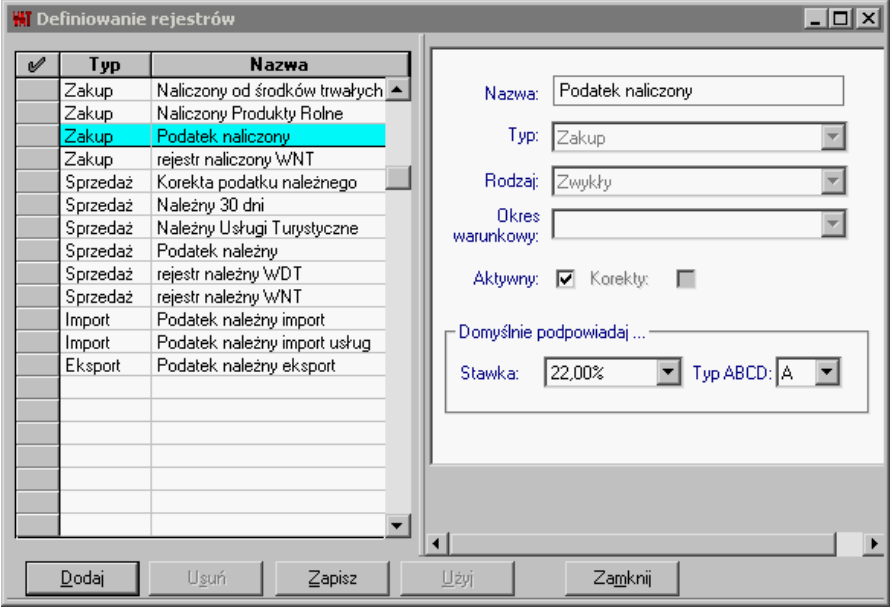

Rys. 5-14 Przykładowe **rejestry VAT** w początkowym etapie pracy

Definiując własny rejestr podaj jego **nazwę**, **typ**, **rodzaj**, **stawkę podatku VAT**, która będzie podpowiadana podczas wprowadzania danych do rejestru oraz **typ ABCD** (widoczny na ekranie w przypadku definiowania rejestru zakupu lub importu). Zaznacz pole **Korekty**, jeżeli definiujesz *rejestr korekt*. Pole **Aktywny**, podobnie jak przy definiowaniu dokumentów, umożliwia ukrycie nieużywanych rejestrów.

Zdefiniowane rejestry widoczne są w tabeli po lewej stronie. Listę rejestrów można sortować, klikając nagłówki tabeli.

Definicje rejestrów można wydrukować klikając ikonę **Drukowanie** w pasku narzędziowym lub polecenie **Drukowanie** z menu **Firma** (**Ctrl**+**P**). Jeżeli wcześniej oznaczyłeś niektóre rejestry znakiem w lewej kolumnie, możesz wydrukować tylko definicje wybranych rejestrów.

Kolejne pozycje można wybierać myszką bądź kombinacją klawiszy **Ctrl**+**strzałka w dół**.

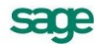

#### Definiowanie nowego rejestru

Aby zdefiniować nowy rejestr wybierz przycisk **Dodaj**. W polu **Nazwa** należy wpisać pełną, unikalną nazwę rejestru, która będzie wykorzystywana w oficjalnych zestawieniach i przy identyfikacji rejestru. W polu **Typ** określ czy będzie to rejestr zakupu, sprzedaży, eksportu czy importu.

Wypełnienie pola **Rodzaj** zależy od wybranego typu rejestru. Przy definiowaniu *rejestru zakupu* w polu **Rodza**j możesz wybrać rejestr:

- zwykły,
- zakup środków trwałych,  $\blacksquare$
- $\bullet$ specialny1,
- specjalny2,  $\bullet$
- VAT niepodlegający odliczeniu.

Można zdefiniować dwa specjalne typy rejestrów (specjalny1, specjalny2), które nie wchodzą do zestawienia rejestrów VAT, pomocnego przy wypełnianiu deklaracji. Jeśli zmienią się przepisy podatkowe i konieczne będzie wyodrębnienie innych typów rejestrów, można je zdefiniować i nadać im własną nazwę. W zestawieniu rejestrów VAT rejestry specjalne są oddzielone od pozostałych rejestrów zakupu.

#### Dla *rejestru importu* w części **Rodzaj** możesz wybrać rejestr:

- zwykły,
- zakup środków trwałych,
- import usług VAT należny,  $\bullet$
- dostawa towarów dla której podatnikiem jest nabywca,  $\bullet$
- import towarów z uproszczoną procedurą celną VAT należny.

*Rejestr* zdefiniowany, jako *Zakup środków trwałych,* będzie gromadził tylko kwoty podatku dla zakupionych środków trwałych.

Przy definiowaniu *rejestru eksportu* w polu **Rodzaj** możesz wybrać rejestr:

- zwykły,
- VAT niepodlegający odliczeniu,  $\bullet$
- dostawa towarów i świadcznie usług poza terytorium kraju.

W przypadku *rejestru sprzedaży* w polu **Rodzaj** możesz wybrać rejestr:

- zwykły,
- VAT niepodlegający odliczeniu,
- z konfigurowalnym okresem,
- dostawa towarów i świadcznie usług poza terytorium kraju.

Przy rozliczeniach naliczonego VAT nie trzeba będzie zakładać osobnych typów faktur i w związku z tym oddzielnych rejestrów, ale można będzie w ramach jednego typu dokumentu i w ramach jednego typu rejestru różnicować zakupy. Można wówczas także z jednej faktury wprowadzać zakupy dla różnych rodzajów działalności.

W przypadku wyboru rodzaju rejestru sprzedaży *Z konfigurowalnym okresem* zostanie uaktywnione pole **Okres warunkowy**, w którym należy wybrać jedną z opcji:

- 20 dni od daty operacji gosp.
- $\bullet$ 30 dni od daty operacji gosp.
- 60 dni od daty operacji gosp.  $\bullet$
- 90 dni od daty operacji gosp.
- $\bullet$ 120 dni od daty operacji gosp.
- Zapłata (czyli bez warunku, musi być zapłata, aby przypisać VAT),
- Termin płatności transakcji.

UWAGA *Rejestr warunkowy* może być używany tylko dla ogólnej metody rozliczania VAT (patrz Metody rozliczania podatku VAT, rozdz. Ustawienia merytoryczne i pomocnicze).

UWAGA *Rejestr z konfigurowalnym okresem warunkowym* nie może być rejestrem korekt, dlatego podczas definiowania rejestru pole **Korekty** jest niedostępne.

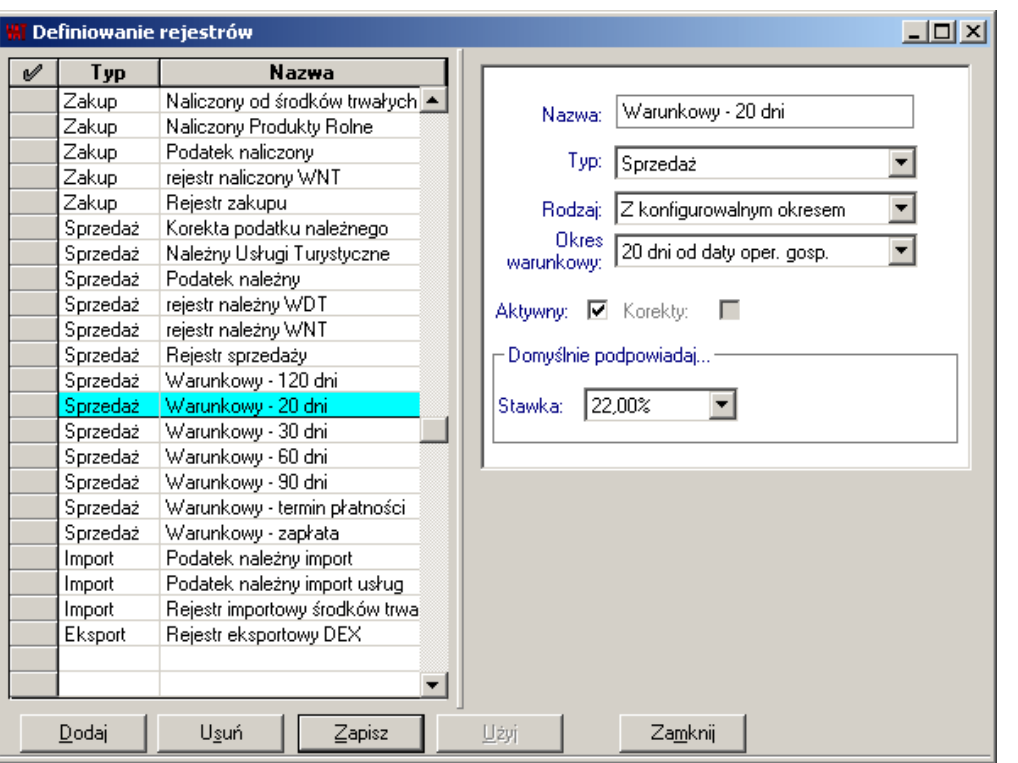

Rys 5-15 Definiowanie własnego rejestru

W części **Domyślnie podpowiadaj** wskaż:

- w polu **Stawka**  jedną ze stawek podatku VAT (**Stawka**): 22%, 7%, 6%, 3%, stawka 0%, nieopodatkowane, zwolnione, bez podziału;
- w polu **Typ ABCD** jeden z czterech rodzajów wewnętrznych rejestrów VAT pole występuje w przypadku definiowania dowolnego rejestru zakupu, importu zwykłego lub zakupu środków trwałych:
	- o **A**  VAT związany ze sprzedażą opodatkowaną,
	- o **B**  VAT związany ze sprzedażą zwolnioną,
	- o **C**  VAT związany ze sprzedażą opodatkowaną i zwolnioną,
	- o **D**  VAT związany ze sprzedażą niepodatkowaną.
- **UWAGA** Dla firm sprzedających towary i świadczących usługi poza terytorium Polski przewidziano, dla rejestrów VAT typu **sprzedaż** i **eksport**, rejestr **dostawa towarów i świadczenie usług poza terytorium kraju** ze jedną stawką – **niepodatkowane**. Jest on również dostępny dla dokumentów korygujących.

Po zdefiniowaniu rejestru wybierz przycisk **Zapisz.**

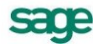

UWAGA W celu dogodniejszej oraz prawidłowej rejestracji poniższych operacji gospodarczych użytkownik powinien do definiowanych nowych dokumentów (patrz *Definiowanie nowego typu dokumentu*) określić nowe rejestry:

#### *Import usług*

- VAT należny, typ: import, rodzaj: Import usług VAT należny
- VAT naliczony, typ: zwykły, rodzaj: zwykły

(wartości ewidencjonowane w tych rejestrach będą uwzględniane w deklaracjach podatkowych VAT-7, VAT-7K, VAT-7D)

#### *Dostawa towarów dla której podatnikiem jest nabywca*

- VAT należny, typ: import, rodzaj: Dostawa towarów dla której podatnikiem jest nabywca

-VAT naliczony, typ: zwykły, rodzaj: zwykły

#### *Import towarów zgodnie z art. 33a Ustawy o podatku od towarów i usług*

- VAT należny – typ: import, rodzaj: Import towarów z uproszczoną procedurą celną – VAT należny

- VAT naliczony – typ: import, rodzaj: zwykły

(wartości ewidencjonowane w powyższych rejestrach będą uwzględniane w deklaracjach podatkowych VAT-7, VAT-7K, VAT-7D).

Usuwanie oraz blokowanie rejestru

Rejestr można usunąć z programu, o ile nie został użyty w żadnym dokumencie. Jeśli nie chcesz korzystać z rejestru, do którego wprowadzono już dane, zablokuj go. Rejestry zablokowane, inaczej nieaktywne, nie pojawiają się na listach wyboru.

Aby zablokować zdefiniowany rejestr, pole **Aktywny** pozostaw puste. Zablokowany (nieaktywny) rejestr będzie można ponownie uaktywnić. Blokowanie rejestrów wymaga prawa do definiowania rejestrów VAT (patrz *Uprawnienia*).

# **Metody rozliczania podatku VAT**

W programie możesz wybrać metodę rozliczania podatku VAT oraz określić datę początku jej obowiązywania.

Okno umożliwiające określenie metody rozliczania VAT pojawi się po wybraniu z paska narzędziowego przycisku **Ustawienia** (albo polecenia **Ustawienia** z menu **Funkcje**), następnie wybraniu listka zakładki **Parametry stałe** i polecenia **Metoda rozliczania VAT**.

Użytkownik ma do wyboru metodę: miesięczną (zasady ogólne), kwartalną lub kasową.

*Metoda kasowa rozliczania podatku VAT* polega na tym, że obowiązek podatkowy w podatku od towarów i usług powstaje:

- z dniem uregulowania całości należności przez kontrahenta,
- z dniem uregulowania części należności w tej części,  $\bullet$
- nie później jednak niż 90 dni od dnia wydania towaru lub wykonania usługi.  $\bullet$

Deklaracja przy wyborze metody kasowej jest składana za okresy kwartalne. Metodę kasową może wybrać "mały podatnik". *Rozliczenie kwartalne podatku VAT* prowadzone jest analogicznie do rozliczenia według zasad ogólnych z tą różnicą, że deklaracje obejmują okresy kwartalne. Metodę rozliczenia kwartalnego może wybrać "mały podatnik".

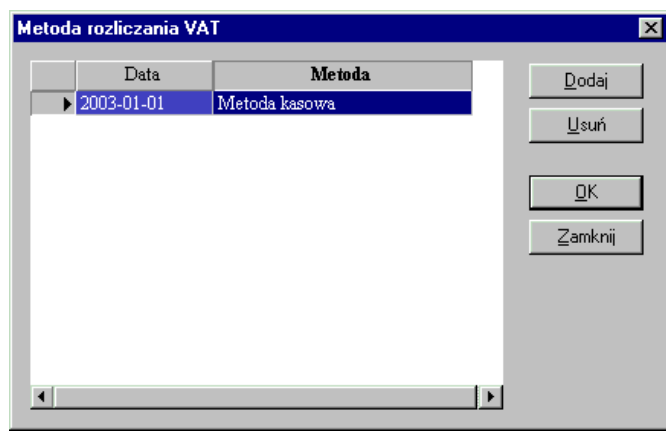

UWAGA Tylko dla ogólnej metody płatności można stosować warunkowy rodzaj rejestru sprzedaży. Na użytkowniku spoczywa obowiązek zaprzestania używania rejestrów warunkowych po zmianie ogólnej metody płatności VAT.

# **Parametry stałe**

Większość parametrów programu Symfonia® Finanse i Księgowość możesz wprowadzić lub zmienić wybierając przycisk **Ustawienia** (albo polecenie **Ustawienia** z menu **Funkcje**) i odpowiednią zakładkę.

Powyżej opisano parametry dotyczące podatku VAT, a poniżej pozostałe możliwości ustawień zdefiniowanych w programie, jako **Parametry stałe**.

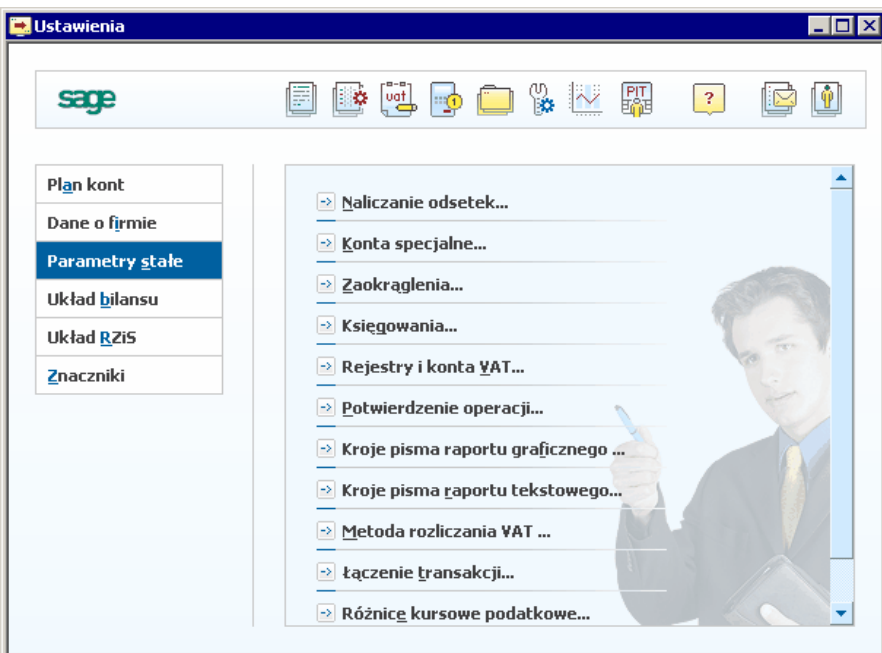

Rys 5-17 Okno **Ustawienia** – **Parametry stałe**

# **Parametry księgowań**

W programie Symfonia® Finanse i Księgowość możesz włączyć lub wyłączyć *automatyczne księgowanie równoległe dla kont zespołu "4"*. Należy też określić, jakim dokumentem mają być wprowadzane różnice kursowe dla transakcji walutowych oraz typ dokumentu dla kompensaty.

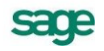

Rys 5-16 Metoda rozliczania podatku VAT

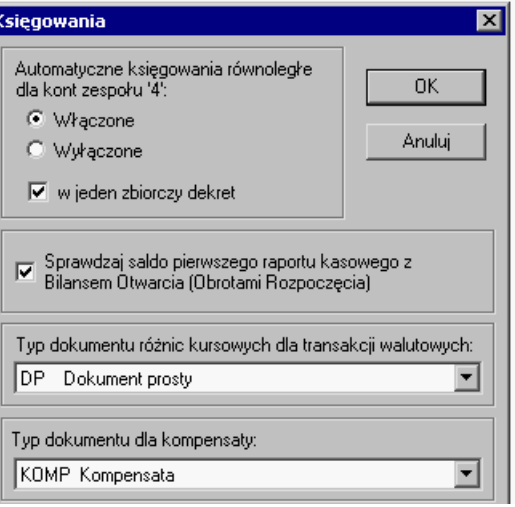

Rys. 5-18 Parametry księgowań

Okno umożliwiające określenie parametrów księgowań pojawi się po wybraniu z paska narzędziowego przycisku **Ustawienia** (albo polecenia **Ustawienia** z menu **Funkcje**), następnie wybranie listka zakładki **Parametry stałe** i polecenia **Księgowania**.

Ponadto, w tym miejscu programu można ustawić sprawdzenie salda pierwszego raportu kasowego w danym roku z Bilansem Otwarcia (Obrotami Rozpoczęcia). W tym celu należy, tak jak na powyższym rysunku, zaznaczyć przycisk **Sprawdzaj saldo pierwszego raportu kasowego z Bilansem Otwarcia (Obrotami Rozpoczęcia)** – patrz *Ewidencja danych, Pierwszy Raport Kasowy w danym roku).*

Automatyczne księgowania równoległe

Program może, podczas wprowadzania zapisów na konta zespołu "4", automatycznie tworzyć równoległe zapisy na kontach zespołu "5". Pozwala to na skrócenie czasu wprowadzania dokumentów i eliminuje możliwość pomyłki.

UWAGA Automatyczne księgowania równoległe występują tylko w przypadku prowadzenia rachunku kosztów z kontami zespołu "4" i "5" oraz kontem 490.

Dla większości typów dokumentów istnieją dwa sposoby prowadzenia księgowań automatycznych równoległych:

- bezpośrednio po każdym zapisie generującym księgowanie równoległe;
- zbiorczo po wszystkich zapisach.

Wyjątkiem jest tu dokument typu RZL, dla którego generowany jest zapis zbiorczy.

W jednym dokumencie mogą być równocześnie prowadzone obydwa rodzaje księgowań równoległych.

Podczas wypełniania dokumentu można zmienić sposób prowadzenia automatycznego księgowania równoległego poprzez użycie przycisku z symbolem kłódki (z wyjątkiem RZL) - kwota księgowania równoległego przechodzi wtedy z zapisu równoległego bezpośrednio po zapisie do zapisu równoległego zbiorczego (lub odwrotnie). Kliknięcie tego przycisku z klawiszem **Shift** zmienia przypisanie wszystkim dekretom.

#### Księgowania równoległe zbiorcze

Wprowadzanie dekretu na konto zespołu "4" powoduje automatyczne wygenerowanie dodatkowego zapisu zawierającego konto 490 i jako przeciwstawne konto z zespołu "5" (lub ewentualnie zespołu ",7"). Jest to zapis automatyczny zbiorczy, co oznacza, że każdy następny zapis na konto "4" powoduje dosumowanie jego kwoty do zapisu księgowania automatycznego. Istnieje więc tylko jeden zapis równoległy zbiorczy na kwotę wynikającą z sumy kwot księgowanych na konta zespołu "4".

#### Księgowania równoległe po każdym zapisie

W tym wariancie zapis równoległy automatyczny powstaje bezpośrednio za zapisem na konto zespołu "4" z kwotą wynikającą tylko z tego zapisu. Jeżeli zapis generujący księgowanie równoległe jest rozbity po jednej stronie na wiele zapisów cząstkowych, wówczas księgowanie równoległe powstaje za całym rozbiciem z kwotą równą sumie wszystkich dekretów cząstkowych na konta "4".

#### Przeksięgowanie różnic kursowych

Program w pełni automatycznie nalicza *różnice kursowe* (zarówno dla dokumentów zaksięgowanych jak i dla dokumentów z bufora). Dokument różnic kursowych dla dokumentów z bufora będzie oznaczony napisem **bufor**. Należy wybrać typ dokumentu, który ma być użyty do przeksięgowania różnic kursowych. Na rozwijanej liście podawane są wszystkie typy dokumentów obsługiwane jak dokument prosty. Wygodne może być zdefiniowanie oddzielnego typu dokumentu (np. Kurs - różnice kursowe), który będzie obsługiwanych jak dokument prosty. Ułatwi to kontrolowanie wygenerowanych automatycznie dokumentów z różnicami kursowymi.

## **Konta specjalne**

Przed rozpoczęciem księgowań musisz ustalić *konta specjalne*, które program wykorzystuje do *automatycznych księgowań*. Są to:

- konta różnic kursowych,
- $\bullet$ konto przychody przyszłych okresów,
- konto techniczne do przeszacowania walut.

Kontami specjalnymi powinny być także:

- $\bullet$ konta do księgowania odsetek,
- konto "Wynik finansowy",
- konto "Rozliczenie kosztów zespołu "4" ",  $\bullet$
- konta księgowania bilansującego dekret,
- konta kręgu kosztów.  $\bullet$

UWAGA Konta "Wynik finansowy" i "Rozliczenie kosztów zespołu "4" muszą być kontami syntetycznymi bez dołączonych kont analitycznych.

Okno, w którym można podać konta specjalne, pojawi się po wybraniu zakładki **Parametry stałe** i polecenia **Konta specjalne** w menu zakładkowym **Ustawienia.**

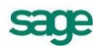

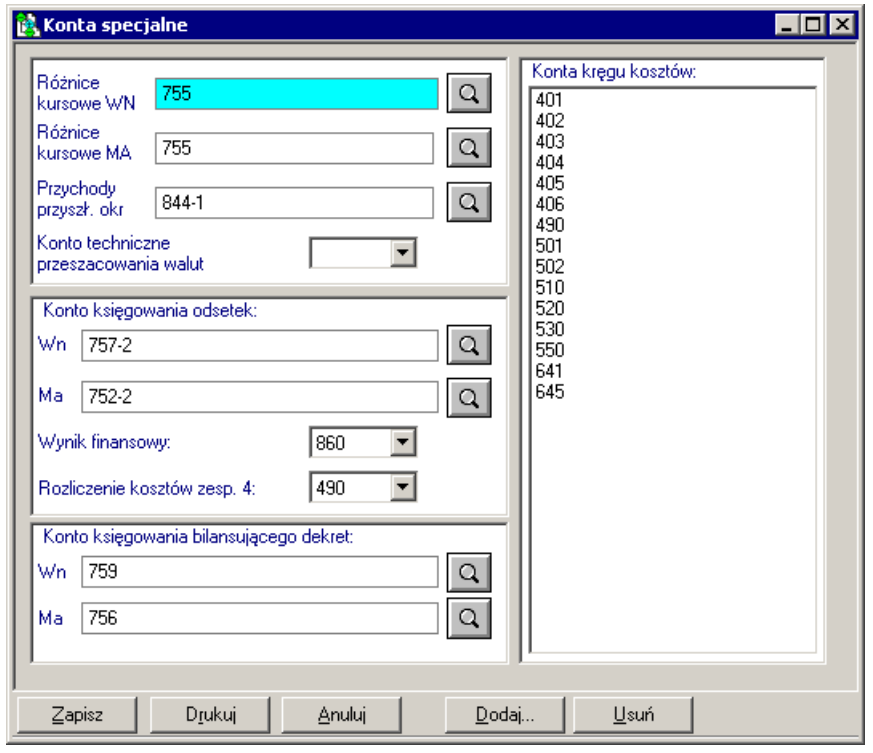

Rys. 5-19 Ustawianie parametrów kont specjalnych

W kolejnych polach należy podać **numery** odpowiednich kont, które mają być użyte do wymienionych operacii. Jeśli nie pamiętasz numerów kont, naciśnii przycisk  $\boxed{Q}$  przy ramce z numerem konta i wskaż konto bezpośrednio z drzewa planu kont.

UWAGA Konto techniczne "Przeszacowanie walut" jest używane podczas wykonywania operacji wyceny walut na dzień bilansowy. Księgowania na tym koncie odbywają się automatycznie, nie wolno księgować na nim żadnych kwot ręcznie.

W myśl ustawy o rachunkowości od 1 stycznia 2002 roku konto techniczne "Przeszacowanie walut" przestaje funkcjonować. W związku z tym rozpoczynając rok po 1 stycznia 2002 roku program automatycznie będzie stosował nowe zasady przeszacowania walut. W przypadku lat rozpoczętych przed 1 stycznia 2002 r. będą obowiązywały dotychczasowe zasady przeszacowania walut.

Rozliczanie odsetek ustawowych odbywa się automatycznie przy generowaniu noty odsetkowej i musisz określić, na jakie konto zaksięgować kwoty odsetek. Należy podać oddzielnie **konto księgowania odsetek** dla strony Wn i Ma, nawet wtedy, gdy przeksięgowania są na to samo konto.

W kolejnej ramce podajesz **numer konta**, na którym będziesz księgować **wynik finansowy** i **rozliczenie kosztów zespołu "4"**. Obydwa konta uczestniczą w automatycznych księgowaniach na koniec roku obrotowego przy przeksięgowaniu kont wynikowych.

Konto **"Wynik finansowy" (860)** odnosi się automatycznie do naliczanego w tle rachunku zysków i strat. Oznacza to, że nie należy wprowadzać na nim strat i zysków nadzwyczajnych, które powinny być księgowane na oddzielnych kontach syntetycznych.

UWAGA Na konto 860 nie należy księgować żadnych kwot, poza wyksięgowaniem zeszłorocznego zysku lub straty. Program nie blokuje wprawdzie księgowań na konto 860, ale jest ono zarezerwowane wyłącznie do automatycznych operacji obliczeniowych.

**Konta księgownia bilansującego dekret (Wn, Ma)** są przewidziane do właściwej rejestracji dokumentów zdefiniowanych jak faktura walutowa VAT (faktura walutowa sprzedaży, faktura walutowa zakupu, korekta faktury walutowej sprzedaży i korekta faktury walutowej zakupu).

Do dekretacji faktury VAT w walucie obcej stosuje się dwa rodzaje kursów walutowych:

- $\bullet$  kursu według ustawy o podatku dochodowym do księgowania kwoty netto i kwoty brutto,
- kursu według ustawy o podatku od towarów i usług do księgowania kwoty VAT,

W niektórych przypadkach kursy te mogą się różnić. Ponieważ w takiej sytuacji zapis księgowy w PLN nie bilansowałby się, program automatycznie (podczas przejścia z rejestrów VAT na dokument) wylicza kwotę dopełniającą (bilansującą) dekret w PLN i podpowiada konto do zaksięgowania kwoty potrzebnej do zbilansowania dekretu w złotych. Jest to konto specjalne, zdefiniowane przez użytkownika w tym obszarze ustawień.

Kwoty na konta księgowania bilansującego dekret w PLN dla faktur wielowalutowych są ujmowane wartościami dodatnimi i po właściwej tzn. bilansującej stronie konta.

Konta tego rodzaju mogą być wykorzystywane również przy księgowaniu dokumentów przychodzących z innych programów np. Symfonia® Handel.

W pionowej ramce po prawej stronie definiujesz *konta* kręgu *kosztów*. Jeśli wybrałeś rachunek kosztów z "4" i "5", a rachunek zysków i strat prowadzisz wg "4", program może automatycznie kontrolować krąg kosztów. Po podaniu tu numerów kont wchodzących w krąg kosztów, jeśli w księgowanym dokumencie kwota jednej ze stron zapisu będzie księgowana na konto zdefiniowane w **Ustawieniach**, a po drugiej stronie na inne konto, to zapis taki zostanie opatrzony specjalną cechą - zapis poza kręgiem kosztów. Zestawienie dokumentów zawierających takie zapisy można otrzymać, wykonując raport dokumentów poza kręgiem kosztów.

UWAGA Jeżeli prowadzisz "4" i "5" oraz rachunek kosztów wg "4" i "5", definiując konta kręgu kosztów, uwzględnij konto "Rozliczenie kosztów" (490).

## **Naliczanie odsetek**

Program będzie naliczał odsetki zgodnie z ustawieniami podanymi przez użytkownika w oknie **Naliczanie odsetek**. Można tu także określić *termin płatności*, który będzie się pojawiał, jako propozycja przy rozrachunkach.

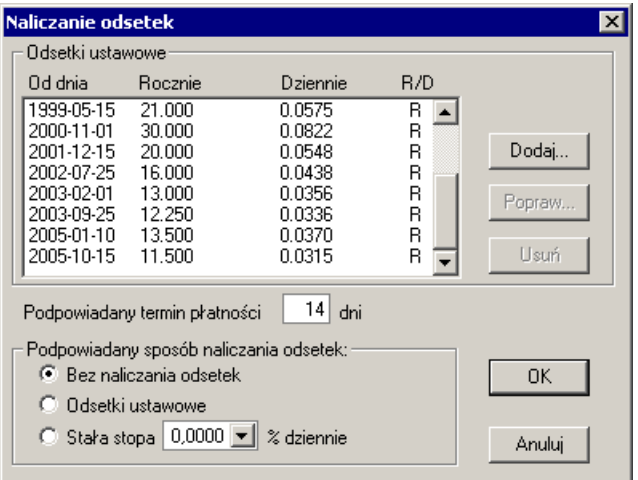

Rys. 5-20 Parametry naliczania odsetek

W zależności od wybranej opcji, przeterminowane rozrachunki będą rozliczane bez naliczania odsetek, zgodnie z odsetkami ustawowymi bądź według określonej przez Użytkownika stałej stopy procentowej. Obliczenia odsetek ustawowych można wykonywać w stosunku rocznym (**R**) bądź dziennym (**D**), co dla dużych kwot daje istotne różnice.

*Odsetki ustawowe* są widoczne na liście. Możesz dodać nową stopę procentową (przycisk **Dodaj**), która będzie obowiązywała od wybranego dnia. Dodając lub poprawiając (przycisk **Popraw**) stopę procentową, możesz wybrać, czy odsetki będą obliczane w stosunku rocznym czy dziennym.

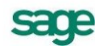

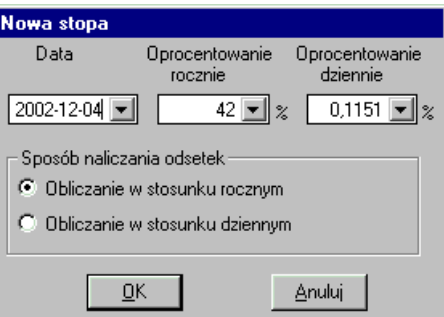

Rys. 5-21 Dodawanie stopy procentowej

Po wpisaniu stawki rocznego oprocentowania program automatycznie obliczy stawkę dzienną z dokładnością do 4 miejsc po przecinku. Stawka dzienna będzie podstawą do wykonywania obliczeń przy wystawianiu not odsetkowych. Użytkownik może zaokrąglić wyliczone przez program oprocentowanie dzienne. Można poprawić wskazaną stawkę bądź usunąć ją, wybierając przyciski **Popraw** bądź **Usuń**  w oknie **Naliczanie odsetek**.

# **Zaokrąglenia**

Wszystkie obliczenia w programie wykonywane są z określona precyzją. W zależności od rodzaju obliczeń możesz podać właściwe zaokrąglenia. Parametry zaokrągleń możesz ustawić w oknie dialogowym **Zaokrąglenia**, które pojawi się po wybraniu z menu zakładkowego **Ustawienia** zakładki **Parametry stałe** i polecenia **Zaokrąglenia**.

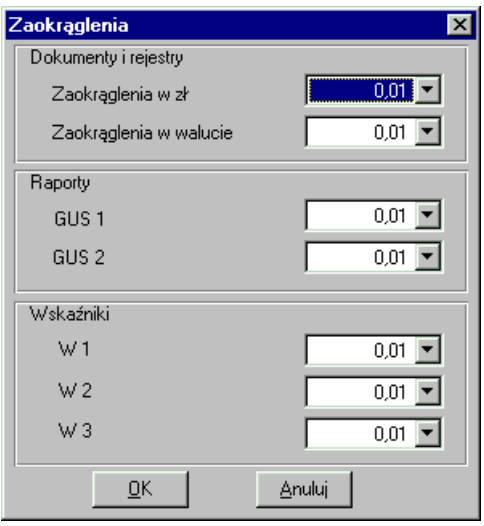

Rys. 5-22 Parametry zaokrągleń

W ramce **Dokumenty i rejestry** należy podać zaokrąglenia dla obliczeń złotówkowych i walutowych (np. jeżeli obliczenia złotówkowe mają być zaokrąglane do 0,1 zł, należy z pola wybrać wartość 0,1; jeżeli mają być prowadzone z dokładnością do groszy, należy wybrać wartość 0,01). Zaokrąglenia te są używane podczas wprowadzania dokumentów oraz rejestrów VAT.

W ramce **Raporty**, w polach **GUS 1** i **GUS 2**, należy ustawić zokrąglenia obowiązujące dla sprawozdań finansowych (np. bilansu), zgodnie z regułami zaokrąglania kwot w sprawozdawczości GUS.

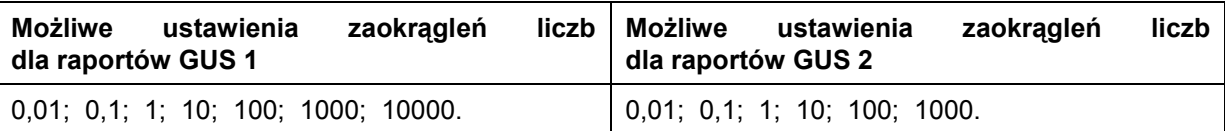

Ustawienia w ramce **Wskaźniki** umożliwiają ustawienie trzech zaokrągleń odnoszących się do raportów obliczających wskaźniki.

Podane wartości zaokrągleń mogą być użyte w raportach w postaci symbolicznej. Dzięki temu można łatwo zmieniać zaokrąglenia wykorzystywane w raportach bez konieczności dokonywania zmian w ich definicjach.

UWAGA Zaokrąglenia są wyliczane zgodnie z matematycznymi algorytmami (od cyfry 5 i wraz z cyfrą 5 - w górę; do cyfry 5 - w dół).

#### **Potwierdzenie wykonania operacji**

Użytkownik może wybrać, czy wykonywane operacje będą wymagały dodatkowego potwierdzenia, czy też będą wykonywane natychmiast.

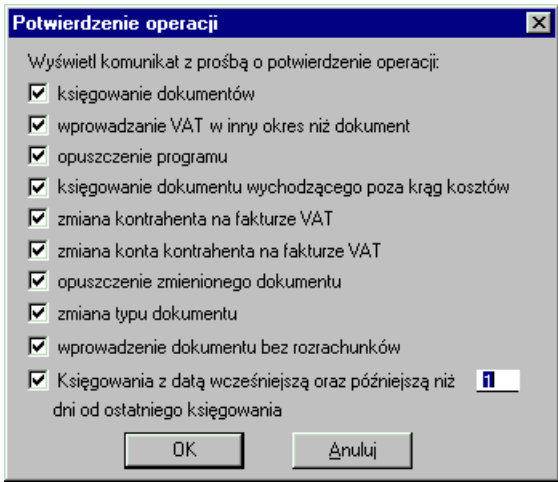

Rys. 5-23 Potwierdzanie wykonywania operacji

Zaznaczenie pola wyboru oznacza, że przed wykonaniem danej operacji zostanie wyświetlone okno dialogowe z pytaniem o potwierdzenie wykonania operacji. Ponieważ niektóre operacje w programie są nieodwracalne (np. księgowanie) lub powodują utratę danych (np. zmiana typu dokumentu), na początku zalecane jest włączenie wszystkich potwierdzeń, a dopiero po jakimś czasie pracy z programem stopniowe wyłączanie tych, które stają się uciążliwe.

Możesz wybrać potwierdzenie następujących operacji:

- $\bullet$ księgowanie dokumentów;
- wprowadzanie VAT w inny okres niż ten dokument;
- opuszczenie programu;
- księgowanie dokumentu wychodzącego poza krąg kosztów;
- zmiana kontrahenta na fakturze VAT;
- zmiana konta kontrahenta na fakturze VAT;  $\bullet$
- opuszczenie zmienionego dokumentu;  $\bullet$
- zmiana typu dokumentu;  $\bullet$
- wprowadzanie dokumentu bez rozrachunków;  $\bullet$
- księgowania z datą wcześniejszą oraz późniejszą niż ... dni od ostatniego księgowania.

Ostatnie pole wyboru umożliwia prowadzenie pełnej kontroli chronologii księgowania. Liczba dni określa maksymalną dozwoloną przerwę w księgowaniach. Uaktywnienie tej opcji zabezpiecza przed przypadkowym naruszeniem kolejności daty księgowania w dokumentach, w wyniku np. uszkodzenia zegara lub przestawienia daty systemowej komputera. Jeśli przy księgowaniu dokumentu program stwierdzi, że data systemowa komputera jest wcześniejsza niż data ostatniego księgowanego dokumentu, wówczas zostanie wyświetlone stosowne ostrzeżenie, ale dokument będzie można zaksięgować. Program może kontrolować również przestawienie zegara systemowego w przód. Jeśli program

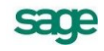

stwierdzi, że data systemowa jest późniejsza niż podana liczba dni od daty ostatniego księgowania, wówczas również zostanie wyświetlony stosowny komunikat.

Po wprowadzeniu zmian wybierz przycisk **OK**, aby zapamiętać zmiany, lub przycisk **Anuluj**, aby pozostawić poprzednie ustawienia.

## **Parametry łączenia transakcji**

Okno umożliwiające określenie parametrów łączenia transakcji pojawi się po wybraniu z paska narzędziowego przycisku **Ustawienia** (albo polecenia **Ustawienia** z menu **Funkcje**), następnie wybranie listka zakładki **Parametry stałe** i polecenia **Łączenie transakcji**.

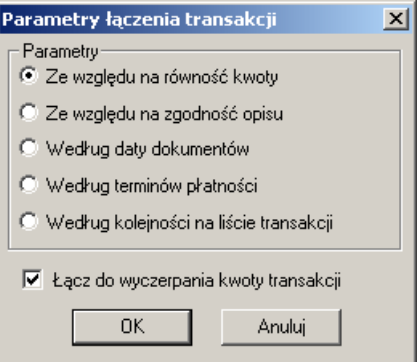

Rys. 5-24 Parametry łączenia transakcji

Okno dostępne jest również bezpośrednio z okien: **Łączenie transakcji dla kontrahenta** i **Kontrahenci z transakcjami do połączenia** po wybraniu przycisku Parametry. Szczegółowy opis okna znajdziesz w punkcie *Łączenie transakcji*, rozdz. *Ewidencja danych*.

#### **Różnice kursowe podatkowe**

Okno **Różnice kursowe podatkowe** pojawi się po wybraniu z paska narzędziowego przycisku **Ustawienia** (albo polecenia **Ustawienia** z menu **Funkcje**) zakładki **Parametry stałe**, a następnie polecenia **Różnice kursowe podatkowe**.

W oknie użytkownik może określić, od jakiej podstawy mają być obliczane różnice kursowe podatkowe, oraz zdecydować, czy w sytuacji, gdy rozrachunek walutowy rozliczany jest płatnością w PLN, mają być one wyliczane w programie.

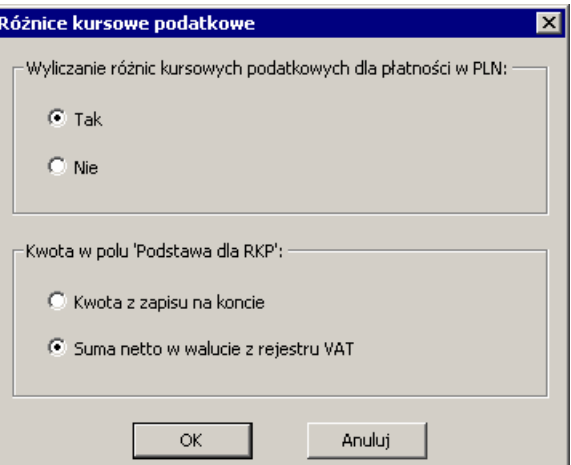

Rys. 5-25 Ustawienia - wyliczanie różnic kursowych podatkowych oraz rodzaj podstawy dla RKP

Zgodnie z Ustawą o Podatku Dochodowym od Osób Prawnych *różnice kursowe podatkowe* mogą powstawać od np. kwoty netto, czyli inaczej niż *różnice kursowe bilansowe*. W związku z tym w

programie Symfonia® Finanse i Księgowość wprowadzono takie rozwiązania, które umożliwiają właściwe wyliczenie różnic kursowych podatkowych:

- w momencie tworzenia nowej transakcji dostępne jest pole **Podstawa do RKP**, umożliwiające zaakceptowanie podpowiadanej lub wprowadzenie własnej wartości kwoty, od której będą liczone różnice kursowe podatkowe podczas rozliczania transakcji;
- w ustawieniach parametrów stałych w oknie **Różnice kursowe podatkowe** występuje dwuopcyjny parametr **Kwota w polu "Podstawa dla 'RKP'"**:
	- 1. Kwota z zapisu na koncie,
	- 2. Suma netto w walucie z rejestru VAT,

który odpowiada za kwotę automatycznie wpisywaną (podpowiadaną) w polu **Podstawa dla RKP**.

Jeżeli użytkownik przyjmie pierwszą opcję, to będzie to oznaczało, że automatycznie będzie podpowiadana kwota zapisu na koncie, czyli taka sama, jak dla nowej transakcji. Wybór drugiej opcji spowoduje, że automatycznie będzie podpowiadana kwota netto w walucie pochodząca z rejestru VAT danego dokumentu.

**UWAGA** Kwota stanowiąca podstawę do wyliczenia różnic kursowych podatkowych zapisywana jest tylko w walucie.

> Kurs do wyliczenia różnic kursowych podatkowych jest taki sam, jak kurs dla nowej transakcji.

#### **UWAGA** Parametr **Kwota w polu "Podstawa dla 'RKP'"** działa:

- tylko dla faktur walutowych VAT rejestrowanych w programie Symfonia Symfonia® Finanse i Księgowość (od wersji 2011),
- dla innych typów dokumentów spoza programu, przychodzących w wyniku importu np. z programu Symfonia Symfonia® Handel (od wersji 2011); jeżeli importowany dokument nie będzie zawierał konkretnej wartości w polu **Pod**stawa dla RKP, wówczas program Symfonia® Finanse i Księgowość wstawi kwotę zgodnie z ustawieniem parametru.

# **Bilans otwarcia i obroty rozpoczęcia w pierwszym roku pracy z programem**

Rozpoczynając pracę z programem Symfonia® Finanse i Księgowość musisz wprowadzić *bilans otwarcia*, tj. salda kont na początek roku obrachunkowego. Jeśli wdrażasz program w trakcie roku obrachunkowego, należy też podać dane zarejestrowane od początku roku do rozpoczęcia pracy z programem; można je wprowadzić, jako obroty rozpoczęcia lub też księgując w programie wszystkie dokumenty od początku roku.

Jeśli wprowadzasz tylko bilans otwarcia (tzn. bez obrotów rozpoczęcia), a wszystkie zapisy od początku roku będziesz wprowadzał własnoręcznie, musisz pamiętać o kolejności wprowadzania dokumentów. Data zaksięgowania pierwszego dokumentu może być dowolna, natomiast kolejne daty księgowania dokumentów muszą być późniejsze od pierwszej.

Jeśli wybierzesz wprowadzanie obrotów rozpoczęcia, musisz podać również transakcje nierozliczone z okresu poprzedzającego pracę z programem. Wówczas wszystkie transakcje nierozliczone jeszcze w tradycyjnym księgowaniu będą mogły być rozliczane tak samo, jak wprowadzane już bezpośrednio do programu. Umożliwi to prowadzenie pełnych rozrachunków od samego początku pracy z programem - co jest bardzo ważne np. przy transakcjach walutowych i automatycznym generowaniu różnic kursowych.

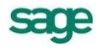

W kolejnych latach pracy z programem Symfonia® Finanse i Księgowość, na koniec roku program możesz zestawić automatycznie bilans danego okresu rozrachunkowego, a po założeniu nowego roku automatycznie wygenerować bilans otwarcia.

## **Bilans otwarcia**

Polecenia dotyczące bilansu otwarcia dostępne są po wybraniu zakładki **Bilans** z menu zakładkowego **Dokumenty**. Polecenia zmieniają się w zależności od tego, jakie operacje wykonano dotychczas w programie Symfonia® Finanse i Księgowość. Jeśli założyłeś nową firmę i nie wprowadziłeś jeszcze dla niej bilansu otwarcia, dostępne będzie polecenie **Wprowadź bilans otwarcia**.

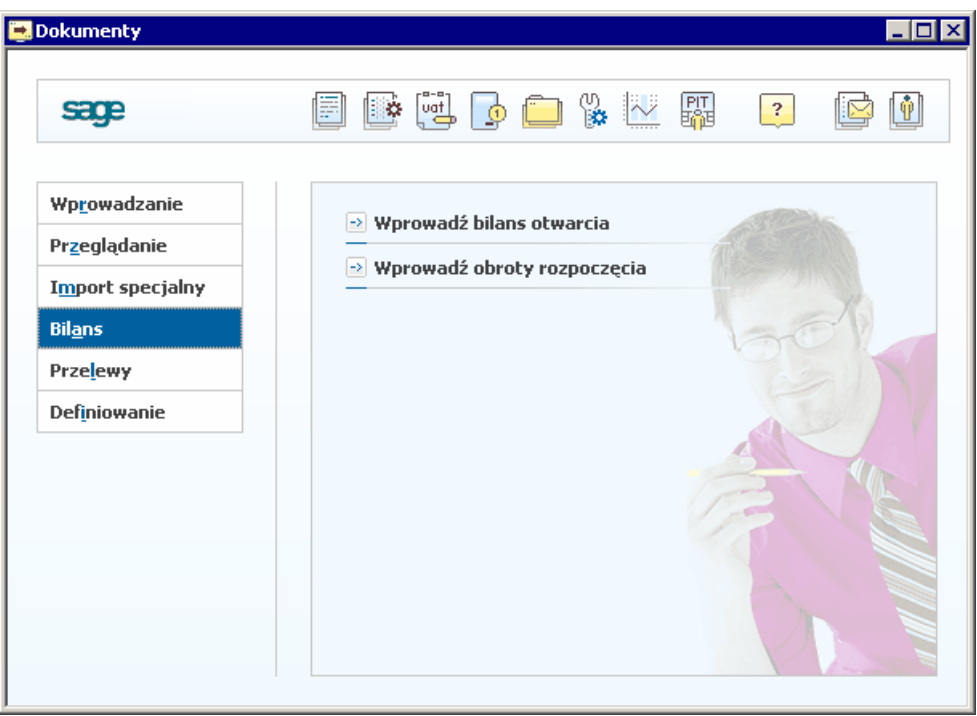

Rys. 5-26 Okno **Dokumenty** - **Bilans**

Po wybraniu właściwego polecenia i kolejno przycisku **Wybierz** pojawia się okno **Bilans otwarcia**. Można w nim wprowadzić dane na odpowiednie konta, a także poprawiać, zatwierdzać lub przeglądać bilans otwarcia.

Jeśli zapiszesz wprowadzone dane do bufora, wówczas na liście poleceń nic się nie zmieni. Natomiast po zaksięgowaniu bilansu otwarcia otrzymasz do wyboru następujące polecenia:

**Popraw bilans otwarcia**,

#### $\bullet$ **Zatwierdź bilans otwarcia**.

Bilans otwarcia można wprowadzać do programu, poprawiać i księgować wielokrotnie, aż do jego zatwierdzenia. Wygląd okna do wprowadzania poprawek w bilansie otwarcia jest dokładnie taki sam, jak okna do wprowadzania danych. Jeśli uznasz, że dane bilansu są poprawne i ostateczne (poprzedni rok został już zamknięty i zatwierdzony), możesz je zatwierdzić.

UWAGA Polecenie **zatwierdzenia bilansu** nie może być anulowane. Po zatwierdzeniu nie możesz już nic zmienić w bilansie otwarcia.

Po zatwierdzeniu bilansu możesz jedynie przeglądać konta z wprowadzonymi kwotami - masz możliwość agregacji kwot na wszystkie poziomy analityk. Nie można natomiast przeglądać stanu rozrachunków i składników walutowych.

#### Wprowadzanie bilansu otwarcia

*Bilans otwarcia* rejestruje salda kont na początek roku rozrachunkowego. Oznacza to, że możesz tu wprowadzić kwoty tylko na jedną stronę zapisu. Wyjątkiem są konta pozabilansowe, na które można wpisywać kwoty po obydwu stronach konta.

Bilans otwarcia można wprowadzać etapami. Przy wpisywaniu sald złotówkowych należy okresowo zapisywać dane do bufora, aby zabezpieczyć się przed ich utratą. Dla zwiększenia bezpieczeństwa przy każdym przejściu do innego zespołu kont program przypomina o konieczności zapisania wprowadzonych danych do bufora.

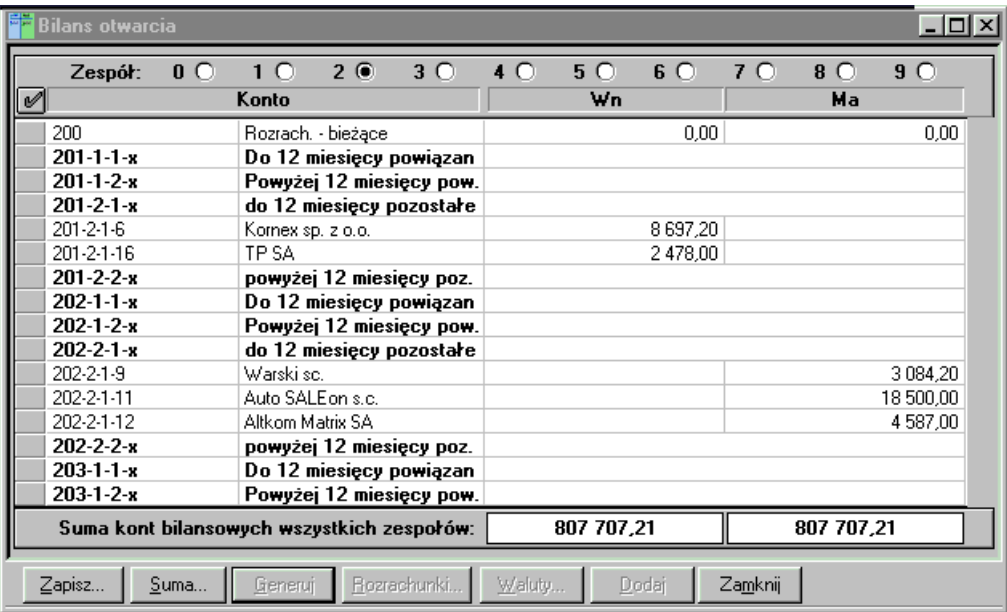

#### Rys. 5-27 Bilans otwarcia

W dole okna pojawia się informacyjnie suma kont wszystkich zespołów ujmująca globalnie stan strony Wn i strony Ma. Przycisk **Zapisz** umożliwia zapisanie danych do bufora lub do ksiąg.

Zapisanie bilansu otwarcia do ksiąg jest możliwe dopiero wtedy, gdy sumy sald Wn oraz Ma dla wszystkich kont bilansowych oraz oddzielnie dla pozabilansowych są sobie równe. Zaksięgowany bilans otwarcia można poprawiać.

Bilans otwarcia zapisany do ksiąg jest uwzględniany przy przeglądaniu stanu kont. Konta, dla których został wprowadzony bilans otwarcia nie mogą być już zmieniane w planie kont - nawet po wyzerowaniu salda złotówkowego dla tego konta.

Księgowanie bilansu otwarcia może być przeprowadzane wielokrotnie; ma to istotne znaczenie podczas pracy na przełomie lat, gdy bilans otwarcia nowego roku zmienia się po wykonaniu księgowań w poprzednim roku.

Przycisk **Suma** ułatwia szybkie odnalezienie źle wypełnionych pozycji w bilansie otwarcia oraz w obrotach rozpoczęcia. Umożliwia także kontrolne podsumowania wybranych kont. Związana jest z nim lista:

**Syntetyki** - podaje sumę kwot ze wszystkich kont analitycznych syntetyki podświetlonego konta;

**Ostatniej analityki** - podaje sumę kwot wszystkich kont z ostatniego poziomu analityki danego konta, co jest szczególnie przydatne w przypadku kartotek (można kontrolnie podsumować wszystkie elementy kartoteki);

**Zaznaczonych kont** - podaje sumę kwot grupy dowolnych kont danego zespołu, zaznaczonych w lewej kolumnie tabeli znacznikiem grupy.

**Zespołu** - podaje sumę kwot wszystkich kont bieżącego zespołu.

Przycisk **Generuj**, aktywny dopiero przy wprowadzaniu i poprawianiu bilansu otwarcia kolejnych lat działalności firmy, tworzy automatycznie bilans otwarcia na podstawie stanu kont z roku poprzedniego.

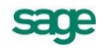

Przycisk **Rozrachunki** umożliwia wprowadzanie nierozliczonych transakcji dla konta rozrachunkowego. Przycisk ten jest aktywny tylko wtedy, gdy wskażesz konto rozrachunkowe lub takie, pod którym jako poziom analityki podpisana jest kartoteka kontrahentów, pracowników lub urzędów. Jeżeli rozpoczynasz pracę z programem w czasie roku rozrachunkowego i masz już zarejestrowane w firmie transakcje nierozliczone, będziesz musiał zarejestrować je w programie po to, by móc je rozliczyć w taki sam sposób, jak pozostałe.

Po zaksięgowaniu rozrachunków można wprowadzać zmiany w tych rozrachunkach, które nie zostały jeszcze rozliczone.

Jeżeli zapomnimy w pierwszym roku pracy z programem w bilansie otwarcia bądź obrotach rozpoczęcia o rozrachunkach, można uzupełnić rozrachunki po zaksięgowaniu bilansu otwarcia bądź obrotów rozpoczęcia, ale przed ich zatwierdzeniem.

Przycisk **Dodaj** jest aktywny tylko wtedy, gdy wskażesz wiersz opisujący konto z kartoteką kontrahentów, pracowników lub słowników (numer konta ze znakiem "-x-" na końcu). Powoduje otwarcie okna kartoteki, gdzie można zaznaczyć pozycje, dla których chcesz wprowadzić bilans otwarcia. Po wybraniu przycisku **Użyj** w bilansie otwarcia zostaną utworzone pozycje (konta) dla wybranych z kartoteki pozycji.

Przycisk **Waluty** umożliwia wprowadzanie kwot w poszczególnych walutach składających się na saldo początkowe konta. Składniki walutowe mogą być zmieniane do momentu ich przeszacowania.

UWAGA Program Symfonia® Finanse i Księgowość rozróżnia **transakcję walutową** (np. należności i zobowiązania - rozliczenie różnic kursowych przy zapłacie) od **zapisu walutowego** (np. kwota na walutowym koncie bankowym – przeszacowanie wg kursu na koniec okresu). Ma to wpływ na sposób rozliczania różnic kursowych.

Kwot walutowych ujętych w rozrachunkach nie należy wprowadzać oddzielnie, jako zapisu walutowego.

Przycisk **Zamknij** zamyka okno. Jeśli dane były zmienione i nie zostały zachowane, program zaproponuje zapisanie danych do bufora.

#### **Obroty rozpoczęcia**

*Obroty rozpoczęcia* wprowadza się wówczas, gdy firma wdraża program w trakcie roku obrachunkowego i nie chce wprowadzać wszystkich dokumentów źródłowych od początku roku, a tylko informacje zbiorcze o sumarycznych obrotach kont na koniec ustalonego okresu sprawozdawczego.

W obrotach rozpoczęcia Użytkownik rejestruje obroty kont od początku roku rozrachunkowego aż do momentu rozpoczęcia pracy z komputerem, nie wprowadza jednak sum uwzględnionych w bilansie otwarcia. Można wpisywać tu kwoty po obydwu stronach konta.

Polecenia dotyczące obrotów rozpoczęcia dostępne są po wybraniu zakładki **Bilans** z menu zakładkowego **Dokumenty**. Jeżeli dla danej firmy nie wprowadzono jeszcze obrotów rozpoczęcia, aktywne będzie polecenie **Wprowadź obroty rozpoczęcia**. Po zaksięgowaniu obrotów rozpoczęcia pojawią się polecenia: **Popraw obroty rozpoczęcia** i **Zatwierdź obroty rozpoczęcia**.

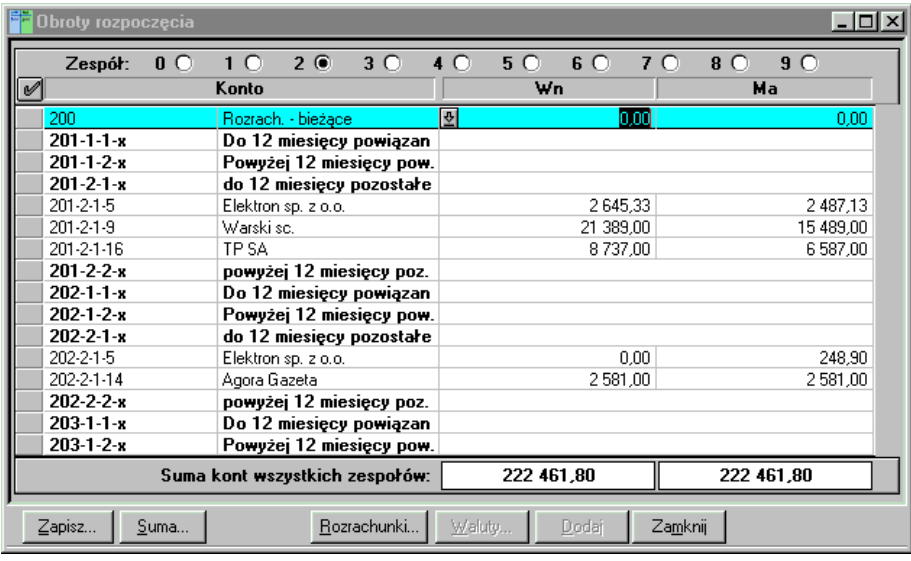

#### Wprowadzanie obrotów rozpoczęcia

Rys. 5-28 Obroty rozpoczęcia

W polu wyboru **Zespół** wskaż pierwszą cyfrę numeru grupy kont, dla których rozpoczynasz wprowadzanie danych. Kolejno wpisz obroty odpowiednich kont w rozbiciu na stronę Wn i Ma.

Obroty rozpoczęcia można zapisać **Do bufora** lub **Do ksiąg**. Zaksięgowanie obrotów rozpoczęcia jest możliwe dopiero wtedy, gdy sumy sald Wn oraz Ma dla wszystkich kont są sobie równe.

Jeżeli wybierzesz zapisywanie do ksiąg, będziesz musiał wskazać okres, w który mają być zaksięgowane obroty rozpoczęcia. Wygodnie jest zaksięgować obroty rozpoczęcia w miesiącu, w który nie będziesz księgował dokumentów (np. jeżeli pierwszym okresem sprawozdawczym będzie maj, zaksięguj obroty rozpoczęcia w kwietniu). Dzięki temu zawsze będziesz mógł zobaczyć w zestawieniu obrotów kont dla tego okresu, jakie dane wprowadziłeś.

Polecenie **Suma** ułatwia szybkie odnalezienie błędnie wypełnionych pozycji, umożliwiając kontrolne podsumowania wybranych kont. Związana jest z nim lista poleceń:

**Syntetyki** - oblicza sumę wszystkich kont analitycznych podświetlonego konta syntetycznego;

**Ostatniej analityki** - oblicza sumę wszystkich kont z ostatniego poziomu analityki danego konta, co jest szczególnie przydatne w przypadku kartotek (umożliwia kontrolne podsumowanie dla wszystkich elementów kartoteki);

**Zaznaczonych kont** - oblicza sumę dowolnych kont danego zespołu zaznaczonych w lewej kolumnie tabeli;

**Zespołu** - oblicza sumę wszystkich kont bieżącego zespołu.

Polecenie **Rozrachunki** powoduje przejście do tabeli wprowadzania nierozliczonych transakcji dla konta rozrachunkowego. Przycisk jest aktywny tylko wtedy, gdy wskażesz konto, dla którego jest podpisana, jako poziom analityki kartoteka kontrahentów, pracowników lub urzędów.

Przycisk **Waluty** umożliwia wprowadzanie kwot transakcji wyrażonych w walucie.

UWAGA Program rozróżnia **transakcję walutową** (np. należności i zobowiązania – rozliczenie różnic kursowych przy zapłacie) od **zapisu walutowego** (np. kwota na walutowym koncie bankowym - przeszacowanie wg kursu na koniec okresu). Ma to wpływ na inny sposób rozliczania różnic kursowych. Kwot walutowych ujętych w rozrachunkach nie należy wprowadzać oddzielnie, jako zapis walutowy.

**Dodaj** - aktywny wówczas, gdy możesz wprowadzać nową pozycję bilansu otwarcia lub obrotów rozpoczęcia.

**Zamknij** - zamyka okno wprowadzania obrotów rozpoczęcia.

## **Transakcje nierozliczone w pierwszym roku pracy z programem**

Jeżeli rozpoczynasz pracę z programem w czasie roku rozrachunkowego i masz już zarejestrowane w firmie transakcje nierozliczone, będziesz musiał zarejestrować je w programie po to, by móc je rozliczyć w taki sam sposób, jak pozostałe. Musisz, więc przed rozpoczęciem księgowań wprowadzić dane o transakcjach nierozliczonych. Dane te możesz wprowadzić albo przy wprowadzaniu bilansu otwarcia, albo przy wprowadzaniu obrotów rozpoczęcia.

Zanim rozpoczniesz wprowadzanie danych związanych z transakcjami nierozliczonymi sprawdź, czy dane kontrahentów, z którymi prowadzisz rozrachunki, zostały podane w kartotece **Kontrahenci stali**. Jest to konieczne do dalszej pracy.

UWAGA Transakcje nierozliczone wprowadza się tylko raz, w jednym miejscu programu. Jeśli będziesz wprowadzał bilans otwarcia i wszystkie dokumenty od początku roku, wprowadź rozrachunki wraz z bilansem otwarcia. Jeśli chcesz wprowadzić bilans otwarcia i obroty rozpoczęcia, to rozrachunki powinieneś wprowadzić wraz z obrotami rozpoczęcia.

Rozrachunki można wprowadzić do bilansu otwarcia tylko w pierwszym roku pracy z programem. W kolejnych latach informacje o rozrachunkach są przenoszone automatycznie podczas otwierania nowego roku.

Po wejściu do grupy kont zawierającej konto lub konta z podpisaną kartoteką kontrahentów (lub pracowników) albo słownikiem pojawiają się pozycje z numerami kont zawierającymi "**x**". Jeśli ustawisz się na takim poziomie analityki, w dolnym pasku przycisków uaktywni się przycisk **Dodaj**. Naciśnięcie tego przycisku spowoduje automatyczne przejście do kartoteki **Kontrahenci,** gdzie możesz wskazać pojedynczego lub kilku kontrahentów.

Jeśli nie zaznaczysz znacznikiem z lewej strony tabeli w kartotece grupy kontrahentów, wykorzystywany będzie numer wskazanego pojedynczego kontrahenta.

Po wybraniu przycisku **Użyj** do okna **Bilans otwarcia** (lub **Obroty rozpoczęcia**) przepisze się odpowiednio uzupełniony numer konta. W oknie tym zostaną utworzone pozycje dla kontrahenta lub grupy kontrahentów i dalej możesz wprowadzać stan transakcji nierozliczonych.

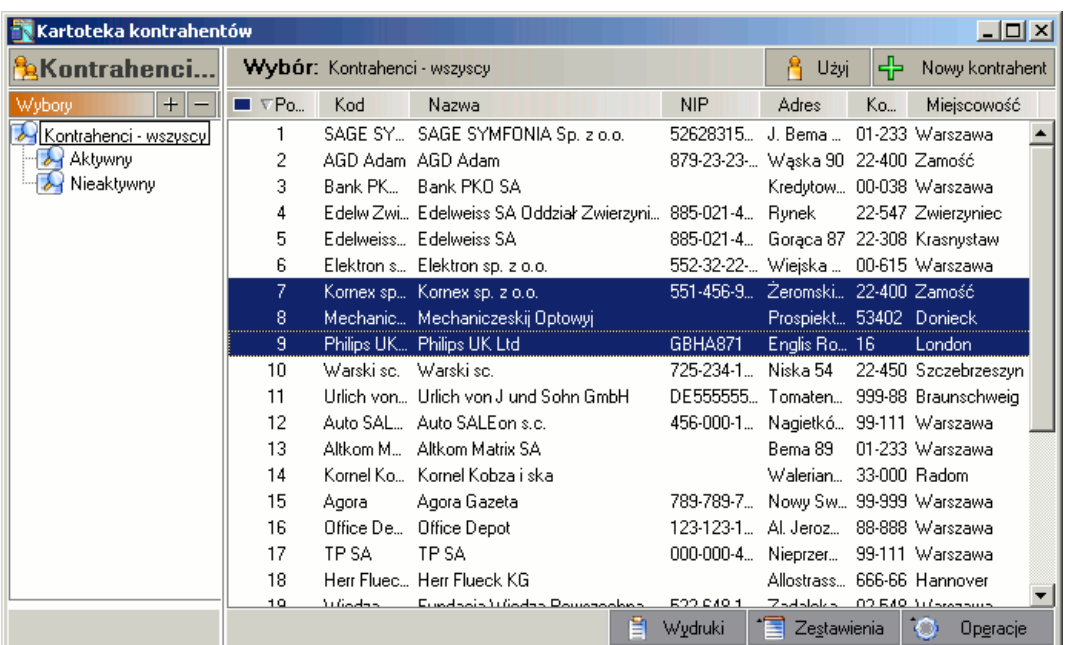

Rys. 5-29 Transakcje nierozliczone - wskazywanie kontrahenta

UWAGA Po zamknięciu okna bilansu lub obrotów rozpoczęcia i ponownym ich otwarciu na liście pozostaną tylko ci kontrahenci, dla których zostały wprowadzone salda lub obroty.

Kolejno w oknie do wprowadzania bilansu otwarcia lub obrotów rozpoczęcia wskaż przycisk umieszczony przy tym kontrahencie, dla którego chcesz wprowadzić stan transakcji nierozliczonej. Pojawi się okno umożliwiające wprowadzanie danych.

|                                       |      |                 | Obroty rozpoczęcia, konto 201-2-1-5, Rozrachunki |        |              |                | I - I 0 I              | <b>x</b> |
|---------------------------------------|------|-----------------|--------------------------------------------------|--------|--------------|----------------|------------------------|----------|
|                                       |      |                 |                                                  |        |              |                |                        |          |
| B.                                    | str. |                 | kwota                                            | zł     |              | data płatności | numer dokumentu        |          |
|                                       |      | kwota w walucie | kurs                                             | waluta | kwota w euro | data dokumentu | oprocentowanie dzienne |          |
|                                       | Wn   |                 | 158,20                                           | zł.    |              | 2002-02-19     | FV 148/2002            |          |
|                                       |      |                 | 0.00000000<br>0,00.                              | H      |              | 2002-02-04     | 0,0000<br>ustawowe:    |          |
|                                       |      |                 |                                                  |        |              |                |                        |          |
|                                       |      |                 |                                                  |        |              |                |                        |          |
|                                       |      |                 |                                                  |        |              |                |                        |          |
|                                       |      |                 |                                                  |        |              |                |                        |          |
|                                       |      |                 |                                                  |        |              |                |                        |          |
|                                       |      |                 |                                                  |        |              |                |                        |          |
|                                       |      |                 |                                                  |        |              |                |                        |          |
|                                       |      |                 |                                                  |        |              |                |                        |          |
|                                       |      |                 |                                                  |        |              |                |                        |          |
|                                       |      |                 |                                                  |        |              |                |                        |          |
|                                       |      |                 |                                                  |        |              |                |                        |          |
|                                       |      |                 |                                                  |        |              |                |                        |          |
|                                       |      |                 |                                                  |        |              |                |                        |          |
|                                       |      |                 |                                                  |        |              |                |                        |          |
| ŪΚ<br>Usuń.<br>Dodaj<br><b>Anuluj</b> |      |                 |                                                  |        |              |                |                        |          |

Rys. 5-30 Transakcje nierozliczone - wprowadzanie

Transakcje nierozliczone zaprezentowane zostaną w postaci tabeli. Aby dołączyć nową pozycję, wciśnij przycisk **Dodaj**.

**str.** - strona zapisu należności lub zobowiązania kontrahenta, którego identyfikacja umieszczona została w tytule okna. Jest to przełącznik, można więc łatwo zmieniać stronę tego zapisu.

**Kwota** - aktualny stan transakcji nierozliczonej, tj. tylko to, co pozostało do rozliczenia w złotych. Przy transakcjach walutowych w polach **Kwota**, **Kwota w walucie** i **Kurs** wystarczy podać dwie wartości, program sam wyliczy trzecią (np. jeżeli podasz kwotę w dewizach i kurs, program wyliczy kwotę w złotówkach).

Kolejne pola zawierają informacje pomocne przy identyfikowaniu dokumentu oraz przy określeniu sposobu naliczania odsetek.

Po zaksięgowaniu bilansu otwarcia lub obrotów rozpoczęcia, dla których utworzono rozrachunki, można usunąć lub poprawić błędne rozrachunki, ale tylko dla transakcji jeszcze nierozliczonych.

# **Konta walutowe w bilansie otwarcia i obrotach rozpoczęcia**

Przed wprowadzeniem transakcji walutowych należy podać odpowiednie nazwy i kursy walut w kartotekach **Waluty** i **Kursy walut** (patrz *Kartoteka Waluty*, rozdział *Kartoteki*).

Dla kont oznaczonych w planie kont, jako walutowe, przy wprowadzaniu bilansu otwarcia lub obrotów rozpoczęcia, możesz wprowadzić oprócz złotówkowego salda konta również informację o saldach dla poszczególnych walut (najlepiej razem z obrotami rozpoczęcia - w bilansie otwarcia tylko wówczas, gdy nie wprowadzasz obrotów rozpoczęcia). Umożliwi to prawidłowe przeszacowanie walut na koniec roku.

UWAGA Na kontach walutowych można prowadzić rozrachunki nawet, jeżeli Użytkownik nie zdefiniował konta walutowego, jako rozrachunkowe. Pozwala to na bieżące przeliczanie różnic kursowych od środków pieniężnych w dewizach zgodnie z ustawą o rachunkowości.

Jeśli dla danego konta podajesz również informacje o nierozliczonych transakcjach walutowych, wówczas w bilansie otwarcia należy wprowadzić tylko te kwoty walutowe, które nie zostały ujęte w rozrachunkach.

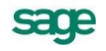

Aby wprowadzić salda walutowe, ustaw się na koncie walutowym w oknie do wprowadzania obrotów rozpoczęcia lub bilansu otwarcia, a następnie wybierz polecenie **Waluty**. Spowoduje to przejście do okna, gdzie należy wprowadzić informacje do poszczególnych kolumn tabeli.

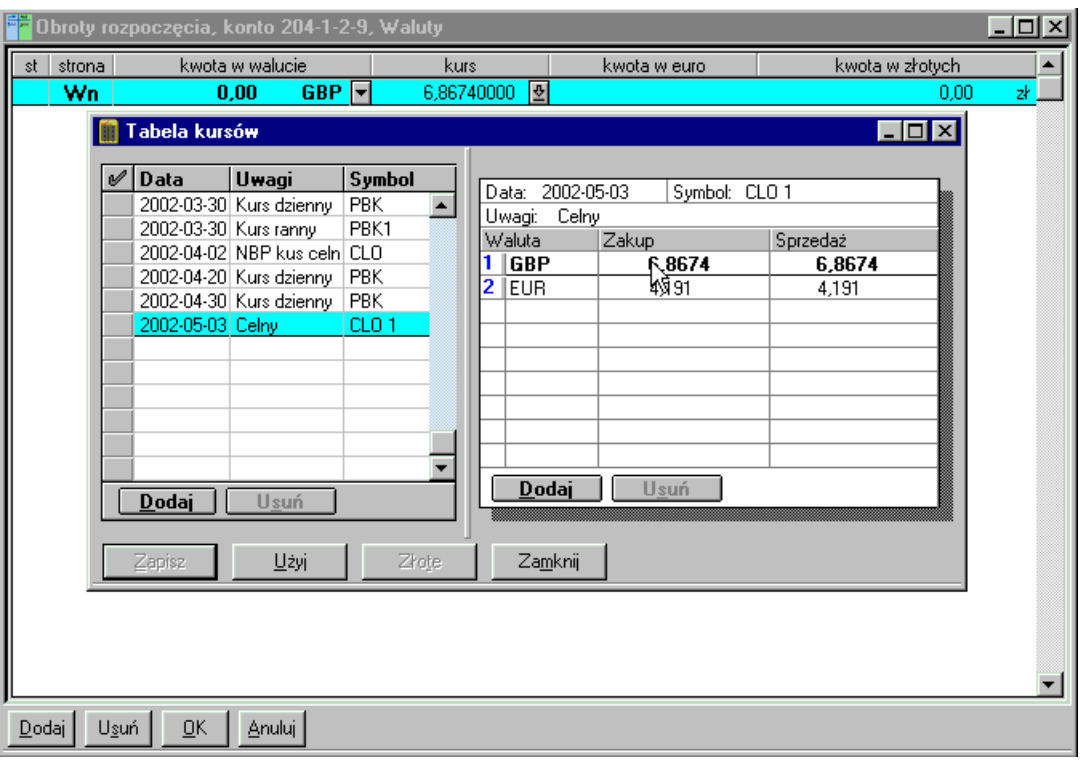

Rys. 5-31 Wprowadzanie sald kont walutowych

W pierwszej kolumnie określasz stronę salda dla kwot walutowych. W kolumnie **Kwota w walucie** podajesz wysokość kwoty, a w opuszczanym polu listy możesz wybrać symbol tej waluty. W następnej kolumnie wpisujesz kurs waluty (możesz go również wybrać z tabeli kursów walut). Dla wprowadzonej kwoty walutowej program wylicza równowartość w złotych i proponuje przeniesienie obliczonej kwoty walutowej bilansu otwarcia.

Jeżeli na danym koncie walutowym w planie kont została zaznaczona opcja **Wyłącz prowadzenie rozrachunków i kontroluj ręczną rejestrację** to saldo BO wyliczane jest w odmienny sposób. Więcej na ten temat przeczytasz w rozdziale *Okresy sprawozdawcze i rok obrachunkowy*, *Generowanie bilansu otwarcia w kolejnym roku pracy z programem*.

# **Układ bilansu**

Sposób prezentowania bilansu możesz przeglądać, definiować i modyfikować po wybraniu polecenia **Układ bilansu** (z menu zakładkowego **Ustawienia**) i wskazaniu przycisku **Wybierz**. Możesz utworzyć kilka układów bilansu dla swojej firmy. Możesz także modyfikować wybrany układ, dodając lub zmieniając poszczególne pozycje.

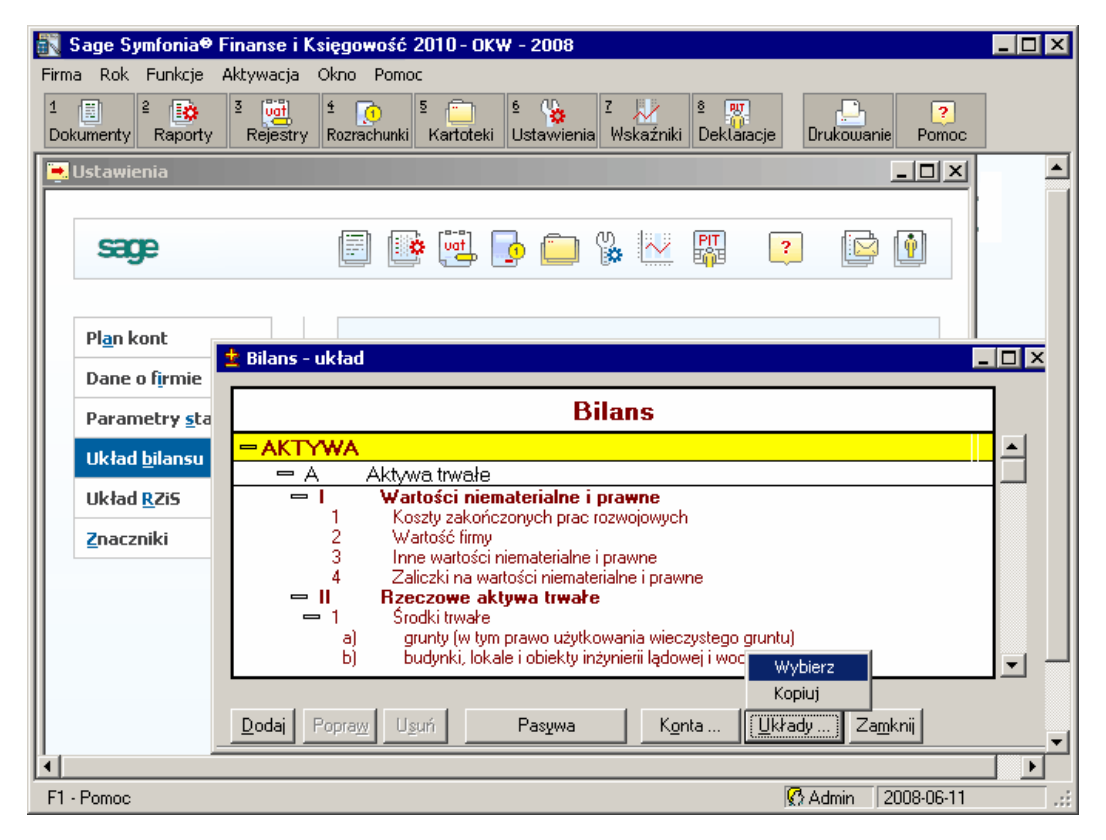

Rys. 5-32 Okno **Ustawienia** – **Układ Bilansu** (inicjacja wyboru układu)

Aktywa i Pasywa prezentowane są obok siebie lub jako oddzielne okna. Pomiędzy częściami bilansu możesz się łatwo przełączać przyciskiem **Aktywa** (lub **Pasywa** - widoczny jest tylko jeden przycisk, w zależności od tego, która część bilansu jest aktywna w danym momencie).

W programie zdefiniowany jest układ pozycji bilansu zgodny z ustawą o rachunkowości. Zachęcamy do przejrzenia nazw pozycji bilansu i sprawdzenia, czy w ten właśnie sposób chcesz prezentować bilans swojej firmy. Wszystkim kontom, określonym w planie kont jako bilansowe, musisz przyporządkować właściwą pozycję w układzie bilansu.

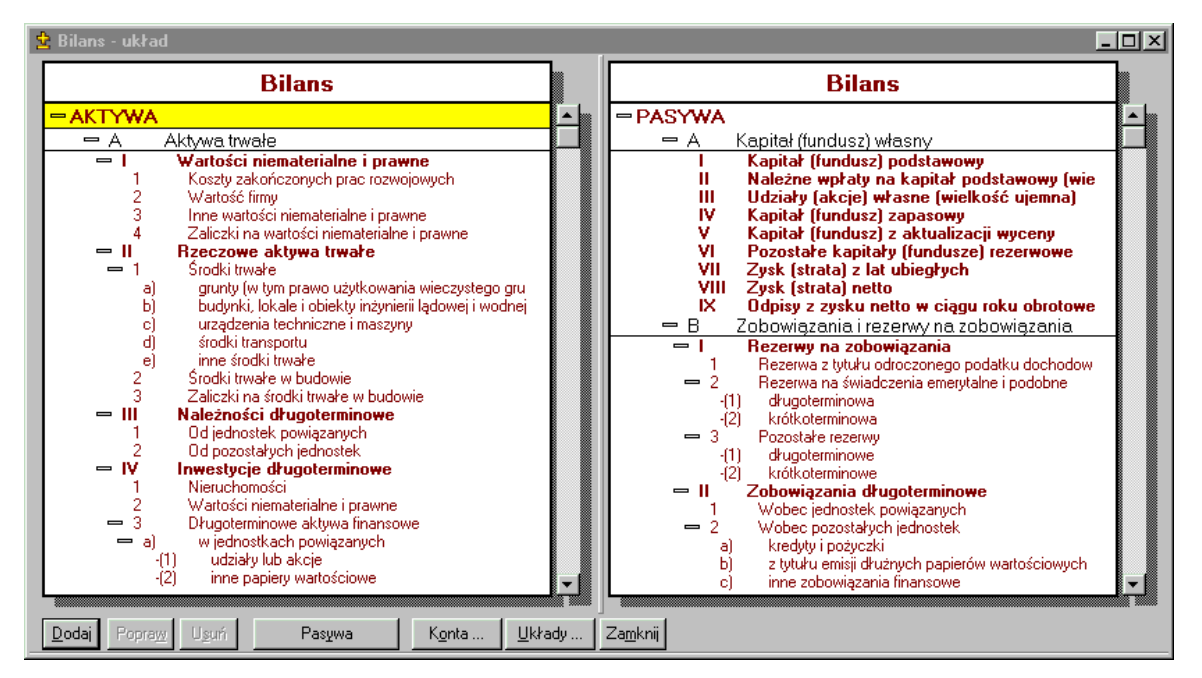

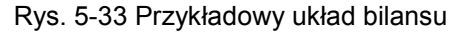

Sposób pracy w części Aktywa jest taki sam jak w części Pasywa. Dla uproszczenia, w dalszej części rozdziału ograniczymy się tylko do jednego opisu.

Przycisk **Dodaj** w dolnej części okna umożliwia definiowanie nowej pozycji. Po dołączeniu nowej pozycji zmienia się na **Zapisz**, umożliwiając utrwalenie wprowadzonych informacji. Wybraną pozycję bilansu można poprawiać bądź usuwać.

**Pasywa** lub **Aktywa** - umożliwia przełączanie się pomiędzy Aktywami i Pasywami bilansu.

**Konta** - przełącza do okna wyboru konta, które ma być dołączane do pozycji układu.

**Układy** - pojawią się tu dwa polecenia:

**Wybierz** - umożliwia wybór spośród zdefiniowanych dla Twojej firmy układów bilansu.

**Kopiuj** - umożliwia kopiowanie aktualnie wskazanego układu do układu wskazanego poprzednio.

**Zamknij** - zamyka okna dialogowe bez zapisania wprowadzonych informacji.

# **Przeglądanie układu bilansu**

Ponieważ możesz zdefiniować dla swojej firmy kilka układów bilansu, najpierw wskaż, o który układ bilansu chodzi.

Aby wybrać układ bilansu, wykonaj następujące czynności:

Wybierz przycisk polecenia **Układy** i kolejno polecenie **Wybierz**.

Wskaż w oknie nazwę układu do przeglądania i kolejno przycisk **Użyj**. W oknie pojawi się wybrany układ bilansu.

Każde konto bilansowe zdefiniowane w planie kont ma określoną pozycję w układzie bilansu w części Aktywa lub Pasywa. Przy przeglądaniu planu kont możesz sprawdzić te informacje dla każdego konta oddzielnie. Natomiast w oknie **Bilans-układ** możesz przeglądać wybrany układ bilansu i sprawdzić wszystkie konta składające się na każdą pozycję bilansu.

Jeśli chcesz sprawdzić pozycję konta w innym układzie, kliknij pole **Układy** i wybierz z listy nazwę tego innego układu. Uaktualniona zostanie pozycja przeglądanego konta w zależności od wybranego układu.

Struktura bilansu prezentowana jest w postaci drzewa. Po jego poszczególnych pozycjach można się poruszać przy pomocy klawiszy strzałek lub paska przewijania, zgodnie z wymogami środowiska Windows. Kliknięcie myszką na odpowiednim węźle drzewa (znak "plus" lub znak "minus" z lewej strony oznaczenia pozycji bilansu zarówno w części Aktywa, jak i Pasywa) spowoduje:

- rozwinięcie danej gałęzi drzewa,
- zwinięcie danej gałęzi drzewa.

Po drzewie układu bilansu można poruszać się także na kilka innych sposobów, korzystając z następujących klawiszy:

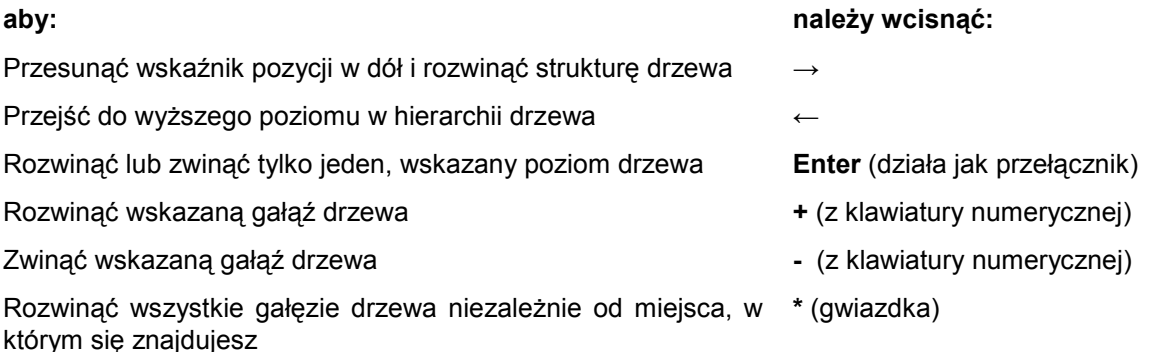

Dla każdej pozycji bilansu można wskazać listę składających się na nią kont, klikając przycisk jaki?, który pojawi się przy wybranej pozycji. Aby zrezygnować z przeglądania, kliknij w dowolnym punkcie ekranu lub naciśnij klawisz **Tab**.

# **Definiowanie różnych układów bilansu**

Po wybraniu przycisku polecenia **Układy** i kolejno **Wybierz** będziesz mógł przeglądać lub definiować różne układy bilansu. W oknie pojawią się przypisane im nazwy i typ określony jako **Bilans**.

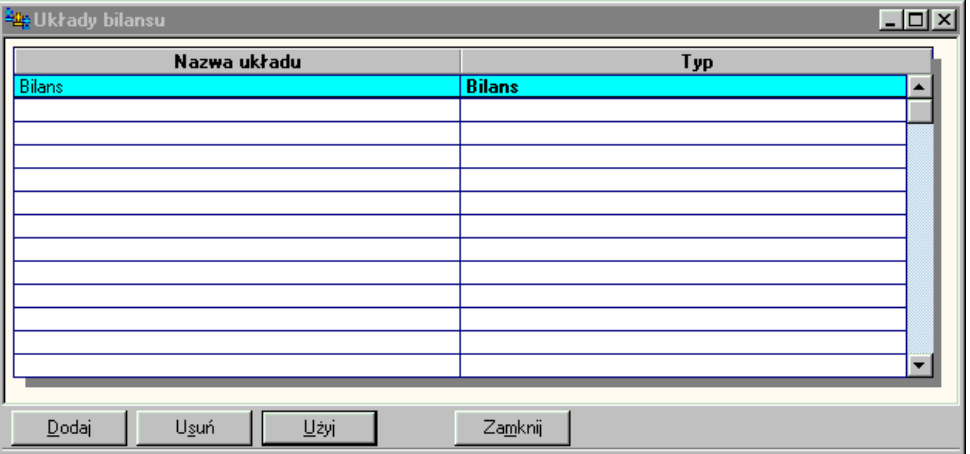

Rys. 5-34 Definiowanie różnych układów bilansu

W dole okna znajdują się przyciski:

**Dodaj** - umożliwia definiowanie nowego układu;

**Usuń** - usuwa wskazany wcześniej na liście układ;

**Zapisz** lub **Użyj** - zależnie od kontekstu zapisuje nowo tworzony lub wybiera stary układ;

**Zamknij** - zamyka proces definiowania układu.

Aby zdefiniować nowy układ bilansu, wykonaj następujące czynności:

- Wybierz przycisk polecenia **Układy** i kolejno polecenie **Wybierz**.  $\bullet$
- W kolejnym oknie wybierz przycisk **Dodaj** i wpisz nazwę dla nowo tworzonego układu.
- Wybierz przycisk **Zapisz**. Uaktywni się wówczas przycisk **Użyj**.
- Jeśli chcesz definiować pozycje nowego układu, wybierz przycisk **Użyj**.

# **Kopiowanie układu bilansu**

W związku z tym, że możesz definiować kilka układów bilansu lub rachunku zysków i strat, wygodniej jest wprowadzić poprawki do układu już zdefiniowanego niż definiować wszystkie pozycje od początku. W takim przypadku musisz najpierw skopiować pozycje układu na inną nazwę i dopiero tu wprowadzać w nim zmiany.

Aby skopiować wszystkie pozycje układu do innego układu, wykonaj następujące czynności:

- Zdefiniuj nowy układ bilansu lub rachunku zysków i strat, do którego chcesz skopiować pozy- $\bullet$ cje. Możesz również wskazać z listy układ już zdefiniowany. W tym przypadku stracisz wszystkie informacje w nim wpisane.
- Wybierz przycisk polecenia **Układy** i kolejno polecenie **Kopiuj**.  $\bullet$
- Wybierz i wskaż z listy nazwę układu, którego pozycje chcesz skopiować.
- Wybierz przycisk **Użyj**. Pojawi się pytanie o kopiowanie kont składowych. Kolejno uaktywni się okno ze skopiowanym układem i możesz modyfikować jego pozycje.

#### **Definiowanie lub modyfikowanie pozycji układu bilansu**

Definiować lub modyfikować możesz opis pozycji oraz jej miejsce w hierarchii bilansu. Mogą być tu także wskazane i przypisane konta składające się na tę pozycję.

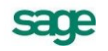

Aby zdefiniować pozycje układu bilansu lub rachunku zysków i strat, wykonaj następujące czynności:

- $\bullet$ Wskaż w drzewie układu bilansu lub rachunku zysków i strat pozycję nadrzędną, do której chcesz definiować kolejną pozycję podrzędną. Możesz dopisać pozycję tylko, jako ostatnią na danym poziomie hierarchii.
- Wybierz przycisk **Dodaj**.  $\bullet$
- Wpisz opis pozycji.
- Wybierz przycisk **Zapisz**.  $\bullet$

Aby zmodyfikować pozycje bilansu lub rachunku zysków i strat, wykonaj następujące czynności:

- Wskaż w drzewie układu bilansu lub rachunku zysków i strat pozycję, której opis chcesz modyfikować.
- Wybierz przycisk **Popraw**.
- Zmień opis pozycji.
- Zapisz zmieniony układ.

## **Usuwanie pozycji bilansu lub rachunku zysków i strat**

Można usunąć tylko ostatnią pozycję z najniższego zdefiniowanego poziomu drzewa. Jeśli będziesz chciał usunąć pozycję, do której istnieją jeszcze pozycje podrzędne, pojawi się komunikat o błędzie.

Aby usunąć pozycje bilansu lub rachunku zysków i strat, wskaż w drzewie układu bilansu lub rachunku zysków i strat pozycję, którą chcesz usunąć i wybierz przycisk **Usuń**.

# **Przypisywanie konta do pozycji układu bilansu**

Po zdefiniowaniu układu bilansu możesz podać, które konta będą wchodziły w skład każdej z jego pozycji. Po wybraniu przycisku **Konta** pojawi się następujące okno **Konto dla pozycji wliczanej do sumy bilansowej**.

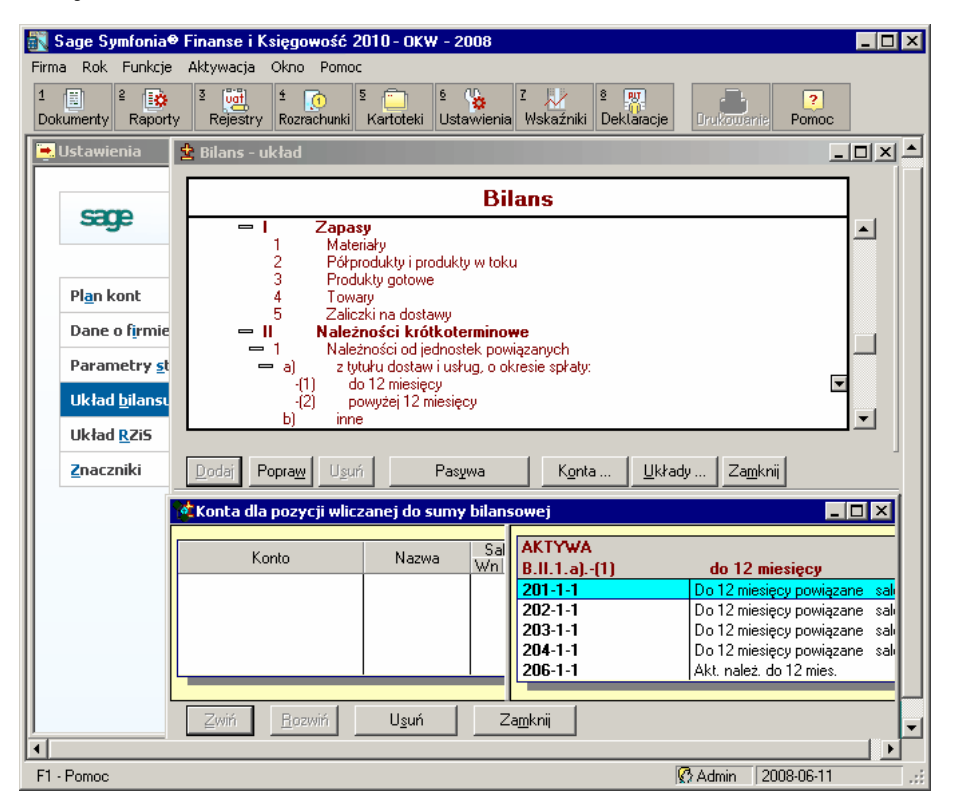

Rys. 5-35 Przypisywanie konta do pozycji układu bilansu

W lewej części okna **Konto dla pozycji wliczanej do sumy bilansowej** pojawi się plan kont, a w prawej ta pozycja bilansu, do której chcesz przypisać wybrane konto.

Można tu przypisywać konta składowe do wszystkich poziomów hierarchii układu bilansu. Również pozycje oznaczone literami (np. A, B) mogą zawierać konta składowe.

Aby określić miejsce konta w bilansie lub rachunku zysków i strat:

Zdefiniuj własny układ bilansu lub rachunku zysków i strat, jeśli nie odpowiada Ci ten proponowany przez program.

Wskaż przycisk **Układy** a następnie polecenie **Wybierz**. W kolejnym oknie wybierz nazwę wcześniej zdefiniowanego układu bilansu lub rachunku zysków i strat, dla którego precyzujesz pozycję konta.

Wskaż przycisk **Użyj**.

Uaktywni się okno z wybranym układem bilansu. Ustaw się na tej pozycji bilansu lub rachunku zysków i strat, w skład której ma wejść konto.

Wybierz przycisk **Konta**. Uaktywni się okno pozwalające na wybór z listy nazwy konta. W lewej części okna pojawi się lista kont do przypisania. Nowo zdefiniowane konto będzie już na tej liście. W prawej części okna pokazane będzie oznaczenie miejsca wybranej pozycji. Możesz zmieniać szczegółowość hierarchii, wskazując przycisk **Zwiń** / **Rozwiń**.

Ustaw się w lewej części tego okna i kliknij dwukrotnie na wybranym koncie. Przeniesie się ono do prawej części i w wybraną pozycję układu bilansu. Możesz je również zobaczyć, przeglądając konta składające się na tę pozycję. Zniknie ono natomiast z lewej części okna, co oznacza, że nie można będzie wybrać go ponownie. Jeśli konto będzie wchodzić w dwie pozycje bilansu lub rachunku zysków i strat, pojawi się dodatkowe pytanie o sposób dołączania do układu. Po udzieleniu odpowiedzi wybrane konto będzie dodatkowo oznaczone, by uniemożliwić jego ponowny wybór.

## **Modyfikowanie kont przypisanych do pozycji bilansu**

Jeśli chcesz zrezygnować z umieszczenia konta w danej pozycji bilansu, kliknij dwukrotnie na nazwie konta w prawej części okna **Konta bilansowe** lub wybierz przycisk **Usuń**. Nazwa konta zniknie z prawej, a pojawi się w lewej części okna.

# **Układ rachunku zysków i strat**

Po wybraniu w menu zakładkowym **Ustawienia** polecenia **Układ RZiS** i wskazaniu przycisku **Wybierz** pojawia się okno, w którym możesz przeglądać układ pozycji rachunku zysków i strat lub podać definicję nowej pozycji struktury rachunku zysków i strat. Dla każdej nowej pozycji wpisanej w części **Przychody**  oraz **Koszty** podajesz jej nazwę oraz miejsce w układzie. Możesz tu przypisywać i usuwać konta składające się na tę pozycję.

W programie zdefiniowany jest typowy układ pozycji rachunku zysków i strat. Przejrzyj nazwy pozycji rachunku zysków i strat, aby sprawdzić, czy chcesz w ten właśnie sposób prezentować rachunek zysków i strat. Wszystkim kontom, określonym w planie kont, jako wynikowe, musisz przyporządkować właściwą pozycję w układzie rachunku zysków i strat.

Definiowanie i modyfikowanie układów rachunku zysków i strat jest analogiczne do opisanego wcześniej postępowania w przypadku bilansu.

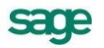

|                                                                                   | Sage Symfonia® Finanse i Księgowość 2010 - OKW - 2008                                                                                      | $\blacksquare$ $\blacksquare$ $\times$ |  |  |  |
|-----------------------------------------------------------------------------------|----------------------------------------------------------------------------------------------------|----------------------------------------|--|--|--|
| Rok Funkcje<br>Aktywacja<br>Firma                                                 | Okno<br>Pomoc                                                                                                    |                                        |  |  |  |
| $\frac{3}{2}$ or $\frac{1}{2}$<br>$\epsilon$<br>ਿਲ<br><b>Dokumenty</b><br>Raporty | $\overline{2}$<br>lm<br>LPU.<br>$\overline{ }$<br>Rozrachunki Kartoteki Ustawienia Wskaźniki Deklaracje<br>Rejestry<br>Drukowanie<br>Pomoc |                                        |  |  |  |
| <b>•</b> Ustawienia                                                               |                                                                                                    |                                        |  |  |  |
| $\pm$ Rachunek zysków i strat - układ<br>$\blacksquare$ $\blacksquare$ $\times$   |                                                                                                    |                                        |  |  |  |
| sace                                                                              |                                                                                                    |                                        |  |  |  |
|                                                                                   | Jednostronny rachunek zysków i strat                                                                                                    |                                        |  |  |  |
|                                                                                   | Rachunek zysków i strat (wariant kalkulacyjny)                                                                                             | $\blacktriangle$                       |  |  |  |
| Plan kont                                                                         | Przychody netto ze sprzedaży produktów, towarów i materiałów, w ty<br>od jednostek powiązanych                                             | PRZYCHODY                              |  |  |  |
| Dane o firmie                                                                     | Przychody netto ze sprzedaży produktów                                                                                                    |                                        |  |  |  |
|                                                                                   | Przychody netto ze sprzedaży towarów i materiałów<br>Ш<br>В<br>Koszty sprzedanych produktów, towarów i materiałów, w tym:                  | KOSZTY                                 |  |  |  |
| Parametry stałe                                                                   | ∗<br>jednostkom powiązanym                                                                                                    |                                        |  |  |  |
| Układ bilansu                                                                     | Koszt wytworzenia sprzedanych produktów<br>Wartość sprzedanych towarów i materiałów                                                        |                                        |  |  |  |
| <b>Układ RZiS</b>                                                                 | с<br>Zysk (strata) brutto ze sprzedaży (A-B)                                                                                               | KOSZTY                                 |  |  |  |
| Znaczniki                                                                         | Formuła: A1-B1<br>D                                                                                                    | KOSZTY                                 |  |  |  |
|                                                                                   | Koszty sprzedaży<br>Koszty ogólnego zarządu<br>Ε                                                                                           | KOSZTY                                 |  |  |  |
|                                                                                   | F<br>Zysk (strata) ze sprzedaży (C-D-E)                                                                                                    | KOSZTY                                 |  |  |  |
|                                                                                   | Formuła: C1-D1-E1<br>$\equiv$                                                                                                    |                                        |  |  |  |
|                                                                                   | G<br>Pozostałe przychody operacyjne<br>Zysk ze zbycia niefinansowych aktywów trwałych                                                      | <b>PRZYCHODY</b>                       |  |  |  |
|                                                                                   | <b>Dotacie</b><br>ш<br>Ш                                                                                                    |                                        |  |  |  |
|                                                                                   | Inne przychody operacyjne<br>н<br>Pozostałe koszty operacyjne                                                                              | KOSZTY                                 |  |  |  |
|                                                                                   | Strata ze zbycia niefinansowych aktywów trwałych                                                                                           |                                        |  |  |  |
|                                                                                   | Ш<br>Aktualizacja wartości aktywów niefinansowych<br>Ш<br>Inne koszty operacyjne                                                           |                                        |  |  |  |
|                                                                                   | IV<br>Rozliczenie zespołu 4<br>Zysk (strata) z działalności operacyjnej (F+G-H)<br>ı                                                       | KOSZTY                                 |  |  |  |
|                                                                                   | Formuła: F1+G1-H1                                                                                                    |                                        |  |  |  |
|                                                                                   | $\equiv$<br>Przychody finansowe                                                                                                    | <b>PRZYCHODY</b>                       |  |  |  |
|                                                                                   | Dywidendy i udziały w zyskach, w tym:<br>п<br>⋇<br>od jednostek powiązanych<br>-(1)                                                        |                                        |  |  |  |
|                                                                                   | $\equiv$<br>ш<br>Odsetki, w tym:<br>⋇                                                                                                    |                                        |  |  |  |
|                                                                                   | od jednostek powiązanych<br>-111<br>Ш<br>Zysk ze zbycia inwestycji                                                                         |                                        |  |  |  |
|                                                                                   | IV<br>Aktualizacja wartości inwestycji<br>v<br>Inne                                                                                        |                                        |  |  |  |
|                                                                                   | Koszty finansowe<br>Κ                                                                                                    | KOSZTY                                 |  |  |  |
|                                                                                   | Odsetki, w tvm:<br>$= 1$<br>⋇<br>dla jednostek powiązanych<br>-(1)                                                                         |                                        |  |  |  |
|                                                                                   | п<br>Strata ze zbycia inwestycji                                                                                                    |                                        |  |  |  |
|                                                                                   | Ш<br>Aktualizacja wartości inwestycji<br>w<br>Inne                                                                                         |                                        |  |  |  |
|                                                                                   | Zysk (strata) z działalności gospodarczej (I+J-K)                                                                                          | KOSZTY                                 |  |  |  |
|                                                                                   | Formuła: I1+J1-K1<br>$\equiv$                                                                                                    |                                        |  |  |  |
|                                                                                   | Wynik zdarzeń nadzwyczajnych (M.I.-M.II.)<br>М<br>Zyski nadzwyczajne                                                                       | <b>PRZYCHODY</b>                       |  |  |  |
|                                                                                   | <b>Straty nadzwyczajne</b><br>п                                                                                                    |                                        |  |  |  |
|                                                                                   | N<br>Zysk (strata) brutto (L±M)<br>Formuła: L1+M1                                                                                          | KOSZTY                                 |  |  |  |
|                                                                                   | 0<br>Podatek dochodowy                                                                                                    | KOSZTY                                 |  |  |  |
|                                                                                   | P<br>Pozostałe obowiązkowe zmniejszenia zysku (zwiększenia straty)                                                                         | KOSZTY                                 |  |  |  |
|                                                                                   | R<br>Zysk (strata) netto (N-O-P)<br>Formuła: N1-01-P1                                                                                      | KOSZTY                                 |  |  |  |
|                                                                                   |                                                                                                    |                                        |  |  |  |
|                                                                                   |                                                                                                    |                                        |  |  |  |
|                                                                                   | Dodai<br>Popraw<br>Usuń<br>Przychody i Zyski<br>Układy<br>Konta<br>Zamknij                                                                 |                                        |  |  |  |
| $\blacksquare$                                                                    |                                                                                                    |                                        |  |  |  |
| F1 - Pomoc                                                                        | Admin                                                                                                    | $ 2007-10-15$                          |  |  |  |

Rys. 5-36 Układ rachunku zysków i strat

# **Przeglądanie układu rachunku zysków i strat**

Każde konto wynikowe zdefiniowane w planie kont ma określoną pozycję w układzie rachunku zysków i strat w części **Przychody i zyski** lub **Koszty i straty**. Przy przeglądaniu wzorcowego planu kont możesz sprawdzić te informacje dla każdego konta. W oknie **Rachunek zysków i strat** - układ możesz natomiast przeglądać strukturę rachunku zysków i strat i sprawdzić wszystkie konta składające się na każdą pozycję rachunku zysków i strat.

Sposób poruszania się po drzewie układu rachunku zysków i strat i oglądania kont składowych jest taki sam, jak w przypadku układu bilansu.

# **Definiowanie różnych układów rachunku zysków i strat**

Po wybraniu przycisku polecenia **Układy** i kolejno polecenia **Wybierz** pojawi się okno, w którym możesz przeglądać lub definiować różne układy rachunku zysków i strat.
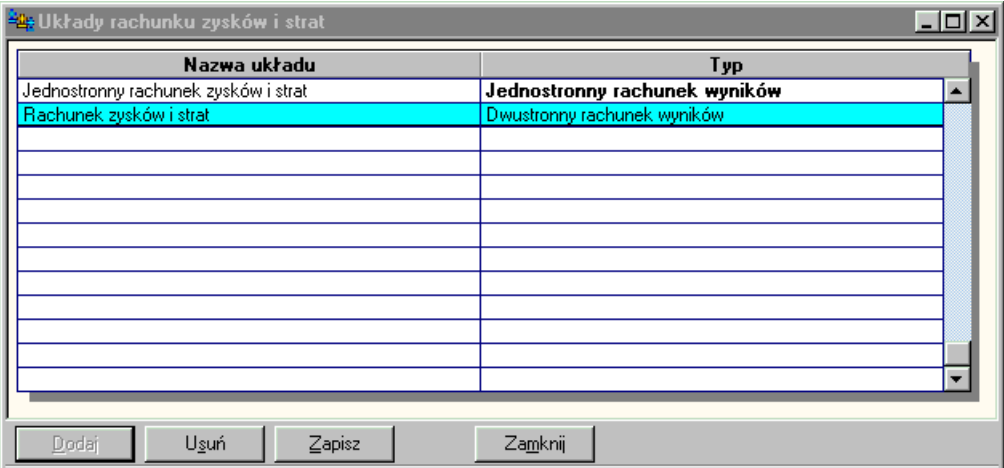

Rys. 5-37 Definiowanie różnych układów rachunku zysków i strat

**Dodaj** - umożliwia definiowanie nowego układu.

**Usuń** - usuwa wskazany wcześniej na liście układ.

**Zapisz** lub **Użyj** - zapisuje nowo tworzony lub wybiera stary układ.

**Zamknij** - zamyka proces definiowania układu.

#### **Definiowanie lub modyfikowanie pozycji dwustronnego układu rachunku zysków i strat**

Możesz definiować lub modyfikować opis pozycji oraz wskazywać jej miejsce w hierarchii rachunku zysków i strat zarówno po stronie **Przychody i zyski**, jak i **Koszty i straty**. Sposób postępowania w obydwu przypadkach jest taki sam.

#### **Definiowanie lub modyfikowanie pozycji jednostronnego układu rachunku zysków i strat**

Ogólne zasady definiowania pozycji rachunku jednostronnego są zgodne ze sposobem definiowania rachunku dwustronnego. Jednak definiując pozycje literowe rachunku jednostronnego, musisz określić, czy dana pozycja literowa wchodzi do rachunku zysków i strat po stronie kosztów czy przychodów.

Program proponuje dla nowo definiowanej pozycji literowej stronę **Przychody**, ale możesz ją oczywiście zmienić na stronę **Koszty**. Zmiana strony dla pozycji literowych ze zdefiniowanymi pozycjami podrzędnymi spowoduje, że wszystkie pozycje podrzędne również zostaną ujęte po nowej stronie.

## **Przypisywanie konta lub formuły do pozycji układu rachunku zysków i strat**

Sposób przypisywania konta do pozycji układu rachunku zysków i strat, zarówno jednostronnego jak i dwustronnego, jest taki sam jak w przypadku układu bilansu.

Dla większości pozycji rachunku zysku i strat po wybraniu przycisku polecenia **Konta** pojawi okno **Konta dla pozycji wliczanej do wyniku finansowego**.

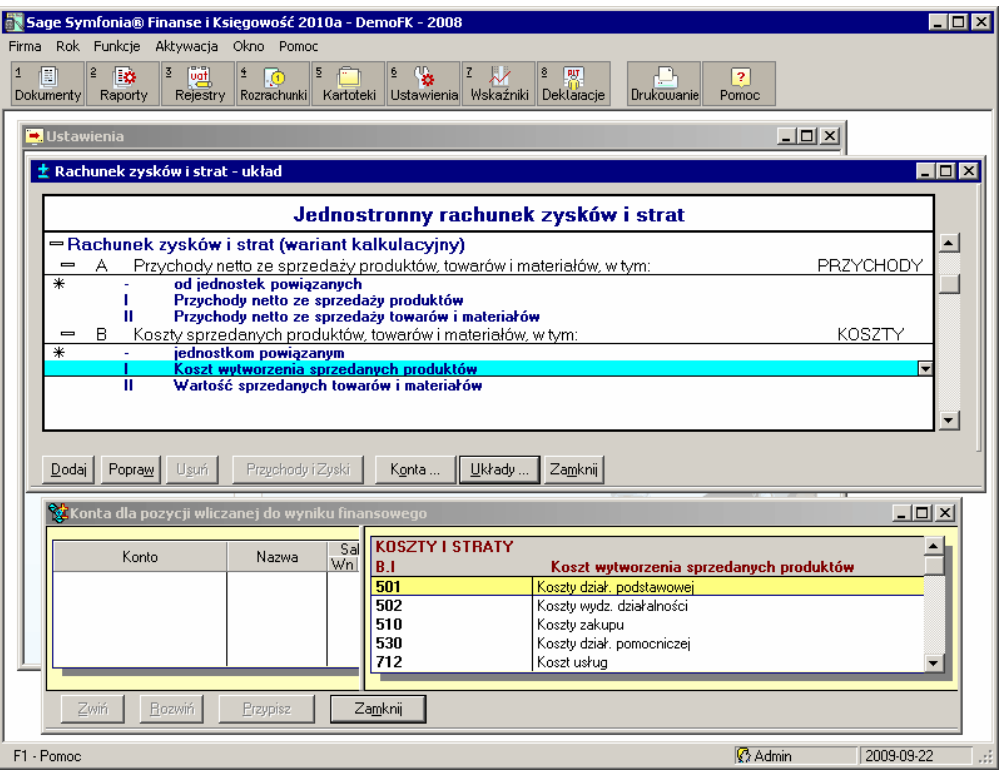

Rys. 5-38 Przypisywanie konta do pozycji rachunku zysków i strat – pozycja wliczana do wyniku finansowego

Dla kont oznaczonych symbolem **\*** (gwiazdki) otworzy się okno **Konta dla pozycji niewliczanej do wyniku finansowego**.

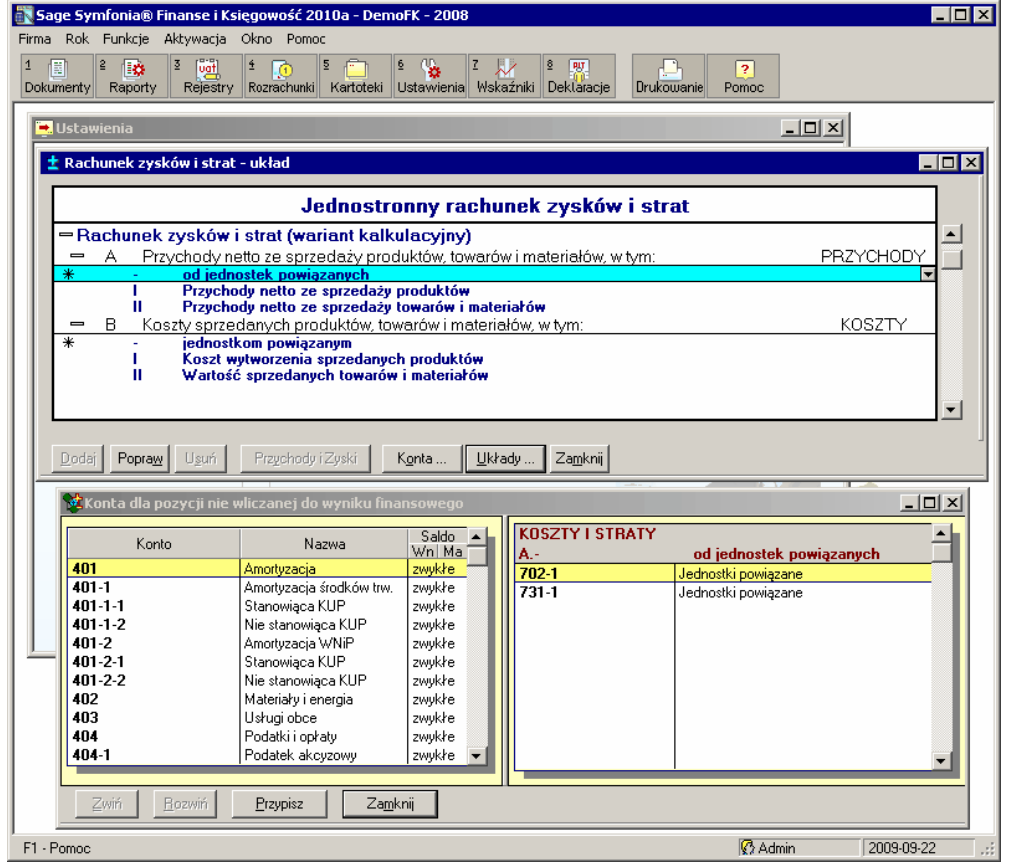

Rys. 5-39 Przypisywanie konta do pozycji rachunku zysków i strat – pozycja niewliczana do wyniku finansowego

Podobnie jak w układzie bilansu, konta składowe można przypisywać do wszystkich poziomów hierarchii układu rachunku zysków i strat. Mogą je zawierać również pozycje oznaczone literami (np. A, B).

Oprócz pozycji naliczanych na podstawie przypisanych do nich kont, w rachunku zysków i strat istnieją pozycje naliczane zgodnie z wpisaną formułą obliczeniową. Pozycje obliczeniowe mogą być oznaczane tylko literami.

Pozycja literowa z pustą (tj. niewpisaną) formułą nie jest jeszcze pozycją obliczeniową. Stanie się nią dopiero po wpisaniu tekstu formuły.

Pozycja obliczeniowa służy tylko do naliczania kwoty w rachunku zysków i strat. Nie można dodawać dla niej pozycji podrzędnych, tj. oznaczonych cyframi rzymskimi czy arabskimi. Nie można też przypisywać do niej kont.

#### UWAGA Formułę obliczeniową można wprowadzać tylko dla pozycji, którym nie przypisano wcześniej kont składowych.

Formuła obliczeniowa

Do obliczeń można wykorzystywać tylko pozycje literowe. Przyjęto stosowanie następujących oznaczeń:

- pozycje wchodzące do obliczeń zachowują literę taką samą, jak w układzie;
- pozycje z lewej strony (tj. Koszty i straty) będą oznaczone numerem 1;  $\bullet$
- pozycje z prawej strony (tj. Przychody i zyski) będą oznaczone numerem 2.

Oznacza to, że pozycja A ze strony Koszty i straty będzie oznaczona jako A1. Natomiast pozycja A ze strony Przychody i zyski oznaczona będzie jako A2.

Dopuszczalne jest dodawanie (+) i odejmowanie (-) pozycji układu.

**Przykład 1** Reguła A2-A1 oznacza, że od przychodów z pozycji A odejmujemy koszty z pozycji A.

UWAGA Do obliczeń możesz wykorzystywać tylko zdefiniowane pozycje, oznaczone literami poprzedzającymi w alfabecie literę przypisaną do pozycji, w której znajduje się formuła. W innym przypadku program zasygnalizuje błąd.

**Przykład 2** Zdefiniowane są pozycje A, B, C, D, E, F po stronie Koszty i straty oraz pozycje A, B, C po stronie Przychody i zyski. Jeżeli pozycji E po stronie Koszty i straty zechcesz przypisać regułę obliczeniową, to reguła ta może zawierać wskazania na pozycje A, B, C, D po stronie Koszty i straty oraz pozycje A, B, C po stronie Przychody i zyski. Innymi słowy, reguła ta może być zbudowana jedynie z symboli A1, B1, C1, D1, A2, B2, C2.

UWAGA W przypadku jednostronnego układu rachunku zysków i strat do oznaczania pozycji można używać jedynie symboli z cyfrą 1 tj. A1, B1, C1 itd.

Jeśli chcesz zrezygnować z przypisania formuły do pozycji, musisz wyczyścić wpisany przez siebie tekst w polu z formułą. Dalej możesz już przypisywać do pozycji nowe konta składowe.

UWAGA W przypadku dwustronnego układu rachunku zysków i strat kwota obliczona na podstawie formuły zostanie wpisana do pozycji, o ile jest większa od zera. Jeżeli kwota obliczona na podstawie formuły jest mniejsza od zera, wówczas do pozycji zostanie wpisane zero.

**Przykład 3** Załóżmy, że posługujemy się wzorcowym dwustronnym, kalkulacyjnym rachunkiem kosztów i strat. W pozycji B po stronie Koszty i straty jest formuła A2-A1, natomiast w pozycji B po stronie Przychody i zyski jest symetryczna formuła A1-A2. Łatwo zauważyć, że tylko jedna z nich może wyliczyć wartość większą od zera. Niech np. w pozycji A po stronie Koszty i straty będzie 100 zł, a w pozycji A po stronie Przychody i zyski - 200 zł.

Przeliczmy to własnoręcznie:

Dla pozycji B po stronie Koszty i straty:

A2-A1 = 200zł - 100zł = 100zł

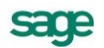

kwota ta jest większa od zera, więc zostanie wpisana do tej pozycji.

Dla pozycji B po stronie Przychody i zyski:

A1-A2 = 100zł - 200zł = -100 zł

kwota jest mniejsza od zera, więc do odpowiedniej pozycji zostanie wpisane 0 zł.

# **Ustawienia pomocnicze**

## **Znaczniki w programie**

Program Symfonia® Finanse i Księgowość posiada specjalny *mechanizm znakowania* elementów kartotek tzw. *znacznikami.*

**Znacznik** graficzny jest elementem odróżniającym kontrahentów, pracowników, urzędy, dokumenty, rozrachunki czy rejestry na liście. Ułatwia ich odnajdywanie, pozwala dodatkowo sortować listy kontrahentów, pracowników, urzędów, dokumentów, rozrachunków lub rejestrów według wartości znaczników.

W przypadku rejestrów znaczniki pozwalają prawidłowo wykonać raport **Proporcja VAT** (patrz punkt *Znaczniki dla rejestrów*, rozdz. *Ewidencja danych*).

Znaczniki można nadawać kartotekom podmiotów – kontrahentów stałych, pracowników, urzędów oraz dokumentom, transakcjom i rejestrom. Aby nadać znaczniki, wcześniej należy je uaktywnić poprzez zaznaczenie **□** na liście znaczników.

#### **Rodzaje znaczników**

W programie wyróżnia się następujące znaczniki:

- znaczniki kontrahentów stałych,
- znaczniki pracowników,
- znaczniki urzędów,  $\bullet$
- znaczniki dokumentów,  $\bullet$
- znaczniki transakcji,
- znaczniki rejestrów VAT.

UWAGA Każdemu kontrahentowi stałemu, pracownikowi, urzędowi, dokumentowi, transakcji i rejestrowi VAT można przypisać tylko jeden znacznik.

#### **Aktywowanie znaczników**

Okno umożliwiające dodanie znacznika do listy aktywnych znaczników pojawi się po wybraniu listka zakładki **Znaczniki** z menu zakładkowego **Ustawienia**.

Aby aktywować znacznik należy zaznaczyć przy odpowiednim znaczniku pole  $\Box$ . Po zaznaczeniu wybranych znaczników, w kolumnie **A** pojawią się oznaczone pola . Pole **Nazwa** pozwala wpisać dowolny tekst identyfikujący nazwę znacznika. Wprowadzone zmiany należy zapisać używając przycisku **Zapisz**.

Zaznaczone w oknie **Znaczniki – Dokumenty**, **Znaczniki – Transakcje**, **Znaczniki – Rejestry**, **Znaczniki** – **Kontrahenci**, **Znaczniki – Pracownicy** lub **Znaczniki – Urzędy** będą dostępne z listy dokumentów, rozrachunków, rejestrów, kontrahentów, pracowników lub urzędów.

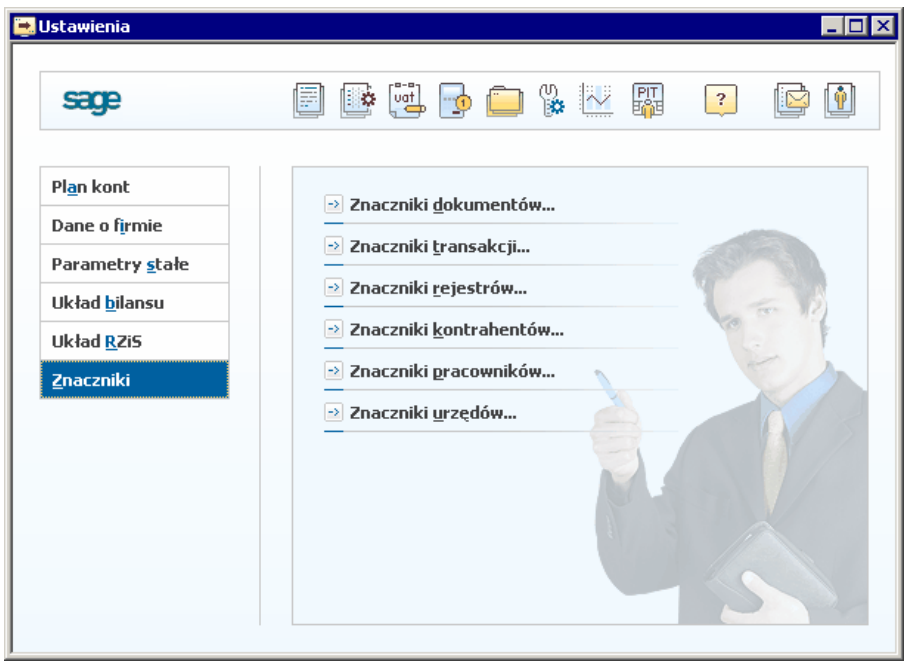

Rys. 5-40 Okno **Ustawienia** - **Znaczniki**

|                                   |                         | $-10 \times$<br>Znaczniki - Dokumenty |
|-----------------------------------|-------------------------|---------------------------------------|
| Α                                 |                         | Nazwa                                 |
|                                   |                         | .puste                                |
|                                   | $\mathbf{a}$            | znacznik A                            |
|                                   | B                       | abbd                                  |
|                                   | $\overline{\mathbf{c}}$ | ocechowanie                           |
|                                   | $\Box$                  | znacznik D                            |
|                                   | $\overline{\mathsf{E}}$ | znacznik E                            |
|                                   | F                       | znacznik F                            |
|                                   | G                       | znacznik G                            |
|                                   |                         | TTTT                                  |
|                                   | I                       | znacznik l                            |
|                                   | $\frac{u}{R}$           | znacznik J                            |
|                                   |                         | oprt                                  |
|                                   |                         | znacznik L                            |
|                                   | $\overline{\mathbf{H}}$ | znacznik M                            |
| JUU SI SI JU SI JU SI JU JU SI JU | N                       | znacznik N                            |
|                                   | ١o                      | znacznik 0                            |
|                                   |                         |                                       |
|                                   |                         |                                       |
|                                   |                         |                                       |
|                                   |                         |                                       |
|                                   |                         |                                       |
|                                   |                         |                                       |
|                                   |                         |                                       |
|                                   | Zapisz                  | Zamknij<br>Anuluj                     |

Rys. 5-41 Aktywowanie znaczników (dokumentów)

#### **Nadawanie znaczników**

Nadawanie znaczników dokumentom, transakcjom, rejestrom

Aby nadać znacznik grupie dokumentów, z listy dokumentów zaznacz je myszką, a następnie wybierz przycisk **Operacje**. Z otwartego menu wybierz polecenie **Ustawianie znacznika**. Otworzy się wówczas okno **Znaczniki**.

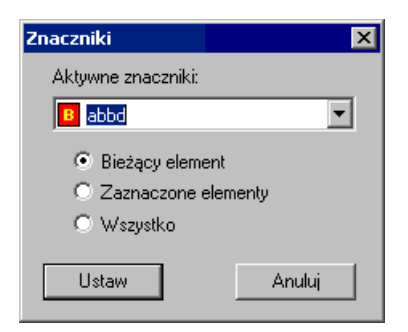

Rys. 5-42 Okno **Znaczniki** - nadawanie znaczników

Za pomocą przycisku możesz wybrać znacznik; do wyboru jest 15 zdefiniowanych w programie znaczników. Jeżeli lista jest pusta oznacza to, że nie zostały aktywowane żadne znaczniki i należy je uaktywnić (patrz wyżej *Aktywowanie znaczników*). Nadane znaczniki widoczne są na liście dokumentów w kolumnie **Z**.

| $-12X$<br><b>External Lista dokumentów w buforze</b> |    |      |          |                  |    |                     |                   |                                                                                                    |                           |                               |            |            |            |            |                              |
|------------------------------------------------------|----|------|----------|------------------|----|---------------------|-------------------|----------------------------------------------------------------------------------------------------|---------------------------|-------------------------------|------------|------------|------------|------------|------------------------------|
| <b>SLista dokum_</b>                                 |    |      | R Z      | С                | N  | <b>Numer</b>        |                   | Numer dokumentu                                                                                                    |                           | Treść                         | Data wpr.  | Data oper. | Data dok.  | Kwota      | Okres $\vert \blacktriangle$ |
| Wybór<br>×                                           |    |      |          |                  | 0  | WNT                 | lv 2544/2004<br>1 |                                                                                                    |                           | Nabycie towarów               | 2004-05-25 | 2004-05-12 | 2004-05-24 | 2134.00 V  |                              |
| Szukaj                                               |    |      |          |                  | 10 | WNT                 | 2                 | lv 155547/2004                                                                                                    |                           | Nabycie towarów               | 2004-05-25 | 2004-05-12 | 2004-05-24 | 2134.00 V  |                              |
|                                                      |    |      |          |                  | 0  | <b>WNT</b>          | з.                | lv 2545/2004                                                                                                    |                           | Nabycie towarów               | 2004-05-25 | 2004-05-12 | 2004-05-24 | 4 268,00 V |                              |
| Wszystkie                                            | DI |      |          |                  |    | ∭ DIM               |                   | SAD 1547                                                                                                    |                           | Maszyna z importu.            | 2004-05-25 | 2004-04-22 | 2004-04-14 | 23 625     | -IV                          |
| Numer<br>(A) Znacznik                                |    |      |          |                  | 0  | DP                  |                   | PZ 100                                                                                                    |                           | Maszyna z importu             | 2004-05-25 | 2004-04-27 | 2004-04-27 | 19 250.    | .IV                          |
|                                                      |    |      |          |                  | 10 | RUK <bufor></bufor> |                   | R.Kurs/RUK <buf.< td=""><td></td><td>Różnice kursowe: DIM</td><td>2004-05-25</td><td>2004-04-27</td><td>2004-04-27</td><td>1750,00 IV</td><td></td></buf.<> |                           | Różnice kursowe: DIM          | 2004-05-25 | 2004-04-27 | 2004-04-27 | 1750,00 IV |                              |
| Data dokumentu<br><b>33</b> Kontrahent               |    |      | N        |                  | 0  | <b>FWN</b>          | 1                 | Iw 235/2004                                                                                                    |                           | Maszyna z importu             | 2004-05-25 | 2004-05-05 | 2004-05-05 | 13 950.    | v                            |
|                                                      |    |      | Ñ        |                  | 0  | PWN                 | 1                 | PZ 115                                                                                                    |                           | Maszyna z importu             | 2004-05-25 | 2004-05-14 | 2004-05-14 | 14 130     | ٧                            |
| Kwota                                                |    |      | Ñ        |                  | Ū  | WNT                 | 5.                | IFW 1                                                                                                    |                           | Naliczenie VAT należne        | 2004-05-25 | 2004-05-05 | 2004-05-05 | 3069,00 V  |                              |
| 日望 Dokumenty z bieżą                                 |    |      | N        |                  | 0  | WNT                 | 7                 | FW <sub>1a</sub>                                                                                                    |                           | Naliczenie VAT należne        | 2004-05-25 | 2004-05-05 | 2004-05-05 | 34 648.    | ٧                            |
| └122 Dokumenty z da ▼                                |    |      | Ñ        |                  | 0  | wnt                 |                   | $6$ $FW1b$                                                                                                    |                           | Naliczenie VAT należne.       | 2004-05-25 | 2004-05-05 | 2004-05-05 | 34 648.    | v                            |
| $\boldsymbol{\mathsf{x}}$<br>Typy                    |    |      | σ        |                  | 10 | WDT                 | 1                 | FV 001/2004                                                                                                    |                           | Dostwa towaru do UE           | 2004-05-25 | 2004-05-24 | 2004-05-24 | 28 350.    | v                            |
| <b>E-BO</b> Tup dokumentu                            |    |      | Ō        |                  | 0  | WDT                 |                   | 2 FV 001/2004a                                                                                                    |                           | Dostwa towaru do UE           | 2004-05-25 | 2004-05-24 | 2004-05-24 | 0.00       | V                            |
| □ DEX - Dokume                                       |    |      | б        |                  | 0  | WDT                 | 3.                | FV 001/2004b                                                                                                    |                           | Dostwa towaru do UE           | 2004-05-25 | 2004-05-24 | 2004-05-24 | 1984,50 V  |                              |
| DIM - Dokume<br>Ð                                    |    |      | 而        |                  | 0  | WDT                 | 4                 | FV 001/2004c                                                                                                    |                           | Dostwa towaru do UE           | 2004-05-25 | 2004-05-24 | 2004-05-24 | 1984,50 V  |                              |
| DP - Dokument<br>Ð                                   |    |      |          |                  | 10 | FwV                 | 1                 | PK <sub>1</sub>                                                                                                    |                           | Przekazanie darowizny t       | 2004-05-25 | 2004-05-25 | 2004-05-25 | 97.60 V    |                              |
| FKS - Faktura<br>Ð                                   |    |      |          |                  | Ú  | FRR                 | BB/01/2004<br>1   |                                                                                                    | Produkty rolne od rolnika |                               | 2004-05-25 | 2004-05-25 | 2004-05-25 | 163.80 V   |                              |
| FKZ - Faktura<br>目                                   |    |      |          |                  | O  | WB                  | RB 145/2004       |                                                                                                    | Raport bankowy z dznia    |                               | 2004-05-25 | 2004-05-22 | 2004-05-22 | 5150,00 V  |                              |
| FRR - Fakura<br>Ð                                    |    |      |          |                  | O  | FwV                 | 2                 | PK <sub>2</sub>                                                                                                    |                           | Otrzymanie dotacji            | 2004-05-25 | 2004-05-22 | 2004-05-22 | 4650.00 V  |                              |
| <b>RELEASE College</b>                               |    |      |          |                  |    | millione.           | 1.                | $E = 1.477$ and                                                                                                    |                           | Calcalania comingua           | 2004 OF 25 | 2004-05-22 | 2004.05.22 | E00.00 M   |                              |
| $\boldsymbol{\mathsf{x}}$<br>Cechy                   |    |      | Kwota Wn |                  |    |                     |                   | Konto Wn                                                                                                    |                           | Kwota Ma                      |            | Konto Ma   |            |            |                              |
| 日 <sup>米</sup> Cechy                                 |    |      |          | 17 500.00        |    |                     |                   |                                                                                                    | 304-2-3                   |                               | 17 500.00  |            | 204-2-1-10 |            |                              |
| - El Dodatkowy zapis p                               |    |      |          | 1865.00          |    |                     |                   |                                                                                                    | $011-1$                   |                               | 1865.00    |            | 220-4-3    |            |                              |
|                                                      |    |      |          | 4 260,30         |    |                     |                   |                                                                                                    | $221 - 2$                 |                               | 4 260,30   |            | 220-4-3    |            |                              |
|                                                      |    |      |          |                  |    |                     |                   |                                                                                                    |                           |                               |            |            |            |            |                              |
|                                                      |    |      |          | Suma dokumentów: |    |                     |                   |                                                                                                    |                           | 215 937,86 Z księgowaniami ró |            |            | 227 733.20 |            |                              |
| Zaksięguj<br>Dokument                                |    | Usuń |          | Wprowadzanie     |    |                     |                   | Kopia<br>Operacje                                                                                                    |                           | Zamknij                       |            |            |            |            |                              |

Rys. 5-43 Nadawanie znaczników

Aby nadać znacznik pojedynczemu dokumentowi wystarczy wybrać opcję **Bieżący element** (oczywiście po uprzednim zaznaczeniu do na liście) lub dokonać bezpośrednio w danym dokumencie (w trakcie wprowadzania lub uzupełniania).

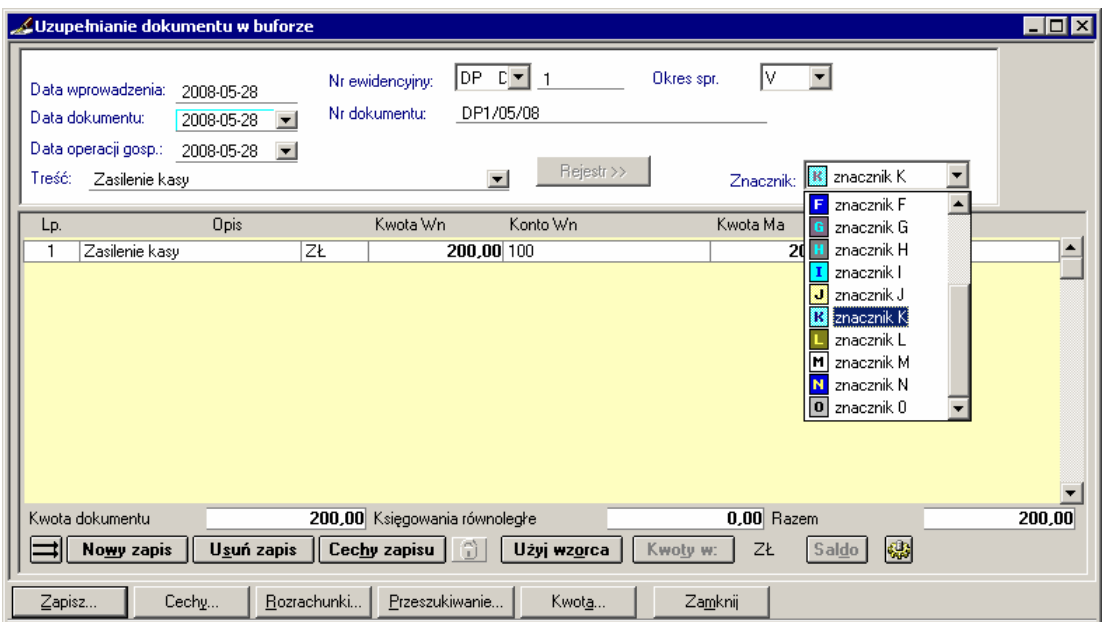

Rys. 5-44 Nadawanie pojedynczego znacznika w dokumencie

Znaczniki dla transakcji nadajemy w analogiczny sposób z listy rozrachunków, a dla rejestrów z listy rejestrów. Należy zwrócić uwagę, że rejestry VAT oprócz znaczników ogólnych posiadają również znaczniki specjalne **UE** i **Usługa**.

O wykorzystaniu znaczników dla dokumentów, transakcji i rejestrów VAT można przeczytać w następnym rozdziale *Ewidencja danych*.

Nadawanie znaczników kontrahentom, pracownikom, urzędom

Informacje o wprowadzaniu znaczników dla podmiotów zostały opisane na przykładzie kartoteki **Kontrahenci stali** w rozdziale *Kartoteki* w punktach *Wprowadzanie nowej pozycji kartoteki Kontrahenci stali (Strona z innymi informacjami o kontrahencie), Wprowadzanie nowej pozycji w kartotece Pracownicy, Wprowadzanie nowego urzędu w kartotece Urzędy* oraz *Znaczniki w kartotekach podmiotów.* 

# **Konfiguracja drukarki**

Po zainstalowaniu programu Symfonia® Finanse i Księgowość należy skonfigurować drukarkę, określić rozmiar papieru oraz kroje pisma - w przeciwnym wypadku niemożliwe będzie tworzenie zestawień i wydruków. Ustawienie drukarki ma zastosowanie tylko do programu Symfonia® Finanse i Księgowość. Jeśli używasz również innego programu Systemu Symfonia® , musisz dla innego programu ponownie określić parametry wydruku. Po każdorazowej zmianie drukarki należy zweryfikować jej ustawienia, m. in. rozmiar papieru oraz jakość wydruku.

W przypadku wersji sieciowej programu Symfonia<sup>®</sup> Finanse i Księgowość, parametry drukowania należy zweryfikować dla każdej stacji roboczej (ustawienia drukarek dla każdej stacji są niezależne od pozostałych). Zapewni to prawidłowość ustawień bez względu na zainstalowaną wersję Windows (Vista, XP) na każdej z końcówek.

W zależności od rodzaju drukarki można drukować zestawienia z programu w trybie graficznym albo tekstowym. Parametry wydruku możesz ustalić bądź zmienić w oknie dialogowym **Kroje pisma dla raportu graficznego/tekstowego**. Pojawi się ono wybraniu z menu zakładkowego **Ustawienia** listka zakładki **Parametry stałe**, a następnie polecenia **Kroje pisma dla raportu graficznego/tekstowego**.

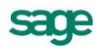

## **Wydruk w trybie graficznym**

| Kroje pisma dla raportu graficznego    |         |                            |   |   |   |                           |  |
|----------------------------------------|---------|----------------------------|---|---|---|---------------------------|--|
| Drukarka:<br>Domyślna drukarka Windows |         | Ustawienia                 |   |   |   |                           |  |
| Marqinesy (mm)                         | Iewy: 0 | górny: 0<br>$d$ olny: $ 0$ |   |   |   |                           |  |
| Kody polskich liter:-                  | Windows |                            |   |   |   | Kody drukarki             |  |
| Nazwa dla raportu                      | Wys.    | G                          | K | S | P | Nazwa kroju pisma         |  |
| tekst                                  | 30      |                            |   |   |   | Times New Roman CE  회     |  |
| kwota                                  | 30      |                            |   |   |   | <b>Times New Roman CE</b> |  |
| nagłówek                               | 40      | ⇙                          |   |   |   | Times New Roman CE        |  |
| tytuł                                  | 35.     | ⇙                          |   |   |   | Times New Roman CE        |  |
| stopka                                 | 30      |                            |   |   |   | Times New Roman CE        |  |
|                                        |         |                            |   |   |   |                           |  |
|                                        |         |                            |   |   |   |                           |  |
| Usuń<br>0K<br>Dodaj                    |         | Anului                     |   |   |   | Strona testowa            |  |

Rys. 5-45 Ustawianie parametrów wydruku graficznego

W polu **Drukarka** wybierz sterownik drukarki, która będzie używana przez program Symfonia® Finanse i Księgowość. Wybierając przycisk **Ustawienia** otworzysz okno ustawień sterownika drukarki, gdzie należy wybrać rozmiar papieru oraz inne parametry drukarki (np. jakość wydruku). W przypadku drukarki laserowej należy podać: wysoką jakość grafiki, raster jako tryb graficzny, w trybie tekstowym - TrueType jako grafika (w konkretnych sterownikach niektóre z tych parametrów mogą nie istnieć lub mieć inne nazwy).

Wszystkie raporty będą dopasowywać się do ustalonego rozmiaru strony. Jeśli wybrany rozmiar strony nie wystarcza do sporządzenia raportu (np. ze względu na ilość danych umieszczonych w jednym wierszu raportu), program automatycznie zmieni orientację wydruku z pionowej na poziomą. Jeśli rozmiar strony nadal będzie za mały, zostanie wyświetlony stosowny komunikat.

Zmieniając marginesy możesz łatwo formatować strony wydruku, a przez to korygować pozycjonowanie wydruku na stronie, jeśli zbyt duże marginesy drukarki powodują obcinanie tekstu.

W tabeli należy stworzyć powiązania pomiędzy nazwą symboliczną a krojami pisma do niej przypisanymi. Postępowanie jest podobne do wyboru czcionek w typowych edytorach tekstu. Najpierw należy wybrać z listy w kolumnie **Nazwa dla raportu** nazwę symboliczną wykorzystywaną przez raporty. Z opuszczanej listy **Nazwa kroju pisma** możesz wybierać spośród wszystkich krojów zainstalowanych w środowisku Windows na Twoim komputerze.

Przycisk **Kody drukarki** jest dostępny tylko dla wydruku tekstowego.

W kolumnie Wys. podaj wysokość czcionki. Wielkość czcionki dla drukarek graficznych jest podawana w dziesiątych częściach milimetra. Pozostałe atrybuty czcionek to: **G** - pogrubienie, **K** - kursywa, **S** skreślenie, **P** - podkreślenie.

Zdefiniowane style pisma będą identyfikowane w raporcie przez nadaną im nazwę symboliczną. Po wykorzystaniu nazw stylów zdefiniowanych w programie możesz dodawać własne nazwy, a następnie używać ich w swoich raportach. Jeśli chcesz sprawdzić efekt ustawień, możesz wybrać przycisk **Strona testowa**.

## **Wydruk w trybie tekstowym**

Wydruk tekstowy jest znacznie szybszy niż graficzny. Style pisma dla raportu tekstowego należy zdefiniować tylko dla zainstalowanych w systemie drukarek igłowych.

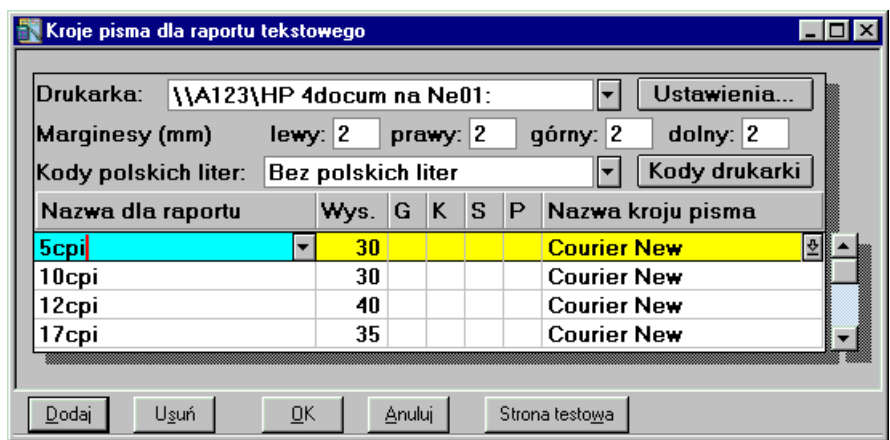

Rys. 5-46 Ustawianie parametrów wydruku tekstowego

W polu **Drukarka** wybierz sterownik drukarki, która będzie używana do wydruków w trybie tekstowym. Musisz wybrać bądź sterownik zainstalowanej drukarki (np. Epson FX 1050, Star LC 10), bądź sterownik o nazwie **typowy - tylko tekst** (generic/text only).

Użycie sterownika danej drukarki jest prostsze, ale może stwarzać problemy przy druku polskich liter, gdyż sterowniki dokonują wewnętrznej zmiany kodów liter z zakresu kodu 128-255 (właśnie w tym zakresie znajdują się kody polskich liter). Jeżeli są kłopoty z wydrukiem polskich liter, należy wybrać opcję bez polskich liter lub zastosować sterownik typowy - tylko tekst.

*Sterownik typowy* - tylko tekst wymaga dodatkowej konfiguracji (patrz Wskazówki do konfigurowania sterownika "typowy - tylko tekst).

Pole **Ustawienia** umożliwia podanie dodatkowych parametrów wydruku (różnych w zależności od drukarki), m. in. jakości wydruku i rozmiaru papieru. Jeśli wybrany rozmiar strony jest za mały do sporządzenia raportu (np. ze względu na ilość danych umieszczanych w jednym wierszu raportu), dla części wydruków tekstowych, przy zmianie papieru z szerokiego (15 cali) na wąski (8 1/2 cala) zostanie zmniejszona liczba informacji prezentowanej na wydruku tak, aby wydruk mógł być sporządzony prawidłowo. Jeśli rozmiar strony jest nadal za mały, zostanie wyświetlony stosowny komunikat.

Zmieniając **Marginesy** możesz łatwo formatować strony wydruku - np. zmniejszyć marginesy drukarki, jeśli tekst na wydruku jest "obcięty".

Pole **Kody polskich liter** pozwala ustalić sposób kodowania polskich liter dla drukarki igłowej. Możesz wybrać jeden z sześciu wariantów: bez polskich liter; DHN; IBM Latin 2; Mazovia; PN ISO Latin i Windows.

Program ma wbudowany mechanizm przekodowywania polskich znaków. Modyfikacja sposobu kodowania nie wymaga jakiejkolwiek zmiany w zdefiniowanych poprzednio raportach. Polskie litery nie są pokazywane prawidłowo na ekranie, ale są poprawnie wydrukowane na drukarce. Wynika to z właściwości systemu Windows, że czcionki drukarkowe są zastępowane na ekranie przez najbliższe czcionki ekranowe, posiadające inne kodowanie polskich znaków.

W ustaleniu prawidłowych kodów polskich liter może pomóc wydrukowanie strony testowej lub raportu **Test kodów polskich liter**, umieszczonego w grupie raportów **Diagnostyka**.

Przycisk **Kody drukarki** otwiera okno **Kody sterujące drukarki**, w którym możliwe jest ustalenie w ustawieniach kodów sterujących posiadaną drukarką igłową.

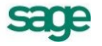

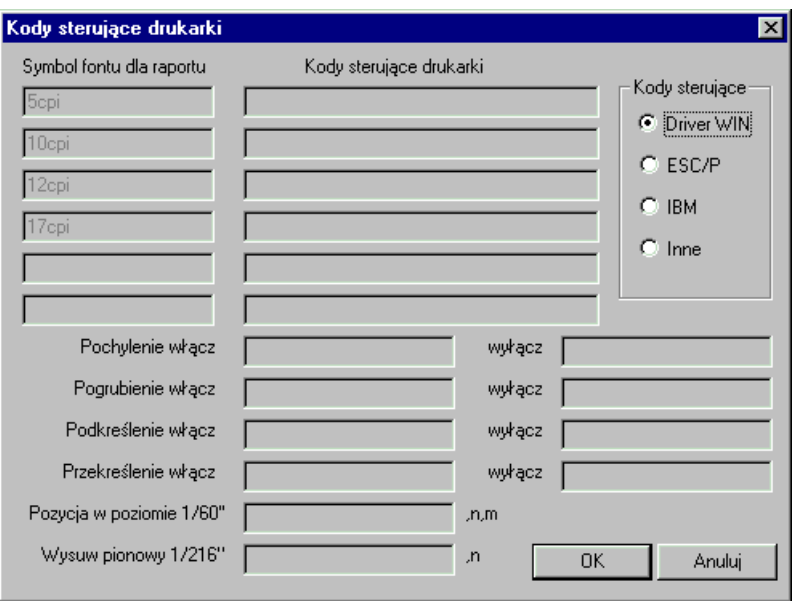

Rys. 5-47 Okno **Kody sterujące drukarki**

Grupa opcji **Kody sterujące** umożliwia wybór zestawu kodów sterujących drukarką. Możesz wskazać:

#### **Driver WIN**

Jest to opcja domyślna. Wybranie tej opcji włącza standardowy mechanizm wydruków tekstowych, zapewniając pełną zgodność z zainstalowanym dla drukarki sterownikiem.

#### **ESC/P**

Włącza bezpośrednie sterowanie drukarką i przyjmuje dla drukarki standard kodów sterujących ESC/P. Pola edycyjne kodów sterujących są wypełnione wartościami odpowiadającymi temu standardowi oraz są zablokowane do edycji. Możliwe jest wpisanie tylko dwóch dodatkowych kodów sterujących odpowiadających możliwym dodatkowym krojom pisma, których można używać ponad standardowe 5, 10, 12 oraz 17 cpi.

#### **IBM**

Włącza bezpośrednie sterowanie drukarką i przyjmuje dla drukarki standard kodów sterujących IBM. Pola edycyjne kodów sterujących są wypełnione wartościami odpowiadającymi temu standardowi oraz są zablokowane do edycji. Możliwe jest wpisanie tylko dwóch dodatkowych kodów sterujących odpowiadających możliwym dodatkowym krojom pisma, których można używać ponad standardowe 5, 10, 12 oraz 17 cpi.

#### **Inne**

Włącza bezpośrednie sterowanie drukarką i umożliwia podanie dowolnych niestandardowych kodów sterujących dla drukarki. Aby wprowadzić własne kody sterujące należy skorzystać z instrukcji obsługi drukarki i odnaleźć odpowiednie kody sterujące dla odpowiednich operacji drukarki.

UWAGA Wprowadzając kody sterujące należy pamiętać, że często nie wystarczy włączenie jednej opcji, ale także należy wyłączyć inne ustawienia.

W tabeli należy stworzyć powiązania pomiędzy nazwą symboliczną używaną przez raporty a krojami pisma do niej przypisanymi. Postępowanie jest podobne do wyboru czcionek w typowych edytorach tekstu. Najpierw należy wybrać z listy w kolumnie **Nazwa dla raportu** nazwę symboliczną wykorzystywaną przez raporty. Kolejno z opuszczanej listy **Nazwa kroju pisma** możesz wybierać spośród krojów pisma, które są zainstalowane fabrycznie w drukarce igłowej.

Raporty tekstowe stosują kroje pisma zainstalowane w drukarce tj. wbudowane przez producenta. Każdy drukarka posiada zatem swoje własne kroje pisma, o różnej nazwie, np.: Orator, Courier, Roman lub Draft. Każda zmiana drukarki wymusza zmianę krojów pisma, więc po każdej zmianie należy wskazać właściwe kroje i szerokości pisma dla wszystkich nazw stosowanych przy sporządzaniu raportów.

Dostępne kroje pisma drukarki oraz nazwy używane przez język raportów są wybierane z rozwijanej listy. W przypadku sterownika typowy - tylko tekst dostępne są kroje pisma o nazwie Roman i odpowiedniej szerokości.

Dla wydruków tekstowych nie należy zmieniać wysokości liter (wartość ta jest ustawiana automatycznie) ani wpisywać dodatkowych atrybutów pisma (są one nadawane automatycznie w raportach).

Przykładowe ustawienie krojów pisma dla drukarki Star LC 10:

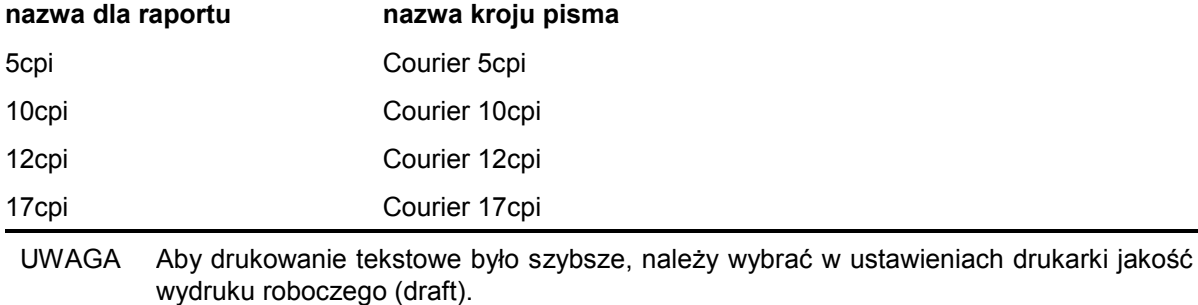

Wskazówki do konfigurowania sterownika "typowy - tylko tekst"

Po wybraniu ustawień drukarki, w opcji **Czcionki** należy wpisać właściwe kody sterujące, zmieniające szerokość i atrybuty pisma (kody te odnajdziesz w instrukcji obsługi drukarki). Jeśli kody nie zostaną wpisane, dostępny będzie tylko jeden krój pisma - Roman 10cpi, a większość raportów wymaga zdefiniowania kroju o szerokości 17cpi. Należy zwrócić uwagę, aby dla kodu wybierz 17cpi wpisać kod odpowiadający dokładnie tej szerokości (część drukarek posiada również font 20cpi i wybranie tylko kodu druk skondensowany może powodować złe formatowanie wydruku).

W opcjach urządzenia należy wypełnić właściwe kody rozszerzonego zestawu znaków. Można tu wpisać bezpośrednio właściwe kody polskich liter, odpowiadające sposobowi ich kodowania w posiadanej drukarce (wówczas w programie należy wybrać kody polskich liter, jako Windows), lub wpisać tu takie same kody dla drukarki jak dla Windows dla wszystkich polskich znaków (np. dla 185=ą należy wpisać z klawiatury kod Alt 0185). Dzięki temu właściwe przekodowanie polskich znaków będzie można wybrać w programie, w opcji definiowania drukarek domyślnych.

Jeśli wydruki sporządzane są na papierze szerokim o długości 12 cali (nie ma go w standardowym zestawie), należy wybrać w opcjach drukarki rozmiar strony Użytkownika i wpisać właściwy rozmiar strony (np. 14 x 12 cali).

## **Drukowanie**

Drukowanie w programie Symfonia® Finanse i Księgowość jest możliwe po wybraniu ikony drukarki z paska narzędziowego bądź polecenia **Drukowanie** z menu **System** albo kombinacji klawiszy **Ctrl**+**P**. Drukowanie związane jest z przeglądaną aktualnie listą dokumentów, dlatego uruchamiając okno z różnych miejsc w programie uzyskamy dostęp do odmiennych wydruków.

W oknie dialogowym **Drukuj** można określić dodatkowe parametry wydruku oraz wybrać z rozwijanej listy nazwę raportu. Przycisk **Informacje** otwiera plik pomocy do tego okna.

# **Ewidencja danych**

W programie Symfonia® Finanse i Księgowość informacje z dokumentu papierowego są wprowadzane do komputera tylko raz i zapisywane jednocześnie we wszystkich stosownych miejscach. W ten sposób unika się konieczności kilkukrotnego wpisywania i zapewnia spójność wprowadzanych danych.

W każdym typie dokumentu wyróżniamy **część opisową** i **zapis**, a w niektórych dokumentach dodatkowo **rejestr** i **rozrachunki**.

*Zapis* to dane księgowane bezpośrednio na kontach, odpowiednik typowego zapisu księgowego.

*Część opisowa* dokumentu to ogólne informacje o dokumencie, umożliwiające jego identyfikację.

Każdy dokument wprowadzany do programu zawiera pole **Treść**, które możesz wykorzystywać do szczegółowego charakteryzowania dokumentu oraz zapisów. Jest to przydatne zwłaszcza wtedy, gdy jeden dokument ma wiele zapisów (patrz *Opis dokumentu i stron zapisu*).

Dokument oraz jego zapisy mogą być charakteryzowane również poprzez przypisanie im *cech* (patrz *Cechy dokumentu i stron zapisu*).

*Rejestr* gromadzi dane potrzebne przy naliczaniu podatku VAT, a *rozrachunki* należy wykorzystywać przy rozliczeniach różnego rodzaju płatności.

Można na bieżąco sprawdzać, czy w dokumencie nie ma błędów (patrz *Sprawdzanie dokumentów umieszczonych na liście*), a także zapisać dokument w buforze i sprawdzić go przed zaksięgowaniem. Do momentu zaksięgowania zapisy z bufora nie są zapisywane na kontach, ale mogą być ujmowane w raportach i zestawieniach. Są również uwzględniane w rozrachunkach. Dokumenty w buforze mogą być *księgowane grupowo*.

# **Dokumenty**

Listę dokumentów otrzymasz po wybraniu zakładki **Wprowadzanie** z menu zakładkowego **Dokumenty**. Będą tam zarówno dokumenty dostarczone wraz z programem -*predefiniowane*, jak i zdefiniowane przez użytkownika.

Tak jak zostało to wcześniej opisane w pojęciach podstawowych (patrz *Typy dokumentów*), rozpoczynając pracę z nową firmą założoną w programie Symfonia® Finanse i Księgowość, masz do wyboru następujące *typy predefiniowanych dokumentów*:

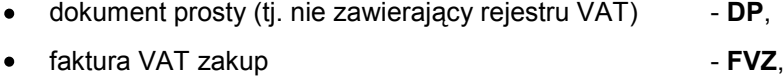

- faktura korygująca zakup **FKZ**,
- faktura VAT sprzedaż **FVS**,
- faktura korygująca sprzedaż  **FKS**,

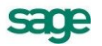

#### 6 – 2 Podręcznik użytkownika Symfonia® Finanse i Księgowość

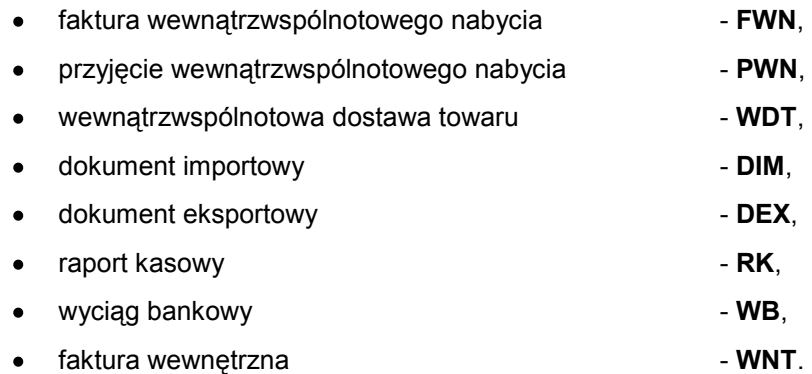

Predefiniowane typy dokumentów mogą być bazą do tworzenia przez użytkownika własnych typów dokumentów. Dodany przez użytkownika typ dokumentu będzie wypełniany tak samo jak dokument predefiniowany, natomiast dzięki nowej nazwie można go łatwo wyodrębnić spośród innych dokumentów.

Użytkownik może przykładowo utworzyć takie dokumenty jak:

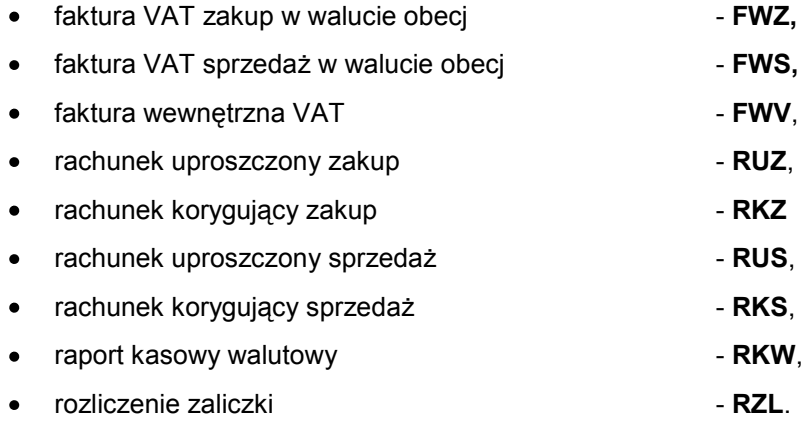

Nie można usunąć predefiniowanych typów dokumentów ani zmienić ich symbolu. W dowolnym momencie pracy z programem można natomiast zmienić nazwę dodanego przez użytkownika typu dokumentu (patrz rozdział *Ustawienia merytoryczne i pomocnicze*, punkt *Definiowanie dokumentów*).

Specyfikę poszczególnych dokumentów predefiniowanych omówiono w dalszej części bieżącego rozdziału – patrz *Charakterystyka poszczególnych dokumentów*).

# **Wprowadzanie dokumentów**

Okno **Wprowadzanie nowego dokumentu** pojawi się na ekranie po kliknięciu zakładki **Wprowadzanie** z menu zakładkowego **Dokumenty** i wybraniu odpowiedniego typu.

W dolnej części każdego z okien do wprowadzania dokumentów znajdziesz przyciski poleceń związanych z dokumentem, a nad nimi - przyciski dotyczące zapisów księgowych. Powyżej przycisków związanych z zapisami księgowymi znajdują się dwa pola pozwalające na kontrolowanie sumy wprowadzonych zapisów oraz sumy uwzględniającej zapisy równoległe.

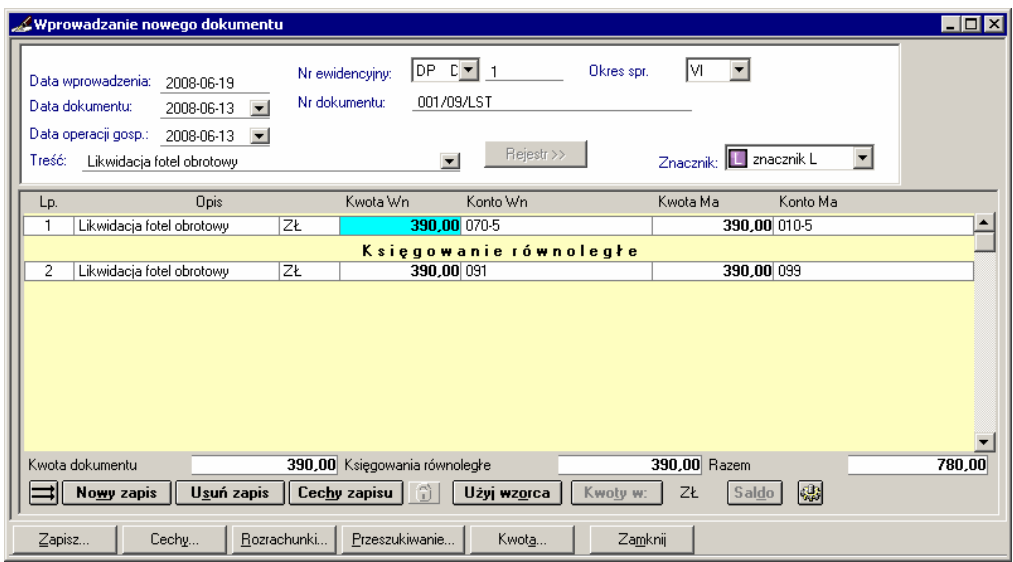

Rys. 6-1 Wprowadzanie dokumentów księgowych

Poniżej opisano zagadnienia wspólne dla wszystkich typów dokumentów. Specyfikę poszczególnych rodzajów omówiono w punkcie *Charakterystyka poszczególnych typów dokumentów*.

# **Wybór typu dokumentu**

Typ dokumentu można wybrać w menu zakładkowym **Dokumenty** (zakładka **Wprowadzanie**). Lista zawiera wszystkie aktywne typy dokumentów, zarówno predefiniowane, jak i zdefiniowane przez użytkownika.

Jeżeli wprowadzasz serię różnych dokumentów, nie musisz przełączać się do menu zakładkowego, aby wybrać inny typ dokumentu. W polu **Numer ewidencyjny** w górnej części okna do wprowadzania dokumentów można wybrać z rozwijanej listy typ dokumentu, co usprawni wprowadzanie. Program domyślnie podpowiada wybrany wcześniej typ dokumentu. Możesz wybrać z pola listy inny dokument, bez konieczności przełączania się do poprzedniego okna.

W początkowym etapie pracy dostępne są tylko typy predefiniowane (rysunek poniżej).

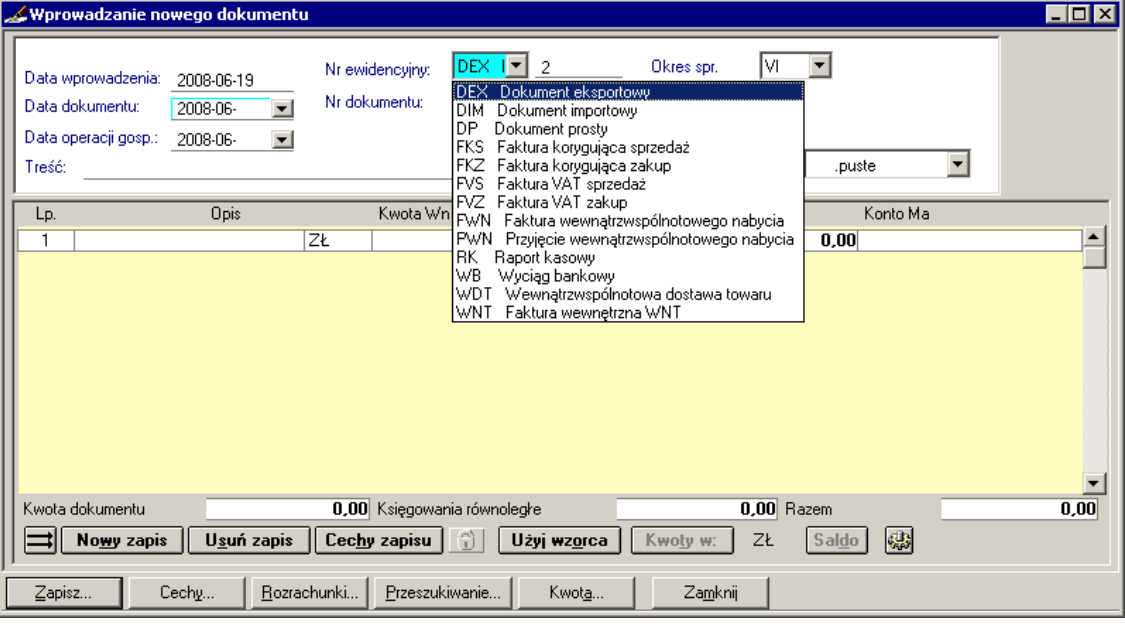

Rys. 6-2 Wybór typu dokumentu z rozwijanej listy predefiniowanych w polu **Nr ewidencyjny**

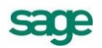

W dowolnym momencie możesz jednak wprowadzić własny, potrzebny w ewidencji, typ dokumentu (patrz rozdział *Ustawienia merytoryczne i pomocnicze*, punkt *Definiowanie dokumentów*) i uzupełnić listę typów dokumentów – rysunek poniżej.

Jeśli np. po wprowadzeniu wszystkich dokumentów prostych będziesz chciał szybko rozpocząć wprowadzanie faktur, wystarczy tylko wybrać z pola listy nowy typ dokumentu. Jeśli nie wpiszesz własnego numeru, automatycznie pojawi się kolejny niewykorzystany numer ewidencyjny w ramach tego typu dokumentu. Jeśli wprowadzasz numer własny, program sprawdzi, czy numer ten nie powtarza się.

Wprowadzając podobne dokumenty możesz też wykorzystać klawisz **F9**. Jeżeli nie opuszczałeś okna wprowadzania dokumentów, można w ten sposób przywołać zawartość ostatnio wprowadzanego dokumentu.

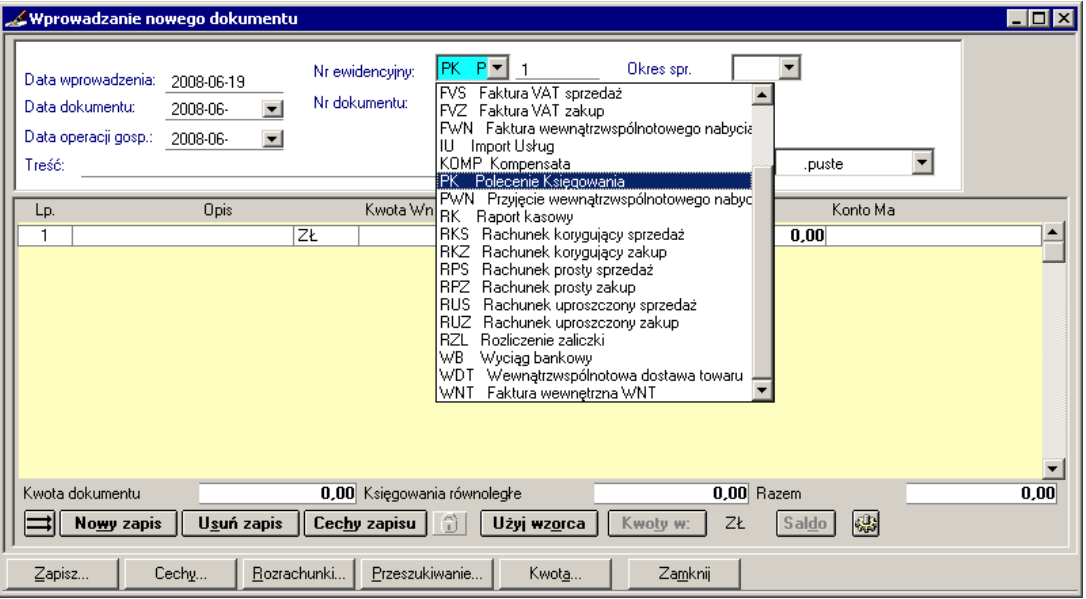

Rys. 6-3 Wybór typu dokumentu z listy podczas wprowadzania dokumentu

## **Wzorce**

Monotonnej pracy przy wprowadzaniu podobnych dokumentów można uniknąć, stosując wzorce dokumentów. *Wzorzec* przechowuje układ dokumentu, a także daty, kwoty, konta - wszystko, co wprowadzono w dokumencie zapisanym jako wzorzec.

Wzorce możesz również wykorzystać do wprowadzania dokumentów posiadających rejestr VAT (patrz *Wzorce rozksięgowania*).

Aby utworzyć wzorzec, po wypełnieniu odpowiednich pól w dokumencie wybierz przycisk **Zapisz**, a następnie **Do wzorców**. Aby skorzystać z wzorca, wybierz przycisk **Użyj wzorca** w oknie do wprowadzania nowego dokumentu, a następnie plecenia **Skopiuj ze wzorca** lub **Zastosuj do dekretacji**.

Zapisany uprzednio wzorzec można wykorzystać, wybierając w oknie wprowadzania dokumentu przycisk **Przeszukiwanie**, a następnie **We wzorcach**.

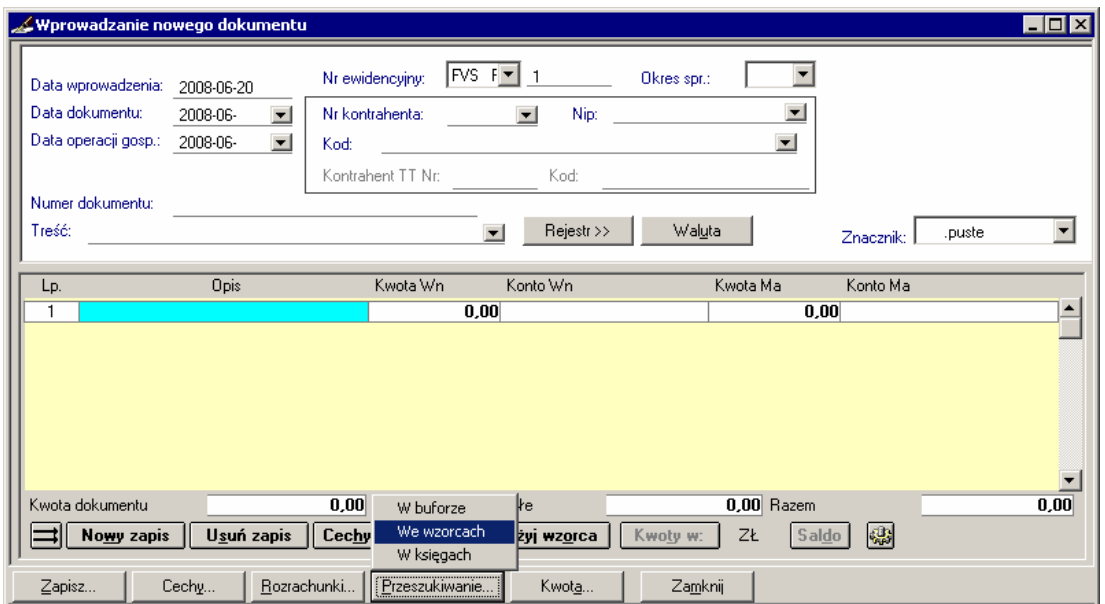

Rys. 6-4 Okno **Wybór wzorca** – przy wprowadzaniu nowego dokumentu

Otworzy się wówczas okno z listą zdefiniowanych wcześniej wzorców. Dostęp do okna z listą wzorców jest również możliwy po wybieraniu zakładki **Przeglądanie** w menu zakładkowym **Dokumenty**, a następnie **Wzorce**.

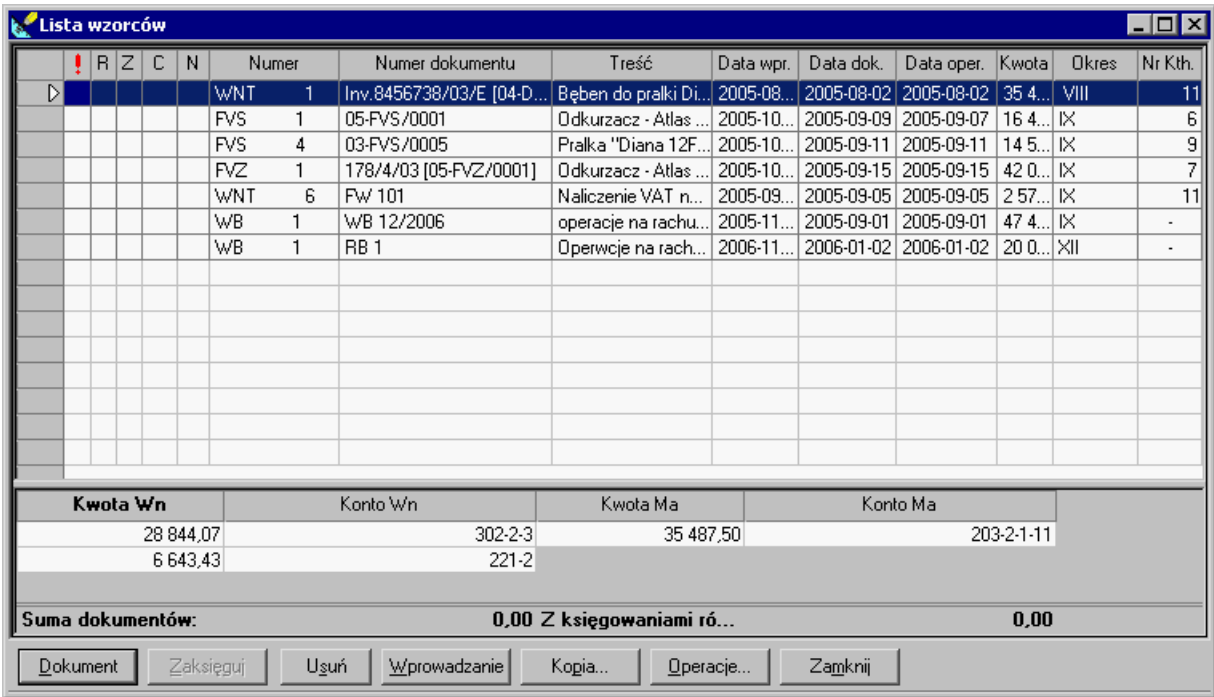

#### Rys. 6-5 Okno **Lista wzorców**

Po wybraniu wzorca z zaprezentowanej listy i naciśnięciu przycisku **Dokument** będzie można uzupełniać lub korygować wczytany wzorzec. Po naniesieniu poprawek należy zapisać wprowadzany dokument do bufora, ksiąg lub ponownie do wzorców.

Przy wprowadzaniu podobnych dokumentów można wykorzystać też przycisk **Kopia** z okna listy dokumentów. Poniższe rysunki ilustrują wykorzystanie wzorców przy wprowadzaniu dokumentów.

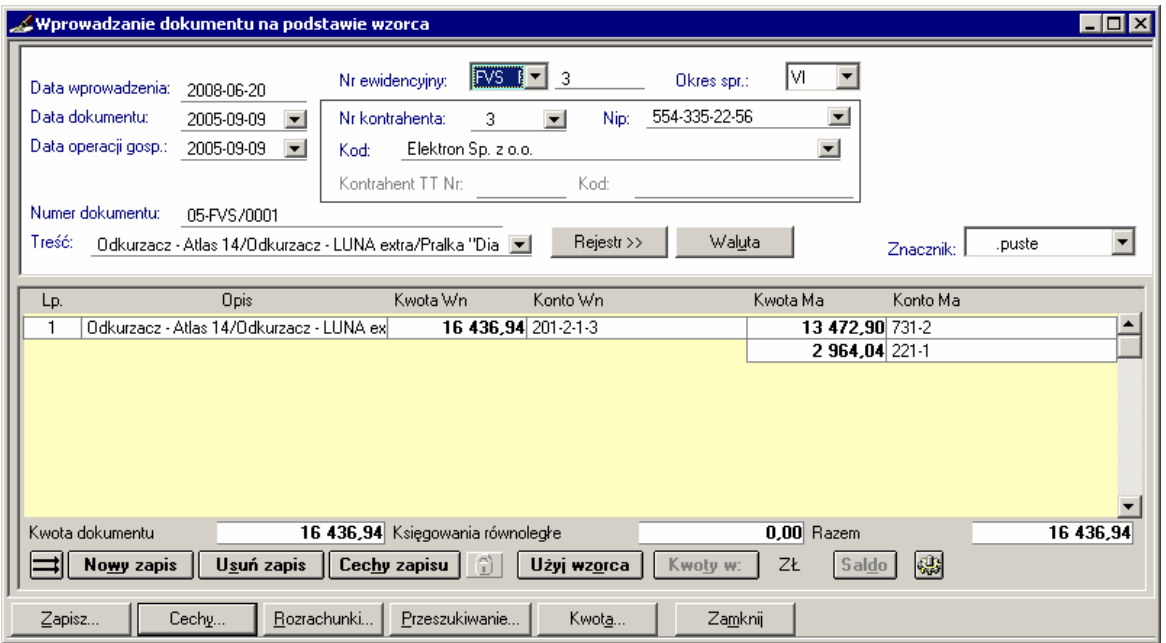

Rys. 6-6 Okno **Wprowadzanie dokumentu na podstawie wzorca** – wywołanie: **Dokumenty/ Przeględanie/ Wzorce/ Kopia/ Nowy** przy wprowadzaniu nowego dokumentu

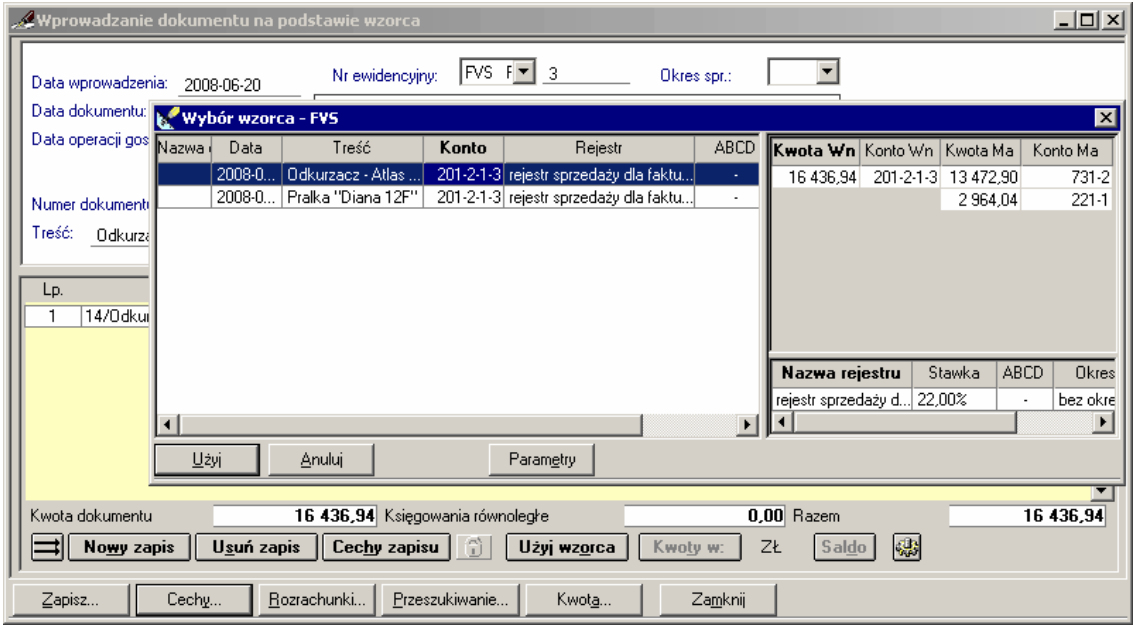

Rys. 6-7 Okno **Wybór wzorca** (dla wybranego typu dokumentu) na podstawie **Użyj wzorca**, **Skopiuj ze wzorca** przy wprowadzaniu nowego dokumentu

## **Poruszanie się we wprowadzanym dokumencie**

We wprowadzanym dokumencie możesz poruszać się przy pomocy klawiatury lub wskazując wybrane pola i przyciski myszką.

Naciśnięcie klawisza **Enter** lub **Tab** powoduje przejście do następnego zapisu. Jeśli jednak opuszczasz ostatnie pole ostatniego zapisu, to działanie tych klawiszy będzie różne:

- **Tab** spowoduje przejście do następnego pola na formularzu dokumentu,
- **Enter** zostanie dodany nowy, pusty zapis i punkt wstawiania znajdzie się w jego pierwszym polu.

# **Klawisze skrótów - wybór**

Szybkie wprowadzanie danych ułatwiają klawisze skrótów:

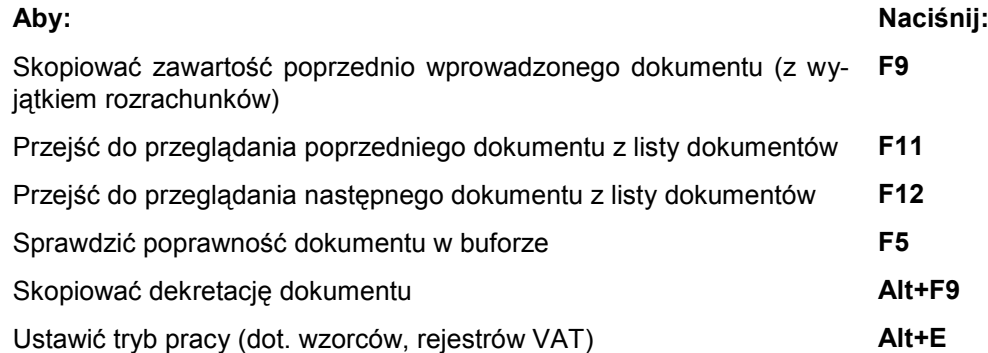

## **Numer dokumentu**

*Numer ewidencyjny dokumentu* składa się:

- ze skróconej nazwy typu dokumentu (np. DP, FVZ, FVS, RUS, RK, WB),  $\bullet$
- $\bullet$ z kolejnego numeru w ramach typu dokumentu.

Jeśli nie wpiszesz własnego numeru, automatycznie pojawi się pierwszy niewykorzystany numer ewidencyjny w ramach typu dokumentu. Numer ten wraz z typem dokumentu zapewni najlepsze skojarzenie dokumentu z jego zapisem komputerowym.

Numeracja dokumentów nie musi być ciągła, jednak program nie dopuszcza do dublowania numerów.

W polu **Numer dokumentu** należy podać symbol i numer własny dokumentu, Np. numer rachunku lub polecenia księgowania. Można tu wpisać maksymalnie 29 znaków.

# **Daty w dokumencie**

Wszystkie daty dokumentów są podawane w formacie **rrrr-mm-dd** (rok-miesiąc-dzień). Program podpowiada w polach daty rok i miesiąc zgodnie z datą dla programu. Po wejściu do pola edycyjnego kursor ustawia się na końcu daty. Jeśli chcesz wprowadzić zmiany, użyj klawisza **Backspace**. Jeśli kursor znajduje się na początku pola, wówczas wciśnięcie klawisza spacji spowoduje przejście do kolejnych części daty: miesiąca i dnia.

W polu daty możesz także skorzystać z podręcznego kalendarza, naciskając kombinację klawiszy (**Alt**+ ) lub klikając lewym przyciskiem myszki na znaczniku rozwijanej listy.

We wszystkich typach dokumentów w polu **Data wprowadzenia** pojawia się data dla programu, której nie można zmienić bezpośrednio w oknie wprowadzania dokumentu. Data wprowadzenia powinna być zgodna z datą kalendarzową. Jeżeli jest inaczej, opuść okno wprowadzania dokumentu i zmień datę dla programu.

**Data dokumentu** przyporządkowuje dokument do okresu sprawozdawczego w przypadku dokumentów typu DP i WB. Dokument nie musi być od razu księgowany, może być skierowany do bufora i tam czekać na zaksięgowanie po uprzednim sprawdzeniu.

W polu **Data operacji gosp.** program podpowiada datę dokumentu. Jeśli data operacji gospodarczej jest inna niż data dokumentu, wpisz ją do pola edycyjnego.

**Data wpływu dokumentu** (do firmy), spotykana w dokumentach typu FVZ i RUZ, w zależności od definicji dokumentu przyporządkowuje fakturę lub rachunek do okresu sprawozdawczego, a także do odpowiedniego okresu w rejestrze VAT.

## **Data dla programu**

Data dla programu jest określana podczas otwierania firmy w polu **Aktualna data**. Program podpowiada w tym polu datę systemową komputera, którą użytkownik może zmienić bądź zaakceptować.

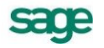

Obowiązująca w danym momencie data dla programu jest widoczna zawsze w pasku stanu na dole ekranu.

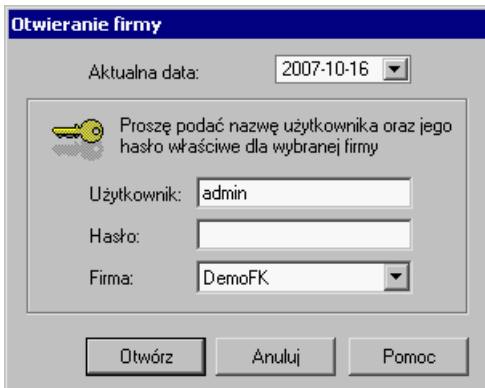

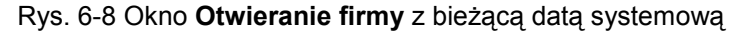

Datę dla programu można też zmienić w dowolnym momencie pracy, wybierając kombinację klawiszy **Ctrl+D.** 

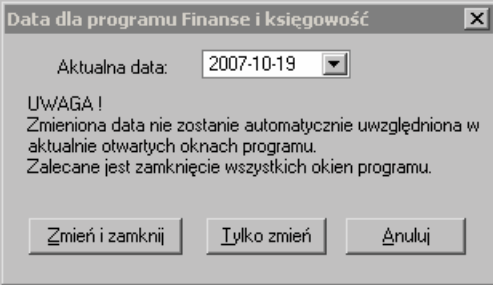

Rys. 6-9 Wprowadzanie nowej daty dla programu (**Ctrl**+**D**)

Nowy termin będzie obowiązywał, jako data dla programu tylko podczas bieżącej sesji z programem Symfonia® Finanse i Księgowość i nie powoduje zmiany daty systemowej komputera.

## **Okres sprawozdawczy**

Okres sprawozdawczy jest nadrzędny w stosunku do wszystkich dat związanych z dokumentem. Program podpowiada okres sprawozdawczy na podstawie daty dokumentu, ale możesz wybrać inny z rozwijanej listy **Okres sprawozdawczy**.

UWAGA W programie możesz mieć jednocześnie otwarte dwa okresy sprawozdawcze. Oznacza to, że możesz otworzyć i księgować dokumenty w okres poprzedni, wówczas, gdy nie było jeszcze żadnych księgowań w okres o dwa miesiące późniejszy.

Program podpowiada okres sprawozdawczy na podstawie jednej z dat:

- **daty dokumentu** w przypadku DP i WB;
- **daty wpływu** lub **daty dokumentu** lub **daty operacji gospodarczej** (zależnie od ustawień w  $\bullet$ definicji dokumentu) w przypadku FVZ i RUZ; FKZ, RKZ oraz faktury walutowej VAT zakupu,
- **daty dokumentu** lub **daty operacji gospodarczej** (zależnie od ustawień w definicji dokumen- $\bullet$ tu) w przypadku FVS i RUS oraz faktury walutowej VAT sprzedaży;
- **daty odprawy celnej** w przypadku DIM;  $\bullet$
- **daty operacji gospodarczej** w przypadku DEX),

ale można przypisać dokument do innego okresu, wybierając go z rozwijanej listy.

Jeśli chcesz, aby dokument, który ma datę Np. z maja i jest wprowadzany w maju, doliczyć do obrotów z kwietnia, możesz wskazać okres sprawozdawczy "IV". Dokument będzie miał wówczas datę majową, ale zostanie doliczony do obrotów kwietnia.

# **Opis dokumentu i stron zapisu**

Każdy dokument i zapis posiada pole **Treść**, które można wykorzystać do szczegółowego charakteryzowania dokumentu oraz stron zapisu. Można tam wpisać dowolny tekst (najwyżej 59 znaków), który ułatwi wyszukanie dokumentu bądź zapisu.

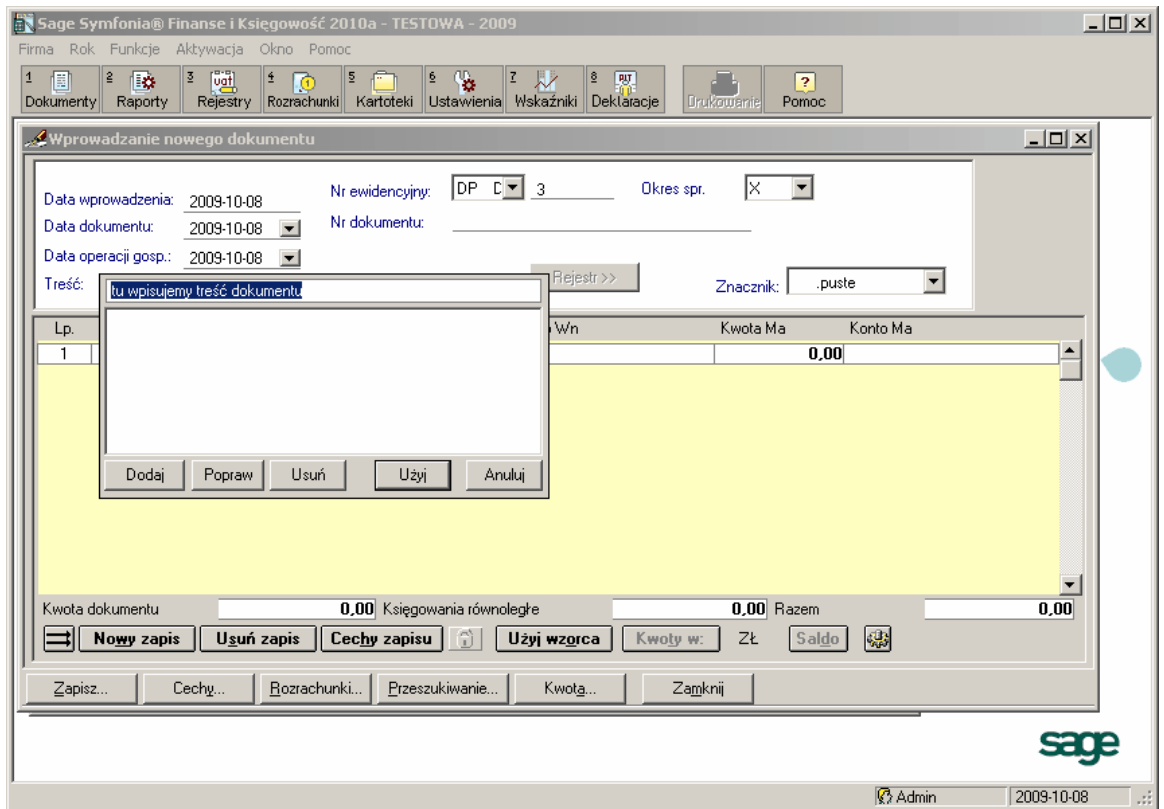

Rys. 6-10 Wypełnianie pola **Treść**

Tekst wpisany w pole **Treść** w części opisowej dokumentu, pojawi się jako, propozycja opisu zapisu księgowego z tego dokumentu. Proponowany tekst można zaakceptować bądź zmienić. Treść wpisana do pola edycyjnego obowiązuje domyślnie dla wszystkich zapisów cząstkowych (wszystkich kont). Jeśli chcemy wprowadzić różne opisy dla poszczególnych stron zapisu, należy wskazać pole właściwego konta lub kwoty i nacisnąć **Ctrl**+**F5**. W polu **Opis** przy zapisie pokaże się opis wprowadzony dla konta Wn, a opis dla strony Ma będziesz mógł zobaczyć naciskając klawisze **Ctrl**+**F5** po wskazaniu pola konta Ma.

Jeśli będziesz wprowadzać następną pozycję zapisu, zostanie do niej przeniesiona zawartość pola **Treść** dokumentu. Można ją zaakceptować bądź zmienić.

Można skorzystać z listy wcześniej wprowadzonych tekstów opisowych, aby wprowadzanie dokumentów było szybsze, a opisy - identyczne. Naciskając kombinację klawiszy Alt+ ↓ lub klikając lewym przyciskiem myszy na znaczniku rozwijanej listy przy polu Treść w części opisowej dokumentu możesz otworzyć okno prezentujące listę podpowiedzi treści dla tego typu dokumentu. Analogiczna lista z propozycjami dla pola **Opis** przy zapisie księgowym pojawi się po naciśnięciu klawiszy **Ctrl** + **F5**. Lista ta jest początkowo pusta, możesz dodawać do niej własne opisy, które można dowolnie poprawiać lub usuwać. Klikając na wybranym elemencie możesz wstawić wskazany tekst do pola.

Możesz szybko przeglądać listę. Po wpisaniu do pola **Treść** kilku początkowych liter, program ustawi się automatycznie na elemencie o nazwie zaczynającej się od wpisanych liter.

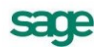

# **Cechy dokumentu i stron zapisu**

*Cechy* to oznaczenia użytkownika, ułatwiające przeglądanie i wyszukiwanie oraz wykonywanie obliczeń. Dzięki nim możesz łatwo wyróżnić dokumenty lub zapisy, a następnie grupować je albo rozdzielać (Np. zapisy dotyczące kosztów, które nie stanowią kosztów uzyskania przychodów czy reklamy limitowanej można ocechować i następnie szybko wyszukiwać). Cechy można nadawać podczas wprowadzania dokumentu, a także dokumentom już zapisanym (zarówno w księgach, jak i w buforze).

UWAGA Nie należy mylić cech dokumentu z cechami przypisywanymi stronom zapisu.

#### **Nadawanie cech**

Okno dialogowe umożliwiające nadawanie i usuwanie cech otwiera się po wybraniu w oknie wprowadzania dokumentu przycisku **Cechy** (aby oznaczyć dokument) lub **Cechy zapisu** (aby wyróżnić stronę Wn lub Ma). Przypisując cechę zapisom musisz umieścić punkt wstawiania po stronie, której chcesz nadać cechę.

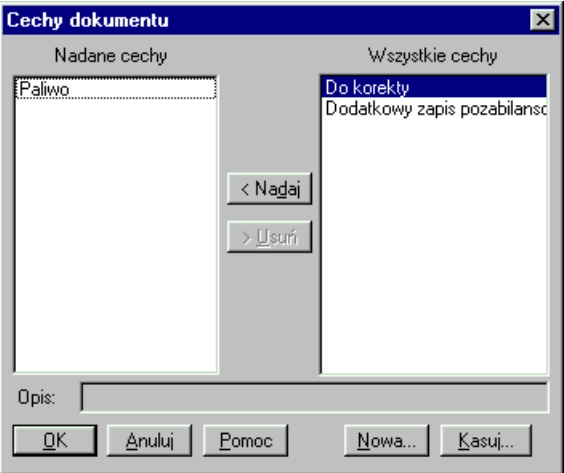

Rys. 6-11 Określanie cech dokumentu

W oknie dialogowym znajdują się dwie listy: prawa zawiera wszystkie cechy zdefiniowane w programie dla dokumentów (bądź poszczególnych stron zapisu), a lewa - cechy aktualnie przypisane do danego dokumentu (lub strony zapisu). Przyciski pomiędzy tymi listami umożliwiają nadawanie lub usuwanie cech.

Aby zdefiniować nową cechę, musisz mieć uprawnienie do modyfikacji kartotek. Wybierz przycisk **Nowa**, a następnie wpisz nazwę i opis cechy. Można zdefiniować cechę, która będzie dotyczyć jedynie dokumentów znajdujących się w buforze, zaznaczając pole opcji **Tylko dla bufora**.

Jeżeli chcesz usunąć cechę z programu, wybierz przycisk **Kasuj**. Można zlikwidować tylko taką cechę, która nie została wykorzystana do opisu dokumentów bądź stron zapisu.

Cechy i dokumenty ocechowane można przeglądać w oknie **Dokumenty opatrzone cechą** (menu zakładkowe **Raporty**, zakładka **Dokumenty**, polecenie **Dokumenty opatrzone cechą** – patrz *Zestawianie danych*).

# **Znacznik dla dokumentu**

Dokumenty w programie można wyróżniać przy pomocy znaczników – elementów graficznych (liter od A do O – bez polskich znaków).

UWAGA Znaczniki są dostępne dla wszystkich typów i statusów dokumentów (zapisanych: w buforze, do wzorców, do ksiąg) występujących w programie.

Sposób oznaczenia dokumentu jest niezwykle prosty – użytkownik wybiera z rozwijanej tabeli znacznik, który chce przypisać do dokumentu. Aby jednak skorzystać z takiej możliwości programu, powinien wcześniej dokonać aktywacji znaczników, które chce później wykorzystywać oraz fakultatywnie wpisać im własne nazwy (patrz *Znaczniki w programie* w rozdziale *Ustawienia merytoryczne i pomocnicze*).

UWAGA W przypadku dużej ilości dokumentów warto wykorzystywać nie tylko możliwości rozróżniania dokumentów poprzez definiowanie własnych typów dokumentów, ale wprowadzić znaczniki z określonymi w stosunku do potrzeb nazwami. Takie działania mogą przyczynić się do znaczącego usprawnienia skomplikowanego wyszukiwania różnorodnych dokumentów w dużym zbiorze danych.

W programie możliwe są dwa tryby nadawania znacznika dla dokumentu, dostępne podczas:

- wprowadzania nowego dokumentu edycyjne okno **Wprowadzanie nowego dokumentu**, pole **Znacznik**),
- przeglądania zapisanego dokumentu okna: **Lista dokumentów w buforze**, **Lista wzorców**, **Lista dokumentów zaksięgowanych**, przycisk **Operacje** (**Ustawianie znacznika**).

Zaletą pierwszej opcji jest wprowadzenie dla porządku znacznika już w momencie wprowadzania dokumentu do ewidencji. Nie zawsze jednak zasady ich wykorzystywania można przewidzieć na początku pracy z programem. Stąd możliwość zmian przydziału znaczników dokumentom po ich zapisaniu. Z kolei druga opcja pozwala nadać znacznik nie tylko pojedynczemu dokumentowi, ale grupie wybranych dokumentów (patrz niżej *Grupowe nadawanie znacznika wybranym dokumentom*)

#### **Nadawanie znacznika podczas wprowadzania nowego dokumentu**

Po wybraniu z menu **Dokumenty** opcji **Wprowadzanie** i wskazaniu typu dokumentu następuje otwarcie formularza nowego dokumentu, w którym w polu **Znacznik** można wybrać z rozwijanej tabeli znacznik. Zapisanie dokumentu oznacza przypisanie określonego znacznika do bieżącego dokumentu. Od tej chwili znacznik będzie uwidoczniony na wyświetlanych na ekranie listach dokumentów, zestawieniach i raportach oraz ich wydrukach (w kolumnie **Z**).

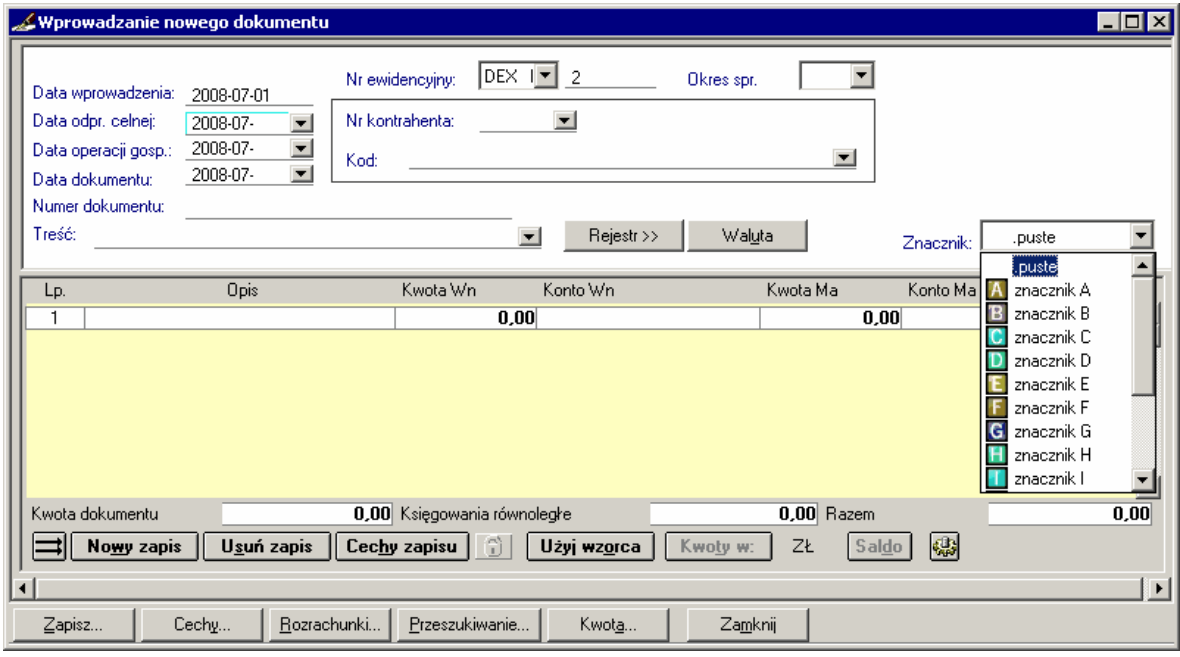

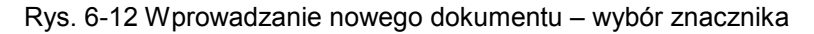

#### **Nadawanie znacznika z listy zapisanych dokumentów**

Znacznik dla zapisanego dokumentu można wprowadzić poprzez kliknięcie na wybranym dokumencie na liście dokumentów i przejściu w ten sposób do formularza dokumentu. Zasada nadania znacznika jest identyczna do opisanej powyżej. Jest ona dogodna w momencie, kiedy chcemy uzupełniać w dokumencie więcej danych. Jeżeli jedyna zmiana ma polegać na oznakowaniu dokumentu, wygodniej jest zaznaczyć dokument na liście i nacisnąć przycisk **Operacje**, a następnie **Ustawianie znacznika**.

sane

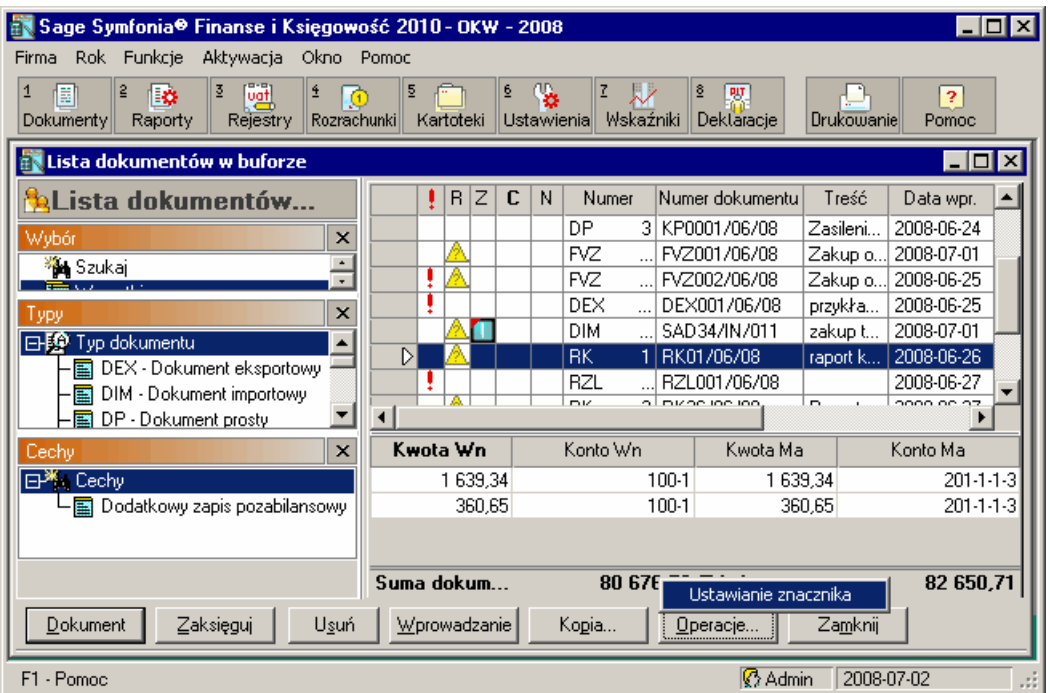

Rys. 6-13 Lista dokumentów – ustawianie znacznika dla wybranego dokumentu 1/2

Po otwarciu okna **Znaczniki** ukazują się trzy wybory ustawień znacznika (z założenia ostatnio użyty). Przyciskiem **Ustaw** możemy zaakceptować wybór – nadać znacznik wybranemu (podświetlonemu) dokumentowi.

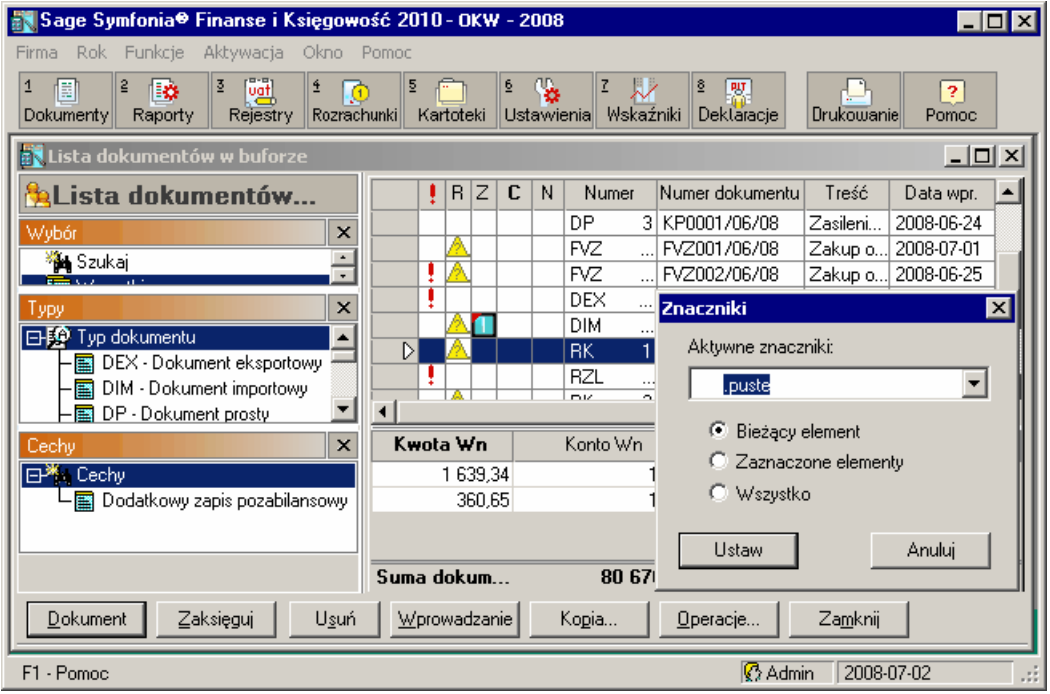

Rys. 6-14 Lista dokumentów – ustawianie znacznika dla wybranego dokumentu 2/2

Grupowe nadawanie znacznika wybranym dokumentom

W przypadku potrzeby oznakowania kilku lub większej ilości dokumentów, wystarczy wskazać je na liście i wybrać w oknie **Znaczniki** opcję **Zaznaczone elementy**.

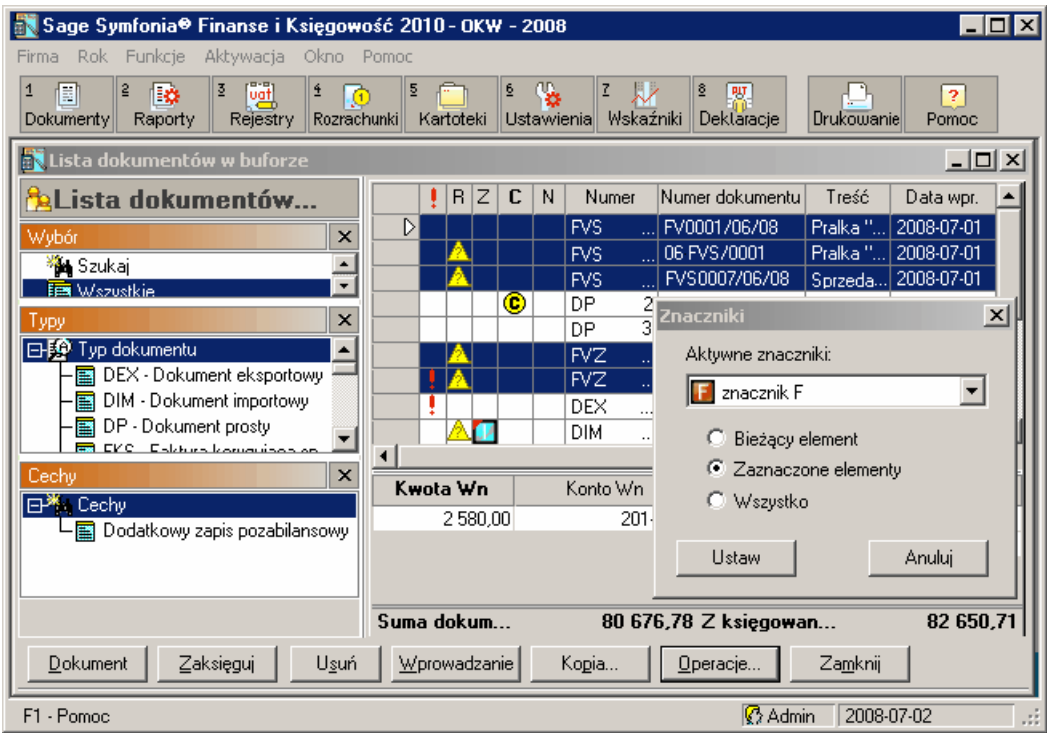

Rys. 6-15 Lista dokumentów – grupowe ustawianie znacznika dla zaznaczonych elementów

# **Notatka do dokumentu**

Podczas wprowadzania dokumentu, jak również podczas edytowania wcześniej zapisanego dokumentu możesz dodać dowolną notatkę do dokumentu. Aby dodać notatkę, w oknie wprowadzania dowolnego dokumentu należy wybrać kombinację klawiszy **Ctrl**+**N**.

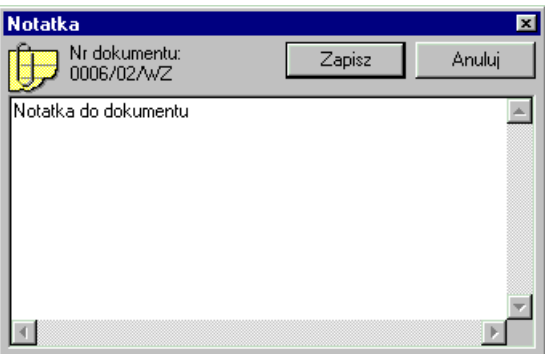

Rys. 6-16 Wprowadzanie notatki do dokumentu

W polu możesz wprowadzić dowolny tekst do 8000 znaków. Aby przejść do następnej linii wybierz **Enter**, aby zapisać wybierz kombinację klawiszy **Ctrl**+**Enter**.

# **Zapis księgowy**

Polecenie **Nowy zapis** umożliwia dodanie kolejnego zapisu we wprowadzanym dokumencie. Nowy zapis jest również dodawany po naciśnięciu klawisza **Enter** na ostatnim polu ostatnio wprowadzonego zapisu.

Kolejność wypełniania pól zapisu jest dowolna. Po wpisaniu kwoty do pola zapisu po stronie Wn program przeniesie ją automatycznie również na stronę Ma i ustawi się w polu Konto strony Wn (patrz *Dekretowanie kwot przy wprowadzaniu dokumentów*).

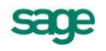

Jeśli chcesz szybko wprowadzać wiele identycznych lub podobnych pozycji w dokumencie, możesz powielić dowolny wybrany zapis, z wyjątkiem automatycznego księgowania równoległego. Po wskazaniu zapisu, który ma być powtórzony, należy nacisnąć klawisze **Alt** + **F9**. Spowoduje to dodanie nowego zapisu i skopiowanie do niego treści ze wskazanego wcześniej zapisu.

Polecenie **Usuń zapis** usuwa wskazany wcześniej zapis. Jeśli kwota była rozłożona na kwoty cząstkowe, polecenie usuwa to rozbicie, w którym znajduje się kursor. Jeśli jest tylko jeden zapis, nierozbity na zapisy cząstkowe, zostanie wyzerowany.

Przyciski **a** i  $\equiv$  odnoszą się do księgowań równoległych (patrz *Księgowanie równoległe na życzenie*).

#### **Zapisy na konta pozabilansowe**

Na konta pozabilansowe można wprowadzać zapisy we wszystkich typach dokumentów. Przy czym w tym samym dokumencie mogą się znaleźć zarówno zapisy na kontach bilansowych jak i pozabilansowych. Jeśli na dokumencie znajdują się zapisy na kontach bilansowych i pozabilansowych do dziennika księgowań wchodzą tylko zapisy z kont bilansowych.

## **Dekretowanie kwot przy wprowadzaniu dokumentów**

W części do wprowadzania zapisów możesz w ujęciu wartościowym dekretować kwoty na odpowiednie konta. Zestawienie w ujęciu wartościowo-ilościowym jest dostępne z poziomu programów handlowych (można tam drukować zestawienia magazynowe w dowolnym przekroju).

Po wpisaniu kwoty do pola zapisu po stronie Wn program przeniesie ją automatycznie również na stronę Ma i ustawi się w polu **Konto** strony Wn.

Zarówno po stronie Wn, jak i Ma możesz wskazać konto na trzy sposoby:

- wpisać numer konta bezpośrednio do pola edycyjnego (podczas wpisywania numeru konta na  $\bullet$ pasku stanu na dole ekranu pojawia się automatycznie nazwa konta stosownie do numeru wpisanego w polu edycyjnym);
- wskazać przycisk z prawej strony pola **Konto** i z zaprezentowanej listy wybrać właściwe konto  $\bullet$ (**Enter** lub **Tab**). Po wskazaniu konta musisz kliknąć dwukrotnie lewym przyciskiem myszki lub wskazać przycisk **Użyj**.
- W trakcie wybierania numeru konta w oknie planu kont podawany jest uaktualniany na bieżąco numer wskazywanego konta.
- Jeśli wybranym poziomem analityki jest kartoteka, w numerze konta w Planie Kont jest wyświetlany symbol **□**. Aby wybrać element kartoteki lub słownika, musisz nacisnąć klawisz **Enter** lub dwukrotnie kliknąć na tym elemencie. Spowoduje to przejście do odpowiedniej kartoteki lub słownika. Po wskazaniu tam właściwej pozycji i naciśnięciu przycisku **Użyj** właściwy numer zostanie wpisany w miejsce znaku "x". Jeśli jest to ostatni poziom analityki na tym koncie, spowoduje to również wyjście z planu kont i przepisanie numeru konta do dokumentu.
- wpisać tylko pierwsze, początkowe cyfry numeru konta i wskazać przycisk **inzy przy polu Konto**. Pozostałe cyfry numeru konta program podpowie, wyświetlając listę Planu Kont. Po wskazaniu konta możesz kliknąć dwukrotnie lewym przyciskiem myszki lub wskazać przycisk **Użyj**.

# **Wprowadzanie danych kontrahenta**

Do programu możesz wprowadzać kontrahentów stałych lub incydentalnych. Z partnerami zapisanymi w kartotece kontrahentów stałych możesz rozliczać należności i zobowiązania, natomiast z kontrahentami incydentalnymi nie można prowadzić rozrachunków. Dzięki odrębnej kartotece kontrahentów incydentalnych, (w której rejestrujesz np. stacje benzynowe, sklepy detaliczne) raz wprowadzone dane mogą być używane wielokrotnie, nie powiększając jednocześnie nadmiernie kartoteki kontrahentów stałych.

Litera **J** w polu numeru kontrahenta oznacza **kontrahenta incydentalnego**, brak litery oznacza kontrahenta z kartoteki **kontrahentów stałych**. Po wpisaniu do pola **Numer kontrahenta** litery **J** i opuszczeniu pola, otworzy się kartoteka kontrahentów incydentalnych.

Możesz również wskazać przycisk przy polu **Numer kontrahenta** i wybrać rodzaj kartoteki (kontrahenci stali lub incydentalni). Po wybraniu właściwego kontrahenta należy wskazać przycisk **Użyj** lub dwukrotnie kliknąć lewym przyciskiem myszki na wybranym elemencie kartoteki.

Jeżeli nie pamiętasz tych szczegółowych danych kontrahenta, możesz po wskazaniu przycisku **Kartoteka** i wybraniu pomiędzy kontrahentem stałym i kontrahentem incydentalnym przenieść akcję do okna odpowiedniej kartoteki kontrahentów. Po wyborze i wskazaniu właściwego kontrahenta należy wskazać przycisk **Użyj** lub dwukrotnie kliknąć lewym przyciskiem myszki na wybranym elemencie kartoteki.

## **Kontrahenci incydentalni**

UWAGA Dla kontrahentów z kartoteki **Kontrahenci incydentalni** nie można prowadzić rozrachunków.

Jeśli pamiętasz numer kontrahenta incydentalnego, możesz wpisać go bezpośrednio do pola, poprzedzając literą **J**. Możesz też otworzyć kartotekę kontrahentów incydentalnych i wybrać odpowiednią pozycję akceptując przyciskiem **Użyj**. Na zakończenie w oknie wprowadzanego dokumentu pojawi się wskazany kontrahent (pola: **Nr kontrahenta**, **NIP**, **Kod**). Należy nadmienić, że w otwartej kartotece kontrahentów incydentalnych można również na tym etapie (edycji dokumentu) dokonywać różnych modyfikacji danych, a więc dopisać nowego kontrahenta (przycisk **Nowy**), usunąć kontrahenta (przycisk **Usuń**), uzupełnić jego dane opisowe (w prawej części okna), w końcu zapisać zmiany przyciskiem **Zapisz**.

Przypadek wyboru kontrahenta incydentalnego w trakcie wprowadzania nowego dokumentu ilustrują poniższe rysunki.

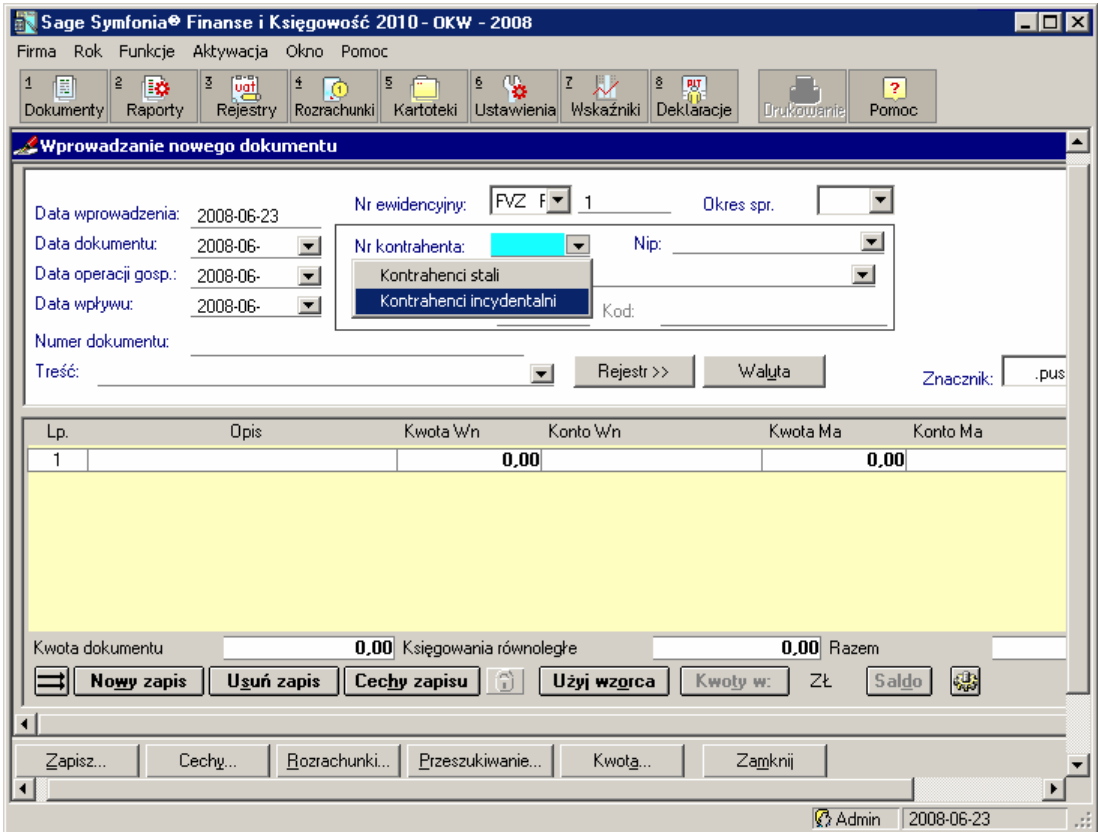

Rys. 6-17 Wybór kontrahenta incydentalnego z kartoteki podczas wprowadzania dokumentu

#### 6 – 16 Podręcznik użytkownika Symfonia® Finanse i Księgowość

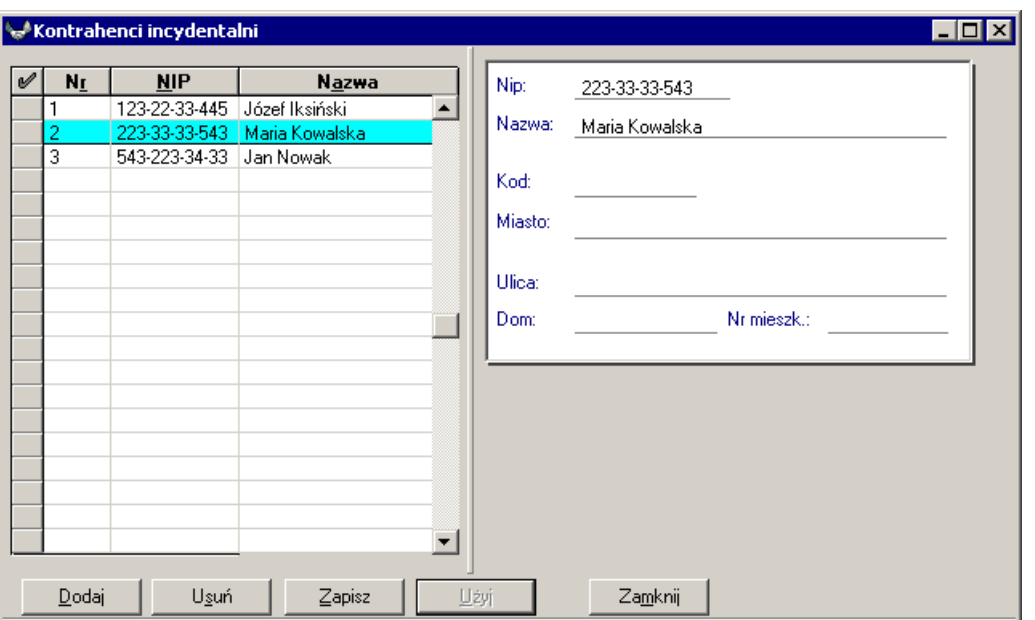

Rys. 6-18 Kartoteka kontrahentów incydentalnych

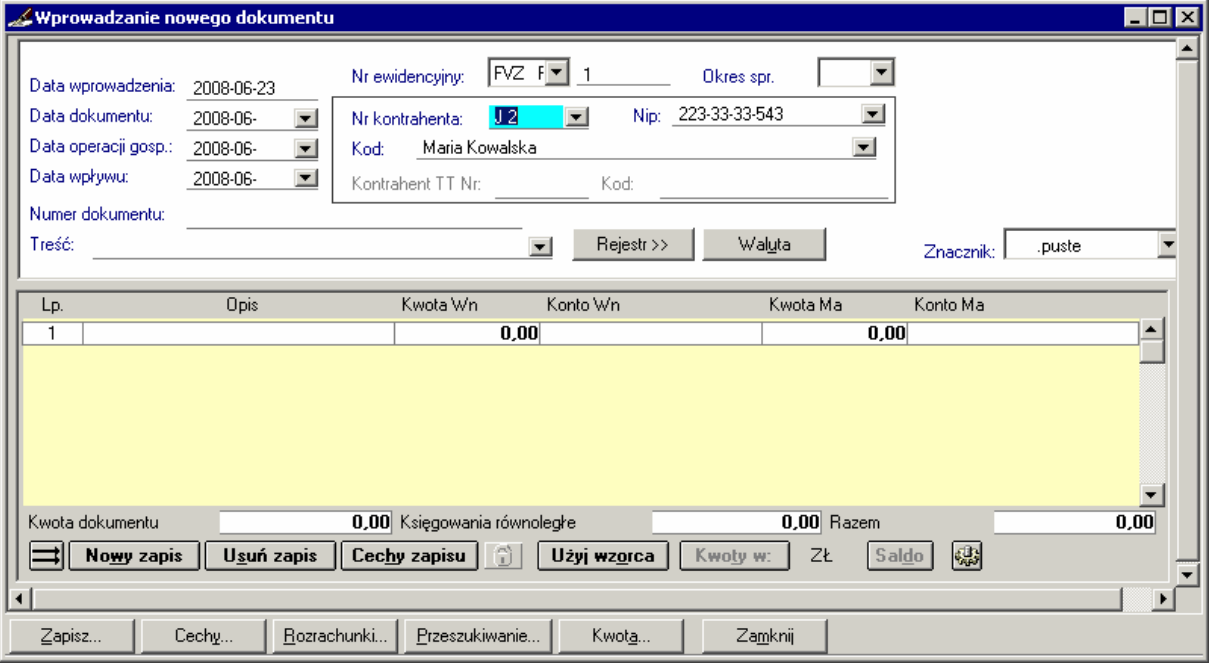

Rys. 6-19 Wybór kontrahenta incydentalnego z kartoteki podczas wprowadzania dokumentu

## **Kontrahenci stali**

Dla kontrahentów stałych w polu **Numer Kontrahenta** wpisujesz numer, jaki został nadany w kartotece **Kontrahenci stali**. Jeśli kontrahent figuruje w kartotece, to po opuszczeniu tego pola zostaną automatycznie wypełnione pola numeru i skrótu kontrahenta. Jeżeli natomiast kontrahent o podanym numerze nie istnieje, to w polu **Kod** pojawi się tekst **==nieznany==**.

Jeśli dekretujesz kwoty zapisów na konta z kartoteką kontrahentów, program kontroluje zgodność końcowej analityki konta rozrachunkowego z numerem kontrahenta figurującego w nagłówku dokumentu.

UWAGA Jeśli najpierw wpiszesz numer konta wraz z numerem analityki dla kontrahenta, to pola w ramce kontrahenta zostaną wypełnione automatycznie (po kliknięciu/ przejściu na drugą stronę konta księgowego).

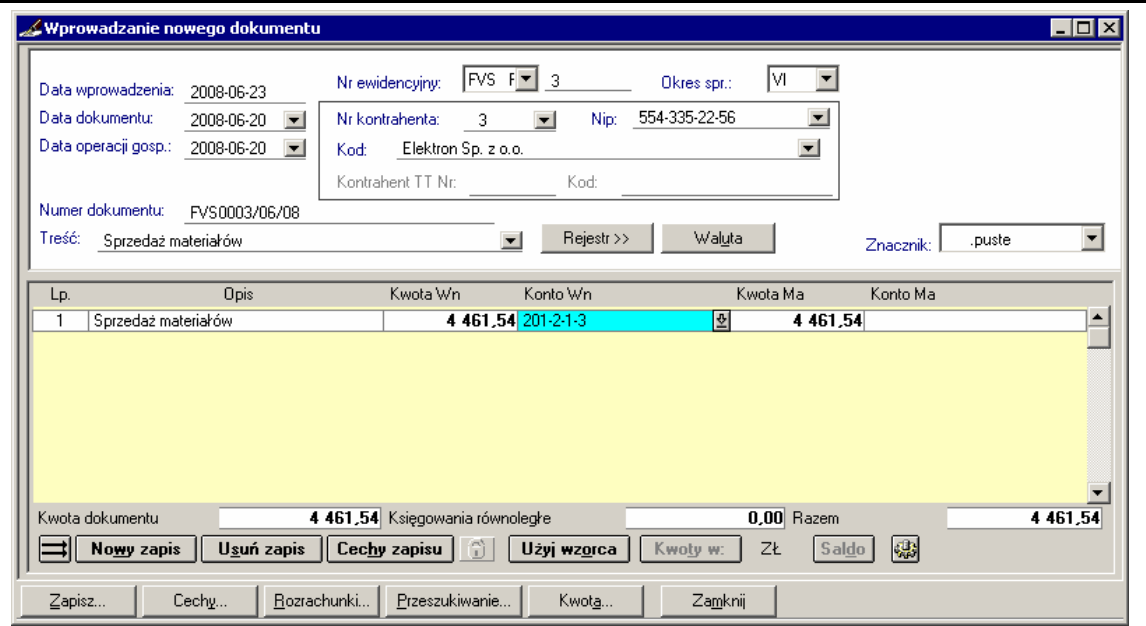

Rys. 6-20 Po wpisaniu numeru konta analitycznego pola dotyczące kontrahenta zostaną uzupełnione automatycznie

Możesz wprowadzać dowolne konta po stronie konta kontrahenta. Niedozwolone jest jedynie użycie po tej stronie różnych kont rozrachunkowych.

Jeśli nie znasz numeru kontrahenta w kartotece, a tylko jego numer NIP, pozostaw pole numeru puste i wypełnij pole **NIP**. Jeżeli kontrahent o tym numerze NIP istnieje w kartotece, wówczas po opuszczeniu tego pola zostaną automatycznie wypełnione pozostałe pola kontrahenta.

Możesz również podać skrót kontrahenta w polu **Kod**, jeśli nie pamiętasz innych jego danych. Jeśli istnieje kontrahent o podanym skrócie, zostanie on odnaleziony w kartotece kontrahentów i do pól **Numer Kontrahenta** oraz **NIP** zostaną wpisane odpowiednie dane.

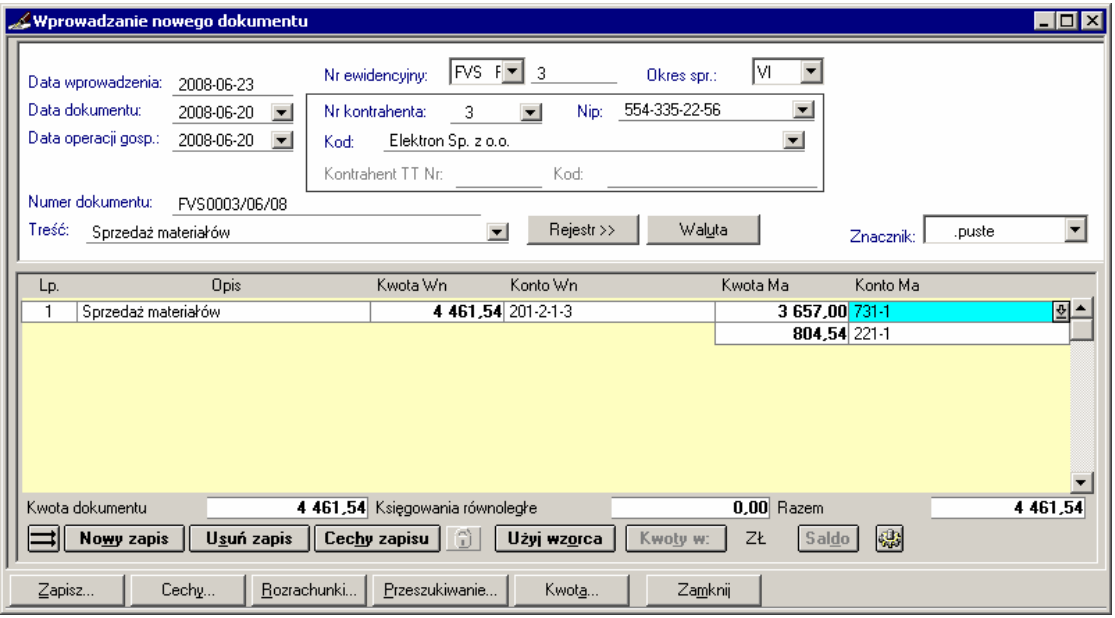

Rys. 6-21 Powyższy dokument po zakończeniu dekretacji

# **Księgowanie równoległe na życzenie**

Księgowanie równoległe tworzy zapis księgowania równoległego dla pojedynczego zapisu. O automatycznych zapisach równoległych przeczytasz w rozdziale *Ustawienia merytoryczne i pomocnicze*, w punkcie *Automatyczne księgowania równoległe*. Zapis równoległy na życzenie można utworzyć przy pomocy przycisku lub klawisza skrótu **Alt**+**"szary plus**" (z klawiatury numerycznej).

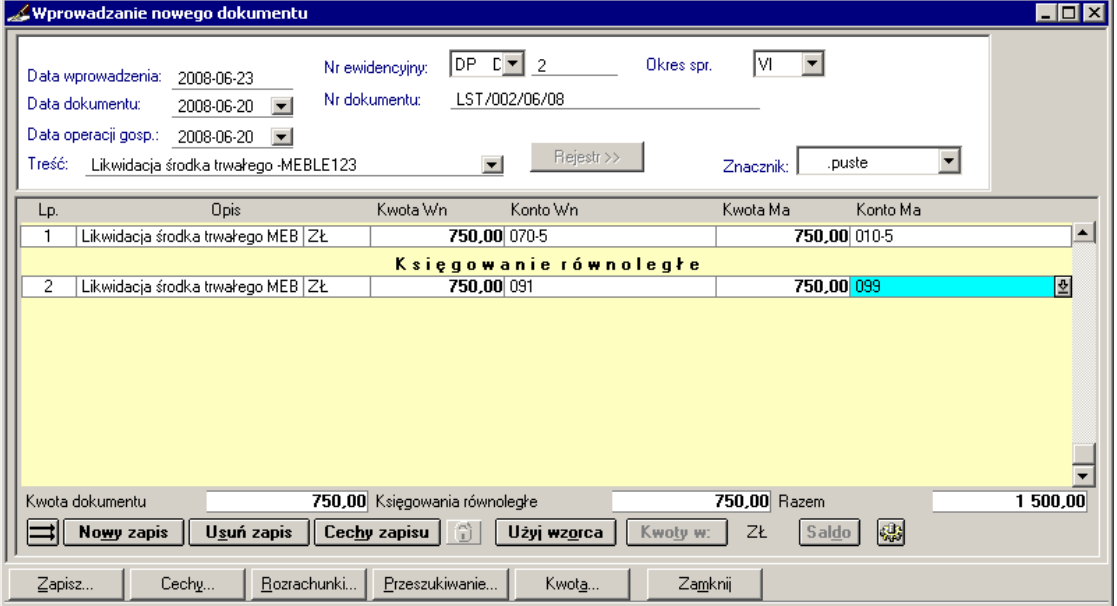

Rys. 6-22 Księgowania równoległe na życzenie

Zasady wprowadzania zapisu równoległego są takie same, jak w przypadku zapisu zwykłego. Jeżeli podczas dodawania nowego zapisu równoległego kursor będzie znajdował się w polu kwoty lub konta dowolnego zapisu zwykłego, to do nowo utworzonego zapisu równoległego zostanie automatycznie wpisana bieżąca kwota. Oczywiście można ją zmienić w zapisie równoległym. Zapis równoległy może zostać zmieniony w dowolny sposób: można wpisać dowolne konta, kwoty lub też rozbić go po dowolnej stronie. Nie ma ograniczenia liczby zapisów równoległych na życzenie.

Zapis równoległy na życzenie jest przewidziany również do ewidencji dokumentów walutowych typu **fakura walutowa VAT** i charakteryzuje sią następującymi cechami:

- jest zawsze zapisem zbiorczym (nieprzypiętym),
- może być wprowadzony w walucie obcej lub w złotówkach,  $\bullet$
- nie jest związany z dekretacją na kontach zespołu "4".

# **Rozksięgowanie**

Po wybraniu przycisku **Kwota** w oknie wprowadzania dokumentu możesz dla dowolnego dokumentu (z wyjątkiem raportu kasowego i rozliczenia zaliczki) podać kwotę, która będzie rozksięgowana zgodnie z proporcją liczb znajdujących się w dokumencie w polach kwot poszczególnych zapisów. Jest to szczególnie przydatne przy rozksięgowywaniu kosztów (np. za energię elektryczną) przy użyciu wzorców dokumentów.

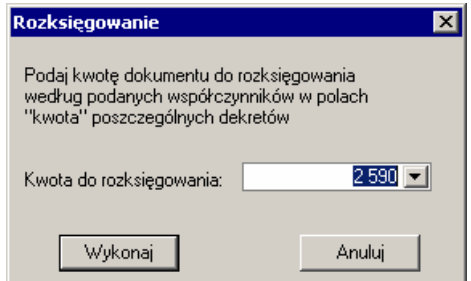

Rys. 6-23 Określanie kwoty do rozksięgowania

# **Rozbijanie kwot ogólnych na kwoty cząstkowe**

Program Symfonia® Finanse i Księgowość umożliwia rozbijanie wybranych kwot ogólnych na dowolną liczbę kwot cząstkowych oraz właściwą ich dekretację. Kontroluje przy tym, aby kwoty te bilansowały się, podając dla każdej kwoty cząstkowej wyliczone różnice. Rozksięgowywać można kwoty tylko po jednej stronie - albo po stronie Wn, albo Ma.

Jeśli chcesz umieścić kwotę ogólną po stronie Wn, wpisz ją w pole **Kwota** i zadekretuj. Na stronę Ma przeniesie się pełna kwota. Jeśli będziesz rozbijać kwotę ogólną, wpisz pierwszą kwotę cząstkową i zadekretuj. W polu poniżej pojawi się wyliczona różnica. Jeśli chcesz kontynuować rozbijanie kwot, wpisuj kolejne kwoty cząstkowe.

Jeśli kwota ogólna ma wystąpić po stronie Ma, a rozbicie po stronie Wn, wygodniej jest wprowadzić najpierw kwotę cząstkową, a następnie kwotę ogólną.

## **Waluty w dokumencie**

Wprowadzanie kwot w walutach obcych umożliwia w większości typów dokumentów przycisk **Waluta**. Natomiast w dokumentach wielowalutowych typu faktura VAT walutowa, wyciąg bankowy, dokument importowy (DIM) i dokument prosty można wybierać inną walutę dla każdego zapisu, dlatego symbol jednostki pieniężnej znajduje się w wierszu każdego zapisu. Po kliknięciu w polu zapisu w kolumnie **Waluta** pojawia się przycisk  $\mathbb{Z}$ , który umożliwia wybór waluty obcej. Jego użycie powoduje przełączenie do kartoteki **Kursy walut**, w której użytkownik może wybrać walutę i kurs walutowy, wg którego będą przeliczane kwoty z dokumentu.

Walutę można określić już na etapie wprowadzania definicji danego typu dokumentu (w oknie **Definicje dokumentów**).

Wpisywanie kursu można przyspieszyć podwójnym kliknięciem myszy w wierszu kursu waluty – klikając kwotę kursu zakupu lub sprzedaży użyjesz tego kursu, a klikając symbol waluty użyjesz kursu średniego. Jeżeli aktualna tabela kursów nie została wprowadzona, można ją dodać lub uzupełnić. Jeśli waluta już była wybrana, zostanie wyświetlone okno dialogowe **Wybrana waluta** z informacją o walucie i obowiązującym kursie. Kliknięcie w tym oknie przycisku **Popraw** spowoduje przejście z tabeli kursów walutowych i umożliwi zmianę waluty na inną.

**UWAGA** Nie można zmienić waluty, gdy dokument został już zaksięgowany lub gdy na danym zapisie dokumentu został już utworzony rozrachunek.

Zmiana waluty w dokumencie jednowalutowym będzie możliwa dopiero po usunięciu wszystkich rozrachunków tego dokumentu.

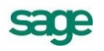

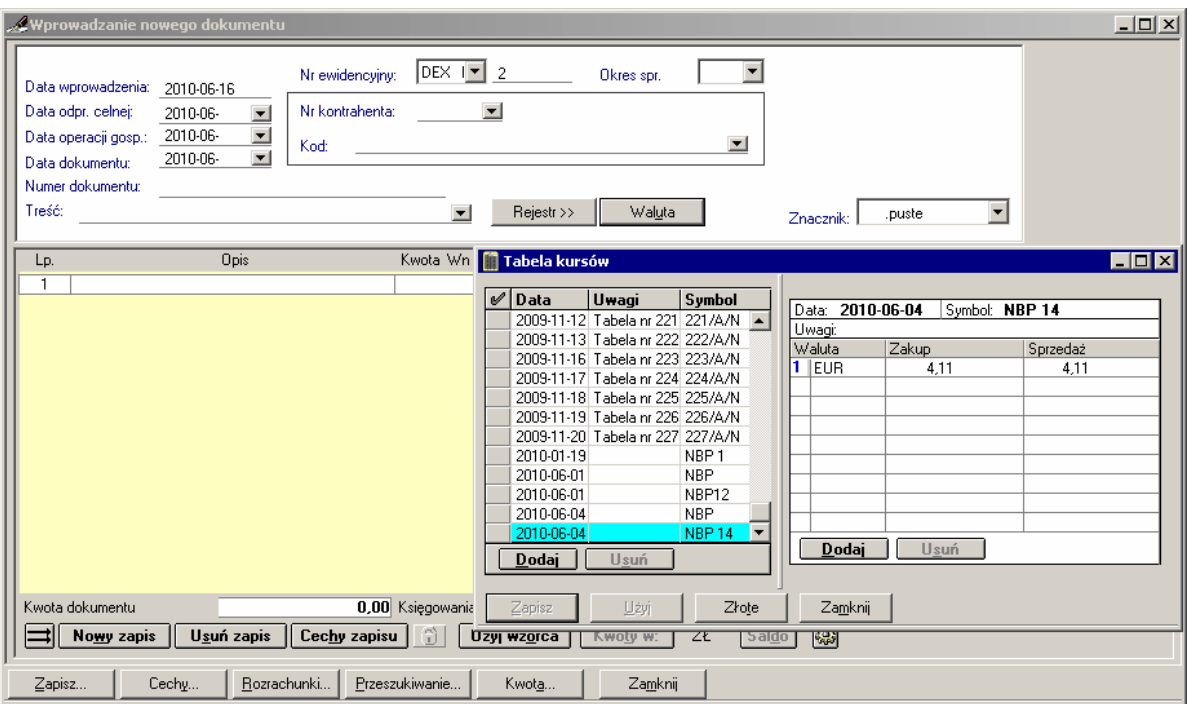

Rys. 6-24 Działanie przycisku **Waluta** w oknie wprowadzania nowego dokumentu eksportowego

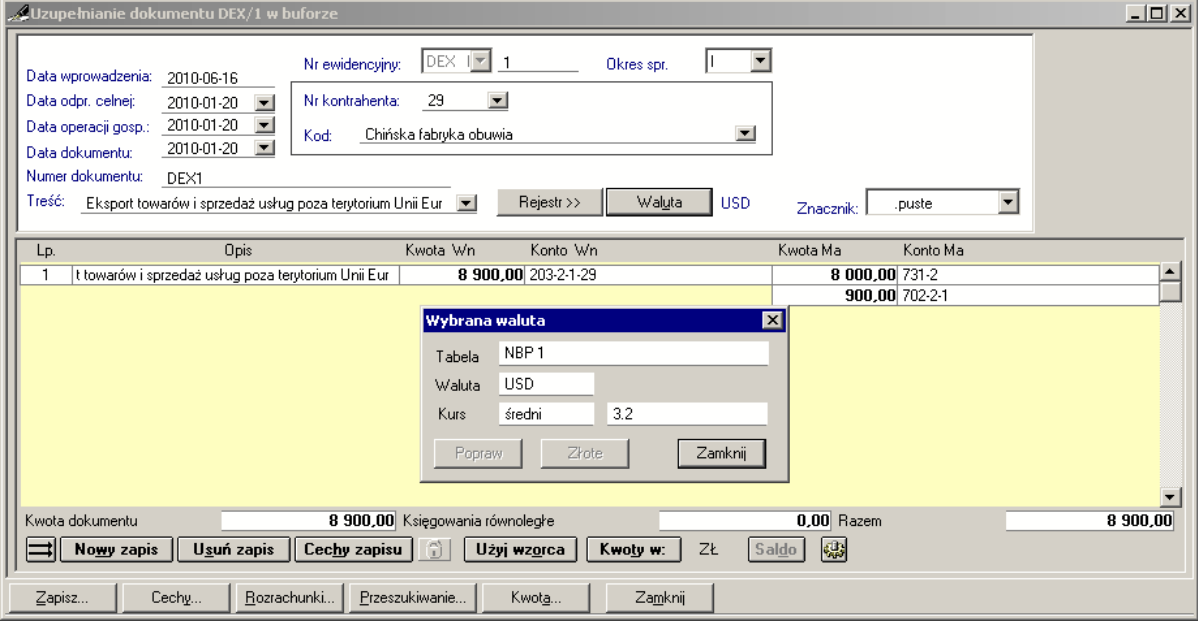

Rys. 6-25 Działanie przycisku **Waluta** w oknie uzupełnianego w buforze dokumentu eksportowego

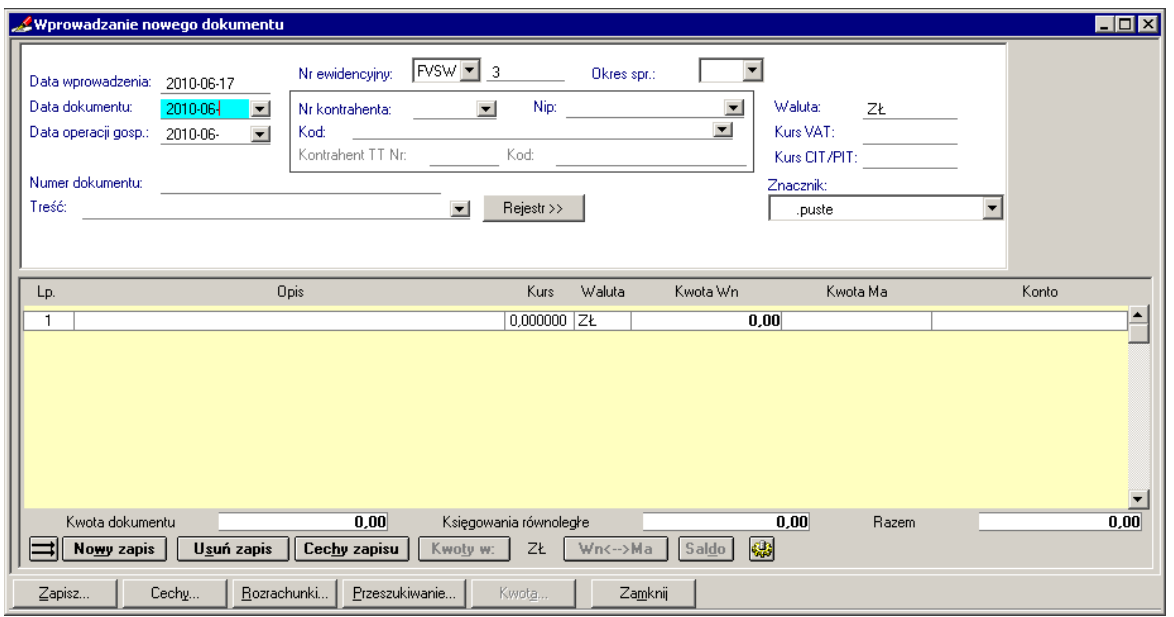

Rys. 6-26 Okno nowej faktury VAT sprzedaży w walucie obcej - przed wprowadzeniem waluty i kursu

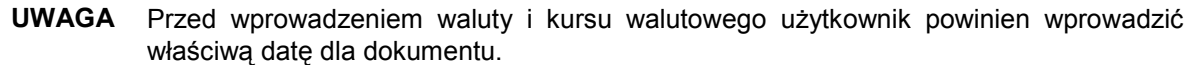

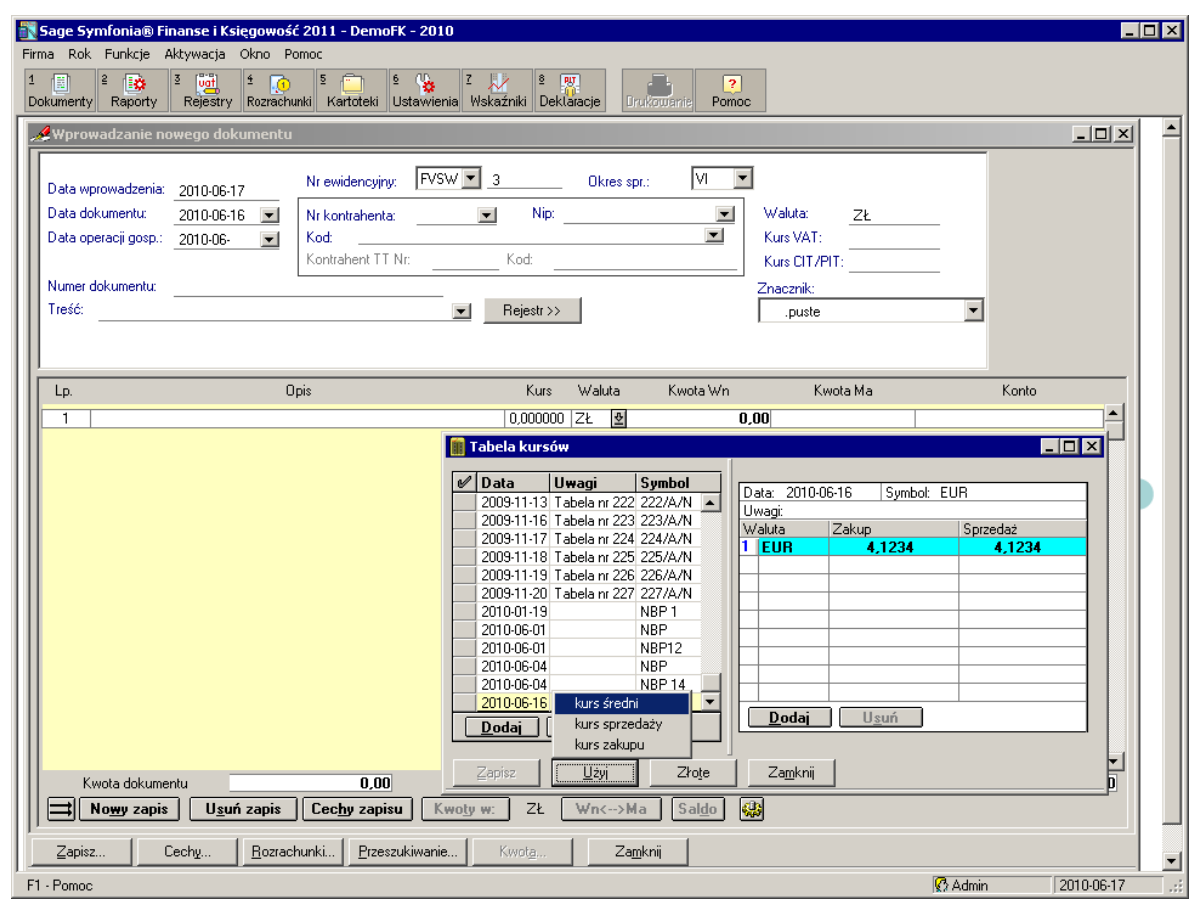

Rys. 6-27 Okno nowej faktury VAT sprzedaży w walucie obcej – w trakcie wprowadzania waluty i kursu Po podświetleniu wiersza waluty i naciśnięciu przycisku **Użyj** program poprosi o wskazanie właściwego kursu (zakupu, sprzedaży lub średniego).

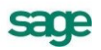

Po wybraniu przycisku **Użyj** w oknie **Tabela kursów** należy określić rodzaj kursu (średni, zakupu lub sprzedaży). Po wybraniu kursu program powróci do okna wprowadzania dokumentu.

W dole każdego ekranu znajduje się również przycisk **Kwoty w**, który działa jak przełącznik i pokazuje kwoty albo w walucie, albo w złotówkach (pod warunkiem, że jest to dokument walutowy).

Przy przeliczeniach kwot dokumentu z waluty na złote program kontroluje bilansowanie się stron dokumentu. Jeżeli wystąpi różnica wynikająca z przyjętych zaokrągleń (może to się zdarzyć jedynie w przypadku, gdy zapisy jednej ze stron są rozksięgowane), program automatycznie dodaje ją lub odejmuje od największej rozksięgowanej kwoty.

#### **Euro**

Wprowadzając dokumenty z krajów należących do Unii Gospodarczo-Walutowej należy używać euro, jako waluty. W okresie przejściowym, w którym możliwe są rozliczenia dwuwalutowe (w programie Symfonia® Finanse i Księgowość wyznaczają go pola **Data początkowa** i **Data końcowa** w kartotece **Waluty strefy Euro**), po wskazaniu w tabeli właściwego kursu dla euro możesz wybrać narodową jednostkę pieniężną. Umożliwi to pomocnicze przeliczanie kwot w euro na kwoty w narodowych jednostkach pieniężnych.

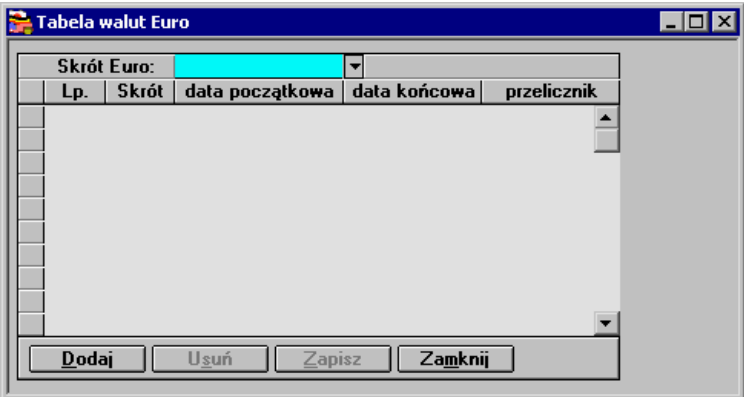

Rys. 6-28 Okno **Tabela walut Euro**

W oknie **Wybór waluty strefy Euro** pokażą się tylko waluty dodane wcześniej do kartoteki **Waluty strefy Euro.**

Przełącznik **Kwota**: w oknie wprowadzania dokumentu umożliwi wyświetlenie wartości w złotówkach, w euro bądź w walucie narodowej kraju wchodzącego do unii walutowej. Podobne przełączanie będzie możliwe w zestawieniach ujmujących dokumenty walutowe. Rodzaj wybranej waluty narodowej wraz z kursem będzie można kontrolować wybierając w oknie wprowadzania dokumentu przycisk **Waluta**.

# **Szybki dostęp do edycji dokumentów**

Istnieje możliwość bezpośredniej edycji dokumentu z okien wywoływanych w różnych miejscach programu. W ten sposób użytkownik, w momencie konieczności dokonania zmian w dokumencie, nie musi wyszukiwać go na liście dokumentów i dopiero wówczas, w trybie edycji, wprowadzać dane. Może to uczynić w dogodniejszy sposób, w trakcie pracy w otwartym oknie z grupy umożliwiających edycję, po uprzednim odnalezieniu właściwego dokumentu.

Aby przejść do trybu edycji dokumentu wystarczy dwukrotne kliknięcie lewym przyciskiem myszy na danym dokumencie w tabeli. Dla ułatwienia użytkownikowi wykorzystania tej funkcji w niektórych oknach programu (na dole) funkcjonuje klawisz **Dokument**, przenoszący akcję działania programu bezpośrednio do trybu edycji dokumentu.

Okna, w których można bezpośrednio edytować dokumenty to:

- **Zapisy na koncie**,
- **Lista rejestrów VAT** (Przeglądanie rejestrów VAT)
- **Rozrachunki – składniki transakcji**,  $\bullet$
- **Zapisy opatrzone cechą**,  $\bullet$
- **Dokumenty opatrzone cechą,**  $\bullet$
- **Przeszacowanie walut/ Korekta przeszacowania walut**,  $\bullet$
- **Dokumenty poza kręgiem kosztów**,  $\bullet$
- **Zestawienie kontrolne księgowań**,  $\bullet$
- **Automatyczne księgowania**,  $\bullet$
- **Ewidencja danych podatkowych**.  $\bullet$

Przykładowo, po wybraniu z listy rejestrów VAT dokumentu, dwukliku lewym przyciskiem myszy na polach w kolumnie **Kategoria** lub naciśnięciu przycisku **Dokument**, otwiera się okno wskazanego dokumentu w trybie do edycji.

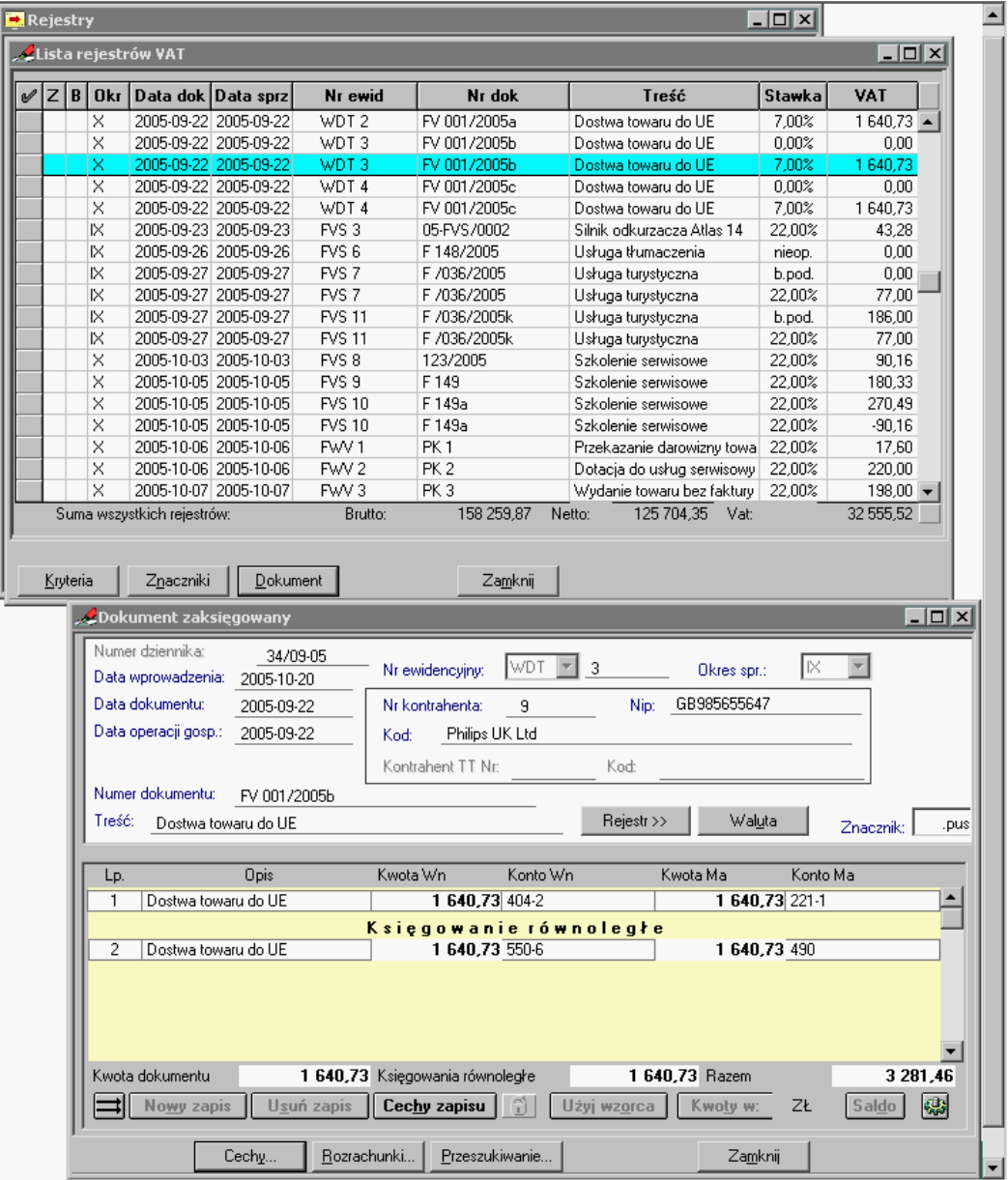

Rys. 6-29 Opcja edycji dokumentu (dolne okno) wybranego z listy rejestrów VAT (górne okno)

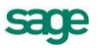

## **Obsługa okna Ewidencja Danych Podatkowych**

Z dogodnego trybu edycji można korzystać również w trakcie pracy na poziomie okna **Ewidencja Danych Podatkowych (EDP)**, dostępnego po wyborze polecenia **Ewidencja EDP** z menu **Funkcje**  lub kombinacji klawiszy **Ctrl**+**E**.

| 2005-08<br>$\overline{\phantom{a}}$<br>$\triangleright$ 2005-09<br>$\mathbf{v}$<br>2005-09<br>$\blacktriangledown$<br>2005-09<br>▼<br>2005-09<br>$\overline{\phantom{a}}$<br>2005-09<br>$\overline{\phantom{a}}$ | 2658,25 Koszty - | 94,20 Różnice kursowe wynikowe od przychodów ▼                          | 0K                           |               |                                         |            |                   |            |              |
|----------------------------------------------------------------------------------------------------|------------------|-------------------------------------------------------------------------|------------------------------|---------------|-----------------------------------------|------------|-------------------|------------|--------------|
|                                                                                                    |                  |                                                                         |                              | 401-1-2       | Obroty rozpoczęcia                      |            | 0R                | 2005-11-18 | <b>Admin</b> |
|                                                                                                    |                  |                                                                         | 0K                           | $305 - 2 - 3$ | Różnice kursowe 2005-09-14              | ÷          | R.Kurs/DP         | 2005-10-14 | Admin        |
|                                                                                                    |                  | 94,20 Różnice kursowe podatkowe od przychodów ▼                         | 0 K                          | 305-2-3       | Różnice kursowe                         | 2005-09-14 | R.Kurs/DP         | 2005-10-14 | Admin        |
|                                                                                                    |                  | 640.73 Kosztu -                                                         | 0K                           | 404-2         | Dostwa towaru d                         | 2005-09-22 | FV 001/200.       | 2005-10-20 | Admin        |
|                                                                                                    |                  | -2 400,02 Różnice kursowe wynikowe od przychodów                        | 0 K                          |               | 201-2-1-15   Różnice kursowe 2005-09-14 |            | R.Kurs/DP         | 2005-10-14 | Admin        |
|                                                                                                    |                  | -2 400,02 Różnice kursowe podatkowe od przychodów ▼                     | 0 K                          |               | 201-2-1-15   Różnice kursowe            | 2005-09-14 | R.Kurs/DP         | 2005-10-14 | Admin        |
| 2005-09                                                                                                    |                  | 535.35 Różnice kursowe wynikowe od przychodów v                         | 0K                           |               | 201-2-1-15   Różnice kursowe            | 2005-09-15 | R.Kurs/DP         | 2005-10-14 | Admin        |
| 2005-09                                                                                                    |                  | 535,35 Różnice kursowe podatkowe od przychodów ▼                        | 0K                           |               | 201-2-1-15   Różnice kursowe            | 2005-09-15 | R.Kurs/DP         | 2005-10-14 | <b>Admin</b> |
| 2005-10<br>$\overline{\phantom{a}}$                                                                                                    | 6 000,00 CIT-2   |                                                                         | $\blacktriangleright$ 5080 R |               |                                         | 2005-10-04 |                   | 2005-12-28 | <b>Admin</b> |
| 2005-10<br>$\overline{\phantom{a}}$                                                                                                    |                  | -727,50 Różnice kursowe wynikowe od przychodów                          | 0 K                          | 203-2-1-5     | Różnice kursowe.                        | 2005-10-07 | R.Kurs/DP         | 2005-11-10 | <b>Admin</b> |
| 2005-10<br>$\blacktriangledown$                                                                                                    |                  | -727,50 Różnice kursowe podatkowe od przychodów ▼                       | 0K                           | 203-2-1-5     | Różnice kursowe 2005-10-07              |            | R.Kurs/DP         | 2005-11-10 | Admin        |
| 2005-12<br>$\overline{\phantom{a}}$                                                                                                    |                  | 169,50 Różnice kursowe bilansowe od przychodów                          | 0 B                          | 204-2-1-11    | Różnice kursowe 2005-12-31              | ▼          | R.k. DP 14        | 2005-12-31 | Admin        |
| 2005-12<br>$\overline{\phantom{a}}$                                                                                                    |                  | 339.00 Różnice kursowe bilansowe od kosztów                             | 0 B                          | 203-2-1-9     | Różnice kursowe                         | 2005-12-31 | <b>R.k. DP 15</b> | 2005-12-31 | <b>Admin</b> |
| 2005-12<br>$\overline{\phantom{a}}$                                                                                                    |                  | 23.73 Różnice kursowe bilansowe od kosztów<br>$\overline{\phantom{a}}$  | 0 B                          | 203-2-1-9     | Różnice kursowe 2005-12-31              |            | <b>R.k. DP 16</b> | 2005-12-31 | Admin        |
| 2005-12<br>$\overline{\phantom{a}}$                                                                                                    |                  | 325.00 Różnice kursowe bilansowe od kosztów<br>$\overline{\phantom{a}}$ | 0 B                          | 203-2-1-5     | Różnice kursowe 2005-12-31              |            | <b>R.k. DP 17</b> | 2005-12-31 | <b>Admin</b> |
| 2005-12<br>$\overline{\phantom{a}}$                                                                                                    |                  | 7.05 Różnice kursowe bilansowe od kosztów<br>$\overline{\phantom{a}}$   | 0 B                          | 203-2-1-23    | Różnice kursowe                         | 2005-12-31 | <b>R.k. DP 18</b> | 2005-12-31 | <b>Admin</b> |
| 2005-12<br>$\overline{\phantom{a}}$                                                                                                    |                  | 105.63 Różnice kursowe bilansowe od przychodów                          | 0 B                          | 201-2-1-8     | Różnice kursowe 2005-12-31              |            | <b>R.k. DP 19</b> | 2005-12-31 | <b>Admin</b> |
| 2005-12<br>$\overline{\phantom{a}}$                                                                                                    |                  | 569,40 Różnice kursowe bilansowe od przychodów                          | 0 B                          | 204-2-1-8     | Różnice kursowe                         | 2005-12-31 | R.k. DP 20        | 2005-12-31 | Admin        |
| 2006-01<br>$\overline{\phantom{a}}$                                                                                                    |                  | -420,00 Różnice kursowe wynikowe od kosztów<br>$\overline{\phantom{a}}$ | 0 B                          | 204-2-1-11    |                                         | 2006-01-02 | R.Kurs/DP         | 2006-01-02 | Admin        |
| 2006-01<br>▼                                                                                                    |                  | -533,00 Różnice kursowe podatkowe od kosztów                            | 0 B                          | 204-2-1-11    |                                         | 2006-01-02 | R.Kurs/DP         | 2006-01-02 | Admin        |
| 2006-01<br>$\overline{\phantom{a}}$                                                                                                    |                  | -105,00 Różnice kursowe wynikowe od przychodów                          | 0 B                          | 203-2-1-5     |                                         | 2006-01-02 | R.Kurs/DP         | 2006-01-02 | <b>Admin</b> |
| 2006-01<br>▼                                                                                                    |                  | -430,00 Różnice kursowe podatkowe od przychodów ▼                       | ol B                         | 203-2-1-5     |                                         | 2006-01-02 | R.Kurs/DP         | 2006-01-02 | <b>Admin</b> |
| 2006-01<br>▼                                                                                                    |                  | -630,00 Różnice kursowe wynikowe od przychodów ▼                        | 0 B                          | 203-2-1-9     |                                         | 2006-01-02 | R.Kurs/DP         | 2006-01-02 | Admin        |

Rys. 6-30 Okno **Ewidencja Danych podatkowych (EDP)**

Dla zapisów zdefiniowanych w kolumnie **Kategoria** jako **Różnice kursowe wynikowe** (automatycznie wygenerowanych przez program) dwukrotne kliknięcie lewym przyciskiem myszy na wskazanym (podświetlonym) dokumencie przenosi akcję do dokumentu **R.Kurs**. Identyczny rezultat można otrzymać wybierając umieszczony na dole okna przycisk **Dokument**.

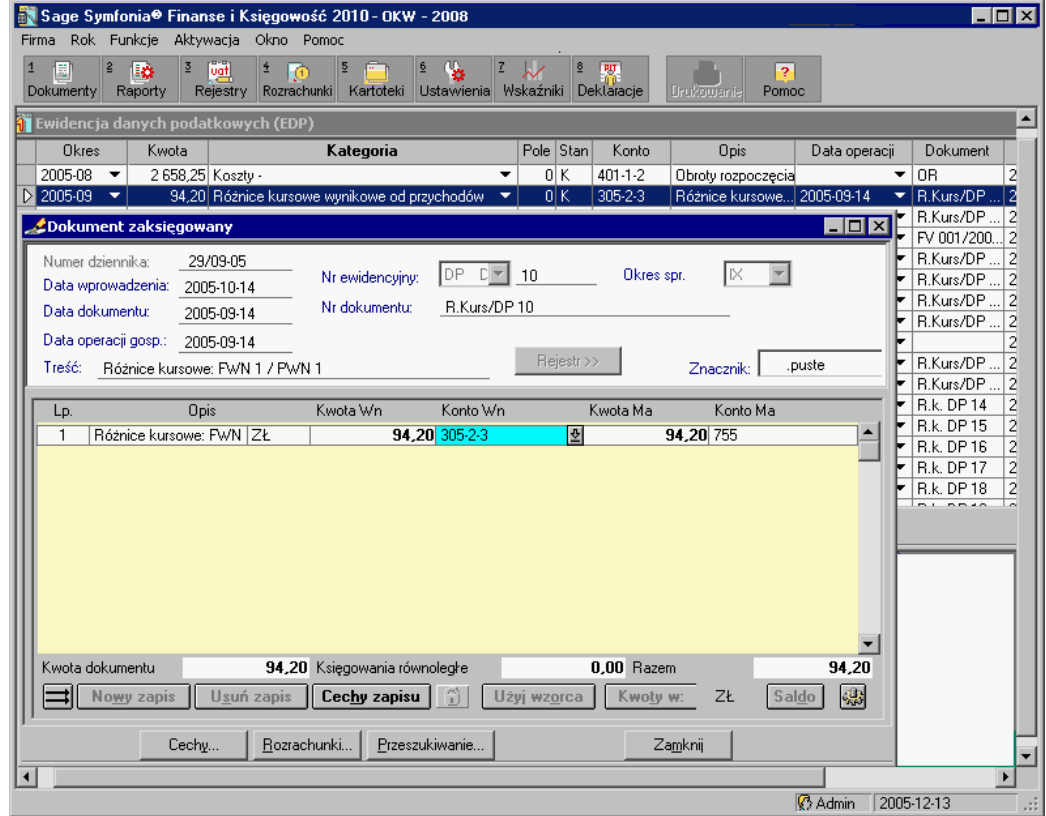

Rys. 6-31 Przejście do edycji **dokumentu R.Kurs** z okna **Ewidencja Danych podatkowych (EDP)**
Użytkownik posiada również możliwość przejścia do dokumentu rozliczającego daną transakcję. W tym celu należy kliknąć prawym przyciskiem myszy na podświetlonym polu wybranego zapisu. Zostanie wówczas otwarte podręczne menu, umożliwiające oglądanie/ edytowanie wybranego przez niego dokumentu.

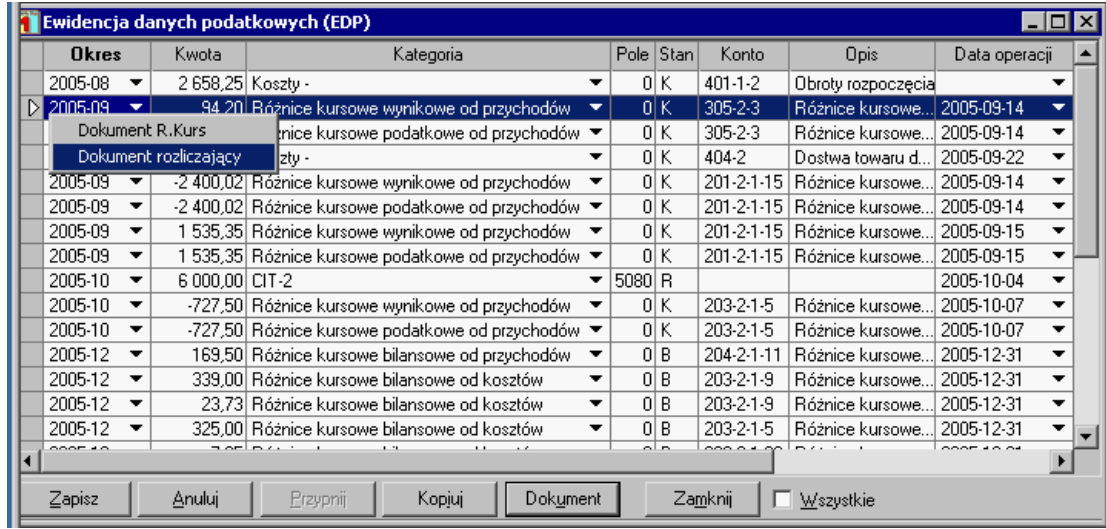

Rys. 6-32 Okno **Ewidencja Danych podatkowych (EDP)** – wybór dokumentu do edycji **Dokument rozliczający**) z podręcznego menu na wskazanym dokumencie (różnic kursowych wynikowych)

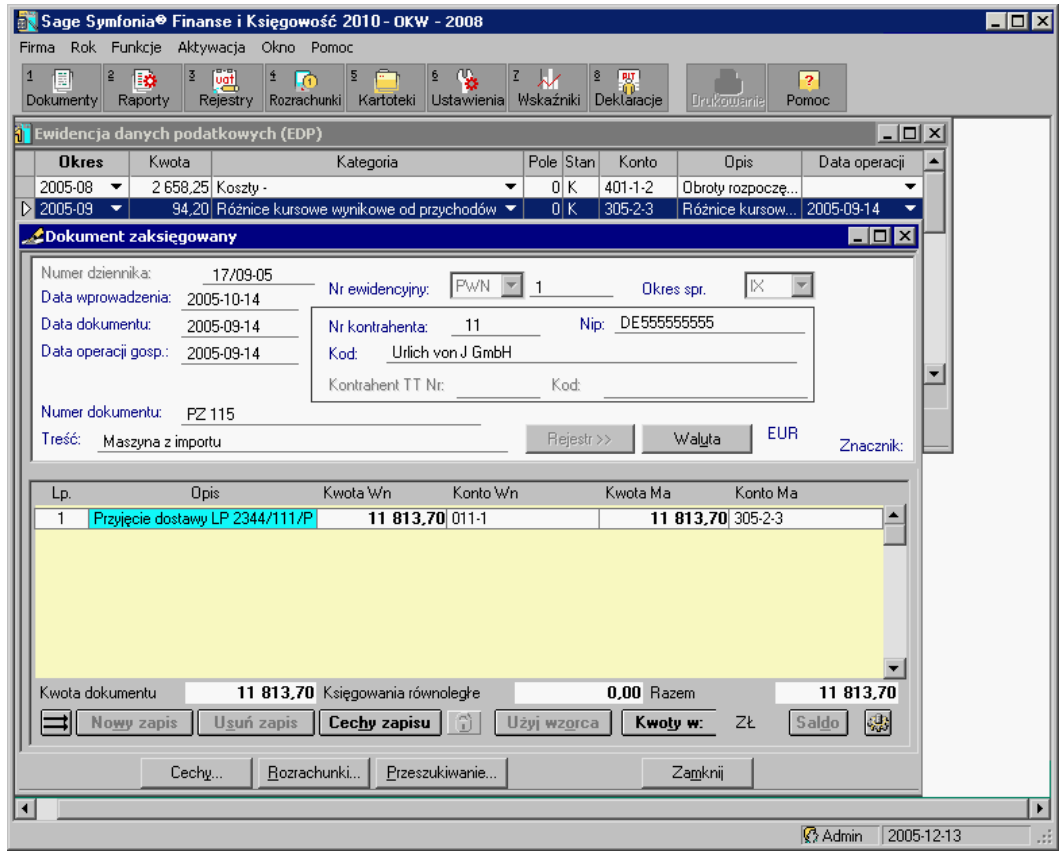

Rys. 6-33 Przejście do edycji dokumentu rozliczającego z okna **Ewidencja Danych podatkowych (EDP)**

Prawy klawisz myszy działa podobnie dla pozycji **Różnice kursowe podatkowe**. Akcja przenoszona jest do **Dokumentu różnic kursowych wynikowych** automatycznie wygenerowanych przez program lub **Dokumentu rozliczającego** transakcję.

# **Charakterystyka poszczególnych typów dokumentów**

## **Dokument prosty (DP)**

Dokument prosty nie zawiera danych wykorzystywanych do obsługi rejestrów VAT.

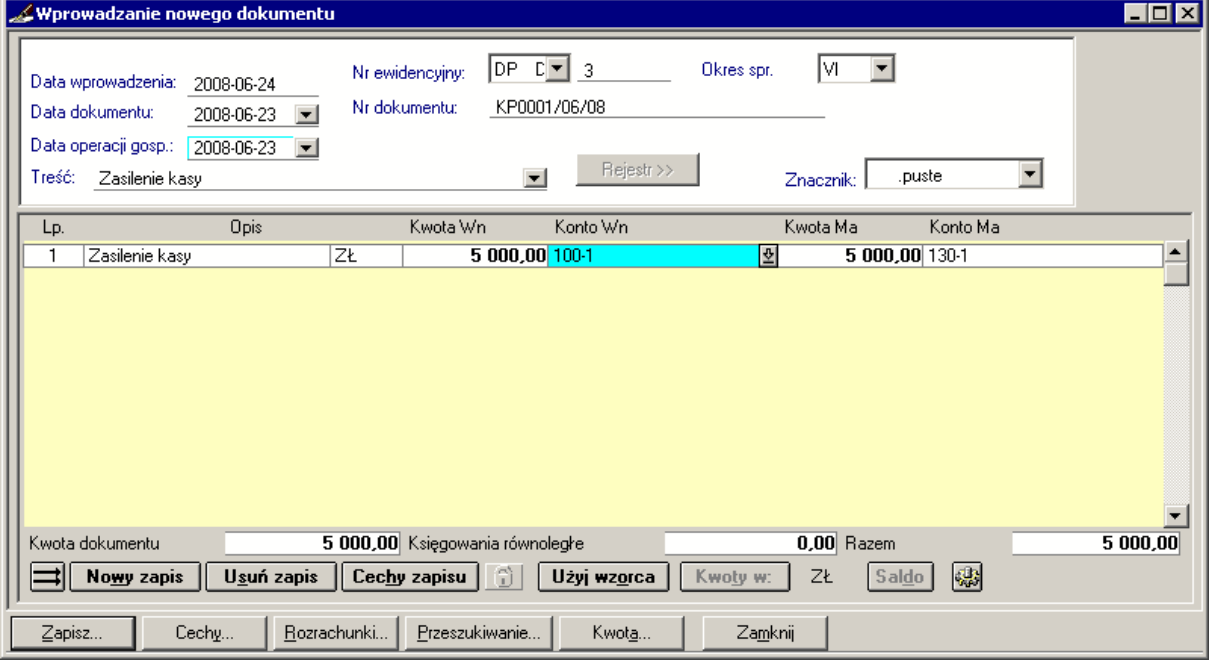

Rys. 6-34 Wprowadzanie dokumentu prostego (DP)

## **Faktura VAT zakup (FVZ) i rachunek uproszczony zakup (RUZ) w PLN**

Dokumenty skojarzone z obsługą rejestrów VAT (faktury, rachunki VAT) tworzy się w oparciu o wypełnienie formularza dokumentu - okno **Wprowadzanie nowego dokumentu** - oraz rejestru VAT, wywoływanego z niego za pomocą przycisku **Rejestr>>**. Jest on dostępny już po wyborze typu dokumentu z rejestrami VAT (w polu **Nr ewidencyjny**) i aktywny podczas całej edycji dokumentu.

Dla ułatwienia (uniknięcia podwójnego wprowadzania danych - dokument i rejestr) oraz zachowania porządku prowadzonej ewidencji, podczas wypełniania dokumentów z rejestrami VAT warto najpierw wypełnić część dotyczącą rejestru VAT, skąd wprowadzone dane zostaną automatycznie przeniesione do dokumentu (patrz dalej *Wprowadzanie danych do rejestru VAT*).

UWAGA Dla f**aktury VAT zakup** i **rachunku uproszczonego zaku**p można rozksięgowywać kwoty tylko po stronie **Wn**.

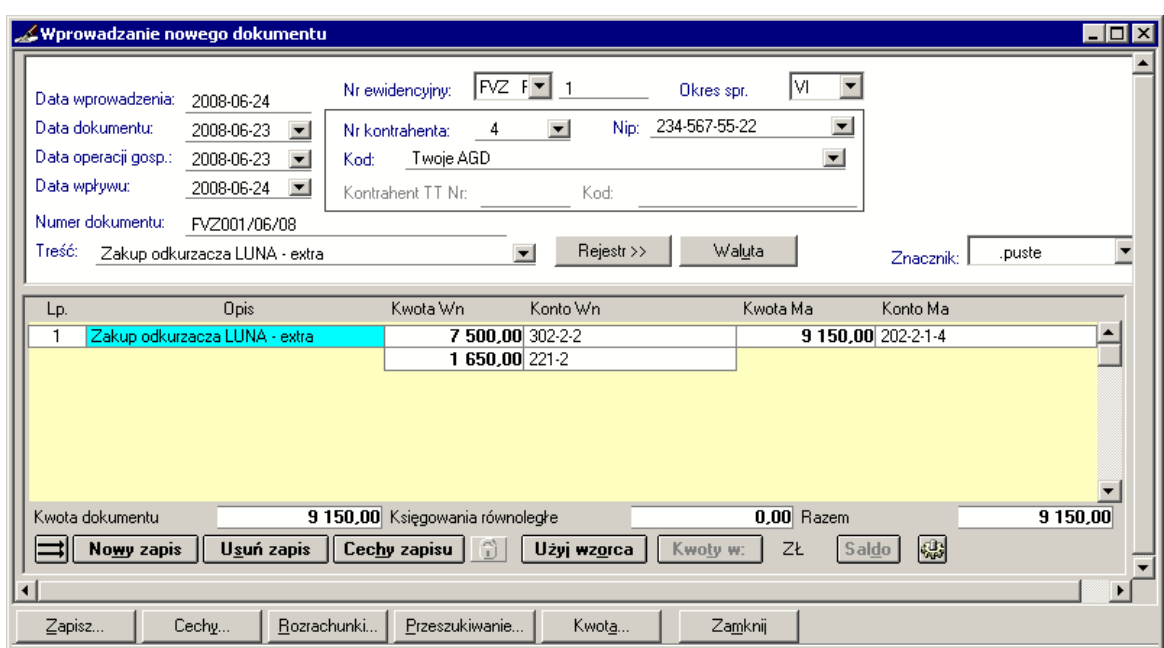

## **Wprowadzanie danych z dokumentu**

Rys. 6-35 Wprowadzanie FVZ (i RUZ)

UWAGA Bez wypełnienia rejestru VAT można zapisać dokument do bufora, wzorców oraz go modyfikować, zaksięgować (księgowanie dotyczy RUZ, a nie faktur VAT).

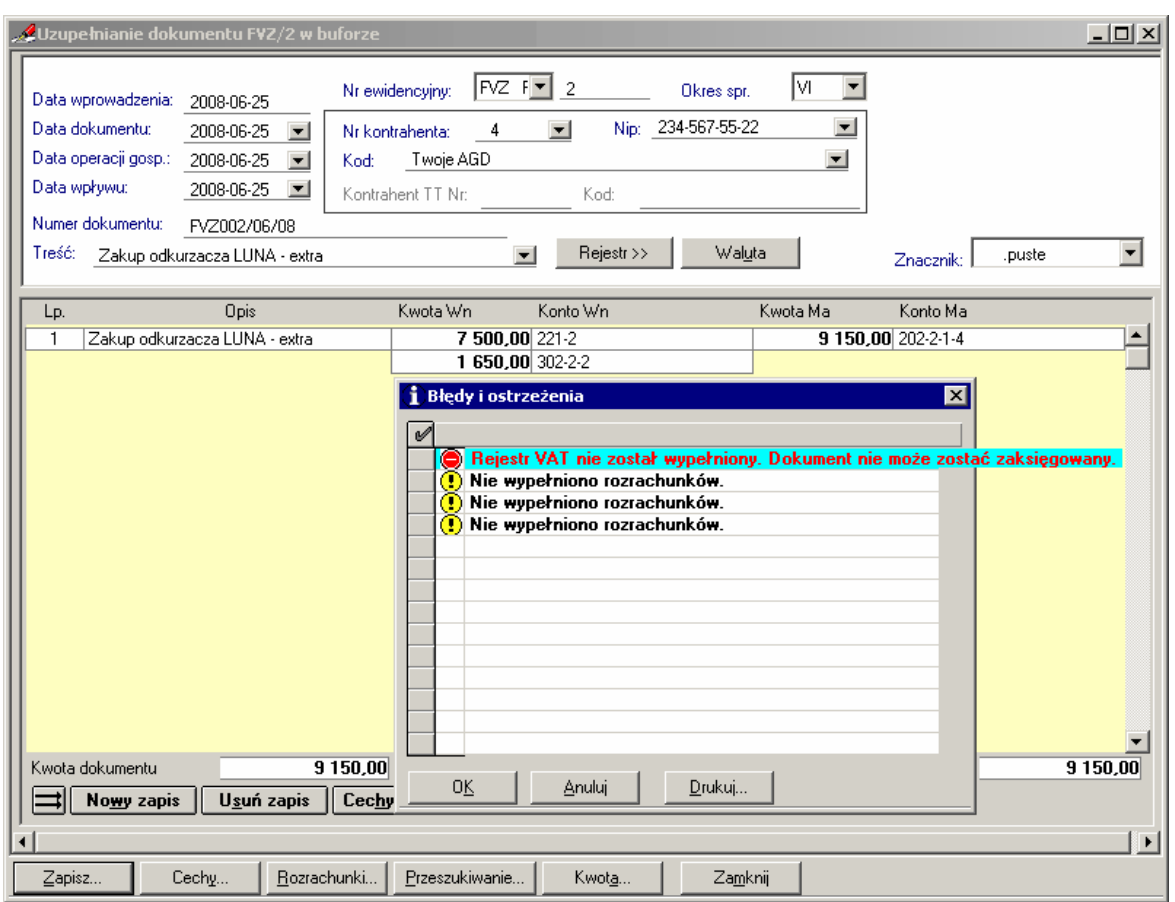

Rys. 6-36 Komunikaty podczas próby zaksięgowania dokumentu bez wypełnionego rejestru VAT

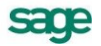

## **Zasada umiejscawiania kwot w dokumentach VAT przy automatycznym przenoszeniu księgowań z rejestrów VAT**

Wszelkie zapisy księgowe należy prowadzić z właściwą sobie starannością. We wszelkich typach dokumentów VAT występujących w systemie należy zastosować się do poniższej uwagi, aby nie wprowadzić błędnych zapisów do programu.

UWAGA Należy zwrócić szczególną uwagę na fakt, że w programie Symfonia® Finanse i Księgowość dekrety kwot wprowadzanych w dokumentach VAT przy wykorzystywaniu automatycznego przenoszenia księgowań z rejestrów VAT powinny wyglądać następująco: **Kwota** netto i **Kwota** brutto w jednej - pierwszej linii, a **Kwota** VAT w drugiej - pod **Kwotą** netto (patrz rysunek poniżej).

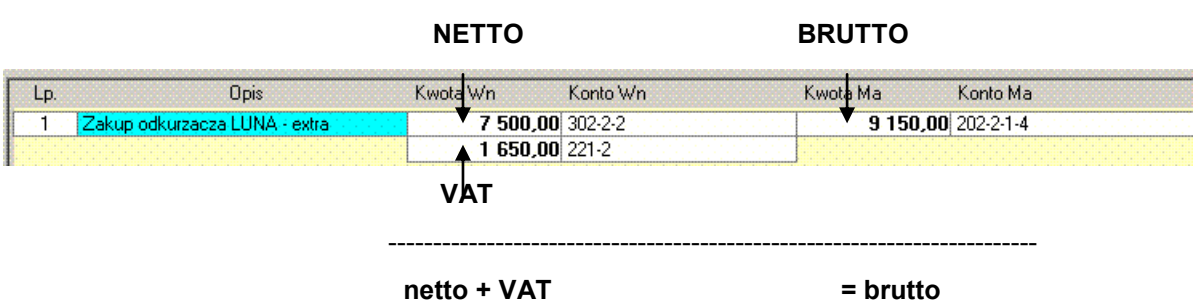

Rys. 6-37 Zasada umiejscawiania kwot (netto,VAT, brutto) w dokumentach VAT(tu: FVZ) w oknie **Wprowadzanie nowego dokumentu** przy automatycznym przenoszeniu księgowań z rejestrów VAT

## **Wprowadzanie danych z dokumentu zakupu do rejestru VAT**

Rejestry VAT występują we wszystkich typach dokumentów, które są powiązane z rejestrami VAT. Są to:

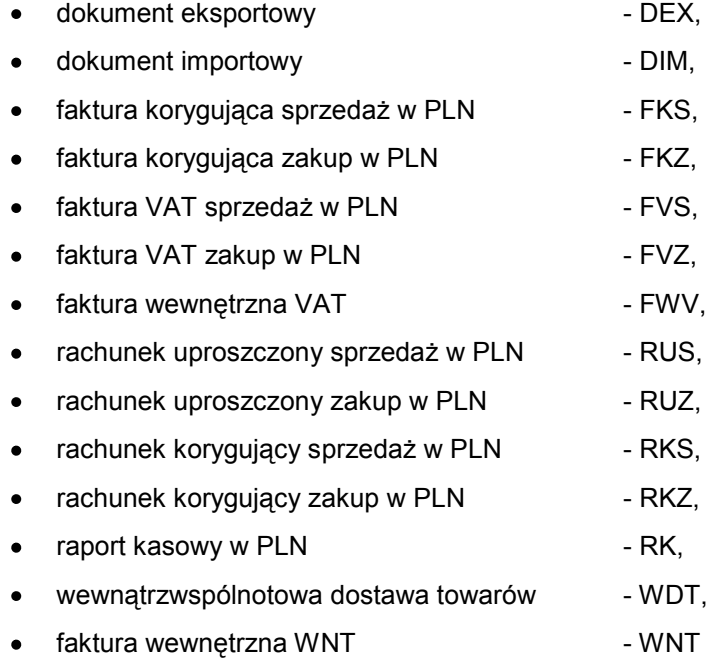

oraz utworzonych przez użytkownika dokumentów obsługiwanych jak **faktura walutowa VAT**:

- faktura walutowa VAT sprzedaż,  $\bullet$
- faktura walutowa VAT zakup,  $\bullet$
- faktura korygująca do faktury walutowej VAT sprzedaż,  $\bullet$
- faktura korygująca do faktury walutowej VAT zakup.

Okno umożliwiające wprowadzanie danych do rejestru VAT we wszystkich typach dokumentów księgowych jest jednakowe. W zależności od typu dokumentu księgowego, w poszczególnych polach, opcje do wyboru są różne.

Aby wprowadzić pozycję rejestru

W oknie wprowadzania dokumentu wskaż przycisk **Rejestr**.

Wybierz przycisk **Nazwa** i z rozwijanej listy wybierz nazwę rejestru. Jeśli dla danego typu dokumentu zdefiniowałeś rejestr domyślny będzie on już wybrany (będą wypełnione pola **Nazwa**, **Stawka** oraz **ABCD**). Jeżeli rejestr domyślny nie został zdefiniowany po wybraniu nazwy rejestru kolejne pola zostaną wypełnione automatycznie, zależnie od definicji wybranego rejestru. Możesz je zmienić według własnego uznania.

Z rozwijanej listy w polu **Stawka** wybierz stawkę podatku VAT.

W polu **Typ ABCD** wybrać typ rejestru określający sposób rozliczenia VAT wprowadzonego do rejestru zakupów:

**A** – VAT związany ze sprzedażą opodatkowaną,

**B** – VAT związany ze sprzedażą zwolnioną,

**C** – VAT związany ze sprzedażą opodatkowaną i zwolnioną,

**D** – zakupy związane ze sprzedażą nieopodatkowaną.

Wpisz kwotę netto lub brutto z faktury. Program naliczy odpowiednie wartości i poda nową sumę.

Z rozwijanej listy w polu **Okres** wybierz okres rejestru. W zależności od typu wprowadzanego dokumentu możesz tutaj wybrać: bez okresu, wyświetlany okres VAT w zależności od daty dla programu, zapłata lub termin płatności. W przypadku wybrania w polu **Nazwa rejestru dla sprzedaży z konfigurowalnym okresem warunkowym** automatycznie przypisanym okresem będzie zapłata. Okres rejestru możesz zmienić w oknie **Przypisanie VAT do okresu** (patrz *Przypisanie VAT do okresu*).

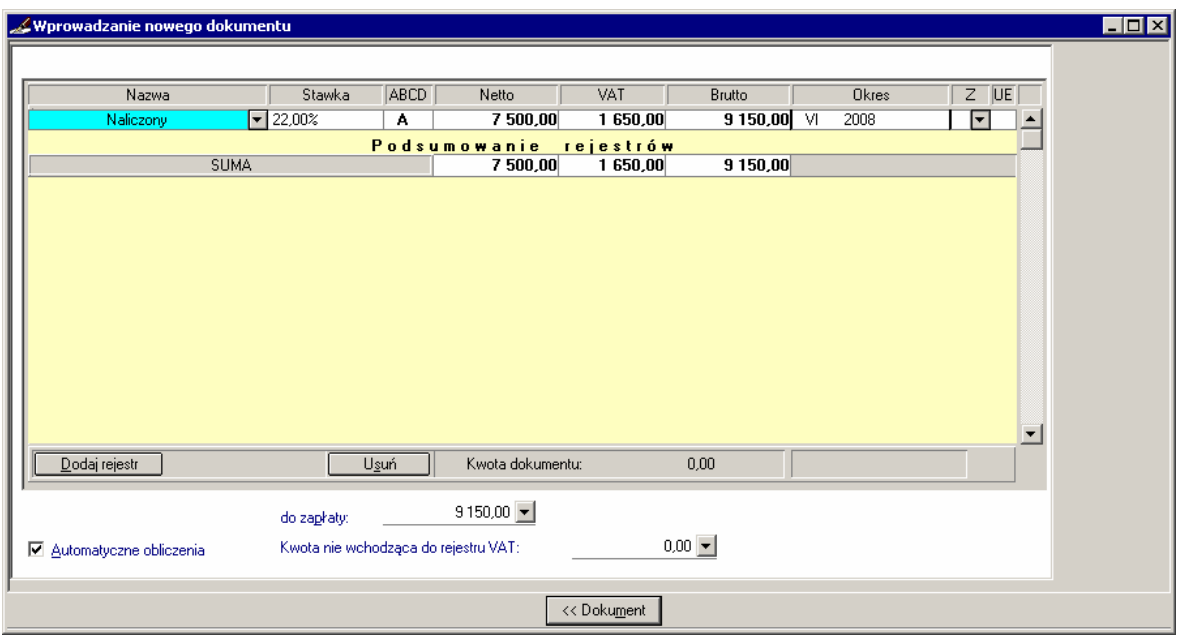

Rys. 6-38 Wprowadzanie zapisów związanych z rejestrem VAT zakup

Z tabeli rozwijanej w kolumnie **Z** wybierz i oznacz rejestr znacznikiem dla rejestrów (nieobligatoryjne).

Jeżeli prowadzisz transakcje z innymi państwami - członkami Unii Europejskiej, zwróć uwagę na kolumnę **UE**, zatwierdź dane sugerowane przez system lub wypełniej samodzielnie pola - użytkownik może zaznaczać/odznaczać pola. Kolumna **UE** wyróżnia rejestry, dla których kwota z rejestru jest przenoszona do deklaracji VAT-UE. Występuje we wszystkich rejestrach użytych w dokumentach: sprzedaży i zakupu z rejestrem VAT (w tym, w dokumentach korygujących), wewnątrzwspólnotowa

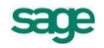

dostawa towarów, faktura wewnętrzna VAT i faktura wewnętrzna WNT, pod warunkiem wcześniejszego zdefiniowania (zaznaczenia) pola **Pokaż kolumnę "UE"** w definicji dokumentu (patrz: *Ustawienia merytoryczne i pomocnicze*, *Definiowanie nowego typu dokumentu*).

**UWAGA** Mechanizm kontroli poprawności danych sprawdza, czy dla dokumentów typu sprzedaż (FVS, FKS, RUS, RKS, WDT) znacznik UE nie został ustawiony dla rejestru ze stawką inną niż 0% lub nieopodatkowane oraz czy kontrahent ma VIES i numer UE; w przypadku takich nieprawidłowości wyświetla stosowne ostrzeżenia.

W oknach niektórych rodzajów dokumentów (sprzedaż VAT, korekta sprzedaży VAT, eksport, wewnątrzwspólnotowa dostawa towarów) – w formularzu zapisów do rejestru - występuje ponadto kolumna **Usługa**, służąca do wyróżnienia rejestrów, które są świadczeniem usług poza terytorium Polski.

Więcej na ten temat można przeczytać w dalszej części rozdziału.

Jeśli chcesz zakończyć naliczanie podatku VAT, przejdź do dokumentu, wskazując przycisk **Dokument**. Kwoty zostaną przepisane do dokumentu.

W zależności od sposobu wprowadzania danych podatek VAT liczony jest automatycznie:

w stu – kwota podatku VAT będzie liczona według wzoru:

Kwota VAT = kwota brutto \* stawka / (stawka + 100);

do stu – podatek VAT będzie liczony według wzoru:

Kwota VAT = kwota netto \* stawka / 100.

**UWAGA** Nowy rejestr można dodać naciskając przycisk **Dodaj rejestr** lub korzystając z kombinacji klawiszy **Alt+D**.

#### **Rejestr RUZ**

RUZ może być zaksięgowany bez konieczności wypełniania jego części związanej z rejestrem VAT. Bardzo wygodnie jest wprowadzać poprzez RUZ (czyli bez definiowania rejestru VAT) wszystkie rachunki nie związane z podatkiem VAT. Jest to szczególnie istotne w przypadku, gdy dotyczą one płatności terminowych - ułatwia przeszukiwanie dokumentów i rozrachunków. W kolejnych polach należy umieścić ogólne kwoty do naliczenia kwot podatku VAT.

## **Okres sprawozdawczy dla FVZ, RUZ, FKZ, RKZ i faktur VAT zakupu w walucie obcej**

Dla dokumentów obsługiwanych jak:

- faktura VAT zakup,
- rachunek uproszczony zakup,  $\bullet$
- faktura korygująca zakup,
- rachunek korygujący zakup
- faktura walutowa VAT zakup w walucie obcej

można zdefiniować datę okresu sprawozdawczego, podpowiadaną przez program podczas wprowadzania tych dokumentów.

Okres sprawozdawczy może być sterowany:

- datą wpływu,
- datą dokumentu,  $\bullet$
- datą operacji gospodarczej.

Jest on ustawiany w oknie definiowania dokumentów, wskazaniem w obszarze **Okres sterowany** dla danego dokumentu (FVZ, RUZ, FKZ, RKZ oraz dokumentów własnych obsługiwanych jak **faktura walutowa VAT-zakup**).

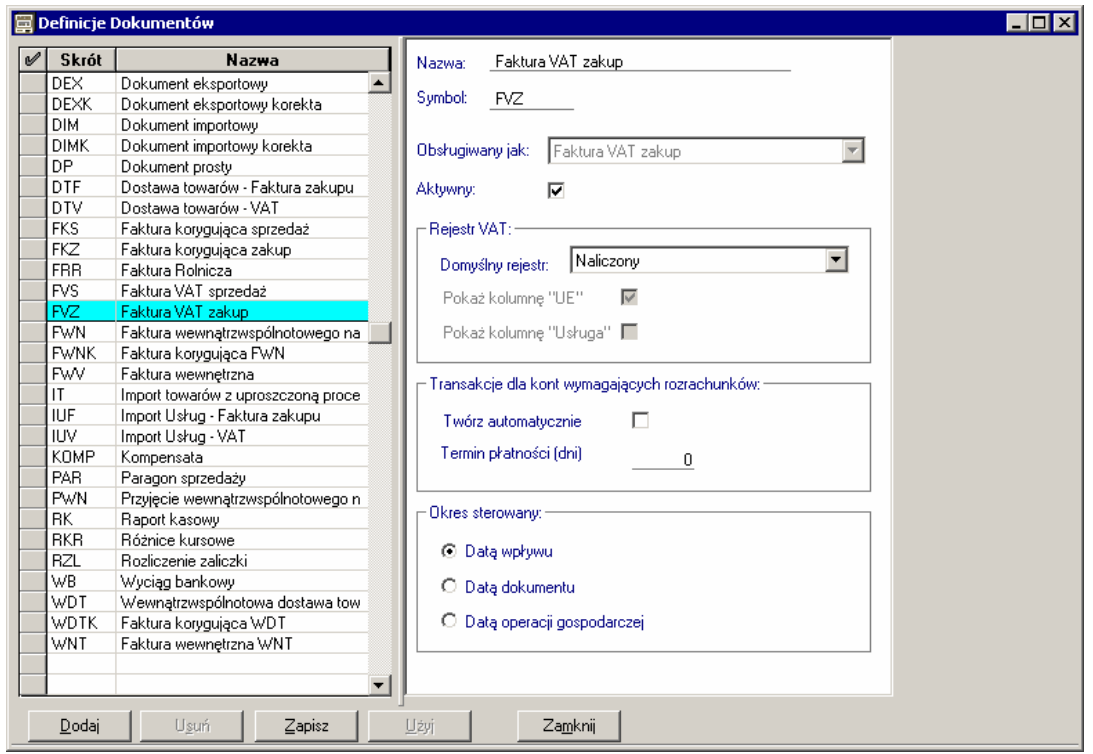

Rys. 6-39 Definiowanie parametru sterowania okresem sprawozdawczym

Dzięki takim możliwościom określania okresu sprawozdawczego, użytkownik może dostosować działanie programu do własnych, specyficznych potrzeb związanych z prowadzoną działalnością gospodarczą i efektywniej zarządzać dokumentami.

## **Faktura VAT zakup w walucie obcej**

Program Symfonia® Finanse i Księgowość umożliwia zdefiniowanie kont walutowych z księgowaniem w walutach obcych. Możliwe jest wprowadzanie dokumentu walutowego ze wskazaną walutą i kursem walutowym oraz przeliczenie wartości na złotówki.

W momencie, kiedy użytkownik zdefiniował dokument obsługiwany jako **faktura walutowa VAT** o rodzaju transakcji **zakup**, może przystąpić do rejestracji faktury VAT zakupu w walucie obcej. Widok okna wprowadzania nowego dokumentu – faktury walutowej - jest w dużym stopniu podobny do okna faktury VAT zakupu w PLN, ale różnice – nowe pola i odmienne zasady działania - są niezwykle istotne i dlatego wymagają dodatkowego omówienia.

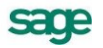

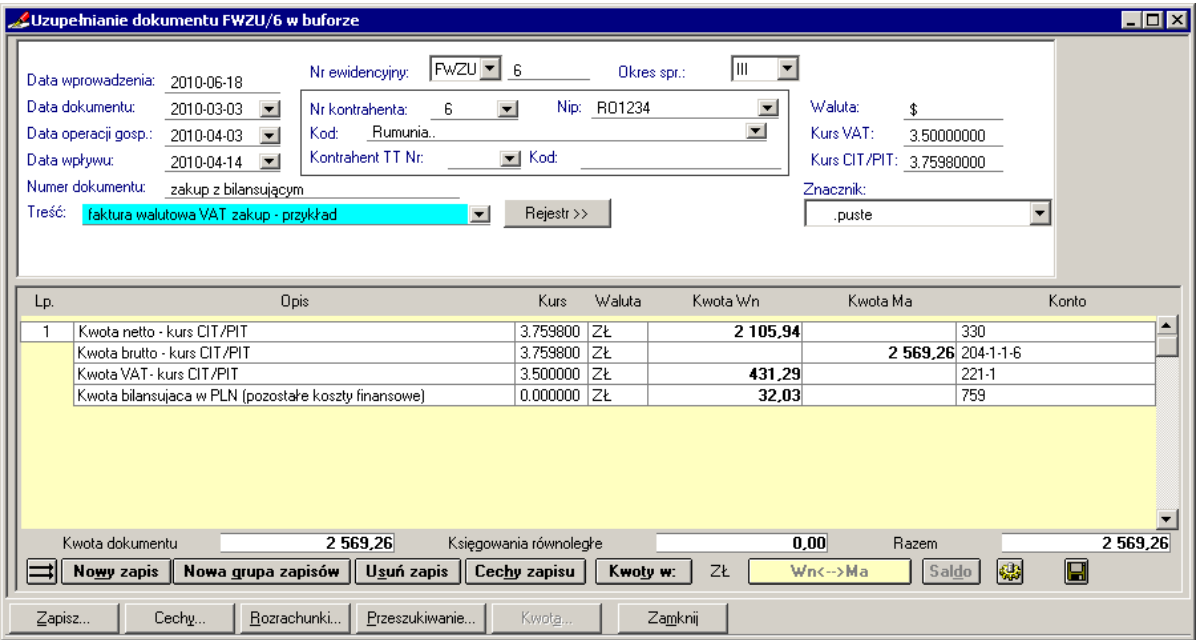

Rys. 6-40 Wprowadzanie danych dla dokumentu typu faktura VAT zakup w walucie obcej

Pola wynikające z walutowego charakteru dokumentu to:

Waluta – przycisk  $\mathbb{Z}$  w tym polu przełącza akcję do okna Kursy walut i tam pozwala wybrać właściwy kurs i walutę, w której wprowadzasz kwoty z dokumentu. Pozwoli to na późniejsze przeliczenie kwot dokumentu. Jeśli w danym momencie użytkownik nie ma wprowadzonej aktualnej tabeli kursów, może ją w tym miejscu wprowadzić lub uzupełnić. W przypadku, gdy waluta została już wybrana, zostanie wyświetlone okno dialogu **Wybrana waluta** umożliwiające zmianę waluty na inną (patrz: *Waluty w dokumencie*).

W pewnych sytuacjach nie jest możliwa zmiana waluty w dokumencie.

**UWAGA** Nie można zmienić waluty, gdy dokument został już zaksięgowany lub na danym zapisie na koncie rozrachunkowym w dokumencie wielowalutowym został już utworzony rozrachunek.

W dokumencie jednowalutowym, jeśli użytkownik zamierza zmienić walutę może powinien najpierw usunąć wszystkie rozrachunki tego dokumentu.

**UWAGA** Dla ułatwienia pracy, przed przystąpieniem do rejestracji faktur walutowych VAT, warto wprowadzić potrzebne symbole walut do **kartoteki** *Waluty* oraz kursy walutowe do **kartoteki** *Kursy walut*.

**Kurs VAT** – pole nieedycyjne pole, w którym wyświetlany jest kurs dla podatku od towarów i usług.

**Kurs CIT/PIT –** pole nieedycyjne, w którym wyświetlany jest kurs dla podatku dochodowego od osób prawnych lub fizycznych.

Dla konkretnej waluty w tabeli **Kursy walut** występują:

- kurs zakupu,
- kurs sprzedaży,  $\bullet$
- kurs średni.

sage

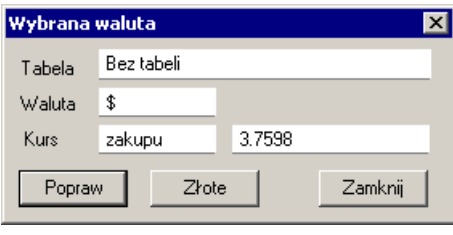

Rys. 6-41 Okno **Wybrana waluta**

**UWAGA** Kurs VAT nie musi być równy kursowi CIT/PIT.

**Kontrahent TT** – pole do wprowadzenia kontrahenta transakcji trójstronnej; jest edycyjne wyłącznie wówczas, gdy w definicji dokumentu zaznaczono znacznik **Pokaż znacznik UE**. Dla odróżnienia, gdy pole nie jest dostępne, kolor czcionki nazwy jest szary **Kontrahent TT**.

Poza wymienionymi polami fakturę walutową VAT charakteryzują przytoczone poniżej zasady dotyczące zapisów, dekretacji:

- każdy zapis składa się tylko z jednej kwoty (Wn lub Ma) i jednego konta księgowego, czyli inaczej niż w przypadku innych typów dokumentów, z wyjątkiem raportu kasowego,
- każdy zapis może mieć różną walutę i różny kurs walutowy; są one potrzebne do dekretacji wówczas, gdy należy zastosować różne kursy dla podatku od towarów i usług oraz podatku dochodowego od osób prawnych lub od osób fizycznych

**UWAGA** W programie Symfonia® Finanse i Księgowość użytkownik może wprowadzić zapisy w wielu walutach obcych, a więc zarejestrować i następnie rozliczyć *fakturę wielowalutową*.

dekretację rozpoczyna się zawsze od strony Wn, ale w każdej następnej pozycji można szyb- $\bullet$ 

ko zmienić stronę z Wn na Ma i odwrotnie przy pomocy przycisku **Wns->Ma** lub skrótu klawiszy Alt+Spacja; użycie przycisku nie powoduje zmiany znaku liczby ("plus", "minus") w polach **Kwota Wn**, **Kwota Ma**.

- dla każdego konta powstaje oddzielny rozrachunek (podobnie jak dla dokumentu prostego, ale odmiennie niż dla faktury VAT w PLN); kurs walutowy można wybrać dla zapisu z kontem rozrachunkowym.
- w nowym dokumencie w dekrecie nie ma obowiązku użycia kontrahenta wyświetlanego w obramowanym obszarze w górnej części okna, dzięki czemu można zaksięgować takie transacji, gdy płatnikim jest inny kontrahent niż nabywca.

Pracę w oknie wprowadzania/uzupełniania dokumentu typu **faktury walutowa VAT** ułatwiają dodatkowe, następujące klawisze skrótów:

- **Alt+W** dodawanie nowego zapisu,
- **Ente**r oraz **Ctrl+Enter** przemieszczanie się kursorem i dodawanie nowych zapisów.  $\bullet$
- **Ctrl+Enter** dodawanie nowego zapisu w bilansującej się grupie zapisów.

Kwoty wprowadzane do dokumentu faktury walutowej mogą być wyświetlane w walucie obcej lub po przeliczeniu w PLN, co ilustrują dwa poniższe rysunki. Zmianę widoku uzyskuje się po kliknięciu przycisku **Kwoty w** (dolnej część okna).

Ewidencjonując fakturę walutową VAT należy zwrócić uwagę na obsługę rejestrów VAT - możliwość automatycznego przejścia z rejestrów na dokument, rozbicie kwot na dokumencie i *zapis bilansujący dekret w PLN dla faktur wielowalutowych* (dekret musi się bilansować w złotych). Kwestiom tym poświęcony zostały rozdziały dot. rejestrów VAT dla faktury walutowej oraz ustawień trybu pracy dla dokumentu z rejestrami VAT.

W przypadku konieczności dokonania poprawek w dokumencie można sporządzić fakturę korygującą do faktury walutowej VAT.

W dokumencie faktury walutowej VAT, podobnie jak w fakturze VAT w PLN, można prowadzić księgowania równoległe (patrz także: *Księgowania równoległe na życzenie*).

**UWAGA** Dla faktur walutowych VAT, obok walutowych zapisów w dokumencie, można również prowadzić rejestry walutowe. Takie możliwości występują w programie Symfonia® Finanse i Księgowość od wersji 2011.

#### **Rejestr faktury VAT zakup w walucie obcej**

Przed rozpoczęciem wypełniania rejestrów dla faktury VAT zakup w walucie obcej należałoby zapoznać się z wprowadzaniem danych do rejestrów dla faktury VAT zakup w PLN.

W tym miejscu opisano różnice pomiędzy rejestrami dla faktur walutowych i złotowych.

Formularz rejestru VAT faktury VAT zakup w walucie obcej zawiera dodatkowe pola, świadczące o walutowym charakterze dokumentu, takie jak:

- **Waluta** pole do wprowadzenia waluty obcej (z rozwijanej tabelki),
- **Kurs VAT**, **Data**  pola do wprowadzenia danych dotyczących kursu walutowego dla podatku  $\bullet$ od towarów i usług: wartości i daty,
- **Kurs CIT/PIT, Data**  pola do wprowadzenia danych dotyczących kursu walutowego dla po- $\bullet$ datku dochodowego od osób prawnych lub fizycznych od towarów i usług: wartości i daty,
- Wartości Netto, VAT, Brutto podawane są w walucie obcej **Netto Waluta**, **VAT Waluta**, **Brutto Waluta** - i w PLN - **Netto**, **VAT**, **Brutto**.

Ponieważ do dekretacji mogą być potrzebne kursy VAT i CIT/PIT, dlatego należy podać wartości dla obydwu kursów pamiętając, że

- **Kurs VAT** służu do dekretacji kwoty VAT,
- **Kurs CIT/PIT** do dekretacji kwot netto i brutto.

Ponadto, wartości kursów VAT i CIT/PIT z różnych dni nie są identyczne i kwota **do zapłaty** widoczna w dolnej części okna rejestru VAT nie musi być zgodna z kwotą wyświetlaną w oknie dokumentu w polu **Kwota dokumentu** (wynik użycia różnych kursów dla rejestrów VAT i do dekretacji na kontach).

**UWAGA** Jeżeli w rejestrze VAT użytkownik zastosuje rejestr z okresem **Zapłata** lub **Termin płatności**, wówczas w księgowaniu podstawowym może użyć tylko jedno konto z kontrahentem. W przeciwnym wypadku mechanizm kontroli uzna dokument za błędny i użytkownik nie będzie mógł zaksięgować takiego dokumentu.

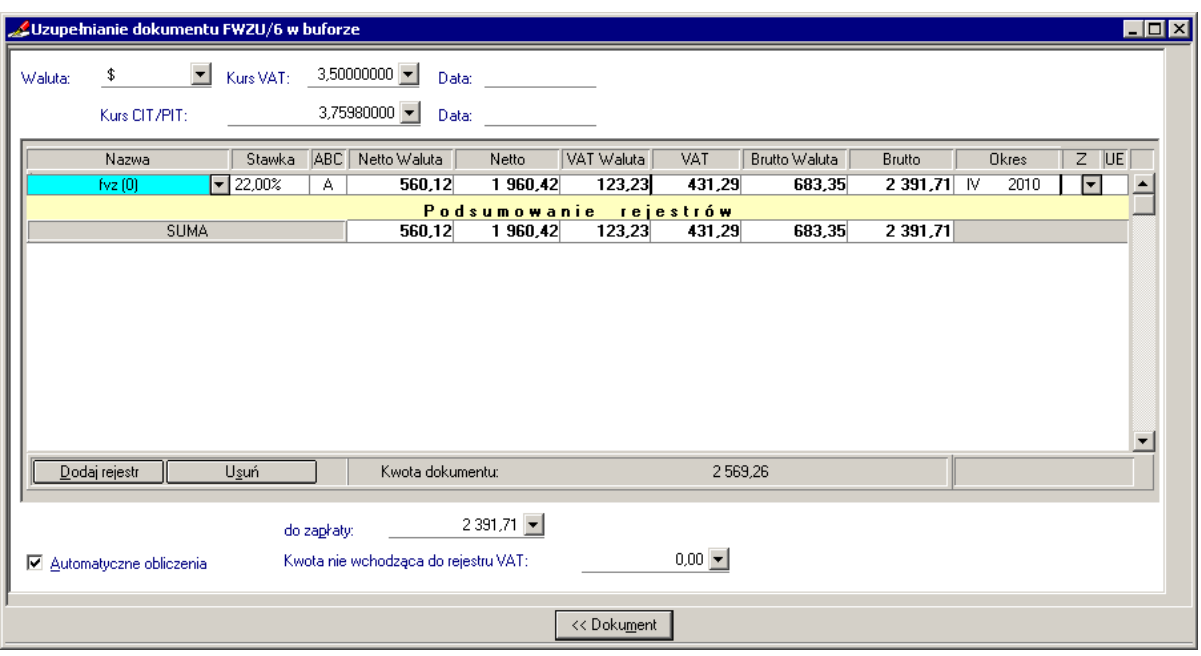

Rys. 6-42 Wprowadzanie danych z dokumentu faktury walutowej zakupu do rejestru VAT

Po wprowadzeniu danych do rejestru VAT można powrócić do dokumentu. Przy przejściu na dokument program automatycznie oblicza i wpisuje w dekrety wyliczone z rejestrów VAT:

- kwotę netto i kwotę brutto przeliczoną z waluty obcej na PLN po kursie CIT/PIT,
- kwotę VAT przeliczoną z waluty obcej na PLN po kursie VAT,
- wyliczoną w PLN kwotę dopełniającą (bilansującą) dekret, wykorzystując w tym celu wcześniej zdefiniowane przez użytkownika specjalne **konto księgowania bilansującego dekret w PLN**.

Jeżeli użytkownik nie chce, aby system automatycznie przepisywał kwoty z rejestru VAT na dokument, może wyłączyć opcję (usunąć zaznaczenie pola) **Przepisuj kwoty z rejestru VAT na dokument** w oknie **Ustawienia trybu pracy** wywoływanym np. kombinacją klawiszy **Alt+E**.

## **Wzorce rozksięgowania**

Wypełniony dokument wraz z rejestrem VAT możesz wprowadzić do wzorców. Podczas zapisu dokumentu posiadającego zapisy związane z rejestrem VAT do wzorców pojawi się dodatkowe okno.

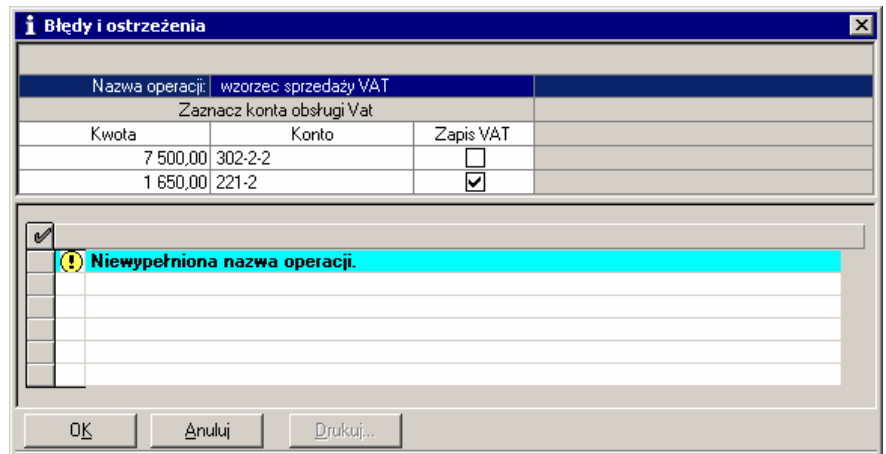

Rys. 6-43 Zapis wzorca

Okno oprócz listy błędów pokazuje tabelkę, w której należy wypełnić nazwę wzorca (pole **Nazwa wzorca**) oraz zaznaczyć **□** konta obsługi VAT.

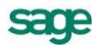

#### **Wykorzystanie wzorca rozksięgowania**

Po wypełnieniu danych w rejestrze, podczas przechodzenia do dokumentu może zostać wyświetlone (zależnie od ustawień opcji otwierania) okno **Wybór wzorca**.

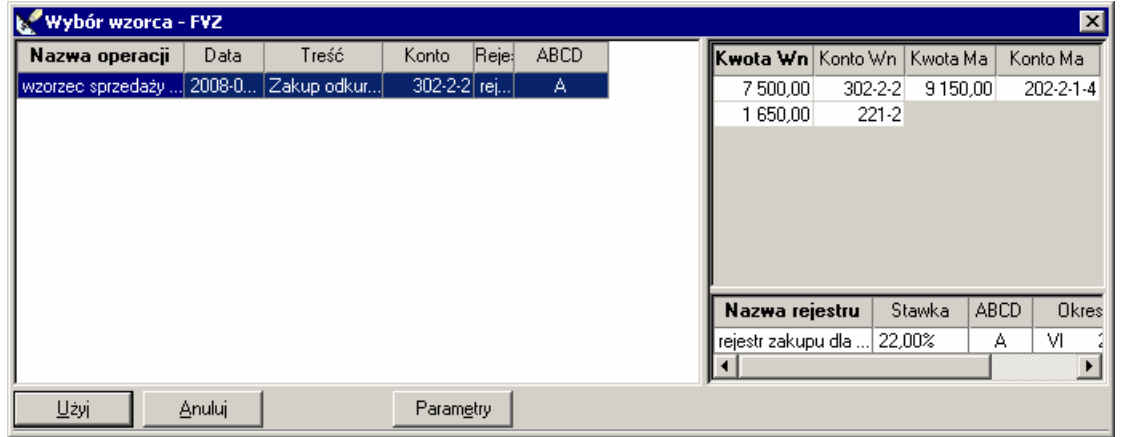

Rys. 6-44 Wybór wzorca rozksięgowania

Okno pokazuje dotychczas wprowadzone wzorce rozksięgowania. Aby wybrać wzorzec zaznacz jego nazwę w lewej części okna i wybierz przycisk **Użyj**. Przycisk **Parametry** umożliwia ustawienie opcji otwierania okna **Wybór wzorca**.

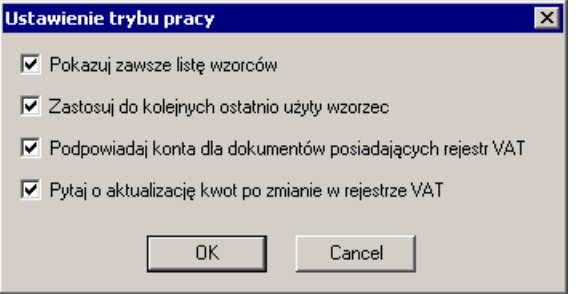

Rys. 6-45 Parametry ustawiania okna **Wybór wzorca**

Wybrany wzorzec rozksięgowania możesz zastosować zarówno do całości dokumentu wraz z rejestrem VAT oraz tylko do dekretacji. Umożliwia to przycisk **Użyj wzorca** w oknie wprowadzania dokumentu.

W dokumentach typu DEX. DIM, DP, FKS i FKZ można jedynie skopiować dane z wcześniej zapisanego wzorca. Polecenie **Zastosuj do dekretacji** jest w tych typach dokumentów niedostępne.

## **Faktura VAT sprzedaż (FVS) i rachunek uproszczony sprzedaż (RUS) w PLN**

UWAGA Dla **faktury VAT sprzedaży** i **rachunku uproszczonego sprzedaży** rozksięgowywać można kwoty tylko po stronie **Ma**.

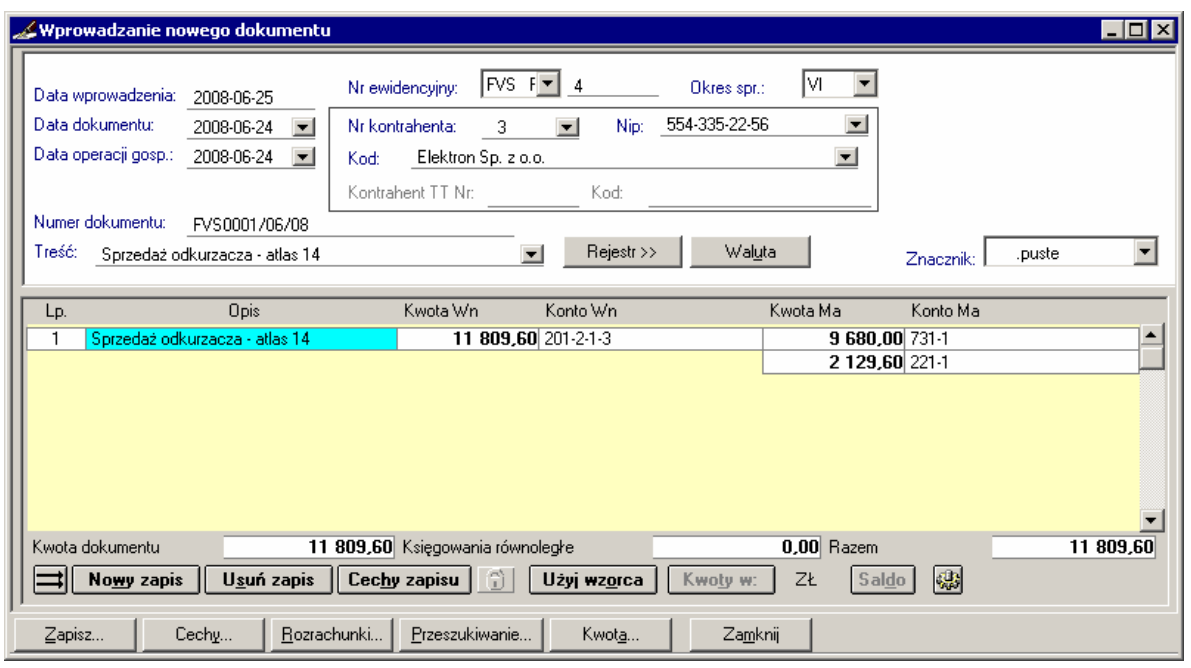

- Rys. 6-46 Wprowadzanie FVS (i RUS)
- UWAGA Należy zwrócić szczególną uwagę na fakt, że w programie Symfonia® Finanse i Księgowość dekrety kwot wprowadzanych w dokumentach VAT przy wykorzystywaniu automatycznego przenoszenia księgowań z rejestrów VAT powinny wyglądać następująco: **Kwota** netto i **Kwota** brutto w jednej - pierwszej linii, a **Kwota** VAT w drugiej - pod **Kwotą** netto (patrz rysunek poniżej).

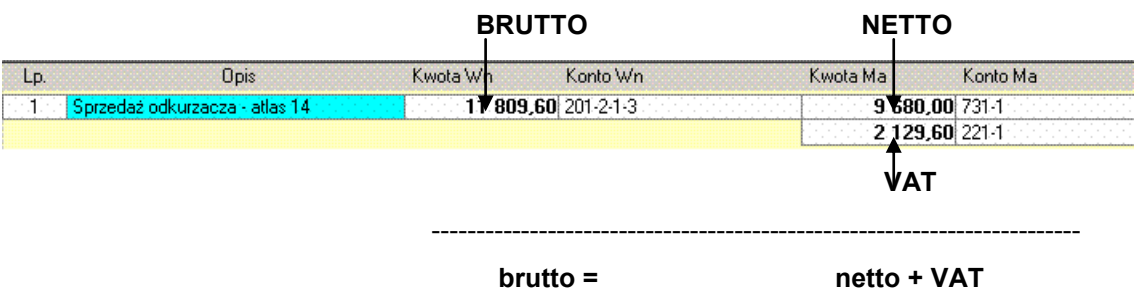

Rys. 6-47 Zasada umiejscawiania kwot (netto, VAT, brutto) w dokumentach VAT(tu: FVS) w oknie **Wprowadzanie nowego dokumentu** przy automatycznym przenoszeniu księgowań z rejestrów VAT

Podczas wyboru okresu sprawozdawczego podpowiadany jest okres na podstawie daty dokumentu lub daty operacji gospodarczej, zależnie od wcześniejszych ustawień w definicji dokumentu. Podpowiadany okres można zmienić.

### **Rejestr FVS i RUS**

Ogólnie wprowadzanie danych do rejestrów VAT z dokumentów sprzedaży jest podobne do wprowadzania danych do rejestrów z dokumentów zakupu.

Jednakże, w przeciwieństwie do dokumentów zakupu z rejestrami VAT, w takich dokumentach sprzedaży jak: faktura VAT sprzedaż, rachunek uproszczony sprzedaż, dokument eksportowy, wewnątrzwspólnotowa dostawa towarów, występuje dodatkowa (jako ostatnia) kolumna **Usługa**. Jest ona przeznaczona do zaznaczania rejestru, który jest świadczeniem usługi poza terytorium kraju. Pozwala na rejestrowanie usług poza terytorium Polski w ewidencji sprzedaży wraz z nazwą sprzedanej usługi i jej wartością bez podatku VAT. Aby kolumna była wyświetlana, należy dokonać odpowiednich ustawień w definicjach w/w dokumentów.

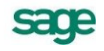

| Wprowadzanie nowego dokumentu |                                      |                  |                  |                               |               |                          | $\blacksquare$ $\blacksquare$ $\times$ |
|-------------------------------|--------------------------------------|------------------|------------------|-------------------------------|---------------|--------------------------|----------------------------------------|
|                               |                                      |                  |                  |                               |               |                          |                                        |
| Nazwa                         | ABCD<br>Stawka                       | Netto            | VAT              | Brutto                        | Okres         | $Z$   UE   Us.           |                                        |
| Należny                       | $\boxed{7}$ 22,00%<br>٠              | 9 680,00         | 2 129,60         | 11 809,60                     | M<br>2008     | ନ                        |                                        |
|                               |                                      | Podsumowanie     | <b>rejestrów</b> |                               |               |                          |                                        |
| <b>SUMA</b>                   |                                      | 9 680,00         | 2 129,60         | 11 809,60                     |               |                          |                                        |
|                               |                                      |                  |                  |                               |               |                          |                                        |
|                               |                                      |                  |                  |                               |               |                          |                                        |
|                               |                                      |                  |                  |                               |               |                          |                                        |
|                               |                                      |                  |                  |                               |               |                          |                                        |
|                               |                                      |                  |                  |                               |               |                          |                                        |
|                               |                                      |                  |                  |                               |               |                          |                                        |
|                               |                                      |                  |                  |                               |               |                          |                                        |
|                               |                                      |                  |                  |                               |               |                          |                                        |
|                               |                                      |                  |                  |                               |               |                          |                                        |
|                               |                                      |                  |                  |                               |               | $\overline{\phantom{a}}$ |                                        |
| Dodaj rejestr<br>Dodaj usługę | Usuń                                 | Kwota dokumentu: |                  | 0,00                          | Pokaż usługi: | $\blacksquare$           |                                        |
|                               |                                      |                  |                  |                               |               |                          |                                        |
|                               | do zapłaty:                          | 11 809,60 -      |                  |                               |               |                          |                                        |
|                               |                                      |                  |                  |                               |               |                          |                                        |
| □ Automatyczne obliczenia     | Kwota nie wchodząca do rejestru VAT: |                  |                  | $0,00$ $\boxed{\blacksquare}$ |               |                          |                                        |
|                               |                                      |                  |                  |                               |               |                          |                                        |
|                               |                                      |                  | << Dokument      |                               |               |                          |                                        |
|                               |                                      |                  |                  |                               |               |                          |                                        |

Rys. 6-48 Wprowadzanie zapisów związanych z rejestrem VAT sprzedaż

**RUS** może być zaksięgowany bez konieczności wypełniania jego części związanej z rejestrem VAT. Sugerujemy, aby dla sprzedaży zwolnionej z VAT utworzyć osobny typ dokumentu obsługiwany jak RUS, dla którego nie będzie zdefiniowany rejestr VAT.

## **Faktura VAT sprzedaż w walucie obcej**

Zasady związane z realizacją obsługi wielowalutowych faktur VAT są podobne zarówno dla dokumentów zakupu, jak i sprzedaży. Użytkownik, który zdefiniował dokument obsługiwany jako **faktura walutowa VAT** o rodzaju transakcji **sprzedaż**, może przystąpić do rejestracji faktury VAT sprzedaż w walucie obcej. Widok okna wprowadzania nowego dokumentu – faktury walutowej - jest w dużym stopniu podobny do okna faktury VAT sprzedaży w PLN, a istotne różnice wynikające z jego walutowego charakteru.

Zasady postępowania przy wprowadzaniu faktury VAT sprzedaż w walucie obcej są podobne do opisanych wcześniej dla przypadku faktury VAT zakup w walucie obcej. Kolejne rysunki pokazują widoki istotnych ekranów oraz sposób postępowania przy ewidencji tego typu dokumentu.

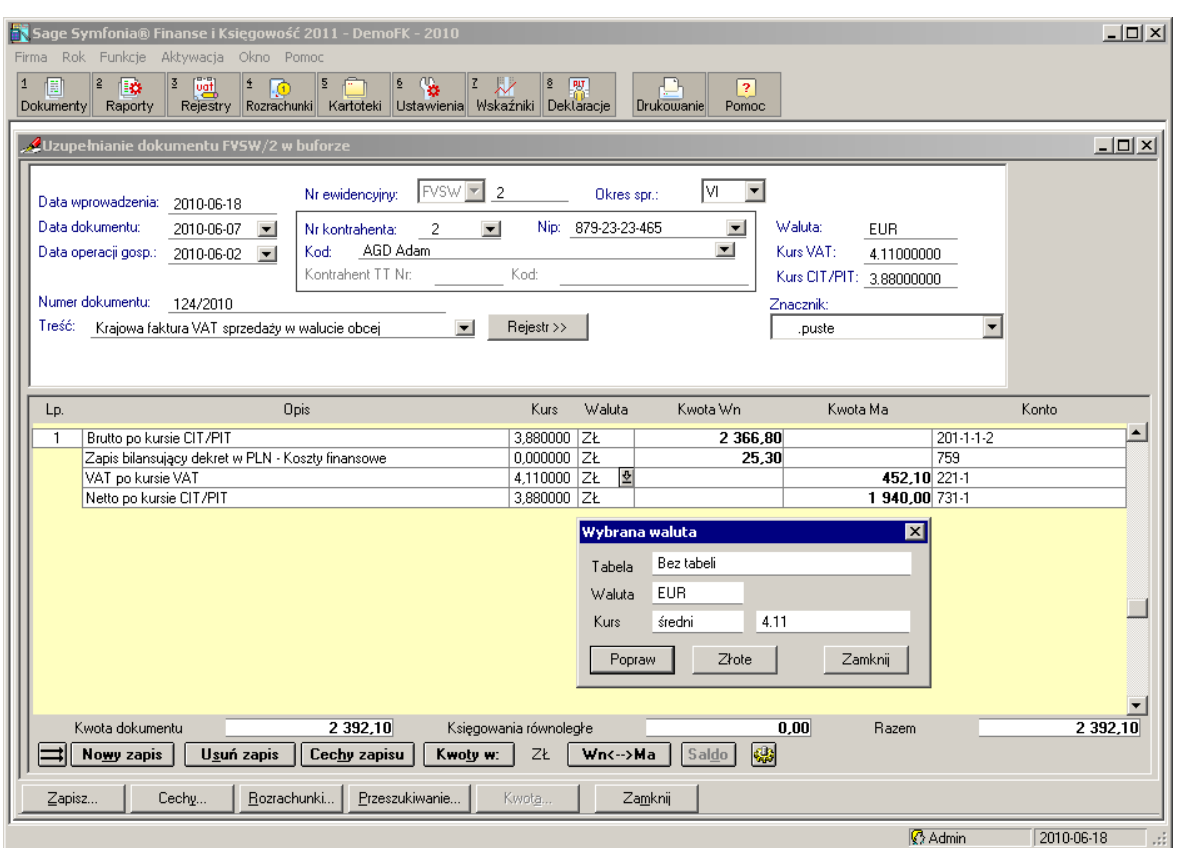

Rys. 6-49 Wprowadzanie danych dla dokumentu typu faktura VAT sprzedaż w walucie obcej z oknem **Wybrana waluta**

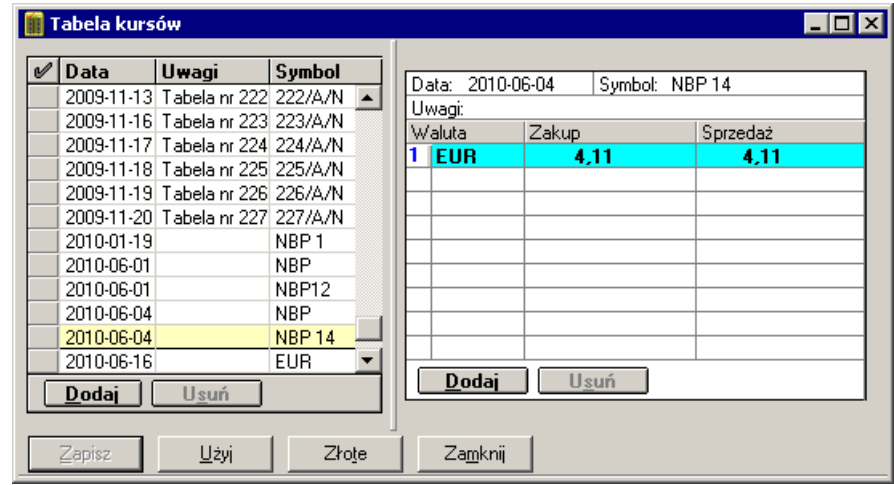

Rys. 6-50 Okno **Tabela kursów** do wprowadzania i modyfikacji walut i kursów walutowychj

## **Rejestr faktury VAT sprzedaż w walucie obcej**

Zasady wprowadzania danych do rejestru z dokumentu faktury walutowej VAT sprzedaż są podobne do opisanych wczesniej dla rejestru faktury walutowej VAT zakup.

Okno widoku rejestru dla faktury VAT sprzedaż w walucie obcej przedstawia poniższy rysunek.

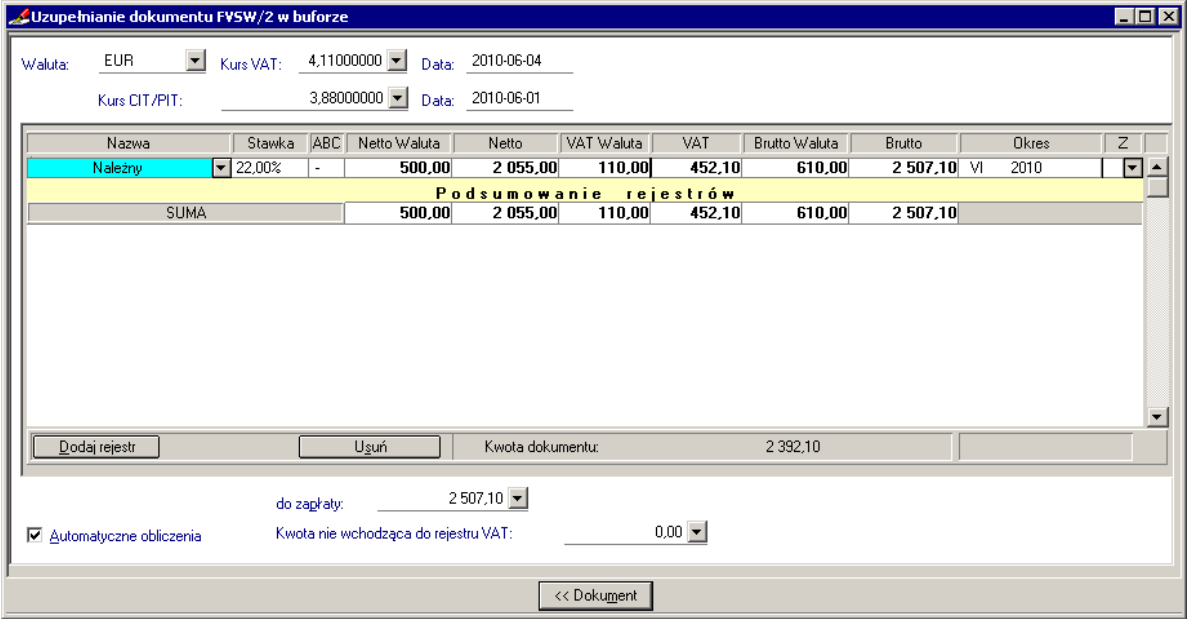

Rys. 6-51 Wprowadzanie danych z dokumentu faktury walutowej sprzedaży do rejestru VAT

## **Dokumenty korygujące**

## **Faktura korygująca zakup (FKZ) i rachunek korygujący zakup (RKZ) w PLN**

## **Faktura korygująca sprzedaż (FKS) i rachunek korygujący sprzedaż (RKS)**

Dokumenty korygujące różnią się od pozostałych typów dokumentów tym, że zawierają dodatkowo pola dotyczące dokumentu korygowanego.

|  | Data dokumentu korygowanego: 2008-06-23 |  |  |  |  |  |  |  |  |  |  |  |  | <b>Note</b> No. 2013 |  |  |  |  | 1FVZ001706708100000000 |  |  |  |  |  |  |  |  |  |
|--|-----------------------------------------|--|--|--|--|--|--|--|--|--|--|--|--|----------------------|--|--|--|--|------------------------|--|--|--|--|--|--|--|--|--|
|  |                                         |  |  |  |  |  |  |  |  |  |  |  |  |                      |  |  |  |  |                        |  |  |  |  |  |  |  |  |  |
|  |                                         |  |  |  |  |  |  |  |  |  |  |  |  |                      |  |  |  |  |                        |  |  |  |  |  |  |  |  |  |
|  |                                         |  |  |  |  |  |  |  |  |  |  |  |  |                      |  |  |  |  |                        |  |  |  |  |  |  |  |  |  |
|  |                                         |  |  |  |  |  |  |  |  |  |  |  |  |                      |  |  |  |  |                        |  |  |  |  |  |  |  |  |  |

Rys. 6-52 Data i numer dokumentu korygowanego

W polu **Data dokumentu korygowanego** podajesz datę korygowanego dokumentu, a w polu **Nr** pełną nazwę korygowanego dokumentu (maksymalnie 29 znaków).

Jeśli utworzysz kopię dokumentu FVZ lub FVS, a następnie zmienisz typ dokumentu na FKZ lub FKS to numer dokumentu i data zostanie przeniesiona do dokumentu korygującego.

### **Faktura korygująca do faktury VAT zakup w walucie obcej**

Analogiczne do korekty faktury VAT zakupu w złotych, korekta faktury VAT zakup w walucie obcej zawiera dodatkowe pola dotyczące dokumentu korygowanego:

- **Data dokumentu korygowanego**,  $\bullet$
- **Numer dokumentu**.

## **Rejestr VAT w dokumentach korygujących**

Rejestry tych dokumentów zawierają kwoty korekty, a nie kwotę skorygowaną.

Wpisując dane do rejestru, powinieneś przyjąć jednolity sposób wprowadzania kwot do rejestru: kwoty podwyższające wartość faktury ze znakiem "**+**", a kwoty obniżające ze znakiem "-" i konsekwentnie tego przestrzegać. Ma to istotne znaczenie dla poprawnego sporządzenia zestawienia rejestrów VAT, zawierającego dane do deklaracji VAT 7.

VAT może być wliczany w poprzedni miesiąc, wskazany z rozwijanej listy Okres w oknie wprowadzania danych do rejestru VAT (ilość okresów wcześniejszych zależy od ustawień w pliku konfiguracyjnym **symfonia.ini**).

## **Dokumenty w obrocie wewnątrzwspólnotowym**

Dokumenty przeznaczone do wprowadzania dokumentów z obrotu wewnątrz Unii różnią się między innymi tym, iż istnieje w nich możliwość dodania kontrahenta transakcji trójstronnej.

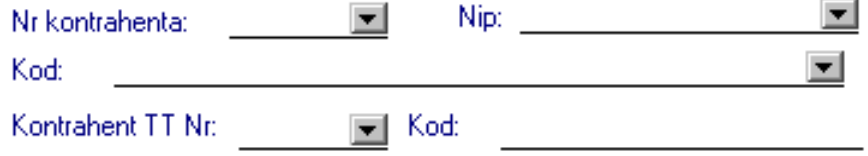

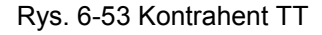

W polu **Kontrahent TT** możesz wpisać drugiego niezależnego kontrahenta, który jest zarejestrowany w systemie VIES, będącego trzecią stroną transakcji. Program sprawdza poprawność identyfikatora VIES. Jeżeli jest niepoprawny zostanie wyświetlony stosowny komunikat. Pole umożliwiające wpisanie kontrahenta transakcji trójstronnej aktywne jest w dokumentach typu WDT i WNT.

### **Faktura wewnątrzwspólnotowego nabycia (FWN)**

**Dokumentem typu FWN** zarejestrujemy fakturę od kontrahenta pochodzącego z innego państwa członkowskiego Unii Europejskiej.

### **Przyjęcie wewnątrzwspólnotowego nabycia (PWN)**

Dokumentem typu FWN zarejestrujemy fakturę od kontrahenta pochodzącego z państwa członkowskiego Unii Europejskiej. Natomiast **dokumentem typu PWN** zarejestrujemy przyjęcie towaru, pochodzącego z innego państwa członkowskiego UE, do magazynu.

### **Wewnątrzwspólnotowe nabycie towarów (Faktura wewnętrzna WNT)**

**Dokumentem typu WNT** zarejestrujemy fakturę wewnętrzną, którą podatnik nabywający towary od dostawcy z UE sam sobie wystawia obliczając podatek należny. WNT jest dokumentem wewnętrznym, wystawianym jedynie dla potrzeb własnych. Dokument ten można wydrukować z programu. Fakturę wewnętrzną powinno wprowadzać się do systemu po uprzednim zarejestrowaniu faktury wewnątrzwspólnotowego nabycia (FWN) lub przyjęcia wewnątrzwspólnotowego nabycia (PWN).

#### Rejestr WNT

**Faktura wewnętrzna WNT** charakteryzuje się tym, iż posiada dwa rejestry:

- **VAT należny**,  $\bullet$
- $\bullet$ **VAT naliczony**.

Po wprowadzaniu danych w rejestrze należnym, można wybrać przycisk **Dodaj**, z rozwijanej listy w polu **Nazwa** wybrać rejestr naliczony i wprowadzić do niego dane.

| Uzupełnianie dokumentu WNT/1 w buforze |                                      |                              |                     |                   |               |                          | $\blacksquare$ $\blacksquare$ $\times$ |
|----------------------------------------|--------------------------------------|------------------------------|---------------------|-------------------|---------------|--------------------------|----------------------------------------|
|                                        |                                      |                              |                     |                   |               |                          |                                        |
| Nazwa                                  | <b>ABCD</b><br>Stawka                | Netto                        | VAT                 | Brutto            | Okres         | $Z$ UE                   |                                        |
| rejestr naliczony WNT                  | $- 7,00%$<br>Α                       | 7777,77                      | 544,44              | 8 322,21 $\times$ | 2009          | ▾<br>✔                   |                                        |
| rejestr należny WNT                    | $\boxed{}$ 7,00%<br>$\blacksquare$   | 7777,77<br>Podsumowanie      | 544,44<br>rejestrów | 8 322,21 $\times$ | 2009          | न्⊽                      |                                        |
| <b>SUMA</b>                            |                                      | 15 555,54                    | 1 088,88            | 16 644,42         |               |                          |                                        |
|                                        |                                      |                              |                     |                   |               |                          |                                        |
|                                        |                                      |                              |                     |                   |               |                          |                                        |
|                                        |                                      |                              |                     |                   |               |                          |                                        |
|                                        |                                      |                              |                     |                   |               |                          |                                        |
|                                        |                                      |                              |                     |                   |               |                          |                                        |
|                                        |                                      |                              |                     |                   |               |                          |                                        |
|                                        |                                      |                              |                     |                   |               |                          |                                        |
|                                        |                                      |                              |                     |                   |               | $\overline{\phantom{a}}$ |                                        |
| Dodaj usługę<br>Dodaj rejestr          | Usuń                                 | Kwota dokumentu:             |                     | 8 3 2 2 2 1       | Pokaż usługi: | $\Box$                   |                                        |
|                                        |                                      |                              |                     |                   |               |                          |                                        |
| brutto/do zapłaty: -16644,42           | do zapłaty:                          | $0,00$ $\blacktriangleright$ |                     |                   |               |                          |                                        |
| □ Automatyczne obliczenia              | Kwota nie wchodząca do rejestru VAT: |                              |                     | $0.00 -$          |               |                          |                                        |
|                                        |                                      |                              |                     |                   |               |                          |                                        |
|                                        |                                      |                              | << Dokument         |                   |               |                          |                                        |

Rys. 6-54 Rejestr WNT

## **Wewnątrzwspólnotowa dostawa towarów ( WDT)**

**Dokumentem typu WDT** zarejestrujemy dostawę, czyli sprzedaż do kontrahenta w UE. Poza polem do wprowadzania kontrahenta transakcji trójstronnej obsługa tego dokumentu jest identyczna jak faktury sprzedaży.

Dla potrzeb ujmowania w rejestrach VAT transakcji typu WDT w programie jest zdefiniowany, w grupie rejestrów sprzedaży, **rejestr należny WDT**.

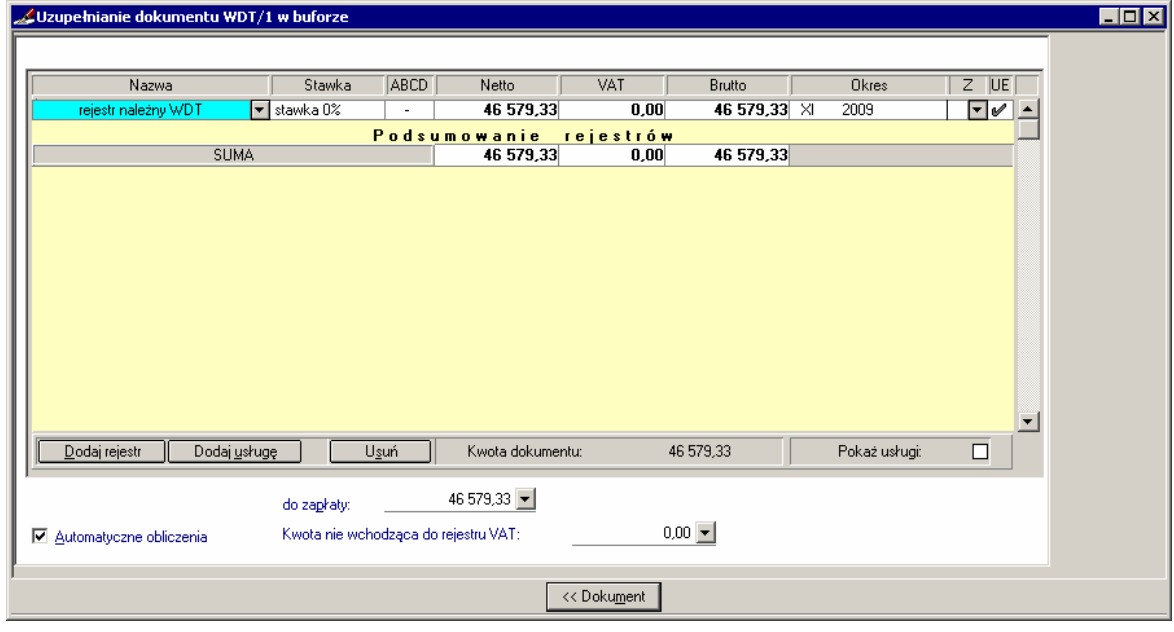

Rys. 6-55 Rejestr WDT

**Dokumentem typu WDT** zarejestrujemy dostawę, czyli sprzedaż do kontrahenta w UE. Poza polem do wprowadzania kontrahenta transakcji trójstronnej obsługa tego dokumentu jest identyczna jak faktury sprzedaży.

Dla potrzeb ujmowania w rejestrach VAT transakcji typu WDT w programie jest zdefiniowany, w grupie rejestrów sprzedaży, **rejestr należny WDT**.

**UWAGA** Jeżeli w dokumencie typu WDT zostanie użyta stawka VAT różna od 0%, to w zestawieniu rejestrów – danych do deklaracji VAT-7, taka transakcja zostanie wykazana w zwykłym rejestrze sprzedaży.

## **Dokument importowy (DIM)**

Opis pól jest taki sam jak w przypadku FVZ i RUZ. Wyjątek stanowi tylko pole **Data** odprawy celnej. Ta data przyporządkowuje fakturę do okresu sprawozdawczego. Dokumenty w rejestrze importu będą sortowane zgodnie z tą datą.

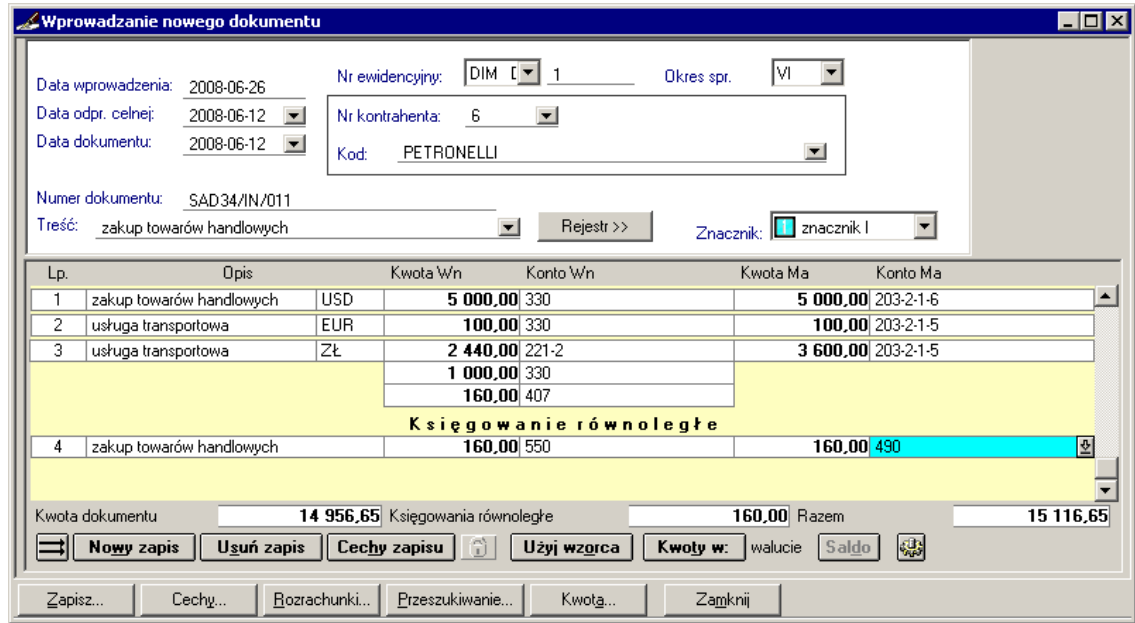

Rys. 6-56 Data odprawy celnej (wprowadzanie danych) w dokumencie DIM

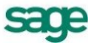

**UWAGA** Dla dokumentów obsługiwanych jak **wewnątrzwspólnotowa dostawa towarów** pole w kolumnie **UE** jest początkowo wyświetlane jako zaznaczone.

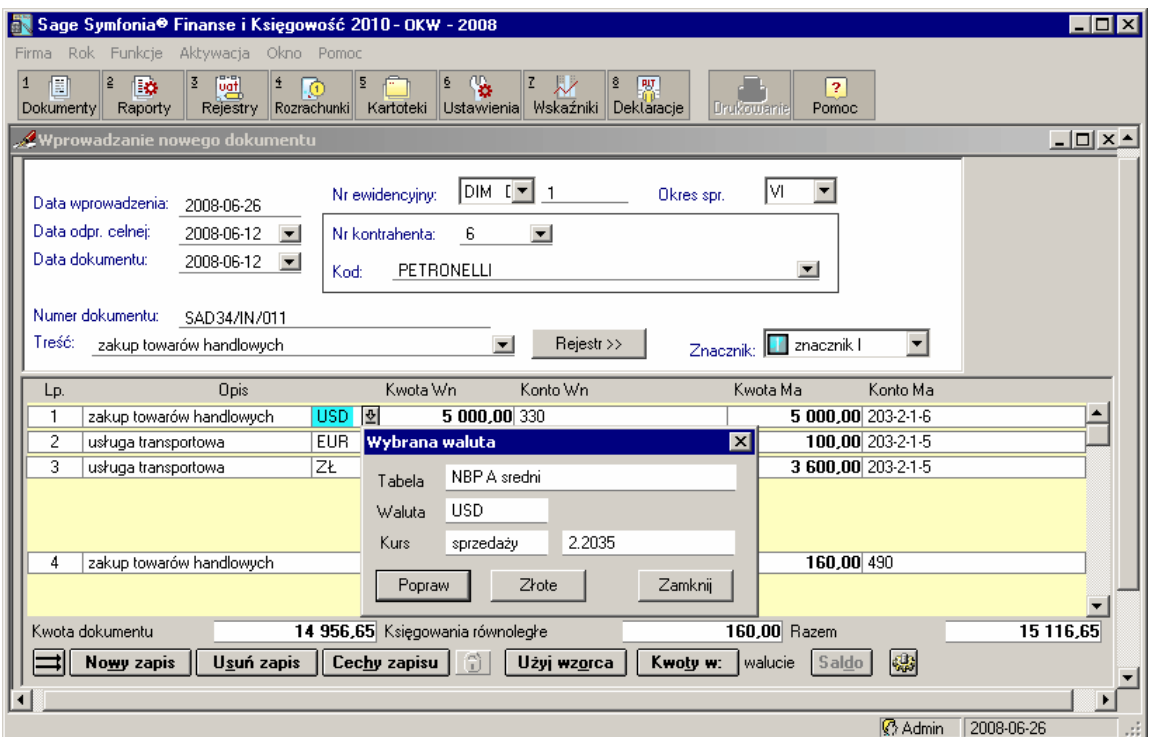

Rys. 6-57 Waluty w dokumencie DIM – 1/2

W kolumnie, po kolumnie **Opis**, wyświetlane są kody walut umożliwiające utworzenie dokumentu walutowego (wielowalutowego). Kliknięcie na polu w tej kolumnie wywołuje okno **Wybrana waluta**, które umożliwia sprawdzenie lub zmianę kurs walutowego – przycisk **Popraw**. Uruchomienie tego przycisku przełącza program do **Tabeli kursów**, w której przy pomocy przycisku **Użyj** można wybrać żądany kurs walutowy, do zastosowania w dokumencie.

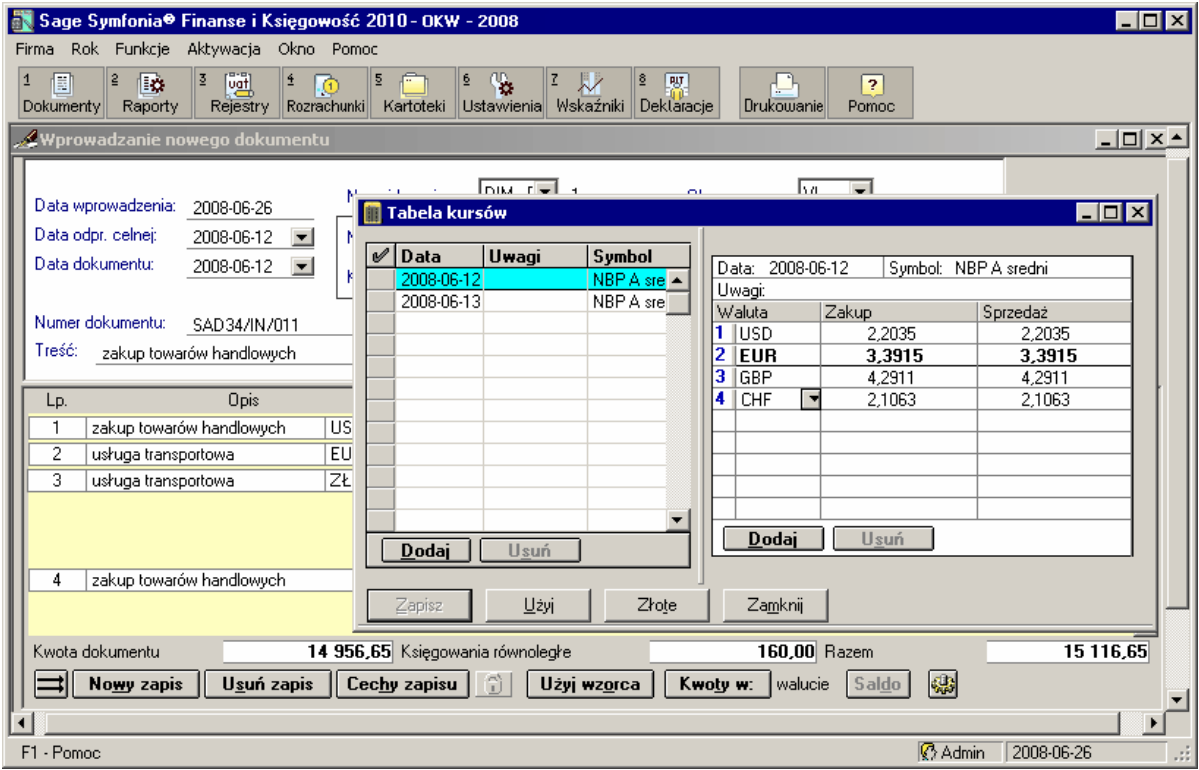

Rys. 6-58 Waluty w dokumencie DIM – 2/2

## **Zapis DIM**

Zapis faktury importowej jest taki sam, jak zapis faktury VAT zakup. Jedyna różnica polega na tym, że każdy zapis (a także każde bilansujące się rozbicie ze wspólnym opisem) może mieć inną walutę i kurs.

Przy polu **Opis** umieszczony jest przycisk, który umożliwia wybór odpowiedniego kursu waluty w kartotece kursów walut. Kwoty zapisów mogą być zaprezentowane w wybranej walucie lub w złotych polskich (po wskazaniu przycisku polecenia **Kwoty w** i po odpowiednim przeliczeniu). Przy tworzeniu nowego zapisu automatycznie zostaje przepisana waluta i kurs z poprzedniego zapisu.

## **Rejestr DIM**

W programie można wprowadzać dane do dowolnego rejestru importowego: zwykłego, zakupu środków trwałych, importu usług – VAT należny, dostawy towarów dla której podatnikiem jest nabywca) lub importu towarów z uproszczoną procedurą celną – VAT należny.

Po wypełnieniu danych w rejestrze przy przejściu do okna dokumentu nie będą przenoszone żadne dane i nie będzie kontroli pomiędzy kwotą dokumentu i kwotą brutto z rejestru. W związku z tym możliwe jest wprowadzenie do rejestru kwot wynikających z kursu celnego z SAD, a w dokumencie według np. średniego kursu walut NBP.

### **Import usług z innego państwa Unii Europejskiej do Polski**

Nowelizacja Ustawy o VAT wprowadziła nowe wymagania ewidencyjne w zakresie importu usług z terytorium Unii Europejskiej do Polski. Zgodnie z nimi zakupiona usługa stanowi import usług w rozumieniu Ustawy o VAT.

W przypadku operacji importu usług z innego państwa Unii Europejskiej do Polski pracownik działu finasowo-księgowego powinien w programie Symfonia® Finanse i Księgowość wykonać następujące czynności:

- wystawić faktury wewnętrzne z tytułu naliczenia i odliczenia podatku VAT (należnego i naliczonego) od transakcji importu usług,
- wprowadzić faktury zakupu do ewidencji ksiąg rachunkowych,
- wprowadzić faktury wewnętrzne do ewidencji ksiąg rachunkowych,  $\bullet$
- wprowadzić faktury wewnętrzne do ewidencji VAT zakupu i sprzedaży,
- sporządzić deklarację VAT-7 lub VAT-7K lub VAT-D.

## **Zastosowanie dokumentów w wybranych transakcjach**

#### **Import usług**

Faktura nabycia

Aby zarejestrować fakturę od dostawcy usługi spoza terytorium RP, należy w programie zdefiniować dokument (np. o symbolu IU), obsługiwany jak **Faktura nabycia**.

Faktura wewnętrzna VAT dla importu usług

Aby dla importu usług zarejestrować fakturę wewnętrzną, uwzględniającą VAT należny i naliczony,

należy w programie zdefiniować nowy dokument, obsługiwany jak **Faktura wewnętrzna VAT,** oraz nowy rejestr VAT (okno **Definiowanie rejestrów**):

- dla VAT należnego **Typ**: Import, **Rodzaj**: Import usług VAT należny,
- dla VAT naliczonego **Typ**: Zakup, **Rodzaj**: Zwykły.

### **Dostawa towarów, dla której podatnikiem jest nabywca**

#### Faktura nabycia

Dla potrzeb rejestracji faktury od dostawcy należy w programie zdefiniować dokument w oparciu o następujące parametry:

- W oknie **Dokumenty/Definiowanie**
- Dodać nowy dokument obsługiwany jak **Faktura nabycia**

Faktura wewnętrzna VAT dla dostawy towarów, dla której podatnikiem jest nabywca

Aby dla dostawy towarów, dla której podatnikiem jest nabywca, zarejestrować fakturę wewnętrzną, uwzględniającą VAT należny i naliczony, należy w programie zdefiniować nowy dokument, obsługiwany jak **Faktura wewnętrzna VAT**, oraz ustawić rejestr VAT (okno **Definiowanie rejestrów**):

- dla VAT należnego **Typ**: Import, **Rodzaj**: Dostawa towarów, dla której podatnikiem jest nabywca,
- dla VAT naliczonego **Typ**: Zakup, **Rodzaj**: Zwykły.

#### **Import towarów z uproszczoną procedurą celną**

Aby prawidłowo zaewidencjonować import towarów z uproszczoną procedurą celną (art. 33a ustawy o

podatku od towarów i usług), należy w programie zdefiniować nowy dokument, obsługiwany jak **Dokument importowy**, oraz ustawić rejestry VAT (okno **Definiowanie rejestrów**):

- $\bullet$ dla VAT należnego – **Typ**: Import, **Rodzaj:** Import towarów z uproszczoną procedurą celną – VAT należny,
- $\bullet$ dla VAT naliczonego – **Typ**: Import, **Rodzaj**: Zwykły.

## **Dokument eksportowy (DEX)**

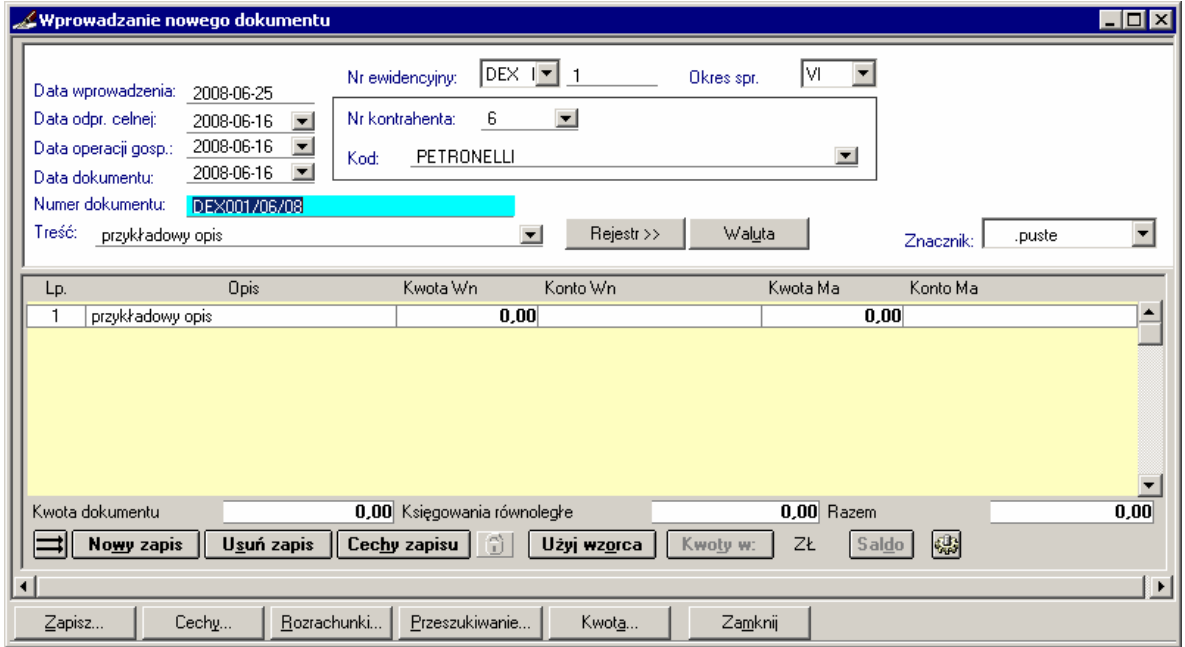

Rys. 6-59 Wprowadzanie DEX

**UWAGA** Tylko właściwa rejestracja dokumentów i rejestrów VAT warunkuje prawidłowe przygotowanie w programie deklaracji VAT-7, VAT-7K, VAT-7D.

Podczas wybory okresu sprawozdawczego podpowiadany będzie okres na podstawie daty operacji gospodarczej. Możesz go zmienić.

## **Raport kasowy (RK) w PLN**

Ten typ dokumentu ma odmienną strukturę od pozostałych dostępnych w programie: zapis rejestruje się tylko na jednym koncie i podaje się konto przeciwstawne, podobnie jak w tradycyjnym raporcie kasowym.

UWAGA W programie Symfonia® Finanse i Księgowość można tylko wprowadzać dokumenty, a nie można prowadzić operacji kasowych. Prowadzenie kasy jest możliwe w programach Symfonia® Handel lub Symfonia® Faktura wchodzących w skład Systemu Symfonia®.

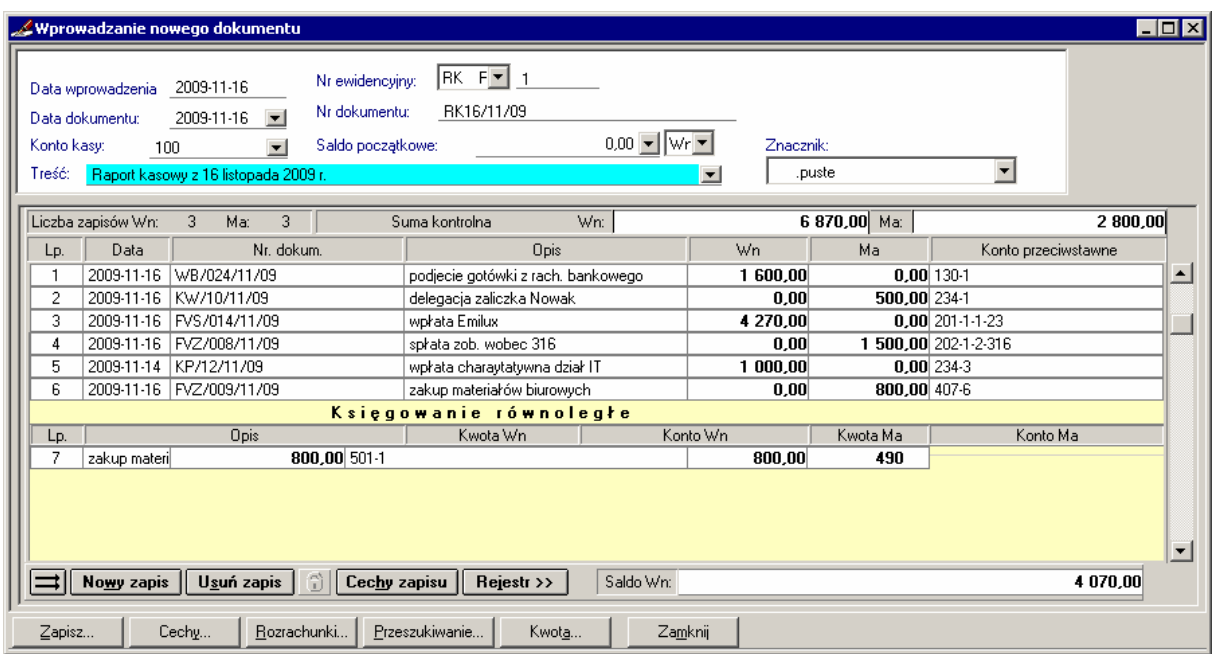

Rys. 6-60 Wprowadzanie raportu kasowego (RK)

Dokument raport kasowy można zapisać i wydrukować korzystając z opcji wywoływanych przyciskiem **Zapisz**.

> Do bufora Do bufora i wydrukuj Do wzorców Do ksiąg Do ksiąg i wydrukuj

Rys. 6-61 Opcje zapisu i drukowania realizowane przyciskiem **Zapisz** w raporcie kasowym

### **Część opisowa RK**

**Data wprowadzania** – system pokazuje aktualną datę dla programu.

**Data dokumentu** – wprowadzasz datę sporządzenia raportu kasowego, która przyporządkowuje dolkument do okresu sprawozdawczego.

**Numer ewidencyjny** – w polu możesz wskazać typ wprowadzanego dokumentu księgowego. Program automatycznie ustawia się na wybranym poprzednio typie dokumentu, a z pola listy możesz wybrać dowolny typ wprowadzanego dokumentu. Następnie należy zaakceptować podpowiadany lub własny numer kolejny dokumentu w ramach typu dokumentu. Jeśli wprowadzasz numer własny, program sprawdzi, czy ten numer się nie powtarza. Numeracja musi być jednak ciągła.

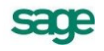

**Nr dokumentu** – podajesz własny numer raportu kasowego.

Konto kasy – możesz wskazać przycisk **v**i wybrać numer konta kasy z planu kont Twojej firmy. Możesz także wpisać jego numer bezpośrednio do pola edycyjnego. Numer konta kasy zostanie zapamiętany przez program i będzie podpowiadany w momencie wprowadzania nowego raportu kasowego.

**Saldo początkowe** – w tym polu podawane jest automatycznie saldo końcowe z poprzedniego raportu kasowego. Saldo początkowe dla każdego dokumentu może być dowolnie skorygowane, lecz wówczas w momencie przejścia do poprawiania lub zapisywania następnego dokumentu w buforze lub księgach program poinformuje o niezgodności i będzie oczekiwał potwierdzenia prawidłowości danych.

**Treść** – możesz wprowadzić dowolny tekst opisujący dokument. Tekst zostanie automatycznie dopisany do dokumentu i pojawi się jako propozycja zapisu z tego dokumentu. Dla usprapwnienia wpisywania można skorzystać z wcześniej wpisanych tekstów. Naciskając kombinacje klawiszy **Alt+strzałka w dół** lub wciskając prawy przycisk myszy możesz otworzyć okno z listą wszystkich dopuszczalnych treści dla tego typu dokumentu. Początkowo lista ta jest pusta, możesz więc dodawać do niej własne dowolnie opisy dokumentu. Tak wprowadzone treści można dowolnie poprawiać lub usuwać.

**Znacznik** – wskazując element tabeli możesz nadać dokumentowi znacznik.

W nagłówku tabelki zapisów raportu kasowego umieszczone są uaktualniane na bieżąco: pole **Suma kontrolna** w rozbiciu na strony Wn i Ma oraz pole **Saldo Ma/Wn** (w zależności od naliczonej kwoty).

**Suma kontrolna** - ogólna suma kwot zapisów w rozbiciu na strony Wn i Ma. Suma ta jest naliczana automatycznie, aktualizuje się po wprowadzeniu każdego następnego zapisu po stronie, na którą wprowadzany był zapis.

**Saldo** - aktualne saldo końcowe raportu, które uwzględnia jego saldo początkowe oraz wszystkie pozycje raportu kasowego (bez księgowań równoległych). Saldo to będzie automatycznie przepisane jako saldo początkowe do następnego kolejnego raportu kasowego.

Kolejność naliczania salda początkowego ustalana jest zgodnie z numerem ewidencyjnym dokumentu, dzięki czemu otrzymujesz ciąg dokumentów uporządkowany rosnąco.

**UWAGA** Saldo raportu kasowego jest zgodne z saldem konta kasy tylko wtedy, gdy księgowania na konto kasy odbywają się wyłącznie poprzez raport kasowy (a nie np. przez dokument prosty). Jeśli wprowadzasz na konto kasy również kwoty z dokumentów innych niż raport kasowy, wówczas musisz sam korygować saldo początkowe o wprowadzone w ten sposób kwoty.

**Lp.** – nadawany automatycznie przez system kolejny numer zapisu.

**Data** – pole daty dla zapisów (składowych) raportu kasowego - dokumentów kasowych (KP/KW), wypełniane przez użytkownika. Użyty w tym polu klawisz **Spacji** wstawia kolejne bloki bieżącej daty, a kombinacja **Alt+strzałka w dół** otwiera kaledarz do wprowadzenia wskazanej w nim (kliknięciem myszy) daty (patrz rysunek poniżej).

**Nr dokum.**- numer dokumentu kasowego, który będzie uwzględniany w raporcie.

**Opis** - charakterystyka wprowadzanego zapisu. Może być przenoszona z pola **Treść** na lub z okna podpowiedzi treści zapisów (**Ctrl**+**F5**).

W polach **Wn** albo **Ma** stosownie do strony zapisu z dokumentu wpisujesz kwoty. Można tu wpisać kwotę tylko po jednej stronie.

**Konto przeciwstawne** - numer konta można wpisać bezpośrednio do pola lub wybrać przycisk obok pola, który umożliwi wskazanie numeru konta przeciwstawnego w zdefiniowanym wcześniej planie kont Twojej firmy.

**Liczba zapisów** - naliczana automatycznie ilość wprowadzonych pozycji po stronie Wn i Ma.

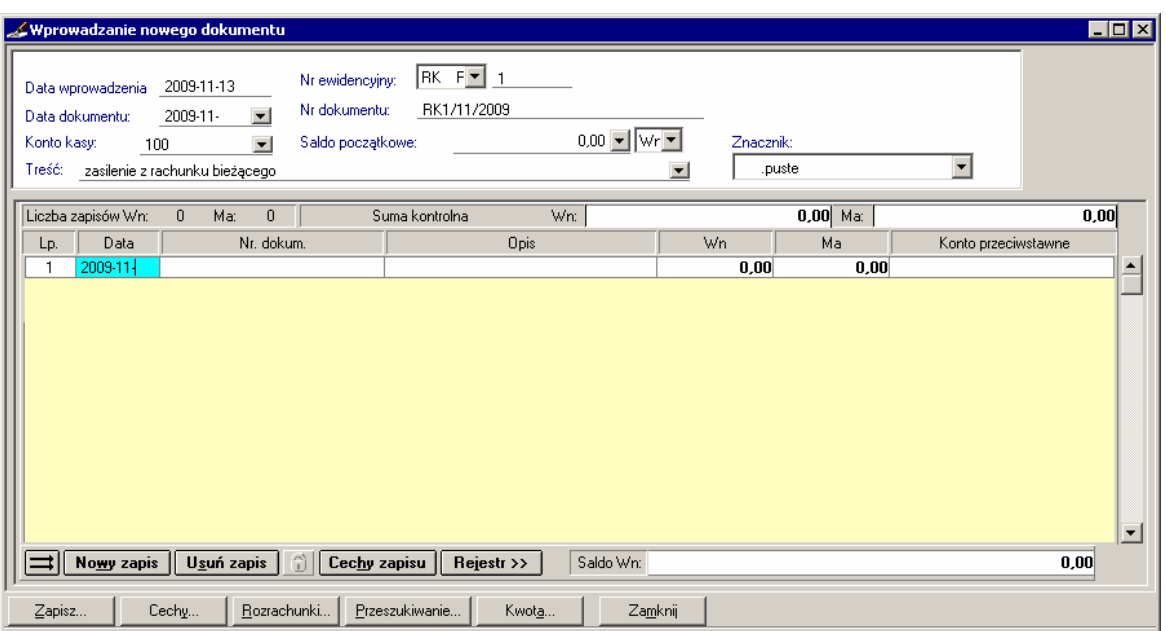

Rys. 6-62 Wprowadzanie daty dla zapisów RK (tu: sytuacja po dwukrotnym kliknięciu spacją)

Pierwszy Raport Kasowy w danym roku

Przy wprowadzaniu pierwszego w danym roku dokumentu typu Raport Kasowy, po wpisaniu konta kasy, automatycznie podpowiadane jest saldo początkowe tego konta, które pobierane jest z zaksięgowanego Bilansu Otwarcia lub Obrotów Rozpoczęcia.

W ustawieniach programu (**Parametry stałe**) jest specjalny parametr **Sprawdzaj saldo pierwszego raportu kasowego z Bilansem Otwarcia (Obrotami Rozpoczęcia)**. Jeżeli jest on zaznaczony  $\overline{e}$ , a saldo konta kasy w zaksięgowanym Bilansie Otwarcia zostanie zmienione, wówczas użytkownik zostanie poinformowany, że saldo z BO nie jest zgodne z saldem pierwszego Raportu Kasowego.

Dzięki takiej możliwości program nie uznaje pierwszego Raportu Kasowego za błędny oraz kontroluje jego saldo początkowe ze stanem konta kasy w Bilansie Otwarcia lub Obrotach Rozpoczęcia. W ten sposób znacznie zmniejsza się ryzyko popełnienia błędu.

UWAGA Dla każdego nowego dokumentu, obsługiwanego jak raport kasowy, salda początkowe liczone są niezależnie. Umożliwia to wprowadzanie w programie raportów kasowych z różnych kas.

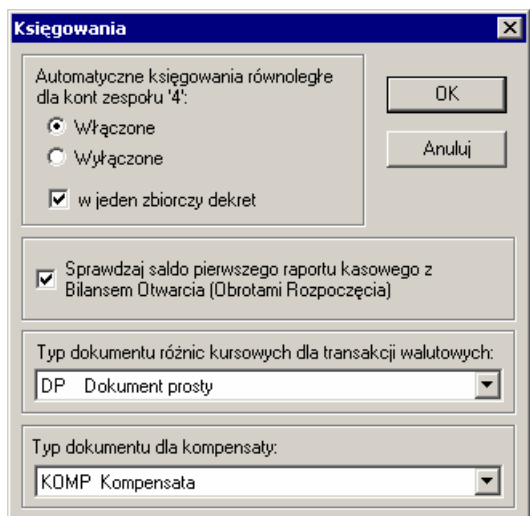

Rys. 6-63 Ustawienie opcji **Sprawdzaj saldo pierwszego raportu kasowego z Bilansem Otwarcia (Obrotami Rozpoczęcia)**

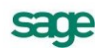

#### **Saldo początkowe dla raportów kasowych umieszczonych w buforze**

Saldo początkowe dowolnego dokumentu w buforze powstaje w wyniku sumowania salda końcowego ostatniego zaksięgowanego dokumentu typu raport kasowy i sumy wszystkich sald ze wszystkich zgodnych z nim raportów kasowych występujących przed nim w buforze.

Jeśli umieścisz w buforze kilka raportów kasowych, wówczas saldo początkowe dla każdego z nich będzie naliczane zgodnie z porządkiem numerów ewidencyjnych. Jeśli teraz wprowadzisz poprawki do salda początkowego w którymkolwiek z nich, następne w kolejności raporty nie będą miały automatycznie uaktualnionego salda początkowego - musisz zrobić to sam. Jeśli natomiast wprowadzisz poprawki tylko do kwot pozycji raportu, wówczas w momencie przejścia do poprawiania lub zapisywania w księgach następnego z kolei dokumentu pojawi się komunikat o niezgodności salda początkowego i wyszczególniona zostanie kwota różnicy (będzie można poprawić ją automatycznie).

Może się również zdarzyć, że nie będzie Ci odpowiadać zaproponowany przez program porządek dokumentów w buforze. Jeśli zechcesz zaksięgować z bufora dowolny raport kasowy poza kolejnością wyznaczoną przez numer ewidencyjny i tym samym zakłócić naturalny porządek naliczania salda początkowego, wówczas musisz własnoręcznie dla tego raportu kasowego skorygować jego saldo początkowe.

#### Cechy zapisów na koncie kasy

Aby nadać cechę zapisowi na koncie kasy, należy umieścić kursor na kwocie i wybrać przycisk **Cecha zapisu**. Jeżeli chcesz ocechować zapis na koncie przeciwstawnym - ustaw kursor na koncie przeciwstawnym i wybierz przycisk **Cecha zapisu**.

#### Wydruk raportu kasowego w PLN

Przycisk **Zapisz** umożliwia wprowadzenie raportu do bufora lub ksiąg, a także jego wydrukowanie. Jeśli chcesz od razu wydrukować zapisywany raport, wybierz **Do bufora** i wydrukuj lub **Do ksiąg** i wydrukuj.

## **Rejestr RK**

Wprowadzając kolejne zapisy do raportu kasowego można podać również dane do rejestru VAT. Dzięki temu można wprowadzać i przechowywać pozycje faktury VAT, jako pozycje raportu kasowego.

W celu wprowadzenia danych do tego rejestru należy utworzyć nową pozycję zapisu raportu kasowego, czyli wypełnić pola **Numer dokumentu** oraz **Opis** i nacisnąć przycisk **Rejestr**. Zostanie wówczas wyświetlone okno dialogowe z pytaniem o rodzaj rejestru.

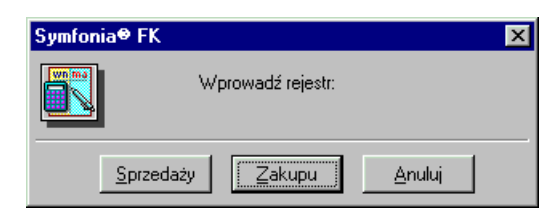

Rys. 6-64 Wybór rejestru dla raportu kasowego

Należy wskazać właściwy typ zależnie od rodzaju faktury, czyli wybrać **Zakup** lub **Sprzedaż**. Zostanie otwarte okno do wprowadzania rejestru VAT, wyglądające podobnie jak dla dokumentów FVZ lub FVS. Okno to jest jednak uzupełnione o dodatkowe informacje, niewystępujące bezpośrednio w raporcie kasowym.

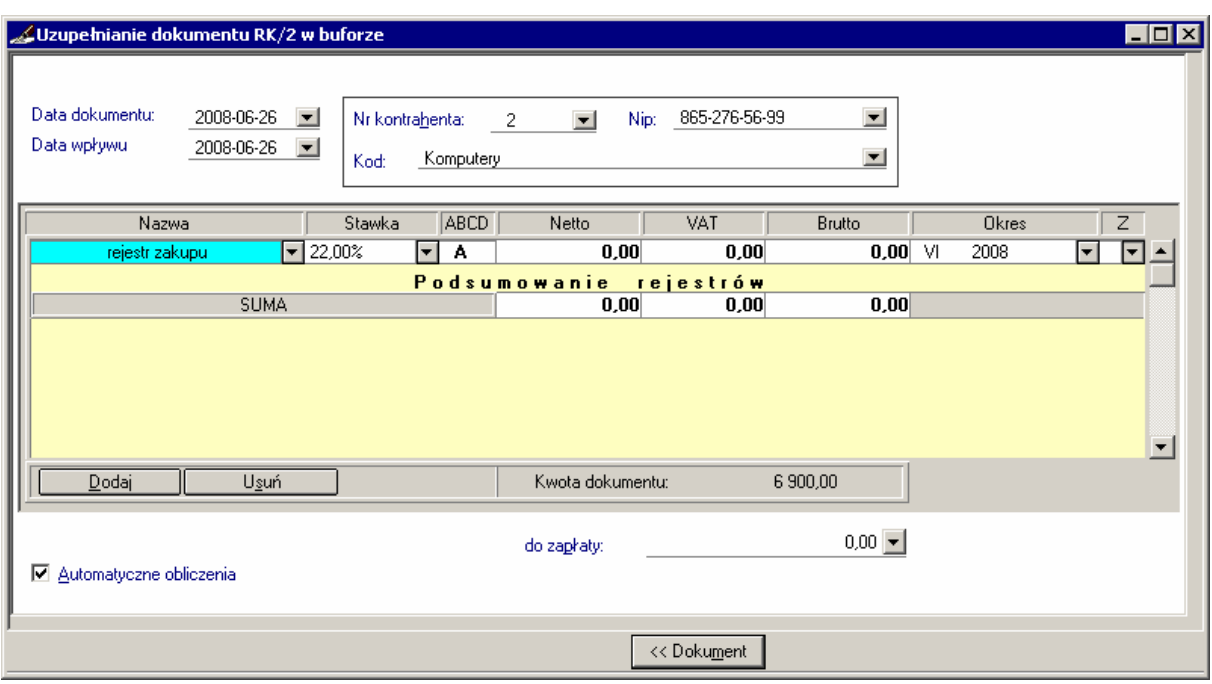

Rys. 6-65 Wprowadzanie zapisów związanych z rejestrem VAT w rejestrze RK

Informacje uzupełniające muszą być podane niezależne dla każdej pozycji raportu kasowego, posiadającej rejestr VAT. Oznacza to, że musisz wprowadzić:

- datę dokumentu (faktury),
- $\bullet$ datę wpływu lub sprzedaży,
- konieczne informacje o kontrahencie.

Po wypełnieniu danych w rejestrze naciskasz przycisk **Dokument**, co spowoduje przepisanie kwot z rejestru do dokumentu w następujący sposób:

- suma kwot netto ze wszystkich pozycji rejestru zostanie przepisana po właściwej stronie do zapisu, dla którego wywołałeś polecenie **Rejestr**;
- suma kwot VAT, o ile jest niezerowa, zostanie przepisana do automatycznie utworzonej nowej pozycji raportu kasowego.

Takie dwie kolejne pozycje raportu kasowego są nierozerwalnie ze sobą związane, co oznacza, że usunięcie którejkolwiek z nich powoduje usunięcie drugiej oraz usunięcie związanego z nimi rejestru VAT. Ponadto zmiana ich kwoty jest możliwa tylko poprzez zmianę kwoty w rejestrze VAT. Dowolnie wiele pozycji raportu kasowego może mieć dołączony rejestr VAT, należy jednak pamiętać, że im więcej pozycji, tym dłuższy jest czas zapisywania dokumentu do bufora lub ksiąg.

UWAGA Odradzamy przechowywanie faktur VAT pod raportami kasowymi, gdyż bardzo to utrudnia ich odszukiwanie.

## **Raport kasowy walutowy**

Program Symfonia® Finanse i Księgowość pozwala na rejestrację wpłat i wypłat gotówkowych w złotówkach i w walucie obcej. Do tego celu służą następujące typy dokumentów:

- predefiniowany w programie **raport kasowy (RK)** dla operacji złotówkowych, opisany wcześniej w podręczniku, oraz
- definiowany przez użytkownika **raport kasowy walutowy** dla operacji walutowych, opisany w niniejszym rozdziale.

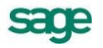

Przed przystapieniem do ewidencji raportu kasowego walutowego użytkownik powinien pamiętać o zdefiniowaniu dokumentu obsługiwanego jak **raport kasowy walutowy**. Jeżeli w definicji dokumentu określi konto kasy i walutę wówczas program automatycznie wyliczy sumy kontrolne i saldo końcowe dla raportu kasowego. Jeżeli powyższe parametry nie zostaną podane w definicji dokumentu, to wprawdzie będzie mógł dla każdego dekretu w raporcie kasowym walutowym wprowadzać różne waluty i kursy walutowe, ale program nie będzie liczył sum kontrolnych i salda końcowego.

Z kolei podawanie różnych walut i kursów jest przydatne w stosowanych metodach prowadzenia rozliczeń kasowych.

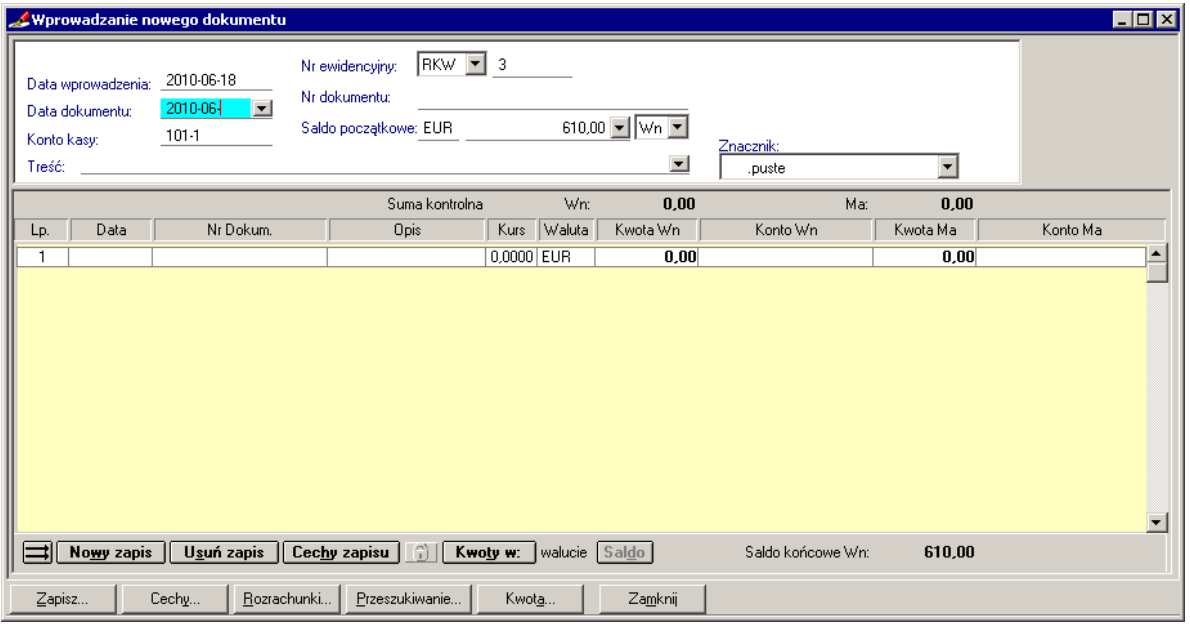

Rys. 6-66 Formularz dokumentu typu raport kasowy walutowy

Wygląd okna formularza dokumentu typu **raport kasowy walutowy** jest podobny do okna formularza **raportu kasowego w PLN**. Ogólne zasady wprowadzania danych są w dużym stopniu identyczne jak dla raportu złotowego i warto się z nimi zapoznać przed sporządzaniem raportu kasowego walutowego.

Istotne różnice i elementy okna, wynikające głównie z walutowego charakteru dokumentu, to:

1. Pola w części opisowej (górnej) okna:

**Konto kasy** (nieedycyjne) - w polu wyświetlany jest numer konta kasy, który został określony w definicji dokumentu typu **raport kasowy walutowy** w oknie Definicje dokumentów.

**Waluta** (nieedycyjne) - w polu wyświetlany jest symbol waluty, która została określona w definicji dokumentu typu **raport kasowy walutowy** w oknie Definicje dokumentów.

#### **Saldo początkowe**

Podawane jest automatycznie saldo końcowe z poprzedniego raportu kasowego walutowego. Saldo początkowe dla każdego dokumentu może być dowolnie skorygowane, lecz wówczas w momencie przejścia do poprawiania lub zapisywania następnego dokumentu w buforze program poinformuje o niezgodności i będzie oczekiwał na potwierdzenie prawidłowości danych.

#### 2. Pola w części zapisów

W tabelce umieszczone są uaktualniane na bieżąco nieedycyjne pola:

- w nagłówku **Suma kontrolna** w rozbiciu na strony Wn i Ma; suma ta uaktualnia się po wprowadzeniu każdego następnego zapisu po stronie, na którą wprowadzany był zapis.
- w stopce **Saldo końcowe Ma** lub **Saldo końcowe Wn** w zależności od naliczonej kwoty. Pole prezentuje aktualne saldo końcowe raportu, które uwzględnia jego **saldo początkowe** oraz wszystkie pozycje raportu kasowego (bez księgowań równoległych). Saldo to będzie automatycznie przepisane jako saldo początkowe do następnego kolejnego raportu kasowego walu-

towego. Kolejność naliczania salda początkowego ustalana jest zgodnie z numerem ewidencyjnym dokumentu. Tym samym otrzymujesz logiczny ciąg dokumentów uporządkowany rosnąco.

Salda i sumy kontrolne pokazywane są w walucie dokumentu.

Saldo raportu kasowego walutowego jest zgodne z saldem konta "Kasa" tylko w przypadku, gdy księgowania na konto kasy odbywają się wyłącznie poprzez raport kasowy walutowy, a nie przykładowo przez dokument prosty. Jeśli wprowadzasz na konto Kasy również kwoty z dokumentów innych niż raport kasowy walutowy, wówczas musisz sam korygować saldo początkowe o wprowadzone w ten sposób kwoty.

Przy wprowadzaniu pierwszego w danym roku dokumentu typu raport kasowy walutowy automatycznie podpowiadane jest saldo początkowe konta "Kasa". Stan ten jest pobierany z zaksięgowanego Bilansu Otwarcia i/lub Obrotów Rozpoczęcia. Jest to jednak możliwe, o ile w oknie **Księgowania** zaznaczono pole **Sprawdzaj saldo pierwszego raportu kasowego z Bilansem Otwarcia (Obrotami Rozpoczęcia).**

Kolejne trzy pola działają podobnie, jak w raporcie kasowym złotowym.

**Data** - pole daty dla zapisu składowego raportu kasowego walutowego - dokumentów kasowych (KP/KW), wypełniane przez użytkownika (używając: klawisza Spacji - można wstawić kolejne bloki bieżącej daty; kombinacji klawiszy **Alt+strzałka w dół** - otworzyć kalendarz do wprowadzenia daty). **Nr dokum. -** pole do wprowadzenia przez użytkownika numeru dokumentu.

**Opis -** zawartość pola **Treść** z części opisowej dokumentu jest automatycznie przenoszona do pola **Opis** przy zapisie. Użytkownik może zaakceptować lub dowolnie edytować ten zapis.

**Kurs** - pole nieedycyjne, aktualizowane wartością kursu walutowego po wprowadzeniu waluty w sąsiednim polu **Waluta**.

**Waluta** - w polu wyświetlany jest symbol waluty obcej, jaki został wybrany w definicji dokumentu.

#### **Konto Wn** albo **Konto Ma**

Działanie pól uwarunkowane jest również od zdefiniowania (lub jego braku) przez użytkownika konta kasy. Jeżeli użytkownik w ustawieniach:

- określił konto kasy program wyświetli je w polu **Konto kasy** w części opisowej oraz w polu **Konto** w części zapisów po stronie przeciwnej do konta wprowadzanego przez użytkownika;
- nie określił konta kasy użytkownik może zastosować w dokumencie wiele różnych kont kasowych.

Widoczne w stopce tabeli:

- przycisk **Kwoty w** pozwala na zmianę prezentacji wyników na ekranie w PLN lub w walucie obcej, natomiast
- przycisk **Saldo** działa podobnie jak w dokumencie typu WB, gdy w dokumencie nie zdefiniowano konta kasy. Funkcjonuje dla kont, które w planie kont posiadają oznaczenie **uwzględnij w saldzie WB**.

Podobnie jak w przypadku innych dokumentów walutowych (np. faktur walutowych) dla raportu kasowego walutowego, widok ekranu posiada dwie opcje wyświetlania kwot: w walucie obcej i w PLN. Przełączenie następuje po użyciu przycisku **Kwota w**.

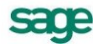

|              |                                                      | Uzupełnianie dokumentu RKW/1 w buforze                                            |                                                                                       |            |                            |                                |                     |                          |          | $\blacksquare$ $\blacksquare$ $\blacksquare$ |
|--------------|------------------------------------------------------|-----------------------------------------------------------------------------------|---------------------------------------------------------------------------------------|------------|----------------------------|--------------------------------|---------------------|--------------------------|----------|----------------------------------------------|
| Treść:       | Data wprowadzenia:<br>Data dokumentu:<br>Konto kasy: | 2010-06-18<br>2010-06-07<br>$\vert$<br>$101-1$<br>Raport kasowy z dnia 2010-06-07 | RKW <sup>I</sup><br>Nr ewidencyjny:<br>RKW1<br>Nr dokumentu:<br>Saldo początkowe: EUR | -1         |                            | $0.00 - Wn$<br>$\vert$ $\vert$ | Znacznik:<br>.puste | $\overline{\phantom{a}}$ |          |                                              |
|              |                                                      |                                                                                   | Suma kontrolna                                                                        |            | Wn:                        | 610,00                         | Ma:                 | 0,00                     |          |                                              |
| Lp.          | Data                                                 | Nr Dokum.                                                                         | <b>Opis</b>                                                                           |            | Kurs Waluta                | Kwota Wn                       | Konto Wn            | Kwota Ma                 | Konto Ma |                                              |
| $\mathbf{1}$ | 2010-06-07                                           | KP1                                                                               | Zapłata za fakturę                                                                    | 3,9900 EUR |                            | 610,00 101-1                   |                     | 610,00 201-1-1-2         |          | $\blacktriangle$                             |
|              |                                                      |                                                                                   | 當                                                                                     |            |                            |                                | Saldo końcowe Wn:   |                          |          | $\overline{\phantom{a}}$                     |
|              | Nowy zapis                                           | Usuń zapis                                                                        | Cechy zapisu                                                                          |            | Kwoty w:   walucie   Saldo |                                |                     | 610,00                   |          |                                              |
|              | Zapisz                                               | Rozrachunki<br>Cechy                                                              | Przeszukiwanie                                                                        | Kwota      |                            | Zamknij                        |                     |                          |          |                                              |

Rys. 6-67 Prezentacja zapisów w walucie obcej dla dokumentu **raport kasowy walutowy** (w EUR)

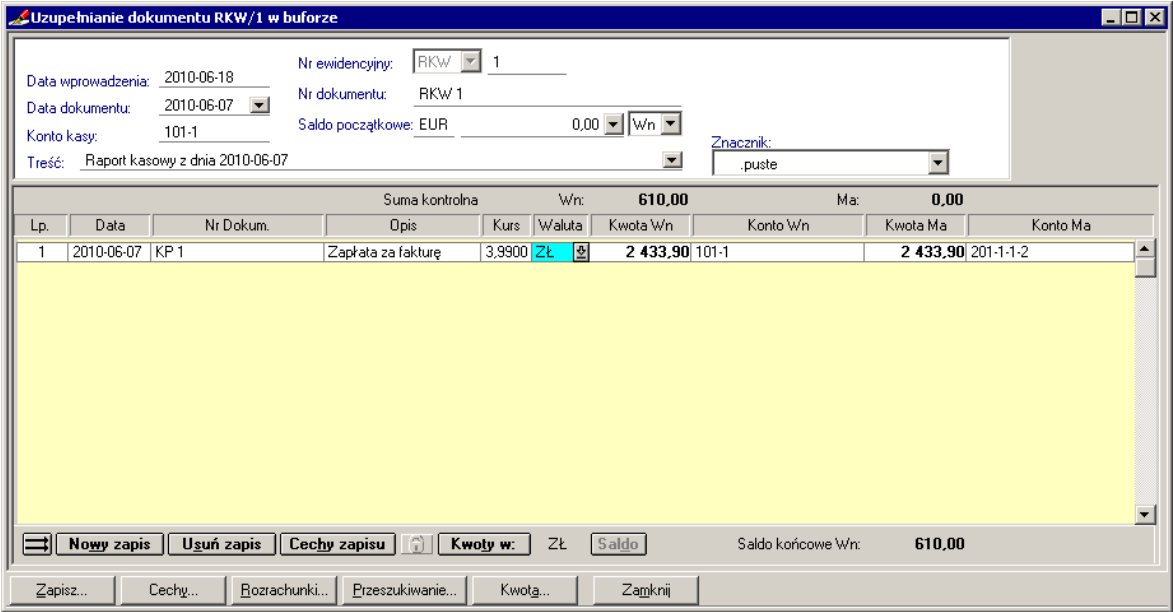

Rys. 6-68 Prezentacja zapisów w PLN dla dokumentu **raport kasowy walutowy** (w EUR)

Walutę i kurs walutowy można zmienić podobnie jak w przypadku faktur walutowych wywołując najpierw okno **Wybrana waluta**, a następnie **Tabela kursów**.

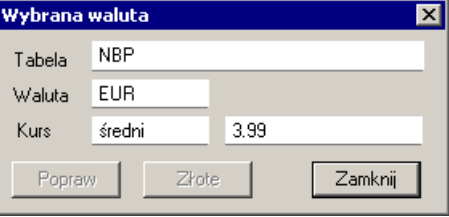

Rys. 6-69 Okno **Wybrana waluta**

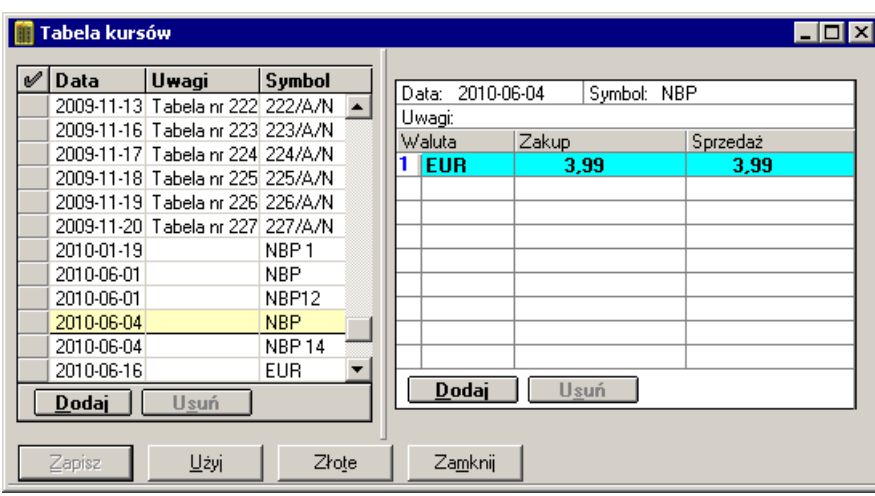

Rys. 6-70 Okno **Tabela kursów**

Różnice kursowe podatkowe wyliczane są w raporcie kasowym walutowym w oparciu o mechanizm rozrachunków. Aby program Symfonia® Finanse i Księgowość wyliczał różnice kursowe dla konta kasy, należy prowadzić na nim rozrachunki.

|                                                                                 |                                                                                           |                                                  | $\measuredangle$ Edycja rozrachunków z dokumentu RKW/1 |                                        |                       |                             |           |                                    |                 |            | $\blacksquare$ $\blacksquare$ |  |  |
|---------------------------------------------------------------------------------|-------------------------------------------------------------------------------------------|--------------------------------------------------|--------------------------------------------------------|----------------------------------------|-----------------------|-----------------------------|-----------|------------------------------------|-----------------|------------|-------------------------------|--|--|
|                                                                                 | Opis:                                                                                     | Nr dokumentu:                                    |                                                        | RKW <sub>1</sub><br>Zapłata za fakturę | Poz: 1 Kwota<br>Konto | 610,00<br>$201 - 1 - 1 - 2$ | EUR Ma    |                                    |                 |            |                               |  |  |
|                                                                                 | Z                                                                                         | Kurs WP                                          | Kwota rozliczenia                                      | Kwota transakcji                       |                       | Termin pł.                  | Nr ewid.  |                                    | <b>Dokument</b> | Data       |                               |  |  |
|                                                                                 |                                                                                           |                                                  | 0,00                                                   | 610,00                                 |                       | EUR Vn 2010-06-21           | FVSW 2    | 124/2010                           |                 | 2010-06-07 |                               |  |  |
|                                                                                 |                                                                                           |                                                  | 610.00                                                 | 610.00                                 |                       | EUR   Wn 2010-06-21         | FVSW 1    | 123/2010                           |                 | 2010-06-07 |                               |  |  |
|                                                                                 |                                                                                           |                                                  |                                                        |                                        |                       |                             |           |                                    |                 |            |                               |  |  |
|                                                                                 |                                                                                           |                                                  |                                                        |                                        |                       |                             |           |                                    |                 |            |                               |  |  |
|                                                                                 |                                                                                           |                                                  |                                                        |                                        |                       |                             |           |                                    |                 |            |                               |  |  |
|                                                                                 |                                                                                           |                                                  |                                                        |                                        |                       |                             |           |                                    |                 |            |                               |  |  |
|                                                                                 |                                                                                           |                                                  |                                                        |                                        |                       |                             |           |                                    |                 |            |                               |  |  |
|                                                                                 |                                                                                           |                                                  |                                                        |                                        |                       |                             |           |                                    |                 |            |                               |  |  |
|                                                                                 |                                                                                           |                                                  |                                                        |                                        |                       |                             |           |                                    |                 |            |                               |  |  |
|                                                                                 |                                                                                           |                                                  |                                                        |                                        |                       |                             |           |                                    |                 |            |                               |  |  |
|                                                                                 |                                                                                           |                                                  |                                                        |                                        |                       |                             |           |                                    |                 |            |                               |  |  |
|                                                                                 |                                                                                           |                                                  |                                                        |                                        |                       |                             |           |                                    |                 |            | $\overline{\phantom{a}}$      |  |  |
| $\neg$ EUR<br>⊡<br>0,00<br>Pozostała kwota:<br>Pokaż inne waluty:<br><b>EUR</b> |                                                                                           |                                                  |                                                        |                                        |                       |                             |           |                                    |                 |            |                               |  |  |
|                                                                                 | 2010-06-07<br>□ Nowa transakcja<br>Data dokumentu<br>Podstawa dla RKP<br>Termin płatności |                                                  |                                                        |                                        |                       |                             |           |                                    |                 |            |                               |  |  |
|                                                                                 |                                                                                           | □ Zaliczka                                       | Oprocentowanie                                         |                                        |                       | %/dz.   Ustawowe            | Znacznik: | $\overline{\phantom{a}}$<br>.puste |                 |            |                               |  |  |
|                                                                                 |                                                                                           |                                                  |                                                        |                                        |                       |                             |           |                                    |                 |            |                               |  |  |
|                                                                                 |                                                                                           | $\mathsf{\underline{Z}}$ apisz<br>Stan rozljczeń | Szukaj                                                 | <b>Rozlicz</b>                         | Anuluj                |                             |           |                                    |                 |            |                               |  |  |

Rys. 6-71 Edycja rozrachunków z raportu kasowego walutowego

Przyciskiem **Zapisz** należy zapisać wprowadzone dane w dokumencie, rozrachunkach.

## **Wydruk raportu kasowego w walucie obcej**

Program Symfonia® Finanse i Księgowość, oprócz raportu kasowego w PLN, umożliwia sporządzenie raportu kasowego w walucie obcej.

Zasady postępowania przy przygotowaniu wydruku są generalnie podobne.

Po wskazaniu dokumentu do wydruku i użyciu przycisku menu **Drukowanie** otworzą się kolejno okna:

**Drukuj**, w którym należy wskazać nazwę raportu i ustawić początkowe parametry,

**Raport kasowy wal. (bufor)** [lub **(księgi**)], w którym należy wybrać wariant walutowego ujęcia kwot, bowiem można przygotować wydruk tylko w walucie obcej (w walucie dokumentu) lub w walucie obcej i w PLN.

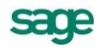

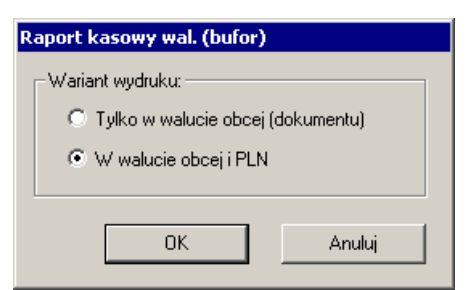

Rys. 6-72 Wybór wariantu (rodzaju waluty) wydruku raportu kasowego walutowego

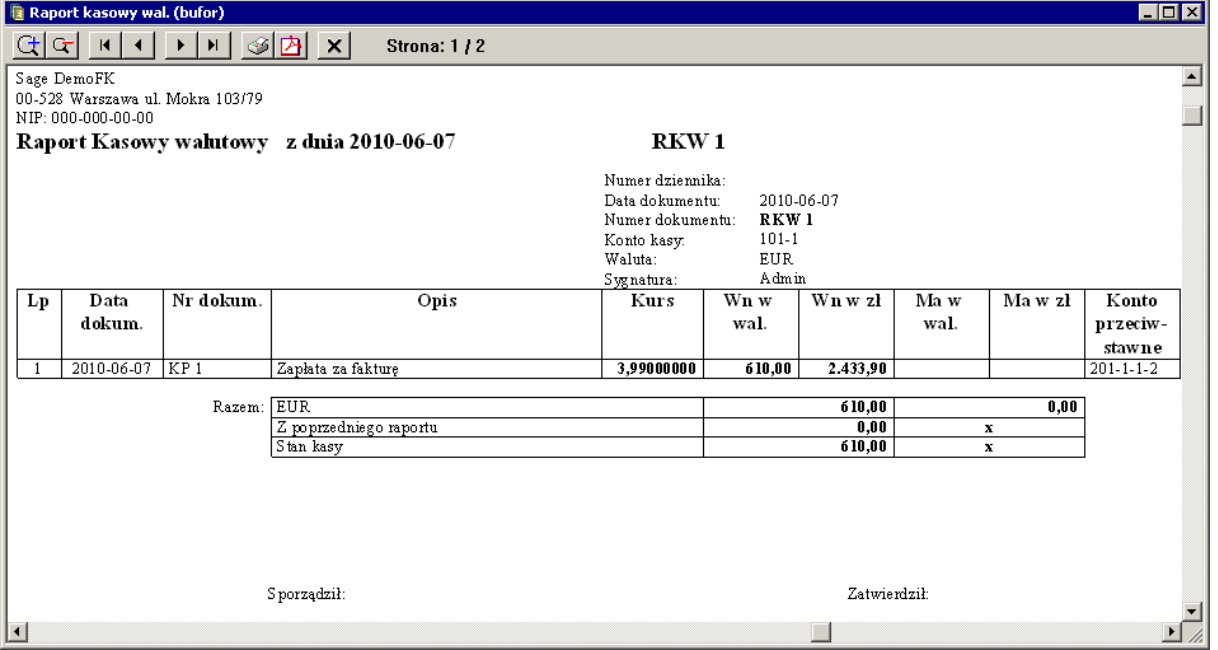

Rys. 6-73 Wydruk raportu kasowego walutowego

## **Rozliczenie zaliczki (RZL)**

Dokument rozliczenia zaliczki należy wcześniej zdefiniować.

Aby zdefiniować dokument **Rozliczenie zaliczki** wykonaj następujące czynności:

Wybierz przycisk **Dokumenty** umieszczony na pasku narzędziowym lub polecenie **Dokumenty** z menu **Funkcje** (**Ctrl**+**1**).

Wskaż listek zakładki **Definiowanie** a następnie przycisk **Wybierz**.

W otwartym oknie **Definicje dokumentów** wybierz przycisk **Dodaj**.

W polu **Nazwa** wpisz nazwę definiowanego dokumentu (np. Rozliczenie zaliczki).

W polu **Symbol** wpisz symbol definiowanego dokumentu (np. RZL).

W polu **Obsługiwany jak**: z rozwijanej listy wybierz **Rozliczenie zaliczki**.

Wybierz przycisk **Zapisz**.

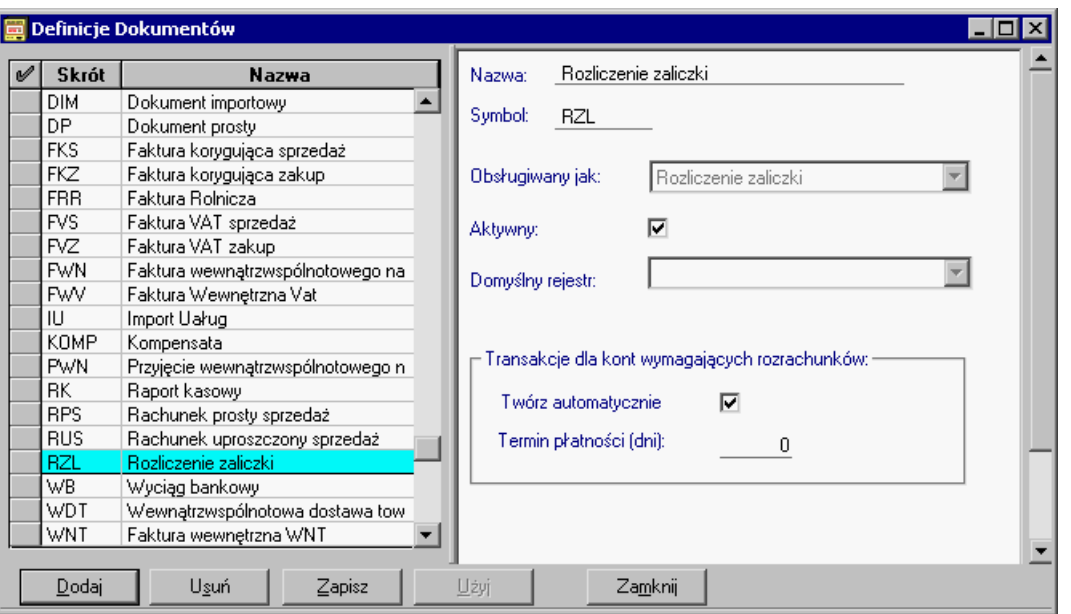

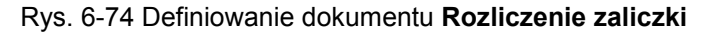

*Rozliczenie zaliczki* ułatwia prowadzenie rozliczeń z pracownikami z tytułu udzielonych zaliczek. Aby wprowadzić dokument rozliczający daną transakcję na początku musi zostać wprowadzony dokument rozpoczynający transakcję, czyli na początku musi zostać wprowadzony w programie raport kasowy, w którym zarejestrowano fakt wypłacenia zaliczki konkretnemu pracownikowi. Dokument rozliczenia zaliczki przypomina swoim wyglądem Raport kasowy.

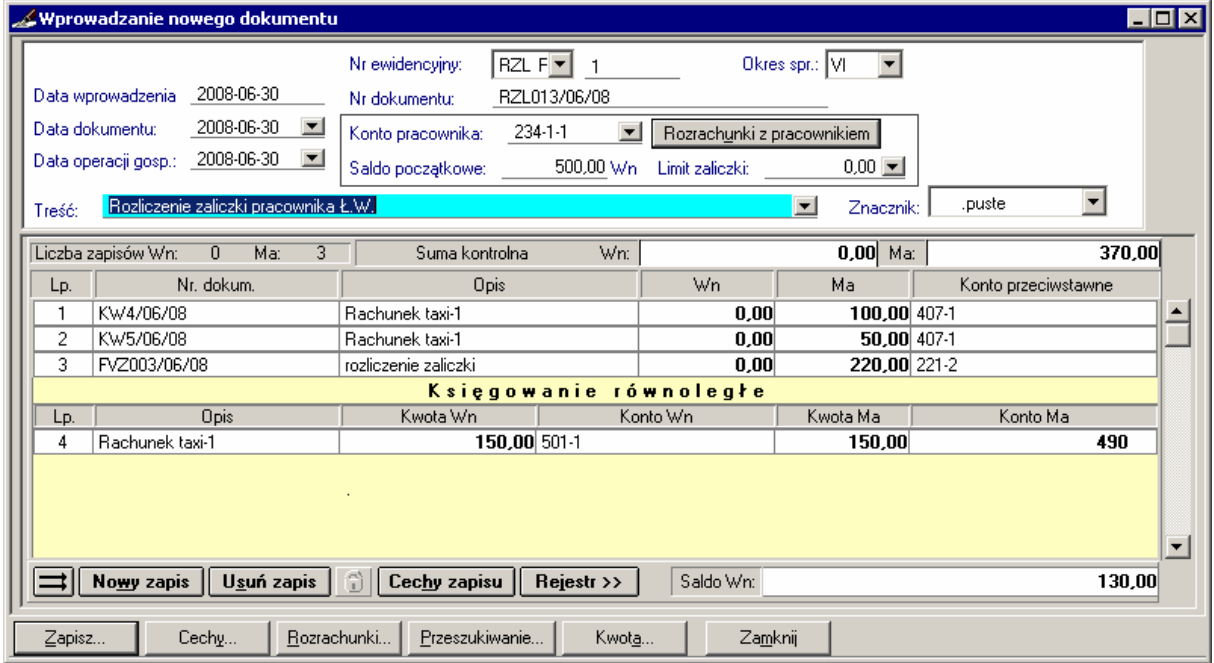

#### Rys. 6-75 Wprowadzanie dokumentu RZL

Jeżeli, tak jak na powyższym rysunku, księgowanie odbywa się na konta Zespołu "4", wówczas tworzy się automatycznie zapis równoległy zbiorczy. Podczas wprowadzania danych przenoszone są również opisy pozycji. Ponadto, jeżeli opisy księgowania podstawowego i równoległego są identyczne, wówczas można je wyszukać w dokumencie za pomocą skrótu klawiszy**Alt**+**n**.

## **Część opisowa RZL**

Dokument RZL podobny jest do raportu kasowego: zapis rejestruje się tylko na jednym koncie i podaje się konto przeciwstawne do konta pracownika. Część opisowa rozliczenia zaliczki różni się od raportu kasowego dodatkowymi polami:

**Data operacji gospodarczej** - program podpowiada datę dokumentu. Jeżeli data operacji gospodarczej jest inna, wpisz ją do pola edycyjnego.

**Limit zaliczki** - jeżeli będzie tam wpisane 0,00 zł oznaczać to będzie, że obsługiwana zaliczka jest jednorazowa, a nie stała z przyznanym limitem zadłużenia pracownika.

UWAGA Aby wygodnie korzystać z rozliczania zaliczek można proponujemy prowadzenie zaliczek stałych i jednorazowych na innych kontach analitycznych, np. **234-1-1** – *Inne rozrachunki z pracownikami – Zaliczki – Stałe* oraz **234-1-2** – *Inne rozrachunki z pracownikami – Zaliczki – Jednorazowe*.

**Konto pracownika** - wstaw numer konta pracownika, którego zamierzasz rozliczyć. Po wpisaniu konta pracownika na samym dole okna programu z lewej strony widoczny będzie wpisany numer konta oraz imię i nazwisko pracownika. Jeżeli podczas przeglądania dokumentu chcemy sprawdzić nazwisko pracownika, wystarczy kliknąć w polu **Konto pracownika**, a w dolnej części okna pojawi się nazwa konta wraz z nazwiskiem pracownika.

#### 234 [Inne rozrach.z prac.]-1 [Zaliczki]-1 [Stałe]-1 [Abacki Adam]

Rys. 6-76 Informacja na temat pracownika

**Rozrachunki z pracownikiem** - po wprowadzeniu numeru konta pracownika i wybraniu przycisku **Rozrachunki z pracownikiem**, program otwiera okno **Edycja rozrachunków**, w którym prezentowana jest lista rozrachunków z wybranym pracownikiem. W kolumnie **Kwota rozliczenia** wstaw odpowiednią kwotę.

Podczas wprowadzania rozrachunków dla dokumentu RZL pod listą nierozliczonych transakcji pojawia się kwota informująca ile pracownik musi zwrócić do kasy lub ile kasa powinna wypłacić pracownikowi. W przypadku zaliczki jednorazowej kwota ta jest równa różnicy między kwotą transakcji i kwotą rozliczenia. Kwota zwrotu lub wypłaty z kasy zależy od wybranej pozycji na liście transakcji – wszak rozliczamy jedną konkretną zaliczkę (nierozliczone transakcje na liście są to nierozliczone zaliczki).

W przypadku zaliczki stałej jest inaczej. Przy zaliczce stałej dąży się do tego, aby pracownik dysponował określoną kwotą (limitem zaliczki). W związku z tym po każdym wystawieniu dokumentu RZL trzeba takiemu pracownikowi wypłacić z kasy resztę brakującą do limitu zaliczki. Kwota ta jest równa sumie różnic między wszystkimi kwotami transakcji i kwotami rozliczenia minus limit zaliczki.

**Saldo początkowe** - prezentuje stan konta rozliczenie zaliczki z pracownikiem według stanu na dzień zgodny z datą widoczną na pasku stanu w dole ekranu.

**Saldo końcowe** – prezentuje stan konta rozliczenie zaliczki z pracownikiem według stanu na dzień zgodny z datą dla programu widoczną na pasku stanu w dole ekranu z uwzględnieniem zapisów z dokumentu aktualnie wprowadzanego.

### **Rozrachunki w RZL**

Dokument rozliczenia zaliczki zawiera dwa przyciski dotyczące rozrachunków. Przycisk **Rozrachunki z pracownikiem** umieszczony obok konta pracownika umożliwia zdjęcie z konta rozrachunkowego rozrachunków dotyczących pracownika. Może się jednak zdarzyć taka sytuacja, gdy pracownik częściowo zapłacił za zakupiony towar zaliczką, którą wcześniej pobrał, a pozostała kwota widniejąca na fakturze pozostaje nadal do rozliczenia. W tym wypadku kontem przeciwstawnym do konta pracownika będzie konto kontrahenta, od którego pracownik zakupił dany towar. Do tego konta przeciwstawnego należy wprowadzić rozrachunek z kontrahentem używając przycisku **Rozrachunki** umieszczonego na dole okna rozliczenia zaliczki. Więcej na temat rozrachunków w dokumencie znajdziesz w części *Rozrachunki*.

## **Zapis RZL**

W nagłówku tabeli oraz pod tabelą znajdują się uaktualniane na bieżąco pola:

**Liczba zapisów** - pokazywana jest liczba zapisów w rozbiciu na strony Wn i Ma.

**Suma kontrolna** - ogólna suma kwot zapisów w rozbiciu na strony Wn i Ma. Suma ta jest naliczana automatycznie, aktualizuje się po wprowadzeniu każdego następnego zapisu po stronie, na którą wprowadzany był zapis.

**Saldo końcowe** - będzie wyliczane na podstawie salda początkowego oraz sumy zapisów z tego dokumentu, kierowanych na poszczególne strony konta rozliczenia zaliczki.

**Numer dokumentu** - numer dokumentu, który pracownik przedstawia, jako załącznik do rozliczenia potwierdzający wydatek.

**Opis** - charakterystyka wprowadzanego zapisu. Może być przenoszony z pola **Treść**.

Dokument RZL pozwala na wpisywanie kwot tylko po stronie Ma konta pracownika (zapisanie kwot po stronie Wn jest zablokowane). Zablokowane jest również księgowanie równoległe po zapisie, dozwolone tyko księgowanie równoległe zbiorcze.

**Konto przeciwstawne** - wpisujesz konto przeciwstawne do konta rozliczenia zaliczki pracownika.

**Zapisz** - przycisk, który umożliwia zapisanie rozliczenia zaliczki w buforze lub w księgach.

Aby nadać cechę zapisowi na koncie pracownika, należy umieścić kursor na kwocie i wybrać przycisk **Cecha** zapisu.

#### **Rejestr RZL**

Wprowadzając zapis do rozliczenia zaliczki można podać również dane do rejestru VAT. W celu wprowadzenia danych do tego rejestru należy utworzyć nową pozycję zapisu rozliczenia zaliczki, czyli wypełnić pola **Numer** dokumentu oraz **Opis** i nacisnąć przycisk **Rejestr**.

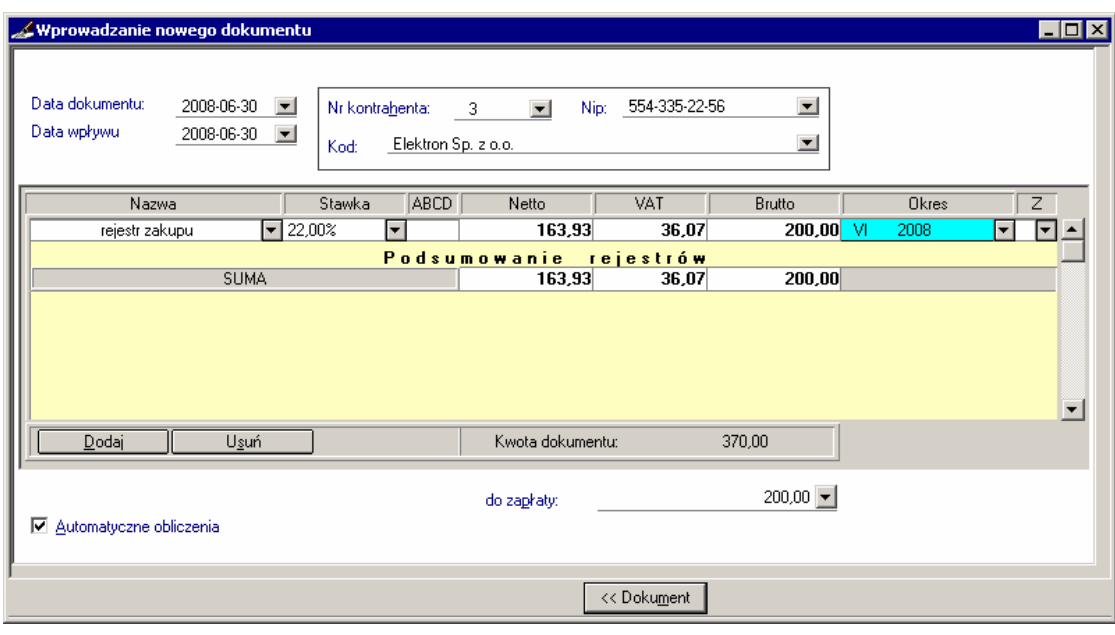

Rys. 6-77 Wprowadzanie zapisów związanych z rejestrem VAT w rejestrze RZL

Po wypełnieniu danych w rejestrze należy wybrać przycisk **Dokument**, który spowoduje powrót do dokumentu i przepisanie kwot z rejestru do dokumentu.

UWAGA Dla **RZL** warto używać osobnego rejestru VAT, choć program tego nie będzie wymuszał ani przypominał. Umożliwi to szybsze wyszukiwanie w rejestrach potrzebnych danych.

## **Wyciąg bankowy (WB)**

Wprowadzanie części opisowej i zapisu w dokumencie typu WB jest analogiczne do wprowadzania dokumentu prostego. Różnica polega na tym, że każdy zapis może mieć inną walutę i kurs. Przy polu Opis umieszczony jest przycisk **et** , który umożliwia wybór odpowiedniego kursu waluty w kartotece kursów walut. Kwoty zapisów mogą być zaprezentowane w wybranej walucie lub po wskazaniu przycisku polecenia **Kwoty w**: przeliczone na złotówki.

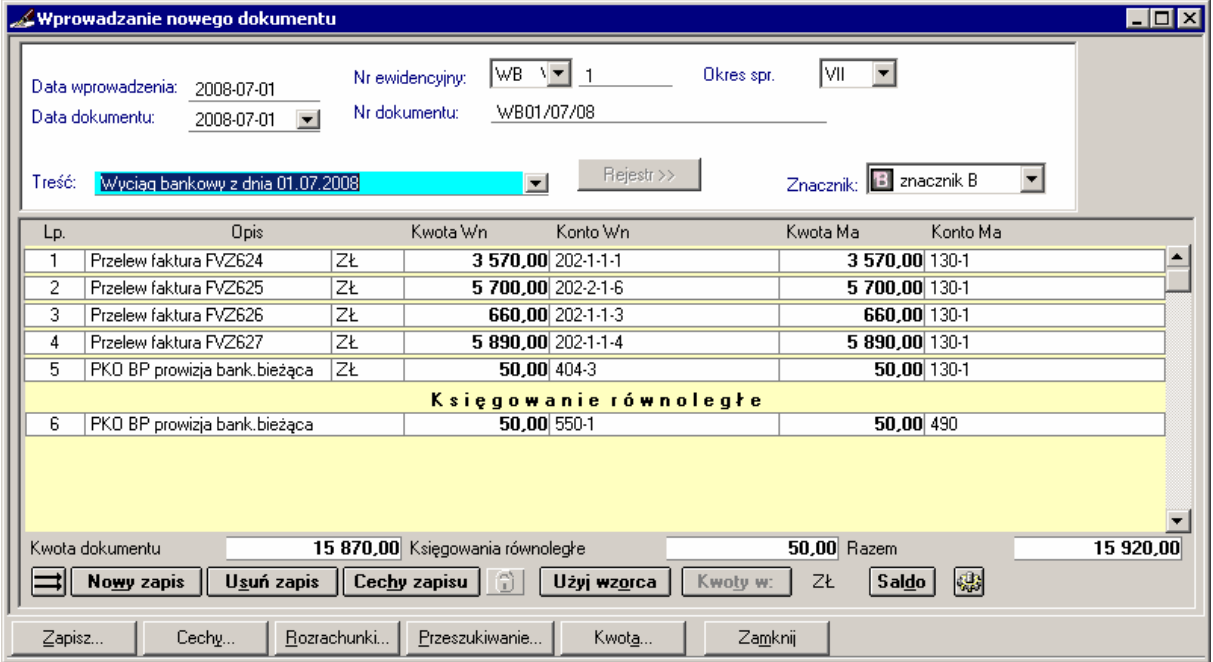

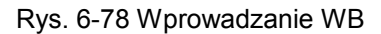

Pole **Saldo** umożliwia dostęp do salda konta, które w planie kont ma zaznaczone pole "uwzględnij w saldzie WB". Opis działania znajdziesz w pomocy dostępnej z programu.

## **Kontrola poprawności wprowadzanych dokumentów**

W trakcie wprowadzania nowego dokumentu, poprawiania lub przeglądania go w buforze można sprawdzić poprawność jego zapisów. Użycie klawisza **F5** wywołuje okno z informacjami o błędach. Ponadto tego typu okno pojawia się automatycznie w momencie próby wprowadzenia błędnie wypełnionego dokumentu do bufora lub do ksiąg.

Z kolei podczas przeglądania listy dokumentów w buforze można wcisnąć **F5**, aby sprawdzić poprawność wszystkich dokumentów w buforze. Sprawdzenie dla całej listy działa po zaznaczeniu wszystkich pozycji.

W przypadku zapisywania dokumentu do wzorców okno **Błędy i ostrzeżenia**, oprócz listy błędów, zawiera tabelkę umożliwiającą wpisanie nazwy wzorca oraz zaznaczenie kont obsługi VAT.

Wyświetlane w oknie **Błędy i ostrzeżenia** elementy graficzne oznaczają:

#### ⊕ **Ostrzeżenie**

dokument może być zapisany do ksiąg pomimo wystąpienia ostrzeżenia,

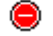

błąd we wprowadzanym dokumencie

dokument z błędem lub błędami nie może zostać zaksięgowany, może być tylko zapisany do bufora.

Jeśli podczas zapisywania wprowadzanego dokumentu do bufora lub ksiąg w oknie informacyjnym jest aktywny przycisk **OK**, to operację można kontynuować pomimo wystąpienia błędów (dla bufora) lub ostrzeżeń (dla księgowania) poprzez wybranie przycisku **OK**, jak też naciśnięcie klawisza **Enter**.
| <b>Błędy i ostrzeżenia</b>                                                                         |  |
|----------------------------------------------------------------------------------------------------|--|
| V                                                                                                  |  |
| Błędna lub niekompletna data dokumentu                                                             |  |
| <b>(!)</b> Data operacji gospodarczej jest późniejsza niż koniec roku                              |  |
| Brak przyporządkowania do okresu sprawozdawczego.                                                  |  |
| <b>OD</b> Dokument zawiera zerowa kwote.                                                           |  |
| Numer konta musi być podany                                                                        |  |
| <b>OD</b> Dokument zawiera zerowa kwote.                                                           |  |
| Numer konta musi być podany                                                                        |  |
| Rejestr VAT nie został wypełniony. Dokument nie może zostać zaksięgowany.                          |  |
| <b>Brak wypełnionych rozrachunków (lub błędnie wypełnione) dla zapisu (rozrachunki wymagane).</b>  |  |
| <b>(!)</b> Rozrachunki nie zostały wypełnione dla wszystkich kont rozrachunkowych.                 |  |
| (!) Brak wypełnionych rozrachunków (lub błednie wypełnione) dla zapisu (rozrachunki nie wymagane). |  |
|                                                                                                    |  |
|                                                                                                    |  |
|                                                                                                    |  |
| OΚ<br>Drukuj<br>Anuluj                                                                             |  |

Rys. 6-79 Komunikaty o błędach podczas wprowadzania dokumentów

Dalsza praca z programem jest możliwa dopiero po zamknięciu tego okna. Po liście błędów można poruszać się klawiszami kursorów lub też wybrać błąd za pomocą myszki. Po wskazaniu błędu można nacisnąć przycisk **Anuluj**, klawisz **Esc** lub dwukrotnie kliknąć na wierszu tabeli, co spowoduje zamknięcie okna informacyjnego i ustawienie się kursora na tym polu, dla którego wystąpił wskazany błąd (o ile błąd nie wystąpił na stronie z rejestrem VAT).

Wyświetlane w oknie informacje można wydrukować. Po wybraniu przycisku **Drukuj** należy wybrać rodzaj raportu (tekstowy lub graficzny). Utworzone zestawienie znajduje się pod oknem wprowadzania dokumentów i po zamknięciu okna informacyjnego można je przywołać za pomocą klawiszy **Ctrl**+**Tab**.

Po poprawieniu błędu można wrócić do okna komunikatów o błędach ponownie używając klawisza **F5.**

UWAGA Aby na bieżąco ocenić, ile jest jeszcze błędów w dokumencie, wystarczy ponownie użyć klawisza **F5.**

Po użyciu **F5**, aktywny jest skrót klawiszowy **Alt+K**, który powoduje przeskok fokusu edycji do kolejnej komórki, w której ostatnie użycie **F5** zrejestrowało błąd danych (w linii statusu pojawia się informacja o rozdaju błędu). Ponowne użycie kombinacji klawiszy **Alt+K** przenosi akcję do kolejnej błędnej pozycji, a **Shift+Alt+K** do poprzedniej.

# **Zapisywanie wprowadzonych dokumentów**

Po wybraniu przycisku **Zapisz** możesz określić miejsce, gdzie ma być zapisany wprowadzany dokument. Możesz wskazać z listy:

- **Do bufora (B)** wprowadzony dokument zostanie zapisany w buforze, nawet, jeżeli jest niekompletny lub zawiera błędy (zostanie pokazana lista błędów i konieczne będzie potwierdzenie polecenia zapisania takiego dokumentu). Jeśli dokument jest poprawny, zostanie zapisany bez dodatkowych komunikatów.
- **Do wzorców (W)** wprowadzany dokument zostanie zapisany jako wzorzec.
- **Do ksiąg (K)** powoduje zaksięgowanie wprowadzonych zapisów z dokumentu, zgodnie z przyjętą dekretacją w księgach. Jeżeli dekretacja jest niepoprawna, pojawi się komunikat o błędzie. Program kontroluje, czy wskazane konto istnieje w planie kont. Sprawdza również poprawność wpisanych dat i kwot. Kontroluje również księgowanie różnic kursowych przed rozliczeniem, które je powoduje. Po poprawnym zaksięgowaniu dokument będzie miał nadany numer dziennika księgowań widoczny dopiero podczas przeglądania dokumentów w księgach.

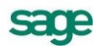

# **Przeglądanie wprowadzonych dokumentów księgowych**

Program umożliwia wyszukanie dokumentów wprowadzonych w aktualnie wybranej firmie. Aby ułatwić odnalezienie konkretnych dokumentów, można precyzyjne określić kryteria wyszukiwania, a także zapisać je i wykorzystać przy następnym wyszukiwaniu.

Po wybraniu zakładki **Przeglądanie** z menu zakładkowego **Dokumenty** (lub przycisku polecenia **Przeszukiwanie** z okna wprowadzania dokumentów) możesz wybrać, podobnie jak przy zapisie, miejsce przeszukiwania.

- **Bufor** wybierz tę pozycję, jeśli chcesz przeglądać zawartość bufora. Bufor może zawierać dokumenty błędnie wypełnione, będą one zaznaczone znakiem wykrzyknika (!) z lewej strony listy.
- $\bullet$ **Wzorce** - wybierz tę pozycję, jeśli chcesz wybrać zapisany uprzednio wzorzec, na podstawie którego będziesz wprowadzał dalsze dokumenty. Po wybraniu wzorca z zaprezentowanej listy i naciśnięciu przycisku **Dokument** będzie można uzupełniać lub zmieniać wczytany wzorzec. Po naniesieniu poprawek należy zapisać wprowadzany dokument do bufora, ksiąg lub ponownie do wzorców.
- $\bullet$ **Księgi** - wybierz tę pozycję, jeśli chcesz przeglądać księgi handlowe firmy. Dokumenty zaksięgowane będą miały nadany numer kolejny z dziennika księgowań.

## **Przeglądanie listy dokumentów w księgach**

Po wybraniu, jako miejsca przeszukiwania dokumentów, opcji Ksiąg, pojawi się lista dokumentów zaksięgowanych, umożliwiająca przeglądanie i wyszukiwanie dokumentów według określonych kryteriów.

Okno listy dokumentów podzielone jest na trzy główne części. Dzielące je linie można przesuwać, zmieniając odpowiednio wielkość części okna. W lewej części okna prezentowane są kryteria wyboru wyszukiwania (patrz *Kryteria wyszukiwania dokumentów*). W prawej górnej części prezentowane są, w postaci listy, wszystkie lub wybrane pozycje listy dokumentów. W prawej dolnej części prezentowany jest podgląd zaznaczonego dokumentu.

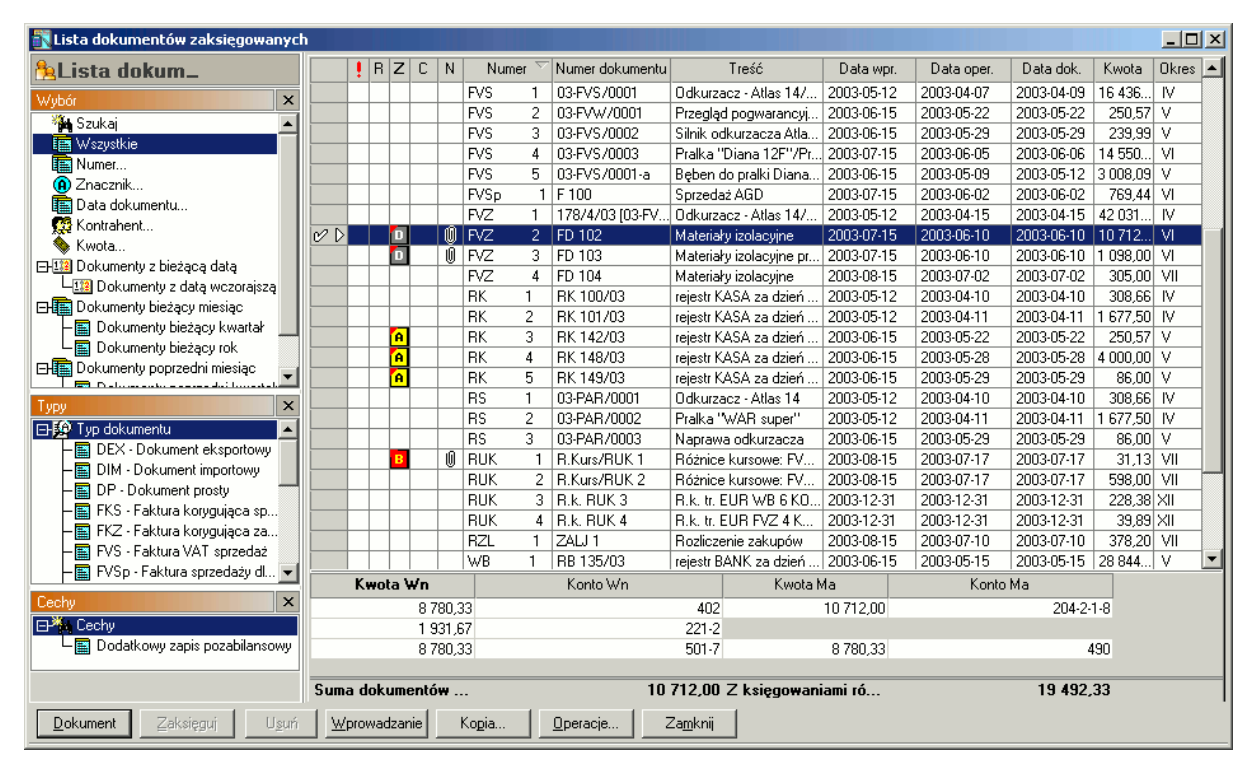

Rys. 6-80 Lista dokumentów w księgach

W stopce tabelki wyświetlane są dwie sumy kontrolne: pierwsza podaje sumę kwot wszystkich dokumentów bez księgowań równoległych, druga - wraz z księgowaniami równoległymi. W przypadku zaznaczenia kilku pozycji z listy (znak w pierwszej kolumnie z lewej strony), zostaną uwzględnione tylko kwoty z zaznaczonych dokumentów.

Na liście dokumentów zaksięgowanych mogą pojawić się ikonki oznaczające błędy w rozrachunkach niepozwalające na zaksięgowanie, jednak dokumenty takie zostały zaksięgowane. Sytuacja taka może wystąpić wówczas, jeżeli zadekretujemy dokument na koncie rozrachunkowym, na którym nie było zaznaczonej opcji "wymagaj wypełnienia rozrachunków" lub "ostrzegaj o braku rozrachunków", a później któraś z tych opcji została wybrana. Wówczas po sprawdzeniu poprawności dokumentu zaksięgowanego (klawisz F5) pojawi się błąd w rozrachunkach oznaczony ikonką **A**, który dla danego dokumentu nie powinien być brany pod uwagę, gdyż dokument jest poprawnie zaksięgowany na koncie, na którym nie wymagaliśmy kontroli rozrachunków.

Kolumna oznaczona, jako **Z** oznacza istnienie znacznika do danego dokumentu. Znaczniki można dodawać poprzez przycisk **Operacje**.

Kolumna oznaczona, jako **N** informuje o istnieniu notatki do danego dokumentu (patrz *Notatka do dokumentu*).

Przycisk **Kopia** umożliwia przeniesienie danych z wybranego dokumentu w okno wprowadzania dokumentu. Możesz użyć tego przycisku, aby powielić dane z wybranego dokumentu w innym dokumencie (opcja **Nowy**) bądź do wprowadzenia korygującego zapisu księgowego (opcja **Storno czarne** bądź **Storno czerwone**).

Za pomocą przycisku Kopia możesz w łatwy sposób wprowadzić fakturę korygująca. Zaznacz fakturę, do której chcesz wystawić fakturę korygującą, a następnie wybierz przycisk Kopia i kolejno Storno czerwone lub Nowy. Zostanie otwarte okno wprowadzania nowego dokumentu. Po wybraniu typu dokumentu korygującego zostanie automatycznie wypełniony numer dokumentu korygowanego oraz data.

Przycisk **Operacje** umożliwia ustawienie znacznika dla wybranego dokumentu lub grupy dokumentów. Po wybraniu polecenia **Ustawienie znacznika** zostanie otwarte okno **Znaczniki**. Z rozwijanej listy aktywnych znaczników należy wybrać znacznik oraz zaznaczyć, czy dotyczy bieżącego elementu, zaznaczonych, czy też wszystkich elementów na liście. Pusta lista aktywnych znaczników oznacza, że nie aktywowano żadnych znaczników. Znaczniki uaktywnić możesz w ustawieniach programu (**Ustawienia/ Znaczniki**/ **Znaczniki dokumentów**).

W dolnej części okna można zobaczyć zapisy dokumentu wybranego z listy.

#### **Sortowanie i zmiana ilości kolumn podczas przeglądania listy dokumentów**

Możesz zmieniać kolejność dokumentów na liście. Nazwy kolumn tabeli są jednocześnie przyciskami do zmiany sposobu posortowania.

Po kliknięciu nagłówka kolumny treść zestawienia zostaje uporządkowana według wartości w tej kolumnie. Następne kliknięcie nagłówka kolumny zmienia sposób porządkowania danych na przeciwny do poprzedniego - z rosnącego na malejący lub odwrotnie.

Ponadto, program pozwala na dostosowanie widoku ilości wyświetlanych kolumn listy do potrzeb użytkownika. W tym celu wystarczy w tabeli kliknąć prawym przyciskiem myszy, a po pojawieniu się menu kontekstowego, wybrać polecenie **Kolumny**.

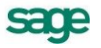

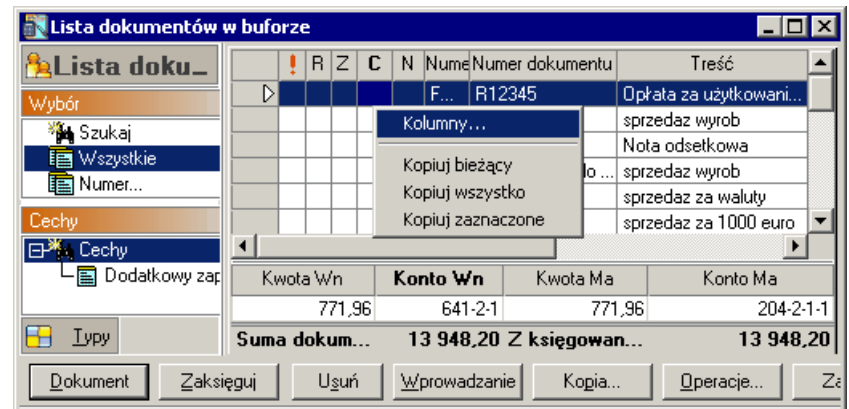

Rys. 6-81 Lista dokumentów – ustawianie wyświelnych kolumn

Otworzy się wówczas okno **Wybierz kolumny**, w którym z lewej strony nazwy należy zaznaczyć odpowiednie pole wyboru. Zaznaczenie pola wyboru z lewej strony nazwy kolumny oznacza, że wybrana kolumna zostanie dodana do tabeli okna z listą dokumentów po wybraniu przycisku **OK**.

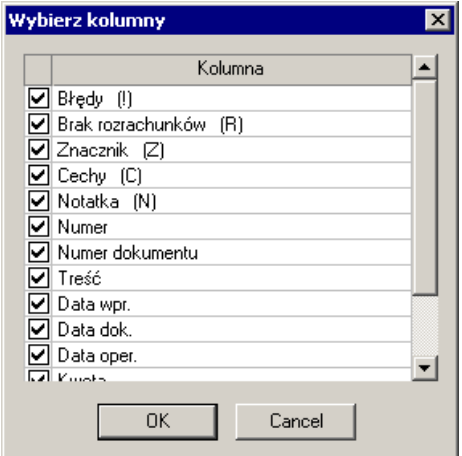

Rys. 6-82 Okno wyboru kolumn listy dokumentów

Jeżeli użytkownik zrezygnuje z pokazywania niektórych kolumn, może przywrócić wyświetlanie wszystkich kolumn korzystając ze skrótu klawiszy **Ctrl**+**Alt**+**g**, a następnie odświeżając (zamykając i ponownie otwierając) okno listy dokumentów. Kombinacja klawiszy działa wówczas, kiedy istnieje przynajmniej jeden zapisany dokument.

UWAGA Ustawienie wyświetlanych na ekranie kolumn przy pomocy skróty klawiszy **Ctrl**+**Alt**+**g** ma charakter globalny, tzn. dotyczy wszystkich zapisanych dokumentów – listy dokumentów w księgach, listy dokumentów w buforze i listy wzorców.

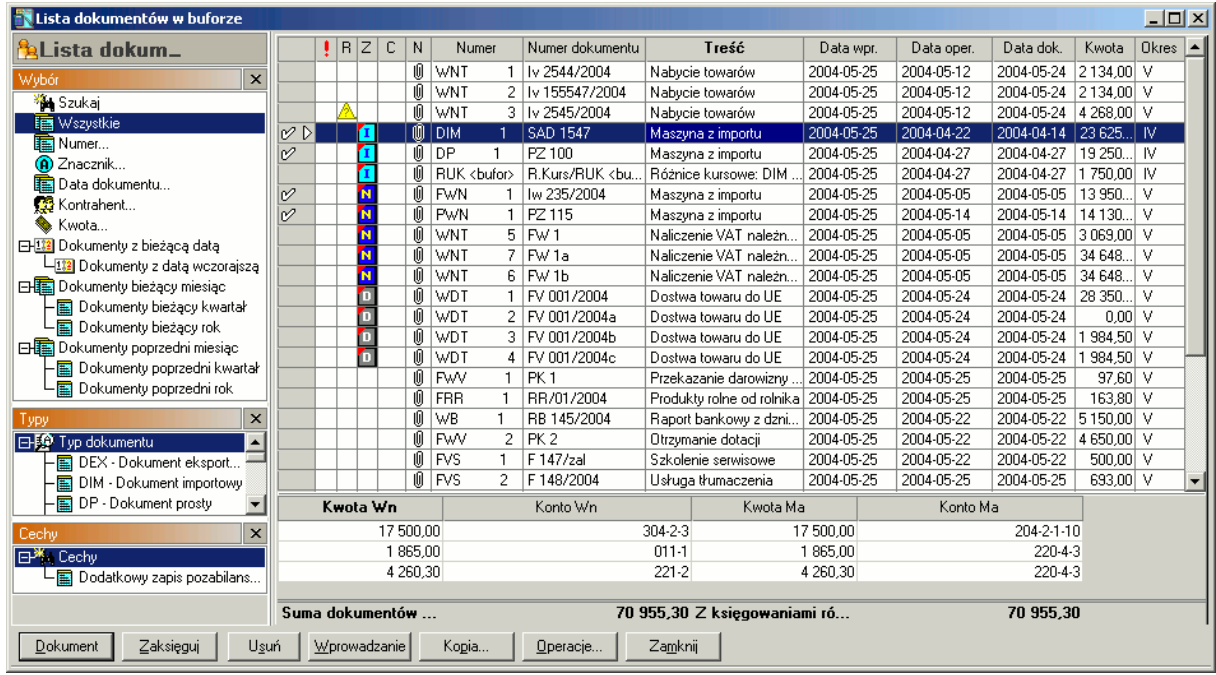

## **Przeglądanie listy dokumentów w buforze**

#### Rys. 6-83 Lista dokumentów w buforze

Jeśli wybrałeś przeszukiwanie w buforze, otrzymasz listę zamieszczonych tam dokumentów. Bufor może zawierać również dokumenty błędnie wypełnione. Będą one zaznaczone znakiem wykrzyknika (**!**) umieszczonym z lewej strony listy.

W kolumnie oznaczonej, jako **R** pokazywany jest błąd w rozrachunkach popełniony podczas wprowadzania dokumentu. Mogą wystąpić następujące rodzaje błędów w rozrachunkach:

- A brak wypełnionych rozrachunków, włączona opcja "ostrzegaj o braku rozrachunków", dokument może być zaksięgowany
- brak wypełnionych rozrachunków, włączona opcja "wymagaj wypełnienia rozrachunków (lub podano błędne konto), dokument nie może być zaksięgowany
- 4 w zapisach brakuje rozrachunków (lub podane jest błędne konto), przy czym dla niektórych kont zaznaczona jest opcja "wymagaj wypełnienia rozrachunków", a dla niektórych "ostrzegaj o braku rozrachunków".

Brak ikonki oznacza, iż rozrachunki zostały wypełnione poprawnie. O mechanizmie kontroli rozrachunków przeczytasz w dalszej części *Mechanizm kontroli rozrachunków*.

Ikonki w kolumnie oznaczonej **Z** informują o istnieniu znacznika dla danego dokumentu. Znaczniki można nadawać poprzez przycisk **Operacje** (patrz *Ustawienia merytoryczne i pomocnicze, Znaczniki*).

Ikonka w kolumnie oznaczonej, jako **N** (notatka) oznacza, iż do dokumentu została dodana notatka (patrz *Notatka do dokumentu*).

Możesz wpływać na sposób posortowania prezentowanej listy. Nazwy wszystkich kolumn są jednocześnie przyciskami do zmiany sposobu posortowania danych tabeli.

W stopce tabelki wyświetlane są dwie sumy kontrolne: suma kwot wszystkich dokumentów bez księgowań równoległych oraz suma kwot z księgowaniami równoległymi. W przypadku zaznaczenia kilku pozycji na liście suma kontrolna uwzględnia tylko dokumenty zaznaczone. Dzięki temu łatwo można weryfikować sumę kontrolną grupy dokumentów przed ich zaksięgowaniem.

Przycisk **Kopia** umożliwia przeniesienie danych z wybranego dokumentu w okno wprowadzania dokumentu. Możesz użyć tego przycisku, aby powielić dane z wybranego dokumentu w innym doku-

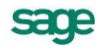

mencie (opcja **Nowy**) bądź do wprowadzenia korygującego zapisu księgowego (opcja **Storno czarne** bądź **Storno czerwone**).

Przycisk **Operacje** umożliwia ustawienie znacznika dla wybranego dokumentu lub grupy dokumentów. Po wybraniu polecenia **Ustawienie znacznika** zostanie otwarte okno **Znaczniki**. Z rozwijanej listy aktywnych znaczników należy wybrać znacznik oraz zaznaczyć, czy dotyczy bieżącego elementu, zaznaczonych, czy też wszystkich elementów na liście. Pusta lista aktywnych znaczników oznacza, że nie aktywowano żadnych znaczników. Znaczniki uaktywnić możesz w ustawieniach programu (**Ustawienia**/ **Znaczniki**/ **Znaczniki dokumentów**).

## **Kryteria wyszukiwania dokumentów**

Po wybraniu miejsca przeszukiwania dokumentów pojawi się okno listy dokumentów, umożliwiająca przeglądanie i wyszukiwanie dokumentów według określonych kryteriów.

W lewej części okna prezentowane są kryteria wyboru wyszukiwania. Wybranie z zakładki **Wybór**, **Typy** lub **Cechy** konkretnego kryterium powoduje wyświetlenie spośród wszystkich zawartych w kartotece danych tylko tych, które spełniają narzucony warunek, lub otwarcie okna dialogowego **Wyszukiwanie** (dostępnego z zakładki **Wybór**).

Można wyszukiwać dokumenty według jednego kryterium wyboru: są to wszystkie dostępne kryteria w poszczególnych zakładkach oprócz **Szukaj** w zakładce **Wybór**. Wybranie **Szukaj** powoduje wyświetlenie okna **Wyszukiwanie** umożliwiającego wyszukiwanie dokumentów, stosując wiele kryteriów wyboru, wtedy wszystkie pojedyncze kryteria będzie zawierało jedno okno wyszukiwania (patrz *Wyszukiwanie według wielu kryteriów*).

## **Wyszukiwanie według jednego kryterium**

Po kliknięciu wyboru wymagającego podania wartości kryterium lub kryteriów wyszukiwania program wyświetla okno dialogowe, umożliwiające określenie tych wartości. W prezentowanych polach należy wpisać odpowiednie wartości lub wybrać z rozwijanego pola listy. W polach **Od** i **Do** określa się zakres warunków wyszukiwania (opis kryteriów patrz podrozdział: Wyszukiwanie według wielu kryteriów). Zdefiniowanemu kryterium można nadać nazwę, wpisując ją w pole Zachowaj, jako i zachować je do wielokrotnego wykorzystania (patrz *Zapamiętywanie kryteriów*).

## **Wyszukiwanie według wielu kryteriów**

Wybranie **Szukaj** w lewej stronie listy dokumentów otwiera okno **Wyszukiwanie**, umożliwiające wyszukiwanie dokumentów według wielu kryteriów.

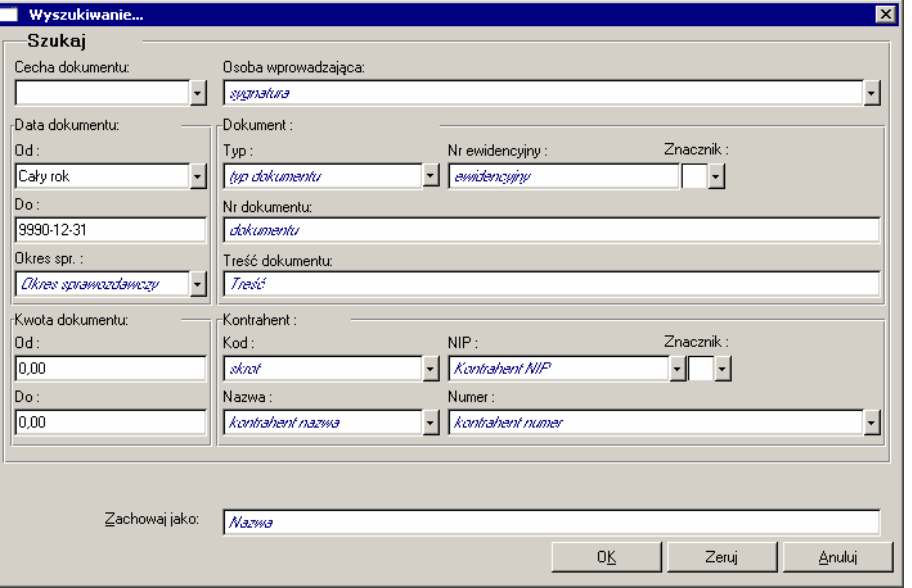

Rys. 6-84 Przeglądanie dokumentów - kryteria wyszukiwania (wyzerowane)

Każde z kryteriów może prezentować pojedynczą wartość lub zakres wartości **Od-Do** wszystkie warunki muszą być spełnione równocześnie. Podobnie jak w przypadku wyboru według pojedynczego kryterium, wybór ten można zapisać nadając mu nazwę.

W górnej części okna, w polu **Cecha dokumentu** możesz z rozwijanej listy wskazać cechę, która wyróżnia dokument (lub kilka dokumentów) spośród pozostałych. W ramce **Osoba wprowadzająca**  możesz wybrać wszystkie (osoby) bądź sygnaturę i nazwisko jednego użytkownika.

**Data dokumentu** - możesz przeglądać dokumenty wystawione w wybranym przedziale czasowym, podając w polu Od i Do okres, liczony względem daty dla programu, która nie musi być tożsama z datą systemową ani z datą kalendarzową. W polu Od możesz wpisać datę bezpośrednio do pola edycyjnego lub wybrać jedną z możliwości z rozwijanej listy, w polu Do można wykorzystać podręczny kalendarz.

**Typ dokumentu** - pojawią się wszystkie zdefiniowane w programie typy dokumentów. W tej części można wpisać w odpowiednie pola: **Numer ewidencyjny**, **Numer dokumentu** oraz **Treść dokumentu**, a z rozwijanej w polu **Znacznik listy**, wybrać znacznik dla wyszukania oznaczonych nim dokumentów.

Pole **Okres sprawozdawczy** umożliwia wybranie tych dokumentów, które zaksięgowano w dany okres lub - w przypadku bufora - przeznaczono do księgowania grupowego w danym okresie.

W obszarze **Kwota dokumentu**, w polach edycyjnych **Od** oraz **Do** możesz wpisać zakres wartości kwoty dokumentu.

Jeżeli chcesz wyszukać określonego kontrahenta, podaj w polu **Kod**, **NIP**, **Znacznik**, **Nazwa** lub **Nume** informacje zgodne z zapisem pozycji kontrahenta w kartotece. Jeśli nie pamiętasz danych kontrahenta, wybierz przycisk umieszczony obok pola i wskaż kontrahenta. Jeżeli chcesz przeglądać dokumenty związane ze wszystkimi kontrahentami, nie wypełniaj żadnego pola w ramce **Kontrahent**.

Możliwości definiowania kryteriów wyszukiwania dokumentów ilustruje poniższy rysunek.

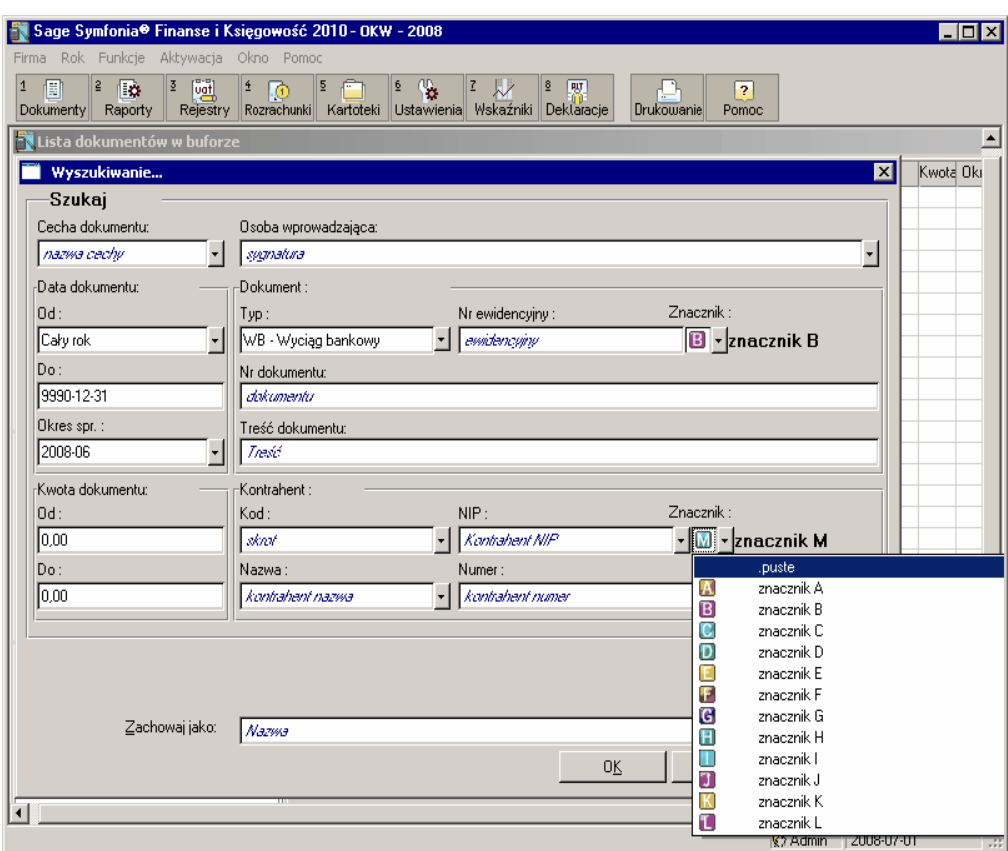

Rys. 6-85 Przeglądanie dokumentów - kryteria wyszukiwania (zdefiniowane)

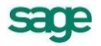

Przedstawiono na nim kryteria do wyszukania, wśród dokumentów wprowadzonych do bufora, wszystkich dokumentów typu wyciąg bankowy, dodatkowo oznaczonych znacznikiem B, w których występują zapisy dla kontrahenta wyróżnionego znacznikiem M i są to wyciągi za miesiąc czerwiec 2008r.

## **Zapamiętywanie kryteriów**

Każdy zdefiniowany przez użytkownika wybór wyszukiwania może być zapisany pod własną nazwą do wielokrotnego wykorzystania. Po ustaleniu warunków możesz w polu **Zachowaj jako** wpisać nazwę kryterium. Zapamiętanie najczęściej używanych kryteriów wyszukiwania powoduje, że będą mogły być one wybierane na drzewku z lewej strony listy dokumentów pod gałęzią **Szukaj**, oraz w poleceniach zakładki **Przeglądanie** menu zakładkowego **Dokumenty**.

UWAGA Kryteria są ustalane niezależnie dla każdej założonej w programie firmy.

## **Sprawdzanie poprawności dokumentów umieszczonych na liście**

Możesz sprawdzić poprawność dokumentu lub grupy dokumentów (ze znaczkiem  $\blacksquare$ ). Po naciśnięciu klawisza **F5** na ekranie pojawią się komunikaty o błędach. Kliknięcie linii komunikatu spowoduje przejście do błędnie wypełnionego dokumentu na liście. Listę komunikatów można również wydrukować.

## **Księgowanie grupowe**

Możesz wskazać na liście te dokumenty, które chcesz księgować grupowo, wyróżniając je znaczkiem grupy (przy pomocy myszki lub klawisza **F8**). Wszystkie późniejsze polecenia będą dotyczyły całej zaznaczonej grupy dokumentów.

UWAGA Program przeprowadza zawsze grupowe księgowanie dokumentów według aktualnej kolejności na liście. Przed księgowaniem grupowym musisz zawsze sprawdzić prawidłowość sortowania listy.

W przypadku księgowania dokumentów walutowych zawierających rozrachunki musi być zachowana właściwa kolejność księgowania. Ze względu na obliczane automatycznie (i księgowane lub wprowadzane do bufora) różnice kursowe, najpierw musi być zaksięgowany dokument rozpoczynający transakcję, a dopiero po nim dokument rozliczający tę transakcję. Dla dokumentów zawierających rozrachunki złotówkowe kolejność księgowania dokumentów jest dowolna.

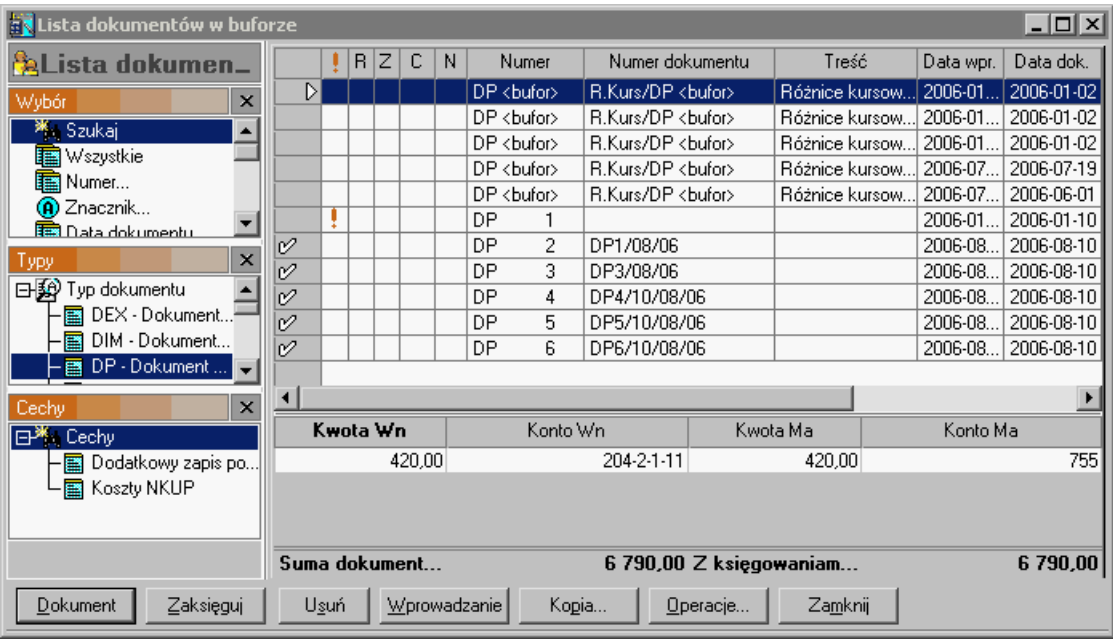

Przebieg operacji grupowego księgowania dokumentów ilustrują poniższe rysunki:

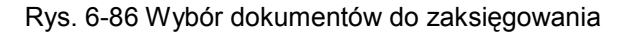

Po wybraniu dokumentów i użyciu przycisku **Zaksięguj** pojawi się okno księgowania dokumentów.

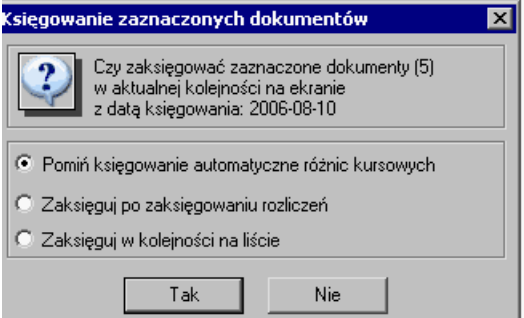

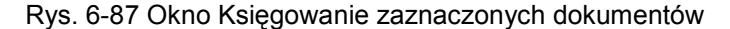

W operacji księgowania grupowego pojawiają się ponadto okno z informacją o ilości dokumentów wybranych do księgowania

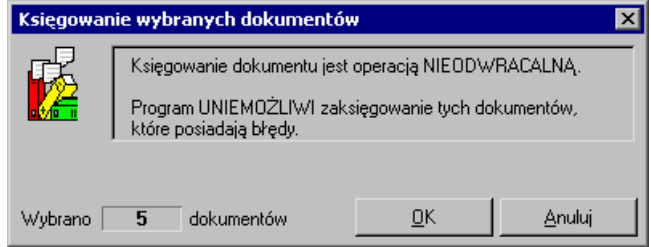

#### Rys. 6-88 Okno **Księgowanie wybranych dokumentów**

Operację księgowania należy potwierdzić przyciskiem **OK**. Można ją ewentualnie przerwać (w trakcie dokonywania zapisów przez program) klikając na przycisk **Przerwij** aktywny w drugim (poniższym) oknie **Księgowanie wybranych dokumentów**.

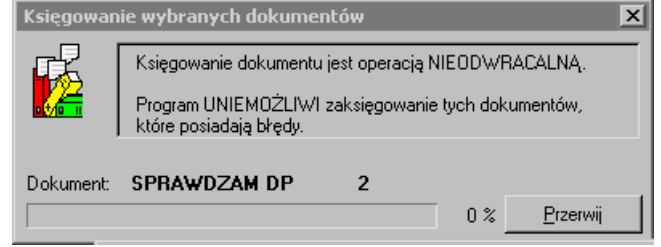

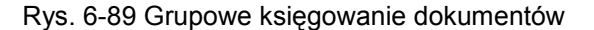

#### **Poprawianie dokumentów umieszczonych w buforze**

Po wskazaniu dokumentu na liście możesz wybrać przycisk **Dokument** lub podwójnie kliknąć na wierszu tabelki i przejść do okna przeglądania i poprawiania dokumentu z bufora. Okno jest takie samo jak podczas wprowadzania dokumentu. Jeśli zmienisz bieżący dokument, wówczas zostanie on zapisany z powrotem do bufora.

Po poprawieniu dokumentu możesz szybko przejść do poprzedniego lub następnego na liście, naciskając w oknie, w którym poprawiasz dokument, klawisz **F11** lub **F12**. Aby przejść do poprzedniego lub następnego błędnego dokumentu na liście, pomijając dokumenty poprawne, należy nacisnąć odpowiednio **Ctrl**+**F11** lub **Ctrl**+**F12**. Jeśli przeglądając w ten sposób dokumenty dojdziesz do końca listy, wówczas program przełączy się automatycznie z formularza dokumentu na listę dokumentów.

#### **Usuwanie dokumentów z bufora**

Możesz usunąć z bufora pojedynczy dokument lub grupę dokumentów (po zaznaczeniu grupy znaczkiem  $\sqrt{ }$ ). Jeśli usuwany dokument tworzył nowa transakcje, wówczas może być usuniety tylko wówczas, gdy transakcja ta nie była rozliczona przez inny dokument.

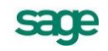

## **Drukowanie listy dokumentów**

Jeśli w oknie prezentującym wyszukane dokumenty wskażesz ikonę drukowania i w kolejnym oknie wybierzesz z opuszczanej listy nazwę raportu, możesz zestawić i wydrukować listę dokumentów w wybranym przez siebie układzie.

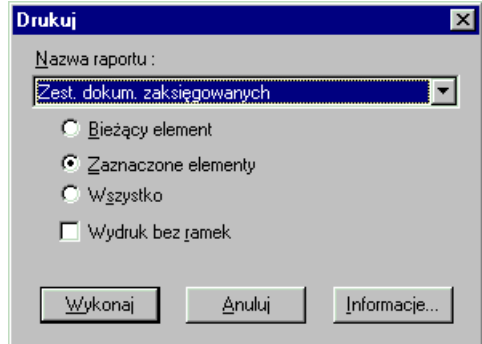

Rys. 6-90 Raporty dla dokumentów zaksięgowanych

Z rozwijanej listy należy wybrać nazwę raportu. Klikając przycisk **Informacje** otrzymasz pomoc kontekstową dotyczącą danego raportu.

Program dostarcza standardowe raporty, ale możesz również tworzyć ich własne definicje. Raporty wymienione na liście zostały napisane z wykorzystaniem języka do generowania raportów **Ambasic**. O definiowaniu własnych raportów przeczytasz w pliku pomocy **ambasfk.chm** dołączonym wraz z programem.

W zależności od tego, czy na liście w oknie do przeglądania zaznaczyłeś grupę dokumentów czy tylko jeden dokument, możesz teraz wybrać przycisk opcji **Zaznaczone elementy** albo **Bieżący element**. Po wybraniu przycisku opcji **Wszystko** na wydruku zostaną uwzględnione wszystkie dokumenty zaprezentowane na liście.

Pole **Wydruk bez ramek** umożliwia wybór pomiędzy raportem w wersji roboczej a raportem uwzględniającym wszystkie ramki.

#### **Drukowanie dokumentów zaksięgowanych**

Pole **Nazwa raportu** zawiera nazwy definicji raportów dostarczonych wraz z programem. Są to:

- faktura wewn. VAT księgi,  $\bullet$
- faktura wewn. WNT księgi,
- polecenie księgowania księgi;  $\bullet$
- rachunek uproszczony sprzedaży księgi;  $\bullet$
- raport kasowy księgi;  $\bullet$
- $\bullet$ raport kasowy walutowy – księgi,
- systemowy graficzny księgi;  $\bullet$
- systemowy tekstowy księgi;
- wezwanie do kompensaty księgi;  $\bullet$
- wezwanie do kompensaty walutowej księgi,
- zestawienie dokumentów zaksięgowanych.

## **Drukowanie dokumentów umieszczonych w buforze**

Początkowo pole **Nazwa raportu** zawierać będzie tylko nazwy raportów dostarczonych wraz z programem. Są to:

- faktura wewn. VAT bufor,
- faktura wewn. WNT bufor,
- polecenie księgowania bufor;  $\bullet$
- rachunek uproszczony sprzedaży bufor;  $\bullet$
- raport kasowy bufor;  $\bullet$
- raport kasowy walutowy księgi,  $\bullet$
- systemowy graficzny bufor;  $\bullet$
- $\bullet$ systemowy tekstowy - bufor;
- wezwanie do kompensaty bufor;  $\bullet$
- wezwanie do kompensaty walutowej księgi,
- zestawienie dokumentów w buforze.

# **Przeksięgowania kont**

W programie Symfonia<sup>®</sup> Finanse i Księgowość istnieje mechanizm, który umożliwia automatyczne przeksięgowania w obrębie:

- kont wynikowych,  $\bullet$
- $\bullet$ kont bilansowych złotówkowych.

Aby otworzyć okno umożliwiające takie przeksięgowania, należy wybrać polecenie **Przeksięgowania**  z menu **Funkcje**.

## **Przeksięgowania na kontach wynikowych**

Zasady funkcjonalne działania mechanizmu przeksięgowania omówiono poniżej na przykładzie przeksięgowań kosztów.

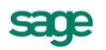

| Przeksięgowanie                                                                                                    |                                                                                     |                                                         |                                                             | $\Box$ |  |  |  |  |  |  |
|----------------------------------------------------------------------------------------------------|-------------------------------------------------------------------------------------|---------------------------------------------------------|-------------------------------------------------------------|--------|--|--|--|--|--|--|
| Założenia                                                                                                    |                                                                                     | Wynik                                                   |                                                             |        |  |  |  |  |  |  |
| <b>B</b> Otwórz       Zapisz   <b>X</b> Eksport  <br>ଜୁନ୍ଙ୍କ<br>ଅ<br>Oblicz<br>$\nabla$ Uwzględnij dokumenty w buforze<br>Okres sprawozdawczy:<br>Strona<br>C Saldo WN<br>C Obroty WN<br>C okres sprawozdawczy:<br>2001-09<br>Narastająco od początku roku<br>⊽<br>C Saldo MA<br>O przedział okresów sprawozdawczych: od 2001-01<br>C Obroty MA<br>do<br>2001-09 |                                                                                     |                                                         |                                                             |        |  |  |  |  |  |  |
| Nowa pozycja   X Usuń pozycję                                                                                                    |                                                                                     | Dodaj rozbicie   X Usuń rozbicie   J.J., Klucz podziału |                                                             |        |  |  |  |  |  |  |
| MA konta<br>Wartość                                                                                                    | Warunek<br>Zaokrągl.                                                                | Min. kw.<br>WN konta                                    | Wartość<br>Warunek                                          |        |  |  |  |  |  |  |
| $501 - 1 - 40$<br>100.00 Procent                                                                                                    | $0.01 -$<br>▼                                                                       | 0.00 501-403-1<br>▼<br>501-403-2<br>▼<br>501-403-3<br>▼ | 21.00 Procent<br>23,00 Procent<br>56,00 Procent             |        |  |  |  |  |  |  |
| $501 - 2 - 4*$<br>50.00 Procent<br>▼                                                                                                    | $0.01$ $\sim$<br>▼                                                                  | 0.00 502-400-1<br>▼<br>502-400-2<br>▼<br>502-400-3<br>▼ | 15,00 Klucz podz.<br>17,00 Klucz podz.<br>26,00 Klucz podz. |        |  |  |  |  |  |  |
| 501-3-400                                                                                                    | $\blacktriangleright$ $ 1\;000,00 $ Kwota pozosta $\blacktriangleright$<br>$0.01 -$ | $0.00$ 073-1<br>۰<br>073-2<br>▼                         | 200,00 Kwota<br>800,00 Kwota                                |        |  |  |  |  |  |  |
| $\blacksquare$                                                                                                    |                                                                                     |                                                         |                                                             |        |  |  |  |  |  |  |

Rys. 6-91 Przeksięgowania kont

Po wyborze polecenia **Przeksięgowania** zostanie otwarte okno z dwoma zakładkami (**Założenia/ Wynik**). W zakładce **Założenia** należy podać kryteria przeksięgowania. Wybierając strony konta, salda lub obroty oraz okres sprawozdawczy wskazujesz, co będzie przedmiotem księgowania – salda lub obroty ze strony konta/kont WN lub MA i za jaki okres. Za pomocą przycisku **Nowa pozycja** stworzysz nową pozycję w tabeli. W pozycji wpisuje się konto/konta z którego następuje przeksięgowanie i konto/konta na które przeksięgowane będą kwoty.

W pierwszej kolumnie po lewej stronie możesz wpisać numer konta lub też maskę kont. Aby odpowiednio zdefiniować maska należy pamiętać, że **\*** zastępuje dowolną ilość znaków, a **?** zastępuje dowolny jeden znak. Jeżeli wpiszemy **40\*?** Będą brane pod uwagę wszystkie konta analityczne zaczynające się cyfrą 40 czyli np. 400, 401, 402 itp. Maski konta nie można wpisać w trzeciej kolumnie licząc od prawej strony. W polu tym należy podać konkretny numer konta, na które nastąpi przeksięgowanie.

W polu **Warunek** dostępne są:

- procent procent kwoty wyksięgowania
- do kwoty wartość ostateczna kwoty
- kwota, która ma pozostać kwota, która ma pozostać na koncie, reszta zostanie wyksięgo- $\bullet$ wana.

Za pomocą przycisku **Dodaj rozbicie** możesz stworzyć kolejne pozycje, na które nastąpi przeksięgowanie. Symbol konta zostanie skopiowany, a ostatnia analityka w symbolu zwiększona o 1.

Dostępny na zakładce przycisk **Klucz podziału** umożliwia wyznaczenie kluczy podziału, według obrotów lub sald na innych kontach. Po wypełnieniu pól **Konto**, **Strona** i **Okres sprawozdawczy** wybierz przycisk **Oblicz**. W dolnej części okna pojawią się klucze podziału, które można przenieść do bieżącej pozycji przeksięgowania po naciśnięciu przycisku **OK**.

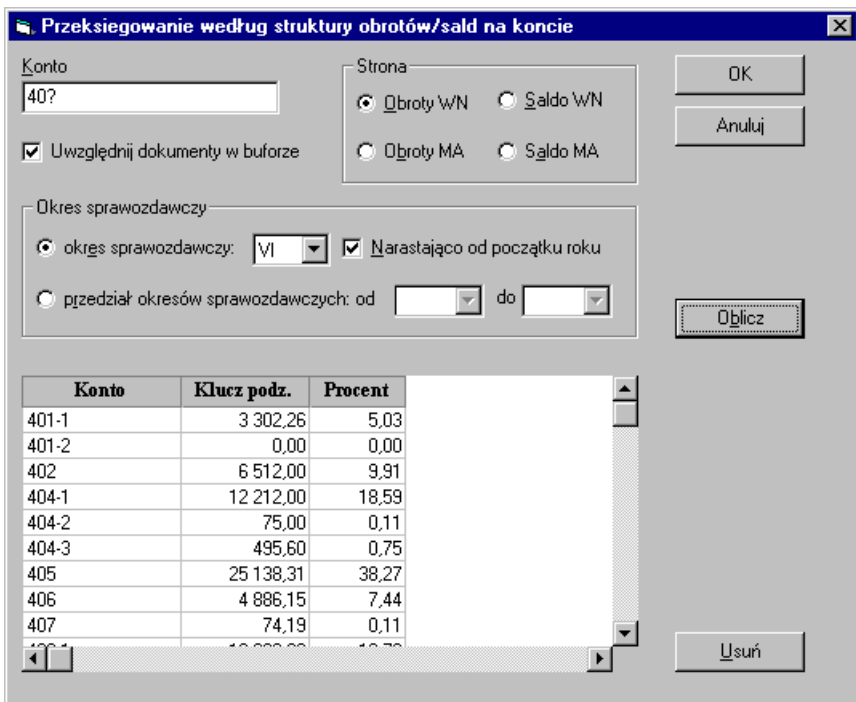

Rys. 6-92 Przeksięgowania według struktury obrotów/sald na koncie

Niezależnie od wyliczenia klucza na podstawę salda/obrotów kont można wpisać ręcznie liczby, które będą stanowiły klucz podziału kosztów powiększony dla tego przeksięgowania.

Po wybraniu przycisku **Oblicz** dostępnym na zakładce **Założenia** nastąpi przełączenie na zakładkę **Wynik**, gdzie przedstawiony jest wynik przeksięgowania, pokazany, jako konkretne zapisy dokumentu księgowego. Można wielokrotnie przełączać się między dwoma zakładkami tak, aby uzyskać ostateczny wynik przeksięgowania, zgodny z oczekiwaniami.

|                                          | Założenia                |                   |            | Wynik              |         |                   |            |  |  |  |  |
|------------------------------------------|--------------------------|-------------------|------------|--------------------|---------|-------------------|------------|--|--|--|--|
| Wystaw<br>E                              | $\mathbf{\underline{x}}$ | Export            |            |                    |         |                   |            |  |  |  |  |
| Data dokumentu<br>2000-09-20<br>$\cdots$ |                          |                   |            |                    |         |                   |            |  |  |  |  |
| Numer własny dokumentu                   |                          | Przeksięgowanie   |            |                    |         |                   |            |  |  |  |  |
|                                          | Treść dokumentu          | rozks             |            |                    |         |                   |            |  |  |  |  |
|                                          |                          |                   |            |                    |         |                   |            |  |  |  |  |
| MA konta                                 | Wartość                  | Warunek           | Kwota      | WN konta           | Wartość | Warunek           | Kwota      |  |  |  |  |
| 501-1-408                                |                          | 100,00 Procent    | 4 087.231  | 501-1-403-1        |         | 21,00 Procent     | 858,32     |  |  |  |  |
|                                          |                          |                   |            | 501-1-403-2        |         | 23.00 Procent     | 940,06     |  |  |  |  |
|                                          |                          |                   |            | 501-1-403-3        |         | 56,00 Procent     | 2 2 8 8 5  |  |  |  |  |
| 501-2-400-5                              |                          | 1 000,00 Do kwoty |            | 441.23 530-400-1   |         | 15,00 Klucz podz. | 114,00     |  |  |  |  |
|                                          |                          |                   |            | 530-400-2          |         | 17,00 Klucz podz. | 129,00     |  |  |  |  |
|                                          |                          |                   |            | 530-400-3          |         | 26,00 Klucz podz. | 198,23     |  |  |  |  |
| 501-2-401-9                              |                          | 1 000,00 Do kwoty |            | 1 000.00 530-400-1 |         | 15,00 Klucz podz. | 259,00     |  |  |  |  |
|                                          |                          |                   |            | 530-400-2          |         | 17,00 Klucz podz. | 293,00     |  |  |  |  |
|                                          | 0.00                     |                   | 149 840,79 |                    | 0.00    |                   | 149 840,79 |  |  |  |  |
| $\blacksquare$                           |                          |                   |            |                    |         |                   |            |  |  |  |  |

Rys. 6-93 Wynik przeksięgowania

Za pomocą przycisku **Wystaw** możesz wygenerować dokument prosty zgodny z danymi widocznymi na zakładce **Wynik**.

Na zakładce **Założenia** dostępne są też przyciski **Zapisz**, **Oblicz** i **Export**. Za pomocą przycisku **Zapisz** możesz zapamiętać kryteria używanego aktualnie przeksięgowania pod unikalną nazwą w dowolnym miejscu na dysku Twojego komputera, a następnie je otworzyć i użyć ponownie za pomocą

sacre

przycisku **Otwórz**. Nie można jednak zapamiętać kluczy podziału wyznaczonych za pomocą przycisku Klucze podziału na podstawie sald/obrotów innych kont. Wartości klucza podziału wpisane ręcznie będą pamiętane. Przycisk **Export** umożliwia przesłanie danych do programu MSExcel.

## **Przeksięgowania na kontach bilansowych złotówkowych**

Początkowy etap uruchomienia nowego mechanizmu przeksięgowania, który obejmuje przeksięgowania na kontach bilansowych złotówkowych (niezależnie od rozrachunkowości), wygląda podobnie jak dla kont wynikowych (patrz wyżej *Przeksięgowania na kontach wynikowych*). W oknie **Przeksięgowanie** w zakładce **Założenia** należy podać kryteria przeksięgowania.

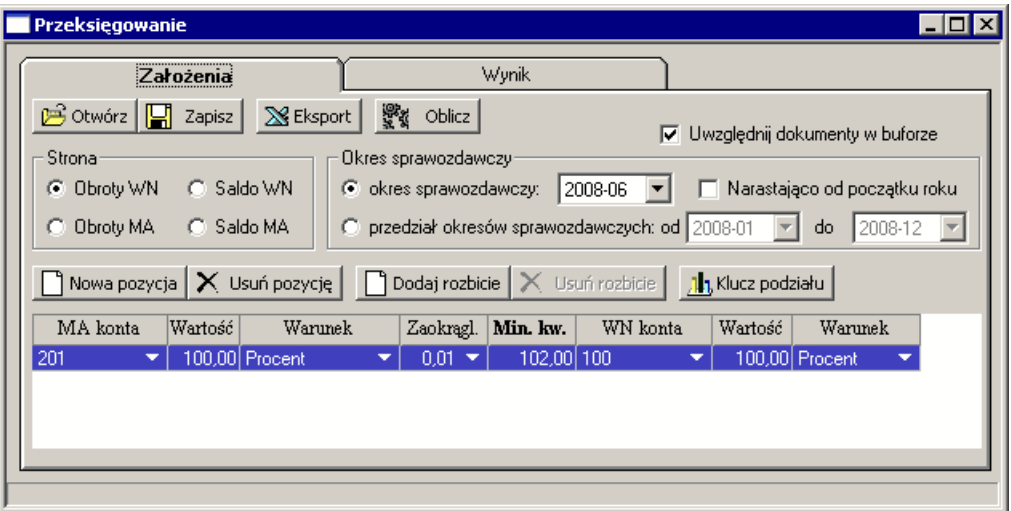

Rys. 6-94 Przeksięgowanie kont bilansowych złotówkowych - **Założenia**

Po wciśnięciu przycisku **Oblicz** program analizuje poszczególne konta, czy istnieją do nich rozrachunki (tzn. transakcje i rozliczenia po dowolnej stronie konta) w źródłach i okresach określonych m.in. przez kryteria **Uwzględnij dokumenty w buforze** i **Okres sprawozdawczy**. Po zakończeniu obliczenia, następuje przełączenie na zakładkę **Wynik**, gdzie użytkownikowi pokazane zostają zapisy, które powstaną w rezultacie takiego przeksięgowania w dokumencie.

- UWAGA Pozycje listy (wiersze) zawierające konta, dla których znaleziono przynajmniej jeden kwalifikujący się rozrachunek, wyróżniane są czerwonym kolorem tła. Dodatkowo, w takich przypadkach, nad listą pojawia się czerwony komunikat "Lista zawiera konta z rozrachunkami".
- UWAGA Jeśli na podstawie kryteriów przeksięgowania powstanie przynajmniej jedna pozycja niebilansująca się, to wszystkie takie pozycje oznaczone są na liście żółtym kolorem tła i przycisk **Wystaw** jest wówczas nieaktywny (nie można zapisać dokumentu prostego).
- UWAGA Jeśli w kryteriach przeksięgowania zostanie wybrana opcja **Narastająco od początku roku**, a rok bieżący nie jest pierwszy, to zostanie obliczone saldo rozrachunków konta na dzień BO. Jeśli to saldo jest różne od zera, to użytkownik jest ostrzeżony komunikatem.

Poniższe rysunki ilustrują dalsze działanie mechanizmu przeksięgowania.

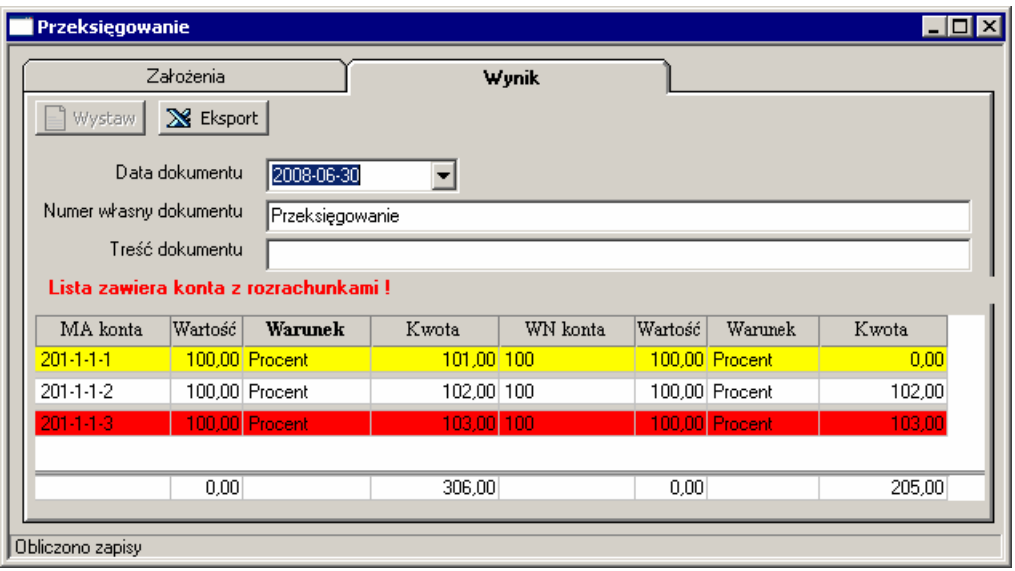

Rys. 6-95 Przeksięgowania kont - komunikat o kontach z rozrachunkami

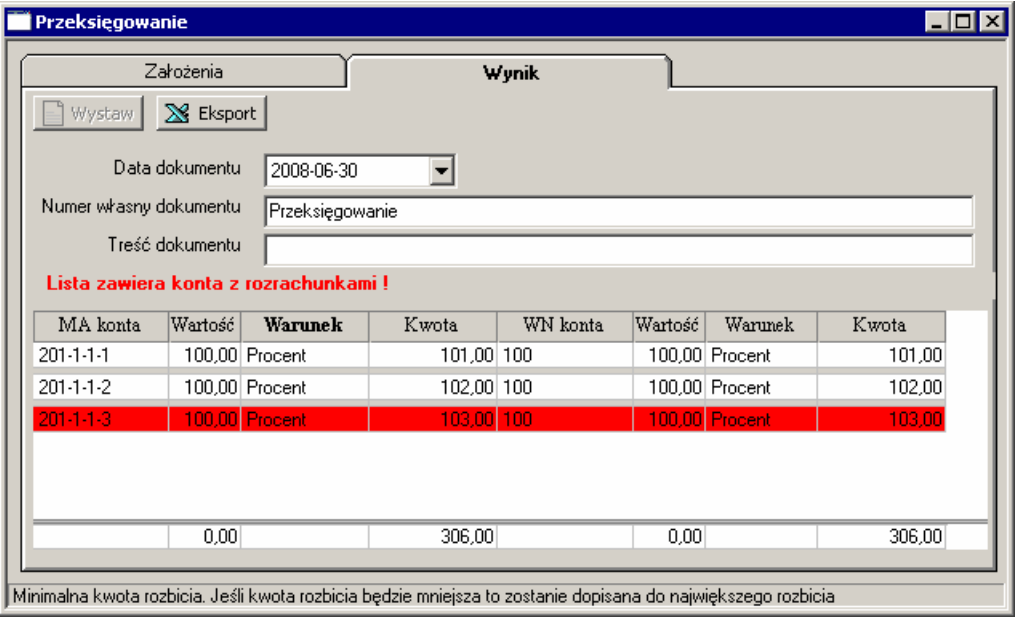

Rys. 6-96 Przeksięgowania kont – **Wynik**

W kolejnym kroku, po uruchomieniu przycisku **Wystaw**, program rozpoczyna właściwą procedurę przeksięgowań sygnalizując ją komunikatem.

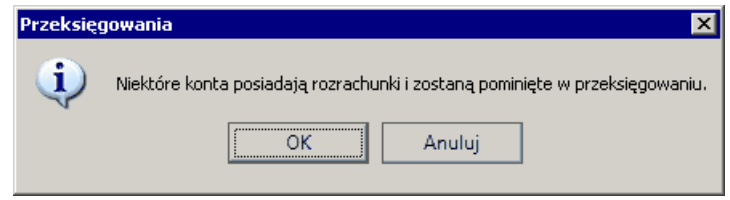

Rys. 6-97 Przeksięgowania – ostrzeżenie o kontach z rozrachunkami

W wyniku działania raportu wystawiany jest dokument prosty (DP2), który zawiera wszystkie pozycje z wcześniej prezentowanej listy.

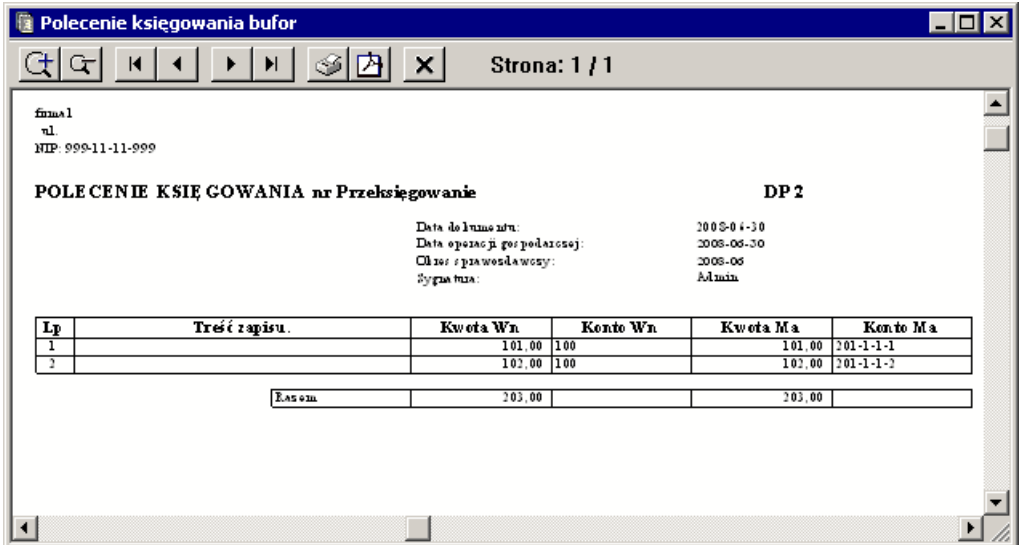

Rys. 6-98 Dokument przeksięgowania - **Polecenie Księgowania** (bez kont posiadających rozrachunki)

Program dopuszcza przeksięgowanie z kont posiadających rozrachunki. Jest to uwarunkowane nadaniem im takiego uprawniania w ustawieniach programu (patrz punkt *Użytkownicy i ich prawa*, w rozdziale *Ustawienia merytoryczne i pomocnicze*).

Należy podkreślić, że z uwagi na wagę operacji prawo takie powinno być zarezerwowane tylko dla osób mających wysokie uprawnienia do operacji księgowych.

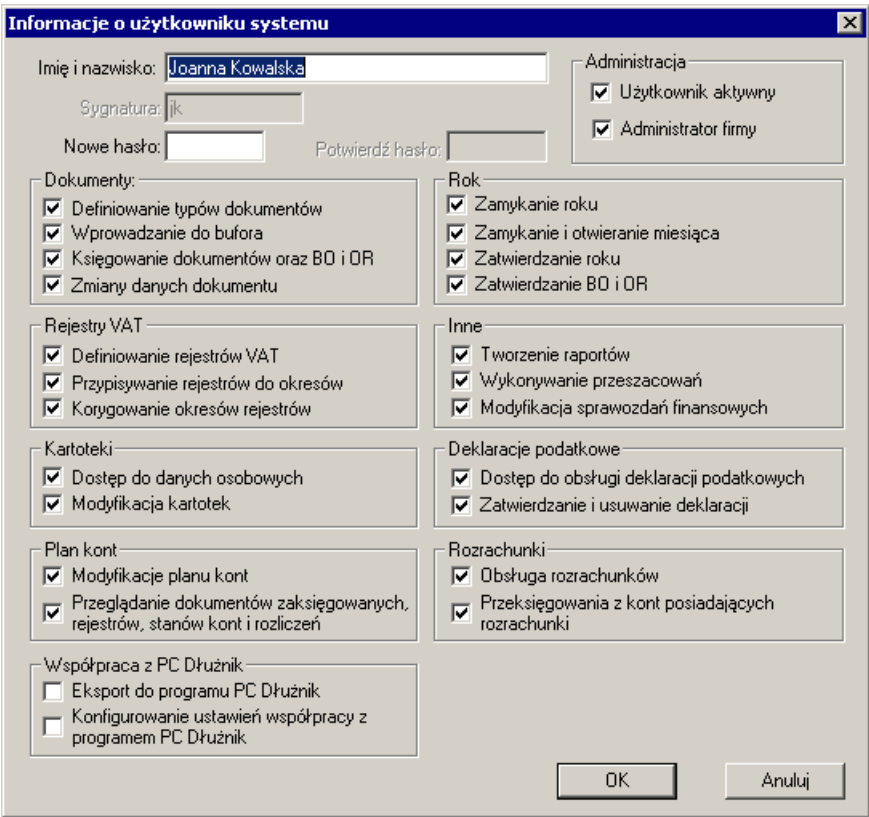

Rys. 6-99 Nadane uprawnienie do przeksięgowywania z kont posiadających rozrachunki

W przypadku pracy osoby posiadającej prawo przeksięgowań z kont posiadających rozrachunki, ustawiane w polu **Przeksięgowania z kont posiadających rozrachunki** okna **Informacje o użytkownikach systemu** pojawi się inny, od opisanego powyżej przypadku, komunikat – ostrzeżenie/ akceptacja.

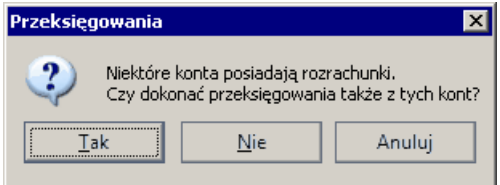

Rys. 6-100 Przeksięgowania – ostrzeżenie/ akceptacja (komunikat dla uprawnionych do operacji)

Na końcu przeksięgowania z kont posiadających rozrachunki wystawiony zostanie dokument księgowy (dokument prosty - DP3).

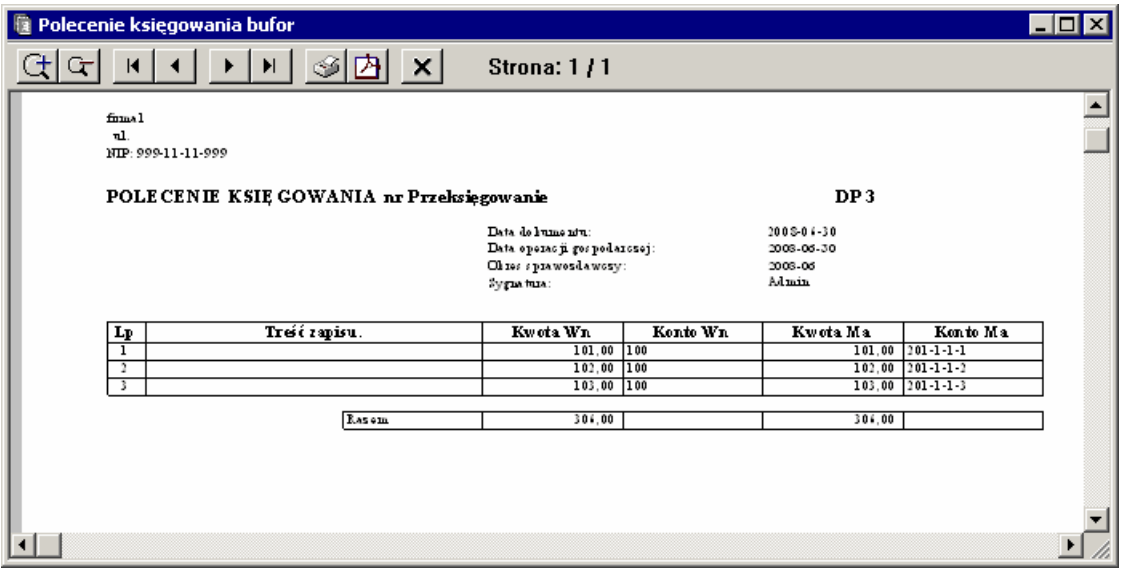

Rys. 6-101 Dokument przeksięgowania - **Polecenie Księgowania** (z kont z rozrachunkami).

Z zakładki **Wynik** - przyciskiem **Eksport** - można wyeksportować wyniki do programu MS Excel.

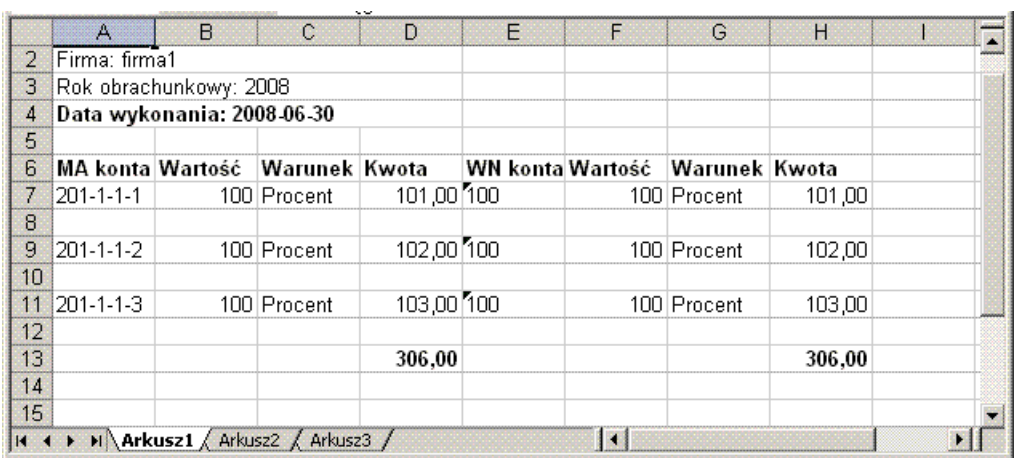

Rys. 6-102 Informacja o przeksięgowaniach wyeksportowana do Excela Zapisy przeprowadzonych przeksięgowań można przeglądać na liście dokumentów.

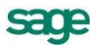

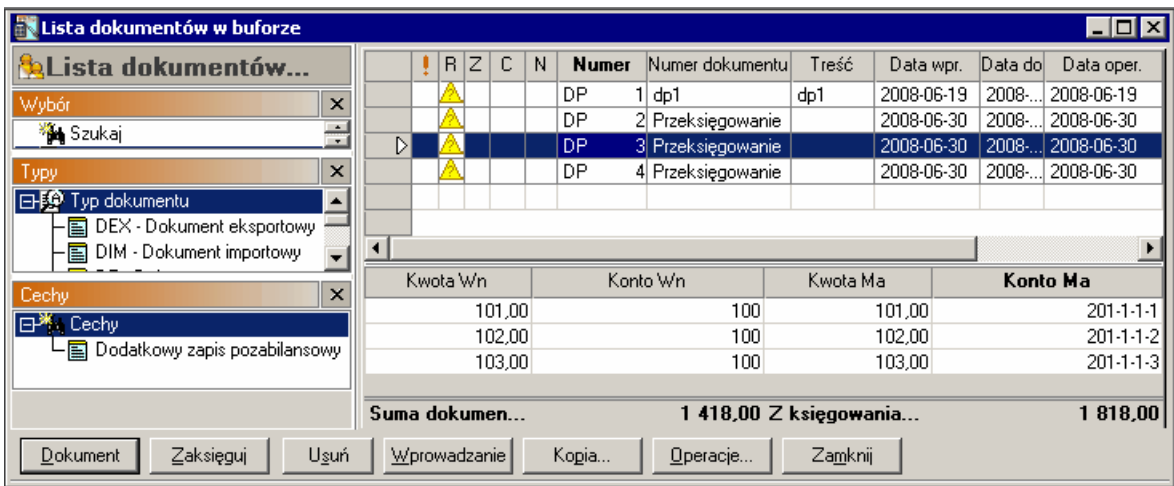

Rys. 6-103 Lista dokumentów w buforze z dokumentami przeksięgowań (DP1, DP2, DP3)

Wygenerowane dokumenty można zaksięgować.

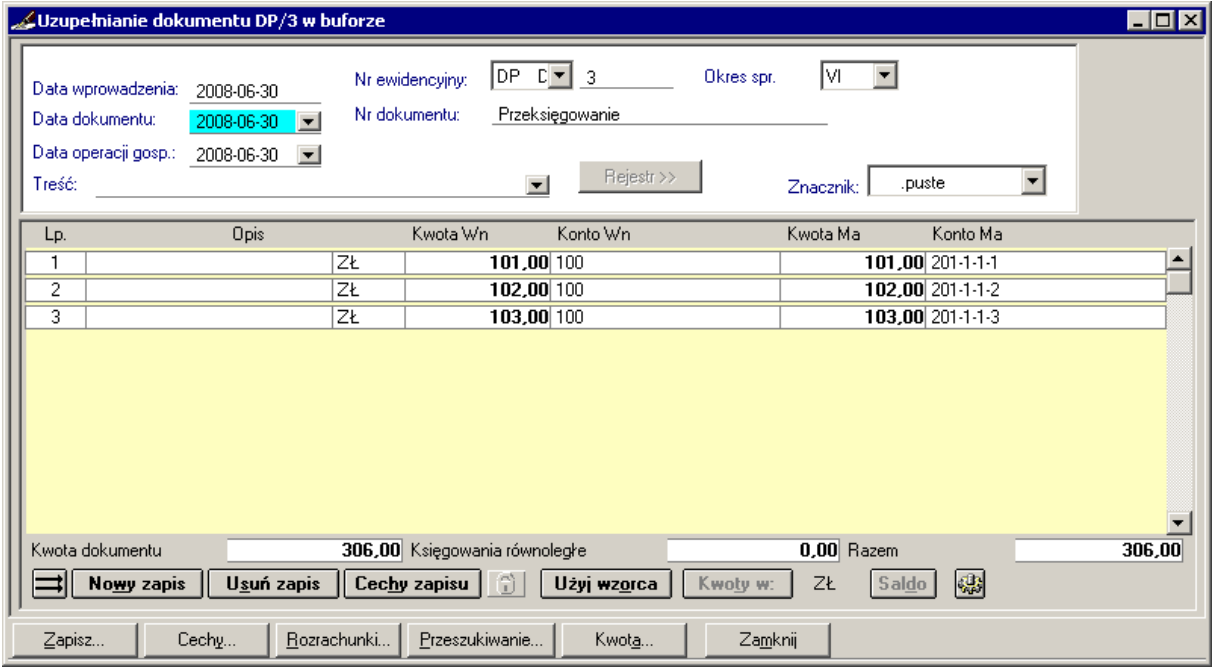

Rys. 6-104 Dokument wygenerowany mechanizmem przeksięgowań, przygotowany do zaksięgowania

# **Rejestr VAT**

Dla dokumentów zawierających podatek VAT możesz wprowadzać dane do odpowiedniego rejestru po wybraniu w oknie do wprowadzania dokumentów przycisku **Rejestr**.

Rejestr VAT powinien wcześniej zostać zdefiniowany. Jeżeli dla danego typu dokumentu jeszcze nie został określony żaden rejestr, program zaproponuje przejście do okna definiowania rejestru. Jeżeli chcesz wprowadzić dane do rejestru innego niż dotychczas zdefiniowane dla danego dokumentu, musisz opuścić okno wprowadzania dokumentu i zdefiniować rejestr zgodnie z własnymi potrzebami (więcej informacji znajdziesz w rozdziale *Ustawienia merytoryczne i pomocnicze*).

## **Wprowadzanie danych do rejestru**

W programie Symfonia® Finanse i Księgowość możliwe są dwa sposoby wprowadzania kwot podatku VAT. Możesz rozpocząć wprowadzanie od:

- umieszczania danych w rejestrze,
- wprowadzania kwot zapisów.

Jeśli rozpoczynasz wprowadzanie dokumentu od wprowadzania danych do rejestru, pole **Kwota dokumentu** w oknie rejestru będzie miało wartość zero. Właściwa kwota pojawi się tu dopiero po przejściu do okna wprowadzania dokumentu (przycisk **Dokument**). Gdy dane do rejestru zostaną wprowadzone poprawnie, program automatycznie przeniesie do dokumentu kwoty wprowadzone w rejestrze, umieszczając je po właściwych stronach zapisu.

Jeśli wprowadzanie danych z dokumentu zaczynasz od zapisów, to po wypełnieniu pól i po przejściu do okna rejestru przeniesiona zostanie kwota dokumentu. W tym przypadku po wprowadzeniu kwot rejestru nie będą one przeniesione do dokumentu, a zostanie jedynie sprawdzona zgodność kwot rejestru z kwotą dokumentu (z wyjątkiem rejestru importowego, eksportowego, naliczonego i należnego WNT).

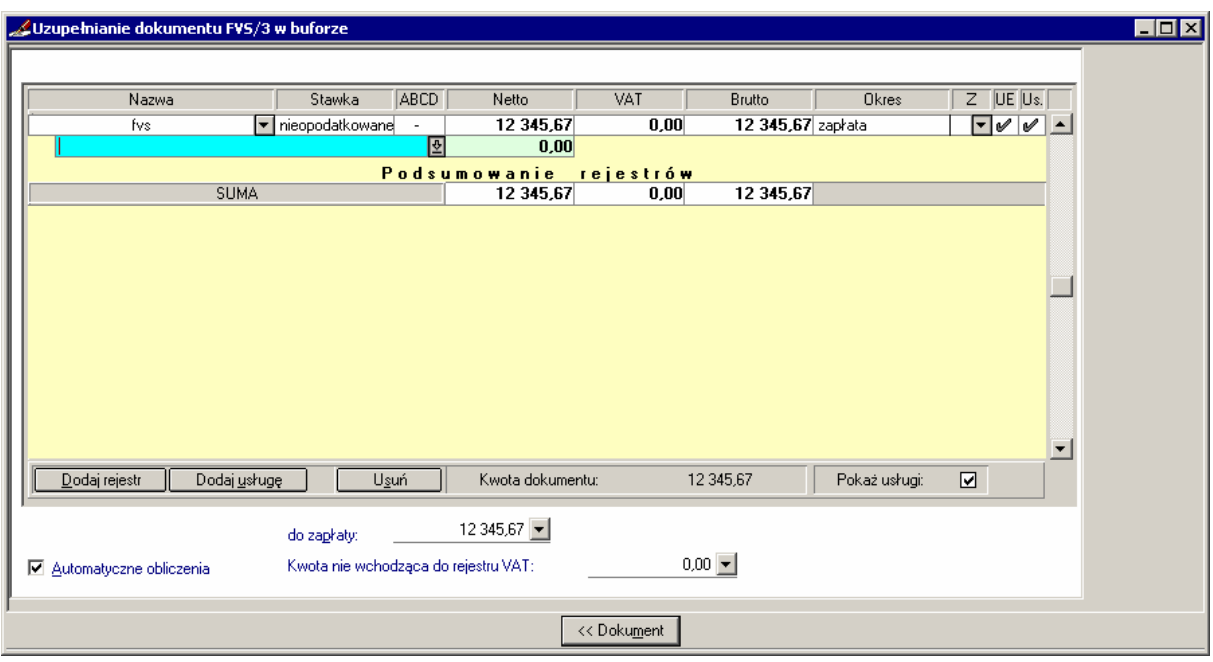

Rys. 6-105 Wprowadzanie danych do rejestru VAT

Zapisy z jednego dokumentu mogą być odprowadzane jednocześnie do wielu różnych rejestrów zdefiniowanych wcześniej.

Aby zacząć wprowadzać dane do rejestru z rozwijanej listy w polu **Nazwa** wybierz nazwę rejestru. Na pierwszej pozycji będzie widoczna nazwa domyślnego rejestru, o ile została zdefiniowana w danym typie dokumentu (patrz *Ustawienia merytoryczne i pomocnicze, Definiowanie dokumentów*). Po wybraniu nazwy rejestru kolejne pola zostaną wypełnione automatycznie, zgodnie z definicją wybranego rejestru. Te dane możesz zmienić według własnego uznania.

Jeśli chcesz wprowadzać zapisy do innego rejestru, wybierz przycisk **Dodaj**. Zostanie dodany nowy wiersz, w którym wpisujesz dane do innego wybranego rejestru. Możesz również dodać nowy rejestr korzystając z kombinacji klawiszy **Alt+D**.

Dla rejestrów użytych w dokumentach typu: sprzedaż i zakup z rejestrem VAT (w tym, w dokumentach korygujących), faktura wewnętrzna WNT, faktura wewnętrzna VATwystępuje kolumna **UE**. Zaznaczenie jej elementu spowoduje automatyczne przepisanie kwoty z danego rejestru do deklaracji VAT-UE.

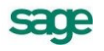

Dla rejestrów użytych w dokumentach typu sprzedaż z rejestrem rejestr VAT (w tym, w dokumentach korygujących) oraz w dokumencie eksportowym i wewnątrzwspólnotowa dostawa towarów występuje kolumna **Usługa**, służąca do zaznaczenia/odznaczenia, czy kwota z danego rejestru dotyczy sprzedaży usług.

Niektóre aspekty dotyczące wprowadzania danych do rejestrów VAT zostały opisane wcześniej – w rozdziale poświęconym ustawieniom.

Po wprowadzeniu danych do jednego lub kilku rejestrów i wybraniu przycisku **Dokument** możesz przejść do okna wprowadzania pozostałych danych z dokumentu.

W dole ekranu pokazana jest (jeśli występuje) różnica między VAT bez zaokrągleń a VAT zaokrąglonym, czyli "różnica VAT +/-.....", oraz różnica między kwotą brutto a kwotą do zapłaty, czyli "różnica brutto/do zapłaty +/-....".

UWAGA Suma kwot dekretów zapisywanych w dokumentach może różnić się od wartości zapisywanych do rejestru o pewną kwotę, której wielkość musi być wpisana w pole Kwota niewchodząca do rejestru VAT. Suma wpisana w to pole jest przy powrocie na stronę dokumentu przenoszona, jako kolejny dekret.

## **Wybieranie rejestru**

W zależności od potrzeb użytkownik może zdefiniować dowolną liczbę rejestrów. Przycisk **Dodaj rejestr** powoduje dodanie nowego wiersza w rejestrze. Możesz wówczas dodać nowy wpis w dotychczasowym rejestrze lub w zupełnie nowym rejestrze. Przycisk **Usuń** usuwa wskazaną nazwę rejestru.

Aby wybrać rejestr

Kliknij myszką na w polu **Nazwa**.

Kliknij lewym przyciskiem myszki lub naciśnij klawisz **Enter**. Nazwa wybranego rejestru pojawi się w polu **Nazwa**. Jeśli chcesz wybrać kolejny rejestr, wybierz przycisk **Dodaj rejestr** lub skorzystaj z kombinacji klawiszy **Alt+D**.

Jeśli chcesz wymienić wskazany wcześniej rejestr na inny, wskaż przycisk przy starej nazwie i wybierz inną nazwę rejestru.

Jeśli chcesz usunąć rejestr, zaznacz jego nazwę i wybierz przycisk **Usuń**.

**Dokument** - przenosi akcję ponownie do okna wprowadzania dokumentu.

## **Dodawanie (usuwanie) i opisywanie usług w rejestrach**

Jeżeli w definicji dokumentu zaznaczono pole **Pokaż kolumnę "Usługa"**, to w oknie wprowadzania /uzupełniania dokumentu, przy przejściu do widoku formularza rejestrów VAT, można dodać do rejestru nową usługę.

Aby to uczynić wystarczy skorzystać z jednej z poniższych metod:

- użyć przycisku **Dodaj usługę**,
- użyć skrótu klawiszy **Alt+U**.

Pola dwukolumnowej tabelki zawierają nazwy usług oraz wartość netto sprzedanych usług.

Tabelka opisująca usługi jest wyświetlana/ukrywana w zależności od zaznaczenia/odznaczenia przez użytkownika pola **Pokaż usługi** (dolny wiersz tabeli) lub użycia klawisza "**\***" (gwiazdki) z klawiatury numerycznej.

Zapisy w rejestrach VAT dotyczące wybranej (zaznaczonej) usługi można usunąć (podobnie jak rejestry) przyciskiem **Usuń**.

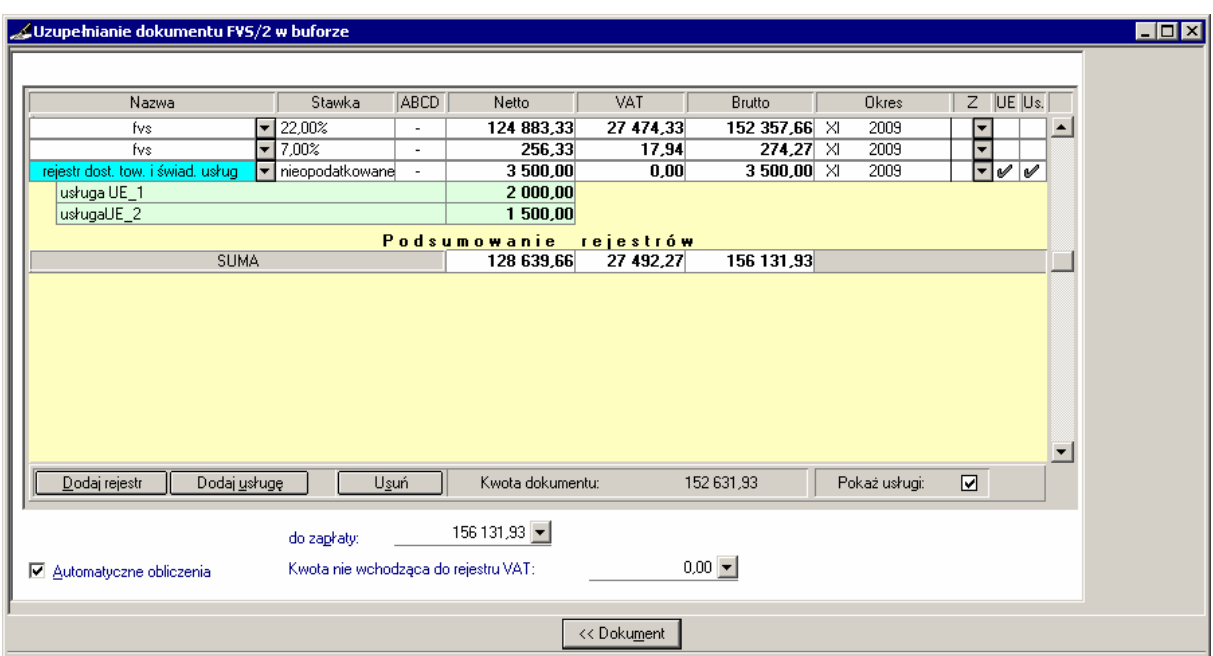

Rys. 6-106 Usługi w rejestrach VAT – 1. Dodawanie usług do rejestru VAT

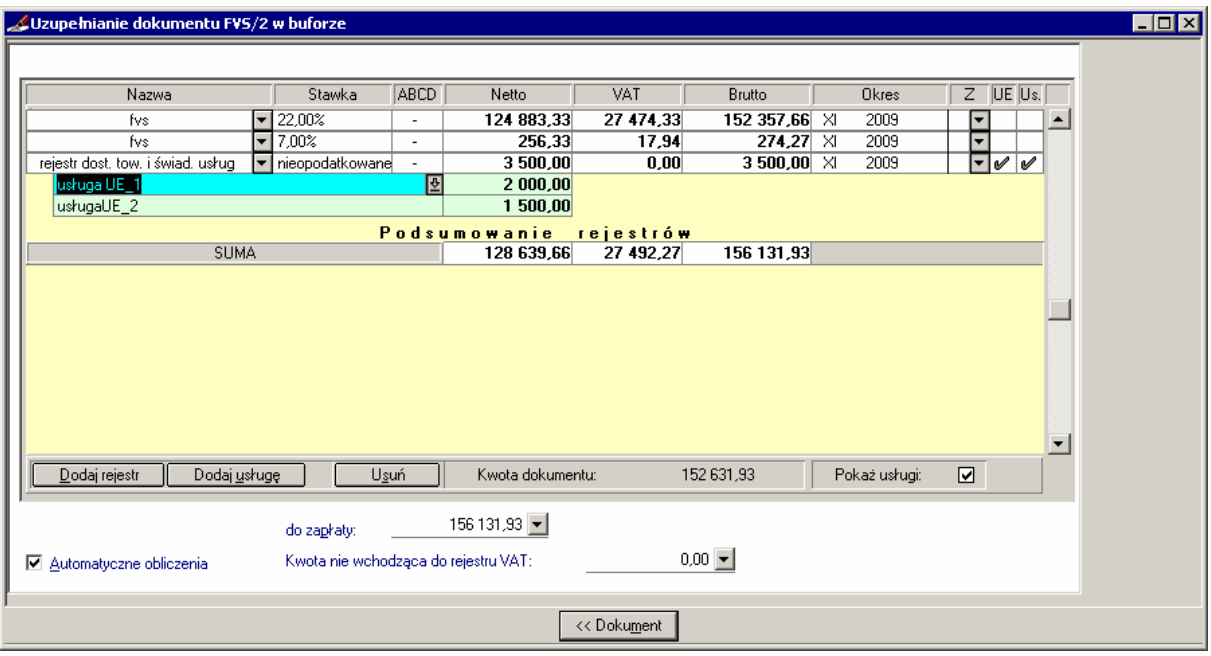

Rys. 6-107 Usługi w rejestrach VAT – 2. Dostęp do okienka opisującego usługi

Ponadto pod rejestrem (z zaznaczonym polem **Usługa**) można w specjalnym okienku wpisać dodatkową informację o sprzedanych usługach. Aby je wywołać należy, nacisnąć przycisk  $\boxed{\underline{\mathfrak{B}}}$  lub użyć w kolumnie nazw usług kombinacji klawiszy **Alt**+**strzałka w dół**.

|                      | <b>De Sage Forte Finanse i Ksiegowość 2010.1 - bcw_fkf20101_b15bis - 2009</b> |                                                                                      |                                                            |                |                                                  |                        |                                       |                       |                          | $-1$ $-1$ $\times$ |
|----------------------|-------------------------------------------------------------------------------|--------------------------------------------------------------------------------------|------------------------------------------------------------|----------------|--------------------------------------------------|------------------------|---------------------------------------|-----------------------|--------------------------|--------------------|
|                      | Eirma Rok Funkcje Aktywacja                                                   |                                                                                      | Administracja Okno Pomoc VBA Kontrakty                     |                |                                                  | Projekty               |                                       |                       |                          |                    |
| $\vert$ 1            | 圕<br>$\overline{2}$<br>$\overline{3}$<br>吸<br>Raporty<br>Dokumenty            | $\left[\begin{smallmatrix} 0 & 0 \\ 0 & 0 \end{smallmatrix}\right]$<br>$\frac{4}{3}$ | $\overline{5}$<br>e<br>顶<br>Rejestry Rozrachunki Kartoteki | 6<br>V.        | ŝ<br>$\overline{z}$<br>W<br>Ustawienia Wskaźniki | 四<br>Deklaracje        | $\overline{2}$<br>Drukowanie<br>Pomoc |                       |                          |                    |
|                      | Uzupełnianie dokumentu FVS/2 w buforze                                        |                                                                                      |                                                            |                |                                                  |                        |                                       |                       |                          |                    |
|                      |                                                                               |                                                                                      |                                                            |                |                                                  |                        |                                       |                       |                          |                    |
|                      | Nazwa                                                                         |                                                                                      | Stawka                                                     | ABCD           | Netto                                            | VAT                    | <b>Brutto</b>                         | Okres                 | $Z$ UE Us.               |                    |
|                      | fvs                                                                           |                                                                                      | $\blacktriangledown$ 22,00%                                | ÷              | 124 883,33                                       | 27 474,33              | 152 357,66 XI                         | 2009                  | $\overline{\phantom{a}}$ | $\blacktriangle$   |
|                      | fvs                                                                           |                                                                                      | $-7,00%$                                                   | $\overline{a}$ | 256,33                                           | 17,94                  | 274,27 XI                             | 2009                  | $\overline{\phantom{0}}$ |                    |
|                      | rejestr dost, tow, i świad, usług                                             |                                                                                      | nieopodatkowane                                            | $\sim$         | 3 500,00                                         | 0.00                   | 3 500,00 XI                           | 2009                  | $\overline{\mathcal{M}}$ |                    |
|                      | usługa UE_1                                                                   |                                                                                      |                                                            |                | 2 000,00                                         |                        |                                       |                       |                          |                    |
|                      | usługa UE 1                                                                   |                                                                                      |                                                            |                | 1 500,00                                         |                        |                                       |                       |                          |                    |
|                      | usługa UE_2<br>usługa UE 3                                                    |                                                                                      |                                                            |                | anie<br>8 639.66                                 | rejestrów<br>27 492.27 | 156 131.93                            |                       |                          |                    |
|                      |                                                                               |                                                                                      |                                                            |                |                                                  |                        |                                       |                       |                          |                    |
|                      |                                                                               |                                                                                      |                                                            |                |                                                  |                        |                                       |                       |                          |                    |
|                      |                                                                               |                                                                                      |                                                            |                |                                                  |                        |                                       |                       |                          |                    |
|                      |                                                                               |                                                                                      |                                                            |                |                                                  |                        |                                       |                       |                          |                    |
|                      |                                                                               |                                                                                      |                                                            |                |                                                  |                        |                                       |                       |                          |                    |
|                      |                                                                               |                                                                                      |                                                            |                |                                                  |                        |                                       |                       |                          |                    |
|                      |                                                                               |                                                                                      |                                                            |                |                                                  |                        |                                       |                       |                          |                    |
|                      |                                                                               |                                                                                      |                                                            |                |                                                  |                        |                                       |                       |                          |                    |
|                      |                                                                               |                                                                                      |                                                            |                | bta dokumentu:                                   |                        | 152 631,93                            | Pokaż usługi:         | ا⊽ا                      |                    |
|                      | Dodai<br>Popraw                                                               | Usuń                                                                                 | Użyj                                                       |                | Anuluj                                           |                        |                                       |                       |                          |                    |
|                      |                                                                               |                                                                                      | do zapłaty:                                                |                | 156 131,93                                       |                        |                                       |                       |                          |                    |
|                      |                                                                               |                                                                                      |                                                            |                |                                                  |                        |                                       |                       |                          |                    |
|                      | □ Automatyczne obliczenia                                                     |                                                                                      | Kwota nie wchodząca do rejestru VAT:                       |                |                                                  |                        | $0,00$ $\blacktriangleright$          |                       |                          |                    |
|                      |                                                                               |                                                                                      |                                                            |                |                                                  |                        |                                       |                       |                          |                    |
|                      |                                                                               |                                                                                      |                                                            |                |                                                  | << Dokument            |                                       |                       |                          |                    |
| $\blacktriangleleft$ |                                                                               |                                                                                      |                                                            |                |                                                  |                        |                                       |                       |                          |                    |
|                      | F1 - Pomoc                                                                    |                                                                                      |                                                            |                |                                                  |                        |                                       | <b><i>C</i></b> Admin | 2009-11-17               |                    |

Rys. 6-108 Usługi w rejestrach VAT - 3 Okienko do opisu

Przycisk **Dodaj** w tym okienku pozwala na wprowadzenie dodatkowego wiersza z nazwą usługi (dla każdego rejestru może być przypisanych wiele wierszy z takimi opisemi). Nazwę usługi wprowadza się w sposób analogiczny do treści lub opisu dokumentu. Raz wprowadzona na listę może być wykorzystywana wielokrotnie podczas kolejnych wpisów (przycisk **Użyj**) oraz modyfikowana (przycisk **Popraw**).

## **Rejestr VAT dla dokumentów (faktur) w walucie obcej**

Dla dokumentów walutowych – faktur VAT zakupu i sprzedaży – prowadzone są rejestry VAT. Zakres danych ilustruje poniższy rysunek.

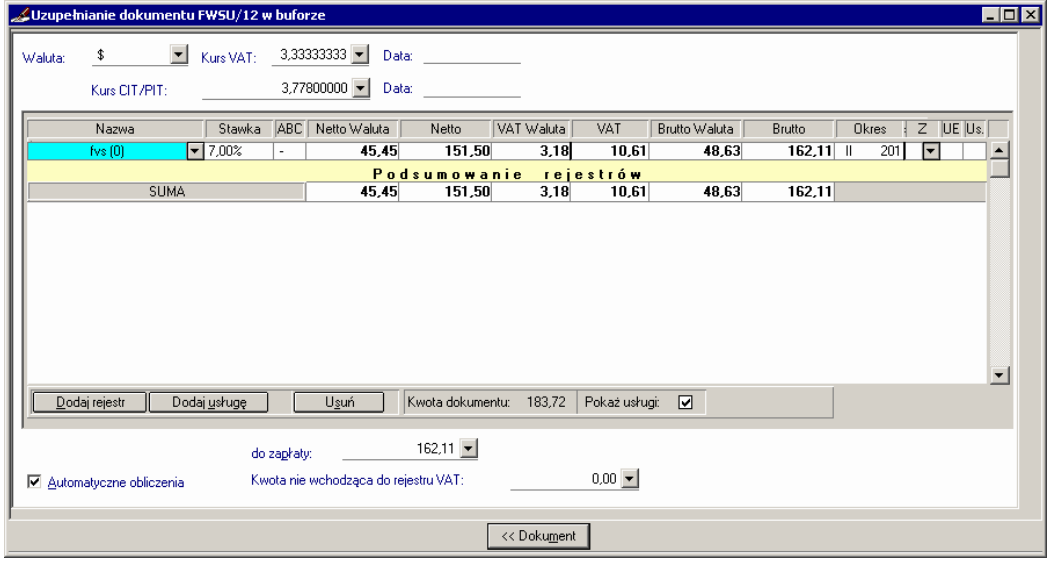

Rys. 6-109 Rejestr VAT w dokumentach (fakturach) walutowych

Szczegółowe informacje dotyczące funkcjonowania rejestrów VAT dla dokumentów (faktur) w walucie obcej zawierają podrozdziały z opisami poszczególnych typów dokumentów walutowych

## **Ustawienia trybu pracy dla dokumentów z rejestrami VAT**

Okno **Ustawienie trybu pracy** otwiera się po skorzystaniu z kombinacji klawiszy **Alt+E** w oknie wprowadzania nowego dokumentu lub przycisku lub po wybraniu przycisku **Parametry** w oknie wyboru wzorca. Okno umożliwia ustawienie parametrów obsługi rejestrów VAT oraz wzorców.

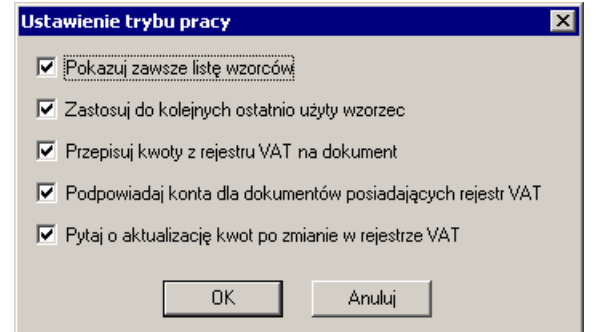

Rys. 6-110 Rejestr VAT w dokumentach (fakturach) walutowych

W odniesieniu do rejestrów VAT możliwe są opisane poniżej opcje.

**Przepisuj kwoty z rejestru VAT na dokument -** jeżeli opcja nie jest zaznaczona, to po przejściu z rejestrów VAT na dokument kwoty się nie przepisują; z założenia opcja jest włączona. Ten tryb pracy:

- dotyczy faktur VAT walutowych oraz dokumentów z rejestrami VAT typu FVS, FVZ, FKS, FKZ, RUS, RUZ, RKS, RKZ
- nie dotyczy dokumentów typu DIM, DEX, faktura wewnętrzna VAT, faktura wewnętrzna WNT, raport kasowy złotowy, raport kasowy walutowy, dokument prosty i wyciąg bankowy.

**Podpowiadaj konta dla dokumentów posiadających rejestr VAT** - jeżeli opcja jest zaznaczona to stosowane jest dotychczasowe podpowiadanie kont z ustawień w oknie **Rejestry i konta VAT**. Jeżeli jednak zaznaczona jest opcja **Zastosuj do kolejnych ostatni użyty wzorzec** lub **Pokazuj zawsze listę wzorców** to ich ważność jest wyższa i w efekcie akcja będzie zależna od nich.

**Pytaj o aktualizację kwot po zmianie rejestru VAT** - opcja steruje wyświetlaniem pytania "Czy przepisać kwoty z rejestru do dokumentu?". Jeżeli opcja nie jest zaznaczona następuje automatyczne przepisanie kwot bez pytania o potwierdzenie.

# **Naliczanie VAT**

Podczas wprowadzania danych do rejestru program automatycznie nalicza wszystkie sumy i kwoty podatku, stosując zaokrąglenia podane w ustawieniach programu. Kwota do zapłaty to zaokrąglona suma kwot brutto.

Jeśli nie chcesz, aby program automatycznie przeliczał wprowadzane kwoty, wyczyść pole wyboru **Automatyczne obliczenia**. W tej sytuacji musisz sam wprowadzić wszystkie kwoty rejestru, program sprawdzi tylko, czy kwota brutto zgadza się z sumą kwot netto i VAT, a kwota rejestru z kwotą dokumentu. Jeśli zdecydujesz się powrócić do automatycznego naliczania kwot, uaktywnij pole **Automatyczne obliczenia**. Program zaproponuje Ci przeliczenie wprowadzonych kwot zgodnie z definicją rejestru, jeśli się jednak na to nie zgodzisz, to istniejące dane pozostaną bez zmian, a jedynie nowo wprowadzane wartości będą naliczane automatycznie.

## **Zasady obliczania rejestrów VAT w walutach obcych**

Poniżej przedstawiono przyjęte w programie Symfonia® Finanse i Księgowość algorytmy obliczeń danych dotyczących rejestrów VAT w walutach obcych.

W zależności od rodzaju kwoty (netto lub brutto) oraz waluty (obca lub narodowa) wprowadzonych przez użytkownika program automatycznie wyliczy i wpisze w odpowiednie pola wszytskie wartości niezbędne do prawidłowej i kompletnej ewidencji walutowych rejestrów VAT.

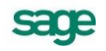

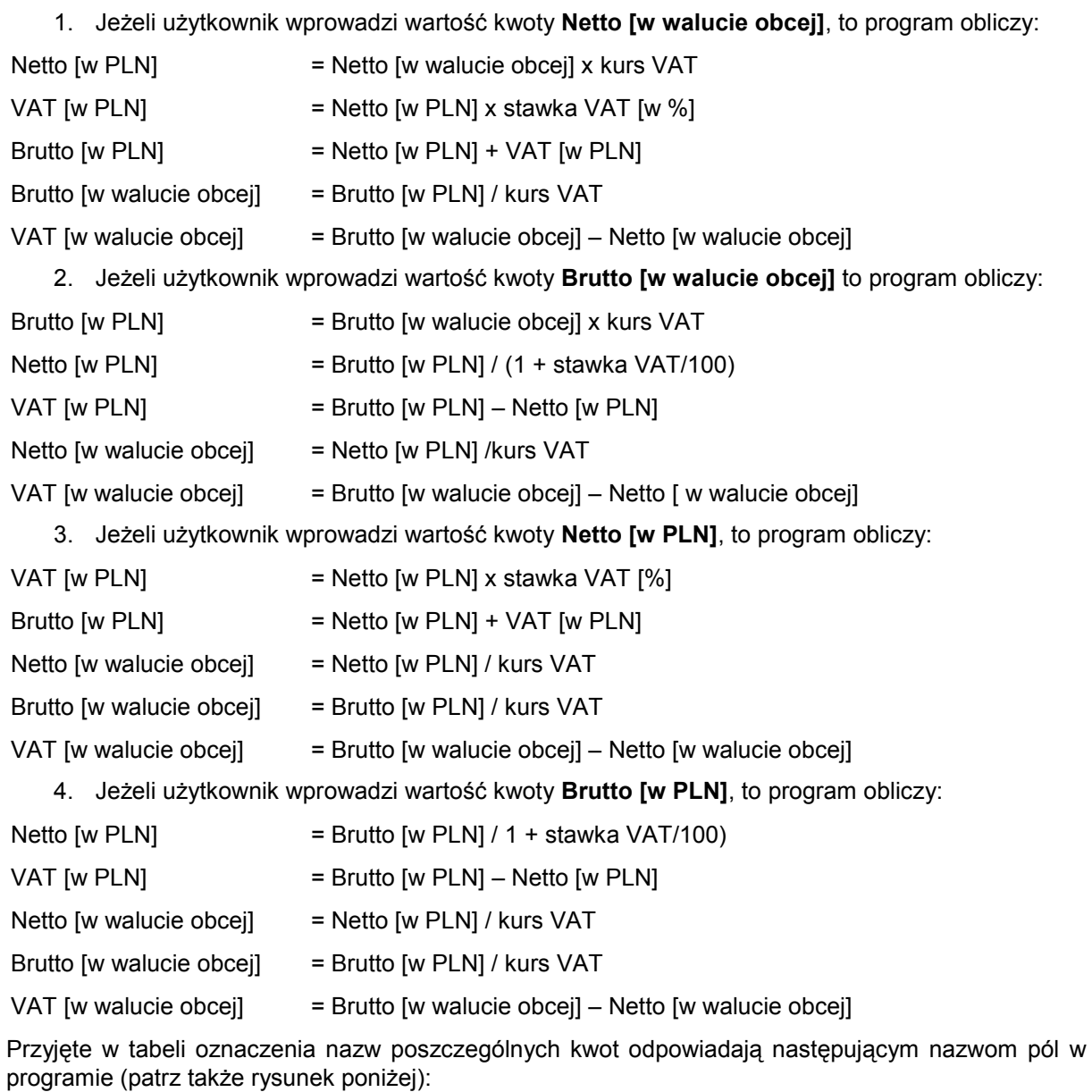

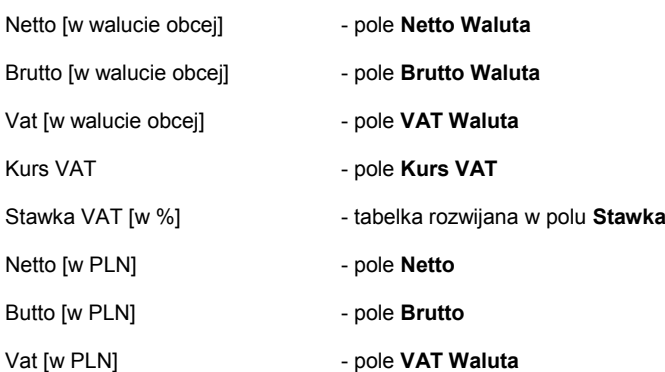

Jak widać użytkownik może w różny sposób rozpocząć ewidencję walutowych rejestrów VAT, a program dokończy za niego uzupełnianie pozostałych danych o potrzebne do prawidłowej rejestracji zapisy.

## **Dane z dokumentów korygujących**

Wprowadzając dane do rejestru z dokumentów korygujących, powinieneś przyjąć jednolity sposób wprowadzania kwot do rejestru: kwoty podwyższające wartość faktury ze znakiem "**+**", a kwoty obniżające ze znakiem "**-**" i konsekwentnie tego przestrzegać. Ma to istotne znaczenie dla poprawnego sporządzenia zestawienia rejestrów VAT, zawierającego dane do deklaracji VAT 7.

## **Okres rejestru**

Zgodnie z przepisami dotyczącymi podatku od towarów i usług możesz wskazać okres sprawozdawczy, z którym chcesz związać podatek VAT z wprowadzanego dokumentu. Wybierzesz go z opuszczanej listy Okres rejestru (w oknie wprowadzania danych do rejestru), która może zawierać kilka okresów w tył i kilka do przodu w stosunku do daty przyporządkowującej dokument do okresu sprawozdawczego. Okres sprawozdawczy musi być aktualnie otwarty, aby przypisać do niego podatek VAT.

W dokumentach sprzedaży program podpowiada okres rejestru VAT na podstawie daty dokumentu lub daty operacji gospodarczej (zależnie od ustawień w definicji dokumentu). W przypadku, gdy podczas wprowadzania danych do rejestru sprzedaży w polu **Nazwa** został wybrany rejestr z konfigurowalnym okresem warunkowym, to przypisanym okresem będzie zapłata. Jeżeli dla dokumentu z takim rejestrem upłynie zdefiniowany w oknie **Definiowanie rejestrów** okres warunkowy, wówczas zostanie on przeniesiony do grupy "XX dni od daty oper. gosp." (gdzie XX to liczba dni wybrana w definicji rejestru warunkowego) lub "Termin płatności transakcji".

W przypadku dokumentów zakupu program podpowiada okres rejestru VAT w zależności od daty wpływu dokumentu. W przypadku dokumentów eksportowych jest to data operacji gospodarczej, natomiast w dokumentach importowych - data odprawy celnej.

Liczba okresów, które możesz wybrać z opuszczanej listy **Okres rejestru** zależy od ustawień w specjalnym pliku konfiguracyjnym symfonia.ini. Możesz tu podać w dodatkowej sekcji liczbę otwartych okresów dla rejestrów VAT. Modyfikacja tej sekcji jest możliwa tylko ręcznie, przy pomocy edytora ASCII (np. NOTEPAD.EXE). Wyjściowo jej zawartość jest następująca:

[Okresy VAT]

ZakupDoPrzodu=1 ; dla zakupu - otwarty 1 okres do przodu;

ZakupDoTylu=0 ; dla zakupu - do tyłu nie ma otwartych okresów;

SprzedazDoPrzodu=1 ; dla sprzedaży - otwarty 1 okres do przodu;

SprzedazDoTylu=0 ; dla sprzedaży- do tyłu nie ma otwartych okresów.

Sekcji tej może w ogóle nie być w pliku **symfonia.ini**. Wówczas - jeżeli chcesz zmienić ilość okresów należy wprowadzić powyższe wiersze z odpowiednimi wartościami.

UWAGA Okresy otwarte do przodu mogą należeć do następnego roku obrachunkowego, oczywiście, jeśli został już założony. Należy zwrócić uwagę na to, by w nowym roku nie zostały usunięte lub zmienione definicje rejestrów, dla których chcemy wprowadzać dokumenty z poprzedniego roku.

Możesz zestawić wszystkie kwoty podatku VAT, otwierając okno **Przypisanie VAT do okresu** z menu **Funkcje**.

## **Przypisanie VAT do okresu**

Okno umożliwia zestawienie wszystkich kwot podatku VAT i przypisanie kwot w wybrany okres. Okno może przedstawiać następujące grupy:

- kwoty VAT przypisane do okresu sprawozdawczego podczas wprowadzania dokumenty;
- kwoty VAT "bez okresu";
- kwoty VAT "zapłata";
- kwoty VAT "termin płatności";  $\bullet$
- kwoty VAT przypisane do okresu warunkowego 90 dni;  $\bullet$
- kwoty VAT przypisane do okresu warunkowego "XX dni od daty oper. gosp.", gdzie XX oznacza liczbę dni wybraną w definicji rejestru warunkowego. Dla każdej wybranej liczby dni tworzona jest nowa grupa;
- kwoty VAT "termin płatności transakcji" (pozycja wybrana podczas definiowania rejestrów z konfigurowalnym okresem);
- kwoty VAT przypisane niepoprawnie.

|                 | Przypisz VAT do okresu         |                |                    |                  |                     |                          |                             |                                 |          |           |                      |              | $-12X$         |
|-----------------|--------------------------------|----------------|--------------------|------------------|---------------------|--------------------------|-----------------------------|---------------------------------|----------|-----------|----------------------|--------------|----------------|
| 鼠<br>Wyb. okres | ÷V.<br>÷Ζ<br>"Zapłata"<br>777  | ÷T<br>"Termin" | $+8$<br>"Bez okr." | $+2$<br>Wokres   | Note:<br>VAT nienal | $\mathcal{L}$<br>Drukuj  | $\mathbf{\bar{x}}$<br>Excel | $\Box$<br>Dokument              |          |           |                      |              |                |
|                 | Okres: wrzesień 2006           |                | Nr ewid.           | Nr dok.          | Okres dok.          | Data op. gosp Okres rej. |                             | Nazwa rej.                      | Vat      | Brutto    | Zapłacono            | Vat przypisz | Kon            |
|                 | Okres wcześniej ustalony       |                | FVS <sub>1</sub>   | FV51             | 2006-09             | 2006-09-06               | 2006-09                     | warunkowy - 20 dni              | 2 489,43 | 13 805,00 | 11 500.00            | 2 073,77 16  |                |
|                 | <b>■Zakup</b>                  | le2            | FVS <sub>1</sub>   | FV51             | 2006-09             | 2006-09-06               |                             | bez okresu   warunkowy - 20 dni | 2489,43  |           | 13 805,00 oczekuje n | $0,00$ 16    |                |
|                 | <b>Ta Sprzedaż</b>             |                | FVS <sub>2</sub>   | FV52             | 2006-09             | 2006-09-06               |                             | bez okresu   warunkowy - 20 dni | 440,00   |           | 2 440,00 oczekuje n  | $0,00$ 16    |                |
|                 | - 目 Eksport                    |                | $\sqrt{V}$ FVS 2   | FV52             | 2006-09             | 2006-09-06               | bez okresu                  | Wybierz okres                   | 15,00    |           | 535,00 oczekuje n    | $0,00$ 16    |                |
|                 | <b>■Import</b>                 |                | FVS 8              | FVS7903/         | 2006-09             | 2006-09-06               | bez okresu                  |                                 | 6,00     |           | 3 416,00 oczekuje n  | $0,00$ 16    |                |
|                 | 日 Raphata                      |                | FVS 9              | <b>FVS TEST</b>  | 2006-09             | 2006-09-07               | 2006-09                     | Drukuj                          | 8,03     | 100,00    | 80,89                | 14,58 24     |                |
|                 |                                |                | FVS 9              | <b>FVS TEST</b>  | 2006-09             | 2006-09-07               | bez okresu                  | Eksport do Excela               | 18.03    |           | 100.00 oczekuje n    | $0.00$ 24    |                |
| $ v \rangle$    | <b>目</b> Sprzedaż              |                | FVS <sub>3</sub>   | FV53             | 2006-09             | 2006-09-06               | bez okresu                  | Dokument                        | 5,00     |           | 535,00 oczekuje n    | $0,00$ 1     |                |
|                 |                                |                | FVS <sub>4</sub>   | <b>FV54</b>      | 2006-09             | 2006-09-07               |                             | bez okresu warunkowy - 20 dni   | 242,00   |           | 1 342,00 oczekuje n  | $0,00$ 2     |                |
|                 | └└ ■ Import                    |                | FVS <sub>4</sub>   | FV54             | 2006-09             | 2006-09-07               |                             | bez okresu   warunkowy - 60 dni | 28,00    |           | 428,00 oczekuje n    | $0,00$ 2     |                |
|                 | Fermin pratności               |                | FVS <sub>5</sub>   | <b>FV55</b>      | 2006-09             | 2006-09-07               |                             | bez okresu   warunkowy - 20 dni | 220,00   |           | 1 220,00 oczekuje n  | $0,00$ 4     |                |
|                 | 冒Zakup                         |                | FVS <sub>5</sub>   | FVS5             | 2006-09             | 2006-09-07               |                             | bez okresu   warunkowy - 60 dni | 35,00    |           | 535,00 oczekuje n    | $0,00$ 4     |                |
|                 | -   ≣] Sprzedaż                |                | FVS <sub>6</sub>   | FV56             | 2006-09             | 2006-09-07               |                             | bez okresu   warunkowy - 20 dni | 242,00   |           | 1 342,00 oczekuje n  | $0,00$ 4     |                |
|                 | - 目 Eksport                    |                | FVS <sub>6</sub>   | FV <sub>56</sub> | 2006-09             | 2006-09-07               |                             | bez okresu   warunkowy - zap    | 31.78    |           | 485,78 oczekuje n    | $0,00$ 4     |                |
|                 | └ <b>■</b> Import              |                | FVS 7              | FVS7             | 2006-09             | 2006-09-07               |                             | bez okresu   warunkowy - zap    | 31,78    |           | 485,78 oczekuje n    | $0,00$ 4     |                |
|                 | EH Okres warunkowy 90 dni      |                | FVS <sub>7</sub>   | <b>FV57</b>      | 2006-09             | 2006-09-07               |                             | bez okresu   warunkowy - ter    | 1 100,00 |           | 6 100,00 oczekuje n  | $0,00$ 4     |                |
|                 | EHR 20 dni od daty oper. gosp. |                |                    |                  |                     |                          |                             |                                 |          |           |                      |              |                |
|                 | EH Termin płatności transakcji |                |                    |                  |                     |                          |                             |                                 |          |           |                      |              |                |
|                 | EH 30 dni od daty oper. gosp.  |                |                    |                  |                     |                          |                             |                                 |          |           |                      |              |                |
|                 | EHR 60 dni od daty oper, gosp. |                |                    |                  |                     |                          |                             |                                 |          |           |                      |              |                |
|                 | EH 190 dni od daty oper, gosp. |                |                    |                  |                     |                          |                             |                                 |          |           | 0,00                 | 0,00         |                |
|                 | <b>E</b> -Bez okresu           |                |                    |                  |                     |                          |                             |                                 |          |           | 11 580.89            | 2 088,35     |                |
|                 | <b>EH</b> Dane niepoprawne     | $\vert \vert$  |                    |                  |                     |                          |                             |                                 |          |           |                      |              | $\overline{ }$ |
|                 | Bieżacy okres: wrzesień 2006   |                |                    |                  |                     |                          |                             |                                 |          |           |                      |              |                |

Rys. 6-111 Okno **Przypisanie VAT do okresu**

Okno podzielone jest na dwie części. Lewa część prezentuje wszystkie okresy, które są do wyboru podczas wprowadzania danych do rejestru VAT, z podziałem na poszczególne zdefiniowane rejestry, czyli zakupu, sprzedaży, importu i eksportu. W prawej części okna prezentowane są dane w zależności od wybranego w lewej części okresu i rodzaju rejestru.

Na górze okna dostępny jest pasek narzędziowy umożliwiający wybór okresu, do którego chcemy przypisać VAT. Poszczególne przyciski zostają uaktywnione w chwili wybrania właściwej pozycji na liście. Wszystkie aktywne polecenia dostępne są również w menu kontekstowym, które otwiera się po kliknięciu prawym przyciskiem myszy na wybranym wierszu.

Wybranie przycisku **Wybierz okres** z paska narzędziowego okna lub menu kontekstowego umożliwia wybór okresu, za który zostaną wyświetlone dane.

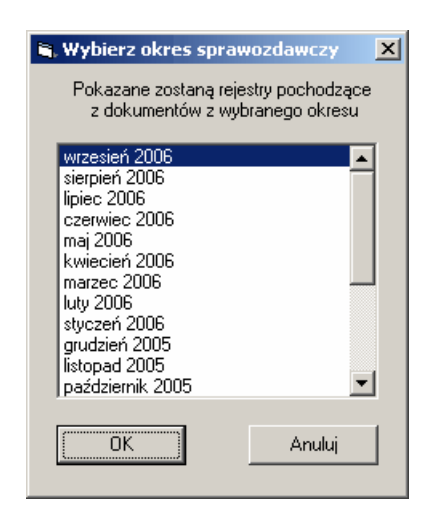

Rys. 6-112 Wybór okresu, za który zostaną wyświetlone dane

Po wybraniu przycisku **OK** na liście pojawią się rejestry pochodzące z dokumentów z wybranego okresu.

Przypjorządkowanie danych do poszczególnych okresów odbywa się podczas wprowadzania danych do rejestru VAT. Jeżeli np. wprowadzając nowy dokument, przyporządkujesz kwotę VAT w "bez okresu", takiego dokumentu należy szukać w części "bez okresu", wybierając odpowiednio zakup, sprzedaż, import lub eksport, w zależności od tego, do jakiego rejestru dane zostały wprowadzone. Jeżeli np., zostanie wybrany okres "termin płatności", a nie zostanie ten termin określony w rozrachunkach, wówczas taki dokument trafi do dokumentów przypisanych niepoprawnie.

W przypadku, gdy podczas wprowadzania danych do rejestru został wybrany rejestr z konfigurowalnym okresem warunkowym, to dokument będzie przyporządkowany do grupy "zapłata". Jeżeli dla takiego dokumentu upłynie zdefiniowany w oknie **Definiowanie rejestrów** okres warunkowy, wówczas zostanie on przeniesiony do grupy "XX dni od daty oper. gosp.", gdzie XX to liczba dni wybrana w definicji rejestru warunkowego.

UWAGA Tylko dla ogólnej metody płatności można stosować rejestr sprzedaży z konfigurowalnym okresem warunkowym. Na Użytkowniku spoczywa obowiązek zaprzestania używania rejestrów warunkowych po zmianie ogólnej metody płatności VAT.

Funkcje przypisujące VAT do okresu różnicują rejestry ze względu na znacznik **UE** i **Usługa**. Dzięki temu system może wygenerować kwotę przypadającą na poszczególne usługi w podziale na okresy. Kwota jest wyznaczana z procentowych zaliczeń poszczególnych rejestrów do okresów w wyniku kolejnych spłat. Należy jednak zwrócić uwagę, że suma wartości netto usług nie musi być równa kwocie z rejestru.

Zmiany w oknie **Przypisanie VAT do okresu** są kontrolowane poprzez prawa dostępu. Przypisanie VAT w wybrany okres wymaga uprawnienia **Przypisanie rejestrów do okresów**. Natomiast do korygowania okresu VAT wcześniej przypisanego konieczne jest uprawnienie **Korygowanie okresów rejestrów** (patrz *Administrowanie danymi firmy, Uprawnienia*).

Wszelkie zmiany w oknie **Przypisanie VAT do okres**u są rejestrowane w oknie **Historia zmian** w programie (patrz punkt *Historia zmian* w rozdziale *Zestawianie danych*).

## **Przeglądanie danych w rejestrach VAT**

Program umożliwia wyszukanie dokumentów wprowadzonych do wybranego rejestru VAT. Można precyzyjnie określić kryteria wyszukiwania, także zapisać zdefiniowane kryteria. Ułatwia to szybkie sprawdzenie dokumentów w rejestrach i kontrolowanie kwot naliczonego VAT.

Po wybraniu zakładki **Przeglądanie** z menu zakładkowego **Rejestry** pojawi się lista istniejących rejestrów i zdefiniowanych kryteriów wyszukiwania.

## **Kryteria wyszukiwania danych w rejestrach**

Można wyszukiwać dokumenty według osoby wprowadzającej, okresu sprawozdawczego, typu rejestru i dokumentu, kontrahenta bądź kwoty VAT. Wypełnienie pola (pól) oznacza zawężenie przeszukiwania do dokumentów spełniających podany warunek.

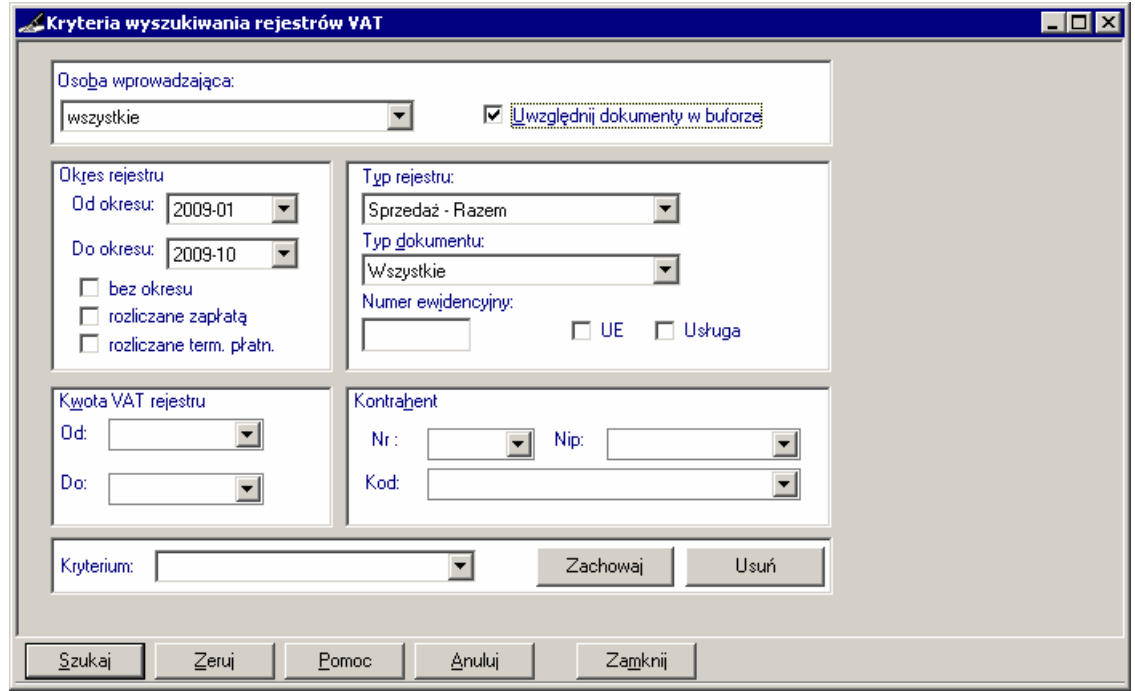

Rys. 6-113 Kryteria wyszukiwania dokumentów w rejestrze

Jeżeli chcesz przeglądać również dokumenty z bufora ujęte w rejestrach, zaznacz pole wyboru **Uwzględnij dokumenty w buforze**.

W ramce **Osoba wprowadzająca** możesz wybrać wszystkie (osoby) bądź sygnaturę jednego użytkownika, który wprowadził dane do rejestru VAT.

**Okres rejestru** - możesz przeglądać dokumenty wprowadzone w wybranych okresach, maksymalnie na przestrzeni roku obrachunkowego. Możesz również wybrać opcje: **bez okresu**, **rozliczane zapłatą** lub **rozliczane terminem płatności** w zależności od tego, która opcja została wybrana podczas wprowadzania danych do rejestru VAT.

W opuszczanym polu listy **Typ rejestru** pojawią się wszystkie rejestry zdefiniowane w programie, a na liście **Typ dokumentu** - wszystkie zdefiniowane dokumenty. Po wybraniu typu dokumentu możesz wpisać jego **Numer ewidencyjny**. Do wyszukania rejestrów z włączonym (aktywnym) znacznikiem **UE** lub/i **Usługa** służą odpowiednio pola: **UE** i **Usługa**, wystarczy je zaznaczyć, by wyselekcjonować pożądaną grupę rejestrów.

Możesz wpisać w polach edycyjnych Od oraz Do zakres wartości interesującej Cię **Kwoty VAT rejestru**.

Jeżeli chcesz przeglądać dokumenty związane ze wszystkimi kontrahentami, nie wypełniaj żadnego pola w ramce **Kontrahent**. Jeżeli chcesz wyszukać określonego kontrahenta, podaj w polu **Kod**, **NIP** lub **Numer** informacje zgodne z zapisem pozycji kontrahenta w kartotece. Jeśli nie pamiętasz danych kontrahenta, wybierz przycisk umieszczony obok pola, wskaż kontrahenta w kartotece, a potem przycisk **Użyj**.

#### Zachowywanie kryteriów wyszukiwania

Najczęściej używane kryteria wyszukiwania warto zapisać w programie - przy ponownym przeszukiwaniu będziesz mógł wybrać zapamiętane kryterium w menu zakładkowym **Rejestry** (zakładka **Przeglądanie**) bądź z rozwijanej listy w oknie definiowania kryteriów. Po ustaleniu warunków przeszukiwania możesz w polu **Kryterium** wpisać nazwę i wybrać przycisk **Zachowaj**.

Zapisane kryteria można poprawiać bądź usuwać. Po wskazaniu nazwy kryterium i wprowadzeniu poprawek wybierz ponownie przycisk **Zachowaj**. Jeśli zechcesz usunąć zapamiętane kryterium, po wskazaniu jego nazwy wybierz przycisk polecenia **Usuń**.

## **Lista dokumentów w rejestrach**

Po określeniu kryteriów wyszukiwania (lub wybraniu nazwy zdefiniowanego kryterium) i wskazaniu przycisku **Szukaj** program rozpocznie poszukiwanie w rejestrach dokumentów spełniających zadane kryteria. Jeżeli nie odnajdzie żadnego dokumentu spełniającego kryteria, pojawi się komunikat: **Brak elementów spełniających kryteria**. W pozostałych przypadkach na ekranie pojawi się lista dokumentów w rejestrach, które spełniły zadane kryteria wyszukiwania.

|               | $\blacksquare$ $\blacksquare$ $\times$<br>Lista rejestrów VAT_ |   |     |                            |                         |  |                  |            |        |                         |        |             |      |     |    |
|---------------|----------------------------------------------------------------|---|-----|----------------------------|-------------------------|--|------------------|------------|--------|-------------------------|--------|-------------|------|-----|----|
| $\mathscr{U}$ | IZ I                                                           | B | 0kr |                            | Data dok Data zak abc   |  | Nr ewid          | Nr dok     |        | Treść                   | Stawka | VAT         | UE U |     |    |
|               |                                                                | B |     |                            | 2009-01-05 2009-01-05 A |  | WNT <sub>1</sub> | 1/2009     | W      | Treść<br>lul            | 22,00% | 626.1       |      |     | ∣∡ |
|               |                                                                | B |     |                            | 2009-01-11 2009-01-11 A |  | DTV <sub>1</sub> | 1/DTV/2009 | V.     | Kontrahent<br>lν        | 22,00% | 674,36      |      |     |    |
|               |                                                                | B |     |                            | 2009-01-08 2009-01-08 A |  | IUV <sub>1</sub> | 1/IUV/2009 | Vi     | <b>Nip</b><br>lυ        | 22,00% | 1 323,96    |      | ٠г, |    |
|               |                                                                | B |     |                            | 2009-01-10 2009-01-10 A |  | WNT <sub>2</sub> | 2/2009     |        | VAT należny i naliczony | 22,00% | 2501,98     | ا⊽   | П   |    |
|               |                                                                | B |     |                            | 2009-01-10 2009-01-10 A |  | IUV <sub>2</sub> | 2/IUV/2009 |        | VAT należny i naliczony | 7,00%  | 712,13      | П    | П   |    |
|               |                                                                |   |     |                            |                         |  |                  |            |        |                         |        |             |      |     |    |
|               |                                                                |   |     |                            |                         |  |                  |            |        |                         |        |             |      |     |    |
|               |                                                                |   |     |                            |                         |  |                  |            |        |                         |        |             |      |     |    |
|               |                                                                |   |     |                            |                         |  |                  |            |        |                         |        |             |      |     |    |
|               |                                                                |   |     |                            |                         |  |                  |            |        |                         |        |             |      |     |    |
|               |                                                                |   |     |                            |                         |  |                  |            |        |                         |        |             |      |     |    |
|               |                                                                |   |     |                            |                         |  |                  |            |        |                         |        |             |      |     |    |
|               |                                                                |   |     |                            |                         |  |                  |            |        |                         |        |             |      |     |    |
|               |                                                                |   |     |                            |                         |  |                  |            |        |                         |        |             |      |     |    |
|               |                                                                |   |     |                            |                         |  |                  |            |        |                         |        |             |      |     |    |
|               |                                                                |   |     |                            |                         |  |                  |            |        |                         |        |             |      |     |    |
|               |                                                                |   |     |                            |                         |  |                  |            |        |                         |        |             |      |     |    |
|               |                                                                |   |     |                            |                         |  |                  |            |        |                         |        |             |      |     |    |
|               |                                                                |   |     | Suma wszystkich rejestrów: |                         |  | Brutto:          | 44 859.18  | Netto: | 38 020,64               | Vat:   | 6 8 3 8 5 4 |      |     |    |
|               |                                                                |   |     |                            |                         |  |                  |            |        |                         |        |             |      |     |    |
|               |                                                                |   |     |                            |                         |  |                  |            |        |                         |        |             |      |     |    |
|               | Kryteria                                                       |   |     | Dokument                   | Operacje                |  |                  | Zamknij    |        |                         |        |             |      |     |    |

Rys. 6-114 Lista rejestrów VAT

Niektóre kolumny z tabeli są różne dla różnych rodzajów rejestrów:

- **Z**  informuje o istnieniu znacznika dla rejestru;
- **B**  dokument z bufora;
- **Okr** okres sprawozdawczy, do którego został dołączony dokument;  $\bullet$
- **Data dokumentu**;
- **Data zak./sprz** data zakupu/data sprzedaży;
- **ABCD** określa sposób rozliczania VAT wprowadzonego do rejestru zakupów (**A**  VAT zwią- $\bullet$ zany ze sprzedażą opodatkowaną,
- **B**  VAT związany ze sprzedażą zwolnioną,
- $\bullet$ **C** - VAT związany ze sprzedażą opodatkowaną i zwolnioną,
- **D**  zakupy związane ze sprzedażą nieopodatkowaną);  $\bullet$
- **Nr ewid** typ dokumentu wraz z numerem w ramach tego typu;
- **Nr dok** numer dokumentu nadany przez użytkownika;
- nagłówek **Treść** można przełączyć na **Kontrahent** albo **NIP**;
- **Stawka** -pozwala posortować rejestry według stawki podatku VAT.

Ostatnia kolumna jest różna w zależności od rodzaju rejestru. Możesz wybrać rodzaj wyświetlanej kwoty:

#### $\bullet$ **Brutto/Netto/VAT**,

a w przypadku rejestru eksportowego:

- tylko **Brutto**,
- **UE** rejestr ma oznaczenie **UE**,  $\bullet$
- **U** rejestr ma oznaczenie **Usługa**.

Przyciski poleceń:

**Kryteria** - powrót do kryteriów wyszukiwania rejestrów VAT

**Dokument** - wywołanie formularza dokumentu do przeglądania lub edycji

**Operacje** - służy do nadawania i zdejmowania znaczników rejestrów, w tym znaczników specjalnych - **UE** i **Usługa**, (patrz dalej: *Znaczniki dla rejestrów*):

W stopce tabelki wyświetlana jest suma wszystkich rejestrów oraz kwoty brutto, netto i VAT.

#### Sortowanie dokumentów podczas przeglądania

Listę można sortować według każdego z pól, klikając wybrany nagłówek kolumny. Dodatkowo listę rejestrów (oprócz rejestrów eksportowych) można sortować według kwoty brutto, netto lub VAT (nazwa kolumny zmieni się w zależności od wybranej opcji). Po zaznaczeniu wybranych pozycji listy (znak **V** w pierwszej kolumnie z lewej strony) wyświetla się podsumowanie kwot z wybranych dokumentów. Można wydrukować zestawienie, na którym będą uwzględnione tylko zaznaczone pozycje.

#### Drukowanie listy dokumentów w rejestrze

Jeśli w oknie prezentującym wyszukane dokumenty wskażesz ikonę drukowania i w kolejnym oknie wybierzesz z opuszczanej listy nazwę raportu, możesz zestawić i wydrukować listę dokumentów w wybranym przez siebie układzie.

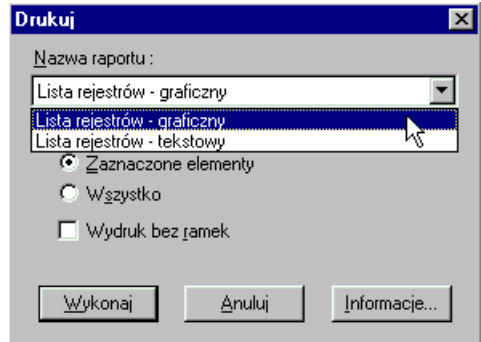

Rys. 6-115 Raporty dla dokumentów w rejestrach

Z rozwijanej listy należy wybrać nazwę raportu. Klikając przycisk **Informacje** otrzymasz pomoc kontekstową dotyczącą danego raportu.

W zależności od tego, czy na liście w oknie do przeglądania zaznaczyłeś grupę dokumentów, czy tylko jeden dokument, możesz teraz wybrać przycisk opcji **Zaznaczone elementy** albo **Bieżący element**. Po wybraniu przycisku opcji **Wszystko** na wydruku zostaną uwzględnione wszystkie dokumenty zaprezentowane na liście.

Pole **Wydruk bez ramek** umożliwia wybór pomiędzy raportem w wersji roboczej a raportem uwzględniającym wszystkie ramki.

#### Proste symulacje podatkowe

Okno przeglądania rejestrów w połączeniu z oknem **Przypisanie VAT do okresu** (patrz *Przypisanie VAT do okresu)* umożliwia tworzenie prostych symulacji podatkowych. Po przejrzeniu danych w oby-

dwu oknach może np. okazać się, że warto uregulować kilka zobowiązań wynikających z faktur, gdyż zmniejszy to wartość podatku należnego dla urzędu skarbowego.

## **Znaczniki dla rejestrów**

Znaczniki dla rejestrów pozwalają np. prawidłowo wykonać raport **Proporcja VAT** (patrz *Zestawianie danych, Rejestry, Proporcja VAT*). Aby nadać znaczniki poszczególnym rejestrom należy je wcześniej zdefiniować (o definiowaniu znaczników przeczytasz w rozdziale *Ustawienia merytoryczne i pomocnicze)*. Podczas definiowania znaczników dla rejestrów można im nadać nazwy identyfikujące dany znacznik, np. nazwy, które będą identyfikowały poszczególne elementy wzoru do obliczania proporcji VAT. Nazwy tych znaczników będą widoczne w oknie do wykonania raportu **Proporcja VAT**. Po zdefiniowaniu znaczników dla rejestrów można je nadać wybranym pozycjom na liście za pomocą przycisku **Znaczniki**.

Aby wprowadzić znacznik dla rejestru wystarczy wybrać żądany znacznik z tabeli dostępnej w rejestrze VAT dokumentu. Każdemu rejestrowi można przypisać tylko jeden znacznik.

Poza grupą znaczników dla rejestrów określanych w pełni przez użytkownika w programie Symfonia Symfonia® Finanse i Księgowość występują jeszcze specjalne znaczniki rejestrów VAT: **UE** i **Usługa**  (oznaczane w dwóch ostatnich z prawej strony kolumnach tabeli). Ich znaczenie i zasady funkcjonowania są odmienne od wcześniej wymienionych. Charakterystyce znaczników specjalnych poświęcone zostały opisy w punktach dot. definiowania dokumentów, definiowania rejestrów VAT, ustawień w programie, rejestrów odpowiednich dokumentów VAT.

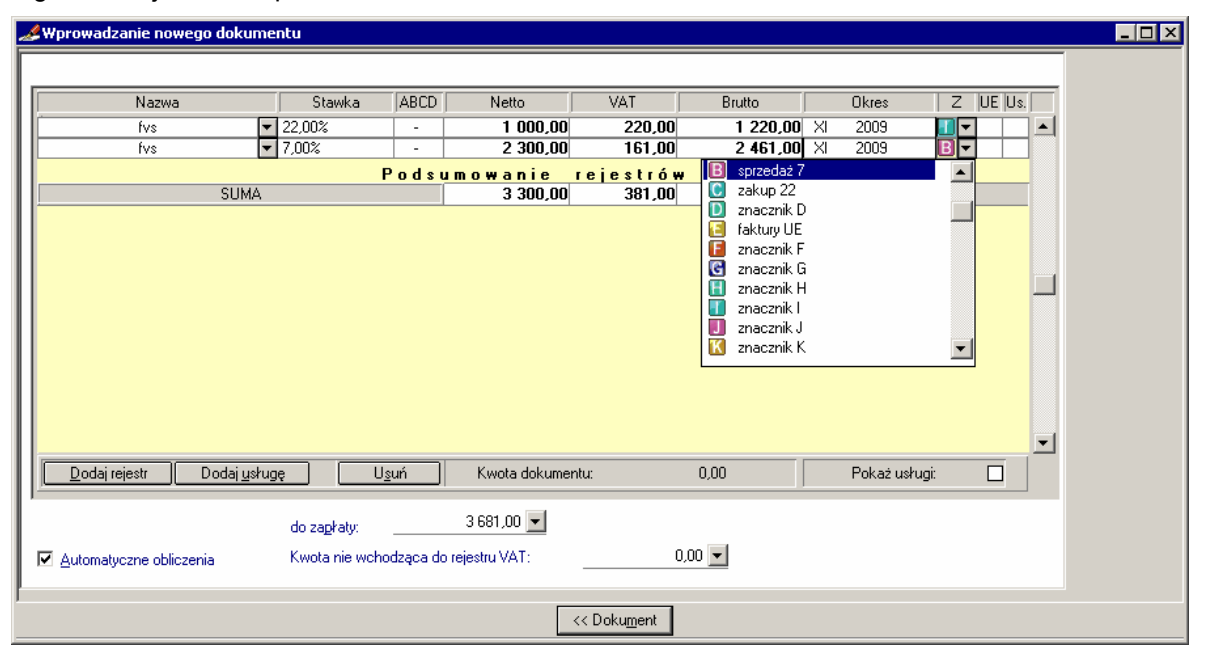

Rys. 6-116 Wprowadzanie znacznika dla rejestru VAT podczas wprowadzania dokumentu

Podobnie jak dla dokumentów (patrz: *Znacznik dla dokumentu*), znaczniki dla rejestrów, w tym specjalne **UE** i **Usługa**, można nadawć z listy rejestrów VAT – w oknie **Lista rejestrów VAT**.

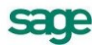

#### 6 – 92 Podręcznik użytkownika Symfonia® Finanse i Księgowość

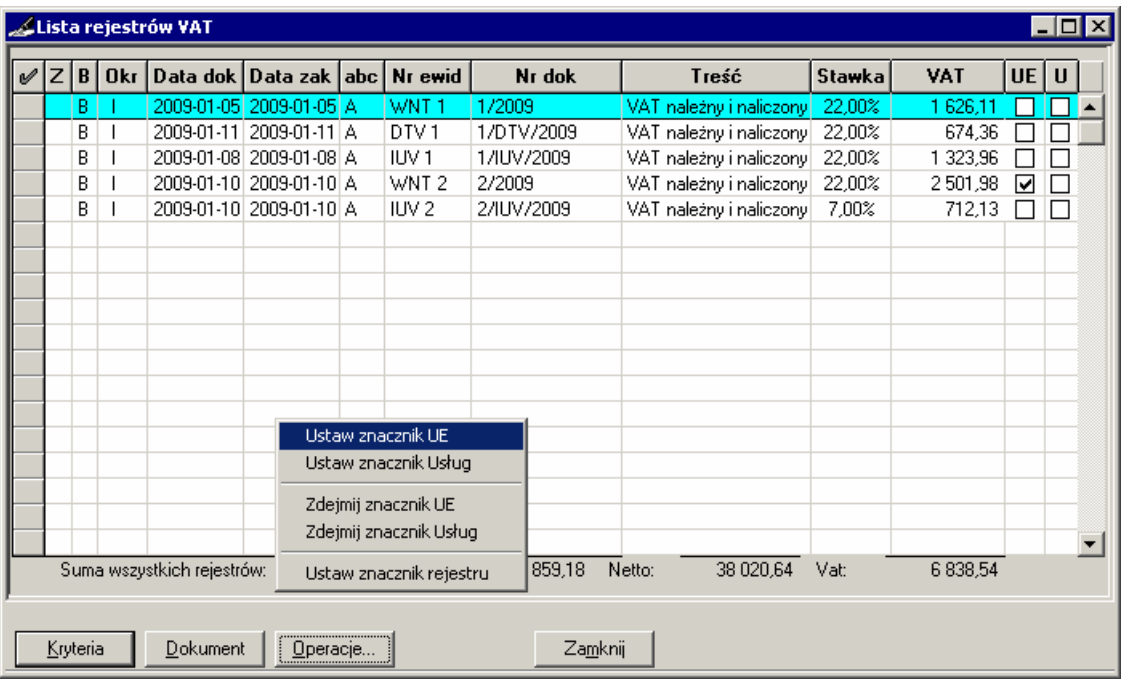

Rys. 6-117 Okno **Lista rejestrów VAT** – menu **Operacje** – nadawnie/zdejmowanie znaczników

Poszczególne elementy menu, rozwiniętego naciśnięciem przycisku **Operacje**, działają następująco:

- $\bullet$ **Ustaw znacznik UE** - ustawia znacznik specjalny **UE**
- **Ustaw znacznik Usług -** ustawia znacznik specjalny **Usługa**  $\bullet$
- $\bullet$ **Zdejmij znacznik UE -** zdejmuje znacznik specjalny **UE**
- **Zdejmij znacznik Usług -** zdejmuje znacznik specjalny **Usługa**  $\bullet$
- **Ustaw znacznik rejestru -** otwiera okno **Znaczniki** nadaje (przycisk **Ustaw**) i zdejmuje  $\bullet$ znacznik dla zaznaczonego rejestru lub grupy zaznaczonych rejestrów.

W trakcie operacji nadawania lub zdejmowania znaczników specjalnych mogą pojawić się **Komunikaty po zmianie ustawień znaczników UE/Usługa**

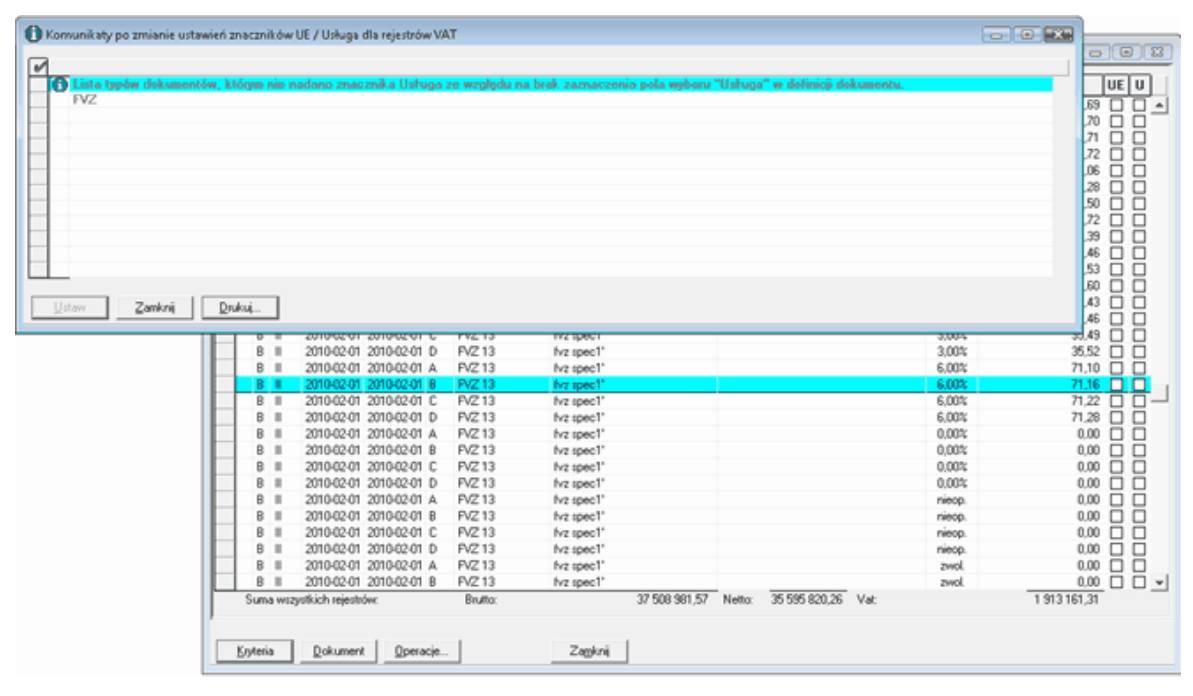

Rys. 6-118 Komunikat po zmianie ustawień znacznika specjalnego **UE** lub **Usługa**

# **Rozrachunki**

*Obsługa rozrachunków* jest możliwa z poziomu: wprowadzania dokumentów,przeglądania rozrachunków oraz kartotek.

Wybranie przycisku **Rozrachunki** w oknie wprowadzania dokumentów umożliwia tworzenie nowych transakcji oraz rozliczanie istniejących (możesz przeglądać i rozliczać dokumenty umieszczone zarówno w buforze, jak i w księgach handlowych Twojej firmy).

Wprowadzając nowy dokument mający związek z rozrachunkami, możesz od razu sprawdzić, jak zmieniał się stan transakcji, której ten dokument dotyczy. Możesz obejrzeć stan rozliczeń dokumentu umieszczonego czasowo w buforze (tj. takiego, który jeszcze nie jest zaksięgowany).

Możliwe jest wprowadzanie rozrachunków dla dokumentów, które nie są wypełnione poprawnie. Dzięki temu można rejestrować rozrachunki już w trakcie wprowadzania poszczególnych dekretów, a nie po całkowitym wypełnieniu dokumentu. W tym przypadku wymagana jest tylko poprawność numeru konta w zapisie, dla którego są wprowadzane rozrachunki, oraz niezerowa kwota.

Po wejściu w rozrachunki pokazywana jest pełna lista transakcji nierozliczonych dla danego konta. Ujęte tu będą także transakcje z datą późniejszą niż data wprowadzonego dokumentu. Będą one oznaczone symbolem "**\***"(gwiazdka) w drugiej kolumnie tabeli z lewej strony pola kwoty.

Po wprowadzeniu rozrachunki można przeglądać i poprawiać z listy rozrachunków (przycisk **Edytuj**).

## **Mechanizm kontroli rozrachunków**

Dla kont rozrachunkowych wprowadzono *mechanizm kontroli rozrachunków*, który pozwala na monitorowanie wypełniania rozrachunków podczas zapisywania dokumentów.

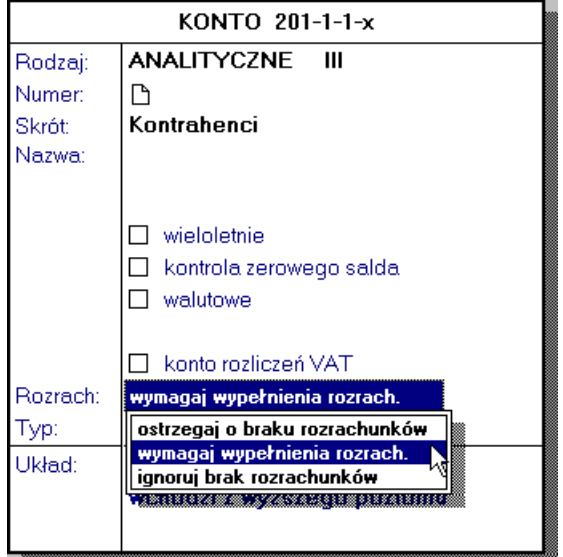

Rys. 6-119 Mechanizm kontroli rozrachunków

Jeżeli wybierzesz opcję:

- **wymagaj wypełnienia rozrachunków** program nie pozwoli zaksięgować dokumentu, jeżeli nie zostaną wypełnione rozrachunki na danym koncie,
- **ostrzegaj o braku rozrachunków** przy próbie zapisu dokumentu bez wypełnionych rozrachunków zostanie wyświetlone okno ostrzegające o ich braku.

Dokumenty posiadające błędnie wypełnione rozrachunki lub nieposiadające wypełnionych rozrachunków na kontach, na których są wymagane zostaną na liście dokumentów oznaczone ikonką w kolumnie oznaczonej **R** (patrz *Przeglądanie listy dokumentów w buforze*).

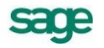

## **Obsługa rozrachunków w dokumencie**

Każdy z wprowadzanych do programu dokumentów może zarówno otwierać, jak i rozliczać transakcję w zależności od wyboru użytkownika. W jednym dokumencie (ale z oddzielnymi zapisami) można także tworzyć i rozliczać tę samą transakcję. Jest to szczególnie istotne dla raportu kasowego, gdzie jedna pozycja może rozpoczynać transakcję, a następna ją rozliczać.

Po wypełnieniu dokumentu możesz uwzględnić go w *rozliczeniach*. Ustaw kursor po tej stronie dokumentu (tj. na numerze konta lub kwocie), którą chcesz umieścić w rozrachunkach i wybierz przycisk **Rozrachunki**.

Po wybraniu tego przycisku pojawi się okno prezentujące listę nierozliczonych transakcji w tej samej walucie, co rozliczenie zapisanych na koncie wskazanym przy wprowadzaniu rozrachunków.

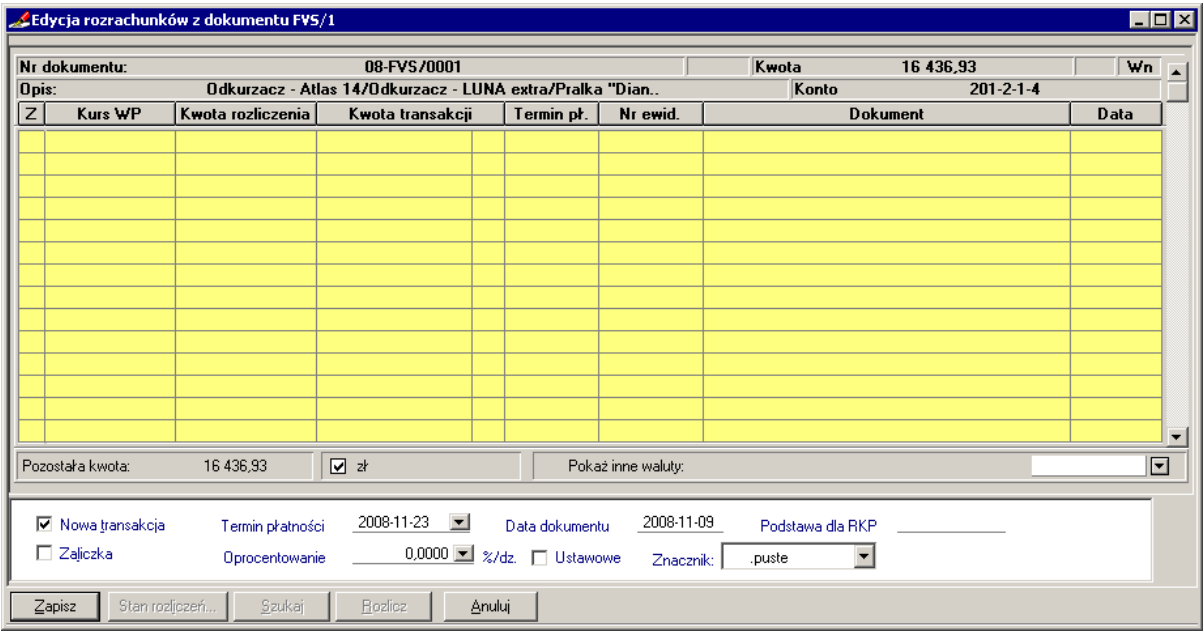

#### Rys. 6-120 Okno **Edycja rozrachunków z dokumentu**

W górnej części okna widoczne są informacje o dokumencie i koncie rozrachunkowym, którego dotyczy rozliczenie:

- $\bullet$ **Nr dokumentu** - numer własny wprowadzanego dokumentu;
- **Poz** numer kolejny zapisu, dla którego dokonujesz rozrachunków;
- **Kwota** kwota z wprowadzanego aktualnie zapisu do rozdysponowania na transakcje wraz ze  $\bullet$ stroną zapisu (Ma albo Wn);
- **Opis** opis wprowadzanego zapisu (taki, jaki został podany w oknie do wprowadzania doku- $\bullet$ mentu);
- **Konto** numer konta księgowego, którego dotyczy rozliczenie.

W tabeli widać listę wszystkich nierozliczonych transakcji zapisanych na koncie wskazanym przy wprowadzaniu rozrachunków. Pola z nagłówka umożliwiają zmianę sposobu sortowania danych:

- **Z**  znacznik nadany transakcji.
- **Kurs WP** kurs waluty pierwotnej należy wpisać tutaj kurs waluty, w jakiej oryginalnie była transakcja. Pole dostępne w przypadku rozliczania transakcji w innej walucie niż waluta rozliczenia. Kurs ten jest przepisywany dla kolejnych transakcji w tej samej walucie.
- **Kwota rozliczenia** wpisujesz kwotę, którą chcesz przydzielić do rozliczenia wskazanej otwartej transakcji. W przypadku rozliczania transakcji w innej walucie niż waluta rozliczenia kwota rozliczenia będzie w walucie transakcji, gdyż jest ona przeliczana po podanym **Kursie WP**. Jeśli wprowadzasz dokument rozliczający, możesz wybierać dowolnie kolejność rozliczania transakcji pokazanych na liście: ustawiasz kursor przy dokumencie do rozliczenia i wpisujesz przydzieloną do niego kwotę.
- **Kwota transakcji** kwota pozostała do rozliczenia transakcji. Z lewej strony tego pola może pojawić się znak "\*" oznaczający, że dana transakcja pochodzi z dokumentu, który ma późniejszą datę niż dokument aktualnie wprowadzany.
- **Termin** termin płatności transakcji, podpowiadany zgodnie z parametrami stałymi programu (menu **Ustawienia**, zakładka **Parametry stałe**, **Naliczanie odsetek**); możesz wprowadzić w tym polu własną datę.
- **Nr ewid**  numer identyfikacyjny dokumentu otwierającego transakcję.
- **Dokument** numer własny dokumentu nadany przez wystawcę.
- **Data**  data dokumentu.

Pod tabelką w polu **Pozostała kwota** program podaje informację o nierozdysponowanej kwocie dokumentu; pole jest uaktualniane w miarę wpisywania przez użytkownika kolejnych kwot. Jeżeli rozrachunki są prowadzone w dewizach, możesz w polu wyboru obok **Pozostała kwota** wybrać sposób wyświetlania kwot w rozrachunkach w złotych polskich (**zł**) lub we wprowadzonej do kartoteki **Waluty** walucie. Rozwijane pole **Pokaż inne waluty**: umożliwia wybranie transakcji w dowolnej walucie albo wszystkich walut pasujących do rozliczenia. Aby do rozdysponowania kwoty użyć innych transakcji niż transakcje w tej samej walucie co rozliczenie, należy w rozwijanym polu **Pokaż inne waluty**: wybrać żądaną walutę albo **Wszystkie**.

Jeśli zaznaczysz pole **Nowa transakcja**, nierozdysponowana kwota dokumentu będzie otwierać nową transakcję w walucie zapisu. Jeśli to pole będzie wyczyszczone, aktualnie wprowadzany dokument będzie tylko rozliczał wskazane transakcje i musi być rozdysponowana cała kwota.

Pole **Zaliczka** umożliwia wskazanie, że nowa transakcja jest zaliczką na poczet przyszłego rozliczenia.

W polu **Data dokumentu** widoczna jest data wprowadzania dokumentu. Na podstawie tej daty program podpowiada domyślny **Termin płatności** (obliczony zgodnie z aktualnymi **Parametrami stałymi**, przycisk **Ustawienia**). Możesz zmienić termin zapłaty, wykorzystując podręczny kalendarz lub wstawiając datę ręcznie.

Dla przeterminowanych należności możesz wpisać bezpośrednio do pola edycyjnego Oprocentowanie stałą stopę procentową odsetek lub wybrać pole wyboru **Ustawowe**.

W polu **Podstawa dla RKP**, dostepnym dla nowej transakcji, podpowiadana jest kwota – taka sama jak dla rozrachunku, od której system będzie liczył różnice kursowe podatkowe. Użytkownik może jednak wpisać inną kwotę, jako podstawę do wyliczenia tego typu różnic kursowych. W przypadku, gdy:

- transakcja jest częściowo lub całkowicie rozliczona użytkownik nie można zmienić wartości pola; podstawa do obliczenia różnic kursowych podatkowych może być zmieniona dopiero po usunięciu rozliczeń, czyli tak samo jak przy próbie usunięcia nowej transakcji z takiego dokumentu.
- dokument jest zaksięgowany, a transakcja nie została jeszcze rozliczona w całości lub w części – użytkownik może modyfikować pole.

Wartość domyślną odsetek ustawowych dla transakcji przeterminowanych i domyślny termin zapłaty można zmienić w ustawieniach programu.

W polu **Znacznik** można wprowadzić znacznik dla rozrachunków, pod warunkiem, że został on wcześniej aktywowany w ustawieniach programu, jako dostępny (patrz punkt *Znaczniki dla programu*, rozdział *Ustawienia merytoryczne i pomocnicze*).

Przycisk **Zapisz** powoduje zachowanie aktualnego stanu tego rozliczenia i powrót do okna wprowadzania dokumentu.

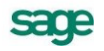

Przycisk **Stan rozliczeń** powoduje przejście do okna prezentującego historię rozliczeń wskazanej transakcji z listy transakcji nierozliczonych (dokładny opis znajdziesz w punkcie *Przeglądanie stanu rozliczeń dokumentu*).

Za pomocą przycisku **Szukaj** możesz odnaleźć na liście transakcji nierozliczonych pozycję, która ma identyczną (bądź zbliżoną) kwotę lub opis. Przycisk **Szukaj** odszukuje na liście transakcji nierozliczonych taki dokument, który posiada numer zgodny lub częściowo zgodny (zależnie od opcji wyszukiwania dostępnych poprzez kombinację klawiszy **Alt**+**E**) z numerem zawartym w polu treść zapisu, dla którego wypełniamy rozrachunki. Opcja **kwota zaokrąglona do złotego** pozwala odnaleźć pozycję, która posiada taką samą (lub najbliższą) kwotę, jak kwota pozostała do rozliczenia, ale po przeciwnej stronie konta. Opis opcji wyszukiwania i przykłady ich wykorzystania zostały opisane w pliku pomocy dołączonym z programem.

Przycisk **Rozlicz** jest aktywny tylko wówczas, gdy strona transakcji rozliczanej jest przeciwna niż strona zapisu, dla którego wypełniamy rozrachunki. Polecenie rozlicza wybraną transakcję kwotą pozostałą do rozliczenia. Jeśli kwota pozostała do rozliczenia jest większa niż kwota transakcji, wówczas rozliczona zostanie tylko kwota transakcji.

Przycisk **Anuluj** – anuluje dokonane zmiany.

#### **Rozpoczynanie transakcji**

W oknie do wprowadzania dokumentów wypełnij pola dokumentu (niezbędne jest podanie kwoty i dekretacii).

|       |                                                                                                    | . Edycja rozrachunków z dokumentu FVS/3 |                                           |               |                         |                    |            |                  |                              |                        | EOX                      |  |
|-------|----------------------------------------------------------------------------------------------------|-----------------------------------------|-------------------------------------------|---------------|-------------------------|--------------------|------------|------------------|------------------------------|------------------------|--------------------------|--|
| Opis: | Nr dokumentu:                                                                                                    |                                         | 08-FVS/0002<br>Silnik odkurzacza Atlas 14 |               |                         |                    |            | Kwota<br>Konto   | 239,99<br>$201 - 2 - 1 - 10$ | Wn                     |                          |  |
| Z     | Kurs WP                                                                                                    | Kwota rozliczenia                       | Kwota transakcji                          |               | Termin pł.              | Nr ewid.           |            | <b>Dokument</b>  |                              | Data                   |                          |  |
|       |                                                                                                    | $\pmb{x}$<br>0.00                       |                                           |               | 19 215,18 Wn 2009-01-13 | <b>FVS</b>         | 15         | 333/2008         |                              | 2008-12-30             |                          |  |
|       |                                                                                                    |                                         |                                           |               |                         |                    |            |                  |                              |                        |                          |  |
|       |                                                                                                    |                                         |                                           |               |                         |                    |            |                  |                              |                        |                          |  |
|       |                                                                                                    |                                         |                                           |               |                         |                    |            |                  |                              |                        |                          |  |
|       |                                                                                                    |                                         |                                           |               |                         |                    |            |                  |                              |                        |                          |  |
|       |                                                                                                    |                                         |                                           |               |                         |                    |            |                  |                              |                        |                          |  |
|       |                                                                                                    |                                         |                                           |               |                         |                    |            |                  |                              |                        |                          |  |
|       |                                                                                                    |                                         |                                           |               |                         |                    |            |                  |                              |                        |                          |  |
|       |                                                                                                    |                                         |                                           |               |                         |                    |            |                  |                              |                        |                          |  |
|       |                                                                                                    |                                         |                                           |               |                         |                    |            |                  |                              |                        |                          |  |
|       |                                                                                                    |                                         |                                           |               |                         |                    |            |                  |                              |                        | $\overline{\phantom{a}}$ |  |
|       |                                                                                                    |                                         |                                           |               |                         |                    |            |                  |                              |                        |                          |  |
|       | Pozostała kwota:                                                                                                 | 239,99                                  | 図 オ                                       |               |                         | Pokaż inne waluty: |            |                  |                              | $\boxed{\blacksquare}$ |                          |  |
|       |                                                                                                    |                                         | 2008-12-07<br>$\overline{ }$              |               |                         |                    | 2008-11-23 |                  |                              |                        |                          |  |
|       | ■ Nowa transakcja                                                                                                | Termin płatności                        |                                           |               | Data dokumentu          |                    |            | Podstawa dla RKP |                              |                        |                          |  |
|       | $\Box$ Zaliczka<br>0,0000 2 %/dz. Ustawowe<br>Oprocentowanie<br>Znacznik: B nieściągalne<br>$\blacktriangledown$ |                                         |                                           |               |                         |                    |            |                  |                              |                        |                          |  |
|       | $\mathsf{\underline{Z}}$ apisz                                                                                   | Stan rozljezeń<br>Szukaj                | <b>Bozlicz</b>                            | <b>Anuluj</b> |                         |                    |            |                  |                              |                        |                          |  |

Rys. 6-121 Rozliczanie transakcji

Ustaw kursor po tej stronie zapisu (tj. na kwocie lub numerze konta rozrachunkowego), która ma być uwzględniona w rozrachunkach.

Wybierz przycisk **Rozrachunki**. Pojawi się okno, w którym możesz prowadzić dalsze rozliczenia.

Zaznacz pole wyboru **Nowa transakcja**. Program automatycznie podpowiada **Termin płatności** oraz **Oprocentowanie** zgodne z ustawieniami programu. Można zmienić domyślne wartości.

Przyjmij podpowiadany lub wpisz własny **Termin płatności**.

Przyjmij podpowiadane lub wpisz własne wartości w pole **Oprocentowanie**. Możesz wpisać wysokość stopy procentowej bezpośrednio w pole lub wskazać pole wyboru **Ustawowe** i przyjąć stopę odsetek określoną w parametrach stałych programu.
Jeśli wszystko jest poprawnie wypełnione, wybierz przycisk **Zapisz**. Powrócisz do okna wprowadzania dokumentów, a dokument będzie uwzględniony w rozrachunkach, ale dopiero po zapisaniu go w buforze lub w księgach.

Z poziomu okna do wprowadzania dokumentów wybierz przycisk **Zapisz** i kolejno miejsce zapisu dokumentu (**Do bufora**, **Do ksiąg**). Przed zapisem prowadzona jest ponowna szczegółowa kontrola poprawności wprowadzonych danych. Aktualnie wprowadzony dokument uwzględniony zostanie w rozrachunkach, a jego dane możesz obejrzeć w oknie **Stan rozliczenia transakcji**.

#### **Rozliczanie transakcji**

W oknie do wprowadzania dokumentów wypełnij pola dokumentu (niezbędne jest podanie kwoty i dekretacji).

Ustaw kursor po tej stronie zapisu (tj. na kwocie lub numerze konta), która ma być uwzględniona w rozrachunkach. Możesz wybrać tylko stronę z zapisem na koncie rozrachunkowym.

Wybierz przycisk **Rozrachunki**. Pojawi się okno, w którym możesz prowadzić dalsze rozliczenia.

Na liście transakcji wskaż tę, która będzie rozliczana przez aktualnie wprowadzany dokument (tj. ustaw kursor obok stosownego dokumentu). Kolejność rozliczania dokumentów jest zupełnie dowolna. Aby do rozdysponowania kwoty użyć innych transakcji niż transakcje w tej samej walucie, co rozliczenie, należy w rozwijanym polu **Pokaż inne waluty**: wybrać żądaną walutę albo wszystkie. Można automatycznie wyszukiwać dokument do rozliczenia, używając przycisku **Szukaj**.

W pozycję **Kwota rozliczenia** wpisz kwotę przeznaczoną do rozliczenia wybranego dokumentu. Możesz rozliczyć transakcję w całości lub tylko częściowo. Kwota do rozdysponowania widoczna jest w górze w pozycji **Kwota**, a suma do rozliczenia jest na bieżąco obliczana i prezentowana pod tabelą w polu **Pozostała kwota**. Ważne jest, aby rozdysponować pełną kwotę z dokumentu rozliczającego. Do rozliczenia transakcji możesz użyć przycisku **Rozlicz**. W przypadku rozliczania transakcji w innej walucie niż waluta rozliczenia kwota rozliczenia będzie w walucie transakcji, wobec tego należy do pola **Kurs WP** wprowadzić kurs waluty, w jakiej pierwotnie była transakcja, wówczas pole **Kwota rozliczenia** zostanie automatycznie przeliczona po wybraniu przycisku **Rozlicz** z uwzględnieniem podanego kursu.

Upewnij się, że pole wyboru **Nowa transakcja** jest wyczyszczone. Gdyby pole było zaznaczone, pozostała kwota rozliczenia traktowana będzie, jako nowo otwarta pozycja w walucie zapisu.

Podczas rozliczania transakcji jednocześnie rozliczane są rozrachunki oraz kwota stanowiąca podstawę do obliczenia przez system różnic kursowych podatkowych. Wyliczaniem w systemie kwoty z pola **Podstawa dla RKP** rządzą następujące zasady:

- jeżeli transakcja została rozliczona pełną kwotą, to kwota do wyliczenia RKP jest w pełni rozliczana, natomiast jeżeli transakcja została rozliczona częściowo (np. 80%), kwota do wyliczenia RKP rozliczana jest proporcjonalnie (czyli też 80%);
- różnice kursowe wynikowe (**RKW**) liczone są bez zmian, tzn. od kwoty rozrachunku i zapisywane są w ewidencji danych podatkowych (**EDP**) oraz na automatycznie generowanym dokumencie na specjalnych kontach księgowych.

Różnice kursowe podatkowe (**RKP**) liczone są od nowej wartości **Podstawa dla RKP** i zapisywane są do **EDP**.

Jeśli wszystkie pola są poprawnie wypełnione, wybierz przycisk **Zapisz**. Akcja przeniesie się do okna wprowadzania dokumentów.

Z poziomu okna do wprowadzania dokumentów wybierz przycisk **Zapisz** i kolejno miejsce zapisu dokumentu. Prowadzona jest tu ponowna szczegółowa kontrola poprawności wprowadzonych danych. Po zapisaniu danych możesz sprawdzić efekt działania rozliczeń, wybierając polecenie **Stan rozliczeń transakcji**.

Rozrachunki na liście dokumentów są oznaczane specjalnymi symbolami (patrz *Przeglądanie wprowadzonych dokumentów* i dalej).

UWAGA Korzystając z klawiszy skrótu **Alt+E** można wywołać okno *Wybierz tryb odnajdywania zgodnych transakcji* – ustalić sposób dopasowania opisu.

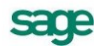

## **Rozrachunki w różnych typach dokumentów**

Rozrachunki mogą być prowadzone dla wszystkich typów dokumentów księgowych, jednak dla każdego typu prowadzi się je nieco odmiennie.

Dokument prosty, dokumenty importowe i eksportowe, wyciąg bankowy i dokumenty korygujące (FKZ, FKS, RKZ, RKS) mogą mieć rozliczane kwoty po dowolnej stronie zapisu, zarówno po stronie Wn, jak i po stronie Ma. Jeśli na dokumencie wystąpi kilka zapisów, każda z tych kwot może być rozliczana oddzielnie po dowolnej stronie. Rozrachunki wiążą się z każdym zapisem z dokumentu oddzielnie, tak samo jak w dokumencie prostym.

Inaczej jest dla dokumentów zakupu (FVZ, RUZ). Jeśli na dokumencie wystąpi kilka zapisów po stronie Ma na konta z podpiętą kartoteką, wszystkie te zapisy z dokumentu będą sumowane, a rozrachunki będą mogły być prowadzone tylko dla pełnej kwoty dokumentu strony Ma. Po stronie Wn każdego z tych dokumentów można rozliczać niezależnie każdą kwotę.

Dla dokumentów sprzedaży (FVS, RUS) sytuacja jest odwrotna. Jeśli wystąpi kilka zapisów po stronie Wn na konta z podpiętą kartoteką, wszystkie te zapisy z dokumentu będą sumowane, a rozrachunki będą mogły być prowadzone tylko dla pełnej kwoty dokumentu strony Wn. Po stronie Ma tych dokumentów można rozliczać niezależnie każdą kwotę, podobnie jak w poprzednio opisywanym przypadku.

Zarówno w dokumentach sprzedaży, jak zakupu, sumowanie nie dotyczy zapisów równoległych.

Raport kasowy może mieć prowadzone rozrachunki dla dowolnej pozycji, dla konta przeciwstawnego do konta kasy.

Rozliczenie zaliczki posiada dwa przyciski związane z rozrachunkami: dla konta pracownika i pozostałe. Więcej na ten temat – patrz *Rozrachunki w RZL*.

## **Automatyczne wypełnianie rozrachunków**

Dla każdego typu dokumentu możesz zdefiniować funkcję *automatycznego zaznaczania rozrachunków*. O tym jak zdefiniować funkcję automatycznego zaznaczania rozrachunków przeczytasz w rozdziale Ustawienia merytoryczne i pomocnicze, Definiowanie dokumentów. Automatycznie rozrachunki wypełniane są tylko dla tych kont rozrachunkowych, dla których w planie kont zaznaczono opcję **wymagaj wypełnienia rozrachunków** (patrz Ustawienia merytoryczne i pomocnicze, Przeglądanie planu kont). Podczas wprowadzania danych można wówczas pominąć wprowadzanie rozrachunków. Zostaną one zaznaczone automatycznie podczas zapisywania dokumentu do bufora lub do ksiąg.

### **Rozrachunki walutowe**

*Rozrachunki walutowe* mogą być prowadzone tylko dla konta oznaczonego w planie kont, jako walutowe. Przy innych kontach, mimo wybrania obcej jednostki monetarnej dla dokumentu, rozrachunki będą dokonywane wyłącznie w złotówkach.

UWAGA Dla kont zdefiniowanych, jako bilansowe walutowe dostępna jest opcja **Wyłącz prowadzenie rozrachunków i kontroluj ręczną rejestrację**. Zaznaczenie tego atrybutu spowoduje, że dane konto nie będzie brane pod uwagę przy przeszacowywaniu walut na koniec roku lub miesiąca i nie będzie możliwe prowadzenie na nim rozrachunków.

Jeżeli nie zaznaczysz powyższej opcji program będzie zezwalał na prowadzenie rozrachunków jednej transakcji w różnych walutach obcych, jak również w narodowych jednostkach pieniężnych państw wchodzących do Unii Gospodarczo-Walutowej (oprócz euro można określić dodatkowo rodzaj narodowej jednostki pieniężnej). Waluta ta musi być ustalona na etapie wprowadzania dokumentu. Nie ma konieczności, co do zachowania zgodności rodzaju waluty, program pozwoli na rozliczenie transakcji również w tym wypadku.

#### **Różnice kursowe**

Dla transakcji walutowych należy ustalić w ustawieniach programu numer konta, gdzie będą księgowane *różnice kursowe*.

Rozrachunki złotówkowe mogą być wypełniane i modyfikowane zarówno dla dokumentów w buforze, jak też dokumentów zaksięgowanych.

Rozrachunki walutowe, ze względu na automatyczne generowanie różnic kursowych, mogą być modyfikowane tylko dla dokumentów w buforze. Dla dokumentów zaksięgowanych można wprowadzić wyłącznie korektę rozrachunków (patrz *Uzupełnianie i korekty rozrachunków*).

Dla rozrachunków walutowych rozliczanych płatnością w PLN można określić w ustawieniach programu wyliczanie lub niewyliczanie różnic kursowych podatkowych (patrz rozdział: *Ustawienia merytoryczne i pomocnicze*, *Wyliczanie różnic kursowych podatkowych*).

#### **Euro**

Od 1 stycznia 1999 przy rozliczeniach z krajami Unii Gospodarczo-Walutowej należy stosować *euro*. Transakcje w euro można rozliczać dokumentem walutowym z kwotami w jakiejkolwiek walucie z "koszyka euro" (jednostki pieniężne wprowadzone przez użytkownika programu Symfonia® Finanse i Księgowość do kartoteki **Waluty strefy Euro**).

Transakcje wprowadzone przed 1 stycznia 1999 roku w narodowej jednostce pieniężnej, która weszła do "koszyka euro", można rozliczyć dowolna walutą obszaru UGW oraz bezpośrednio Euro.

Od 1 stycznia 2002 roku w państwach członkowskich Unii Europejskiej należących do Unii Gospodarczej i Walutowej, wprowadzona została materialna postać Euro. W związku z tym od 1 stycznia 2002 roku bezzasadnym jest księgowanie w programie nowych zapisów rozrachunków w walutach narodowych, niezależnie czy dotyczy on nowego (właśnie rozpoczętego), czy kontynuowanego roku obrotowego. W tym przypadku decydować będzie data księgowania, czyli data dla programu.

## **Wprowadzanie transakcji nierozliczonych na początku pracy z programem**

Jeżeli rozpoczynasz pracę z programem w czasie roku rozrachunkowego i masz już zarejestrowane w firmie transakcje nierozliczone, będziesz musiał zarejestrować je w programie po to, by móc je rozliczyć w taki sam sposób, jak pozostałe. Szczegółowy opis znajdziesz w części *Transakcje nierozliczone w pierwszym roku pracy z programem* w rozdziale *Ustawienia merytoryczne i pomocnicze*).

## **Przeglądanie rozrachunków**

Rozrachunki można przeglądać po wybraniu z menu przycisku **Rozrachunki**. Sposób wyszukiwania rozrachunków dla kontrahentów, pracowników i urzędów jest identyczny. Prezentowane rozrachunki są zgrupowane jako: **Należności**, **Zobowiązania**, **Razem**.

Po ukazaniu się okna **Rozrachunki** można również zdefiniować kryteria wyszukiwania rozrachunków. Jeżeli w oknie **Wyszukiwanie rozrachunków** będzie włączona opcja **Pokazuj kryteria wyszukiwania**, to po otwarciu okna rozrachunków automatycznie otworzy się okno **Wyszukiwanie rozrachunków**. Analogicznie do wyszukiwania dokumentów, można precyzyjne określić warunki wyszukiwania rozrachunków, a także zapisać zdefiniowane kryteria i wykorzystać je ponownie. Definiując kryteria wyszukiwania możesz szybko sprawdzić np. stan transakcji z konkretnym kontrahentem lub kontrahentami.

Okno **Rozrachunki** jest zasadniczo podzielone na dwie części:

- lewą, umożliwiającą wybory,
- prawą, ogólnofunkcjonalną z listę rozrachunków.

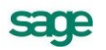

| <b>Rozrachunki</b>                             |                    |              |                   |      |         |                        |        |                      |                      |                 |                |            | $\blacksquare$ $\blacksquare$ $\blacksquare$ $\times$ |
|------------------------------------------------|--------------------|--------------|-------------------|------|---------|------------------------|--------|----------------------|----------------------|-----------------|----------------|------------|-------------------------------------------------------|
| <b>Parametry</b>                               | Wybór: Kontrahenci |              |                   |      |         |                        |        | Kontrahenci<br>Razem |                      | Wakita          |                |            |                                                       |
| $+$<br>Wybory<br>$\times$<br>$\qquad \qquad =$ | □                  | 7            | $N \nabla$ Termin | Stan | Kwota   | Kwota                  | Waluta | Numer                | <b>ZP</b><br>Podmiot | Nr ewid.        | Nr dok.        | Data       | Konto                                                 |
| œ.<br>& Kontrahencil                           |                    |              | 2008-02-21        | -N P | 1106,63 | 191,16 GBP             |        | K9                   | Philips U.,          | WDT 1           | 08-WDT         |            | $2008-11 203-2-1-9$ $\blacktriangle$                  |
| $\bigoplus$<br>Pracownicy                      |                    | $\mathsf{A}$ | 2008-05-05 N P    |      | 500.00  | 500.00 z               |        | K6                   | Elektron             | Obr.Roz., KR 15 |                |            | 2008-04- 201-2-1-6                                    |
| 画<br>Urzedy                                    |                    | B            | 2008-06-11 N P    |      |         | 24 000.00 24 000.00 zł |        | K16                  | Office De C          | Obr.Roz., F592  |                |            | 2008-05- 201-2-1-1                                    |
| œ.<br>Pozostałe konta                          |                    |              | 2008-09-19 Z B    |      | 4456.58 | 4456.58 at             |        | K17                  | TP SA                | Obr.Roz         |                |            | FC 15/2 2008-09- 202-2-1-1                            |
| 由 A Wszyscy                                    |                    |              | 000033357770      |      |         | 10.001.11.10.001.11    |        | 10 <sup>o</sup>      | 1.111                | $P = 1$         | 170.19.19      | $0000 + 1$ | لتسمع معموم                                           |
|                                                |                    |              |                   |      |         |                        |        |                      |                      |                 |                |            |                                                       |
|                                                |                    |              |                   |      |         |                        |        |                      |                      |                 | Stan rozliczeń |            | Operacje                                              |

Rys. 6-122 Okno **Rozrachunki** (**Kontrahenci**) – wygląd 1

Klikając w górnym lewym rogu na przycisk  $\times$  można inaczej oglądać listę zapisów - w jednoczęściowym oknie, jak na rysunku poniżej.

|                    | Rozrachunki<br>$ \Box$ $\times$ |                       |                             |           |              |        |             |                |             |                         |              |                |                    |  |  |
|--------------------|---------------------------------|-----------------------|-----------------------------|-----------|--------------|--------|-------------|----------------|-------------|-------------------------|--------------|----------------|--------------------|--|--|
| Wybór: Kontrahenci |                                 |                       |                             |           |              |        | Kontrahenci | Razem          |             | Wakita                  |              |                |                    |  |  |
| ⊓                  |                                 | $\nabla$ Termin<br>N. | Stan                        | Kwota     | Kwota wal.   | Waluta | Numer       | Podmiot        | <b>ZP</b>   | Nr ewid.                | Nr dok.      | Data           | Konto              |  |  |
|                    |                                 | 2008-02-21            | -N P                        | 1 106.63  | 191.16 GBP   |        | K9          | Philips UK Ltd |             | WDT 1                   | 08-WDT/00    | 2008-11-07     | 203-2-1-9          |  |  |
|                    | $\overline{A}$                  | 2008-05-05 N P        |                             | 500.00    | 500.00 z     |        | K6          | Elektron sp. z |             | Obr.Rozp. OR KR 15      |              | 2008-04-15     | $201 - 2 - 1 - 6$  |  |  |
|                    | B                               | 2008-06-11 N P        |                             | 24 000,00 | 24 000.00 zł |        | K16         | Office Depot   | $\mathbf C$ | Obr.Rozp. OR F592       |              | 2008-05-30     | 201-2-1-16         |  |  |
|                    |                                 | 2008-09-19 ZR         |                             | 4456.58   | 4456.58 at   |        | K17         | TP SA          |             | Obr.Rozp. OR FC 15/2000 |              | 2008-09-01     | 202-2-1-17         |  |  |
|                    |                                 | 20001115770           |                             | 10.001.11 | 10.001.11    |        | MO.         | <b>CLLL</b>    |             | <b>D.O.K</b>            | 120.10.10000 | $0000 + 000$   | $-0.04 - 0.4 - 0.$ |  |  |
|                    |                                 |                       |                             |           |              |        |             |                |             |                         |              |                |                    |  |  |
|                    |                                 | <b>Parametry</b>      | $\mathcal{L}_{\mathcal{A}}$ |           |              |        |             |                |             |                         |              | Stan rozliczeń | Operacje           |  |  |

Rys. 6-123 Okno **Rozrachunki** (**Kontrahenci**) – wygląd 2

Przejście z prezentacji okna "wygląd-2" do "wygląd-1" odbywa się przez użycie, położonego w lewej dolnej części okna, przycisku .

Podobnie działa skrót klawiszy **Alt+W**, który powoduje wyłączenie/włączenie lewego panelu okna.

W oknie **Rozrachunki** można również korzystać z innych przydatnych kombinacji skrótów klawiszy:

- **Alt+M** – włącza/ wyłącza wyświetlanie paska podsumowań, informującego o sumie należności, sumie zobowiązań oraz saldzie rozrachunków,

- **Alt+O** – wyświetla listę kolumn okna **Rozrachunki**, umożliwiającą określenie (kliknięciem myszą na odpowidnim wierszu z nazwą kolumny), które kolumny mają być pokazywane na ekranie.

#### **Kryteria wyszukiwania rozrachunków**

Aby wyszukać rozrachunki, wystarczy w oknie **Rozrachunki** skorzystać z jednego z dwóch przycisków, umieszczonych w lewej, górnej części okna: + lub przycisku Parametry ewentualnie posłużyć się skrótem klawiszy **Alt+X**.

Można tworzyć dowolne kombinacje kryteriów wyszukiwania, wybierając rozrachunki według stanu transakcji, terminu płatności, kwoty transakcji bądź kontrahenta. Wypełnienie pola (pól) oznacza zawężenie przeszukiwania do dokumentów spełniających podany warunek. Nie jest konieczne wypełnianie wszystkich pól.

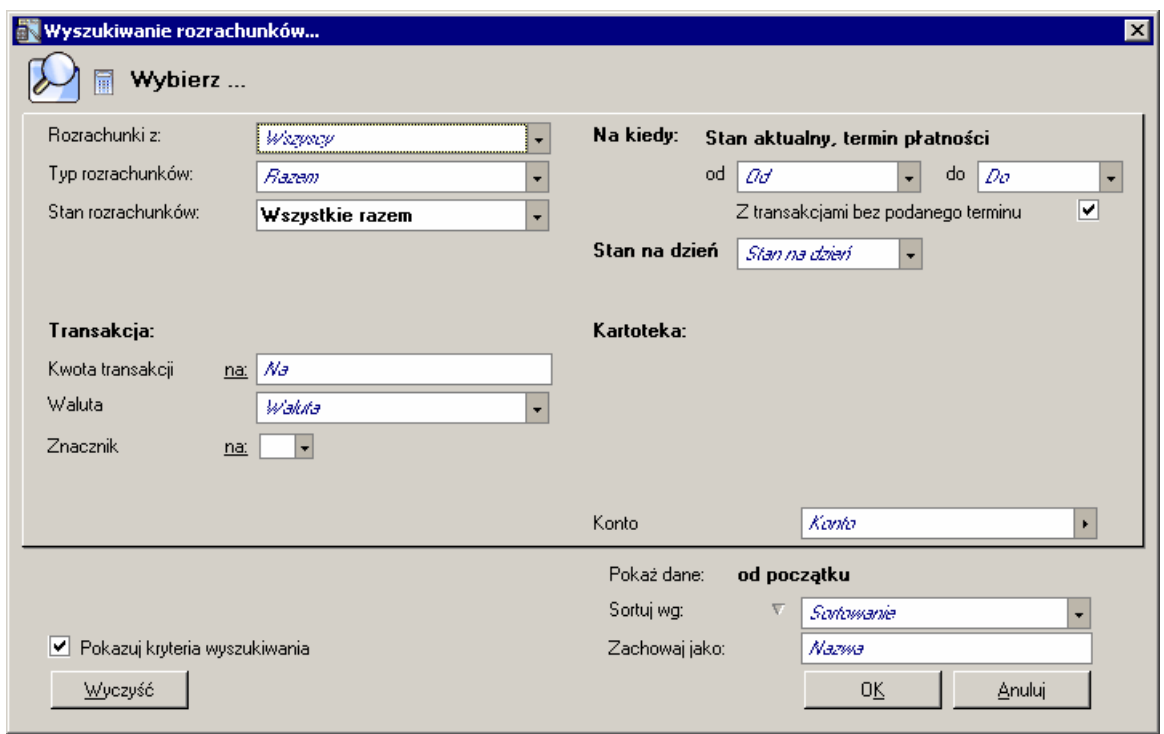

Rys. 6-124 Okno **Wyszukiwanie rozrachunków**

Pole **Rozrachunki z** – umożliwia wybór rozrachunków z kontrahentami lub pracownikami lub urzędami lub ewidencjonowanych na pozostałych kontach (**Kontrahenci**, **Pracownicy**, **Urzędy**, **Pozostałe konta**).

Wybór jednej z powyższych możliwości powoduje wyświetlenie dodatkowych pól w obszarze **Kartoteka**.

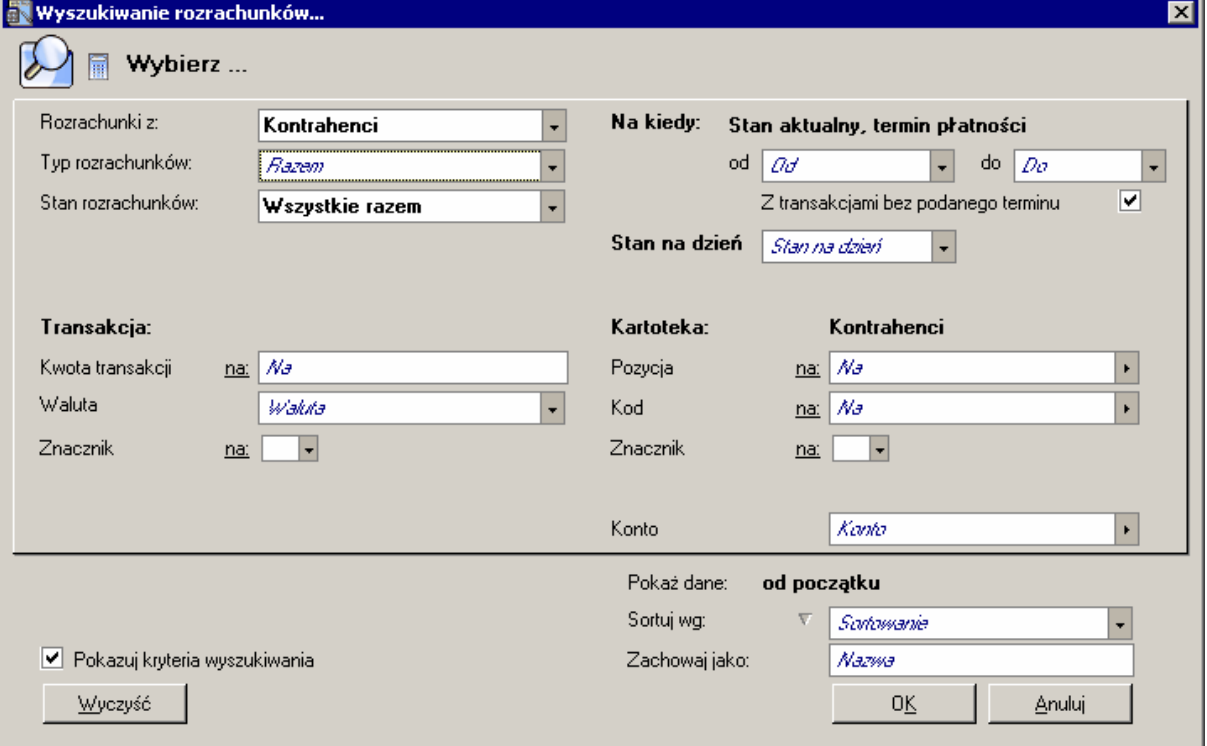

Rys. 6-125 Kryteria wyszukiwania rozrachunków z kontrahentami

W polach dla wybranej kartoteki możesz w nich zdefiniować dodatkowe kryteria pozwalające wyszukać informacje o rozrachunkach z konkretnym kontrahentem (jeśli prowadzisz rozrachunki dla kont bez podpisanych kartotek, pola z tego obszaru będą nieaktywne). Informacje o partnerze należy uszczegółowić, podając **Numer** lub **Kod kontrahenta**, jaki został mu nadany w kartotece. Jeśli natomiast chcesz przeglądać stan rozrachunków ze wszystkimi kontrahentami, nie wypełniaj żadnego z pól ramki **Kontrahent**.

UWAGA Rozrachunki z jednym kontrahentem możesz prowadzić na kilku różnych kontach. W programie Symfonia® Finanse i Księgowość kontrahent może być jednocześnie odbiorcą i dostawcą, pożyczkobiorcą lub pożyczkodawcą.

W polu **Konto** możesz podać numer konta i ograniczyć wyszukiwania rozrachunków tylko do tego konta. Jeśli chcesz przeglądać wszystkie rozrachunki prowadzone ze wskazanym wcześniej kontrahentem na wszystkich kontach, pozostaw puste pole **Konto**.

#### **Typ rozrachunków** – trzyopcyjny wybór: **Razem**, **Należności**, **Zobowiązania**.

W polu **Stan rozrachunków** podaj jedną z możliwości:

- **Wszystkie razem**,  $\bullet$
- **Nierozliczone przeterminowane**,  $\bullet$
- **Nierozliczone terminowe**,
- $\bullet$ **Nierozliczone wszystkie**,
- $\bullet$ **Rozliczone**.

W obszarze **Transakcja**, w polu **Kwota transakcji** możesz podać zakres kwoty poszukiwanego rozrachunku. Dla transakcji nierozliczonych jest to kwota pozostała do rozliczenia, a dla transakcji rozliczonych - kwota dokumentu rozpoczynającego transakcję. W polu **Od** wpisujesz dolny zakres kwoty, a w polu **Do** zakres górny. Jeśli nie wypełnisz tych pól, uwzględnione będą wszystkie kwoty podane na dokumentach.

**Waluta** - rodzaj waluty, w której prowadzone były interesujące Cię rozrachunki.

**Znacznik** – z rozwijanej listy dostępnych znaczników możesz podać znacznik, aby wyszukać oznaczone nim rozrachunki.

**Stan aktualny**, **termin płatności** - umożliwia przeglądanie stanu transakcji według podanego terminu płatności. W polu **Od** podaj datę początkową przeszukiwanego okresu (możesz wpisać konkretny dzień ręcznie lub wybrać zakres daty z listy). W polu **Do** wpisujesz do pola edycyjnego datę przyjętą, jako końcową dla przeglądanych rozrachunków. Program przyjmuje domyślnie datę dla programu, która nie musi być zgodna z datą systemową ani kalendarzową.

Zaznaczając opcję **Z transakcjami bez podanego terminu** będziesz przeglądać wszystkie rozrachunki, łącznie z takimi, dla których nie podano terminu płatności; w przeciwnym wypadku zostaną wyszukane tylko transakcje z wpisanym terminem płatności.

Przycisk **Stan na dzień** umożliwia sporządzenie zestawienia nierozliczonych transakcji na koniec każdego okresu obrachunkowego, bez względu na aktualny stan tych transakcji.

Przycisk **Wyczyść** – ustawia parametry na:

- Pole **Rozrachunki** z pozostaje bez zmian
- Pole **Typ rozrachunków** czyszczony do pozycji: **Razem**,  $\bullet$
- Pole **Stan rozrachunków** czyszczony do pozycji: **Wszystkie razem**,
- Checkbox '**Z transakcjami bez podanego terminu**' ustawiany jest na zaznaczony.

Zaznaczene pole **Pokazuj kryteria wyszukiwania** powoduje po wybraniu z menu przycisku **Rozrachunki** jednoczesne otwarcie dwóch okien: **Rozrachunki** oraz **Wyszukiwanie rozrachunków**.

#### **Zapamiętanie kryteriów wyszukiwania rozrachunków**

Możesz zapamiętać najczęściej wykorzystywane kryteria i zastosować je przy ponownym wyszukiwaniu rozrachunków. Po ustaleniu warunków wyszukiwania i wpisaniu do pola **Kryterium** jego nazwy, wybierz przycisk **Zachowaj jako**. Nazwa kryterium będzie od tej chwili dostępna z listy.

#### **Potwierdzanie sald z kontrahentem na koniec dowolnego okresu**

Sporządzenie potwierdzenia sald jest możliwe tylko wówczas, gdy wszystkie zapisy na konto kontrahenta zostały uwzględnione w rozrachunkach. Umożliwia to uzgodnienie zapisów na kontach ze stanem rozrachunków. W przypadku wykrycia niezgodności salda z kontem, program wyświetli stosowny komunikat.

Aby wydrukować potwierdzenie sald:

Wybierz menu zakładkowe **Rozrachunki**.

Wybierz kryterium **Kontrahenci - razem**.

Wybierz kryterium **Nie rozliczone wszystkie**.

Wskaż w polu **Stan na dzień** właściwy okres. Dodatkowo można wybrać żądanego kontrahenta i konto. Nie należy wybierać waluty ani zakresu kwot. Kryteria wyszukiwania można zachować (np. pod nazwą Potwierdzanie sald).

Raport uwzględnia zapisy i rozrachunki dokumentów zaksięgowanych oraz znajdujących się jeszcze w buforze.

#### **Lista transakcji – okno** *Rozrachunki*

Po zdefiniowaniu kryteriów wyboru i akceptacji przyciskiem **OK** otrzymasz listę dokumentów spełniających zadane warunki przeszukiwania.

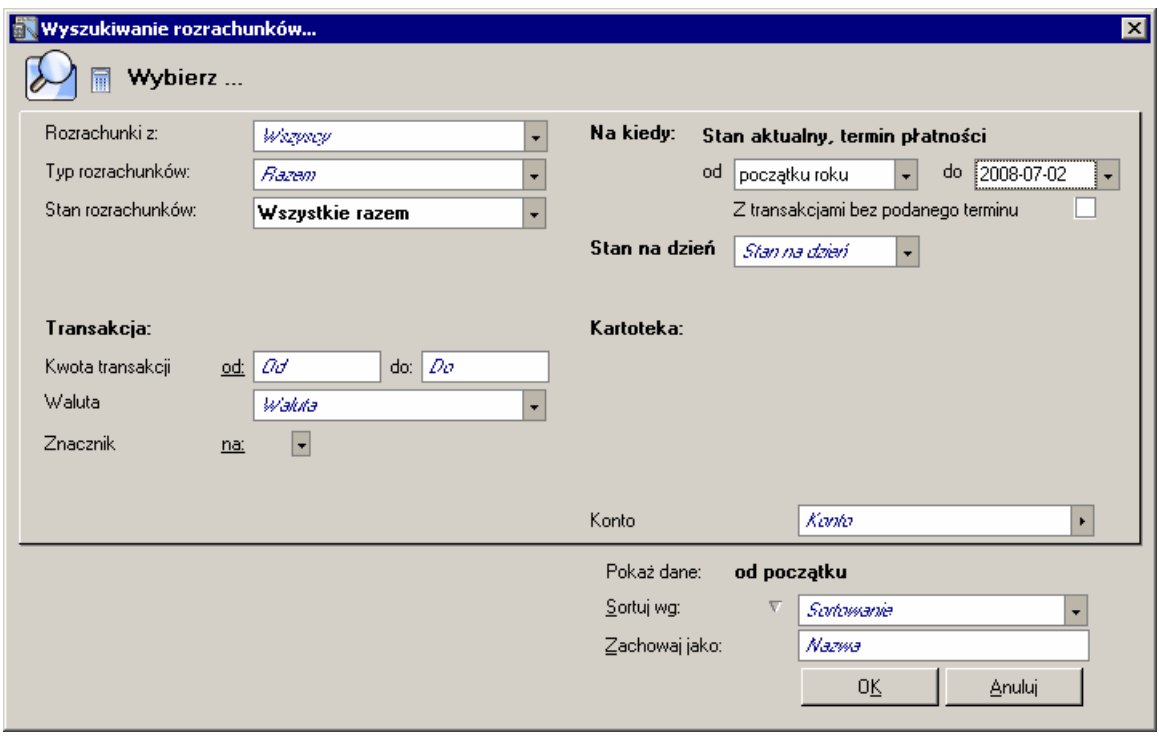

Rys. 6-126 Zdefiniowane kryteria wyszukiwanych rozrachunków

Poniższa tabela prezentuje listę dokumentów rozpoczynających transakcje, które są zgodne z kryteriami wyboru z poprzedniego ekranu. Mogą to być rozrachunki z jednym wskazanym kontrahentem na podanym koncie, z jednym kontrahentem na wszystkich jego kontach lub ze wszystkimi kontrahentami zbiorczo.

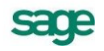

|        | $\blacksquare$ $\blacksquare$ $\times$<br><b>Rozrachunki</b> |   |             |      |              |               |            |       |           |    |               |      |            |                     |
|--------|--------------------------------------------------------------|---|-------------|------|--------------|---------------|------------|-------|-----------|----|---------------|------|------------|---------------------|
| Wybór: |                                                              |   |             |      |              |               | Wszyscy    |       | Razem     |    | Walufa        |      |            |                     |
| □      | Z                                                            | N | Termin      | Stan | Kwota        | Kwota         | Waluta     | Num   | Podmiot   | ZP | Nr ew         | Nr d | Data       | Konto               |
|        |                                                              |   | 2008-06-27  | N P  | 2 580,00     | 2580.00       | -zł        | K3    | Elektron  |    | <b>FVS 1.</b> |      | 2008-06-13 | $201 - 2 - 1 - 3$   |
|        | $\overline{A}$                                               |   | 2008-06-27  | ΖP   | 465,25       | 465,25        | -zł        | Konto | $221-1$   |    | FVS 1.        |      | 2008-06-13 | $221-1$             |
|        |                                                              |   | 2008-07-11  | ΝT   | 2580,00      | 2580.00       | -zł        | KЗ    | Elektron  |    | <b>FVS 2.</b> |      | 2008-06-27 | $201 - 2 - 1 - 3$   |
|        |                                                              |   | 2008-07-04  | N T  | 4 4 6 1 .5 4 | 4 4 6 1 5 4   | -zł        | KЗ    | Elektron  |    | <b>FVS 3.</b> |      | 2008-06-20 | 201-2-1-3           |
|        |                                                              |   | 2008-07-07  | ΖT   | 9150,00      | 9 1 5 0 . 0 0 | -zł        | K4    | Twoje AGD |    | FVZ 1.        |      | 2008-06-23 | $202 - 2 - 1 - 4$   |
|        |                                                              |   | 2008-07-07  | ΝT   | 1 650,00     | 1 650.00      | ₹.         | Konto | $221 - 2$ |    | FVZ 1.        |      | 2008-06-23 | $221 - 2$           |
|        |                                                              |   | 2008-06-26  | ΖP   | 11 017,50    | 5 000.00      | -USD       | K6    | PETRON M  |    | DIM 1.        |      | 2008-06-12 | 203-2-1-6           |
|        |                                                              |   | 2008-06-26  | ΖP   | 339.15       | 100,00 EUR    |            | K5    | TransPol  |    | DIM 1.        |      | 2008-06-12 | 203-2-1-5           |
|        |                                                              |   | 2008-06-26  | ΖP   | 3 600,00     | 3600.00 zł    |            | K5    | TransPol  |    | DIM 1.        |      | 2008-06-12 | 203-2-1-5           |
|        | C                                                            |   | 2008-07-15  | ΖT   | 6708.60      | 2 000.00      | EUR        | K6    | PETRON    | М  | DIM 2.        |      | 2008-07-01 | $204 - 1 - 1 - 6$   |
|        |                                                              |   | 2008-07-15  | ΖT   | 2129,30      | 000,00        | <b>USD</b> | K6    | PETRON    | M  | DIM 2.        |      | 2008-07-01 | 204-1-1-6           |
|        |                                                              |   | 2008-07-16  | N T  | 335,43       | 100,00        | EUR        | K6    | PETRON    | M  | WB 2.         |      | 2008-07-02 | 203-2-1-6           |
|        |                                                              |   |             |      |              |               |            |       |           |    |               |      |            |                     |
|        |                                                              |   | Rozrachunki | гч   |              |               |            |       |           |    | ⊠             |      | Stan rozli | $\circ$<br>Operacje |

Rys. 6-127 Lista transakcji spełniających kryteria wyboru

Nazwy kolumn w oknie **Rozrachunki** są jednocześnie przyciskami do sortowania.

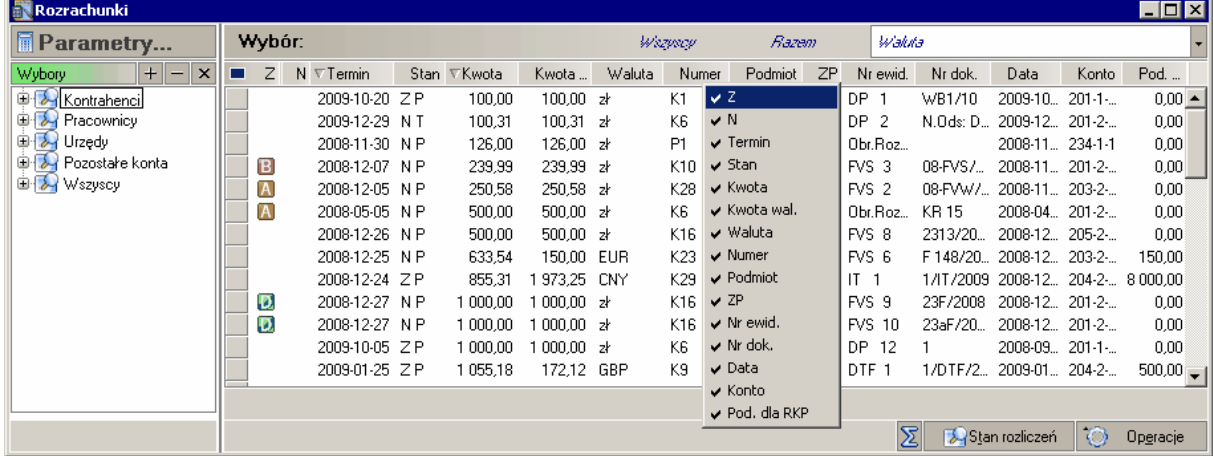

Rys. 6-128 Wybór kolumn do wyświetlania/ sortowania pozycji listy (w oknie **Rozrachunki**)

Ponadto, jeżeli zaznaczysz niektóre pozycje na liście i przyciśniesz umiejscowiony na dole znak sumy

( $\sum$ ), w podsumowaniu zostaną uwzględnione tylko wybrane należności lub zobowiązania. Dla rozrachunków walutowych, żeby przełączyć tryb wyświetlania podsumowania waluty\ zł, należy kliknąć na **Suma należności** albo **Suma zobowiązań** albo **Saldo**.

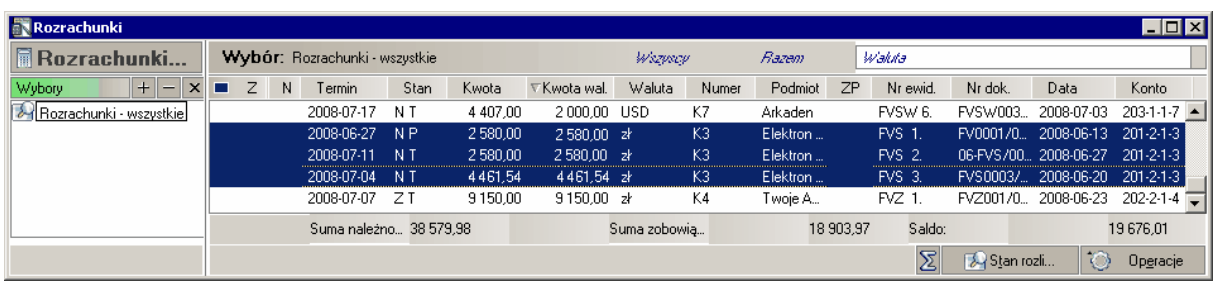

Rys. 6-129 Stan rozrachunków z wybranym kontrahentem (**Suma należności**, **Suma zobowiązań**, **Saldo**)

Przeglądanie rozrachunków w wybranej walucie jest możliwe przez:

rozwinięcie tabeli (**Waluta**), usytuowanej w prawej - górnej części okna **Rozrachunki**; jeżeli wybierzesz z niej jedną z walut, na liście pokażą się tylko te dokumenty, w których wprowadzono zapisy w wybranej walucie, np. euro.

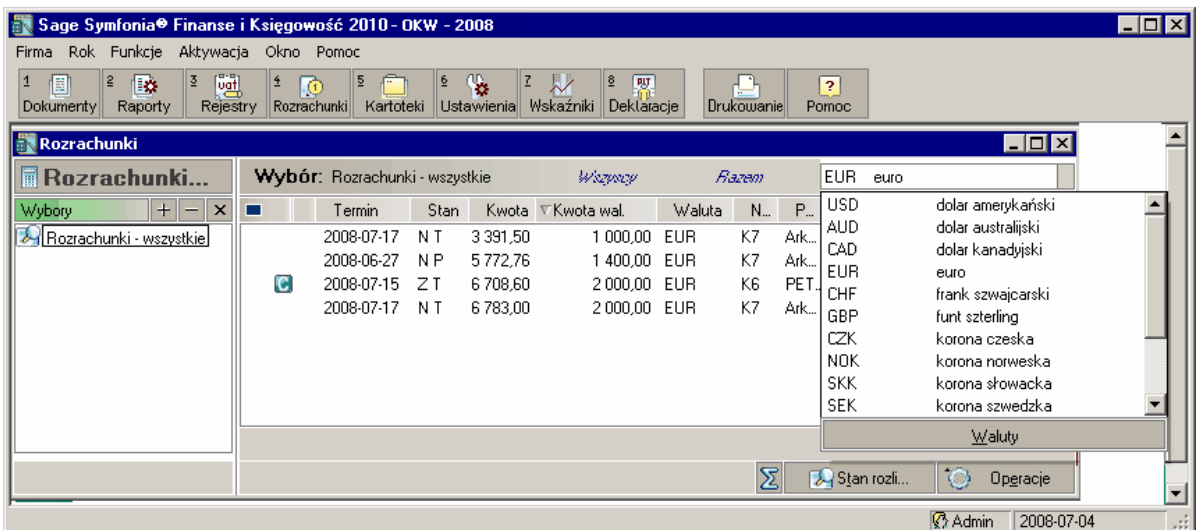

Rys. 6-130 Lista rozrachunków w wybranej walucie – wybór waluty z okna **Rozrachunki**

zdefiniowanie kryterium w oknie **Wyszukiwanie rozrachunków**; jeżeli w polu **Waluta** wprowadzisz z rozwijanej tabeli **Waluta** jedną z walut, na liście pokażą się tylko te dokumenty, w których wprowadzono zapisy w wybranej walucie, np. USD.

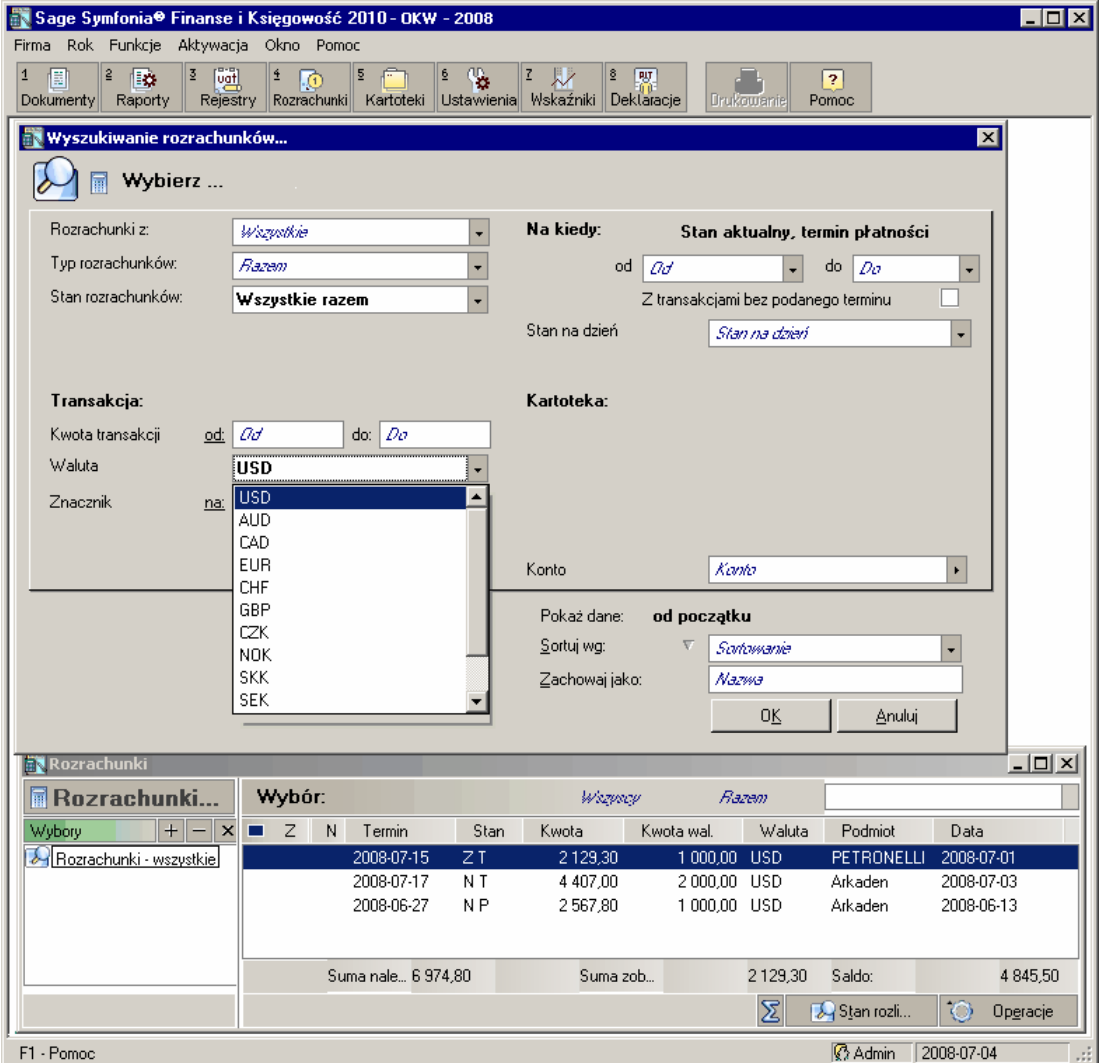

Rys. 6-131 Lista rozrachunków po wybraniu waluty z okna **Wyszukiwanie rozrachunków**

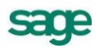

Na liście rozrachunków kwoty dokumentów zostaną wyświetlone w tych jednostkach pieniężnych, w których zostały wprowadzone. Jeżeli nie zostały zdefiniowane obce jednostki pieniężne (w tabeli **Waluta** lub w polu **Waluta**, jak opisano powyżej) kwoty dokumentów będą wyświetlane w złotówkach.

UWAGA Całkowity rozrachunek wybranej transakcji musi być prowadzony tylko w jednej walucie obcej, chociaż częściowe rozliczenia mogą być dokonywane w różnych walutach.

Przy prowadzeniu rozrachunków w euro na liście transakcji do rozliczenia mogą się wyświetlać również transakcje wprowadzane w dewizach z "koszyka euro".

Każdy z wyświetlanych rozrachunków jest identyfikowany przez następujące informacje:

**Z** – znacznik dokumentu.

**N** – notatka do dokumentu.

**Termin** - termin zapłaty dla dokumentu.

**Stan** - określenie charakteru transakcji (należność bądź zobowiązanie). W tej pozycji mogą wystąpić skróty:

- **NP** należności przeterminowane;
- **NT** należności terminowe;  $\bullet$
- **NR** należności rozliczone;
- **ZP** zobowiązania przeterminowane;
- **ZT**  zobowiązania terminowe;
- **a ZR** zobowiązania rozliczone;
- **NB**/ **ZB** transakcja (należność/ zobowiązanie) bez podanego terminu płatności;

**Kwota** - w zależności od tego, czy transakcja jest rozliczona, czy nie:

- dla transakcji nierozliczonych kwota pozostała do rozliczenia transakcji;
- dla transakcji rozliczonych kwota dokumentu rozpoczynającego transakcję.

**Kwota wal.** – kwota w walucie, w jakiej został wprowadzony dokument.

**Waluta** – symbol waluty, w jakiej wprowadzono dokument.

**Numer** – kod podmiotu (symbol literowo - cyfrowy) – dane identyfikujące stronę, z którą prowadzone są rozliczenia. Pierwsza litera określa typ (**K** - kontrahent, **P** - pracownik, **U** - urząd), a po niej umieszczony jest numer kontrahenta/ pracownika/ urzędu w kartotece (numer analityki konta) oraz skrót nazwy.

**Podmiot** – nazwa podmiotu.

**Numer** – kod podmiotu (symbol literowo - cyfrowy) – dane identyfikujące stronę, z którą prowadzone są rozliczenia. Pierwsza litera określa typ (**K** - kontrahent, **P** - pracownik, **U** - urząd), a po niej umieszczony jest numer kontrahenta/ pracownika/ urzędu w kartotece (numer analityki konta) oraz skrót nazwy.

**ZP** – znacznik dla podmiotu, z którym prowadzone są rozrachunki.

**Nr ewid.**- numer ewidencyjny dokumentu nadany w programie.

**Nr dok.** - numer własny dokumentu rozpoczynającego transakcję, nadany przez wystawcę.

**Data** - data wystawienia dokumentu.

**Konto** – konto na którym zaksięgowano rozrachunek.

**Pod. dla RKP** – podstawa do wyliczenia różnic kursowych podatkowych.

 $\boxed{\Sigma}$  - znak sumy (położony na dolnym pasku okna), po naciśnięciu go lewym przyciskiem myszy powoduje wyświetlenie na pasku podsumowań:

**Suma należności zł** oraz **Suma zobowiązań zł** - sumy naliczone ze wszystkich transakcji (złotowych i walutowych) prezentowanych na liście rozrachunków.

**Saldo** – różnica sum należności i zobowiązań, podawana w złotych.

**Stan rozliczeń** - umożliwia przejście do okna (**Składniki transakcji z dokumentu),** w którym pokazana będzie historia rozliczania wskazanej transakcji (patrz *Przeglądanie stanu rozliczeń dokumentu*).

**Operacje** – umożliwia dostęp do menu, z którego możliwe są następujące funkcje:

- **Kompensata** –dokonanie kompensaty.
- **Łączenie** –łączenie transakcji.
- **Znaczniki** nadanie znacznika dla transakcji.
- **Przelew pojedynczy** szybkie wystawienie polecenia przelewu; przycisk jest aktywny tylko w  $\bullet$ przypadku rozliczania Twoich zobowiązań.
- **Przelew zbiorczy** wystawienie zbiorczego przelewu.
- **Monity** drukowanie wezwań do zapłaty dla przeterminowanych należności; monity można drukować pojedynczo lub zbiorczo.
- **Noty** wystawianie zbiorczych not odsetkowych, zarówno dla kilku należności jednego kontrahenta, jak dla wielu kontrahentów; zbiorcze noty odsetkowe wystawiane są automatycznie (bez otwierania okna not odsetkowych); więcej o wystawianiu not – patrz *Noty odsetkowe*.

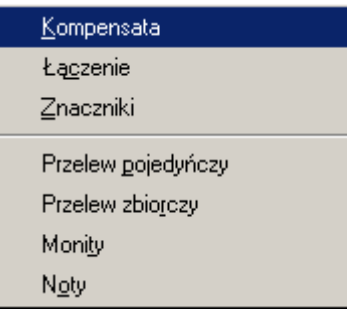

Rys. 6-132 Menu **Operacje** w oknie **Rozrachunki**

#### **Przeglądanie stanu rozliczeń dokumentu**

Przycisk **Stan rozliczeń** umożliwia przejrzenie historii rozliczeń transakcji. Jest dostępny w dwóch miejscach programu:

- podczas przeglądania rozrachunków na liście transakcji można obejrzeć dowolną transakcję, zarówno nierozliczona, jak i rozliczona,
- podczas wprowadzania dokumentu na liście otwartych transakcji, a więc nierozliczonych.

Stan rozliczeń można przeglądać dla dokumentów w buforze oraz dla dokumentów zaksięgowanych.

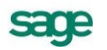

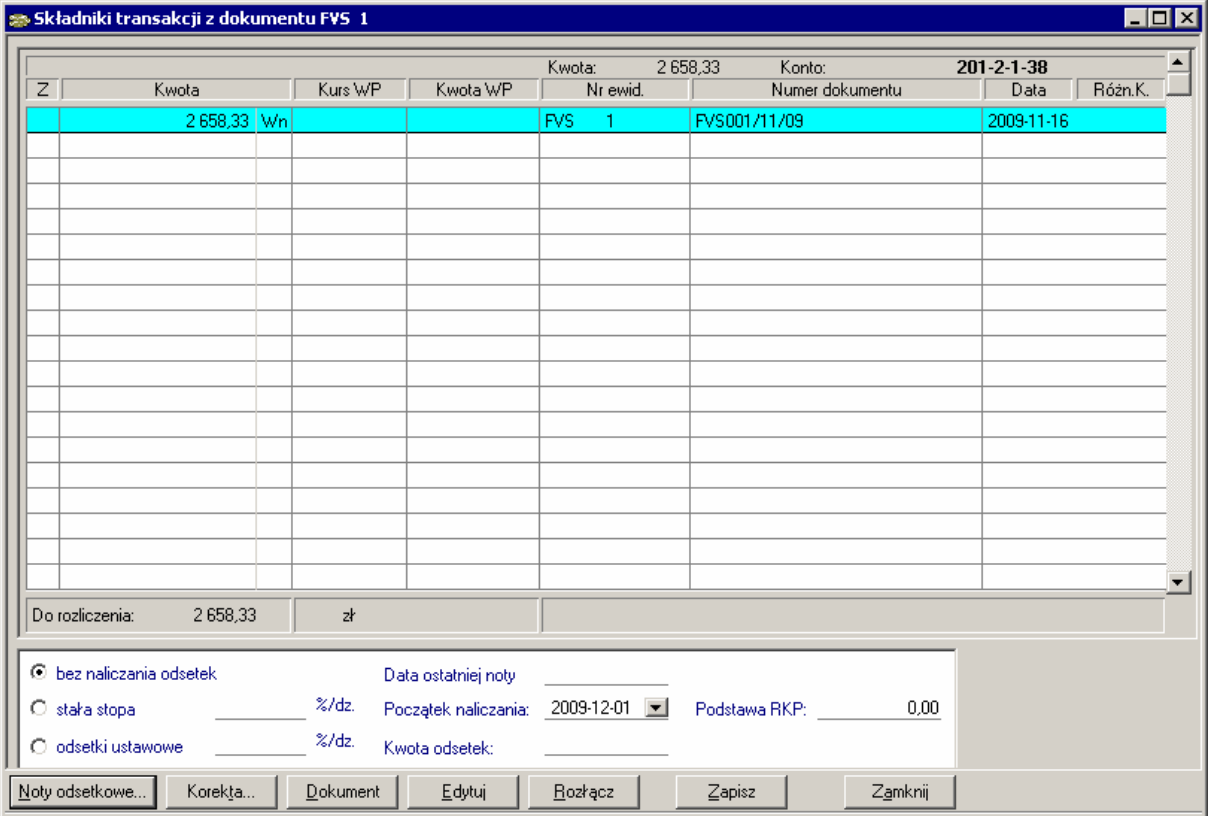

Rys. 6-133 Stan rozliczeń transakcji

Na górze okna znajdują się informacje dotyczące wskazanego wcześniej dokumentu otwierającego transakcję:

- $\bullet$ **Kwota** - kwota z wprowadzanego dokumentu.
- **Konto**  konto rozrachunkowe, na które została zaksięgowana transakcja.

Poniżej w formie tabeli prezentowane są informacje o składnikach transakcji, tj. o dokumentach rozliczających transakcję lub podwyższających kwotę transakcji. Są to:

**Z** – znacznik nadany transakcji.

**Kwota** - kwota z uwzględnieniem strony zapisu **Wn**/ **Ma**. Jeśli do dokumentu wprowadzono kwotę w obcych jednostkach pieniężnych, po zaznaczeniu pola wyboru będzie można wyświetlić kwotę w walucie, w jakiej została wprowadzona;

**Kurs WP** i **Kwota WP** – pola zawierają informację o kursie waluty pierwotnym oraz o kwocie waluty rozliczenia po przeliczeniu wg pierwotnego kursu podawanego w oknie **Edycji rozrachunków**.

**Numer ewidencyjny** - numer dokumentu, do którego ma być wystawiona nota odsetkowa (notę można wystawić tylko do faktury, a nie do zaliczki lub zapłaty);

**Numer dokumentu** - numer własny dokumentu;

**Data** - data wystawienia dokumentu;

**Różn.K**. - kwota różnic kursowych dla dokumentów zaksięgowanych;

**Do rozliczenia** - pozostałość kwoty do rozliczenia z danej transakcji. Można ją wyświetlać w złotówkach bądź w walucie, w jakiej została wprowadzona, w zależności od tego, czy pole wyboru obok jest zaznaczone, czy puste. Jeżeli w dokumentach wprowadzono kwoty w euro - można wybrać w polu wyboru symbol euro, aby wyświetlić kwoty w euro.

Ramka pod tabelką umożliwia określenie warunków naliczania odsetek dla całej transakcji. Można je w trakcie rozliczania transakcji zmieniać. Pola mogą być automatycznie podpowiadane w zależności od ustawień stałych programu.

**Bez naliczania odsetek** - zaznacz to pole, jeśli wybierzesz wariant bez naliczania odsetek.

**Stała stopa** - możesz wpisać wysokość stopy procentowej.

**Odsetki ustawowe** - w ramach odsetek ustawowych stosowane jest oprocentowanie zmienne w czasie (tj. zależne od uaktualnianej na bieżąco stopy w **Ustawieniach**).

**Data ostatniej noty** - pokazywana jest data ostatniej wystawionej dla tej transakcji noty odsetkowej. Data ta jest aktualizowana dla transakcji przeterminowanych po zaksięgowaniu noty odsetkowej.

**Początek naliczania** - podpowiadany jest pierwszy dzień po terminie płatności podanym przy tworzeniu transakcji lub też pierwszy dzień po dacie ostatniej noty, jeśli były już wystawiane noty. Możesz tę datę skorygować, jeśli nie chcesz uwzględniać np. dni ustawowo wolnych.

**Kwota odsetek** - odsetki naliczone dla transakcji. Kwota odsetek jest naliczana tylko dla należności przeterminowanych. Jest ona zależna od ustalenia daty początku naliczania oraz od parametrów naliczania. Dla transakcji walutowych podawana jest w walucie. Jeśli nie ma podanej kwoty odsetek, nie będzie aktywny przycisk Noty odsetkowe.

**Podstawa RKP** – kwota stanowiąca podstawę do wyliczenia różnic kursowych podatkowych.

**Kurs otwarcia** – pole przechowuje kurs otwarcia dla danej transakcji.

Przyciski usytuowane na dolnym pasku umożliwiają:

- **Noty odsetkowe** wystawienie noty odsetkowej (tylko do przeterminowanych należności i dla dokumentu, do którego ma być dokonana zapłata).
- **Korekta** dokonanie korekty transakcji.
- **Dokument** otwarcie dokumentu związanego z danym rozliczeniem. Kursor w otwartym dokumencie automatycznie ustawi się na koncie, z którym związane jest dane rozliczenie.
- **Edytuj** edycję rozrachunku z dokumentu.
- **Rozłącz** rozłączenie rozliczenia z transakcją. Ma to np. miejsce wówczas, gdy dana faktura została rozliczona danym wyciągiem bankowym, jednak zmieniliśmy zdanie i chcielibyśmy wybraną fakturę rozliczyć w inny sposób. Aby rozłączyć transakcję z rozliczeniem zaznacz transakcję rozliczającą i wybierz przycisk **Rozłącz**.
- **Zapisz** zapisanie danych.
- **Zamknij** zamknięcie okna.

#### **Edycja i rozłączanie rozrachunków. Wprowadzanie kursu otwarcia.**

Edycję i rozłączanie rozrachunków umożliwiają przyciski **Edytuj** oraz **Rozłącz**, aktywne z okna uruchamianego przyciskiem **Stan rozliczeń** z listy rozrachunków.

Można w nim dokonać zmian we wprowadzonych rozrachunkach. Po wprowadzeniu zmian i wybraniu przycisku **Zapisz** zmiany zostaną uwzględnione.

UWAGA Nie można edytować rozrachunków walutowych.

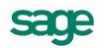

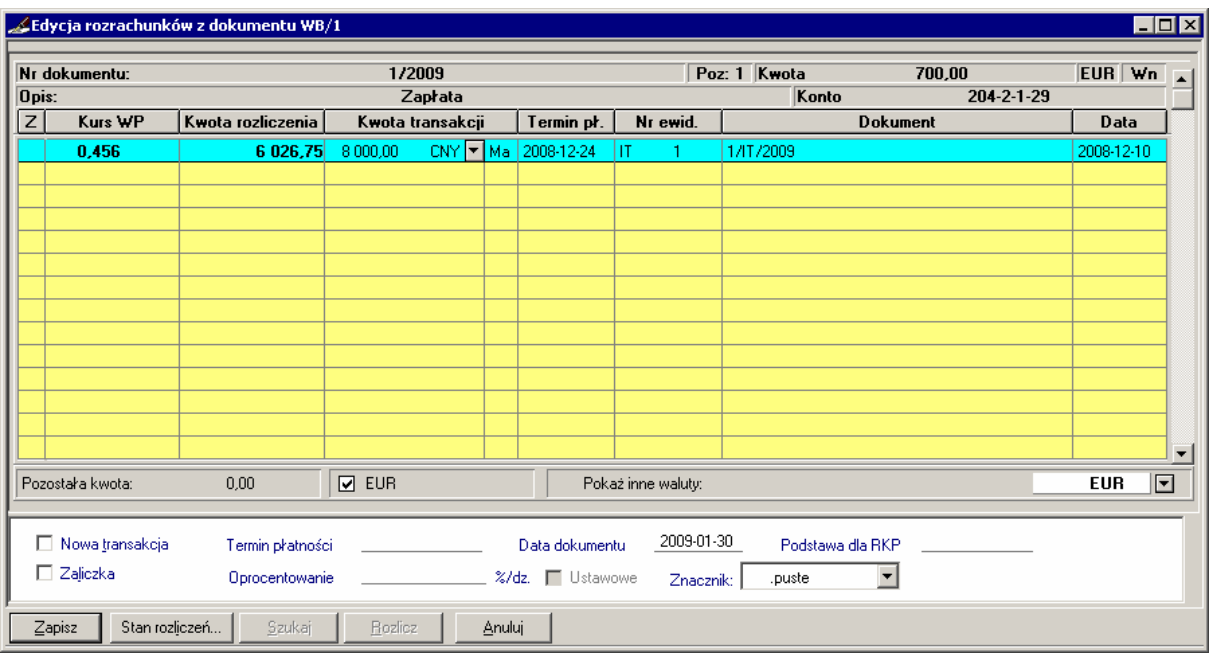

Rys. 6-134 Okno **Edycja rozrachunków z dokumentu**

Dla transakcji wprowadzonych przez Bilans otwarcia lub Obroty rozpoczęcia, w pierwszym roku pracy z programem, istnieje możliwość dodania kursu otwarcia. Pole z możliwością zdefiniowania kursu otwarcia dostępne będzie w prawej dolnej części okna **Rozrachunki**:

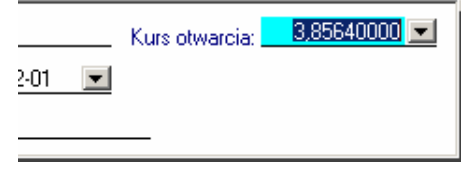

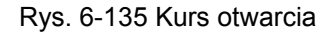

**Kurs otwarcia** służy do wyliczenia różnic podatkowych na potrzeby **Ewidencji danych podatkowych** (patrz *Deklaracje podatkowe, Ewidencja danych podatkowych*). Edycja kursu otwarcia możliwa jest do chwili zaksięgowania rozliczenia transakcji.

#### **Znaczniki dla transakcji**

Podobnie jak dokumenty, rejestry, elementy podmiotów można również znakować transakcje. Sposób uaktywniania znaczników jest dla wszystkich wymienionych grup identyczny, natomiast różne są miejsca nadawania znaczników w programie.

Znaczniki dla transakcji są realizowane w oknie **Rozrachunki**, po przyciśnięciu przycisku **Operacje** i wybraniu polecenia **Znaczniki**. Zostanie wówczas otwarte okno **Ustawianie znacznika dla wybranych rozrachunków**. Z rozwijanej listy aktywnych znaczników należy wybrać znacznik oraz zaznaczyć, czy dotyczy bieżącego elementu, zaznaczonych, czy też wszystkich elementów na liście. Pusta lista aktywnych znaczników oznacza, że nie aktywowano żadnych znaczników.

Poniższe rysunki ilustrują przebieg nadania znacznika dla wybranej transakcji.

| Rozrachunki                        |             |      |                       |                  |         |       |            |    |               |                                | $-12X$ |
|------------------------------------|-------------|------|-----------------------|------------------|---------|-------|------------|----|---------------|--------------------------------|--------|
| Rozrachunki                        |             |      |                       |                  |         |       |            |    |               | $\blacksquare\square$ $\times$ |        |
| Wybór: Rozrachunki - wszystkie     |             |      |                       |                  | Wszyscy |       | Razem      |    | Waluta        |                                |        |
| Ш                                  | Ter         | Stan | Kwota                 | Kwot             | Walu    | Num   | Pod        | ZP | Nr e          | Data<br>Konto.                 |        |
|                                    | 2008-0 N P  |      | 2580,002580,00 zł     |                  |         | KЗ    | Elektro    |    | FVS 1.        | Kompensata                     |        |
|                                    | 2008-0 Z P  |      |                       | 465,25 465,25 zł |         | Konto | $221 - 1$  |    | <b>FVS 1</b>  | Łączenie                       |        |
|                                    | 2008-0. N T |      | 2580,002580,00 zł     |                  |         | KЗ    | Elektro    |    | <b>FVS 2.</b> | Znaczniki                      |        |
|                                    | 2008-0 N T  |      | 4 461 54 4 461 54 al  |                  |         | K3    | Elektro    |    | <b>FVS 3.</b> |                                |        |
|                                    | 2008-0 Z T  |      | 9150,009150,00 zł     |                  |         | K4    | Twoje      |    | FVZ 1.        | Przelew pojedyńczy             |        |
|                                    | 2008-0. NT  |      | 1650,001650,00 zł     |                  |         | Konto | $221 - 2$  |    | FVZ 1.        | Przelew zbiorczy               |        |
| C.                                 | 2008-0 Z T  |      | 6 708,60 2 000,00 EUR |                  |         | K6    | PETR       | M  | DIM 2.        | Monity                         |        |
|                                    |             |      |                       |                  |         |       |            |    |               | Noty                           |        |
| <b>Rozrachunki</b> $ \mathcal{D} $ |             |      |                       |                  |         |       | $ \Sigma $ |    | A Stan rozli  | O<br>Operacje                  |        |
|                                    |             |      |                       |                  |         |       |            |    |               |                                |        |

Rys. 6-136 Inicjacja nadania znacznika wybranej transakcji w oknie **Rozrachunki**

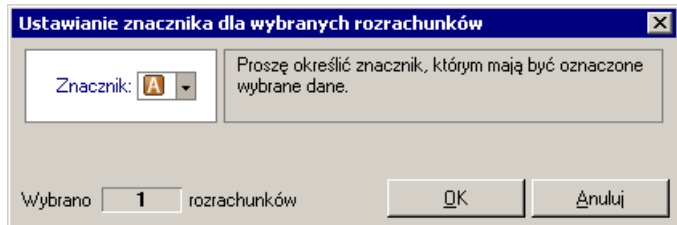

Rys. 6-137 Nadanie znacznika dla wybranej transakcji

| Rozrachunki                    |   |              |      |             |                  |         |       |          |        |               |                    |                     |  |
|--------------------------------|---|--------------|------|-------------|------------------|---------|-------|----------|--------|---------------|--------------------|---------------------|--|
| Wybór: Rozrachunki - wszystkie |   |              |      |             |                  | Wszyscy |       | Razem    | Waluta |               |                    |                     |  |
| 7                              | N | Termin       | Stan | Kwota       | Kwota            | Waluta  | Numer | Podmiot  | ZP     | Nr ewid.      | Data               | Konto               |  |
|                                |   | 2008-06 N P  |      | 2580.00     | 2580.00 zł       |         | KЗ    | Elektron |        | <b>FVS 1.</b> | 2008-06-           | $201 - 2 - 1 - 1$   |  |
| Ά                              |   | 2008-06. ZP  |      | 465.25      | 465.25 zł        |         | Konto | $221-1$  |        | <b>FVS</b> 1. | 2008-06- 221-1     |                     |  |
|                                |   | 2008-07. N T |      | 2580.00     | 2580.00 zł       |         | KЗ    | Elektron |        | <b>FVS 2.</b> | 2008-06- 201-2-1-1 |                     |  |
|                                |   | 2008-07 NT   |      | 4 4 6 1 .54 | 4461.54 zł       |         | K3    | Elektron |        | <b>FVS 3.</b> | 2008-06-201-2-1-1  |                     |  |
|                                |   | 2008-07  Z T |      | 9150.00     | $9150.00 \times$ |         | K4    | Twoie A  |        | FVZ 1.        | 2008-06- 202-2-1-  |                     |  |
|                                |   | 2008-07. N T |      | 1 650.00    | 1650.00 i        |         | Konto | 221-2    |        | FVZ 1.        | 2008-06- 221-2     |                     |  |
| C                              |   | 2008-07  Z T |      | 6 708.60    | 2000.00 EUR      |         | K6    | PETRO    | M      | DIM 2.        |                    | $2008-07$ 204-1-1-1 |  |
|                                |   |              |      |             |                  |         |       |          |        |               |                    |                     |  |
|                                |   | Rozrachunki. |      |             |                  |         |       |          |        | Stan rozli    |                    | Operacje            |  |

Rys. 6-138 Lista rozrachunków - nadane znaczniki wyświetlone w kolumnie **Z** 

Podobnie do innych grup, którym można przypisać znaczniki, w przypadku potrzeby nadania znacznika większej ilości rozrachunków, wystarczy zaznaczyć je na liście transakcję i zaakceptować dany znacznik w oknie **Ustawianie znacznika dla wybranych rozrachunków**.

Znacznik dla transakcji można również dodać podczas wprowadzania i edycji dokumentu. W tym celu należy we właściwym dokumencie, wskazać konto rozrachunkowe, a następnie usytuowanie na dole ekranu polecenie **Rozrachunki**. W otwartym wówczas oknie **Edycja rozrachunków z dokumentu …** wystarczy wybrać z rozwijanej w polu **Znacznik** listy żądany znacznik.

sage

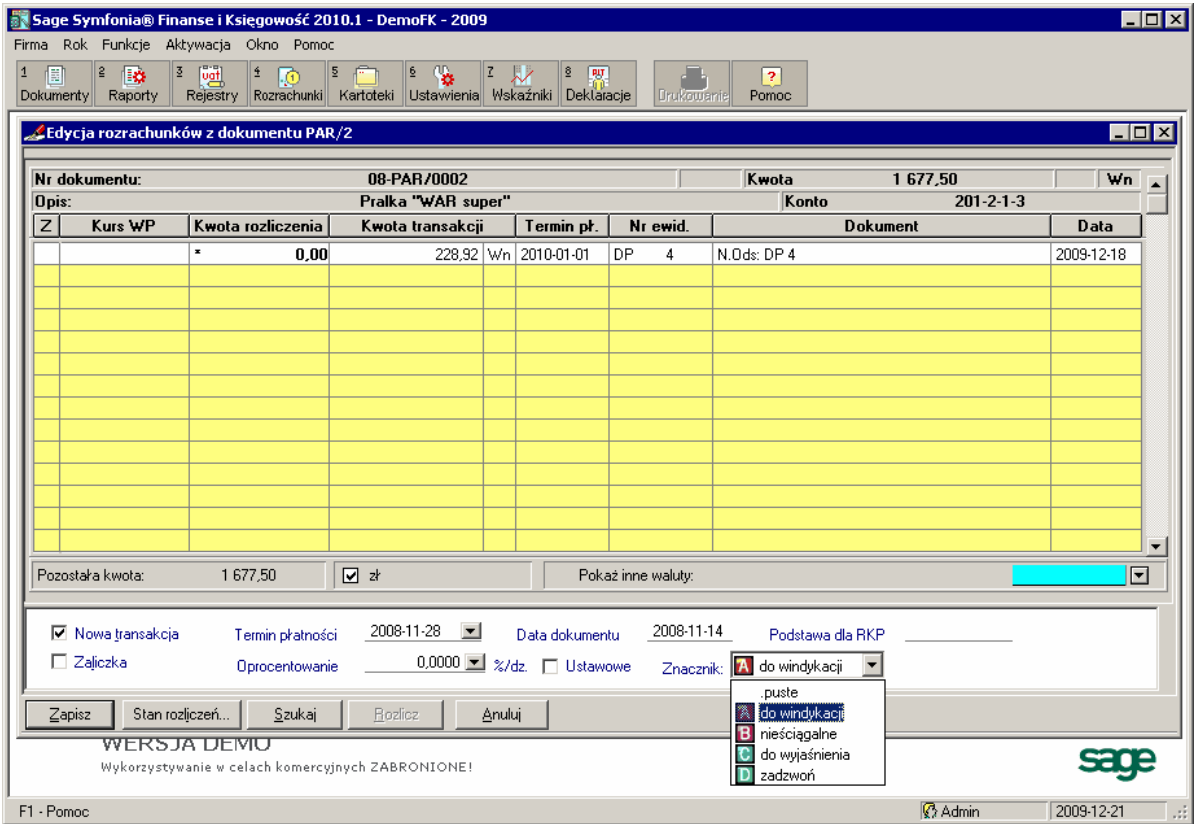

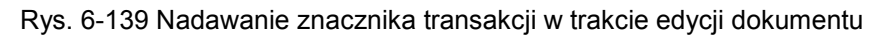

Mając oznakowane rozrachunki można je łatwiej identyfikować, szybciej wyszukać.

## **Łączenie transakcji**

Program posiada mechanizm *automatycznego łączenia rozliczeń*. Mechanizm ten umożliwia połączenie dwóch lub więcej nowych transakcji, o których z dużym prawdopodobieństwem można powiedzieć, że powinny stanowić parę transakcja – rozliczenie/a. Typowa sytuacja wygląda w ten sposób, że osoba wprowadzająca dokument typu Wyciąg bankowy czasem nie ma dostatecznych informacji, aby zdecydować o właściwym przypisaniu rozliczeń, co powoduje, że często wybiera nową transakcję zamiast rozliczyć istniejącą. Mechanizm łączenia transakcji znacznie ułatwia właściwe przypisanie rozliczenia.

Aby połączyć transakcje:

Wyświetl listę rozrachunków (wybierz przycisk **Rozrachunki** umieszczony na pasku narzędziowym, następnie wskaż **Kontrahenci – Razem**, następnie w kryteriach ogranicz wybór do nierozliczonych przeterminowanych lub tylko do nierozliczonych).

W oknie rozrachunków możesz wybrać transakcje, które chcesz połączyć i zamienić w pary transakcja – rozliczenie. Jeżeli pominiesz ten etap program sam wytypuje wszystkie transakcje mogące utworzyć pary.

Z otwartej listy rozrachunków wskaż przycisk **Operacje**, a następnie **Łączenie**.

UWAGA W przypadku, gdy nie zostały wcześniej zaznaczone w oknie rozrachunków transakcje do połączenia, zostanie otwarte okno z proponowanymi kontrahentami-kandydatami, dla których istnieje możliwość utworzenia par do łączenia transakcji.

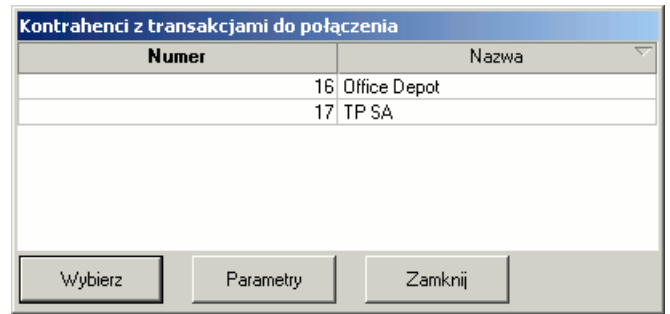

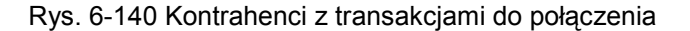

UWAGA W przypadku samodzielnego wybrania w oknie rozrachunków transakcji do połączenia etap wyboru kontrahenta zostanie pominięty i od razu pojawi się właściwe okno łączenia transakcji.

W otwartym oknie z proponowanymi kandydatami do połączenia wskaż konkretnego kontrahenta. Wybranie przycisku **Parametry** otwiera okno **Parametry łączenia transakcji**.

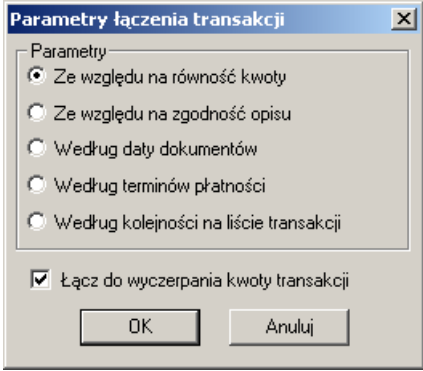

Rys. 6-141 Parametry łączenia transakcji

Okno umożliwia zdefiniowanie kryterium, według którego będą kojarzone transakcje.

Należy wybrać jedną z opcji:

- **Ze względu na równość kwoty**  weryfikacja polegać będzie na równości, co do grosza  $\bullet$ transakcji z przeciwnych stron oraz kwot przeciwnych dla transakcji z tej samej strony,
- **Ze względu na zgodność opisu**  weryfikacja polegać będzie na zgodności treści opisu,
- **Według daty dokumentów** chronologicznie wedle daty dokumentów,
- **Według terminu płatności**  chronologicznie wedle terminów płatności,  $\bullet$
- **Według kolejności na liście transakcji**  wedle uporządkowania na liście transakcji.

**Łącz do wyczerpania kwoty transakcji** - zaznaczenie tego pola wyboru umożliwi optymalne połączenie dwóch lub więcej transakcji, o których można powiedzieć, że powinny stanowić transakcję i taką ilość rozliczeń, jaka może być dobrana w sposób umożliwiający maksymalne rozliczenie kwoty transakcji. Jeżeli to pole nie jest zaznaczone wówczas będą łączone tylko dwie transakcje, które mogą stanowić parę transakcja - rozliczenie.

UWAGA Okno dostępne jest również z głównego okna łączenia transakcji dla konkretnego kontrahenta.

W przypadku faktur korygujących proponowane łączenie odbywa się po stwierdzeniu zgodności numeru faktury korygowanej z korygującą i jest niezależne od wybranych w oknie **Parametry łączenia transakcji** opcji, co więcej mogą wystąpić przypadki przepłacenia transakcji korygowanej, mimo zaznaczonego parametru **Łącz do wyczerpania kwoty transakcji**. Kojarzenie po numerach faktur ma bezwzględny priorytet nad wybranymi parametrami łączenia.

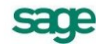

Po zdefiniowaniu parametrów należy wybrać przycisk OK - akcja z powrotem zostanie przeniesiona do okna **Kontrahenci z transakcjami do połączenia**, gdzie należy wskazać konkretnego kontrahenta i nacisnąć przycisk **Wybierz**.

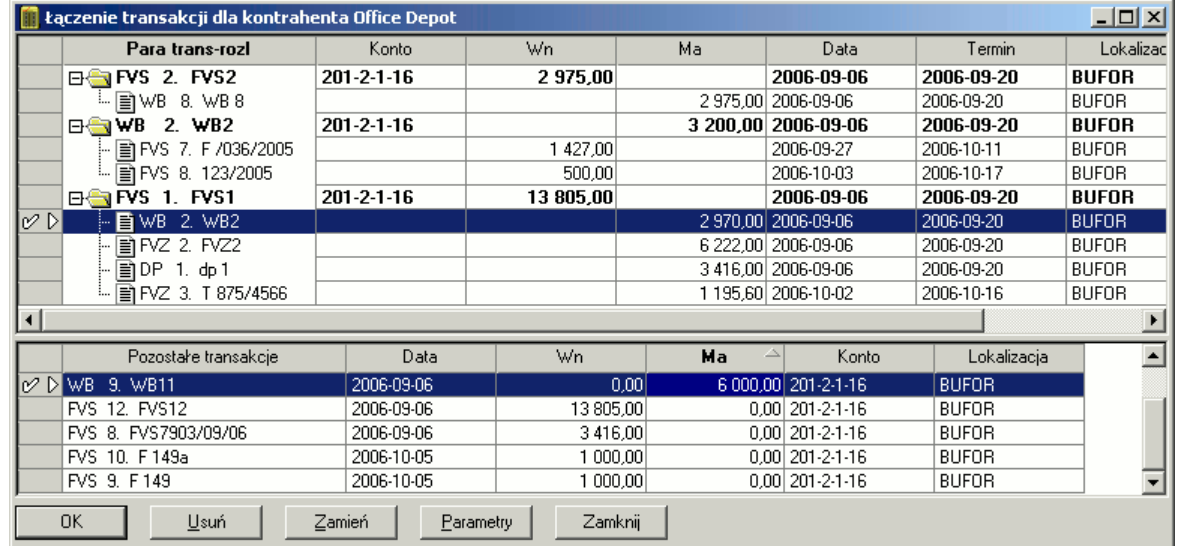

Na ekranie pojawi się lista transakcji, które mogą być połączone w parę transakcja – rozliczenie/a.

#### Rys. 6-142 Łączenie transakcji

Okno podzielone jest na dwie części. W górnej części wyświetlane są (utworzone automatycznie przez program) propozycje par transakcji, które mogą przejść w parę transakcja – rozliczenie/a. Będą to transakcje skojarzone po parametrach zdefiniowanych w oknie **Parametry łączenia transakcji**, dostępnym po wybraniu przycisku **Parametry**.

UWAGA W zależności od wyboru parametrów łączenia transakcji: według daty dokumentów lub terminów płatności, gdy występują identyczne daty transakcji, mogą pojawić się różnice, co do wyboru kolejności transakcji lub dokumentu rozliczającego transakcję przez program. Wobec powyższego na Użytkowniku spoczywa obowiązek kontroli, czy łączenie transakcji odbywa się w sposób pożądany.

W dolnej części okna znajdują się pozostałe transakcje, które nie zostały uznane za kandydatów do połączenia. Jeśli jakaś para transakcja – rozliczenie/a z górnej części okna nam nie odpowiada można ją usunąć poprzez zaznaczenie jej i wybranie przycisku **Usuń**. Transakcje w obrębie pary mogą być zamienione miejscami (jeśli nie ma formalnych przeszkód). Aby tego dokonać należy wskazać jedną z transakcji i nacisnąć **Spację** (czyli transakcja staje się rozliczeniem, a rozliczenie transakcją). Można także zamienić transakcje proponowane z transakcjami pozostałymi prezentowanymi w dolnym panelu.

Aby zamienić transakcje:

Zaznacz transakcję, którą chcesz wymienić na liście proponowanych par (górny panel).

Zaznacz w dolnym panelu transakcję, na którą chcesz wymienić tę zaznaczoną w górnym panelu.

#### Wybierz przycisk **Zamień**.

Jeśli transakcja, którą zaznaczyłeś w dolnym panelu spełnia szereg określonych warunków, zostanie zamieniona z transakcją z listy proponowanych transakcji. Jeżeli określone warunki nie zostaną spełnione, zostanie wyświetlony stosowny komunikat.

Warunki i ograniczenia dotyczące łączenia transakcji:

Łączenie odbywa się tylko dla transakcji złotówkowych.

Podmiot, który przechodzi w rozlicznie nie może być transakcją z już utworzonymi rozliczeniami. Powodowałoby to konieczność przepisania rozliczeń i generowania nadpłat.

Kojarzenie transakcji z rozliczeniami odbywa się wedle kryterium ustawionego w oknie **Parametry łączenia transakcji** (nie dotyczy faktur korygujących, ponieważ w tym wypadku kojarzenie odbywa się wedle zgodności numeru faktur).

W przypadku braku zgodności kwot kolejnym kojarzeniem jest treść zapisu/dokumentu - numer własny dla faktur i opis pozycji na wyciągu bankowym, dokumencie prostym.

Transakcja z ksiąg nie może stać się rozliczeniem dla transakcji z bufora.

Transakcja z bufora może wyznaczyć rozliczenie dla transakcji z ksiąg lub z bufora.

Obie transakcje z pary muszą odnosić się do tego samego konta księgowego.

Nie można łączyć w rozrachunki dokumentów z wybranym okresem rejestru "zapłata" i "termin płatności".

Transakcje z Bilansu Otwarcia lub Obrotów Rozpoczęcia nie mogą stać się rozliczeniem.

## **Kompensata**

Coraz częściej w praktyce gospodarczej występują dwukierunkowe rozrachunki z konkretnym kontrahentem, należności i zobowiązania jednocześnie. W takiej sytuacji możemy zgodnie Art. 498 Kodeksu cywilnego zaproponować kontrahentowi *wzajemną kompensatę*, gdzie za pomocą noty księgowej, bez przepływu gotówki zostaną zlikwidowane nierozliczone rozrachunki. Program wspomaga ten proces przygotowując zarówno wezwanie do kompensaty jak i notę do zaksięgowania.

Aby otworzyć dokument kompensaty wybierz przycisk **Rozrachunk**i umieszczony na pasku narzędziowym, następnie wskaż **Kontrahenci – Razem**, a następnie w kryteriach rozrachunków ogranicz wybór do **nierozliczonych przeterminowanych** lub tylko do **nierozliczonych** (zależnie od przyjętej między stronami umowy). Z otwartej listy rozrachunków wybierz przycisk **Operacje**, a następnie **Kompensata**. Powstanie lista wszystkich kandydatów do kompensaty (tych kontrahentów, z którymi mamy nierozliczone zarówno zobowiązania jak i należności). W otwartym oknie **Kontrahenci z dokumentami do kompensaty** wskaż kontrahenta. Po wybraniu przycisku **Wybierz** zostanie otwarte **okno Kompensata dla kontrahenta** (*i skrót wybranego kontrahenta*) z proponowanym wariantem rozliczenia przedstawionym w formie drzewa.

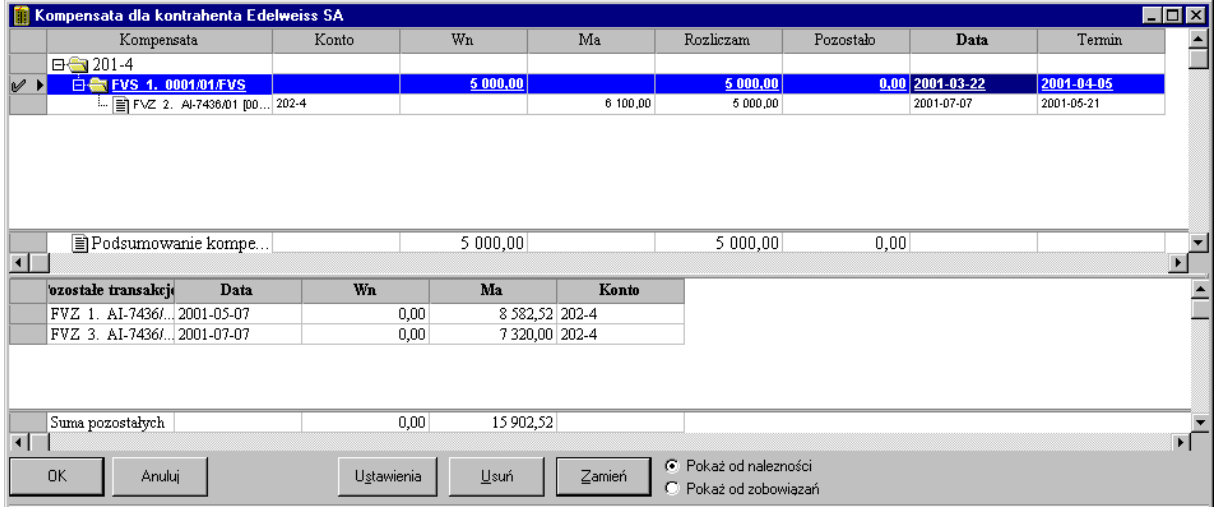

Rys. 6-143 Kompensata

Okno podzielone jest na dwie tabelki. Tabelka w górnej części ekranu prezentuje proponowany wariant rozliczenia. W tabelce poniżej widoczne są dokumenty (o ile one istnieją), którymi możesz zastąpić proponowany wariant rozliczenia.

Aby zamienić wybrane dokumenty zaznacz je, a następnie wybierz przycisk **Zamień** (zamiana dokumentu wymienionego w pozycji kompensaty na jeden z dokumentów w dolnej części okna – o ile takie dokumenty istnieją).

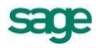

W zależności od wyboru przycisku **Pokaż od należności** lub **Pokaż od zobowiązań** okno będzie przedstawiało odpowiednio kompensatę należności zobowiązaniami lub kompensatę zobowiązań należnościami.

Możesz ograniczyć kwotę kompensaty do wybranej kwoty za pomocą przycisku **Ustawienia**. Otworzy się wówczas okno **Ustawienia**. Wpisanie kwoty w polu **Ograniczenie kwoty kompensaty** (przy zaznaczonym polu wyboru **Ogranicz do**) spowoduje ograniczenie listy zaproponowanych transakcji do kompensaty. Suma tych transakcji nie może przekroczyć kwoty ograniczenia. Kwota ograniczenia nie ogranicza kwoty pojedynczej kompensaty. Dokumenty łączone są w ten sposób, że wybierane są najstarsze rozrachunki.

Po wybraniu przycisku **OK** zostanie wystawiony do bufora dokument kompensaty (typu DP), który prezentuje wygenerowane w kompensacie rozliczenie. Zdefiniuj wcześniej typ dokumentu kompensaty (patrz *Ustawienia merytoryczne i pomocnicze, Parametry księgowań*).

Dla wyróżnienia kompensat wśród ewidencjonowanych dokumentów możesz zdefiniować własny, oddzielny typ dokumentu dla kompensaty (np. Kompensata – *w skrócie* KOMP). Będzie on obsługiwany jak dokument prosty DP. W tym celu na początku pracy z programem należy:

zdefiniować nowy typ dokumentu dla kompensaty (patrz Ustawienia merytoryczne i pomocnicze, Definiowanie dokumentów),

wybrać w ustawieniach dotyczących księgowania dokument kompensaty, który będzie wysyłany do bufora podczas tworzenia kompensaty (patrz *Ustawienia merytoryczne i pomocnicze*, *Parametry księgowań*).

Przeglądając w buforze dokument kompensaty można wybrać raport **Wezwanie do kompensaty**  (przycisk **Drukowanie**, po zaznaczeniu dokumentu na liście wyświetlanych dokumentów)**,** który powstanie na podstawie wprowadzonego do bufora dokumentu. Po wydrukowaniu raport jest gotowy do wysłania konkretnemu kontrahentowi (patrz *Zestawianie danych, Dokumenty, Wezwanie do kompensaty*). Po otrzymaniu od kontrahenta potwierdzenia kompensaty, można zaksięgować kompensatę i ostatecznie rozliczyć rozrachunki.

## **Noty odsetkowe**

*Noty odsetkowe* można wystawiać tylko do przeterminowanych należności i dla dokumentu, do którego ma być dokonana zapłata. Można również wystawiać zbiorcze noty odsetkowe (dla wielu kontrahentów bądź dla wielu transakcji z danym kontrahentem).

Program umożliwia:

- wystawienie (wydrukowanie) noty,
- wystawienie (wydrukowanie) noty i wprowadzenie jej do bufora,
- wprowadzenie noty do bufora.

Notę odsetkową można wystawić:

- po wybraniu przycisku polecenia **Noty odsetkowe** w oknie **Składniki transakcji z dokumentu** - pojawia się wówczas okno (rysunek poniżej), w którym prezentowana jest lista not odsetkowych wystawionych dla wybranej transakcji.
- przy okazji przeglądania rozrachunków, uruchamiając przycisk **Operacje** i wybierając polecenie **Noty** (zawiera dwie opcje: przygotowanie noty szczegółowej i przygotowanie noty zbiorczej).

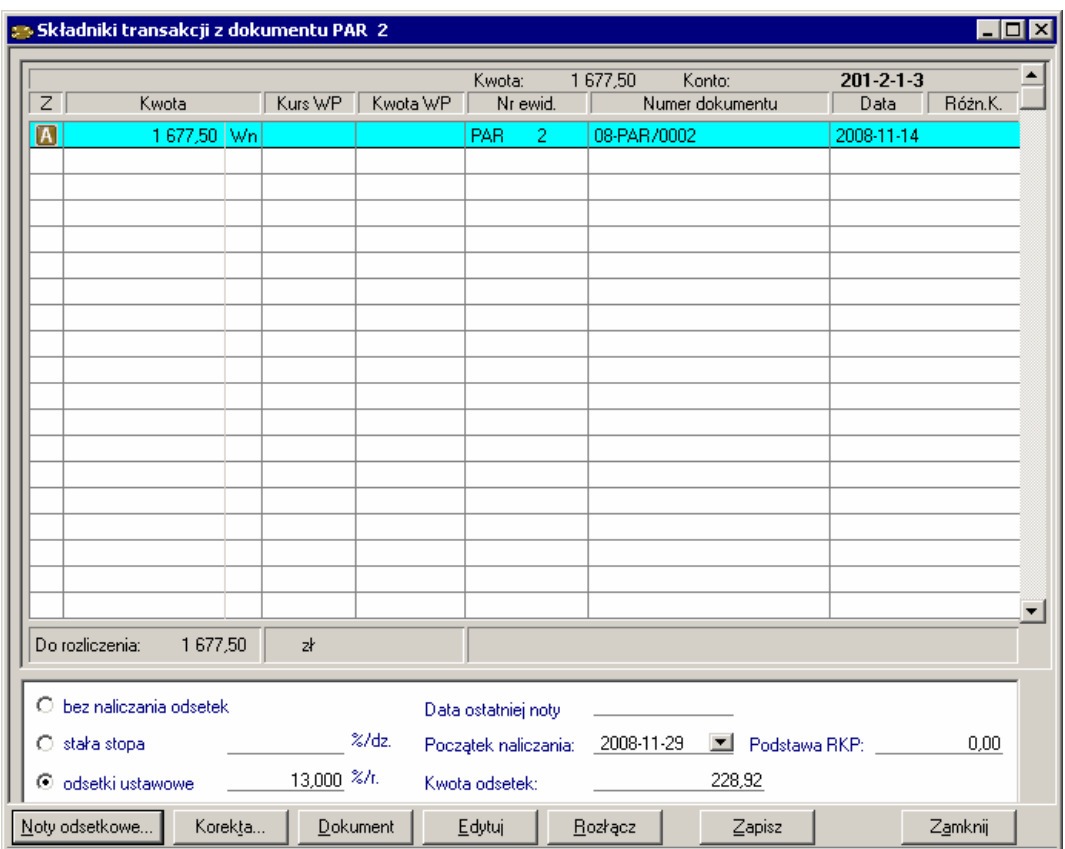

Rys. 6-144 Transakcja kwalifikująca się do wystawienia noty odsetkowej

Po uruchomieniu przycisku **Noty odsetkowe** wyświetli się ekran jak na rysunku niżej.

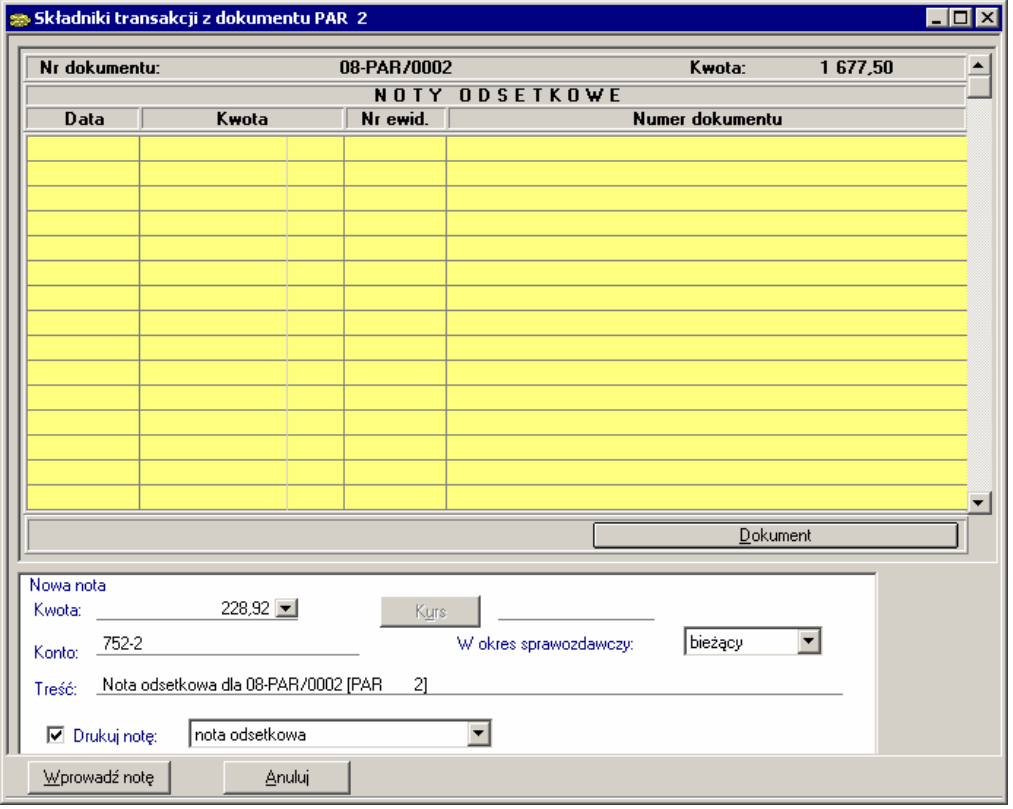

Rys. 6-145 Wystawianie noty odsetkowej

Przycisk **Dokument** umożliwia przeglądanie wcześniej wystawionej noty.

Pod tabelą prezentującą wystawione noty odsetkowe znajdują się dane dotyczące nowej noty:

- **Kwota**  podpowiadana jest naliczona przez program kwota odsetek (zgodnie z wartością podaną podczas wprowadzania rozrachunku), którą można skorygować. Jeśli transakcja była prowadzona w walucie, musisz wypełnić dodatkowo pole **Kurs**.
- **Konto** numer konta, gdzie będą księgowane odsetki. Program podpowiada tu numer konta specjalnego podany w ustawieniach (**konto księgowania odsetek**). Przygotowywując notę można zaakceptować podany lub wpisać inny numer konta.
- **Treść** tekst opisujący notę, który pojawi się na wydrukach i ułatwi znalezienie noty wśród in- $\bullet$ nych dokumentów.
- **W okres sprawozdawczy** możesz wybrać bieżący lub poprzedni okres sprawozdawczy.
- **Drukuj notę**  możesz wybrać, czy chcesz drukować lub przeglądać notę czy też tylko umieścić ją w buforze. Jeśli nie drukujesz noty, wyczyść pole wyboru; jeżeli chcesz ją wydrukować, wybierz z opuszczanej listy nazwę drukowanego raportu. Po sporządzeniu raportu możesz wydrukować przygotowaną notę odestkową.

Aby wydrukować notę odsetkową, musisz mieć zdefiniowany odpowiedni raport (lista zdefiniowanych raportów znajduje się w pliku pomocy **fkrp.chm**). Program dostarcza podstawowe raporty związane z notą odsetkową dla transakcji złotówkowych (nota odsetkowa szczegółowa i nota odsetkowa zbiorcza). Dla transakcji walutowych będziesz z pewnością chciał sporządzić notę w stosownym języku obcym (więcej na temat definiowania raportów znajdziesz w pliku pomocy **ambasfk.chm**).

W dole ekranu znajduje się przycisk polecenia **Wprowadź notę**, umożliwiający zapisanie danych noty w buforze. Po wystawieniu noty automatycznie modyfikowane są daty wystawienia ostatniej noty i początku naliczania. Pojawi się komunikat o tym, jaki numer ewidencyjny został przypisany do tej noty.

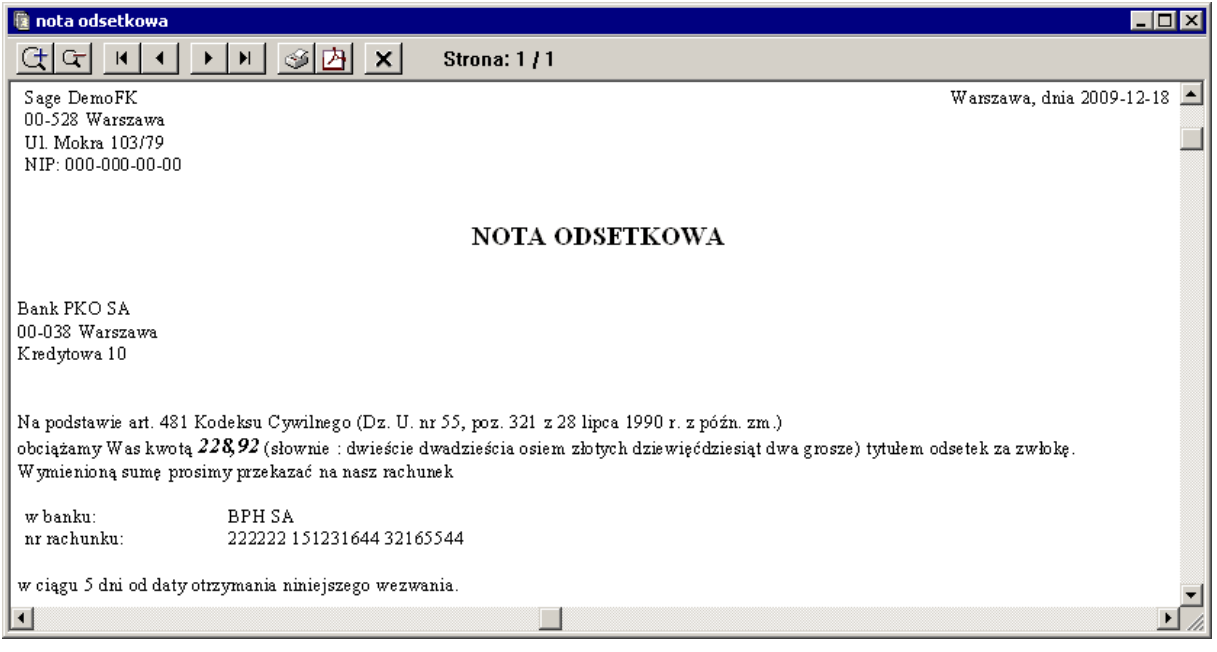

#### Rys. 6-146 Nota odsetkowa zapisana w buforze

UWAGA Program umożliwia oszacowanie odsetek od zobowiązań przeterminowanych i wystawienia dokumentu księgowania tych odsetek. W tym celu należy wybrać **Rozrachunki kontrahentów** będące zobowiązaniami przeterminowanymi, wybrać opcję **Drukuj** wskazując raport **Odsetki od zobowiązań**.

## **Przelewy**

Program Symfonia® Finanse i Księgowość umożliwia wystawianie przelewów do różnych podmiotów (np. kontrahentów, urzędów skarbowych) oraz osób indywidualnych (np. pracowników) w oparciu o dane wprowadzone do kartotek systemowych.

Przelewy mogą być pojedyncze lub zbiorcze (np. do wielu kontrahentów i/lub uwzględniające rozliczenie wielu transakcji).

Przelew pojedynczy można sporządzić w dwóch miejscach programu:

- w oknie **Dokumenty**,
- w oknie **Rozrachunki**.

Przelew zbiorczy można wystawić wyłącznie w oknie **Rozrachunki**.

UWAGA W przypadku polecenia pojedynczego przelew zostanie wystawiony dla podświetlonej pozycji zobowiązania. Pola na formularzu są wypełniane automatycznie, ale użytkownik może je zmienić.

> Przy **przelewach zbiorczych** użytkownik nie może edytować poszczególnych pól zostaną one wypełnione zgodnie z danymi wprowadzonymi wcześniej do programu.

#### **Przelew pojedynczy**

Wybranie zakładki **Przelew** w menu zakładkowym **Dokumenty** umożliwia tworzenie i drukowanie poleceń przelewu, sporządzanych przez Twoją firmę. Przelewy pojedyncze można również wystawiać w oknie przeglądania rozrachunków, korzystając z przycisku **Przelewy**, a następnie **Pojedynczy**. Pola na formularzu są wypełniane automatycznie, ale można je zmienić.

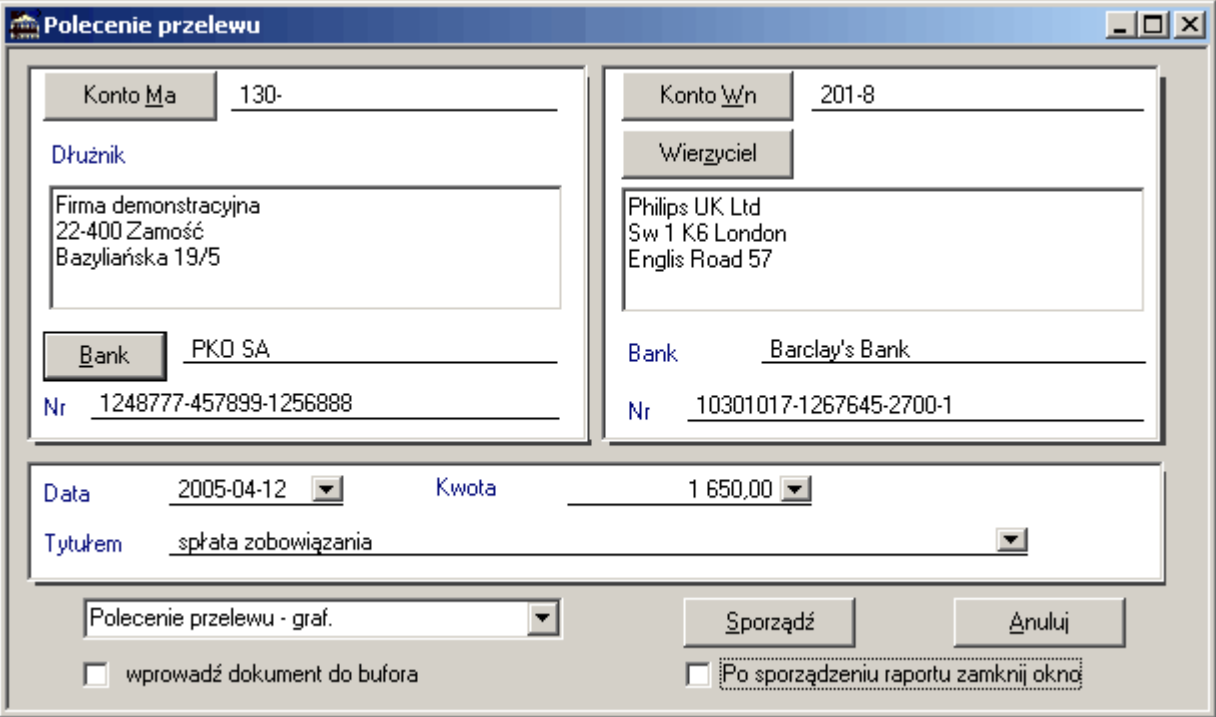

Rys. 6-147 Określanie danych do wystawienia polecenia przelewu

Pola można wypełnić ręcznie bądź wstawić dane z programu.

W ramce **Dłużnik** po lewej stronie podajesz dane swojej firmy. Adres firmy zostanie przepisany z ustawień programu (można go zmienić, ale wprowadzone zmiany nie zostaną zapamiętane i użyte podczas wystawiania następnego przelewu). Po wybraniu przycisku **Konto Ma** możesz wskazać w

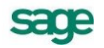

oknie planu kont numer konta, z którego będzie pochodzić przelewana kwota. Numer konta można także wpisać bezpośrednio do pola edycyjnego.

Wybierając przycisk **Bank**, przełączasz się do okna kartoteki rachunków bankowych swojej firmy. Po wskazaniu numeru rachunku i nazwy banku wybierz przycisk **Użyj**, a odpowiednie informacje zostaną automatycznie umieszczone w polach okna (zostaną zapamiętane i wyświetlą się, jako propozycja podczas następnego definiowania polecenia przelewu).

W ramce **Wierzyciel** po prawej stronie należy skompletować dane firmy na rzecz, której polecenie przelewu będzie wystawiane. Po wybraniu przycisku **Konto Wn** można wybrać numer konta wierzyciela.

Przycisk **Wierzyciel** z rozwijaną listą: **Kontrahent**, **Urząd** i **Pracownik** umożliwia przełączanie do okien kartotek. Po wybraniu danych wierzyciela i kolejno przycisku **Użyj** akcja wprowadzania przenosi się ponownie do okna określania danych do wystawiania polecenia przelewu. Jako bank wierzyciela zostanie przepisany numer rachunku bankowego, wpisany w wybranej kartotece. Z kartoteki przepisany zostanie także adres wierzyciela.

UWAGA Możliwe jest dzielenie wpisanego tekstu adresu na kilka linii umieszczanych na wydruku. Jeśli chcesz wskazać własny sposób łamania tekstu, umieść dwa znaki **##** w miejscu przejścia do nowej linii.

**Data** - w polu program podpowiada datę dla programu; pole to może być puste, wówczas datę będzie można wpisać ręcznie po wydrukowaniu przelewu.

**Kwota** - suma, na jaką jest wystawiany przelew.

**Tytułem** - opis, który zostanie umieszczony na drukowanym blankiecie. W programie można zapamiętać powtarzające się opisy i wykorzystywać je przy wystawianiu przelewów, wybierając z rozwijanej listy. Możliwe są dwie opcje **Polecenie przelewu** i **Polecenie przelewu do US** (Urzędu Skarbowego).

**Nazwa raportu** - w opuszczanym polu listy możesz wybrać spośród wszystkich zdefiniowanych szablonów wydruku przelewów ten, który będzie obowiązywał.

Ostatnio wybrana nazwa raportu jest zapamiętywana i odtwarzana przy wystawianiu kolejnych przelewów. Masz możliwość definiowania własnych raportów drukujących polecenia przelewu (np. na szerokiej składance).

**Wprowadź dokument do bufora** - pole wyboru umożliwia wprowadzenie do bufora dokumentu przeksięgowującego kwotę przelewu na wskazane konta.

**Sporządź** - wybranie przycisku powoduje otwarcie okna, w którym możesz zdefiniować wygląd polecenia przelewu według własnych potrzeb.

#### **UWAGA** W oknie **Polecenie przelewu** polami obligatoryjnymi do wprowadzenia są **nazwa** i **numer rachunku dłużnika**, **nazwa** i **numer rachunku wierzyciela** oraz **kwota.**

Przelewy można również wystawiać w oknie przeglądania rozrachunków - pola na formularzu są wówczas wypełniane automatycznie (w zależności od wybranej pozycji z listy nierozliczonych transakcji), ale można je zmienić (patrz dalej *Przelew zbiorczy*).

#### **Ustawienia główne polecenia przelewu**

Jeżeli w oknie określającym dane polecenia przelewu wybierzesz przycisk **Sporządź** otworzy się okno umożliwiające wydruk odpowiedniego formatu przelewu. W zależności od wyboru jednej z dwóch opcji dostępnych z rozwijanej listy w dolnej części ekranu otworzy się okno **Polecenie przelewu** lub **Polecenie przelewu do US**.

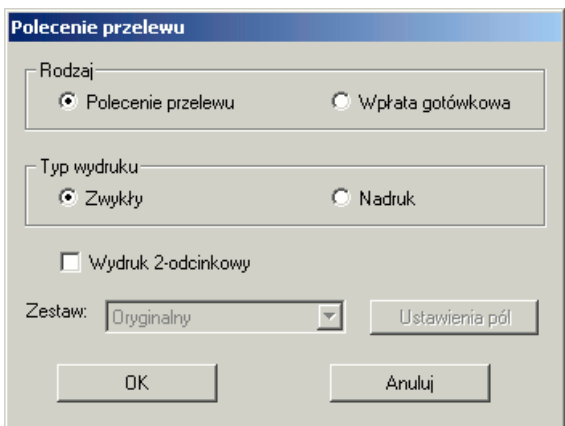

Rys. 6-148 Określanie danych do wystawienia polecenia przelewu

**Rodzaj** – należy wybrać czy będzie to **polecenie przelewu** czy **wpłata gotówkowa**.

#### **Typ wydruku**:

**Zwykły -** Wybranie tej opcji umożliwi wygenerowanie przelewu kolorowego. Aby go wydrukować należy posiadać drukarkę umożliwiającą wydruk w kolorze. Zdefiniowane wcześniej dane będą widoczne na wydruku w sposób ciągły uwzględniający podział na kratki.

**Nadruk** - Wybranie tego pola umożliwi dostosowanie wydruku do posiadanych druków polecenia przelewu. Przycisk **Ustawienia pól** otwiera okno, w którym możesz zdefiniować rozmieszczenie nadruku.

**Wydruk 2-odcinkowy** - zaznaczenie tego pola wyboru umożliwi wydruk przelewu składającego się z dwóch odcinków. Standardowym rodzajem wydruku jest przelew 4-odcinkowy.

**Zestaw - z** rozwijanej listy możesz wybrać zdefiniowane wcześniej w oknie **Ustawienia pól** polecenie przelewu.

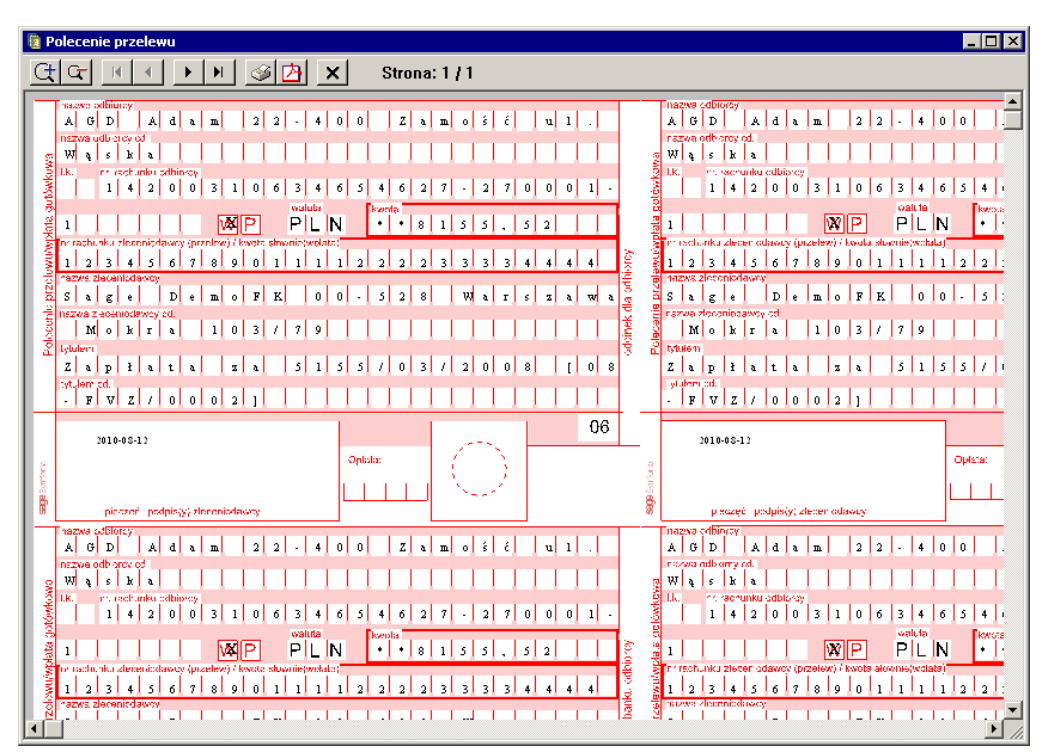

#### Rys. 6-149 Polecenie przelewu

Aby wydrukować sporządzony przelew, wybierz z menu **Firma** polecenie **Drukowanie** lub wskaż ikonę drukowania z paska narzędziowego.

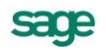

Nadruki pozycjonowane

Ze względu na swobodną interpretację przez poszczególnych producentów druków przelewów zaleceń Związku Banków Polskich, na rynku dostępnych jest dużo różnych wzorów przelewów. W związku z tym opracowane zostało uniwersalne narzędzie umożliwiające nadruk na posiadanych wzorach przelewów. Aby z niego skorzystać wybierz opcję **Nadruk** w ustawieniach polecenia przelewu i wybierz przycisk **Ustawienia pól**.

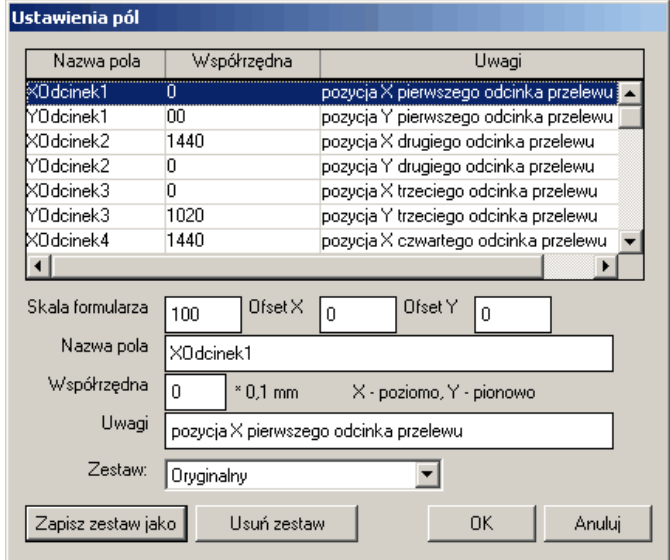

Rys. 6-150 Polecenie przelewu – ustawienia pól

**Offset x/Offset y** – umożliwia przesuwanie całego nadruku w pionie i w poziomie.

Dzięki możliwości definiowania ustawień pól możesz przesuwać w pionie i w poziomie poszczególne nadruki na poleceniu przelewu, np. nazwę odbiorcy, numer rachunku itp. W ten sposób możesz rozmieścić wydruk stosownie do posiadanego formularza przelewu i taki wypracowany zestaw zapisać pod unikalną nazwą. Nazwa ta pojawi się w polu **Zestaw** (przycisk **Zapisz zestaw, jako** w oknie **Ustawienia pól**).

#### **Przelew zbiorczy**

Przelew zbiorczy można wystawić w oknie **Rozrachunki**. Jeżeli przelew ma dotyczyć wszystkich zobowiązań należy wybrać przycisk **Przelewy** i następnie opcję **Zbiorczy** (w tym miejscu dostępna jest również opcja **Pojedynczy**, której obsługa jest analogiczna do procedury opisanej wcześniej – patrz *Przelew pojedynczy*). Jeżeli przelew ma dotyczyć tylko wybranych elementów, należy w lewej kolumnie listy rozrachunków zaznaczyć żądane elementy składowe na podstawie, których zostanie sporządzony przelew zbiorczy.

Reasumując, przelewy zbiorcze mogą być wystawiane dla:

- wszystkich transakcji nierozliczonych z listy,
- wybranych transakcji (zaznaczonych na liście w rezultacie wyświetlanych na granatowym tle),  $\bullet$
- pojedynczej transakcji.

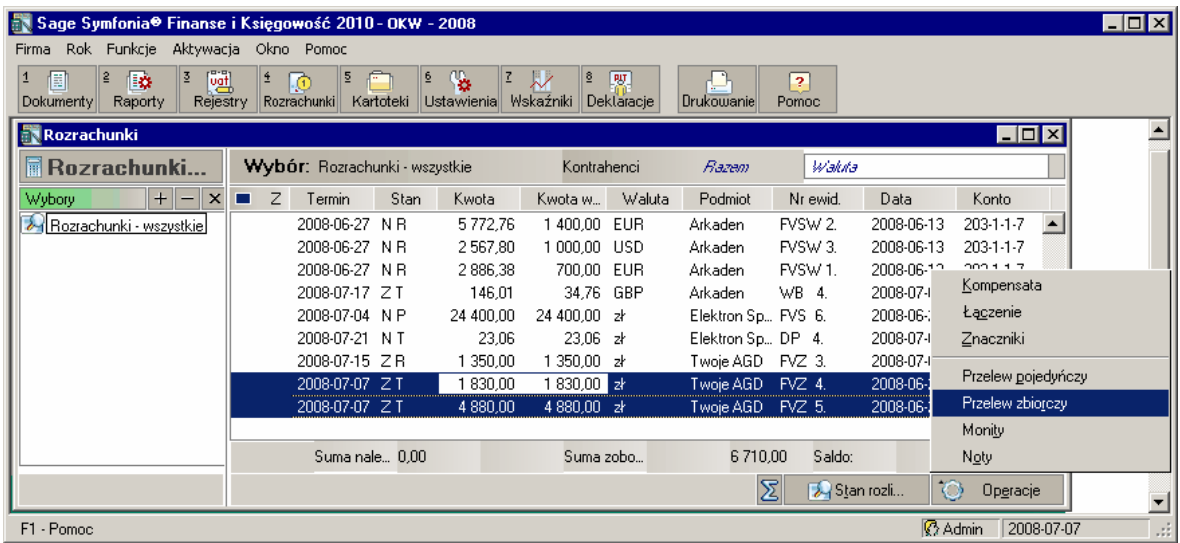

Rys. 6-151 Wybór pozycji do przelewu zbiorczego w oknie **Rozrachunki**

Po wybraniu przycisku **Przelew Zbiorczy** otworzy się okno **Drukuj.**

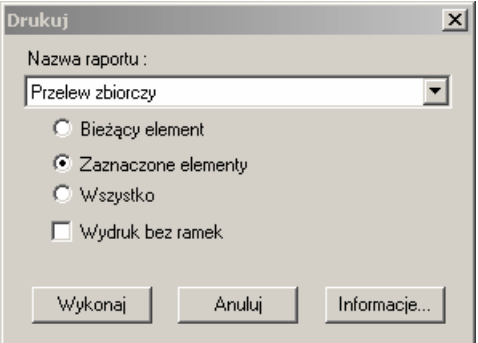

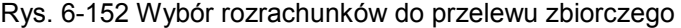

Po określeniu zakresu elementów przelewu i uruchomieniu przycisku **Wykonaj** pojawi się okno **Polecenie przelewu** z głównymi ustawieniami (patrz *Ustawienia główne polecenia przelewu*), a następnie (w rozrachunkach walutowych) okno:

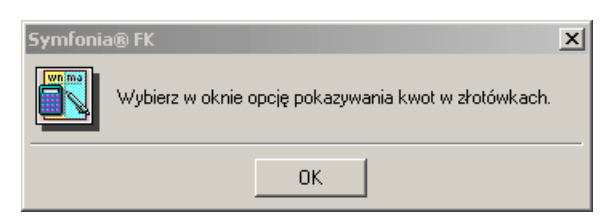

Rys. 6-153 Opcja prezentacji danych przelewu walutowego

Kolejno pojawi się właściwe, do uzupełnienia, okno **Zbiorcze polecenie przelewu**.

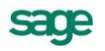

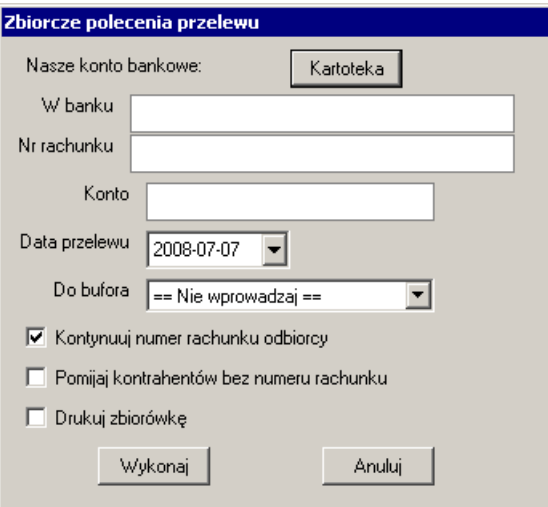

Rys. 6-154 Okno **Zbiorcze polecenie przelewu**

Należy w nim wypełnić brakujące dane i uruchomić procedurę przyciskiem **Wykonaj**. Program wyświetli komunikat o liczbie przelewów oraz łącznej kwocie.

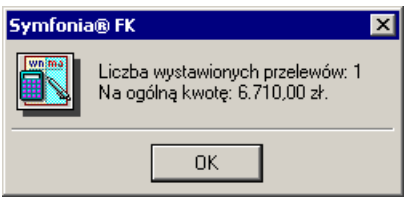

Rys. 6-155 Komunikat o liczbie i łącznej kwocie podczas realizacji zbiorczego przelewu.

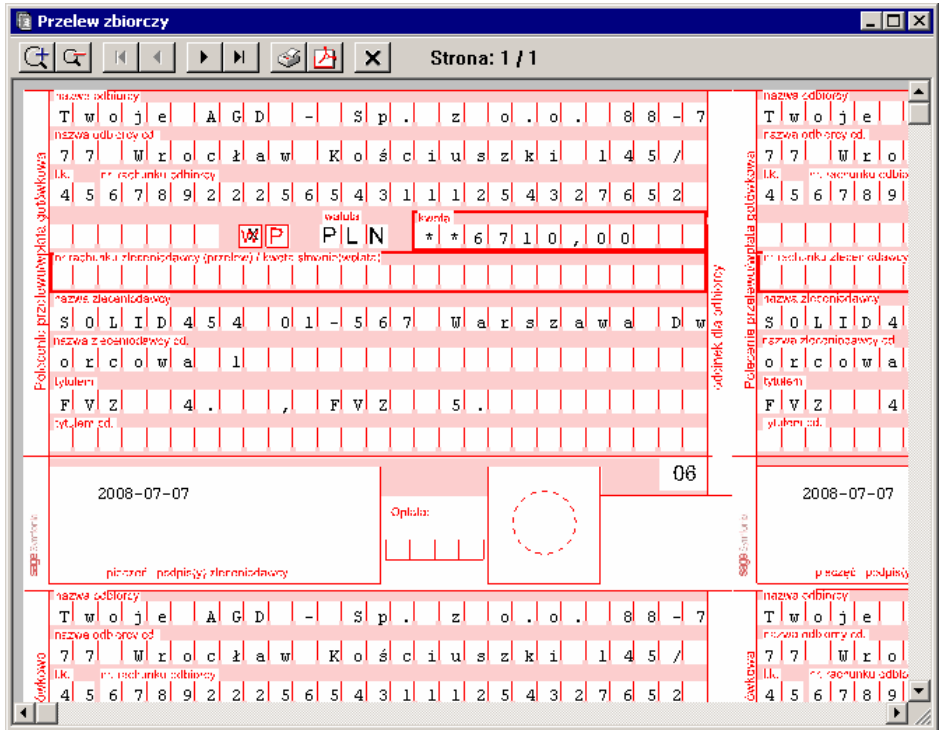

Rys. 6-156 Przelew zbiorczy – wydruk

Na wydruku przelewu w polu **Tytułem** pojawi się wartość pola **Nr dokumentu**, podana przy wprowadzaniu dokumentu (np. numery faktur).

## **Uzupełnianie i korekty rozrachunków**

Do jednej transakcji można wprowadzić dowolną ilość uzupełnień i korekt.

Dla rozrachunków złotówkowych można uzupełniać i poprawiać rozrachunki w dokumentach zaksięgowanych (zarówno tworzyć nowe transakcje, jak i rozliczać istniejące). Dla zaksięgowanych dokumentów złotówkowych można wejść do dokumentu i wprowadzić lub rozliczyć rozrachunki. Poprawki modyfikują tylko stan transakcji, nie zmieniają natomiast stanu konta (nie generują dokumentów księgowych i zapisów na konta).

UWAGA Dla dokumentów złotówkowych nie należy stosować korekty rozrachunków.

W rozrachunkach walutowych możesz wprowadzić tylko korektę istniejącego rozrachunku, niemożliwe jest utworzenie nowej transakcji (ze względu na generowanie różnic kursowych). Korekty dla rozrachunków walutowych generują dokument z naliczonymi różnicami kursowymi i zmieniają zapisy na koncie.

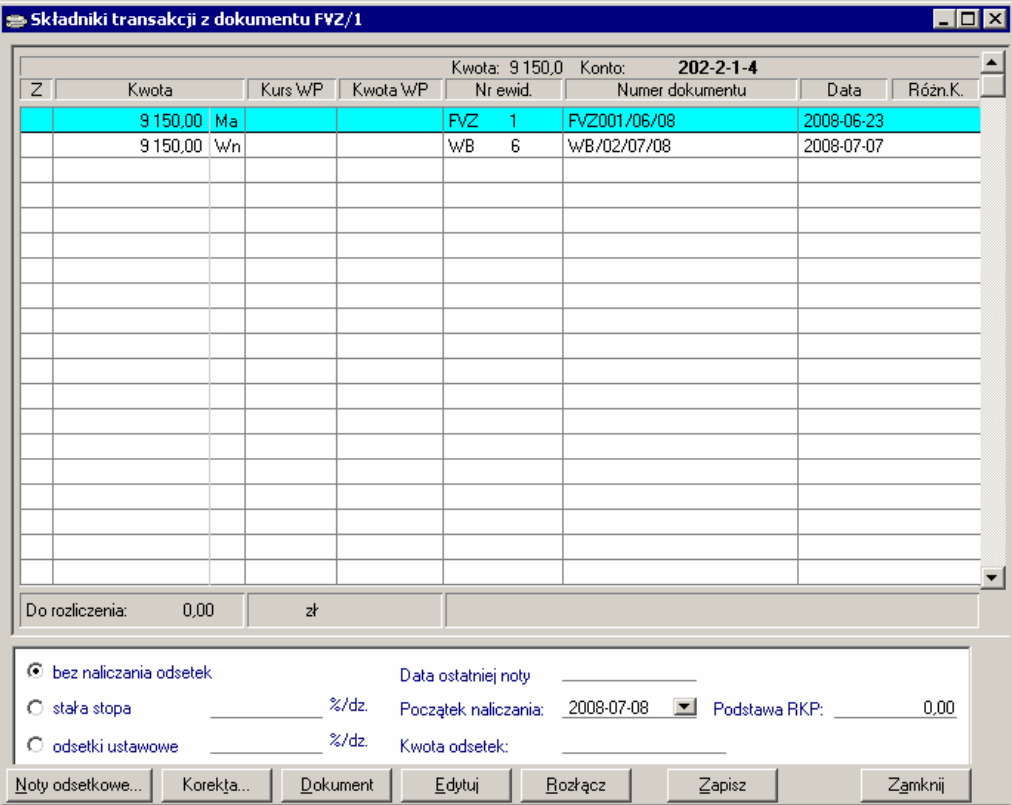

Rys. 6-157 Dokument do korekty

Dla dokonania korekty należy w oknie **Składniki transakcji** wybrać przycisk **Korekta**. Zmieni się wówczas zawartość dolnej części okna: będzie tam można wpisać parametry korekty rozrachunków.

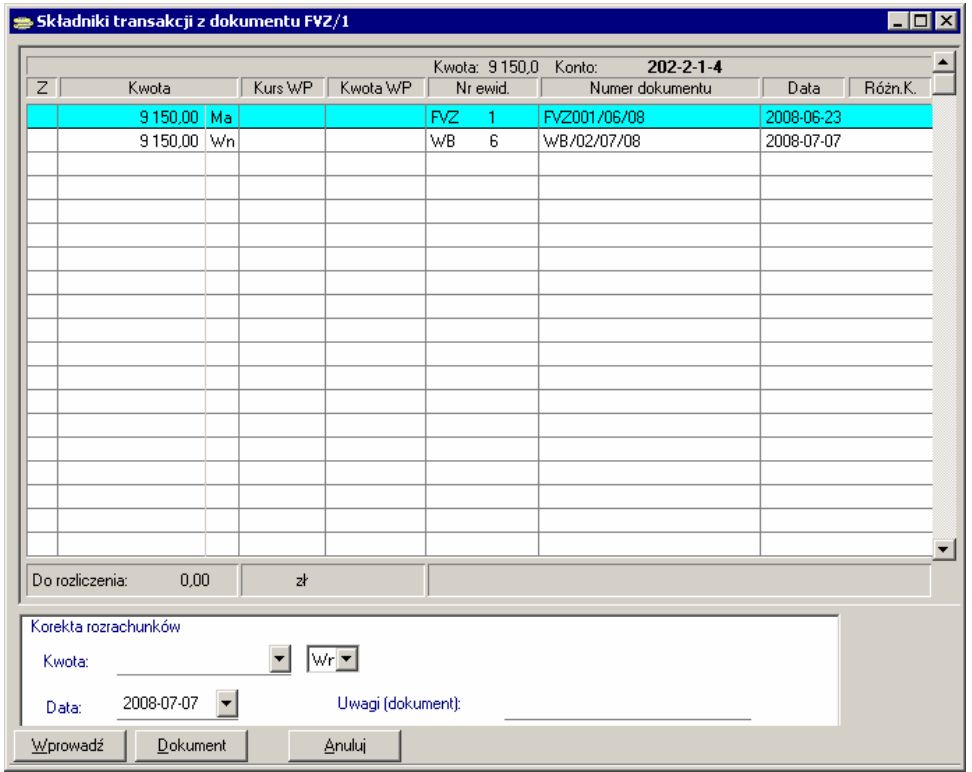

Rys. 6-158 Korekta rozrachunków (zaksięgowanej faktury)

Należy podać następujące informacje:

- kwotę korekty odpowiednio w złotówkach lub w walucie,  $\bullet$
- stronę korekty,  $\bullet$
- datę korekty,  $\bullet$
- treść korekty.  $\bullet$

Dodatkowo dla transakcji walutowej należy wprowadzić kurs waluty. Ponieważ wprowadzonej korekty nie można już modyfikować ani usunąć, po wskazaniu przycisku **Wprowadź** program wymaga potwierdzenia operacji. Na liście składników transakcji korekty są wyróżnione napisem **Korekta** umieszczonym w polu **Symbol dokumentu**.

### **Eksport rozrachunków do programu** *PC Dłużnik*

Program Symfonia Finanse i Księgowość współpracuje z zewnętrzym programem PC Dłużnik Biura Informacji Kredytowej. Dzięki temu uprawniony użytkownik może wybrane rozrachunki wyeksportować (w postaci dwóch plików - o kontrahentach, o rozrachunkach) do wymienionej aplikacji.

Aby przygotować właściwy raport o kontrahentach i rozrachunkach, należy w oknie **Rozrachunki** zaznaczyć te, które mają być przekazane do programu PC Dłużnik, a następnie wywołać raport poprzez użycie:

- kombinacji klawiszy **Alt+D**,
- prawego przycisku myszy i wskazanie w otwartym w ten sposób menu pozycji **Dłużnik eks-** $\bullet$ **port rozrachunków**.

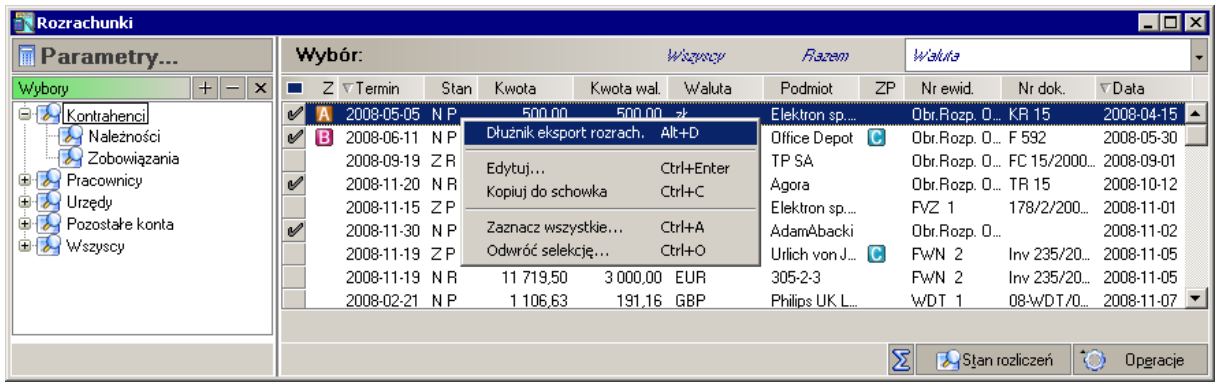

Rys. 6-159 Okno **Rozrachunki** z zaznaczonymi należnościami do eksportu do programu PC Dłużnik

Do programu PC Dłużnik można eksportować należności przeterminowane oraz należności rozliczone. W przypadku wybrania innych rozrachunków operacja nie będzie wykonana, a na ekranie pojawi się stosowny komunikat.

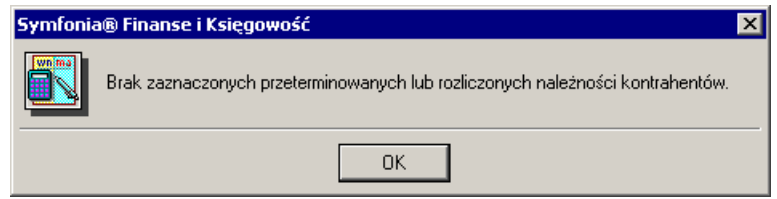

Rys. 6-160 Komunikat w przypadku braku lub niewłaściwego wybrania rozrachunków do eksportu do PC Dłużnik

Jeżeli użytkownik wybrał rozrachunki zgodnie z powyższym zaleceniem, to operacja będzie kontynowana i pojawi się okno **Potwierdź eksportowane rozrachunki**.

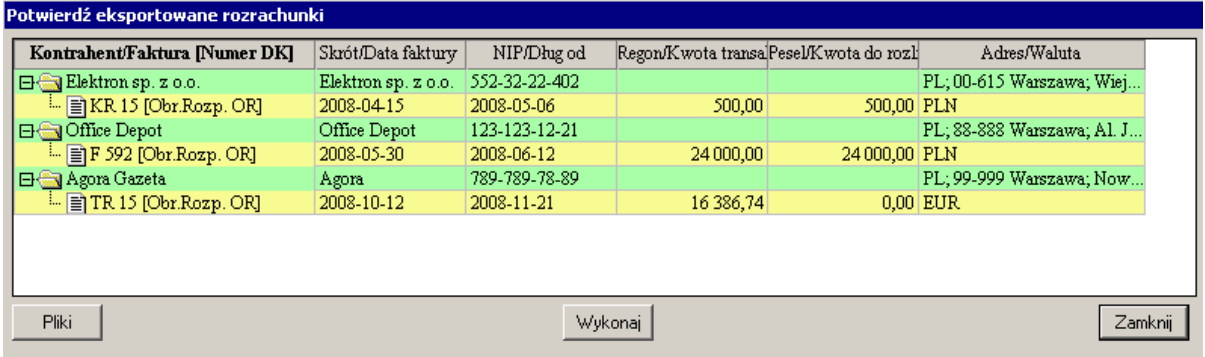

Przycisk **Wykonaj** uruchamia procedurę eksportu danych. Po jej zakończeniu na ekranie powinien ukazać się końcowy komunikat o sporządzonych dwóch plikach. Będą one zapisane w lokalizacjach podanych w oknie **Eksport rozrachunków**, które otwierane jest po naciśnięciu przycisku **Pliki**.

Szczegółowe informacje o przygotowywaniu i przesyłaniu danych do programu PC Dłużnik są opisane w dokumencie dodatkowym: *Współpraca programu Symfonia Finanse i Księgowość z programem PC Dłużnik.*

# **Wymiana danych**

Program Symfonia<sup>®</sup> Finanse i Księgowość umożliwia wymianę informacji pomiędzy różnymi programami Systemu Symfonia® , a także z niektórymi programami księgowymi innych producentów.

## **Integracja programu Symfonia® Finanse i Księgowość z innymi programami Systemu Symfonia®**

Obiekty integracji to zestaw interfejsów pozwalających na bezpośrednią wymianę danych dowolnej aplikacji z bazami danych programu Symfonia® Finanse i Księgowość. Integracja umożliwia pracę w sieciach komputerowych w czasie rzeczywistym, tzn. w trybie on-line programów Systemu Symfonia®. Obiekty zapewniają dwukierunkowy przepływ danych, kontrolują poprawność danych, na bieżąco uzgadniają dane z kartotek.

Nowa metoda wymiany danych znalazła już praktyczne zastosowanie we współpracy programu Symfonia® Finanse i Księgowość z programem Symfonia® Handel. Kolejne nowe wersje programów wchodzących w skład Systemu Symfonia® będą mogły w ten sposób współpracować z programem Symfonia® Finanse i Księgowość, dzięki czemu np. w programie Symfonia® Środki Trwałe widoczny będzie plan kont z programu Symfonia® Finanse i Księgowość.

## **Współpraca z innymi programami Symfonia®**

Jeżeli wprowadzasz w jednym z programów Systemu Symfonia® dane kartotekowe (np. pracowników w programie płacowym), możesz je wczytać w programie Symfonia® Finanse i Księgowość, unikając ponownego wpisywania danych (patrz *Wymiana danych z plików tekstowych do kartotek*).

Wczytywanie danych księgowych do programu Symfonia® Finanse i Księgowość przeprowadza się używając poleceń *importu specjalnego*. Po zainstalowaniu programu użytkownik powinien wygenerować automatycznie profile importu dla innych programów Systemu Symfonia® . Używając ich, jako wzorców, można utworzyć dodatkowe profile określające katalogi wymiany danych (np. dyski sieciowe lub dyskietki) dla poszczególnych nadawców danych.

## **Import specjalny**

*Import specjalny* umożliwia wprowadzanie danych księgowych z innych aplikacji do programu Symfonia® Finanse i Księgowość. Dostarczone przez producenta wzorce importu (szablony) zapewniają import dokumentów księgowych oraz związanych z nimi kartotek z innych programów Systemu Symfonia® oraz m.in. z programu Polka. Po odpowiednim skonfigurowaniu można wczytywać też dane z programów innych producentów.

Użytkownicy posiadający własne szablony z wersii 2.0 programu będą musieli napisać je na nowo, korzystając z wzorców dostarczonych przez producenta. W stosunku do poprzedniej wersji importu specjalnego (wer. 2.0 i wcześniejsze) zwiększona została znacznie elastyczność i funkcjonalność.

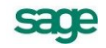

Import specjalny obsługuje obecnie szerszy zakres danych oraz większą liczbę formatów. Od wersji 3.0 wprowadzono nowy format szablonów.

## **Profile nadawców importu**

Profil nadawcy importu to ustalony przez użytkownika zbiór parametrów importu, stosowany do wczytywania danych od konkretnego nadawcy. W programie można zdefiniować wiele profili importu, związanych z różnymi nadawcami danych lub różnymi typami danych od jednego nadawcy.

Aby można było przeprowadzić import specjalny, należy najpierw zdefiniować profile importu. Służy temu polecenie **Import specjalny - Profile nadawców importu** z menu zakładkowego **Dokumenty** lub menu **Firma**. Jeżeli wywołujesz tę funkcję pierwszy raz po instalacji, program zaproponuje wygenerowanie wzorcowych profili importu dla wszystkich obsługiwanych przez program formatów. Utworzone automatycznie profile można dowolnie modyfikować lub usuwać.

Dla każdego nadawcy danych należy stworzyć oddzielny profil importu. Przez nadawcę danych rozumiemy w tym przypadku nie tylko program przekazujący dane (np. Polka lub Płace), ale także każdą lokalizację programu posiadającą inne dane. Np. jeśli firma posiada kilka oddziałów, w których używa programu Handel, dla każdego oddziału należy utworzyć oddzielny profil importu, gdyż z każdym profilem importu związany jest plik z dokonanymi uzgodnieniami, np. z połączonymi pozycjami z kartoteki kontrahentów (u każdego nadawcy ten sam numer w kartotece identyfikuje innego kontrahenta). Użycie wspólnego profilu spowoduje błędne przypisanie kontrahentów do dokumentów w programie Symfonia® Finanse i Księgowość.

Profile są zapamiętywane oddzielnie dla każdego użytkownika programu, więc każda modyfikacja profili dotyczy tylko tego użytkownika, który dokonuje zmiany. Można wyznaczyć jedną osobę zajmującą się importem danych lub podzielić tę pracę pomiędzy kilku pracowników, przydzielając każdemu z nich obsługę danych od innych nadawców.

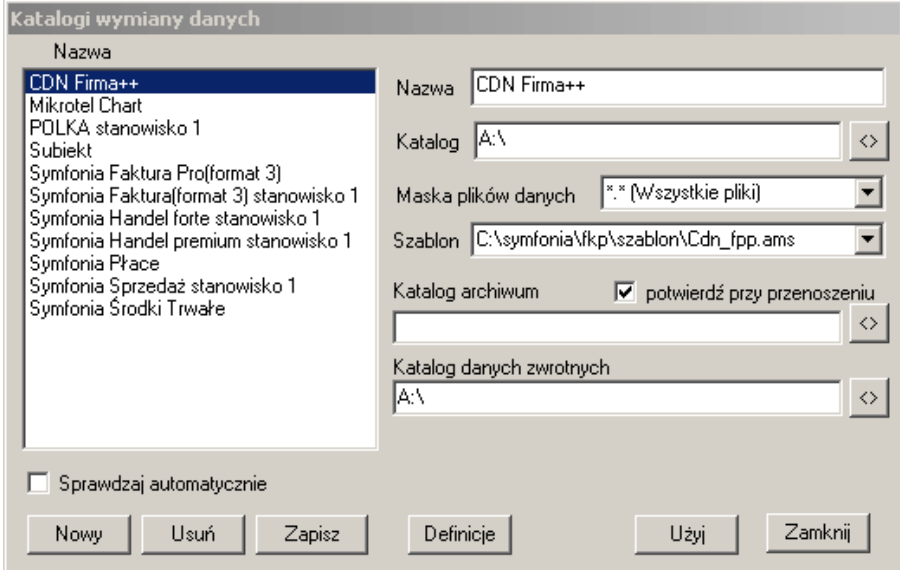

Rys. 7-1 Katalogi wymiany danych

W oknie **Katalogi wymiany danych** możesz dodawać nowe oraz modyfikować i usuwać istniejące profile importu. Jeżeli chcesz zachować wprowadzone zmiany w definicji profilu, użyj polecenia **Zapisz**. Przycisk **Użyj** powoduje zastosowanie wskazanego profilu do sprawdzenia obecności nowych danych.

Przycisk **Definicje** umożliwia obejrzenie ustawień pracy szablonu, a w konsekwencji całego importu specjalnego (patrz *Przebieg importu specjalnego*).

Importowane dane są przetwarzane cyklicznie w następujących etapach:

- $\bullet$ czytanie sekcji danych wejściowych,
- wczytana sekcja wejściowa jest przetwarzana przez szablon do postaci wymaganej przez program i zapisywana do sekcji wyjściowej,
- program importujący dokonuje wszystkich potrzebnych uzgodnień danych i sprawdza popraw- $\bullet$ ność sekcji wyjściowej,
- po weryfikacji dane są zapisywane do bufora bazy danych.

W procesie importu specjalnego szczególnie istotne są dwa momenty: przetwarzanie w pętli kolejnych linii szablonu (LINE STEP), uzgadnianie i sprawdzanie poprawności (DOC. STEP). W tych miejscach import specjalny można przerwać i uruchomić debugger.

Więcej o definicjach szablonu przeczytasz w części *Definicje szablonu*.

Parametry profilu

**Nazwa** - dowolna unikalna nazwa identyfikująca profil (nadawcę danych). Możesz wpisać tu dowolny tekst (maksymalnie 40 znaków), charakteryzujący nadawcę lub wczytywane dane.

**Katalog**- określa dowolny katalog z dysku, na którym znajdują się dane do wczytywania. W przypadku danych na dysku program może sprawdzać automatycznie obecność nowych danych do wczytania.

**Maska plików danych** - dowolna maska opisująca pliki importowane, która umożliwia wyróżnienie właściwych plików, jeśli w jednym katalogu znajdują się pliki od różnych nadawców lub różnych typów. Właściwą maskę możesz wybrać z rozwijanej listy lub wpisać bezpośrednio do pola edycyjnego W przypadku plików z innych programów Systemu Symfonia® w formacie FK2.0 będzie to SETUP.INI, dla pozostałych plików może to być plik \*.TXT.

**Szablon** - położenie i nazwa szablonu sterującego wczytywaniem i interpretacją danych importowanych. Pliki danych pochodzące od różnych nadawców mogą mieć różny format, więc dla każdego nadawcy (profilu) należy określić sposób wczytywania oraz interpretacji danych. Te informacje zapisane są w specjalnym pliku zwanym szablonem. Pliki szablonów umieszczane są w podkatalogu \szablon, odchodzącym od katalogu w którym został zainstalowany System Symfonia® :

- POLKA.AMS do wczytywania otrzymanych z programu Polka danych;
- SYM200.AMS szablon do importu dokumentów z dawnego programu Symfonia® Sprzedaż  $\bullet$ (v1.15 - rok 2001). Nie powinien być używany do żadnych nowych programów ani importu innych danych, bo nie obsługuje nowych informacji. Szablon nie jest rozwijany przez producenta. Ma zapewnić zgodność z danymi pozyskiwanymi od programu Sprzedaż;
- PLACE.AMS do wczytywania otrzymanych z programu Płace danych, udostępnionych w tzw.  $\bullet$ formacie FK 3.0;
- SRTRW.AMS do wczytywania otrzymanych z programu Środki Trwałe danych, udostępnio- $\bullet$ nych w tzw. formacie FK 3.0;
- HMFK.AMS do wczytywania otrzymanych z programu Symfonia® Handel danych, udostępnionych w tzw. formacie FK 3.0;
- HMFFK.AMS do wczytywania otrzymanych z programu Symfonia® Handel danych udostępnionych w tzw. formacie FK 3.0.

UWAGA Ilość szablonów dostarczanych z programem może ulec zmianie.

UWAGA Szablony KARTFK.AMS, KARTHM.AMS i KARTHM.AMS nie powinny być używane w trakcie wymiany danych przy pomocy importu specjalnego.

**Katalog archiwum** - katalog używany do przechowywania wczytanych plików, zabezpieczający je przed zaginięciem i przed ponownym wczytaniem. Możesz wskazać dowolną lokalizację na dysku i

sage

każdy plik danych po wczytaniu może być przesunięty do tego katalogu. Pliki danych po wczytaniu mogą być przenoszone do archiwum automatycznie lub dopiero po potwierdzeniu. Jeśli wybierzesz opcję potwierdź przy przenoszeniu, program wyświetli okno dialogowe z podaniem aktualnej lokalizacji archiwum, gdzie będzie można dodatkowo zmienić katalog archiwum. Więcej informacji na temat archiwizowania importowanych danych znajdziesz w punkcie *Przenoszenie danych do archiwum.*

**Katalog danych zwrotnych** - określa miejsce, w którym zostaną zapisane informacje zwrotne dla nadawcy, opisujące dokonane uzgodnienia danych. Możesz wpisać tu dowolny katalog na dysku. Więcej na ten temat znajdziesz w punkcie *Informacje zwrotne*.

**Sprawdzaj automatycznie** - wybranie tej opcji powoduje, że program automatycznie, w zadeklarowanych przez użytkownika odstępach czasu (domyślnie co 30 minut), sprawdza obecność plików do importu we wszystkich katalogach podanych w profilach importu. Sprawdzenie automatyczne nie obejmuje danych na dyskietkach, a wyłącznie dane na dysku (lokalnym lub sieciowym). Jeśli opcja nie będzie wybrana, wówczas dane będą sprawdzane wyłącznie na życzenie użytkownika (patrz *Sprawdzanie obecności danych*).

## **Przebieg importu specjalnego**

Importowane dane są przetwarzane cyklicznie w następujących etapach:

- czytanie sekcji danych wejściowych,
- wczytana sekcja wejściowa jest przetwarzana przez szablon do postaci wymaganej przez  $\bullet$ program i zapisywana do sekcji wyjściowej,
- program importujący dokonuje wszystkich potrzebnych uzgodnień danych i sprawdza poprawność sekcji wyjściowej,
- po weryfikacji dane są zapisywane do bufora bazy danych.

## **Definicje szablonu**

Okno definicji szablonu prezentuje zdefiniowane ustawienia, które sterują pracą szablonu, a w konsekwencji całego importu specjalnego. Ilość i znaczenie poszczególnych definicji w dużym stopniu zależy od samej konstrukcji szablonu importu specjalnego. Można w nim wyróżnić elementy stałe, występujące w każdym szablonie, oraz dodatkowe, charakterystyczne dla wybranego szablonu.

#### **Definicje stałe:**

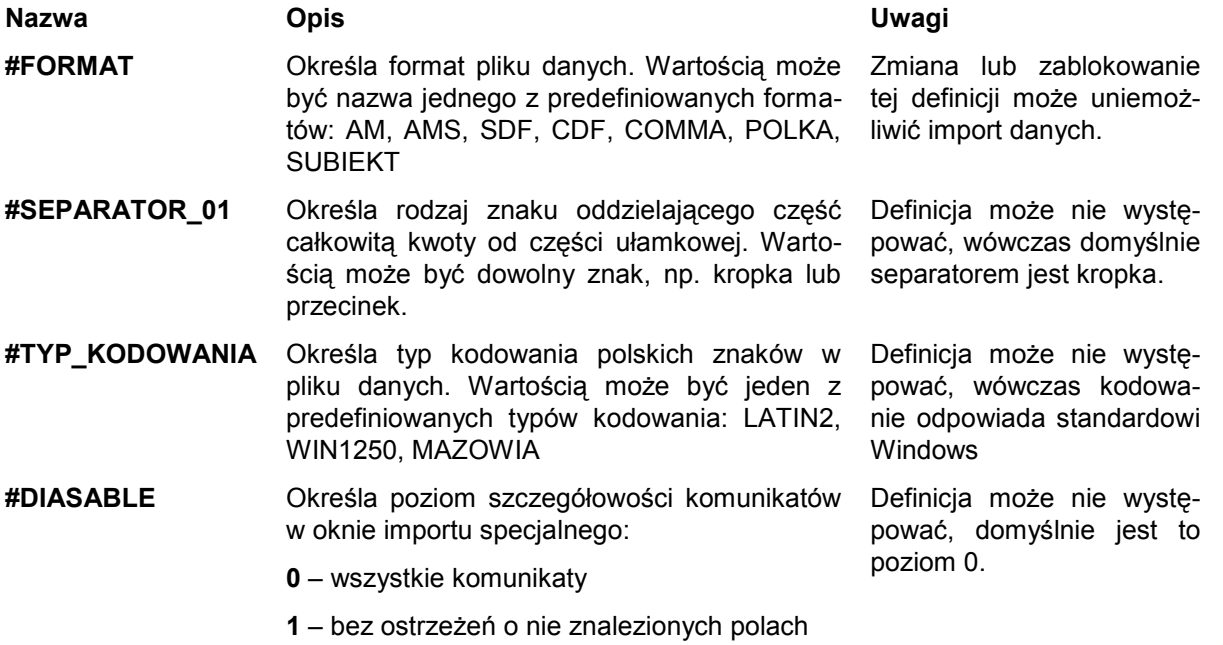
**2** – dodatkowo bez informacji o nazwie szablonu i przetwarzanych plikach. Definicja może nie występować, domyślnie jest to poziom 0.

**#NAZWY\_POL TAK** -we wczytywanym pliku pierwsza linia jest nagłówkiem (zawiera nazwy pól) stosuje się dla formatów CDF i SDF

**NIE** - brak nagłówka we wczytywanym pliku

**IGNORUJ** - pierwsza linia z wczytywanego pliku jest pomijana

#### **Definicje dodatkowe**

Definicje dodatkowe są tworzone na potrzeby konkretnego szablonu i mogą określać parametry uzupełniające, np. numery kont automatycznej dekretacji dokumentów, ustawienia importu dokonywane przez użytkownika itp.

Ponieważ ani nazwy, ani wartości tych definicji nie są z góry określone, a wynikają z samej konstrukcji szablonu, nie jest możliwe ich precyzyjne opisanie. Należy sugerować się nazwą definicji oraz umieszczonym przy niej dodatkowym komentarzem.

Przykładowe definicje dodatkowe:

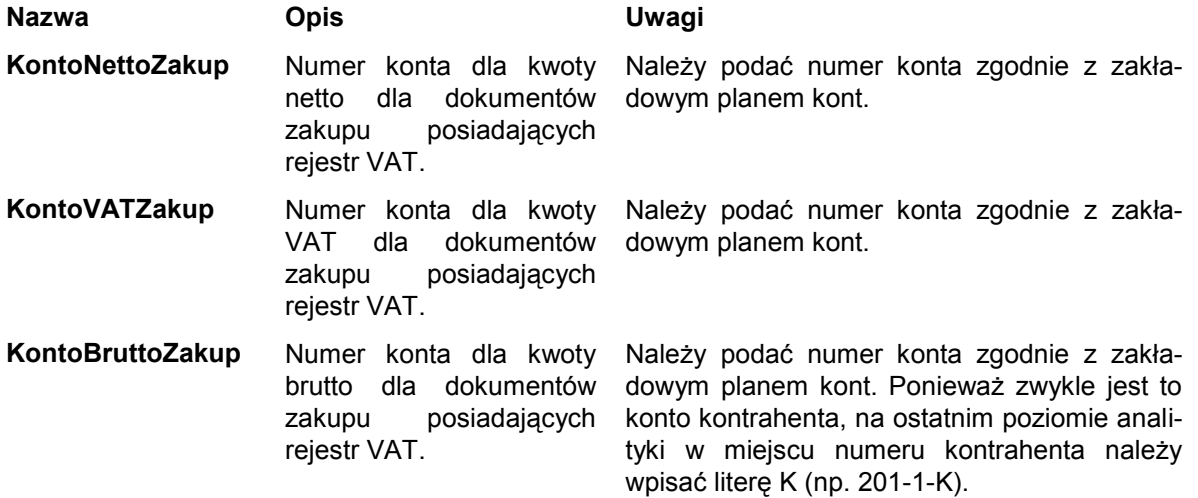

#### **Język szablonów**

Dokładny opis języka szablonów importu specjalnego można znaleźć w dostarczanym z programem pliku pomocy **amimpsp.chm**.

### **Sprawdzanie obecności danych**

Obecność nowych danych można sprawdzać na trzy różne sposoby, zależnie od specyfiki napływania nowych danych, organizacji pracy i upodobań użytkownika.

#### **Sprawdzanie automatyczne**

Po wybraniu opcji w oknie definiowania profili program może sprawdzać automatycznie obecność nowych danych, przeglądając okresowo zawartość katalogów podanych we wszystkich profilach. Po wykryciu nowych danych zostaje wyświetlone okno z listą plików oczekujących na wczytanie (patrz *Dane oczekujące na wczytanie*).

Takie rozwiązanie jest zalecane w sytuacji, gdy nadawca umieszcza dane np. na ustalonym katalogu na dysku sieciowym. Osoba wyznaczona do przeprowadzania importu zostanie poinformowana przez program Symfonia® Finanse i Księgowość o obecności nowych danych.

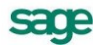

Automatycznego sprawdzania obecności nowych danych nie można zastosować wobec informacji na dysku zewnętrznym.

#### **Sprawdzanie ręczne we wszystkich lokalizacjach**

Sprawdzanie rozpoczyna się po wybraniu polecenia **Wszyscy nadawcy** z zakładki **Import specjalny** (menu zakładkowe **Dokumenty**) bądź polecenia Import specjalny - sprawdź dane z menu **Firma**.

Takie postępowanie zaleca się wtedy, gdy osoba wczytująca dane zawsze jest powiadomiona o pojawieniu się nowych informacji (np. spakowane dane są dostarczone na dyskietce lub przesłane poczta elektroniczną). Sprawdzenie ręczne kontroluje wszystkie lokalizacje, zdefiniowane w profilach dla tego użytkownika, również dyskietki.

#### **Sprawdzanie ręczne dla jednego profilu**

Możesz wybrać zdefiniowany profil (zakładka **Import specjalny** w menu zakładkowym **Dokumenty** lub polecenie **Import specjalny - Profile** z menu **Firma**), aby sprawdzić pliki tylko w jednej lokalizacji.

Takie sprawdzenie warto stosować, gdy na dyskietkach dostarczane są dane od różnych nadawców w tym samym formacie. Wygodniej i bezpieczniej jest wybrać najpierw profil i obejrzeć listę danych dla jednego profilu, gdyż sprawdzając dane dla wszystkich profili moglibyśmy otrzymać na liście danych oczekujących ten sam plik przypisany do różnych profili, i omyłkowo wczytać dane według innego profilu.

### **Dane oczekujące na wczytanie**

Jeżeli zostaną wykryte nowe informacje, wyświetli się okno z listą danych oczekujących na wczytanie.

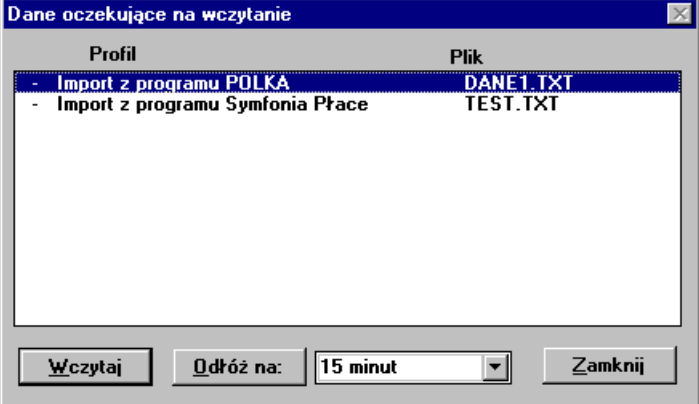

Rys. 7-2 Dane oczekujące na wczytanie

Możesz wybrać odpowiedni plik i wczytać go bądź odłożyć import na później. Jeżeli nie chcesz wczytywać danych w tym momencie, możesz ustawić termin następnego automatycznego przypomnienia dla wybranych plików (można go wybrać z listy lub wpisać ręcznie). Przycisk **Odłóż** na jest dostępny tylko wtedy, gdy w profilach importu uaktywniono opcję automatycznego sprawdzania danych.

### **Analiza szablonu**

Przed rozpoczęciem wprowadzania danych program wczytuje i analizuje szablon importu. W trakcie tej operacji w oknie informacyjnym umieszczane są komunikaty dotyczące poprawności szablonu. Jeśli w szablonie zostaną wykryte błędy uniemożliwiające jego wykonanie, import zostanie przerwany.

#### **Komunikaty o błędach**

Wszelkie komunikaty i ostrzeżenia generowane podczas analizy szablonu mają następującą składnię:

**Sbl nr\_linii**, **nr\_znaku (nr\_komunikatu) treść komunikatu**,

gdzie:

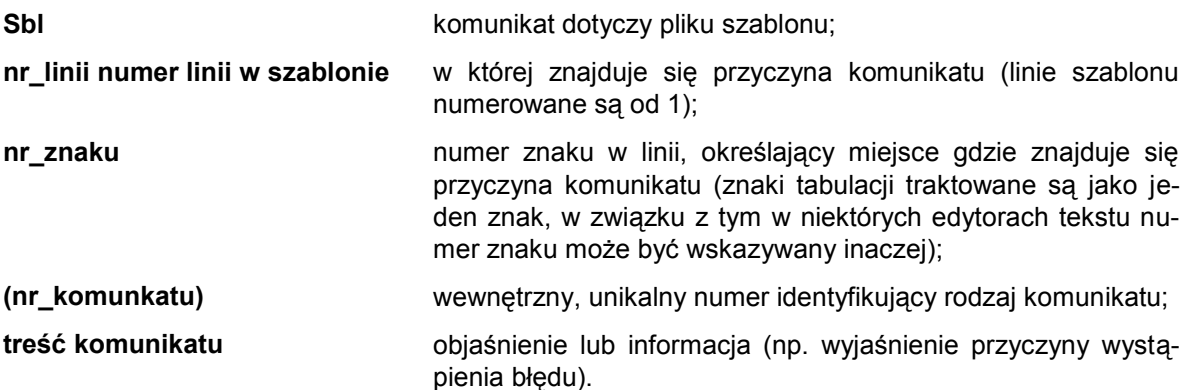

Podwójne kliknięcie na wierszu komunikatu szablonu powoduje otwarcie aplikacji skojarzonej z rozszerzeniem pliku szablonu (domyślnie jest to program NOTEPAD.EXE) i wyświetlenie zawartości szablonu.

Jeżeli używasz szablonów dostarczonych przez producenta, podczas normalnej eksploatacji programu komunikaty o błędach szablonów nie powinny być generowane. Ewentualny błąd podczas używania szablonu dostarczonego z programem powinien być zgłoszony do firmy Sage sp. z o.o..

### **Wczytywanie danych**

Podczas wczytywania danych program Symfonia® Finanse i Księgowość kontroluje poprawność zbioru danych. Komunikaty i ostrzeżenia dotyczące bezpośrednio pliku danych mają następującą składnię:

#### **We nr\_linii, nr\_znaku (nr\_komunikatu) treść komunikatu**,

gdzie:

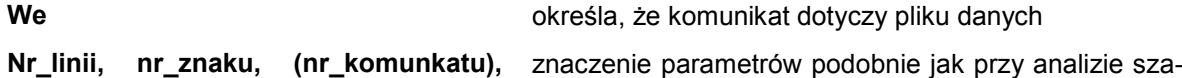

**(treść komunikatu)** blonu

Jeśli w pliku danych zostanie wykryty błąd uniemożliwiający kontynuowanie importu, wyświetli się stosowny komunikat i import zostanie przerwany. W innych przypadkach mogą to być tylko ostrzeżenia, niemające wpływu na przebieg importu i wczytywane dane.

W trakcie importu mogą być generowane również komunikaty posiadające inną składnię, niezwiązane z konkretnym miejscem w szablonie lub danych wejściowych. Zawierają one dodatkowe informacje związane z przebiegiem importu danych (w szczególności mogą to być komunikaty uzgodnień lub kontroli poprawności wprowadzanych danych).

### **Debugger importu specjalnego**

*Debugger importu specjalnego* prezentuje szczegółowe informacje o przebiegu procesu przetwarzania danych podczas importu specjalnego. Można go uruchomić naciskając sekwencję klawiszy **Ctrl+Alt+I** przed rozpoczęciem importu lub podczas jego trwania. Okno debuggera podzielone jest na "podokna" szablonu, sekcji wejściowej, sekcji wyjściowej.

Debugger nie umożliwia przeglądania pliku danych wejściowych ani generowanych dokumentów, można je przeglądać np. w Notatniku Windows.

W punkcie (LINE STEP) bieżąca linia szablonu oznaczona jest podkreśleniem "**\_**" na początku linii.

Dodatkowo użytkownik może zaznaczyć punkt przerwania (BREAKPOINT), oznaczony w oknie szablonu znakiem wykrzyknika "**!**". Debugger włączy się przed przetworzeniem linii, w której zaznaczono punkt przerwania.

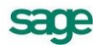

### **Przyciski poleceń**

**BREAKPOINT** - powoduje wstawienie / usunięcie punktu przerwania (oznaczanego **!**) na linii kursora w oknie schematu.

**GO** - uruchomienie programu. Debuger włączy się po napotkaniu punktu przerwania lub jeśli użytkownik naciśnie klawisze **Ctrl+Alt+I**. Jeżeli nie został zaznaczony żaden punkt przerwania, GO działa jak Cancel (OFF), tylko wolniej (szuka punktu przerwania).

**LINE STEP** - wykonanie najmniejszego możliwego kroku – uruchomienie debuggera, który włączy się w punktach (LINE STEP) i (DOC. STEP).

**DOC. STEP** - wykonanie do punktu (DOC. STEP).

**TERMINATE** - bezwarunkowe przerwanie działania importu.

**CANCEL (OFF)** - wyłączenie debuggera, kontynuacja działania programu.

**Input / Output / Both sec** - włączanie i wyłączanie okien sekcji.

### **Uzgodnienia**

Podczas importu należy połączyć informacje importowane z odpowiednimi danymi już istniejącymi w programie (np. połączyć typy dokumentów importowanych z właściwymi definicjami dokumentów w programie, ustalić rejestry VAT oraz rozstrzygnąć w przypadku niejednoznaczności określenia np. kontrahentów w kartotekach). Każde dokonane połączenie jest nazywane uzgodnieniem.

UWAGA Informacje o uzgodnieniach z danym nadawcą są przechowywane lokalnie, na jednym komputerze, na którym zdefiniowano profil i dokonano importu. Dane od jednego nadawcy powinny być wczytywane tylko przez jednego użytkownika programu (tylko na jednym komputerze).

Po imporcie uzgodnienia są zapamiętywane przez program Symfonia® Finanse i Księgowość, oddzielnie dla każdego profilu. Mogą być użyte podczas następnej operacji wczytywania danych; można je również poprawić lub usunąć. Usunięcie uzgodnienia oznacza, że podczas następnego importu trzeba będzie ponownie uzgodnić daną informację.

Podczas uzgadniania danych zostanie otwarte okno definiowania dokumentów, rejestrów bądź kartoteki oraz dodatkowe okno uzgadniania danych, zawierające wczytane informacje z pliku danych. Okno to znajduje się zawsze na wierzchu okna definiowania. Można przełączać się pomiędzy oknem informacyjnym oraz oknem definiowania. Okno uzgadniania danych można przesuwać na ekranie, jeśli zasłania istotne fragmenty okna definiowania, można również dowolnie zmieniać rozmiar tego okna.

#### **Uzgadnianie dokumentów**

Dla każdego nowego rodzaju dokumentów importowanych należy ustalić, jaki typ dokumentu zdefiniowanego w programie Symfonia® Finanse i Księgowość ma mu odpowiadać. Można wybrać jeden z predefiniowanych (wzorcowych) dokumentów lub utworzyć nowy, własny typ dokumentu w oparciu o informacje odczytane w pliku importu.

Po wskazaniu właściwej definicji dokumentu (lub utworzeniu nowej definicji) należy nacisnąć przycisk **Użyj**, aby uzgodnić dane. Od tej pory każdy dokument importowany tego typu będzie automatycznie powiązany ze wskazanym typem dokumentu w programie.

Podczas łączenia dokumentów należy zwrócić szczególną uwagę na rodzaj dokumentu (faktura, rachunek uproszczony, zakup, sprzedaż itp.), gdyż program nie dokonuje na tym etapie kontroli poprawności dokonanego połączenia.

#### **Uzgadnianie rejestrów**

Dla każdego nowego rodzaju dokumentów importowanych wraz z danymi o rejestrze VAT, a także dla każdego nowego rodzaju rejestru należy ustalić, który z rejestrów zdefiniowanych w programie Symfonia® Finanse i Księgowość ma być użyty dla danego typu dokumentu. Można wybrać jeden ze zdefiniowanych rejestrów lub utworzyć nowy.

W oknie informacyjnym znajdują się dane rejestru wczytane z pliku wejściowego (np. kwoty dla poszczególnych stawek VAT, wartości procentowe stawek). Pole klucz określa typ dokumentu dla którego uzgadniamy rejestr, typ tego rejestru oraz stawki VAT. Jeśli w programie będzie już zdefiniowany odpowiedni rejestr, program ustawi od razu właściwą pozycję na liście, należy ją jednak zawsze zweryfikować na podstawie danych wejściowych. Wartość pola klucz jest ustalana w szablonie i może się zmieniać.

Jeśli zdecydujemy się na utworzenie nowej definicji rejestru, program automatycznie wypełni część lub wszystkie pola formularza na podstawie danych wejściowych. Należy tylko zweryfikować lub uzupełnić brakujące dane i zapisać nową definicję.

Po wskazaniu właściwej definicji rejestru należy nacisnąć przycisk **Użyj**, aby uzgodnić dane. Od tej pory każdy rejestr importowany tego typu zostanie automatycznie powiązany ze wskazanym rejestrem.

Podczas łączenia rejestrów program sprawdza poprawność wybranego rejestru pod kątem zgodności z definicją dokumentu oraz zgodności stawek VAT (jeśli podano je w pliku danych lub szablonie) i rodzaju zakupów (**ABCD**) dla dokumentów zakupu.

### **Uzgadnianie pozycji kartotek**

Pozycje kartotek uzgadnia się w podobny sposób jak definicje dokumentów oraz rejestrów. Jednak o ile w przypadku dokumentów oraz rejestrów czynność tę przeprowadza się jeden raz dla każdego rodzaju dokumentu, to uzgodnień kartotek dla nowych pozycji dokonuje się praktycznie podczas każdego importu danych. Ponadto wszelkie błędy w uzgodnieniach kartotek są dużo trudniejsze do wykrycia i skorygowania.

Uzgodnienia dla kartotek opisano na przykładzie kartoteki kontrahentów.

Podczas importu danych dla każdej, nieuzgodnionej jeszcze, pozycji kartoteki zostanie otwarte okno kartoteki kontrahentów oraz dodatkowe okno informacyjne zawierające wczytane informacje z pliku danych.

Pole **klucz** określa numer kontrahenta w kartotece programu wysyłającego dane. Wartość tego pola ustalana jest w szablonie i może być zmieniona np. na pełną nazwę kontrahenta lub numer NIP - ale w każdym wypadku musi być to informacia jednoznacznie identyfikująca pozycie w programie nadającym dane.

W oknie informacyjnym mogą znajdować się inne dane kontrahenta oraz numer własny dokumentu, w którym został użyty ten kontrahent. Można wykorzystać to do zidentyfikowania kontrahenta w sytuacji, gdy dane z pliku wejściowego nie zawierają wszystkich potrzebnych informacji. W takim wypadku należy odnaleźć dokument papierowy lub odnaleźć kontrahenta w programie nadającym dane.

Jeśli w kartotece będzie już wprowadzony kontrahent, program ustawi od razu właściwą pozycję na liście, należy ją jednak zawsze zweryfikować na podstawie danych wejściowych. Kolejność wyszukiwania kontrahenta jest następująca: jeśli w danych importowanych znajduje się nazwa kontrahenta, to najpierw wyszukiwanie odbywa się według pełnej nazwy. Jeśli kontrahent o podanej nazwie istnieje, to zostanie wyselekcjonowany. W przeciwnym wypadku program będzie wyszukiwał kontrahenta o podanym kodzie (w programie Symfonia® Finanse i Księgowość kod jest unikalny dla każdego kontrahenta). Jeśli i to wyszukiwanie zawiedzie, program odszuka kontrahenta według numeru NIP.

Jeśli program wyselekcjonował właściwą pozycję w kartotece, wystarczy nacisnąć przycisk **Użyj**, aby dokonać połączenia tych pozycji.

Jeśli program odszuka w kartotece kontrahentów pozycję ze zgodną pełną nazwą własną, numerem NIP, miejscowością oraz kodem (nie pocztowym) i pod warunkiem, że żadne z tych pól nie jest puste, to połączy pozycje automatycznie, bez udziału użytkownika. W tym przypadku nie ma znaczenia, czy dana pozycja kartoteki jest aktywna, czy też ukryta.

Jeżeli program nie wybierze automatycznie właściwej pozycji w kartotece, to albo kontrahent nie figuruje jeszcze w kartotece, albo nie wypełniono dla niego numeru bądź inaczej zapisano pełną nazwę.

Można odnaleźć kontrahenta przyciskiem oznaczonym, jako + (zakładka **Wybory**) lub wybierając polecenie **Kontrahenci**, używając zaawansowanego wyszukiwania wg nazwy, lub też sortując listę

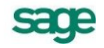

kartoteki według nazwy i wpisując pierwsze litery nazwy. Wpisywany tekst nigdzie się nie pojawia, powoduje tylko selekcjonowanie pozycji kartoteki - podobnie jak dla innych list wyboru w systemie Windows. Program automatycznie będzie ustawiał się na tej pozycji, która rozpoczyna się od wpisanych liter.

Sortując odpowiednio kartotekę można wyszukiwać również wg numeru NIP lub skrótu. Czas pomiędzy kolejnymi naciśnięciami klawiszy nie może być dłuższy niż jedna sekunda, gdyż po tym czasie program przyjmie, że naciśnięty klawisz rozpoczyna nowe wyszukiwanie. Odnalezioną pozycję można w razie potrzeby zmienić i po zapisaniu użyć.

Jeśli kontrahenta nie ma w kartotece, należy wybrać przycisk **Dodaj do kartoteki**, aby dołączyć go do kartoteki. Na podstawie danych wejściowych program automatycznie wypełni część lub wszystkie pola formularza, należy tylko zweryfikować lub uzupełnić brakujące dane i zapisać nową pozycję poleceniem **Zapisz**. Następnie należy nacisnąć **Użyj**, aby połączyć pozycje. Dokonane uzgodnienie będzie zapamiętane i wykorzystane podczas importu kolejnych dokumentów dla tego kontrahenta.

#### **Przeglądanie uzgodnień**

Aby zobaczyć uzgodnienia dla określonego profilu, wybierz polecenie **Import specjalny - Uzgodnienia** (z menu zakładkowego **Dokumenty** bądź z menu **Firma**), a następnie wskaż z listy profil, dla którego chcesz sprawdzić uzgodnienia.

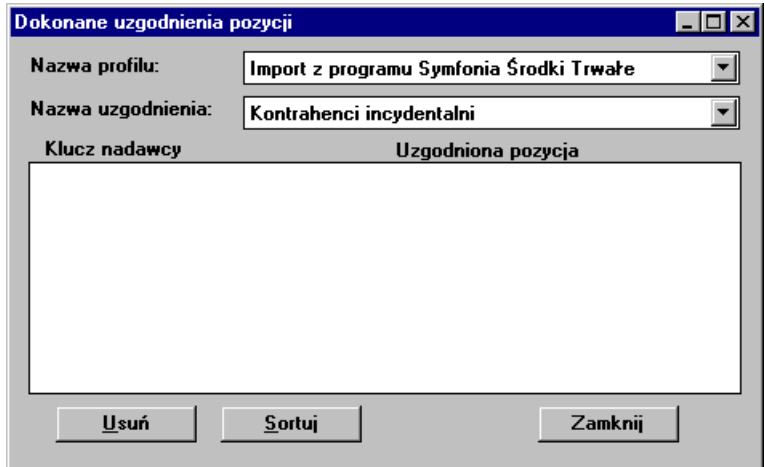

Rys. 7-3 Okno uzgodnień

**Klucz nadawcy** to wartość pola klucz (określona przez szablon), identyfikująca dane u nadawcy, natomiast **Uzgodniona pozycja** to identyfikator (skrót, numer itp.) uzgodnionej pozycji w programie odbierającym dane. Dla niektórych typów uzgodnień może być tam prezentowana dodatkowa informacja (np. oprócz numeru w kartotece również nazwa kontrahenta lub nazwa rejestru VAT).

Dane uzgodnień porządkowane są wg zawartości kolumny z lewej strony. Używając przycisku **Sortuj** można zmieniać kolejność kolumn na liście, co ułatwia wyszukiwanie uzgodnień.

Usunięcie uzgodnień nie likwiduje jakichkolwiek zaimportowanych danych, a tylko informacje o połączonych pozycjach (np. zastosowanych typach dokumentów lub rejestrów VAT). Usunięte połączenia będzie można utworzyć na nowo przy następnym imporcie danych.

#### **Usuwanie uzgodnień**

Najczęściej usuwamy uzgodnienia, aby zmienić typ skojarzonego dokumentu czy rejestru VAT lub pozbyć się błędnie połączonych pozycji kartotek. Należy pamiętać, że usunięcie np. błędnie uzgodnionych pozycji dokonanych podczas importu do kartoteki kontrahentów nie spowoduje żadnych zmian w dokumentach zaimportowanych (np. nie skoryguje błędnego numeru kontrahenta w dokumentach w buforze - należy to poprawić ręcznie). Jedynie podczas następnego importu ponownie trzeba będzie wprowadzić uzgodnienie tej pozycji kartoteki.

# **Komunikaty importu**

Podczas wczytywania danych w oknie **Komunikaty importu** pojawiają się informacje związane z wczytywanymi danymi.

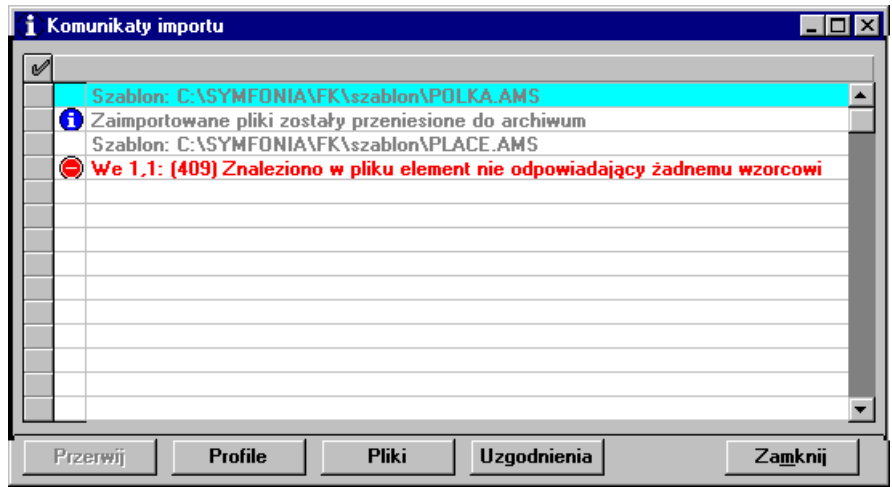

Rys. 7-4 Import specjalny - komunikaty

Komunikaty są wyróżniane symbolami graficznymi oraz czcionką:

- $\bullet$ informacia dla Użytkownika związana z importowanymi danymi:
- $\circledcirc$ ostrzeżenie o wykryciu sytuacji, która może powodować błędy we wczytywanych danych; ostrzeżenie może być wynikiem zawartości danych, konstrukcji szablonu importu lub efektem działania procedur kontroli poprawności wczytywanych danych;
- błąd podczas importu, który może spowodować przerwanie importu; wystąpienie błędu może spowodować odrzucenie części importowanych danych (np. odrzucenie w całości powtórzonego dokumentu lub odrzucenie niepoprawnych rozrachunków) i zawsze wymaga sprawdzenia przyczyny i konsekwencji wystąpienia błędu;
- 2 ślad po pytaniu do Użytkownika zadanym w trakcie importu z wybraną odpowiedzią;

**(tekst)** komunikat systemowy; dodatkowe informacje o imporcie.

W oknie importu można wybrać opcję ukrywania informacji oraz ostrzeżeń. Pola **Informacje** i **Ostrzeżenia** umożliwiają przełączanie pomiędzy ukrywaniem lub pokazywaniem w oknie komunikatów odpowiednio informacji oraz ostrzeżeń generowanych podczas importu specjalnego. Komunikaty o błędach importu są pokazywane zawsze i nie można ich ukryć.

Dokonane ustawienia są zapamiętywane po zamknięciu okna informacyjnego i odtwarzane przy kolejnych uruchomieniach importu specjalnego.

Wystąpienie komunikatów o błędach może być spowodowane:

- użyciem niewłaściwego szablonu (profilu) do wczytania tych danych;
- uszkodzeniem pliku danych;  $\bullet$
- błędami w pliku danych (np. błędami w programie nadającym dane szczególnie dla programów spoza Systemu Symfonia® lub w wypadku wprowadzania ręcznie poprawek w pliku danych);
- próbą wczytania niewłaściwych plików (innych zbiorów niż zbiory danych lub np. pliku zawierającego skompresowane dane ZIP lub ARJ).

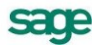

# **Zapisywanie danych**

Nowe pozycje kartotek oraz nowe definicje dokumentów i rejestrów są zapisywane od razu do stosownych kartotek programu, natomiast dokumenty zapisywane są dopiero po pokonaniu wszystkich innych uzgodnień związanych z tym dokumentem. W trakcie zapisywania dokumentu przeprowadzana jest kontrola poprawności dokumentu (dokumenty niepoprawne są oznaczane na liście dokumentów z bufora znakiem **!** - wykrzyknik z lewej strony listy).

Zarówno dokumenty poprawne, jak i błędne są zapisywane do bufora i nie ma to wpływu na przebieg importu pozostałych dokumentów. Dokument może zostać odrzucony (nie zapisany do bufora) tylko z dwóch powodów:

- w buforze lub w księgach istnieje dokument o takim samym numerze ewidencyjnym. (np. wte- $\bullet$ dy, gdy w danych wejściowych znajduje się propozycja numeru ewidencyjnego i szablon wykorzystuje tę informację),
- w buforze lub w księgach figuruje dokument (faktura, rachunek) od podanego kontrahenta z  $\bullet$ takim samym numerem własnym - jest to zabezpieczenie przed wielokrotnym wprowadzeniem tego samego dokumentu.

W obu powyższych przypadkach w oknie informacyjnym zostanie umieszczony stosowny komunikat, ale nie powoduje to przerwania importu pozostałych dokumentów. Po poprawieniu danych w pliku lub buforze można wprowadzić nowe numery i zaimportować te dokumenty w kolejnej operacji importu.

### **Informacje zwrotne**

Jako dane zwrotne przesyłane są informacje o uzgodnionych pozycjach kartotek. Uzgodnienia dokonane podczas każdej sesji importu są rejestrowane, tak więc jest możliwe odesłanie informacji zwrotnych związanych z ostatnią lub dowolną poprzednią sesją importu. Wysyłaniem informacji zwrotnych steruje szablon. Próba wysłania informacji zwrotnej jest podejmowana tylko wówczas, gdy w szablonie jest specyfikacja danych zwrotnych oraz dokonano nowych uzgodnień pozycji kartotek.

Informacje zwrotne mogą być użyte np. w programie Handel do zapamiętania uzgodnionego numeru w kartotekach.

### **Przenoszenie danych do archiwum**

Zaimportowane informacje nie są w żaden sposób oznaczane (plik danych nie jest modyfikowany). Dane mogą się więc znajdować na dyskietce zabezpieczonej przed zapisem lub na dysku sieciowym, użytkownik musi mieć prawo tylko do odczytu z tego dysku.

Aby usprawnić pracę z plikami danych, utworzono mechanizmy automatycznego przenoszenia do katalogów archiwum. Jeśli dane wejściowe dostarczane są na dyskietce, można przechowywać jako archiwum same dyskietki. Nie jest potrzebne określanie dodatkowego katalogu archiwum dla profilu, a pole **Katalog archiwum** można pozostawić puste.

Jeśli importowane dane znajdują się na dysku komputera lub dysku sieciowym, wówczas po ich wczytaniu należy je przenieść do oddzielnego katalogu archiwum. Unikniemy dzięki temu powtórnego wczytania tych samych danych, bo zostaną one usunięte z katalogu wejściowego. Dane te przez jakiś czas będą przechowywane, co umożliwia powtórny ich import (np. po odtworzeniu kopii bezpieczeństwa).

Do katalogu archiwum kopiuje się podczas kolejnych importów wiele plików. Jeśli nazwy plików importowanych są zawsze takie same, przeniesienie ich do archiwum spowoduje automatyczne zamazanie plików, które tam już istnieją - archiwum będzie zawierać zawsze tylko dane z ostatniego importu. Jeżeli chcesz uniknąć takiej sytuacji, w profilach importu włącz opcję potwierdzania przy przenoszeniu. Wówczas przed przeniesieniem plików do archiwum program wyświetli okno dialogowe, w którym można dowolnie zmienić katalog archiwum, a także dopisać nowy podkatalog, różny dla każdej operacji importu. Przykładowo dla katalogu *c:\archiwum\* można dopisać podkatalog z datą importu: *c:\archiwum\22\_12\_02*. Jako nazwy podkatalogów można użyć kolejnych dni tygodnia (1,2,3 lub pn, wt, sr), jeśli wystarczy nam zachowanie plików z ostatniego tygodnia.

Pliki w katalogu archiwum są przechowywane przez 30 dni, po czym są usuwane (po potwierdzeniu przez użytkownika). Jeśli zmieniamy nazwy katalogów archiwum, program nie będzie z nich usuwał automatycznie plików i należy to robić ręcznie, co jakiś czas.

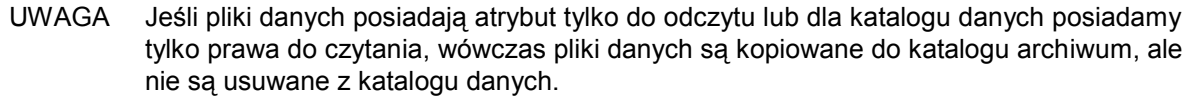

# **Wymiana danych z plików tekstowych do kartotek**

Można wczytywać dane z pliku tekstowego o określonym formacie do kartotek programu Symfonia® Finanse i Księgowość i eksportować dane z kartotek programu do innych aplikacji. Zarówno operacja importu, jak i eksportu mogą być wykonane tylko w oknie otwartej kartoteki programu.

### **Eksport danych z kartotek kontrahentów, pracowników lub urzędów**

Operacja ta umożliwia zapisanie wybranych danych (z aktywnej kartoteki kontrahentów, pracowników lub urzędów) w pliku tekstowym (w wybranym formacie), skąd mogą one być odczytane przez inny program.

Po otwarciu odpowiedniej kartoteki kontrahentów stałych, urzędów lub pracowników należy wybrać polecenie **Eksport danych** z menu **Firma** lub **Operacje**. Zostanie otwarte okno **Eksport danych**.

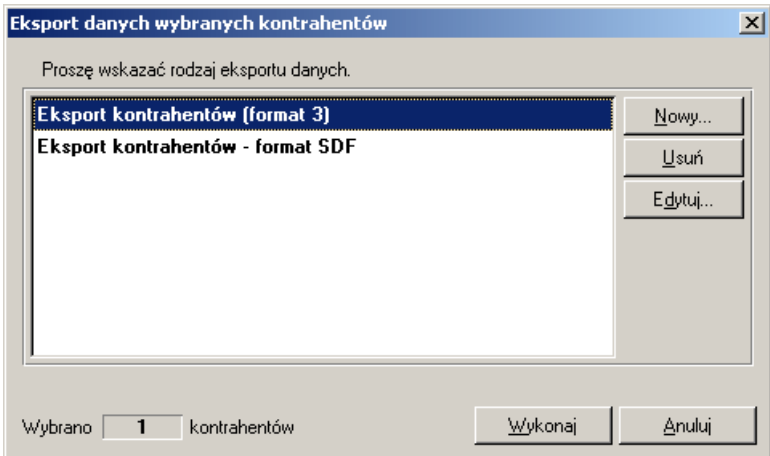

Rys. 7-5 Okno dialogowe **Eksport danych**

Okno umożliwia wybór, edycję lub wprowadzenie nowego rodzaju eksportu danych.

W przypadku eksportowania danych z aktywnej kartoteki kontrahentów okno standardowo zawiera dwa rodzaje eksportu danych:

Eksport do formatu 3 - Jest to format wymiany danych pomiędzy programami Systemu Symfonia<sup>®</sup>. W tym formacie zarówno liczba jak i kolejność występowania poszczególnych danych nie ma znaczenia, gdyż dane są rozpoznawane poprzez ich nazwę, a nie położenie w pliku danych. Jest to obecnie preferowany format wymiany danych.

**Eksport kontrahentów, pracowników** lub **urzędów** (w zależności od aktywnej kartoteki, z której wybrane było polecenie **Eksport danych**) – **format SDF** (Semicolon Delimited Files) - w formacie tym dane dotyczące kolejnych pozycji kartoteki zapisywane są w postaci alfanumerycznej z separatorami w osobnych liniach pliku tekstowego. Pierwsza linia tego pliku może zawierać nazwy pól. Poszczególne pola danych rozdzielone są uprzednio zdefiniowanymi separatorami pól. Pola tekstowe (które mogą zawierać dowolne znaki, również takie które zostały zdefiniowane jako separatory pól) są ujęte w ograniczniki tekstu. Można także określić sposób kodowania polskich znaków: WINDOWS lub DOS.

Przyciski poleceń **Nowy** oraz **Edytuj** otwierają okno **Edycja rodzaju eksportu danych**, w którym mamy możliwość dodania nowego rodzaju eksportu danych lub edycję już istniejącego.

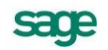

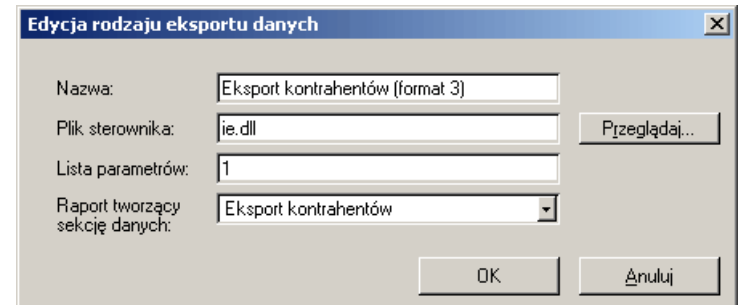

Rys. 7-6 Edycja rodzaju eksportu danych

Okno umożliwia wprowadzenie nazwy eksportu prezentowanej w liście wyboru okna **Import danych**. W polu **Plik sterownika** należy wskazać na dysku plik zawierający bibliotekę programową \*.dll (standardowo – **ie.dll**) obsługującą operację importu danych. W pozostałych polach należy podać listę parametrów dla obsługi eksportu danych oraz wskazać nazwę raportu, tworzącego sekcję danych.

Wybranie przycisku **OK** zapisuje wprowadzone ustawienia i zamyka okno. Akcja wraca z powrotem do okna **Eksport danych**.

Po wybraniu przycisku **Wykonaj** zostanie otwarte okno, w którym należy wybrać plik zawierający dane lub wpisać jego nazwę. W przypadku eksportu w formacie SDF oprócz wyboru zbioru danych dostępne będą pola dotyczące separatorów kolumn.

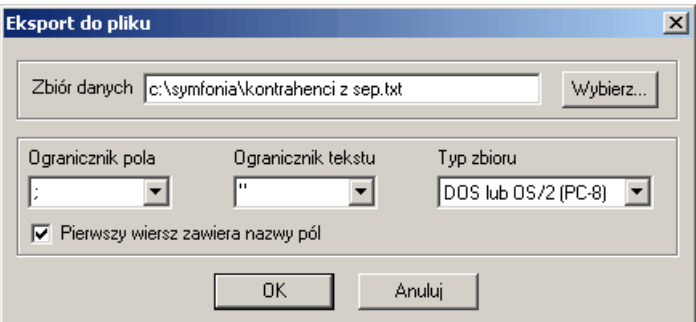

Rys. 7-7 Eksport do pliku z separatorem kolumn

#### **Ogranicznik pola**

W polu tym można określić znak oddzielający kolejne pola pliku tekstowego. Separatorem może być jeden z elementów: {tabulacja}, {spacja}, **;** (średnik) lub dowolny inny wpisany znak.

#### **Ogranicznik tekstu**

Pola tekstowe mogą zawierać dowolne znaki - również takie, które zostały zdefiniowane jako separatory, np. średnik. Aby odróżnić zwykłe znaki pola tekstowego od separatorów, zaznacza się początek i koniec pola tekstowego specjalnymi znakami. Można je wybrać z rozwijanej listy: **"** (cudzysłów), **'** (apostrof), {brak} lub dowolny inny wpisany znak.

#### **Typ zbioru**

Czasami zachodzi konieczność konwertowania zbiorów z jednego formatu na drugi. Wówczas należy wskazać w polu **Typ zbioru** format dla wyjściowego pliku. Masz tu do wyboru: Windows (ANSI), DOS lub OS/2 (PC-8).

#### **Pierwszy wiersz zawiera nazwy pól**

Należy zaznaczyć to pole wyboru, jeśli pierwszy wiersz pliku tekstowego ma zawierać nazwy pól kartoteki.

Po wybraniu przycisku **OK** rozpocznie się właściwy proces eksportu danych z aktywnej kartoteki programu.

### **Import danych do kartotek kontrahentów, pracowników lub urzędów**

Operacja ta umożliwia wczytanie danych z pliku tekstowego (w wybranym formacie) do aktywnej kartoteki kontrahentów, pracowników lub urzędów programu Symfonia® Finanse i Księgowość.

Po otwarciu odpowiedniej kartoteki kontrahentów stałych, urzędów lub pracowników należy wybrać polecenie **Import danych** z menu **Firma** lub **Operacje**. Zostanie otwarte okno **Import danych**.

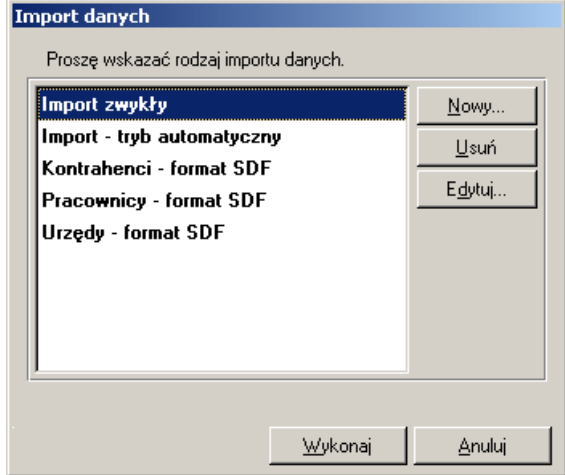

Rys. 7-8 Okno dialogowe **Import danych**

Okno umożliwia wybór, edycję lub wprowadzenie nowego rodzaju importu danych.

W oknie standardowo znajdują się dwa rodzaje importu danych:

**Import zwykły** (w tzw. formacje 3.0) - wybranie tego rodzaju importu spowoduje, że program podczas importowania danych dla każdej nowej pozycji będzie wyświetlał okno importowanych danych do kartoteki, w którym możemy zaktualizować dane, wybrać dodanie pozycji do kartoteki lub jej pominięcie.

**Import - tryb automatyczny** (w tzw. formacje 3.0) - wybranie tego rodzaju importu spowoduje, że program podczas importowania danych będzie prezentował okno importowanych danych do kartoteki tylko wtedy, gdy stwierdzi zdublowane identyfikatory rekordu lub zdublowane pole z bazy danych, które powinny być uzupełnione w sposób unikalny.

**Kontrahenci, Pracownicy, Urzędy – format SDF** (Semicolon Delimited Files) - w formacie tym dane dotyczące kolejnych pozycji kartoteki wczytywane są z pliku tekstowego zgodnego z formatem SDF do odpowiedniej aktywnej kartoteki kontrahentów, pracowników lub urzędów. Format SDF charakteryzuje się tym, że dane dotyczące kolejnych pozycji kartoteki zapisane są w postaci alfanumerycznej z separatorami w osobnych liniach pliku tekstowego. Pierwsza linia tego pliku może zawierać nazwy pól. Poszczególne pola danych rozdzielone są uprzednio zdefiniowanymi separatorami pól, które należy określić po wybraniu przycisku **Wykonaj**.

W przypadku: **Kontrahenci, Pracownicy** lub **Urzędy – format SDF** należy wskazać odpowiedni rodzaj w zależności od nazwy aktywnej kartoteki, z której wybrane było polecenie **Import danych**.

Przyciski poleceń **Nowy** oraz **Edytuj** otwierają okno **Edycja rodzaju importu danych** w którym mamy możliwość dodania nowego rodzaju importu danych lub edycję już istniejącego.

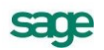

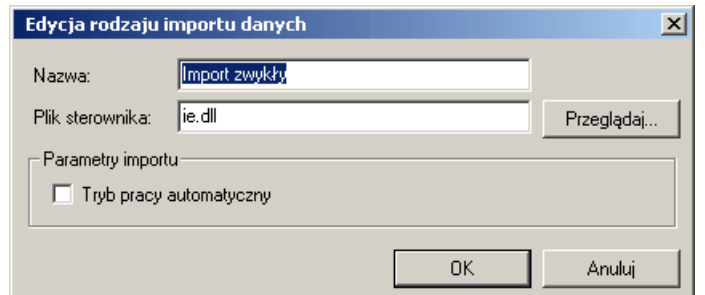

Rys. 7-9 Edycja rodzaju importu danych

Okno umożliwia wprowadzenie nazwy importu prezentowanej w liście wyboru okna **Import danych**. W polu **Plik sterownika** należy wskazać na dysku plik zawierający bibliotekę programową \*.dll (standardowo – **ie.dll**) obsługującą operację importu danych.

Zaznaczenie pola wyboru **Tryb pracy automatyczny** oznacza, że podczas importowania danych program prezentuje okno wprowadzania danych do kartoteki tylko wtedy, gdy stwierdzi zdublowane identyfikatory rekordu lub zdublowane pole z bazy danych, które powinny być uzupełnione w sposób unikalny. W przypadku gdy to pole wyboru nie będzie zaznaczone, program przy wprowadzaniu każdej pozycji będzie otwierał okno **Importowane dane**.

Wybranie przycisku **OK** zapisuje wprowadzone ustawienia i zamyka okno. Akcja wraca z powrotem do okna **Import danych**.

#### **Import danych w tzw. formacie 3.0**

Rodzaje importu o nazwie: **Import zwykły** oraz **Import – tryb automatyczny** umożliwiają wczytanie danych udostępnionych w tzw. formacie 3.0.

Po zaznaczeniu jednego z tych rodzajów importu (w oknie **Import danych**) a następnie wybraniu przycisku **Wykonaj** zostanie otwarte okno, w którym należy wybrać plik zawierający dane lub wpisać jego nazwę oraz wskazać odpowiedni szablon:

**kartfk.ams** – dla danych kartotekowych otrzymanych z programu Symfonia® Finanse i Księgowość, udostępnionych w tzw. formacie 3.0,

**karthm.ams** – dla danych kartotekowych otrzymanych z programu Symfonia® Handel, udostępnionych w tzw. formacie 3.0,

**karthmf.ams** – dla danych kartotekowych otrzymanych z programu Symfonia® Handel, udostępnionych w tzw. formacie 3.0.

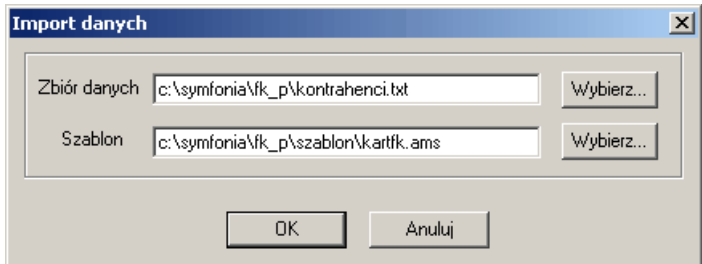

Rys. 7-10 Wskazanie pliku tekstowego oraz szablonu dla importu danych

Po wybraniu przycisku **OK** rozpocznie się właściwy proces importu danych do aktywnej kartoteki programu.

W przypadku, gdy plik z danymi importowanymi nie zawiera informacji o nadawcy tych danych, program umożliwi wskazanie nadawcy w kartotece.

W zależności od tego, jakie dane zawiera importowany plik, otworzy się odpowiednie okno **Kontrahent**, prezentując dane kontrahenta, urzędu lub pracownika.

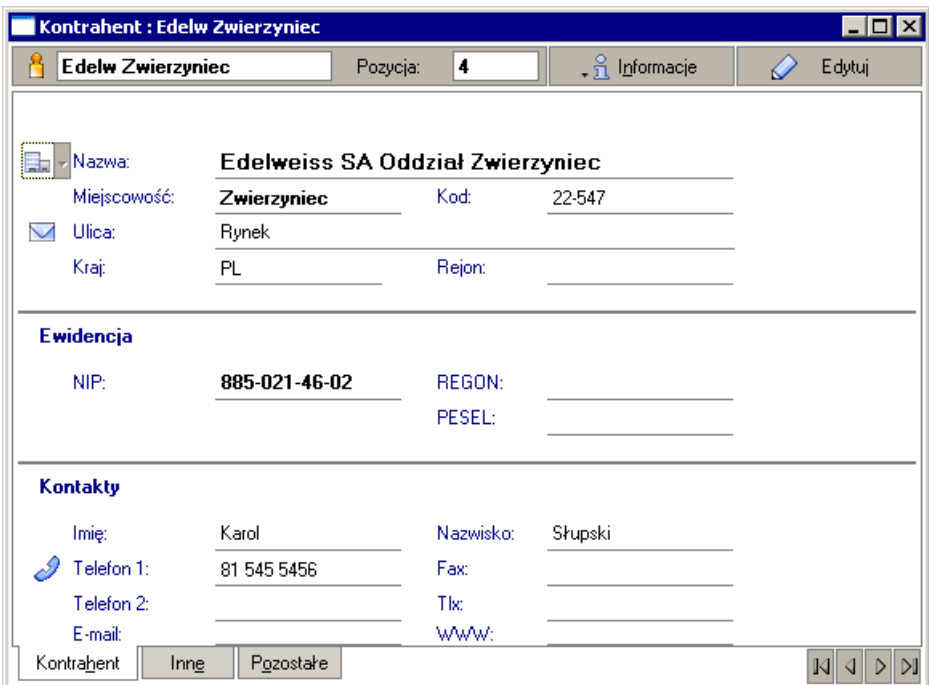

Rys. 7-11 Importowane dane

W każdym przypadku dostępne są przyciski:

**Dodaj do kartoteki** – dodaje dane prezentowane w oknie do odpowiedniej kartoteki. Dane te są dostępne do edycji; w przypadku powtarzających się wartości w polach, które powinny być unikalne, można je natychmiast zmienić.

**Pomiń** - pomija wprowadzanie prezentowanych danych.

UWAGA W przypadku wyboru w oknie **Import danych** rodzaju: **Import - tryb automat**yczny program podczas importowania danych będzie prezentował okno **Kontrahent** tylko wtedy, gdy stwierdzi zdublowane identyfikatory rekordu lub zdublowane pole z bazy danych, które powinny być uzupełnione w sposób unikalny.

Po zakończeniu importu wyświetlane jest okno **Import danych** nie zawierające danych, z przyciskiem **Zamknij**. Należy wybrać ten przycisk.

W oknie **Import danych** wyświetlane są informacje o przebiegu operacji importu.

#### **Import danych w formacie SDF**

Rodzaje importu o nazwie: **Kontrahenci**, **Pracownicy** oraz **Urzędy – format SDF** umożliwiają wczytanie danych udostępnionych w tzw. formacie SDF (z określonymi separatorami).

Po zaznaczeniu jednego z tych rodzajów importu (w oknie Import danych) a następnie wybraniu przycisku **Wykonaj** zostanie otwarte okno, w którym należy wskazać plik tekstowy z danymi, które mamy zamiar wczytać do aktywnej kartoteki kontrahentów, pracowników lub urzędów. W oknie dialogowym **Import danych** należy również określić format pliku tekstowego, z którego będą importowane dane.

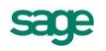

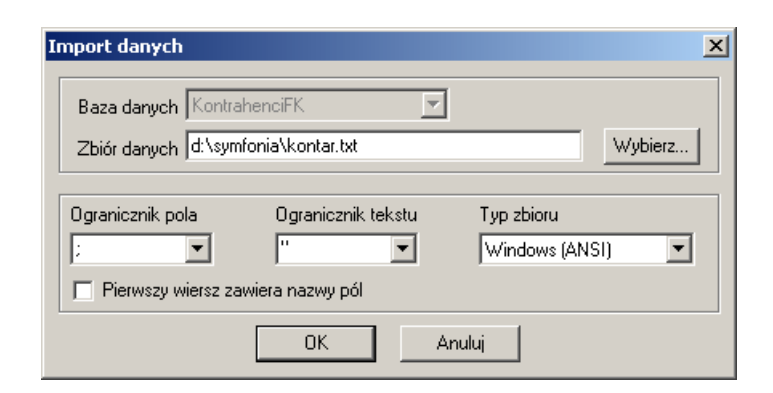

Rys. 7-12 Import danych z określonymi separatorami

#### **Ogranicznik pola**

W polu tym można określić znak oddzielający kolejne pola pliku tekstowego. Separatorem może być jeden z elementów: {tabulacja}, {spacja}, **;** (średnik) lub dowolny inny wpisany znak.

#### **Ogranicznik tekstu**

Pola tekstowe mogą zawierać dowolne znaki - również takie, które zostały zdefiniowane, jako separatory, np. średnik. Aby odróżnić zwykłe znaki pola tekstowego od separatorów, zaznacza się początek i koniec pola tekstowego specjalnymi znakami. Można je wybrać z rozwijanej listy: **"** (cudzysłów), **'**  (apostrof), {brak} lub dowolny inny wpisany znak.

#### **Typ zbioru**

Należy wskazać w polu **Typ zbioru** format dla importowanego pliku. Masz tu do wyboru: Windows (ANSI), DOS lub OS/2 (PC-8).

#### **Pierwszy wiersz zawiera nazwy pól**

Należy zaznaczyć to pole wyboru, jeśli pierwszy wiersz pliku tekstowego zawiera nazwy pól kartoteki.

Po wybraniu przycisku **OK** zostanie otwarte okno **Odwzorowanie importowanych pól**, w którym należy skojarzyć kolumny pliku z kolumnami kartoteki.

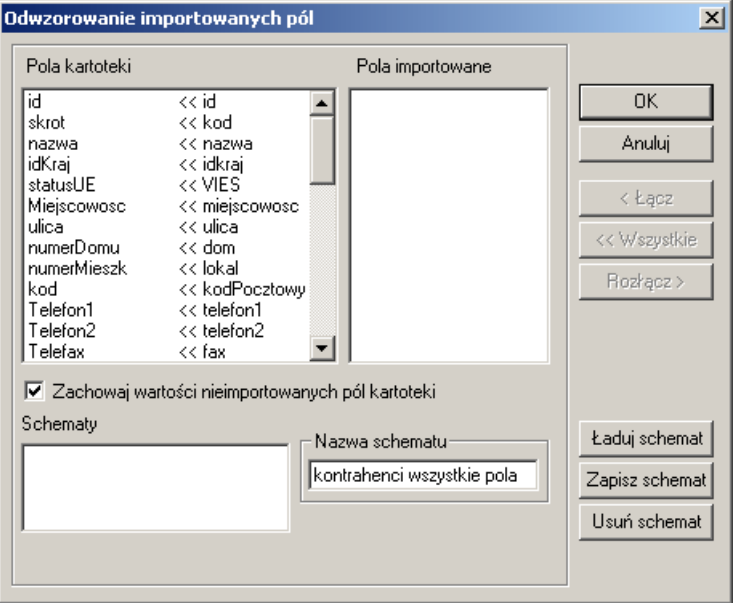

Rys. 7-13 Odwzorowanie importowanych pól dla przykładowej kartoteki kontrahentów stałych

Okno to umożliwia również określenie lub wybranie schematu importu danych. Schemat importu danych określa powiązania pomiędzy poszczególnymi polami odpowiedniej bazy danych programu, a polami zapisanymi w pliku tekstowym.

#### **Pola kartoteki**

Jest to lista skojarzeń pól kartoteki z polami z importowanego pliku oraz pól jeszcze nieskojarzonych. Jeśli pole z bazy danych nie zostanie skojarzone z żadnym z importowanych pól, to kartoteka nie zostanie wypełniona danymi.

#### **Pola importowane**

Jest to lista pól w importowanym pliku.

#### **< Łącz**

Ten przycisk pozwala na kojarzenie pola z bazy danych wskazanego na liście **Pola kartoteki** z polem z pliku importowanego wskazanym wcześniej na liście **Pola importowane**.

#### **<< Wszystkie**

Ten przycisk pozwala automatycznie kojarzyć nazwy pól z kartoteki z nazwami pól z pliku. Porządek występowania pól na obydwu listach musi być taki sam.

#### **Rozłącz >**

Ten przycisk rozłącza wskazane skojarzenie.

#### **Schematy**

Lista wszystkich zdefiniowanych dla wybranej kartoteki schematów importu danych.

#### **Nazwa schematu**

Nazwa aktualnego lub nowo tworzonego schematu (może ona zawierać tylko litery, cyfry oraz znak podkreślenia).

#### **Ładuj schemat**

Udostępnia do wykorzystania wybrany (podświetlony) schemat.

#### **Zapisz schemat**

Zapisuje pod podaną nazwą aktualny schemat.

#### **Usuń schemat**

Usuwa wybrany (podświetlony) schemat z listy dostępnych schematów eksportu.

Po wybraniu przycisku **OK** rozpocznie się właściwy proces importu danych do aktywnej kartoteki programu. W oknie **Import danych** wyświetlane są informacje podsumowujące przebieg operacji importu. Po zakończeniu importu należy wybrać przycisk **Zamknij.**

### **Import danych do pozostałych kartotek**

Po wybraniu polecenia **Import danych** wskaż plik tekstowy z danymi, które zamierzasz wczytać do aktywnej kartoteki kontrahentów incydentalnych, rachunków bankowych lub elementów słowników. W oknie dialogowym **Import danych** należy określić format pliku tekstowego, z którego będą importowane dane.

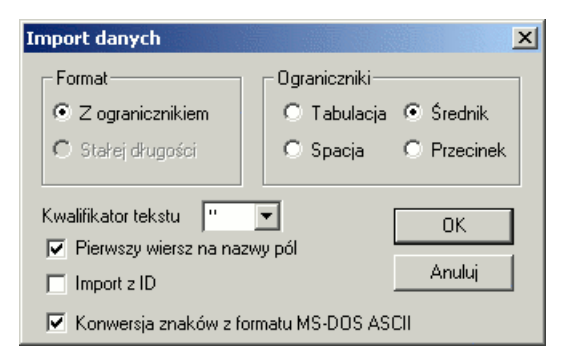

Rys. 7-14 Okno dialogowe **Import danych**

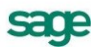

W polu **Ograniczniki** wybierz separator oddzielający kolejne pola (tabulator, średnik, spacja lub przecinek). Ponieważ pola tekstowe mogą zawierać dowolne znaki, również separatory, zaznacza się początek i koniec pola tekstowego specjalnymi znakami. Jako **Kwalifikator tekstu** możesz wybrać cudzysłów, apostrof lub "Brak".

Zwykle przy wprowadzaniu danych do kartoteki program automatycznie nadaje pozycjom numery porządkowe. Jeśli jednak chcesz zachować oryginalne numery z importowanego zbioru, uaktywnij opcję **Import z ID**. Jeśli teraz program wykryje pozycje o dublujących się numerach, pojawi się okno edycji pozycji, gdzie będziesz mógł nadać właściwy numer pozycjom kartoteki.

Jeżeli wybierzesz opcję **Pierwszy wiersz na nazwy pól**, początkowa linia wczytywanego pliku będzie traktowana, jako nagłówek i nie zostanie wpisana jako dane do kartoteki. Może się zdarzyć, że pola w kartotece są inaczej uporządkowane niż pola w importowanym pliku. Należy wówczas każdemu polu z kartoteki przypisać pole z pliku (patrz Łączenie pól między kartotekami).

UWAGA Jeśli pole kartoteki nie będzie skojarzone z żadnym z importowanych pól, nie zostanie wypełnione danymi.

Opcja **Konwersja znaków z formatu MS-DOS ASCII** powinna być używana wtedy, gdy zamiast polskich znaków widoczne są inne symbole.

Po wybraniu przycisku **OK** program automatycznie wczytuje dane zawarte we wskazanym pliku tekstowym do aktywnej kartoteki.

#### **Łączenie pól między kartotekami**

Podczas importowania danych pojawia się okno dialogowe **Odwzorowanie importowanych pól**, w którym należy skojarzyć kolumny pliku z kolumnami kartoteki.

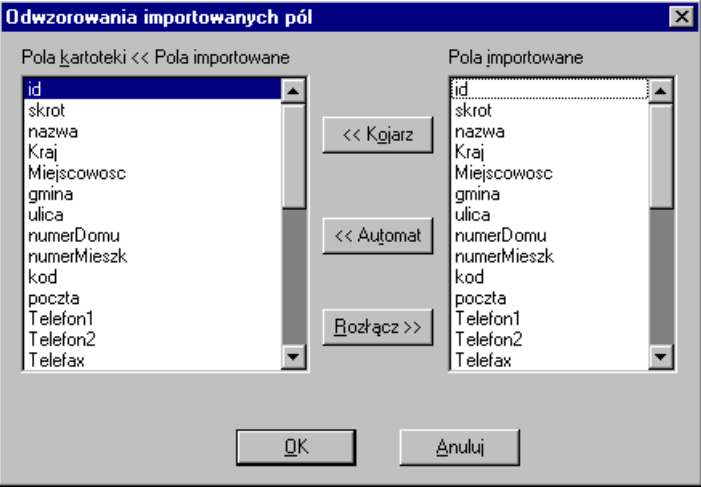

Rys. 7-15 Odwzorowania importowanych pól

W lewej ramce **Pola kartoteki<< Pola importowane** widać listę skojarzeń pól kartoteki z polami z importowanego pliku lub pól jeszcze nieskojarzonych. W prawej ramce **Pola importowane** zaprezentowano listę pól w importowanym pliku. Przycisk **«Kojarz** pozwala połączyć pole z kartoteki, wskazane na liście po lewej stronie, z polami z pliku importowanego (z listy **Pola importowane**). Przycisk **Rozłącz**» rozdziela wskazane skojarzenie.

Automatyczne kojarzenie nazw pól można przeprowadzić używając przycisku **«Automat**. Wszystkie pola zostaną przepisane w kolejności prezentowanej na liście.

### **Eksport danych z pozostałych kartotek**

Przy użyciu polecenia **Eksport danych** z menu **Firma** można zapisywać dane z kartotek programu Symfonia® Finanse i Księgowość do pliku tekstowego. W oknie dialogowym **Eksport danych** należy określić format, w jakim dane będą zapisywane do pliku. Parametry eksportu są analogiczne do opisanych wyżej parametrów importu.

Domyślnie program zapisuje do pliku tekstowego wszystkie dane z aktywnej kartoteki. Wybierz opcję **Eksportuj tylko zaznaczone wiersze tabeli**, jeśli chcesz zapisać do pliku jedynie wybrane elementy kartoteki.

Eksportowane dane są zapisywane w pliku tekstowym. Kolejne pola oddzielone są średnikami.

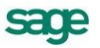

# **Zestawianie danych**

# **Wykonywanie raportów**

Raporty w programie Symfonia<sup>®</sup> Finanse i Ksiegowość umożliwiają zestawianie i drukowanie danych w różnych przekrojach.

Większość raportów po podaniu przez użytkownika odpowiednich parametrów umożliwia obejrzenie tzw. podglądu wydruku, czyli zawartości stron tak, jak zostaną wydrukowane. Niektóre raporty przed zaprezentowaniem podglądu wydruku zestawiają informacje w formie tabeli. Można w niej odpowiednio posortować lub wyselekcjonować dane, a następnie wybrać z paska narzędziowego przycisk **Drukowanie**, wskazać z listy rodzaj raportu i dopiero wtedy obejrzeć na ekranie podgląd wydruku.

Wraz z programem dostarczane są standardowo zdefiniowane raporty. Wykorzystując je, możesz tworzyć sprawozdania wymagane przez ustawę o rachunkowości, wydruki rejestrów VAT, a także inne wykazy potrzebne w księgowości.

W tym rozdziale opisano zestawienia (czyli raporty związane z oknem tabeli) i niektóre ważniejsze raporty. Kolejne wersje programu mogą mieć zmieniony lub rozszerzony zestaw raportów, zgodnie z sugestiami klientów oraz zmieniającymi się przepisami.

UWAGA Dokładny opis poszczególnych raportów zawarty jest w pliku pomocy **fkrp.chm** (można wywołać tę pomoc m. in. wciskając klawisz **F1** w oknie parametrów raportu albo przycisk **Informacje** w oknie **Drukuj**).

Wszystkie raporty zostały napisane w języku ambasic. Informacje o tworzeniu i modyfikowaniu raportów znajdziesz w pliku pomocy **Ambasfk.chm** dostarczonym razem z programem. Plik pomocy dotyczący składni języka raportów można wywołać w oknie definiowania raportów wciskając kombinację klawiszy **Ctrl+F1**.

### **Tworzenie raportów i zestawień**

Aby można było generować raporty w programie Symfonia® Finanse i Księgowość, konieczne jest zainstalowanie na poziomie Windows sterownika drukarki (nawet, jeżeli drukarka nie jest podłączona do komputera). Po zainstalowaniu sterownika drukarki musisz określić, która ze zdefiniowanych w systemie Windows drukarek będzie używana przez program, a następnie zdefiniować kroje pisma dla raportów (ustawianie parametrów wydruku opisano w rozdziale *Ustawienia merytoryczne i pomocnicze*).

Przed wykonaniem raportu zwykle należy podać jeszcze dodatkowe parametry. Ich szczegółowy opis zamieszczono w dostępnym z program pliku pomocy dla raportów **fkrp.chm**.

### **Wykorzystanie danych z tabel**

Po zestawieniu danych w tabeli można je wydrukować, klikając ikonę **Drukowanie** z paska narzędziowego (bądź polecenie **Drukowanie** z menu **Firma**) i wybierając rodzaj raportu.

Dane w tabelach można skopiować do schowka (naciskając kombinację klawiszy **Ctrl + C** bądź przycisk **Kopiuj do schowka**, który pojawi się po kliknięciu prawym przyciskiem myszy), a następnie wkleić do innej aplikacji Windows (np. do arkusza kalkulacyjnego). W większości tabel można zmieniać kolejność pozycji, klikając nagłówek kolumny, według którego mają być posortowane dane (np. według daty bądź kwoty).

Wybrane pozycje można oznaczyć znakiem w w skrajnej lewej kolumnie tabeli. Jeżeli chcesz zaznaczyć grupę sąsiadujących pozycji, postaw znak v przy pierwszej, a następnie wciśnij Shift i oznacz ostatnią - zaznaczone zostaną również pozycje pomiędzy nimi (pod warunkiem, że od ostatniego zaznaczenia nie zmieniono sortowania).

### **Przeglądanie raportów**

Podgląd wydruku, jaki otrzymuje użytkownik po podaniu parametrów raportu, często nie mieści się na jednym ekranie. Jeżeli w oknie zestawionego raportu klikniesz i przytrzymasz lewy klawisz myszki, wygląd wskaźnika zmieni się ze strzałki na "rączkę", którą będziesz mógł przesuwać widoczną na ekranie część raportu. Przeglądanie raportu ułatwiają również przyciski:

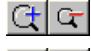

powiększa/ zmniejsza widok dokumentu;

- $H$   $\downarrow$ przesuwa widok dokumentu na początek/przesuwa widok w górę o długość widoczną na ekranie;
- $\rightarrow$   $\mid$  H  $\mid$ przesuwa widok dokumentu na koniec/przesuwa widok w dół o długość widoczną na ekranie;
- $\mathcal{P}_1$ drukuje zestawiony raport;

内 tworzy raport w formacie PDF;

 $\vert x \vert$ zamyka okno **Wygląd wydruku**.

Aby poruszać się w oknie prezentującym zestawiony raport, można korzystać z kombinacji klawiszy.

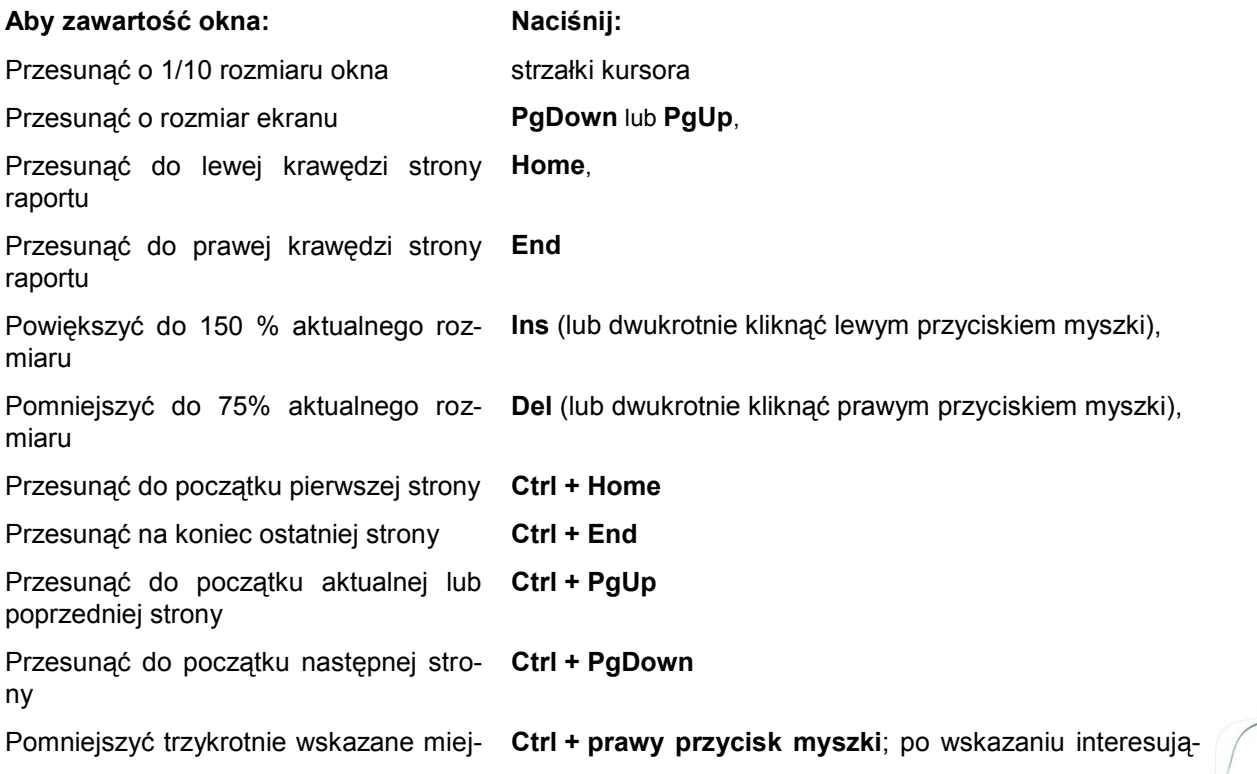

sce raportu na czas ustalenia nowego miejsca do przeglądania

cej Cię części raportu, zwolnij przycisk myszki i klawisz Ctrl,

Powiększyć trzykrotnie na chwilę wskazane miejsce raportu

**klawisz Ctrl + lewy przycisk myszki**; aby przywrócić poprzednie powiększenie zwolnij przycisk myszki i klawisz Ctrl.

# **Raporty związane z zapisami na kontach**

Raporty związane z zapisami na kontach możesz uruchomić, wybierając zakładkę **Konta** w menu zakładkowym **Raport**y i odpowiednie polecenie.

# **Obroty konta**

Raport można generować po wybraniu polecenia **Obroty konta** z listka zakładki **Konta** w oknie **Raporty**. Do okna prezentującego obroty konta można się też przełączyć z planu kont (wybierając przycisk **Obroty**).

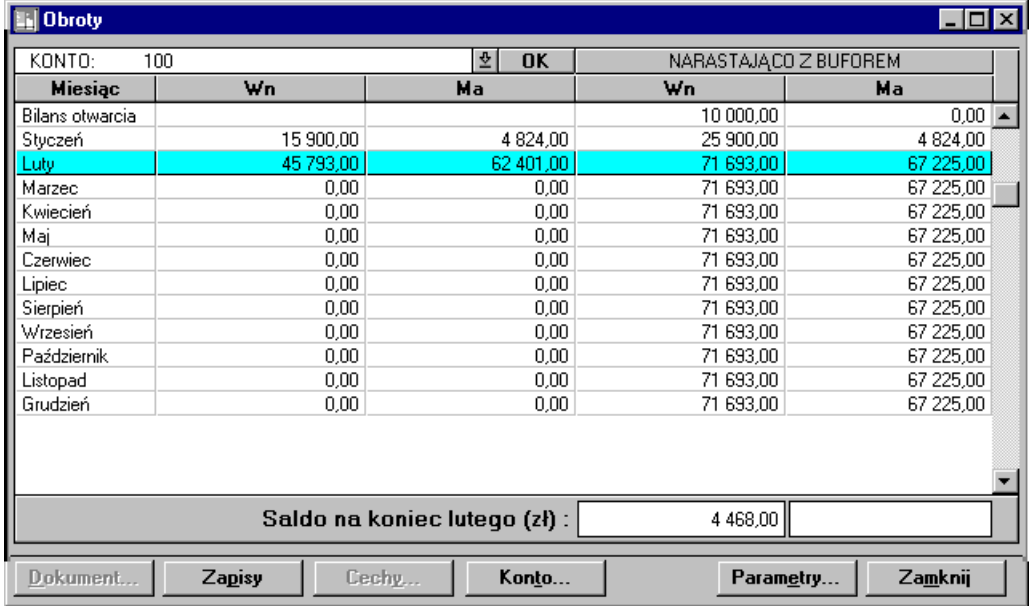

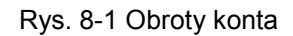

### **Ustalanie numeru konta**

W górnej części okna możesz wskazać numer wybranego konta. Numer ten można ręcznie wpisać w tym polu lub wskazać w oknie planu kont, wybierając przycisk **uzomieszczony przy polu Konto** (ten sam efekt osiągniesz również, klikając przycisk **Konto** na dole ekranu). Pojawi się wówczas okno planu kont, w którym możesz odnaleźć i wybrać potrzebny numer.

Aby przenieść potrzebne informacje do okna definiowania raportu, po ustaleniu numeru konta trzeba kliknąć dwukrotnie lewym przyciskiem myszki lub wskazać przycisk **Użyj**.

### **Wstawianie numeru konta analitycznego**

Podczas przeglądania planu kont, na górze w jego lewej części podawany jest numer aktualnie wskazywanego konta. Jeśli wybranym poziomem analityki jest kartoteka, w numerze konta jest wyświetlany znak "-x-". Aby wybrać konkretny element kartoteki lub słownika, musisz dwukrotnie kliknąć na tym elemencie (lub nacisnąć klawisz **Enter**). Spowoduje to przejście do odpowiedniej kartoteki lub słownika.

Po wskazaniu tam właściwej pozycji i naciśnięciu przycisku **Użyj** w miejsce znaku "**x**" wpisany zostanie numer odpowiadający wybranej pozycji kartoteki. Dodatkowo, jeśli jest to ostatni poziom analityki na tym koncie, spowoduje to również wyjście z planu kont i przepisanie numeru konta do okna **Obroty**.

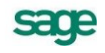

UWAGA Szczegółowość danych zależy od tego, na jakim poziomie drzewa planu kont się ustawisz. W raporcie mogą być pokazane obroty i zapisy dla wskazanego konta, w tym również dla poziomu analityk pośrednich.

Zapisy są fizycznie księgowane tylko na najniższym poziomie hierarchii planu kont. Na wyższy poziom hierarchii przenoszone są tylko sumowania zapisów kont składowych.

#### •PRZYKŁAD:

Masz zdefiniowane konta: 101-1-1, 101-1-2, 101-1-3. Jeśli chcesz przeglądać obroty lub zapisy konta 101-1, wskaż je w drzewie planu kont. Zaprezentowane zostaną obroty lub zapisy wszystkich składowych tego konta, czyli suma obrotów lub zapisów kont 101-1-1, 101-1-2, 101-1-3. Jeśli ustawisz się na poziomie 101-1-1, pojawią się obroty lub zapisy tylko tego wskazanego poziomu konta.

#### **Parametry raportu**

Po wybraniu numeru konta program zapyta, czy w obrotach konta uwzględnić zapisy z dokumentów znajdujących się w buforze. Można dzięki temu sprawdzić, jak dokumenty z bufora po zaksięgowaniu wpłyną na stan kont.

Dla zamkniętego roku obrachunkowego po wybraniu konta wynikowego lub konta wyniku finansowego będzie można wybrać opcję uwzględnienia w obrotach konta przeksięgowań końca roku. Pozwala to zestawić obroty ostatniego miesiąca roku bez uwzględnienia automatycznych przeksięgowań dokonanych podczas zamykania roku.

Obie opcje są dostępne również po kliknięciu przycisku **Parametry** w dole okna raportu.

#### **Zestawianie obrotów konta**

Wyliczenie obrotów i zaprezentowanie ich w oknie następuje po wprowadzeniu konta w polu **KONTO** i naciśnięciu przycisku **OK** lub klawisza Enter. Do wyboru konta może posłużyć plan kont, dostępny przy pomocy kombinacji klawiszy **Alt+strzałka w dół**. Jeżeli zestawienie ma obejmować dokumenty zapisane w buforze, to należy w (kolejnym) oknie **Obroty** zaznaczyć pole **Uwzględnij dokumenty w buforze**. W oknie pojawiają się kolejno kwoty w układzie miesięcznym i w rozbiciu na strony Wn i Ma. W kolumnach **Narastająco (z buforem)** pojawią się kwoty liczone narastająco od początku roku, również w rozbiciu na strony.

Przycisk **Zapisy** powoduje przejście do zestawienia zapisów na wybranym koncie.

### **Zapisy na koncie**

Po wybraniu polecenia **Zapisy na koncie** z zakładki **Konta** w oknie **Raporty** możesz zestawić zapisy dla wybranego wcześniej pojedynczego konta. Numer konta do przeglądania wybiera się tak samo, jak przy przeglądaniu obrotów konta.

Zapisów na koncie może być bardzo dużo; przed wygenerowaniem raportu możesz ograniczyć ich liczbę, określając odpowiednio parametry w oknie **Zapisy**.

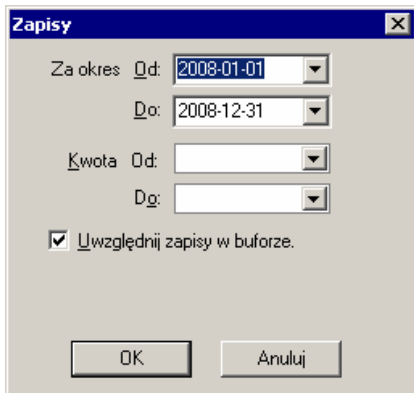

Rys. 8-2 Parametry raportu **Zapisy na koncie**

**Za okres Od oraz Do** - możesz wpisać daty początku i końca okresu sprawozdawczego bezpośrednio do pola lub wybrać z opuszczanej listy (maksymalny zakres - rok obrachunkowy).

**Kwota od oraz Kwota do** - możesz wpisać interesujący Cię przedział kwot zapisów. Jeżeli oba pola będą puste, zostaną wyświetlone wszystkie dokumenty w wybranym okresie. Jeśli dowolne z tych pól pozostawisz puste, program przyjmie domyślnie odpowiednio najmniejszą lub największą możliwą kwotę.

**Uwzględnij zapisy w buforze** - zaznaczenie pola pozwala na ujęcie w zestawieniu zapisów z dokumentów umieszczonych czasowo w buforze. Zapis umieszczony w buforze zostanie opatrzony literą **B**  zaprezentowaną w lewej części tabeli.

**Uwzględnij przeksięgowania końca roku –** pole jest dostępne zarówno w latach zamkniętych, jak i otwartych po wyborze konta wynikowego lub konta wyniku finansowego "860" (zaznaczenie pola w roku niezamkniętym nie ma sensu, gdyż wówczas jeszcze nie istnieją przeksięgowania końca danego roku).

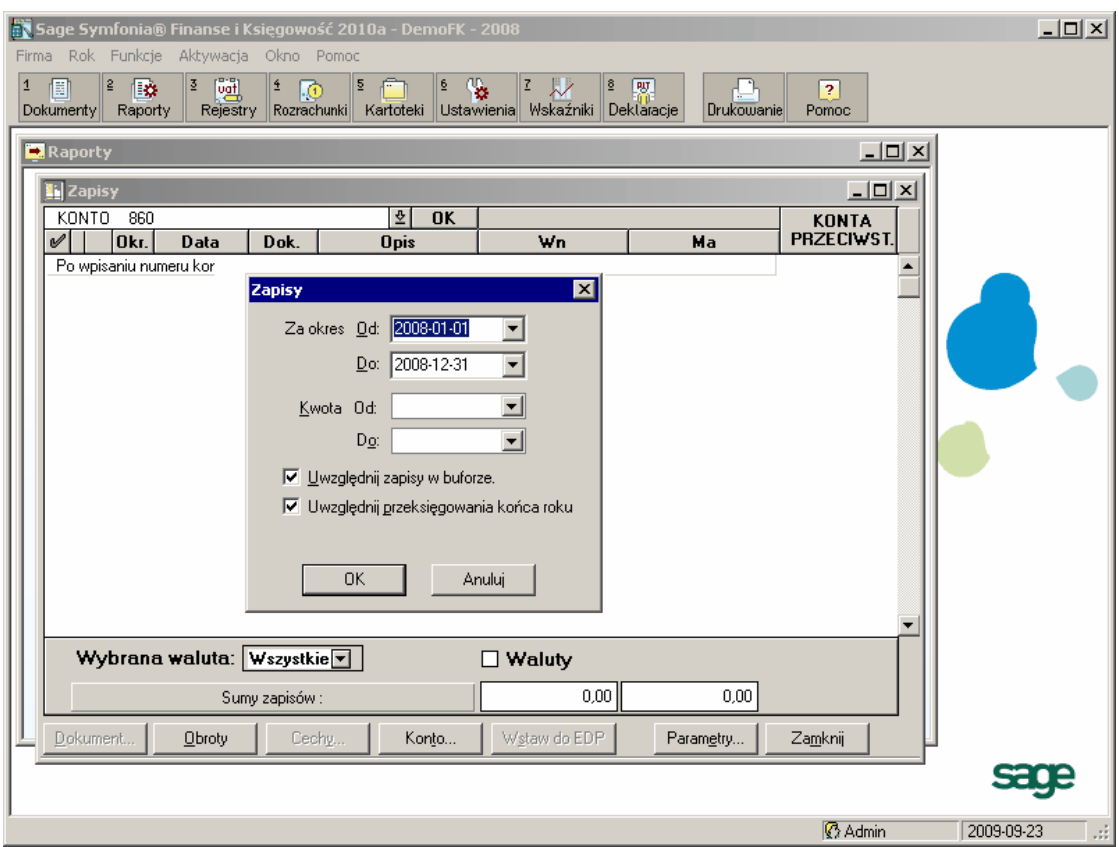

Rys. 8-3 Przygotowywanie raportu **Zapisy na koncie** dla konta wynikowego

Po podaniu parametrów pojawią się zapisy wybranego konta ujęte w tabelkę. Nazwy kolumn można wykorzystać do szybkiego sortowania danych: wiersze tabeli zostaną uporządkowane według wartości w wybranej kolumnie. W tabeli możesz przeglądać i przewijać listę pozycji.

|                | Sage Symfonia® Finanse i Księgowość 2010a - DemoFK - 2008 - [Zapisy]<br>⊥I⊓Ix                                  |             |                                |                                        |                                                                                                    |                                       |                         |                   |                 |
|----------------|----------------------------------------------------------------------------------------------------|-------------|--------------------------------|----------------------------------------|----------------------------------------------------------------------------------------------------|---------------------------------------|-------------------------|-------------------|-----------------|
| ш              | Firma Rok Funkcje Aktywacja Okno Pomoc                                                                         |             |                                |                                        |                                                                                                    |                                       |                         | $- E  \times$     |                 |
| $\overline{1}$ | 愊<br>Dokumenty                                                                                                 | $\tilde{z}$ | $\overline{3}$<br>厰<br>Raporty | 國<br>£<br>顶<br>Rozrachunki<br>Rejestry | P.<br>Æ<br>$\overline{6}$<br>$\mathbf{Z}$<br>$\underline{\underline{\bf 8}}$<br>5<br>LW.<br>Deklaracje<br>Ustawienia Wskaźniki<br>Kartoteki | Drukowanie                            | $\overline{2}$<br>Pomoc |                   |                 |
|                | KONTO                                                                                                    | 201         |                                |                                        | 쓰<br><b>OK</b>                                                                                                    | Od 2008-01-01 do 2008-12-31 z buforem |                         | <b>KONTA</b>      |                 |
| V              |                                                                                                    | Okr.        | Data                           | Dok.                                   | <b>Opis</b>                                                                                                    | Wn                                    | Ma                      | <b>PRZECIWST.</b> |                 |
|                |                                                                                                    | BO          | 2008-01-01                     | BO                                     | Bilans otwarcia                                                                                                    | 0.00                                  |                         | BO                |                 |
|                |                                                                                                    | XI          | 2008-11-01                     | 0 <sub>R</sub>                         | Obroty rozpoczecia                                                                                                    | 122 205.00                            |                         | 0 <sub>R</sub>    |                 |
|                |                                                                                                    | XI          | 2008-09-21                     | 1.                                     |                                                                                                    |                                       | 1000.00 100             |                   |                 |
|                |                                                                                                    | XI          | 2008-11-01                     | 178/2/2008 [08-FV                      | Odkurzacz - Atlas 14/Odkurzacz - LUNA extra                                                                                                 |                                       | 42 031 44               | $302 - 2 - 2$     | $\frac{1}{1}$   |
|                |                                                                                                    | $\times$    | 2008-11-07                     | 08-FVS/0001                            | Odkurzacz - Atlas 14/Odkurzacz - LUNA extra                                                                                                 | 16 436.93                             |                         | 731-2             |                 |
|                |                                                                                                    | $\times$    | 2008-11-14                     | 08-PAR/0002                            | Pralka "WAR super"                                                                                                    | 1677,50                               |                         | 731-2             | ╦               |
|                |                                                                                                    | XI          | 2008-11-15                     | WB 12/2008                             | Wyciąg bankowy                                                                                                    |                                       | 47 400.00 132           |                   |                 |
|                | Ε                                                                                                    | XI          | 2008-11-15                     | R.Kurs/RKR 1                           | Różnice kursowe: OR 0 / WB 1                                                                                                    |                                       | 2 400,02 755            |                   |                 |
|                |                                                                                                    | XI          | 2008-11-23                     | 08-FVS/0002                            | Silnik odkurzacza Atlas 14                                                                                                    | 239.99                                |                         | $731 - 2$         | ▼               |
|                |                                                                                                    | XI          | 2008-11-25                     | WB 13/2008                             | Wyciag bankowy                                                                                                    |                                       | 19 740.33 132           |                   |                 |
|                | E                                                                                                    | XI          | 2008-11-25                     | R.Kurs/RKR 2                           | Różnice kursowe: OR 0 / WB 2                                                                                                    | 1535.35                               |                         | 755               |                 |
|                |                                                                                                    | XI          | 2008-11-28                     | 08-FVS/0003                            | Pralka "Diana 12F"/Pralka "WAR super"/0d                                                                                                    | 14 550,64                             |                         | 731-2             |                 |
|                |                                                                                                    | XII         | 2008-12-03                     | 08-FZS/0002                            | W/g zamówienia nr: 08-KZS/0001                                                                                                    | 4 1 5 5.03                            |                         | 731-2             |                 |
|                |                                                                                                    | $\times$ II | 2008-12-05                     | PK <sub>3</sub>                        | Wydanie towaru bez faktury                                                                                                    | 1 098.00                              |                         | 330-1             |                 |
|                |                                                                                                    | $\times$ ll | 2008-12-11                     | 875/2008                               | Zakupy biurowe                                                                                                    |                                       |                         | 1195.60 302-2-3   |                 |
|                |                                                                                                    | ΧIΙ         | 2008-12-12                     | 213                                    | Usługa turystyczna                                                                                                    | 1 427,00                              |                         | 702-3-1           |                 |
|                |                                                                                                    | $\times$ II | 2008-12-13                     | 23F/2008                               | Szkolenie serwisowe                                                                                                    | 1 000.00                              |                         | 702-2-1           |                 |
|                |                                                                                                    | $\times$ ll | 2008-12-13                     | 23aF/2008                              | Szkolenie serwisowe                                                                                                    | 1 000.00                              |                         | 702-2-1           |                 |
|                |                                                                                                    | XII         | 2008-12-24                     | 08-FZS/0001                            | W/g zamówienia nr: 08-KZS/0001                                                                                                    | 2 000.00                              |                         | $731 - 2$         |                 |
|                |                                                                                                    | $\times$ II | 2008-12-27                     | 5155/03/2008 [08-                      | W/g zamówienia nr: 08-ZMW/0001                                                                                                    |                                       |                         | 8155.52 302-2-2   |                 |
| B              |                                                                                                    | $\times$ II | 2008-12-30                     | 321/2008                               | Sprzedaż towarów                                                                                                    | 28 670,00                             |                         | 731-2             | राससम्बन्धनगराम |
| B              |                                                                                                    | $\times$ II | 2008-12-30                     | 333/2008                               | Sprzedaż towarów                                                                                                    | 19 21 5.18                            |                         | $731 - 2$         |                 |
| B              |                                                                                                    | $\times$ II | 2008-12-30                     | 345/2008                               | Sprzedaż usług                                                                                                    | 19 870.00                             |                         | 702-2-1           |                 |
|                | Wybrana waluta: Wszystkie v<br>$\square$ Waluty<br>235 080,62<br>121 922.91<br>z <sub>k</sub><br>Sumy zapisów: |             |                                |                                        |                                                                                                    |                                       | ▼                       |                   |                 |
|                | Wstaw do EDP<br>Obroty<br>Zamknij<br>Dokument<br>Cechy<br>Konto<br>Parametry<br><b>B</b> Admin<br>2009-09-23   |             |                                |                                        |                                                                                                    | иł,                                   |                         |                   |                 |

Rys. 8-4 Zapisy na koncie

W dole prezentowane są sumy zapisów lub saldo zapisów (przycisk-przełącznik między **Sumy zapisów**, a **Saldo zapisów**).

Aby otrzymać sumę bądź saldo tylko wybranych zapisów, postaw przy odpowiednich pozycjach znak w w skrajnej lewej kolumnie tabeli. Jeżeli nie wybierzesz żadnych pozycji, podsumowane beda wszystkie zapisy prezentowane w tabeli.

Jeżeli na kontach wprowadzono zapisy w obcych jednostkach pieniężnych, możesz wyświetlać kwoty w złotówkach lub walutach; dodatkowo w przypadku państw wchodzących do europejskiej Unii Gospodarczo-Walutowej - zarówno w walutach narodowych, jak i w euro.

Możesz tylko przeglądać (nie modyfikować) zapisy związane z wybranym kontem lub jego kontami podporządkowanymi. Jeśli kwota zapisu jest rozbita na kilka kont przeciwstawnych, na liście prezentowane jest pierwsze konto, a pełna lista kont jest dostępna po kliknięciu przycisku s w kolumnie **Konta przeciwstawne** (lub wybraniu pozycji i naciśnięciu **Alt+strzałka w dół**).

W skrajnych lewych kolumnach mogą pojawić się następujące symbole:

- **B**  jeżeli dokument znajduje się w buforze,
- **E**  jeżeli dana pozycja została zaewidencjonowana w oknie **Ewidencja danych podatkowych** (patrz *Ewidencja danych podatkowych*).

**Data** - data dokonania zapisu.

**Dokument** - numer dokumentu, z którego pochodzi zapis.

**Opis** - treść przypisana do zapisu w momencie wprowadzania dokumentu. Nagłówek kolumny można przełączyć na Nr ewidencyjny.

**Wybrana waluta** - po wybraniu dowolnej waluty albo wszystkich walut pojawi się podsumowanie kwot walutowych albo saldo konta w wybranej walucie.

**Wn i Ma** - zapisy na odpowiednich stronach konta oraz konta przeciwstawne, w tym także rozbicie na zapisy cząstkowe. Jeżeli uaktywnisz pole wyboru **Waluty** (symbol in w polu wyboru), po kliknięciu przycisku vyświetli się kurs waluty.

**Saldo zapisów/Suma zapisów** - podsumowanie wyrażone w złotówkach lub w jednej wybranej walucie obcej. Może mieć ono formę sumy zapisów po stronie Wn oraz po stronie Ma lub salda zapisów.

Przełączanie sposobu sumowania zapisów uzyskuje się klikając przycisk: **Sumy zapisów** lub **Saldo zapisów**. Możesz uzyskać również podsumowanie wybranej grupy zapisów z listy.

**Dokument** - przycisk umożliwia przełączenie do przeglądania dokumentu, z którego pochodzi wskazany zapis. Przycisk ten uaktywnia się dopiero po wskazaniu zapisu (nie jest aktywny dla pustej listy lub po wskazaniu pola z numerem konta).

**Obroty** - przycisk przełącza do okna przeglądania obrotów wskazanego konta.

**Cechy** - umożliwia obejrzenie cech wskazanego zapisu, a także ich nadawanie i usuwanie. Jeżeli w oknie tabeli zaznaczono kilka pozycji, można nadać wybraną cechę zaznaczonym zapisom.

**Konto** - przycisk umożliwia przełączanie do okna, w którym można wybrać numer konta i przeglądać jego zapisy. Jest to wygodne w sytuacji, gdy nie pamiętasz numeru konta i nie możesz wpisać go bezpośrednio do pola.

**Wstaw do EDP** – umożliwia dodanie wpisu do okna **Ewidencja danych podatkowych (EDP)**. Przycisk jest aktywny po zaznaczeniu danej pozycji znacznikiem  $-\sqrt{2}$ . Dokument z zapisem dodanym do okna **EDP** zostanie opatrzony literką **E** zaprezentowaną w lewej części tabeli (patrz *Ewidencja danych podatkowych*).

**Waluty** - pole wyboru wskazuje, w jakich jednostkach pieniężnych będą wyrażone kwoty zapisów:

- w złotych (pole wyboru puste),  $\bullet$
- w walutach narodowych (symbol  $\overline{Q}$  w polu wyboru);
- w euro (symbol  $\mathbf{E}$  w polu wyboru).  $\bullet$

Jeżeli kwotę zapisu wprowadzono w obcych jednostkach pieniężnych, najpierw zobaczysz jej wartość w złotych, a dopiero po przełączeniu pola wyboru kwoty wyświetlone zostaną w walutach. Przełączenie przycisku na <sub>®</sub> spowoduje przeliczenie kwot w jednostkach pienieżnych państw Unii Gospodarczo-Walutowej na kwoty w euro; waluty spoza "strefy euro" nie zostaną przeliczone na euro.

**Parametry** - przycisk umożliwia wybór parametrów, dla których chcesz sporządzić listę zapisów.

### **Zapisy kont wieloletnich**

Po wybraniu polecenia **Zapisy kont wieloletnich** (menu zakładkowe **Raporty**, zakładka **Konta**) pojawia się okno, w którym możesz przeglądać zapisy na kontach zaznaczonych w planie kont, jako wieloletnie.

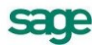

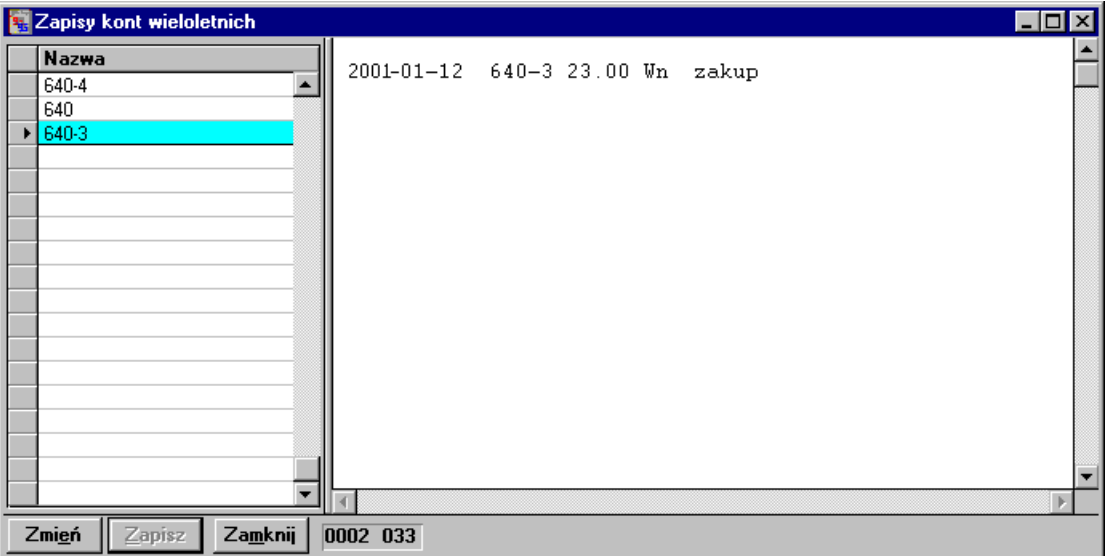

Rys. 8-5 Przeglądanie zapisów aktywnych kont wieloletnich

W lewej części okna prezentowana jest lista aktywnych kont wieloletnich, natomiast w prawej - zapisy kont wieloletnich w postaci pola edycyjnego. Możliwe jest uzupełnienie i zmodyfikowanie zapisów kont wieloletnich, dodanie własnego komentarza (o ile użytkownik ma uprawnienie do księgowania dokumentów). Zmiana zapisów kont wieloletnich w tym oknie nie powoduje jakiejkolwiek zmiany zapisów w księgach.

Drukowanie tego zestawienia odbywa się bez dodatkowego formatowania, bezpośrednio na drukarce ustawionej, jako domyślna w systemie Windows.

### **Obroty kont aktywnych**

Raport można wybrać poleceniem **Obroty kont aktywnych** z listka zakładki **Konta** (menu zakładkowe **Raporty**). Przed wygenerowaniem raportu należy w oknie **Wykonaj obliczenia** określić, jakie informacje znajdą się w zestawieniu.

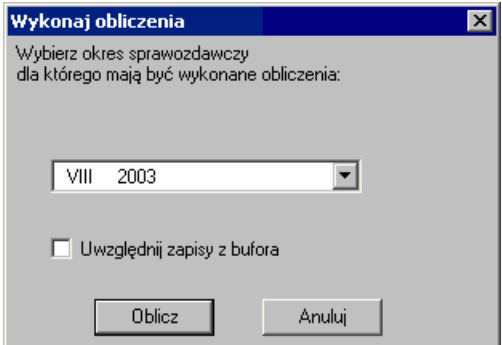

Rys. 8-6 Parametry raportu Obroty kont aktywnych

**Okres** - w opuszczanym polu listy wskazujesz okres sprawozdawczy, dla którego wykonujesz zestawienie. Na liście do wyboru pojawią się wszystkie zdefiniowane okresy sprawozdawcze.

**Uwzględnij zapisy z bufora** - po zaznaczeniu pola wyboru możesz sprawdzić, jak dokumenty z bufora wpłyną na stan kont po ich zaksięgowaniu.

**Oblicz** - po określeniu przedziału czasu dla obliczeń i wskazaniu przycisku pojawia się okno, w którym możesz przeglądać obroty wszystkich aktywnych kont Twojej firmy.

W oknie będą widoczne wszystkie konta aktywne bądź tylko konta z wybranego zespołu. Możesz zmienić szczegółowość wyświetlania planu kont, rozwijając lub zwijając "gałęzie" drzewa planu kont (znak "**+**" przy numerze konta oznacza, że konto ma poziomy analityki konta nie zostały rozwinięte).

Jeżeli zaznaczyłeś niektóre konta (  $\bullet$  po lewej stronie w tabeli), na dole okna wyświetli się podsumowanie dotyczące tylko wybranych pozycji. W przeciwnym wypadku w podsumowaniu zostaną uwzględnione obroty wszystkich kont zestawionych w oknie.

| $-10x$<br>Zestawienie obrotów kont  |                                                                  |                                     |                        |                                    |                                    |  |
|-------------------------------------|------------------------------------------------------------------|-------------------------------------|------------------------|------------------------------------|------------------------------------|--|
| Zespół:<br>$\mathscr{O}$            | $0^\circ$<br>$1^\circ$<br>20<br>$W$ szystkie $\bigcirc$<br>Konto | $4^\circ$<br>$3^\circ$<br>Obroty Wn | $5^\circ$<br>Obroty Ma | $6^\circ$<br>$7^\circ$<br>Saldo Wn | $8^\circ$<br>$9^\circ$<br>Saldo Ma |  |
| ♣ 201                               | Rozrach. - odbiorcy kraj.                                        | 67 493.04                           | 5 689,99               | 61 803,05                          | $0.00 -$                           |  |
| 202<br>$\qquad \qquad \blacksquare$ | Rozrach. - dostawcy kraj.                                        | 66 285.04                           | 3 2 3 3 . 0 0          | 66 285.04                          | 3 2 3 3 0 0                        |  |
| 202-8                               | Philips UK Ltd                                                   | 0.00                                | 3 2 3 3 . 0 0          | 0.00                               | 3 2 3 3 0 0                        |  |
| 202-9                               | Warski sc.                                                       | 66 285.04                           | 0.00                   | 66 285.04                          | 0.00 <sub>1</sub>                  |  |
| 203<br>,                            | Kontrahenci zagraniczni                                          | 0.00                                | 241.20                 | 0.00                               | 241.20                             |  |
| 221<br>╬                            | Rozrachunki VAT                                                  | 704.00                              | 24 104.08              | 121.00                             | 23 521,08                          |  |
| 234                                 | Inne rozrach.z prac.                                             | 100,00                              | 0.00                   | 100,00                             | 0,00                               |  |
| 241                                 | Roz.-udział.akcjon.                                              | 560.00                              | 61,00                  | 499.00                             | 0,00                               |  |
| 243                                 | Roszczenia sporne                                                | 61,00                               | 60.00                  | 1,00                               | 0,00                               |  |
| 245<br>╬                            | Nal. doch. na drodze sąd.                                        | 0,00                                | 121,00                 | 0,00                               | 121,00                             |  |
|                                     |                                                                  |                                     |                        |                                    |                                    |  |
| Okres: VIII 2003 Narastająco        | Z buforem                                                        | 135 203,08                          | 33 510,27              | 125 455.09                         | 23 762,28                          |  |
| Zwin                                | Oblicz<br>Rozwin<br>Zapisy                                       | Zamknij                             |                        |                                    |                                    |  |

Rys. 8-7 Zestawienie obrotów kont aktywnych

**Zespół** - możesz wybrać wszystkie konta lub pierwszą cyfrę numeru konta (wyświetlisz wówczas listę tylko tych kont, których numer zaczyna się od tej cyfry).

**Narastająco** - zaznaczając to pole wyboru, możesz otrzymać zestawienie obrotów w układzie narastającym od początku roku. Jeżeli nie zaznaczysz pola, zostaną zaprezentowane tylko obroty w wybranym miesiącu.

**Z bilansem otwarcia** - możesz uwzględnić lub pominąć w zestawieniu bilans otwarcia konta.

**Zwiń** - przycisk pozwala na zmianę stopnia szczegółowości wyświetlania planu kont. Po wskazaniu tego przycisku możesz zwinąć strukturę drzewa planu kont:

- do syntetyk pokazuje tylko obroty kont syntetycznych;  $\bullet$
- do kartotek zwija drzewo planu kont do pozycji kartotek;  $\bullet$
- bieżący zwija wskazane pojedyncze konto do poziomu syntetyki.  $\bullet$

**Rozwiń** - po wskazaniu tego przycisku możesz rozwinąć strukturę drzewa planu kont:

- do końca rozwija wszystkie poziomy analityki;  $\bullet$  .
- do kartotek rozwija wszystko z wyjątkiem pozycji kartotek;  $\bullet$
- jeden poziom rozwija następny poziom analityki wskazanego konta.

**Zapisy** - przycisk umożliwia przejście do okna zapisów na koncie.

**Oblicz** - po zmianie parametrów ponownie wykonuje obliczenia.

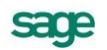

### **Konta nieaktywne**

|                                 | O Zestawienie kont nieaktywnych                         | - 101     |  |  |  |
|---------------------------------|---------------------------------------------------------|-----------|--|--|--|
|                                 | Zespół: Wszystkie 0 0 0 1 0 2 0 3 0 4 0 5 0 6 0 7 0 8 0 | $9^\circ$ |  |  |  |
| $ \mathscr{O} $                 | Konto                                                   |           |  |  |  |
| ⊕<br>010                        | Środki trwałe                                           |           |  |  |  |
| ,<br>020                        | Wartości niemat, i prawne                               |           |  |  |  |
| 030<br>$\equiv$                 | Krajowe udziały                                         |           |  |  |  |
| 031<br>$\overline{\phantom{0}}$ | Zagraniczne udziały                                     |           |  |  |  |
| 032<br>$\overline{\phantom{0}}$ | Dł. papiery wartościowe                                 |           |  |  |  |
| 033<br>$\equiv$                 | Udzielone pożyczki dł.                                  |           |  |  |  |
| 034<br>$\overline{\phantom{0}}$ | Inne finansowe składniki                                |           |  |  |  |
| ᆃ<br>070                        | Umorzenie środków trw.                                  |           |  |  |  |
| ╬<br>075                        | Umorzenie w. niemat.i pr.                               |           |  |  |  |
| ╬<br>079                        | Odpisy finans, maj. trw.                                |           |  |  |  |
| 081<br>$\equiv$                 | Inwestycje bud.-montażowe                               |           |  |  |  |
| 082<br>$\equiv$                 | Inwest, maszyny i urządz.                               |           |  |  |  |
| 083<br>$\equiv$                 | Inne inwestycje                                         |           |  |  |  |
| ╬<br>087                        | Odpisy umorzen, inwest.                                 |           |  |  |  |
| 091<br>$\equiv$                 | Srodki tr. w likwidacji                                 |           |  |  |  |
| 092<br>$\equiv$                 | Środki tr. dzierżawione                                 |           |  |  |  |
| 093<br>$\equiv$                 | Środki trwałe obce                                      |           |  |  |  |
| 094<br>$\equiv$                 | Grunty w użyt, wieczystym                               | ▼         |  |  |  |
| Zwiń<br>Rozwiń<br>Zamknij       |                                                         |           |  |  |  |

Rys. 8-8 Lista kont nieaktywnych

Po wybraniu polecenia **Konta nieaktywne** otrzymasz listę kont, na które od początku roku obrachunkowego nie wprowadziłeś jeszcze żadnego zapisu.

Dla przyspieszenia przeglądania lista kont została podzielona na grupy. Możesz wybrać wszystkie konta lub pierwszą cyfrę numeru konta (wyświetlisz wówczas listę tylko tych kont, których numer zaczyna się od tej cyfry). Podobnie jak w przypadku kont aktywnych, można rozwijać i zwijać listki drzewa planu kont.

# **Bilans**

Bilans można zestawiać w oknie, które pojawi się po wybraniu polecenia **Bilans** z zakładki **Zestawienia** w menu zakładkowym **Raporty**.

Okno do zestawiania bilansu ma układ identyczny jak okno, w którym definiuje się jego układ. Pojawią się tu tylko te pozycje bilansu, które zostały uprzednio zdefiniowane. W lewej części okna prezentowana jest hierarchia pozycji bilansu w części *Aktywa* lub *Pasywa*. W prawej części okna w dwóch kolumnach zaprezentowane będą kwoty naliczone na podstawie danych wprowadzonych na konta. Bilans może być prezentowany i drukowany wraz ze stanem na poszczególnych kontach wchodzących w pozycje bilansowe.

Możesz dowolnie definiować okres, za jaki chcesz zestawić dane. W kolumnach mogą być ujęte, dla porównania, dane za dwa okresy. W pierwszej wyliczony jest **Stan na początek roku**, w drugiej **Stan na** możesz definiować końcową datę. Domyślnie program podpowiada datę bieżącą.

| Bilans                                                                                                    |                                                                                                    | $\Box$ l $\Box$ l $\times$                                                                                                   |
|----------------------------------------------------------------------------------------------------|----------------------------------------------------------------------------------------------------|----------------------------------------------------------------------------------------------------|
| <b>Bilans</b>                                                                                                    | stan na<br>początek roku                                                                                                    | 2003-08-28                                                                                                    |
| <b>- AKTYWA</b>                                                                                                    |                                                                                                    |                                                                                                    |
| А<br>Aktywa trwałe<br>$\qquad \qquad \blacksquare$                                                                                                    | 0.00                                                                                                    | 0.00                                                                                                    |
| Wartości niematerialne i prawne<br>$\equiv$<br>Koszty zakończonych prac rozwojowych<br>2<br>Wartość firmy<br>3<br>Inne wartości niematerialne i prawne<br>4<br>Zaliczki na wartości niematerialne i prawne<br>Rzeczowe aktywa trwałe<br>Środki trwałe<br>$\equiv$<br>grunty (w tym prawo użytkowania wieczystego gruntu).<br>al<br>budynki, lokale i obiekty inżynierii lądowej i wodnej<br>Ы<br>urządzenia techniczne i maszyny<br>c)<br>d)<br>środki transportu<br>inne środki trwałe<br>$\epsilon$<br>$\frac{2}{3}$<br>Środki trwałe w budowie<br>Zaliczki na środki trwałe w budowie<br>Należności długoterminowe<br>-111<br>$\equiv$<br>Od jednostek powiązanych | 0.00<br>0.00.<br>0.00.<br>0.00.<br>0.00<br>0.00<br>0.00<br>0.00.<br>0.00.<br>0.00<br>0.00<br>0.00<br>0.00.<br>0.00<br>0.00<br>0,00 | 0,00<br>0.00<br>0.00<br>0.00<br>0.00<br>0.00<br>0.00<br>0.00<br>0.00<br>0.00<br>0.00<br>0.00<br>0.00<br>0.00<br>0.00<br>0,00 |
| <b>OGÓŁEM</b>                                                                                                    | 0.00                                                                                                    | 0,00                                                                                                    |
| Układy<br>Zamknij<br>Oblicz<br>Pasywa<br>Popraw<br>$\Gamma$ Konta                                                                                                    |                                                                                                    |                                                                                                    |

Rys. 8-9 Zestawianie bilansu

Przycisk **Oblicz** umożliwia zestawienie bilansu zamknięcia za podany okres zgodnie ze zdefiniowanymi pozycjami układu.

Przycisk **Układy** przełącza do okna, gdzie możesz wskazać, który układ bilansu będziesz zestawiał (możesz dla swojej firmy zdefiniować kilka układów bilansu).

Przycisk **Pasywa** lub **Aktywa** umożliwia uaktywnienie przeciwnej strony bilansu, niż aktualnie wybrana.

Pole wyboru **Konta** uaktywnia się po obliczeniu bilansu. Zaznaczając to pole, możesz zobaczyć konta przypisane do danej pozycji bilansu (wraz z kwotami zapisów z tych kont).

### **Parametry bilansu**

Obliczając bilans można doliczyć rachunek zysków i strat, a w bilansie na koniec okresu - także zapisy z bufora.

W polu **Stan na** można wybrać datę przyjętą, jako końcową do sporządzenia bilansu: kolejny okres sprawozdawczy bądź bilans **KOŃCOWY** (na początku rozwijanej listy).

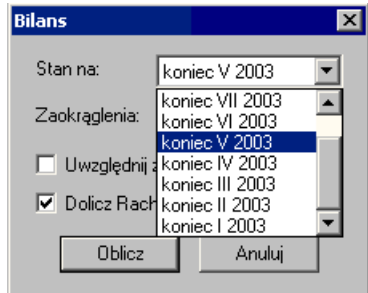

Rys. 8-10 Wybór okresu, za jaki będzie sporządzany bilans

Lista ta ma zmienną długość w zależności od ilości okresów sprawozdawczych już określonych w roku obrachunkowym.

Opcja **dzień dzisiejszy** pozwala uzyskać zestawienie danych uwzględniające wszystkie dokonane zmiany na koniec okresu wynikającego z bieżącej daty dla programu. Dla lat minionych opcja ta traci na znaczeniu i jest niedostępna.

Bilans końcowy obliczany jest inaczej niż na koniec okresu. Nie są w nim uwzględniane zapisy z bufora.

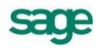

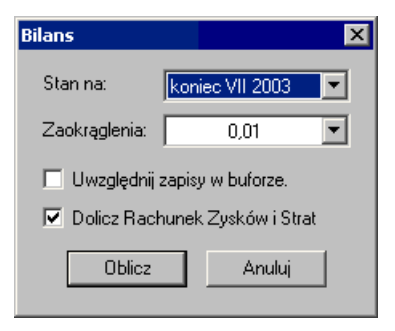

Rys. 8-11 Parametry bilansu

**Zaokrąglenia** - w opuszczanym polu listy ustalasz wielkość zaokrągleń stosowanych przy obliczeniach. Program podpowiada wartości domyślne. Jeśli wybierzesz wartości zaokrągleń przyjęte dla sprawozdawczości GUS, będziesz mógł otrzymać raporty zgodne z formularzami GUS, np. F-01. W przypadku stosowania zaokrągleń większych niż jeden grosz strony zestawienia mogą się nie bilansować. Spowodowane jest to tym, że kwoty zaokrągleń są odrzucane, co oznacza, że nie wchodzą do innych pozycji.

**Uwzględnij zapisy w buforze** - pole wyboru umożliwia uwzględnianie w bilansie, na życzenie użytkownika, zapisów z dokumentów umieszczonych czasowo w buforze. Jeśli pole wyboru będzie wyczyszczone, wówczas zostaną uwzględnione wyłącznie dokumenty zaksięgowane.

**Dolicz Rachunek Zysków i Strat** - pole wyboru umożliwia doliczenie do bilansu naliczonego wyniku finansowego.

### **Komunikaty o błędach podczas zestawiania bilansu**

Przed ostatecznym wykonaniem obliczeń program przeprowadza kontrolę poprawności definiowania planu kont i układu bilansu oraz rachunku zysków i strat. Po znalezieniu błędów program może wyświetlić następujące komunikaty:

**Błąd w strukturze planu kont. Brak pozycji konta** - konto jest zdefiniowane w planie kont, a nie jest zdefiniowane w układzie bilansu.

**Bilans dla konta ... nie ma salda 0** - konto zdefiniowane z kontrolą zerowego salda ma saldo inne niż zero.

**Nieprawidłowa definicja dla konta** - w układzie bilansu zdefiniowano nieprawidłowo pozycję konta.

# **Rachunek zysków i strat**

Rachunek zysków i strat można zestawiać w oknie, które pojawi się po wybraniu polecenia **Rachunek zysków i strat** z zakładki **Zestawienia** w menu zakładkowym **Raporty**.

Okno do obliczania rachunku zysków i strat ma układ identyczny jak okno, w którym definiuje się układ rachunku zysków i strat. Oznacza to, że pojawią się tu tylko te pozycje rachunku zysków i strat, które zostały uprzednio zdefiniowane. Postępowanie analogiczne do zestawiania bilansu.

| Jednostronny rachunek zysków i strat                                                                                                    | stan na                                                                      |                                                                               |
|----------------------------------------------------------------------------------------------------|------------------------------------------------------------------------------|-------------------------------------------------------------------------------|
|                                                                                                    |                                                                              | 2003-08-28                                                                    |
| =Rachunek zysków i strat (wariant porównawczy)                                                                                                    |                                                                              |                                                                               |
| Przychody netto ze sprzedaży i zrównane z<br>$\equiv$<br>А                                                                                                    | 0.00                                                                         | 0,00                                                                          |
| ⋇<br>od jednostek powiązanych<br>Przychody netto ze sprzedaży produktów<br>Zmiana stanu produktów (zwiększenie-dodat<br>н<br>Koszt wytworzenia produktów na własne pot<br>Ш<br>Przychody netto ze sprzedaży towarów i mat<br>IV<br>Koszty działalności operacyjnej<br>в<br>$\equiv$<br>Amortyzacja<br>Zużycie materiałów i energii<br>н<br>Usługi obce<br>Ш<br>Podatki i opłaty, w tym:<br>w<br>$\equiv$ | 0.00<br>0.00<br>0.00<br>0.00<br>0.00<br>0.00<br>0.00<br>0.00<br>0.00<br>0.00 | 0.00<br>0.00<br>0.00 <br>0.00<br>0.00<br>0.00<br>0.00<br>0.00<br>0.00<br>0,00 |
| podatek akcyzowy<br>⋇<br>$-(1)$<br>Wynagrodzenia<br>v<br>٧I<br>Ubezpieczenia społeczne i inne świadczeni<br>VII<br>Pozostałe koszty rodzajowe<br>Wartość sprzedanych towarów i materiałów<br>VIII.<br>Zysk (strata) ze sprzedaży (A-B)<br>с<br>Pozostałe przychody operacyjne<br>D<br>$\equiv$<br>Oblicz<br>Przychody i Zyski<br>Układy<br>Popraw<br>Zamknij<br>$\Gamma$ Konta                           | 0.00.<br>0.00<br>0.00<br>0.00<br>0.00<br>0.00<br>0.00                        | 0.00 <sub>1</sub><br>0.00<br>0.00<br>0.00<br>0.00<br>0,00<br>0,00             |

Rys. 8-12 Zestawianie rachunku zysków i strat

Przycisk **Oblicz** umożliwia zestawienie rachunku zysków i strat za podany okres zgodnie ze zdefiniowanymi pozycjami.

Przycisk **Układy** przełącza do okna, gdzie możesz wskazać, który układ rachunku zysków i strat będziesz zestawiał (możesz dla swojej firmy zdefiniować kilka układów rachunku zysków i strat).

Przycisk **Przychody i Zyski** lub **Koszty i Straty** umożliwia uaktywnienie przeciwnej strony rachunku zysków i strat, niż aktualnie wybrana.

Przycisk **Popraw** umożliwia zmianę kwot w kolumnie **Stan na rok ubiegły**. Ręczne poprawienie jest konieczne po zmianie planu kont na przełomie roku. W opisanym poniżej oknie parametrów obliczania RZiS nie należy wówczas wybierać **Generuj stan na początek roku**, gdyż po użyciu tej opcji program nie zapamięta kwot wpisanych przez użytkownika.

Pole wyboru **Konta** uaktywnia się po obliczeniu rachunku zysków i strat. Zaznaczając to pole, możesz zobaczyć konta przypisane do danej pozycji (wraz z kwotami zapisów z tych kont), a następnie wydrukować rachunek zysków i strat, wybierając ikonę **Drukowanie**.

### **Parametry obliczania rachunku zysków i strat**

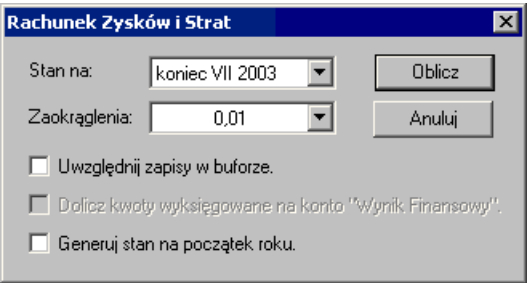

#### Rys. 8-13 Parametry zestawiania rachunku zysków i strat

Stan na - w polu możesz wybrać z rozwijanej listy datę przyjętą, jako końcową do sporządzenia rachunku zysków i strat. Propozycje do wyboru:

- dzień dzisiejszy;
- końcowy;
- kolejne okresy sprawozdawcze.

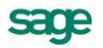

Opcja **dzień dzisiejszy** pozwala uzyskać zestawienie danych uwzględniające wszystkie dokonane zmiany na koniec okresu wynikającego z bieżącej daty dla programu. Dla lat minionych opcja ta traci na znaczeniu i jest niedostępna.

Końcowy rachunek zysków i strat obliczany jest inaczej niż na koniec okresu. Nie są w nim uwzględniane zapisy z bufora, dolicza się natomiast przeszacowanie walut z konta technicznego 280 "Rozliczenie różnic kursowych na dzień bilansowy", nawet, jeżeli rok nie jest zamknięty. W rachunku zysków i strat na koniec okresu nie dolicza się w tle przeszacowania walut na dzień bilansowy.

UWAGA W myśl nowej Ustawy o Rachunkowości od 1 stycznia 2002 roku obowiązują nowe reguły przeszacowania walut, w związku z czym, konto techniczne 280 nie jest już wykorzystywane w programie Symfonia® Finanse i Księgowość do przeksięgowywania różnic kursowych.

**Zaokrąglenia** - w opuszczanym polu listy ustalasz wielkość zaokrągleń stosowanych przy obliczeniach. Program podpowiada wartości domyślne. Jeśli wybierzesz wartości zaokrągleń przyjęte dla sprawozdawczości GUS, będziesz mógł otrzymać raporty zgodne z formularzami GUS, np. F-01. W przypadku stosowania zaokrągleń większych niż 1 grosz, strony zestawienia mogą się nie bilansować. Spowodowane jest to tym, że kwoty zaokrągleń są odrzucane, co oznacza, że nie wchodzą do innych pozycji.

**Uwzględnij zapisy w buforze** - pole wyboru umożliwia uwzględnianie w bilansie, ale tylko na wyraźne życzenie, zapisów z dokumentów umieszczonych czasowo w buforze. Jeśli pole wyboru będzie wyczyszczone, zostaną uwzględnione wyłącznie dokumenty zaksięgowane.

**Dolicz kwoty wyksięgowane na konto "Wynik finansowy"** - pole wyboru umożliwia uwzględnienie w zestawieniu kwot wyksięgowanych podczas zamykania roku, czyli pokazanie wszystkich składników pomimo wyzerowania sald kont wynikowych.

**Generuj stan na początek roku** - zaznaczenie tego pola wyboru pozwoli zestawić rachunek zysków i strat na podstawie danych z poprzedniego roku. Nie należy uaktywniać tej opcji, jeżeli zmienił się układ planu kont i przyporządkowania do układu RZiS, gdyż nie zostaną wówczas uwzględnione kwoty wpisane przez użytkownika (opisany wcześniej przycisk Popraw). Ma to szczególne znaczenie podczas otwierania roku obrotowego 2002, kiedy to ulegną zmianie wzory raportów sprawozdań finansowych.

### **Komunikaty o błędach podczas zestawiania rachunku zysków i strat**

Przed wykonaniem obliczeń program przeprowadza kontrolę poprawności definiowania planu kont i układu bilansu oraz rachunku zysków i strat. Po znalezieniu błędów mogą zostaną wyświetlone komunikaty:

**Błąd w strukturze planu kont. Brak pozycji konta** - konto jest zdefiniowane w planie kont, a nie jest zdefiniowane w rachunku zysków i strat.

Bilans dla konta ... nie ma salda 0 - konto zdefiniowane z kontrolą zerowego salda ma saldo inne niż zero.

**Nieprawidłowa definicja dla konta** - w układzie rachunku zysków i strat zdefiniowano nieprawidłowo pozycję konta.

**Konto ... wchodzi na pozycję, w której zapisywane są wyniki obliczeń** - w planie kont zadeklarowano, iż konto wchodzi do rachunku zysków i strat na pozycję zarezerwowaną do przechowywania wyników obliczeń z innych pozycji.

### **Zmiana układu rachunku zysków i strat na przełomie roku**

Rachunek zysków i strat wyliczany jest w programie za poprzedni rok na podstawie przypisań kont do układu bieżącego roku, a biorąc stany kont z roku ubiegłego, dlatego po zmianie – rozbudowie syntetyk lub usunięciu kont/ analityk – RziS może być wyliczany inaczej niż w poprzednim roku.

W tym przypadku w kolumnie **Rok ubiegły** można ręcznie skorygować te sumy. W tym celu należy nacisnąć przycisk **Popraw** i wpisać właściwe kwoty. Zakończenie edycji następuje po wybraniu przycisku **Zapisz** lub przycisku **Anuluj**.

Wybranie przycisku **Zapisz** spowoduje zapisanie zmian do bazy danych. Wybranie przycisku **Anuluj**  spowoduje zaniechanie edycji bez zapisywania zmian do bazy danych.

# **Dokumenty o innym okresie VAT**

Raport umożliwia zestawienie dla wybranego okresu wszystkich dokumentów VAT, które zostały zaksięgowane w dany okres, ale ich rejestr został przypisany do innego okresu. Raport ten dokumentuje rozbieżności i umożliwia uzgodnienie konta VAT i kwot rejestru.

Raport można zestawiać po wybraniu polecenia **Dokumenty o innym okresie VAT** z zakładki **Zestawienia** w menu zakładkowym **Raporty**.

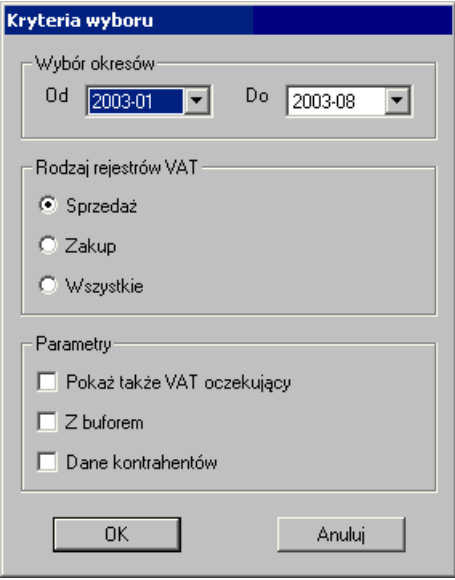

Rys. 8-14 Parametry do zestawienia dokumentów o innym okresie VAT

**Rodzaj rejestrów VAT** - określamy, dla jakiego rodzaju rejestru chcemy uzyskać sprawozdanie (tylko dla rejestru zakupu, tylko rejestru sprzedaży lub dla obu typów rejestru).

**Pokaż VAT oczekujący** - wybranie tej opcji spowoduje uwzględnienie w zestawieniu rejestrów VAT oczekujących na odliczenie, rozliczanych zapłatą czy terminem płatności. Jeżeli ta opcja nie zostanie wybrana raport uwzględni tylko dokumenty przypisane w wybrany okres.

**Z buforem** - po wybraniu tej opcji uwzględnione będą również dokumenty w buforze.

**Dane kontrahentów** - wybranie tej opcji spowoduje umieszczenie na wydruku pełnej informacji o kontrahentach.

# **Rejestry**

Dane do rejestru zapisywane są dopiero po zaksięgowaniu dokumentu. Jeśli dokument po wypełnieniu jego części stanowiącej rejestr będzie umieszczony czasowo w buforze, możesz również z tego miejsca programu przeglądać jego zapisy w rejestrze.

Rejestry VAT można zestawiać i drukować po wybraniu odpowiedniej zakładki i polecenia w menu zakładkowym **Rejestry**.

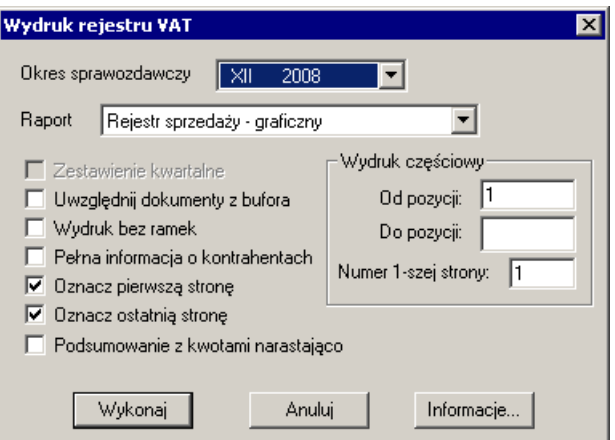

Rys. 8-15 Zestawianie rejestru VAT

**Okres sprawozdawczy** - wybierz właściwy okres z rozwijanej listy.

**Raport** - możesz wskazać definicję raportu, który będziesz drukować. Jeśli zdefiniujesz własne raporty, pojawią się one również na liście.

**Uwzględnij dokumenty z bufora** - pole wyboru umożliwia zestawienie rejestru dla dokumentów czasowo umieszczonych w buforze, a więc jeszcze niezaksięgowanych. Wydruk możesz sporządzić albo dla dokumentów zaksięgowanych, albo łącznie dla dokumentów zaksięgowanych i z bufora. Nie można zestawić rejestru VAT tylko dla dokumentów z bufora.

**Wydruk bez ramek** - pole wyboru można wykorzystać przy wydrukach roboczych.

**Pełna informacja o kontrahentach** - zaznaczenie tego pola wyboru powoduje umieszczenie na wydruku wszystkich danych kontrahenta, bez tej opcji na wydruku będzie widoczny tylko NIP.

**Podsumowania z kwotami narastająco** - po wybraniu tego pola wyboru kwota z przeniesienia na pierwszej stronie wydruku prezentuje kwoty narastająco od początku roku do początku miesiąca, za który jest sporządzany wydruk raportu. Wybranie tej opcji może znacznie wydłużyć czas sporządzania zestawienia, szczególnie dla ostatnich miesięcy roku obrachunkowego.

**Oznacz pierwszą stronę** oraz **Oznacz ostatnią stronę** - pola wyboru umożliwiają kontrolowanie kompletności wydruku.

**Od pozycji** oraz **Do pozycji** - jeśli wydruk zawierać będzie wiele pozycji rejestru (a zdarza się to bardzo często), możesz podzielić je na grupy i drukować partiami, podając zakres w polach.

**Numer pierwszej strony** - w polu edycyjnym należy wpisać numer strony, kontynuujący poprzedni wydruk.

### **Rejestry sprzedaży**

Po wybraniu polecenia **Sprzedaż** możesz przeglądać listę nazw wszystkich zdefiniowanych w programie rejestrów sprzedaży.

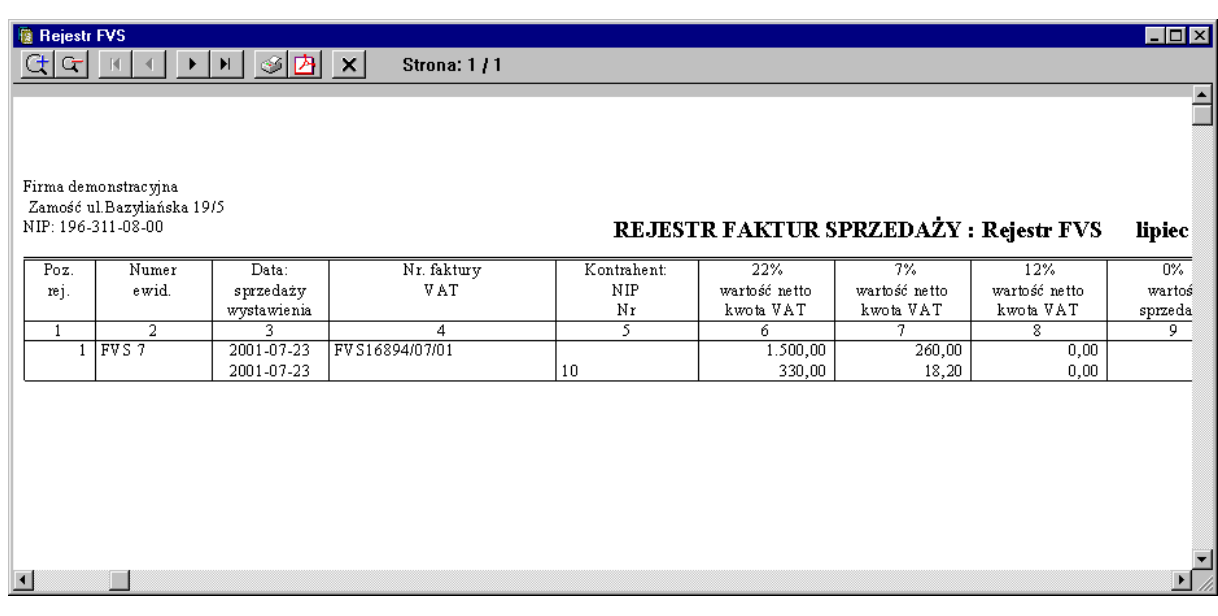

#### Rys. 8-16 Rejestr VAT

Podsumowanie stanu rejestru będzie się znajdować na ostatniej stronie zestawienia danego miesiąca.

UWAGA Zapisy w rejestrze sprzedaży porządkowane są zgodnie z datą dokumentu oraz numerem kolejnym dokumentu - nadrzędna jest data sprzedaży.

### **Rejestry zakupów**

Po wybraniu zakładki **Zakup** otrzymasz listę nazw wszystkich zdefiniowanych w programie rejestrów zakupu. Sposób wybierania okresu, za jaki sporządzasz zestawienie danych z rejestru i układ zestawienia są takie same, jak w przypadku rejestrów sprzedaży.

UWAGA Zapisy w rejestrze zakupów porządkowane są wg daty wpływu dokumentu.

### **Rejestry eksportowe**

Po wybraniu zakładki **Eksport** możesz przeglądać listę nazw rejestrów związanych z dokumentami eksportowymi. Postępowanie jest analogiczne do postępowania w przypadku rejestrów opisanych poprzednio.

Przy wprowadzaniu danych do rejestru eksportowego konieczne są szczegółowe informacje o kontrahencie. Pamiętaj, aby w kartotece kontrahentów wypełnić pole **Nazwa firmy** oraz dane adresowe, tj. pola: **Kraj**, **Miasto**, **Ulica**, gdyż te dane będą wykorzystywane przy drukowaniu zestawień.

### **Rejestry importowe**

Po wybraniu zakładki **Import** wskaż przycisk **Wybierz**. Rodzaj rejestru będzie można wybrać z listy **Raport** w oknie **Wydruk rejestru VAT** (w programie możesz założyć rejestr importu i rejestr importowy środków trwałych dla dokumentów importowych.).

Pamiętaj, aby w kartotece kontrahentów wypełnić pole Nazwa firmy oraz dane adresowe tj. pola: **Kraj**, **Miasto**, **Ulica**. Dane te będą wykorzystywane przy drukowaniu zestawień.

### **Lista rejestrów**

Wiele użytecznych raportów w programie Symfonia® Finanse i Księgowość jest generowanych listy rejestrów VAT. Przygotowanie takiego raportu należy rozpocząć od wyboru zakładki z potrzebnym rejestrem z menu **Rejestry**/**Przeglądanie**. Po zdefiniowaniu kryteriów dokumentów system wyświetla

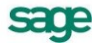

okno ze stosowną listą rejestrów VAT. Wybierając w nim z menu polecenie **Drukowanie** użytkownik dodefiniowuje w kolejnych oknach (**Drukuj**, **Lista rejestrów**) parametry wydruku.

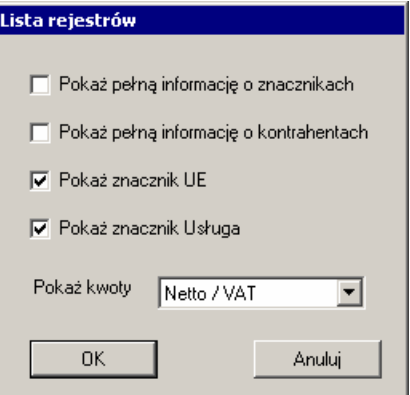

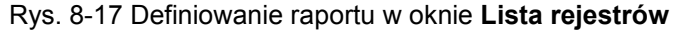

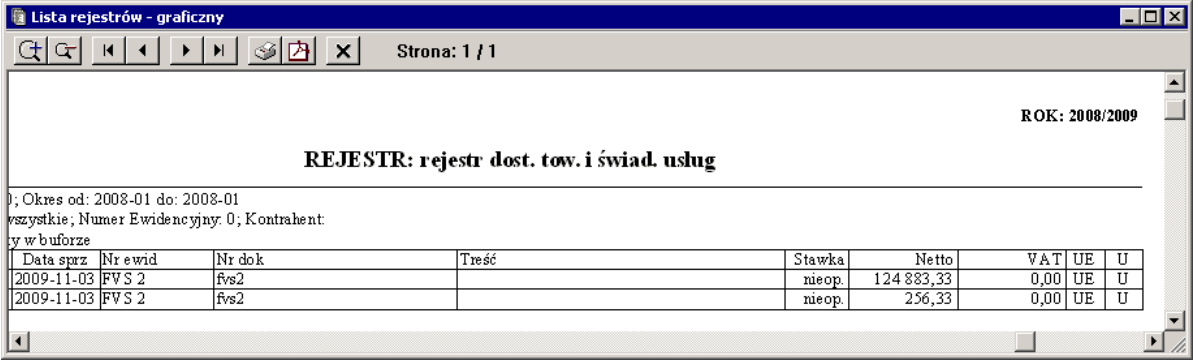

Rys. 8-18 Raport z okna z listą rejestrów VAT

### **Zestawienie rejestrów**

Po wybraniu polecenia **Zestawienie rejestrów VAT** z zakładki **Zestawienia** w menu zakładkowym **Raporty** można sporządzić zbiorczy wykaz rejestrów. Wynikiem działania raportu jest zestawienie kwot dla poszczególnych rejestrów VAT za wybrany okres.

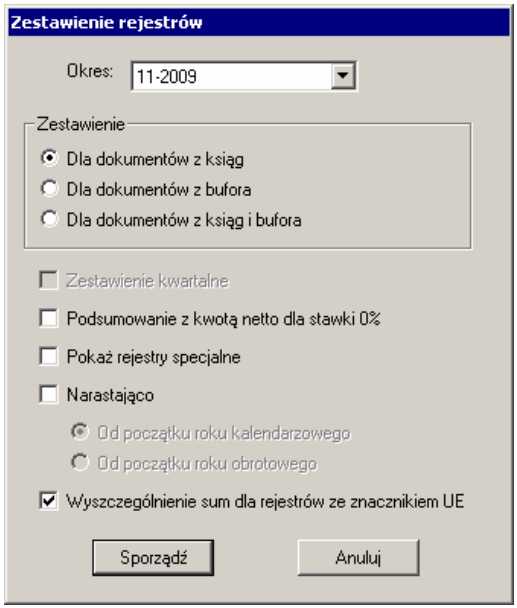

Rys. 8-19 Parametry raportu Zestawienie rejestrów
W polu **Okres** należy wskazać miesiąc, za który ma być sporządzone zestawienie. Raport można zestawiać dla dokumentów z ksiąg, dla dokumentów z bufora bądź dla dokumentów z ksiąg i z bufora. Można wybrać opcję **Narastająco od początku roku kalendarzowego** lub **Narastająco od początku roku obrotowego**. Wówczas kwota z przeniesienia na pierwszej stronie wydruku prezentuje narastająco kwoty od początku roku do początku miesiąca, za który jest sporządzany wydruk raportu.

Ponadto zaznaczenie pola (pól) **Podsumowanie z kwotą netto dla stawki 0%** lub/i **Pokaż rejestry specjalne** spowoduje, że w zestawieniu zostaną również uwzględnione odpowiednio: podsumowanie z kwotą netto dla stawki VAT 0% lub/i wprowadzone rejestry specjalne.

W polu **Okres** należy wskazać miesiąc, za który ma być sporządzone zestawienie. Lista okresów zależy od aktualnej daty dla modułu. Znajdą się na niej tylko okresy z bieżącego roku obrachunkowego. Jeżeli data dla modułu będzie wcześniejsza niż data początku roku obrachunkowego, lista okresów będzie pusta.

Aby przygotować kwartalne zestawienie rejestrów, należy przed zaznaczeniem pola **Zestawienie kwartalne** dokonać w programie stosownego ustawienia metody rozliczania VAT. Jest to możliwe w oknie **Metoda rozliczania VAT**.

|                 | <b>R</b> Zestawienie rejestrów VAT                                       |            |                    |                 |           | $\Box$ o $\mathbf{x}$                                 |
|-----------------|--------------------------------------------------------------------------|------------|--------------------|-----------------|-----------|-------------------------------------------------------|
| G               | <i>S</i> E ×<br>H<br>$\vert \vert$<br>$\blacktriangleleft$<br>▸          |            | <b>Strona: 3/3</b> |                 |           |                                                       |
| NIP:            |                                                                          |            |                    |                 |           | Zestawienie rejestrów za okres: 2009-11 <sup>41</sup> |
|                 | <b>Dane zbiorcze do zestawienia VAT-7</b>                                |            |                    |                 |           |                                                       |
|                 | Zakupy zwykłe (bez rachunków uproszczonych) z korektami                  |            |                    |                 |           | Zakupy środl                                          |
| Rodzai          |                                                                          |            | Netto              | <b>VAT</b>      |           | Rodzai                                                |
|                 | Zakupy A + Import do odliczenia (A)                                      |            | 15.277,77          | 2.194,44        |           | Zakupy A + Impor                                      |
| Zakupy B        |                                                                          |            | 0.00               | 0.00            |           | Zakupy B                                              |
|                 | Zakupy C + Import do rozliczenia (C)                                     |            | 98.984,33          | 21.776,55       |           | Zakupy C + Impor                                      |
|                 | $Zakupy D + Import nieopodałkowany(D)$                                   |            | 0.00               | 0,00            |           | $Zakupy D + Impor$                                    |
|                 | Sprzedaż z korektami z wyłaczeniem rejestrów ze znacznikiem UE (WNT/WDT) |            |                    |                 |           |                                                       |
| Rodzaj          | 22%                                                                      | 7%         | $0\%$              | Nieopodatkowane | export 0% |                                                       |
| Netto           | 1.125,33                                                                 | 2.300,00   | 2,78               | 0,00            | 0,00      |                                                       |
| VAT             | 247,57                                                                   | 161,00     | 0.00               | 0,00            | 0,00      |                                                       |
|                 | Razem sprzedaż, eksport i korekty                                        |            |                    |                 |           |                                                       |
|                 | Netto                                                                    | <b>VAT</b> |                    |                 |           |                                                       |
|                 | 3.428.11                                                                 | 408.57     |                    |                 |           |                                                       |
|                 |                                                                          |            |                    |                 |           |                                                       |
|                 | Dostawa towarów i świadczenie usług poza terytorium kraju                |            |                    |                 |           |                                                       |
|                 | Netto                                                                    | <b>VAT</b> |                    |                 |           |                                                       |
|                 | 125.139,66                                                               | 0,00       |                    |                 |           |                                                       |
|                 | Import uslug - VAT należny                                               |            |                    |                 |           |                                                       |
| Rodzai          | 0%                                                                       | Razem      |                    |                 |           |                                                       |
| Netto           | 76.568,33                                                                | 76.568,33  |                    |                 |           |                                                       |
| VAT             | 0.00                                                                     | 0,00       |                    |                 |           |                                                       |
|                 | Dostawa towarów, dla której podatnikiem jest nabywca                     |            |                    |                 |           |                                                       |
| Rodzai          | Razem                                                                    |            |                    |                 |           |                                                       |
| Netto           | 0,00                                                                     |            |                    |                 |           |                                                       |
| VAT             | 0.00                                                                     |            |                    |                 |           |                                                       |
|                 | Import towarów z uproszczoną procedurą celną - VAT należny               |            |                    |                 |           |                                                       |
|                 |                                                                          | Netto      |                    | VAT             |           |                                                       |
| Podatek należny |                                                                          | 0.00       |                    | 0.00            |           |                                                       |
|                 | Wewnatrzwspółnotowe nabycie towarów                                      |            |                    |                 |           |                                                       |
|                 |                                                                          | Netto      |                    | VAT             |           |                                                       |
| Podetek neletar |                                                                          | 777777     |                    | SAA AA.         |           |                                                       |
|                 |                                                                          |            |                    |                 |           |                                                       |

Rys. 8-20 Zestawienie rejestrów VAT

Jeżeli zostanie zaznaczone pole **Wyszczególnienie sum dla rejestrów ze znacznikiem UE**, to na wydruku będą również uwzględnione sumy dla rejestrów VAT ze specjalnym znacznikiem **UE**.

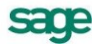

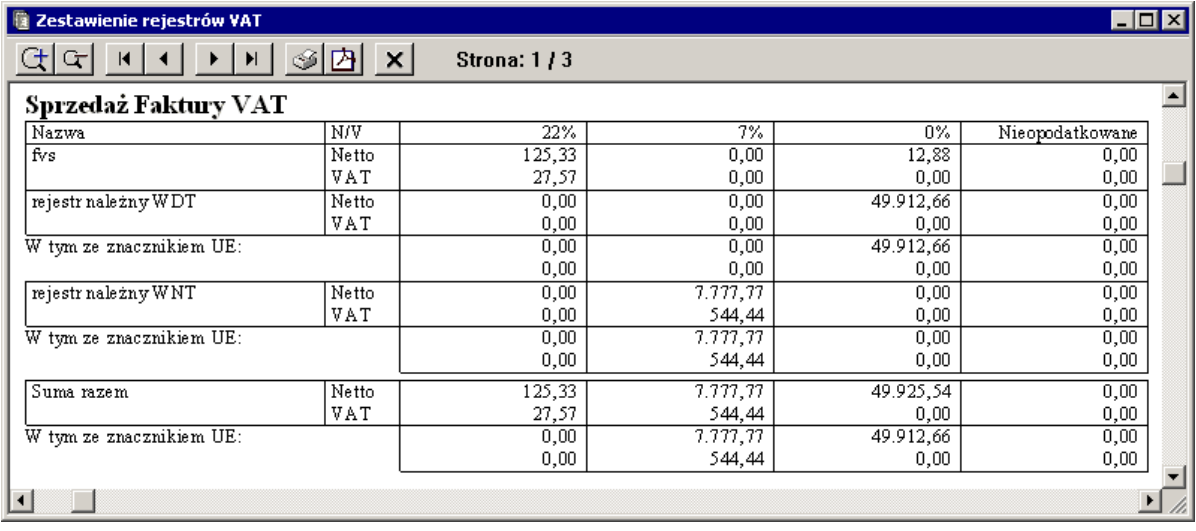

Rys. 8-21 Zestawienie rejestrów VAT z uwzględnieniem rejestrów posiadających znacznik **UE**

## **Kontrola płatności VAT**

Raport otwiera się po wybraniu polecenia **Kontrola płatności VAT** z zakładki **Specjalne** w menu zakładkowym **Rejestry**. Raport przedstawia listę zapłaconych w całości faktur zakupu i dokumentów importowych z podsumowaniem kwot VAT, wyliczając dla użytkownika kwotę odniesienia istotną przy ocenie, czy można wystąpić o zwrot VAT w danym okresie sprawozdawczym.

UWAGA Aby raport uwzględniał wszystkie zapłaty z dokumentów typu DIM należy dekretować na konto rozliczeń VAT i prowadzić na tym koncie rozrachunki.

UWAGA Raport nie uwzględnia dokumentów wprowadzonych w raporcie kasowym i rozliczeniu zaliczki.

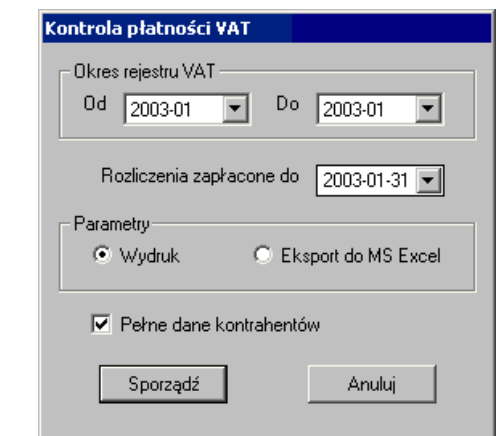

Rys. 8-22 Parametry raportu **Kontrola płatności VAT**

**Okres rejestru VAT** – w polach **Od** i **Do** należy wskazać okres, za który ma być sporządzone zestawienie. Pierwszy miesiąc, jaki można wskazać to X 2002 (początek obowiązywania zmian w VAT).

**Zapłacone do** – należy wybrać dzień, do którego uwzględniane będą rozliczenia. Zwykle będzie to data sporządzenia deklaracji VAT za wybrany okres rozliczeniowy lub data ostatniego dnia okresu VAT.

**Pełne dane kontrahentów** – po zaznaczeniu tego pola na wydruku pojawi się pełna nazwa i adres kontrahenta.

Dane można wydrukować lub przesłać do programu MSExcel.

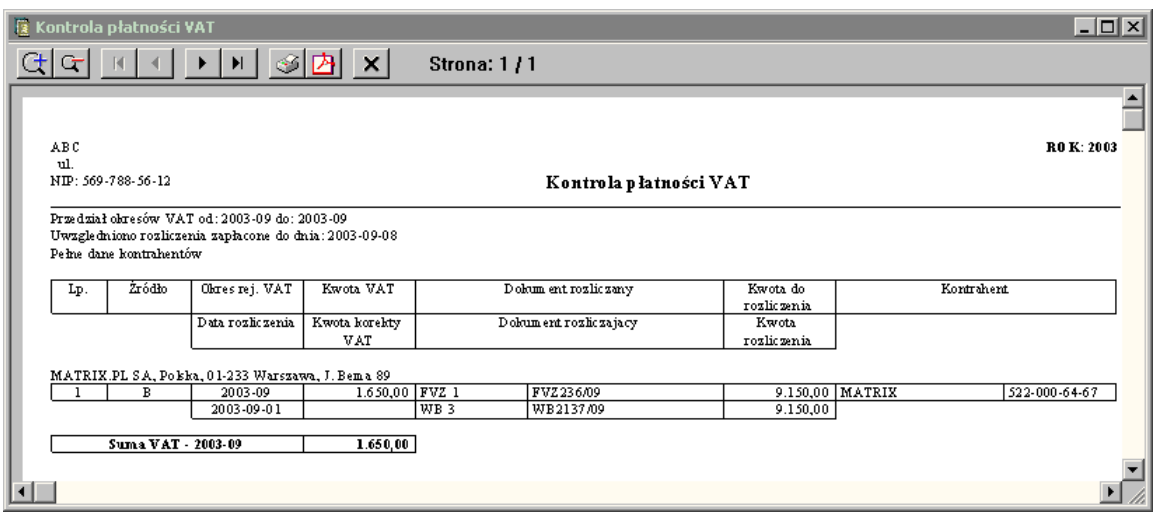

Rys. 8-23 Kontrola płatności VAT

# **Kontrola sprzedaży wysyłkowej**

Podatnicy VAT muszą przestrzegać rocznych limitów sprzedaży określanych osobno dla poszczególnych krajów (w euro lub lokalnej walucie), ale dla wszystkich odbiorców w tym kraju. Limity określane są indywidualnie dla każdego kraju. Z limitu wyłączona jest sprzedaż w formie transakcji WDT. Po przekroczeniu limitu, zmienia się sposób opodatkowania następnych sprzedaży realizowanych do danego kraju UE poza procedurą WDT.

Użytkownicy programu (nie tylko podatnicy VAT) muszą przestrzegać rocznych limitów zakupu towarów z poszczególnych krajów UE, limit jest taki sam i wynosi 35000 euro. Limit podobnie jak w pierwszym przypadku dotyczy wszystkich dostawców z danego kraju. Z limitu wyłączone są transakcje rozliczone, jako WNT. Po przekroczeniu limitu, zmienia się sposób opodatkowania następnych zakupów, użytkownik, mimo że nie jest podatnikiem VAT, do następnej transakcji musi zastosować procedurę WNT.

Raport **Kontrola sprzedaży wysyłkowej** zbiera (zlicza) kwoty przychodów ze sprzedaży do poszczególnych krajów UE (kontrahentów z tego kraju), zrealizowanych w danym roku kalendarzowym z pominięciem transakcji WDT. Raport również zbiera (zlicza w euro) kwoty zakupów od poszczególnych krajów UE (kontrahentów z tego kraju), zrealizowanych w danym roku kalendarzowym z pominięciem transakcji WNT.

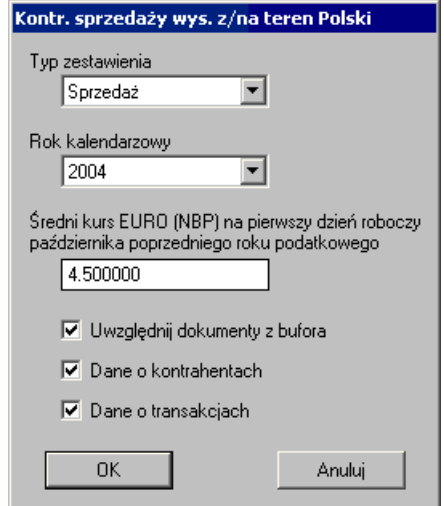

Rys. 8-24 Raport Kontrola sprzedaży wysyłkowej

Zaznacz odpowiednie pola w zależności od tego, czy raport ma uwzględniać dokumenty z bufora, dane o kontrahentach, czy dane o transakcjach.

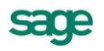

# **Proporcja VAT**

Nowe przepisy, regulujące w Polsce system poboru podatku od towarów i usług, zakładają, że podatnik będzie mógł pomniejszyć kwotę podatku należnego o taką część kwoty podatku naliczonego, którą można proporcjonalnie przypisać czynnościom w związku, z którymi przysługuje prawo do obniżenia kwoty podatku należnego. Zasadniczą zmianą, jaką w tym zakresie wprowadzają przepisy nowej ustawy o podatku od towarów i usług, jest sposób ustalania struktury sprzedaży. Zgodnie z nowymi zasadami, przy ustalaniu tzw. "struktury sprzedaży", proporcja, będąca podstawą do obliczenia części kwoty podatku naliczonego, podlegającej odliczeniu, będzie ustalana, jako udział rocznego obrotu z tytułu czynności w związku, z którymi przysługiwało podatnikowi prawo do obniżenia podatku należnego, w całkowitym obrocie podatnika, na podstawie obrotu osiągniętego w roku poprzedzającym rok podatkowy, w odniesieniu do którego ustalana jest proporcja.

Proporcja VAT obliczana jest według wzoru:

#### **P(%) = O(p) – O(śt) – O(tf) / O(p) + O(n) + S - O(śt) - O(tf) \* 100**

gdzie:

**O(p)** - obrót uzyskany z tytułu czynności, w stosunku do których podatnikowi przysługuje prawo do obniżenia kwoty podatku należnego

**O(n)** - obrót uzyskany z tytułu czynności w stosunku do których podatnikowi nie przysługuje prawo do obniżenia kwoty podatku należnego

**S** - kwota otrzymanych subwencji lub dotacji, innych niż te, które wlicza się do podstawy opodatkowania, czyli niezwiązanych z konkretną dostawą lub konkretną usługą

**O(śt)** - obrót z tytułu sprzedaży środków trwałych

**O(tf)** - obrót uzyskany z tytułu transakcji dotyczących nieruchomości lub usług pośrednictwa finansowego zwolnionych od podatku, w zakresie, w jakim czynności te są dokonywane sporadycznie.

Przed wykonaniem raportu konieczne jest ustawienie znaczników i przypisanie ich odpowiednim pozycjom na liście rejestrów (patrz *Ustawienia merytoryczne i pomocnicze*). Aby uruchomić raport wybierz polecenie **Proporcja VAT** z menu zakładkowego **Rejestry specjalne.**

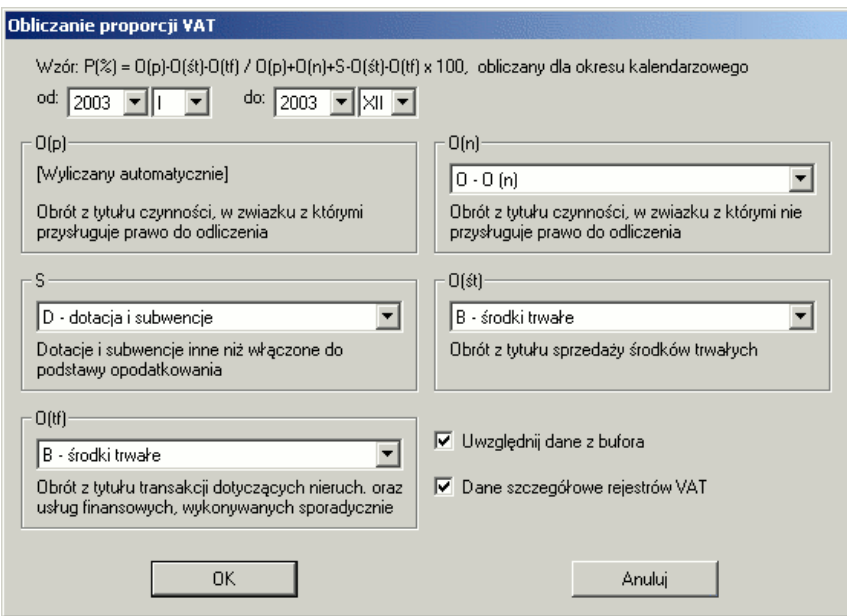

Rys. 8-25 Parametry raportu **Proporcja VAT**

W kolejnych polach z rozwijanej listy należy wybrać znacznik, który został przypisany do danej grupy na liście rejestrów. Po wybraniu przycisku **OK** raport zostanie wyświetlony na ekranie.

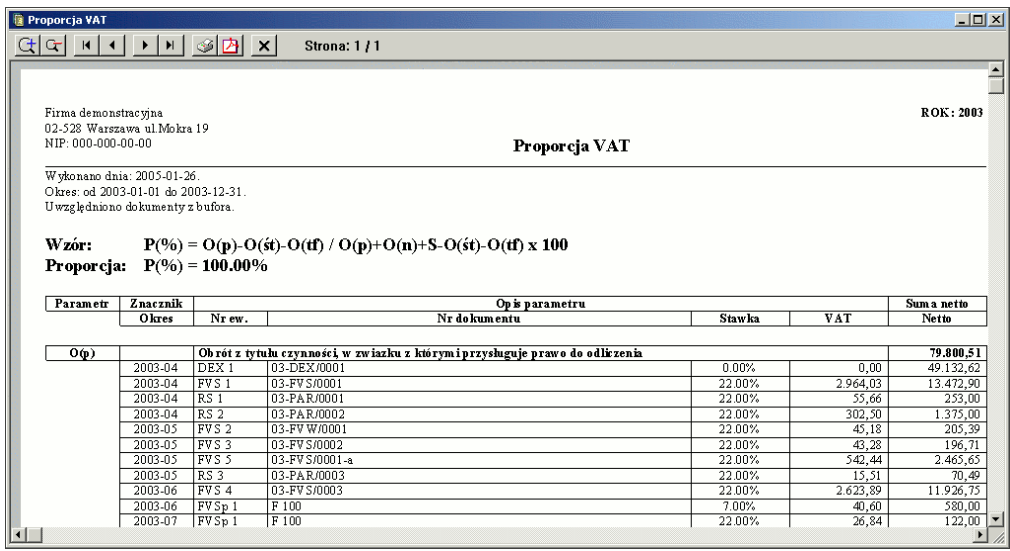

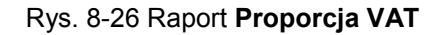

# **Rejestry VAT z listą sprzedanych usług**

Raport otwiera się po wybraniu polecenia **Rejestr sprzedaży z usługami** z zakładki **Specjalne** w menu zakładkowym **Rejestry** i jak nazwa wskazuje zestawia rejestry VAT z listą sprzedanych usług. Na raporcie prezentowane są wartości w rejestrach VAT z dodatkową informacją o znaczniku specjalnym **UE** oraz informacją o nazwie i wartości świadczonej usługi.

Informacje te podawane są jednak tylko wówczas, gdy użytkownik wprowadził je do rejestru VAT podczas ewidencji dokumentu.

W opcji **Wykonaj dla** można wybrać, czy raport ma być sporządzony za okres miesięczny, czy kwartalny.

Zaznaczenie opcji **Uwzględnij dane z bufora** spowoduje przygotowanie raportu obejmującego dane wprowadzone wcześniej do bufora.

Korzystając z pozostałych ustawień parametrów użytkownik może przystosować wydruk raportu do własnych, dodatkowych potrzeb.

# **Dokumenty**

## **Zestawienie kontrolne księgowań i wydruk roboczego Dziennika księgowań**

Po wybraniu polecenia **Zestawienie kontrolne księgowań** (zakładka **Dokumenty** w menu zakładkowym **Raporty**) możesz przeglądać dziennik księgowań za miesiąc – okres sprawozdawczy - lub w przedziale wybranych numerów. Będą to tylko robocze zestawienia, ostateczne zestawienie i wydruk dziennika księgowań w układzie zgodnym z obowiązującą ustawą o rachunkowości uzyskasz, wybierając polecenie **Wydruk dziennika**.

Aby przygotować Zestawienie kontrolne księgowań, należy w oknie **Zestawienie kontrolne księgowań** wybrać przycisk **Stwórz listę.** 

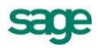

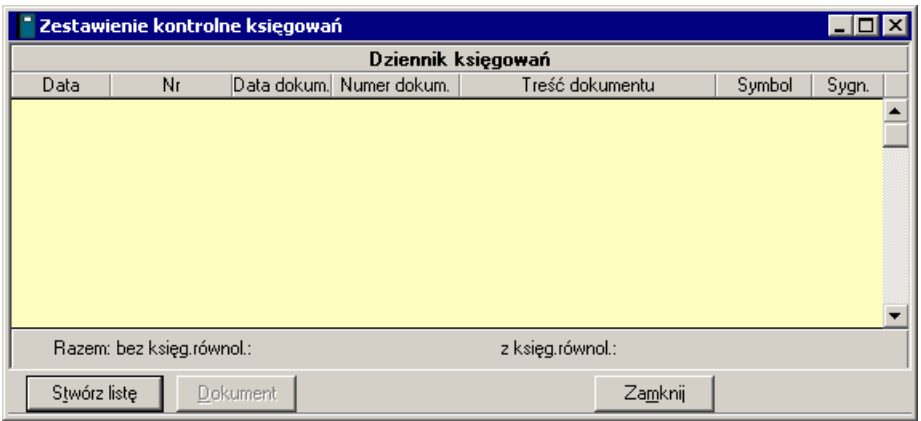

#### Rys. 8-27 Okno **Zestawienie kontrolne księgowań**

**Stwórz listę** - przycisk umożliwia przygotowanie zestawienia dziennika. Na początek musisz wskazać przycisk polecenia **Stwórz listę**, co umożliwi przygotowanie i wykonanie zestawienia zgodnie z określonymi w kolejnym oknie parametrami.

**Dokument** - przycisk przenosi akcję do okna dokumentu związanego ze wskazanym zapisem z dziennika – otwiera okno **Dokument zaksięgowany** i umożliwia przeglądanie zapisu.

Po uruchomieniu przycisku Stwórz listę otworzy się okno **Dziennik księgowań**, należy w nim ustawić parametry przedmiotowego raportu.

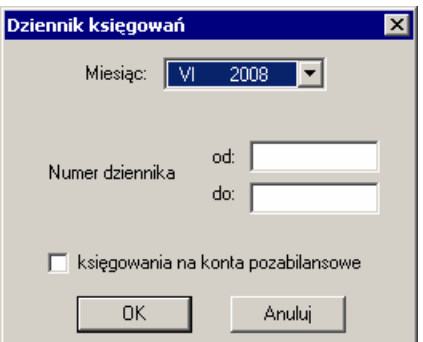

Rys. 8-28 Parametry roboczego raportu **Dziennik księgowań (Zestawienie kontrolne księgowań)**

**Miesiąc** - w opuszczanym polu listy możesz wskazać jeden z okresów dostępnych w roku obrachunkowym.

**Numer dziennika** - lista pozycji dziennika księgowań może być długa. Dla przyspieszenia sporządzania wydruku możliwe jest tworzenie wydruków częściowych, co warto wykorzystać zwłaszcza wtedy, gdy Twój komputer posiada mało pamięci RAM.

Kolejne pola umożliwiają wybór zakresu numerów z dziennika księgowań. W polach edycyjnych **Od** i **Do** możesz wpisać zakres tych numerów, które chcesz przejrzeć lub roboczo wydrukować. Numerowanie zawsze zaczyna się od jeden (1) i jest prowadzone w obrębie tylko jednego, wskazanego wcześniej miesiąca.

**Księgowania na konta pozabilansowe** - zaznaczając lub czyszcząc pole wyboru możesz uwzględniać lub pomijać pozycje dziennika związane z kontami pozabilansowymi.

Po ustaleniu parametrów zestawienia pojawi się uporządkowana chronologicznie lista dokumentów wprowadzonych do programu.

sage

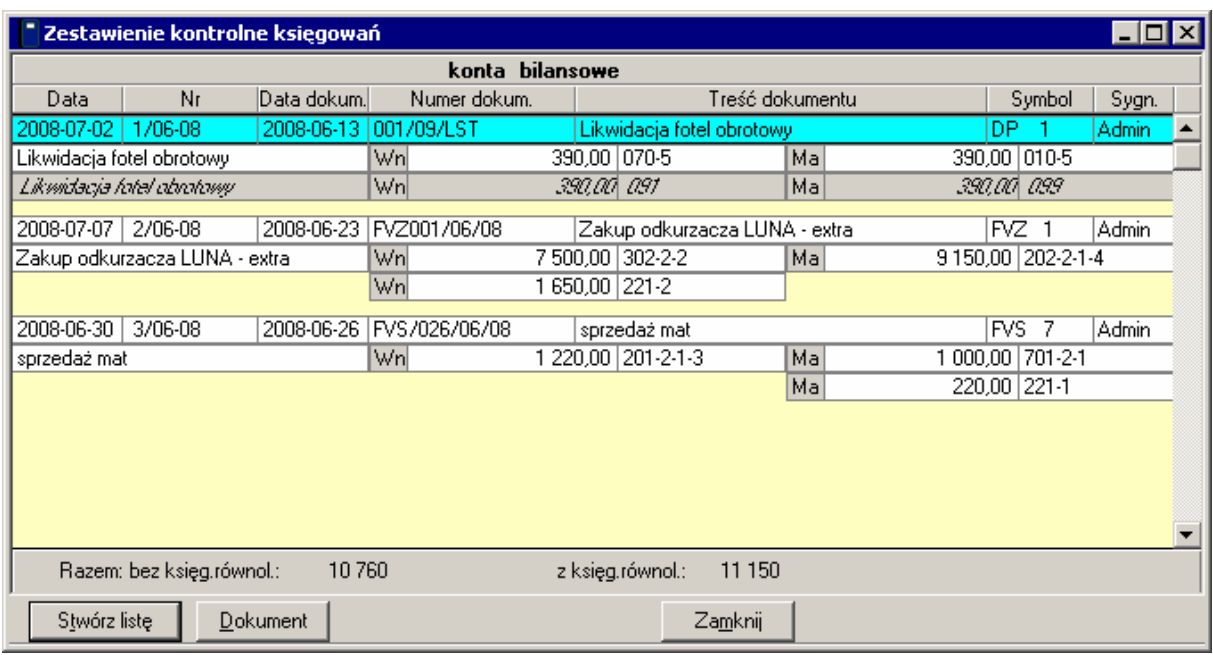

Rys. 8-29 Zestawienie kontrolne księgowań

**konta i okres –** typ prezentowanych kont oraz okres sprawozdawczy, w który został zaksięgowany dokument.

**Data** – data zaksięgowania dokumentu (w formularzy dokumentu **Data wprowadzenia**).

**Nr** – numer kolejny księgowania (numer dziennika). Lista pozycji dziennika księgowań może być długa. Dla przyspieszenia sporządzania wydruku możliwe jest tworzenie wydruków częściowych, co warto wykorzystać zwłaszcza wtedy, gdy Twój komputer posiada mało pamięci RAM.

**Data dokum.** – data wystawienia dokumentu.

**Numer dokum. –** numer własny dokumentu.

**Treść dokumentu** – tekst wpisany w odpowiednim polu przy wprowadzaniu dokumentu.

**Symbol** – numer ewidencyjny dokumentu.

**Sygnatura** – sygnatura osoby księgującej dokument.

W polu **Razem** podane są sumy wszystkich zapisów bez księgowań równoległych oraz z uwzględnieniem księgowań równoległych.

Możesz wydrukować dziennik księgowań, wybierając ikonę drukowania z paska narzędziowego lub polecenie **Drukowanie** z menu **Firma**.

### **Księgowania automatyczne**

W oknie tym prezentowane są dokumenty księgowane automatycznie przez program. Są to np. przeksięgowania różnic kursowych. Podobnie jak w przypadku zestawienia kontrolnego księgowań najpierw musisz wskazać przycisk **Stwórz listę**, co umożliwi przygotowanie i wykonanie zestawienia za wybrany okres (maksymalne za jeden rok).

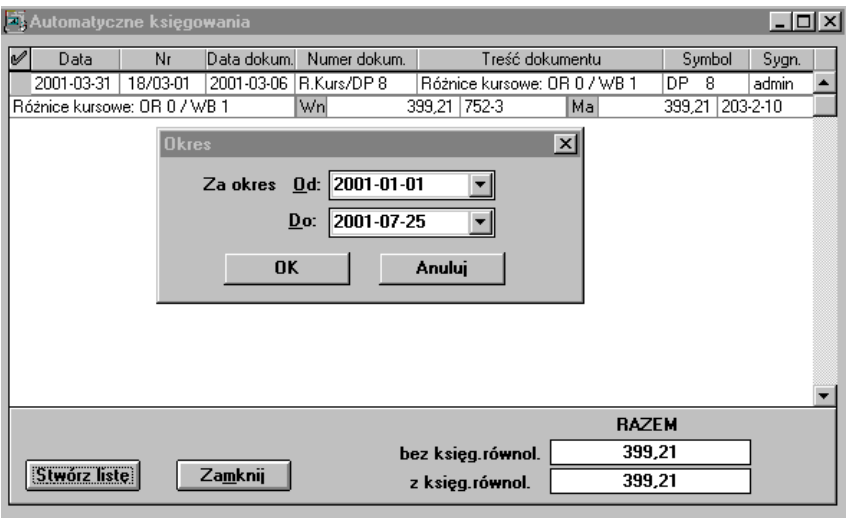

Rys. 8-30 Parametry raportu **Księgowania automatyczne**

### **Dokumenty poza kręgiem kosztów**

Jeśli zdefiniujesz konta kręgu kosztów (opcja **Ustawienia - konta specjalne**), program będzie przeprowadzał automatyczną kontrolę kręgu kosztów. Jeśli w księgowanym dokumencie kwota jednej ze stron zapisu będzie księgowana na konto specjalne zdefiniowane w ustawieniach, a po drugiej stronie na inne konto, wówczas taki zapis zostanie opatrzony specjalną cechą: **zapis poza kręgiem kosztów**. Zestawienie dokumentów zawierających takie zapisy będzie dostępne po wybraniu w raportach zakładki **Dokumenty**, a następnie pozycji **Dokumenty poza kręgiem kosztów**.

Zapisy wychodzące poza krąg kosztów będą oznaczone wykrzyknikiem.

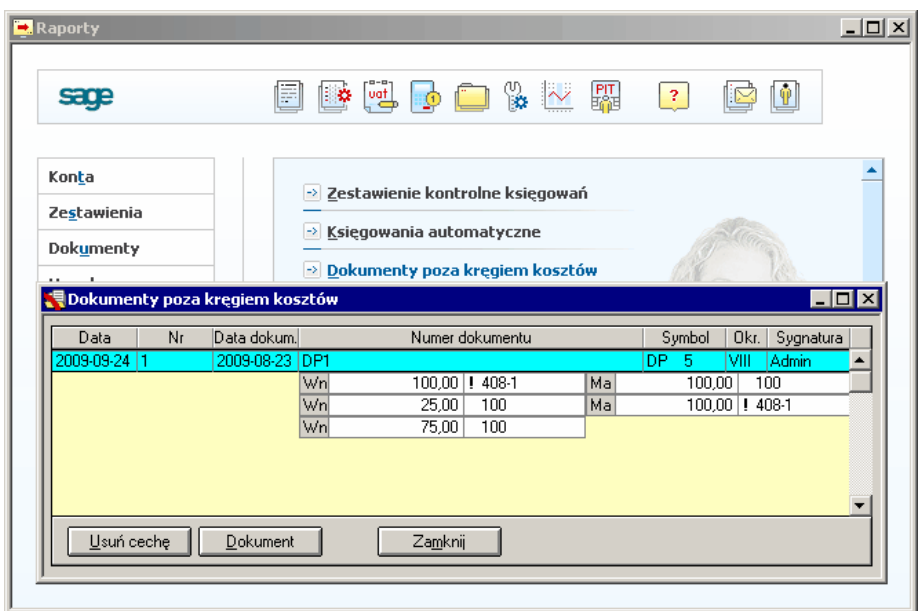

Rys. 8-31 Przeglądanie dokumentów poza kręgiem kosztów

### **Dokumenty opatrzone cechą**

Po wybraniu polecenia **Dokumenty opatrzone cechą** możesz przeglądać lub drukować grupy dokumentów, którym nadałeś poprzednio cechy. Zestawienie dotyczy tylko dokumentów zaksięgowanych. Dokumenty z bufora nie są tutaj uwzględnianie.

Wybranie przycisku **Cechy** znajdującego się na dole tabeli spowoduje pojawienie się okna, w którym możesz wyselekcjonować jedną lub więcej interesujących Cię cech. Po zamknięciu tego okna w tabeli wyświetlona zostanie skrócona informacja o dokumentach mających wybrane przez Ciebie cechy.

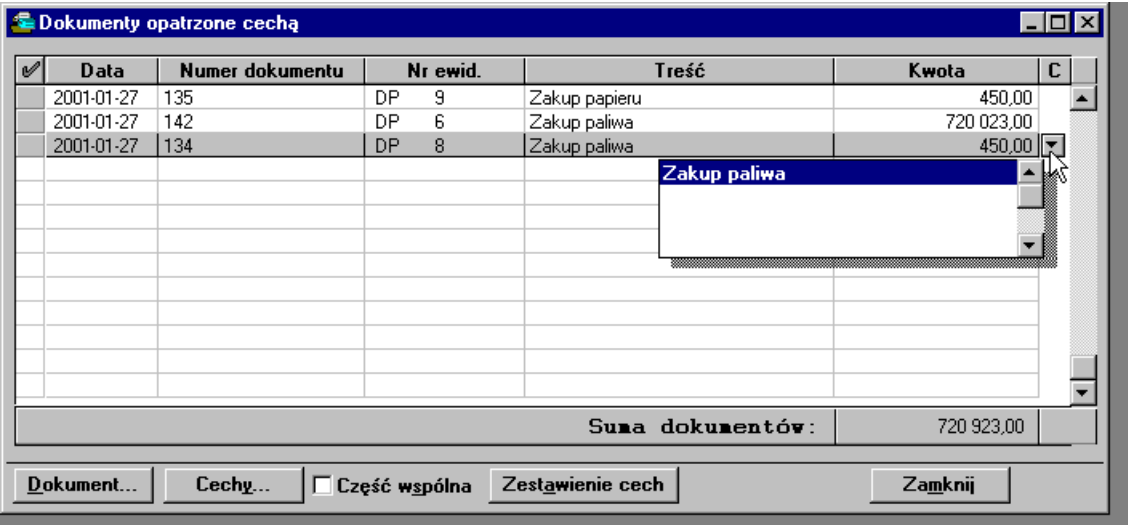

Rys. 8-32 Przeglądanie dokumentów opatrzonych cechą

Jeśli dana pozycja tabeli jest pozycją bieżącą, wówczas w skrajnej prawej kolumnie, oznaczonej symbolem **C**, można zobaczyć listę wszystkich cech posiadanych przez dany dokument. W tym celu należy wybrać przycisk **E** lub sekwencję klawiszy Ctrl+strzałka w dół.

Wybierając przycisk **Dokument** lub klikając dwukrotnie na wybranej pozycji, możesz przejść do okna przeglądania dokumentów.

Uaktywnienie pola wyboru **Część wspólna** spowoduje, że w tabeli wyświetlona zostanie informacja o tych dokumentach, które mają jednocześnie wszystkie wybrane przez Ciebie cechy. Jeżeli to pole nie jest aktywne, wówczas wyświetlone są dane dotyczące dokumentów mających co najmniej jedną wybraną cechę.

Przycisk **Zestawienie cech** służy do pokazania sumarycznej informacji o wybranych cechach. Gdy wciśniesz ten przycisk, w tabeli pojawi się lista cech wraz z kwotami, które mają wszystkie dokumenty opatrzone daną cechą.

# **Zapisy opatrzone cechą**

Po wybraniu opcji **Zapisy opatrzone cechą** możesz przeglądać lub drukować grupy zapisów, którym nadałeś wcześniej cechy. Obsługa tabeli zapisów opatrzonych cechą jest analogiczna do obsługi tabeli dokumentów opatrzonych cechą. Po wybraniu przycisku **Cechy** i wskazaniu cech, dla których ma być sporządzone zestawienie, należy określić dodatkowe parametry zestawienia.

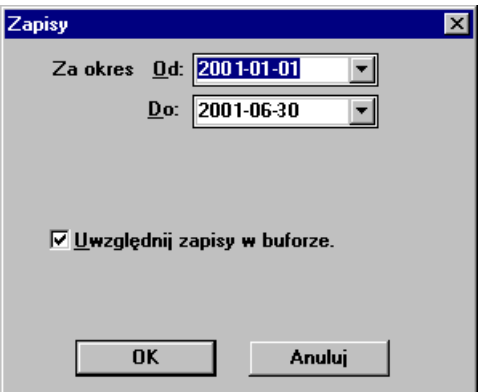

Rys. 8-33 Parametry raportu **Zapisy opatrzone cechą**

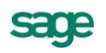

W kombinowanych polach **Od** oraz **Do** ustalasz przedział czasu, dla którego chcesz sporządzić listę zapisów. Pole wyboru **Uwzględnij zapisy z bufora** zaznacz wówczas, gdy interesują Cię zapisy z dokumentów umieszczonych w buforze.

Po wybraniu przycisku **OK** otrzymasz zestawienie zaprezentowane w tabeli. Obsługa okna jest identyczna, jak w przypadku okna **Dokumenty opatrzone cechą**.

|   |                                                                   | Zapisy opatrzone cechą |                  |               |                |      |                                                                                                    |  |  |  |  |
|---|-------------------------------------------------------------------|------------------------|------------------|---------------|----------------|------|----------------------------------------------------------------------------------------------------|--|--|--|--|
| V |                                                                   | <b>Data</b>            | <b>Opis</b>      | Konto         | Wn.            | Ma   | C                                                                                                    |  |  |  |  |
|   |                                                                   | 2000-02-16             | prowizja bankowa | 408           | 18,00          |      | E                                                                                                    |  |  |  |  |
|   |                                                                   |                        |                  |               | Opłata bankowa |      | <b>The Communist Communist Communist Communist Communist Communist Communist Communist Communist Commu</b> |  |  |  |  |
|   |                                                                   |                        |                  | Suma pozycji: | 18,00          | 0.00 |                                                                                                    |  |  |  |  |
|   | Cechy<br>Zestawienie cech<br>Zamknij<br>Dokument<br>Część wspólna |                        |                  |               |                |      |                                                                                                    |  |  |  |  |

Rys. 8-34 Przeglądanie zapisów opatrzonych cechą

### **Wezwanie do kompensaty**

Aby wydrukować raport **Wezwanie do kompensaty** musisz wcześniej wystawić dokument do bufora odzwierciedlający kompensatę (patrz Ewidencja danych, Kompensata). Po wystawieniu dokumentu wyświetl listę dokumentów w buforze (przycisk **Dokumenty >> Przeglądanie >> Bufor**). Wskaż dokument kompensaty i wybierz przycisk **Drukowanie**. Zostanie otwarte okno **Drukuj**, w którym należy z rozwijanej listy wybrać raport **Wezwanie do kompensaty**. Zostanie wyświetlony dokument **Wezwanie do kompensaty** oraz **Potwierdzenie kompensaty**. Dokumenty są gotowe do wydrukowania i wysłania do kontrahenta, z którym zamierzasz rozliczyć się w formie wzajemnej kompensaty.

# **Bilans otwarcia**

*Bilans otwarcia* można zestawić i wydrukować po wybraniu polecenia Bilans otwarcia z zakładki **Dokumenty** (menu zakładkowe **Raporty**).

UWAGA Wydruk Bilansu Otwarcia będzie zawierał wartości dopiero po zapisaniu do ksiąg B.O.

| Firma testowa "NOWIUTKA"<br>01-465 WARSZAWA ul. CZUMY 15/15 |                           |                        |
|-------------------------------------------------------------|---------------------------|------------------------|
|                                                             |                           |                        |
|                                                             |                           |                        |
| NIP: 564-65-988-65                                          |                           | <b>Bilans otwarcia</b> |
| Konto                                                       | Nazwa konta               | Wn                     |
| 010                                                         | Šrodki trwale             | 35.000,00              |
| $010 - 3$                                                   | Šrodki transportu         | 35.000,00              |
| 020                                                         | Wartości niemat. i prawne | 100.000,00             |
| $020 - 2$                                                   | Wartość firmy             | 100.000,00             |
| 100<br>Kasa                                                 |                           | 10.000.00              |
| 130                                                         | Bieżący rach banłowy      | 650.000,00             |
| 201                                                         | Rozrach - odbiorcy kraj.  | 800,00                 |
| $201-1$                                                     | <b>ADAMET</b>             | 0,00                   |
| $201 - 5$                                                   | <b>PISTACJA</b>           | 800.00                 |
| 220                                                         | Rozrachunki z budżetami   | 0,00                   |
| $220 - 1 - 1$                                               | US WROCŁAW                | 0.00                   |
| 330<br>Towary                                               |                           | 65.000.00              |
|                                                             | Kapitał własny            | 0,00                   |
| 803<br>305                                                  | Kapital zapasowy          | 0.00                   |

Rys. 8-35 **Bilans otwarcia** – wydruk

UWAGA Wydruk Bilansu Otwarcia będzie zawierał wartości dopiero po zapisaniu do ksiąg B.O.

# **Obroty rozpoczęcia**

Zestawienie obrotów rozpoczęcia można oglądać i drukować po wybraniu zakładki **Dokumenty** w menu zakładkowym **Raporty**, a następnie polecenia **Obroty rozpoczęcia**.

UWAGA Wydruk Obrotów Rozpoczęcia będzie zawierał wartości dopiero po zapisaniu do ksiąg O.R.

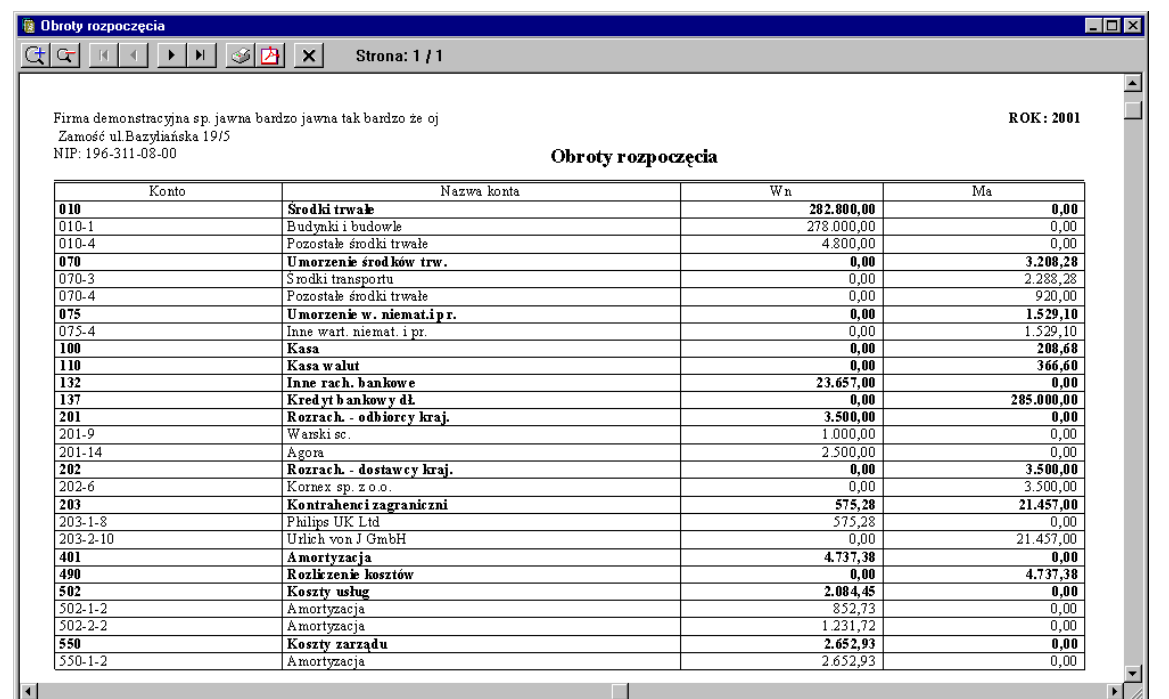

Rys. 8-36 Obroty rozpoczęcia – wydruk

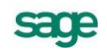

# **Wydruk dziennika księgowań**

Po wybraniu polecenia **Wydruk dziennika – graficzny,** zakładka **Dokumenty** w menu zakładkowym **Raporty**, możesz wydrukować dziennik księgowań zgodnie z wymogami ustawy o rachunkowości.

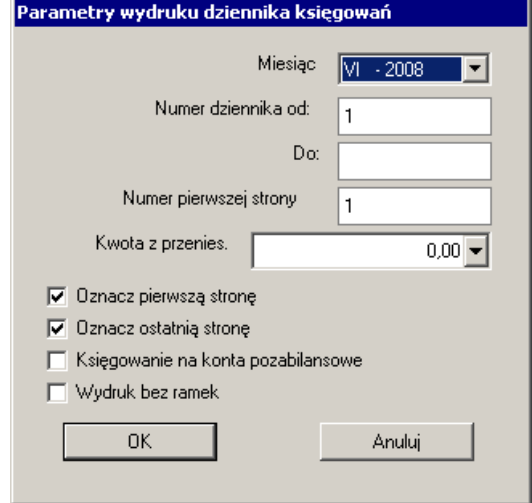

Rys. 8-37 Parametry wydruku dziennika księgowań

Z opuszczanego pola listy wybierz właściwy miesiąc – okres sprawozdawczy.

**Numer dziennika** - z polem skojarzone są pola edycyjne **Od** oraz **Do**, gdzie możesz podać taki zakres numerów pozycji dziennika, jaki chcesz uzyskać na wydruku.

**Numer pierwszej strony** - w polu edycyjnym określasz, czy numerowanie stron wydruku rozpocznie się od pierwszego czy od innego numeru. Ta opcja ma znaczenie dla ciągłości numeracji stron w przypadku, gdy wykonujesz wydruki częściowe, oraz dla ciągłości numeracji w roku.

**Kwota z przeniesienia** - w polu edycyjnym podawana jest kwota z przeniesienia w sytuacji, gdy drukujesz dziennik księgowań w kilku częściach, a nie od razu jego całą zawartość. Jest to kwota naliczona przy poprzednio sporządzanym wydruku i podawana dla kontynuacji naliczania w wydruku następnym. Jeśli ustalisz parametry wydruku i wydrukujesz część pozycji dziennika, program zapamięta te ustawienia i po ponownym wybraniu polecenia drukowania dziennika zaproponuje poprawne wartości. Możesz je oczywiście zmienić według własnego uznania.

**Oznacz pierwszą stronę** lub **Oznacz ostatnią stronę** - możesz określić, czy umieszczasz na pierwszej lub ostatniej stronie wydruku tekst: pierwsza lub ostatnia. Jest to wygodne w sytuacji, gdy nie drukujesz całości dziennika w tym samym czasie. Oznaczenia te pojawić się bowiem mają tylko na początku lub na końcu pełnego wydruku, umożliwiając sprawdzenie jego kompletności.

**Księgowania na konta pozabilansowe** - możesz zestawić na wydruku tylko księgowania na konta pozabilansowe; jeżeli pole wyboru będzie wyczyszczone, w raporcie zostaną zestawione księgowania na wszystkie konta oprócz kont pozabilansowych.

**Wydruk bez ramek** - zaznacz to pole wyboru dla przyspieszenia drukowania w sytuacji, gdy drukowanie będzie odbywało się na drukarce igłowej lub też laserowej, ale z niedostateczną ilością pamięci.

|                 |                    | Wydruk dziennika - graficzny                           |                  |                   |             |                |                                                                           |    |                                 |               |           |                  | $\Box$ o $\mathbf{x}$ |
|-----------------|--------------------|--------------------------------------------------------|------------------|-------------------|-------------|----------------|---------------------------------------------------------------------------|----|---------------------------------|---------------|-----------|------------------|-----------------------|
| लान             | 4                  | H<br>$\blacktriangleright$ 1<br>$\left  \cdot \right $ | - াত   ×         |                   | Strona: 1/1 |                |                                                                           |    |                                 |               |           |                  |                       |
| SOLID454        |                    | 01-567 Warszawa ul Dworcowa 1                          |                  |                   |             |                |                                                                           |    |                                 |               |           | <b>ROK: 2008</b> | $\blacktriangle$      |
|                 | NIP: 345-11-53-476 |                                                        |                  |                   |             |                | Dziennik księgowań (bez kont pozabilansowych) VI - 2008 nr DK : od 1 do 3 |    |                                 |               |           |                  |                       |
| Nr<br>Dziennika |                    | Data<br>księgow.                                       | Data<br>operacji | Data<br>dokumentu | Nr          | dokumentu      | Treść                                                                     |    | Nr<br>ewidencyjny               |               | sygnatura |                  |                       |
| nr              | opis               |                                                        |                  |                   | Wn          |                | kwota konto                                                               | Ma | kwota                           | konto         |           |                  |                       |
| 1/06-08<br>01   |                    | 2008-07-02<br>Likwidacja fotel obrotowy                | 2008-06-13       | 2008-06-13        | Wn          | 001/09/LST     | Likwidacja fotel obrotowy<br>390,00 070-5                                 | Ma | DP <sub>1</sub><br>390,00 010-5 |               | Admin     |                  |                       |
| 2/06-08<br>01   |                    | 2008-07-07<br>Zakup odkurzacza LUNA - extra            | 2008-06-23       | 2008-06-23        | Wn          | FV Z001/06/08  | Zakup odkurzacza LUNA - extra<br>7.500,00 302-2-2                         | Ma | FVZ1<br>9.150,00 202-2-1-4      |               | Admin     |                  |                       |
| 02              |                    | Zakup odkurzacza LUNA - extra                          |                  |                   | $W_{n}$     |                | 1.650.00 221-2                                                            |    |                                 |               |           |                  |                       |
| 3/06-08<br>01   | sprzedaż mat       | 2008-06-30                                             | 2008-06-26       | 2008-06-26        | Wn          | FV S/026/06/08 | sprzedaż mat<br>1.220.00 201-2-1-3                                        | Ma | FVS 7<br>1.000,00               | $701 - 2 - 1$ | Admin     |                  |                       |
|                 |                    |                                                        |                  |                   |             |                |                                                                           | Ma | 220,00                          | $221-1$       |           |                  |                       |
|                 |                    |                                                        |                  |                   |             |                |                                                                           |    |                                 |               |           |                  |                       |
|                 |                    |                                                        |                  |                   |             |                |                                                                           |    |                                 |               |           |                  | $\blacktriangleright$ |

Rys. 8-38 Dziennik księgowań

Ponadto, w programie istnieje możliwość wydruku dziennika księgowań w nieco zmodyfikowanej formie, odnoszącej się do dat księgowania dokumentów.

Po wybraniu polecenia **Wydruk dziennika,** zakładka **Księgi** w menu zakładkowym **Raporty**, możesz wydrukować dziennik księgowań z następującym, automatycznym ustawieniem: dokumenty z datą księgowania w następującym miesiącu po miesiącu -okresie sprawozdawczym – będą miały na wydruku datę księgowania przyjętą, jako ostatni dzień miesiąca – okresu sprawozdawczego, do którego zostały zaksięgowane. Przykładowo, dokumenty zaksięgowane w miesiącu lipcu do okresu sprawozdawczego – czerwca, będą miały na wydruku datę księgowania w formie **rok-06-30**.Ta zasada nie odnosi się jednak do ostatniego okresu sprawozdawczego, w ostatnim okresie sprawozdawczym daty księgowania będą zawsze faktyczne.

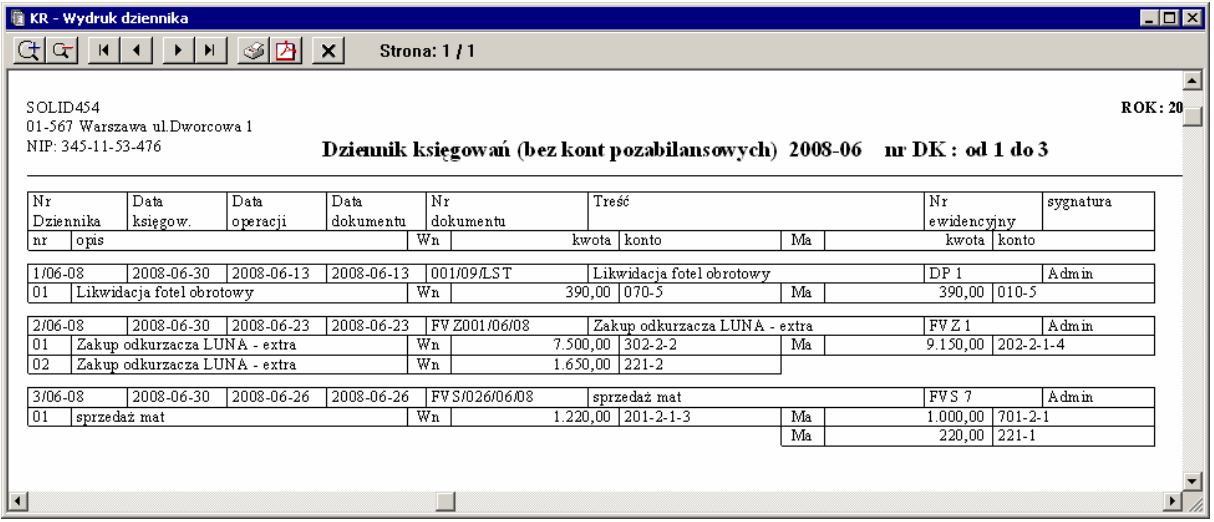

Rys. 8-39 Dziennik księgowań (z ustawieniem dat księgowań po upływie miesiąca na koniec właściwego miesiąca - okresu sprawozdawczego).

W wydruku **Dziennika Księgowań** uruchamianym z lokalizacji:

- **Raporty/ Dokumenty/ Wydruk dziennika – graficzny** w polu **Data księgow.** prezentowane są faktyczne daty księgowania dokumentów.
- **Raporty/ Księgi/ Wydruk dziennika** w przypadku księgowań dokumentów po upływie miesiąca – okresu sprawozdawczego - do którego zostały zaksięgowane, prezentowane w polu Data księgow. daty księgowań będą wykazywane, jako ostatni dzień miesiąca danego (wybranego) okresu sprawozdawczego. Wyjątkiem jest ostatni okres sprawozdawczy – daty księgowań w ostatnim okresie sprawozdawczym są zawsze faktyczne.

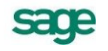

# **Urzędy**

# **Informacja podsumowująca VAT-UE**

Informację podsumowującą VAT-UE składają podatnicy zarejestrowani jako podatnicy VAT-UE, którzyli dokonali wewnątrzwspólnotowego nabycia towarów, wewnątrzwspólnotowej dostawy towarów, wewnątrzwspólnotowego świadczenia usług (od stycznia 2010) lub prowadzili wewnątrzwspólnotowe transakcje trójstronne.

Po wybraniu polecenia **Informacja podsumowująca VAT-UE** (zakładka **Urzędy** w menu zakładkowym **Raporty**) można przygotować raport zestawiający zapisy z dokumentów WNT i WDT za wybrany miesiąc lub kwartał. Są one potrzebne do przygotowania deklaracji podatkowej VAT-UE.

W oknie, które wyświetli się wówczas na ekranie - **Informacja posumowująca** - należy określić parametry raportu.

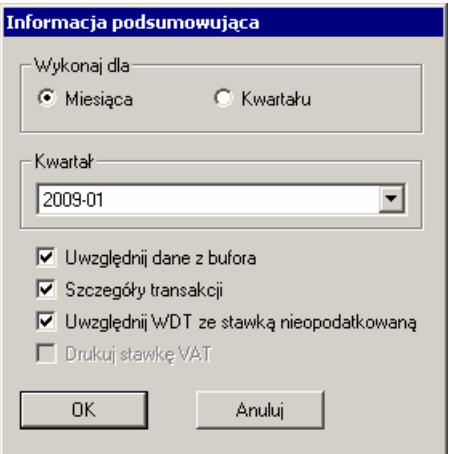

Rys. 8-40 Ustawianie parametrów raportu Informacja podsumowująca

Możliwe są następujące opcje:

- **Miesiąca -** z rozwijanej listy należy wybrać miesiąc, który zostanie uwzględniony w zestawieniu. Na liście znajdą się na tylko miesiące z bieżącego roku obrachunkowego.
- **Kwartał** z rozwijanej listy należy wybrać kwartał, który zostanie uwzględniony w zestawieniu. Na liście znajdą się tylko kwartały z bieżącego roku obrachunkowego.
- **Uwzględnij dane z bufora** raport uwzględni dane wcześniej wprowadzone do bufora
- **Szczegóły transakcji** raport wyświetli szczegóły dotyczące poszczególnych transakcji
- **Uwzględnij WDT ze stawką nieopodatkowaną** raport włączy informacje dotyczące WDT, która nie podlega opodatkowaniu podatkiem VAT

**UWAGA** Opcja uwzględniająca w raporcie ten parametr jest aktywna dla miesięcznych informacji podsumowujących sporządzonych do miesiąca grudnia 2009 r., a dla kwartalnych - do IV kwartału 2009 r. (włącznie).

#### **Drukuj stawkę VAT** – raport wyświetli stawkę VAT.

**UWAGA** Opcja uwzględniająca w raporcie ten parametr działa dla miesięcznych informacji podsumowujących wystawionych od miesiąca stycznia 2010 r., a dla kwartalnych - od I kwartału 2010 r. (włącznie).

|             | iii kwinfpodOld.sci             |                                             |                                       |           |                                            | col>                   |  |
|-------------|---------------------------------|---------------------------------------------|---------------------------------------|-----------|--------------------------------------------|------------------------|--|
| GHI         | H<br>$\left  \cdot \right $     | ା≻ାਮା⊗⊟2ম<br>$\times$                       | <b>Strona: 1/1</b>                    |           |                                            |                        |  |
| Sage DemoFK |                                 |                                             |                                       |           |                                            | ROK: 2009              |  |
|             | 00-528 Warszawa ul.Mokra 103/79 |                                             |                                       |           |                                            |                        |  |
|             | NIP: 000-000-00-00              |                                             |                                       |           | Informacja podsunowująca VAT-UE za 2009-01 |                        |  |
|             |                                 |                                             |                                       |           |                                            |                        |  |
|             | NIP UE: PL000-000-00-00         |                                             |                                       |           |                                            |                        |  |
|             | Uwzględniono dane z bufora.     |                                             |                                       |           |                                            |                        |  |
|             |                                 | Uwzględniono WDT ze stawką nieopodatkowaną. |                                       |           |                                            |                        |  |
|             |                                 |                                             |                                       |           |                                            |                        |  |
|             |                                 | W ewnątrzw spólnotowe nabycia towarów       |                                       |           |                                            |                        |  |
| Lp.         | Kod kraju                       |                                             | Numer Identyfikacyjny VAT kontrahenta |           | Kwota nabyć w zł                           | Transakcje trójstronne |  |
| B/K         | Nr ewid.                        |                                             | Nr whsny                              | Nr kontr. | Kwota                                      |                        |  |
|             | CZ                              | CZ606666645                                 |                                       |           | 18.764,06                                  |                        |  |
| в           | WNT <sub>1</sub>                | 1/2009                                      |                                       | 22        | 7.391,43                                   |                        |  |
| в           | WNT <sub>2</sub>                | 2/2009                                      |                                       | 22        | 11.372,63                                  |                        |  |
|             |                                 |                                             |                                       |           |                                            |                        |  |
|             |                                 |                                             |                                       |           |                                            |                        |  |
|             |                                 |                                             |                                       |           |                                            |                        |  |
|             |                                 |                                             |                                       |           |                                            |                        |  |

Rys. 8-41 Przygotowany do wyruku raport **Informacja podsumowująca VAT-UE**

# **Raporty grupowe**

W programie został zdefiniowany mechanizm umożliwiający drukowanie kilku wybranych raportów jednocześnie, bez konieczności uruchamiania każdego raportu z osobna. Obecnie zdefiniowane są dwie grupy raportów. Można dodać własne odpowiednio modyfikując raporty w języku ambasic.

### **Dodawanie i modyfikacja grup raportów**

Grupy raportów można dodawać lub modyfikować z okna **Zestawy raportów** uruchamianego z zakładki **Raporty**, listek zakładki **Własne**, polecenie **Definiowanie raportów grupowych**.

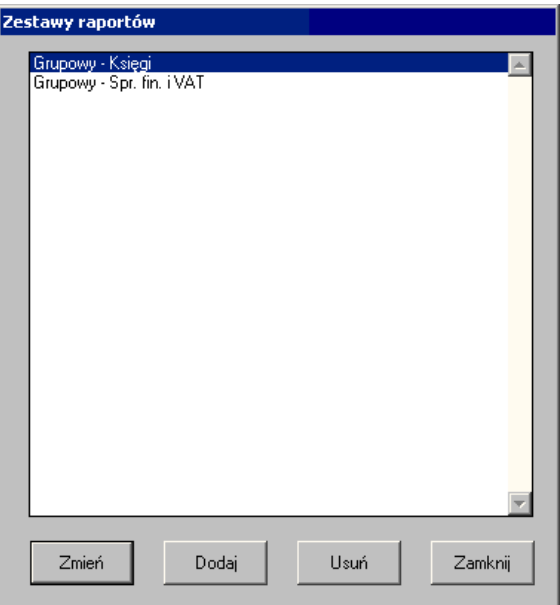

Rys. 8-42 Okno **Zestawy raportów**

Wraz z programem dostarczone są dwie grupy raportów. Nowe grupy można dodać za pomocą przycisku **Dodaj**.

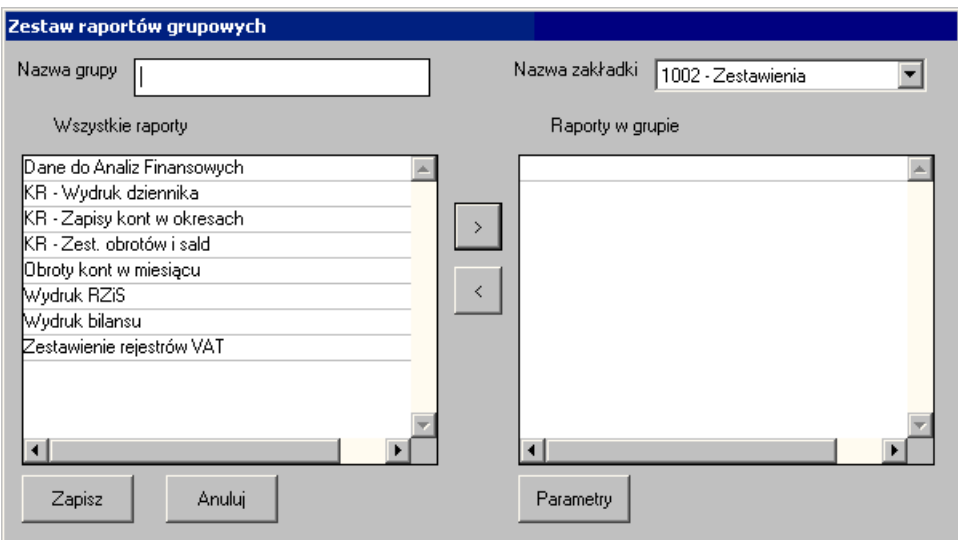

Rys. 8-43 Dodawanie raportów grupowych

Okno podzielone jest na dwie części. Lewa część przedstawia raporty, które można dodać do grupy raportów. Listę tych raportów można powiększyć odpowiednio modyfikując raporty w języku ambasic.

W prawej części okna znajdą się raporty, które za pomocą przycisku inożna dodać do grupy raportów. W każdym raporcie dodanym do grupy raportów można odpowiednio zdefiniować parametry za pomocą przycisku **Parametry**, umieszczonego poniżej. Grupa raportów może być uruchamiana z zakładki wybranej w polu **Nazwa zakładki**. Każdej grupie raportów można nadać nazwę w polu **Nazwa grupy**. Po wybraniu przycisku **Zapisz** grupa raportów zostanie zapisana w wybranej zakładce.

# **Uruchamianie grup raportów**

Każda grupa raportów widoczna jest z zakładki, do której została przypisana. Aby ją uruchomić wystarczy ją odnaleźć w menu zakładkowym **Raporty** i kliknąć na niej myszką. Po wykonaniu grupy raportów generowany jest raport z podaniem listy wszystkich uruchomionych raportów składowych, wraz z wartościami wszystkich przekazanych do nich parametrów.

# **Własne i Diagnostyka**

Szczegółowy opis poszczególnych raportów znajdziesz w pliku pomocy kontekstowej **fkrp.chm**; poniżej opisano najważniejsze raporty z tych grup, dostępne po wybraniu w zakładce **Raporty** bądź **Diagnostyka** polecenia odpowiadającego nazwie raportu.

# **Aktualizuj raporty systemowe**

Aktualizuje raporty dostarczane przez producenta oprogramowania. Podczas wczytywania raportów dla nowej wersji programu sprawdzane są wersje raportów i w wypadku napotkania starszej wersji raportu zostanie ona zastąpiona nową.

Wynikiem działania raportu jest uaktualnienie raportów w bazie oraz lista nazw zaktualizowanych raportów, która w wypadku automatycznej aktualizacji przy wgraniu nowej wersji programu jest także zapisywana w pliku **raporty.txt** umieszczonym w katalogu Symfonii w podkatalogu **Raporty\FK\**.

# **Dodaj raporty własne**

Raport umożliwia dodanie do programu własnych raportów (zdefiniowanych przez użytkownika lub przygotowanych na jego zamówienie). Wczytywane raporty mogą pochodzić ze starej bazy raportów bądź ze wskazanego położenia na dysku.

Raport można wykonać po instalacji nowej wersji programu, jeżeli chcesz wczytać raporty zdefiniowane bądź zmodyfikowane przez użytkownika. Podczas instalacji zostaje wczytany nowy plik 02system.dat, w wyniku, czego w nowej bazie raportów nie pojawiają się raporty zdefiniowane przez użytkownika. Stara baza raportów jest jednak automatycznie archiwizowana, jako plik 02system.old i można ją wczytać po instalacji. Należy się liczyć z koniecznością poprawienia raportów ze starej bazy danych ze względu na nowy format bazy danych.

# **Sprawdzanie baz danych**

Raport diagnostyczny, który kontroluje poprawność baz danych. Raport odczytuje sekwencyjnie wszystkie rekordy wszystkich baz danych systemu, sprawdzając ich poprawność (tylko poprawność plików na dysku, a nie poprawność merytoryczną) i sygnalizuje wykryte błędy. Zalecane jest wykonanie tego raportu przed każdą archiwizacją danych.

# **Historia zmian w programie**

W programie został stworzony mechanizm umożliwiający kontrolę przeprowadzanych zmian w programie. Celem tego mechanizmu jest umożliwienie raportowania z dokonanych w systemie zmian kluczowych ustawień, algorytmów, scenariuszy postępowania. Ewidencjonowane są wszystkie zmiany ważnych elementów z punktu widzenia pracy z programem, wpływających na wyniki prezentowane przez system. Dodatkowo dla celów zgodności z przepisami (jak ustawa o ochronie danych osobowych) ewidencjonowane są wszelkie dostępy, zmiany i pobieranie danych z kartoteki pracowników.

Aby uzyskać informacje o dokonanych zmianach w programie należy otworzyć okno **Historia zmian** w programie z menu **Funkcje**.

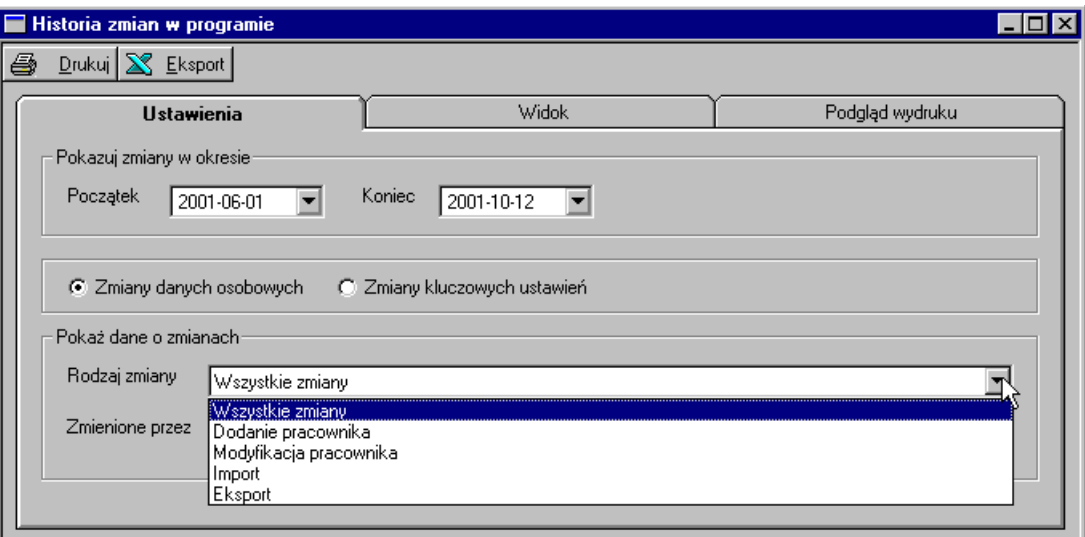

Rys. 8-44 Historia dokonanych w programie zmian

W ustawieniach możesz zdecydować czy chcesz przeglądać zmiany danych osobowych czy też zmiany ustawień. W zależności od wybranego pola dostępne będą inne rodzaje zmian.

Po wybraniu odpowiednich parametrów należy wybrać zakładkę **Widok**, gdzie prezentowana jest lista zmian. Listę można sortować, co umożliwia szybkie wyszukiwanie potrzebnych informacji.

Wyświetlane dane możesz wydrukować lub też przesłać do Excela.

# **Generowanie raportów w formacie PDF**

Do programów Systemu Symfonia® został wbudowany mechanizm generowania raportów w formacie umożliwiającym ich przenoszenie i odczytanie przez osoby niemające dostępu zarówno do aplikacji Symfonii® jak i aplikacji MS Office. Do tworzenia takich plików został wybrany format **PDF**. Dokumenty

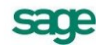

utworzone w tym formacie są odczytywane przy pomocy bezpłatnej aplikacji Acrobat Reader firmy Adobe, dostarczanej na dysku instalacyjnym wraz z programami pakietu Symfonia® (należy ją oddzielnie zainstalować). Program Adobe Reader można również pobrać bezpłatnie ze strony firmy Adobe – http://www.adobe.com.

Aby zapisać raport w formacie **PDF**, należy wykonać ten raport zgodnie z procedurą wcześniej opisywaną w tym rozdziale. W trakcie realizacji procedury wykonywania raportu należy w oknie **Raport** wybrać opcję **Podgląd wydruku**.

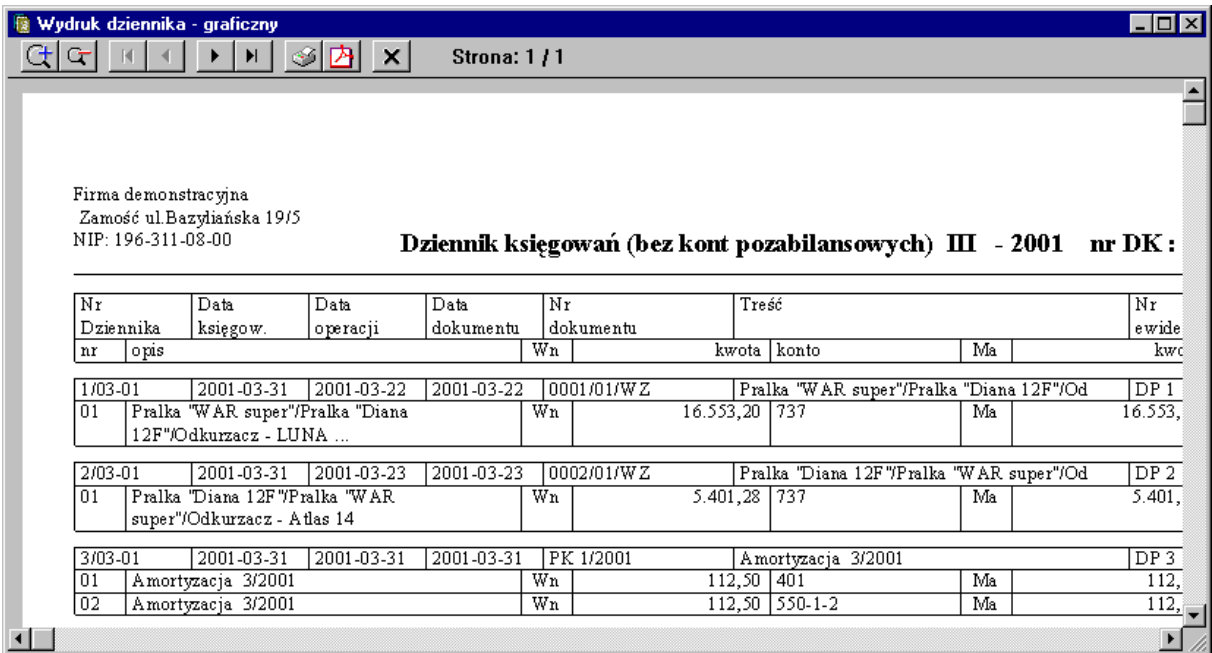

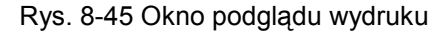

Po ukazaniu się podglądu wydruku raportu i skontrolowaniu poprawności danych, trzeba kliknąć ikonę . Otworzy się okno **Symfonia**® **PDF**.

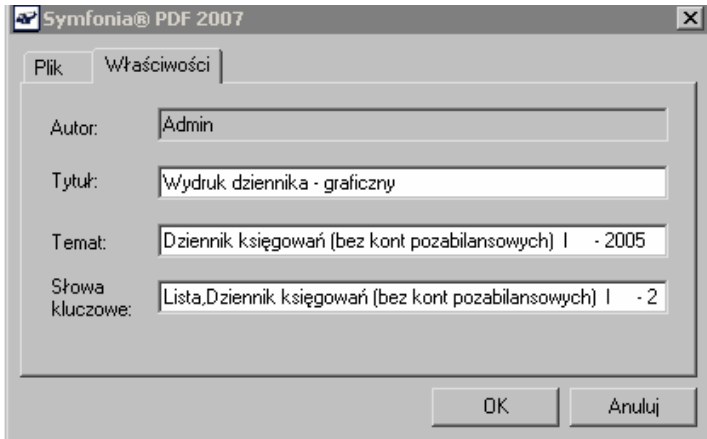

Rys. 8-46 Okno **Symfonia® PDF** zakładka **Właściwości**

W oknie **Symfonia® PDF** na zakładce **Właściwości** znajdują się pola przechowujące dane dotyczące raportu, które zostaną przeniesione do dokumentu **PDF**.

#### **Autor**

W tym polu identyfikowana jest osoba, która była zalogowania w programie podczas generowania raportu.

#### **Tytuł**

W tym polu domyślnie pojawia się nazwa raportu zdefiniowana w programie. Można ją zmienić nadając raportowi inną nazwę.

#### **Temat**

W tym polu można wpisać temat, z którym związany jest raport.

#### **Słowa kluczowe**

W tym polu można określić słowa kluczowe, które później mogą być używane w systemach wyszukiwania.

Dane z wypełnionych pól pojawią się następnie, jako właściwości dokumentu w oknie **Podsumowanie dokumentu** przeglądarki plików **PDF**.

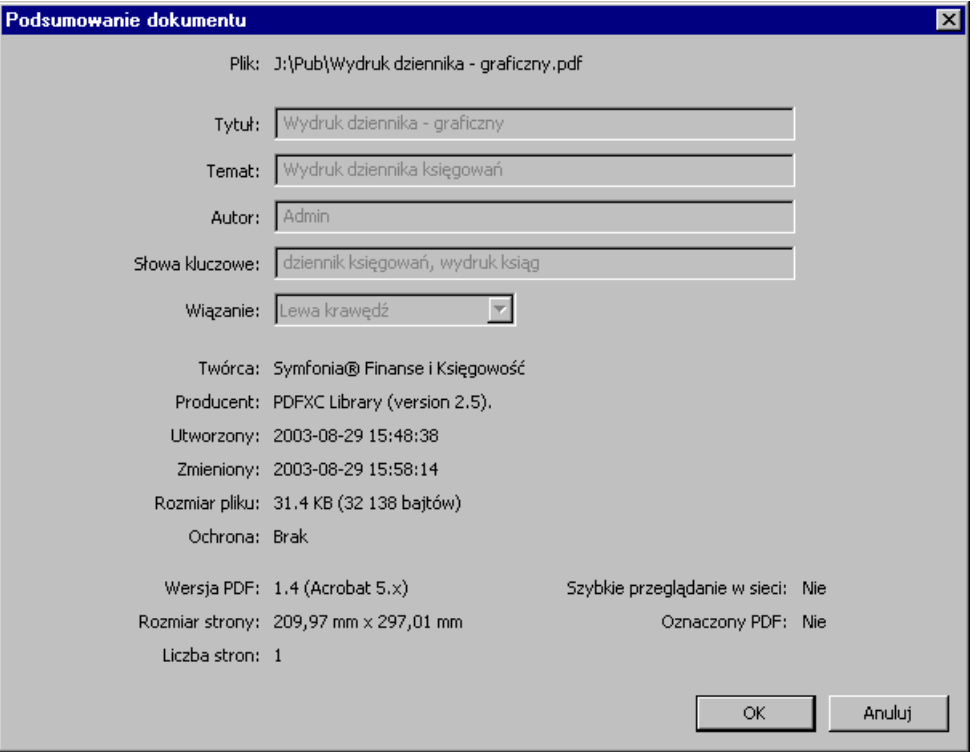

Rys. 8-47 Okno **Podsumowanie dokumentu** dla zapisanego pliku **PDF** w przeglądarce **Acrobat Reader**

W oknie **Symfonia® PDF** na zakładce **Plik** należy wpisać nazwę tworzonego pliku **PDF**, domyślnie podpowiada się nazwa generowanego raportu.

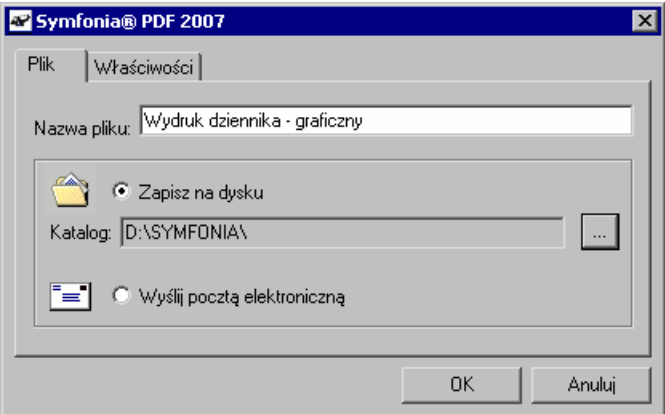

#### Rys. 8-48 Okno **Symfonia® PDF** zakładka **Plik**

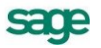

Miejsce, w którym zostanie umieszczony plik PDF z raportem, można wybrać poprzez zaznaczenie pola opcji. Zaznaczając pole **Zapisz na dysku** można go zapisać na wybranym nośniku danych. Ścieżkę dostępu do miejsca, gdzie zostanie zapisany plik **PDF** można wskazać po kliknięciu przycisku . Można także przesłać utworzony dokument do adresata poczty elektronicznej wybierając odpowiednie pole opcji. W takim przypadku raport po przekształceniu do pliku **PDF** zostanie automatycznie umieszczony, jako załącznik w oknie aplikacji do obsługi poczty elektronicznej.

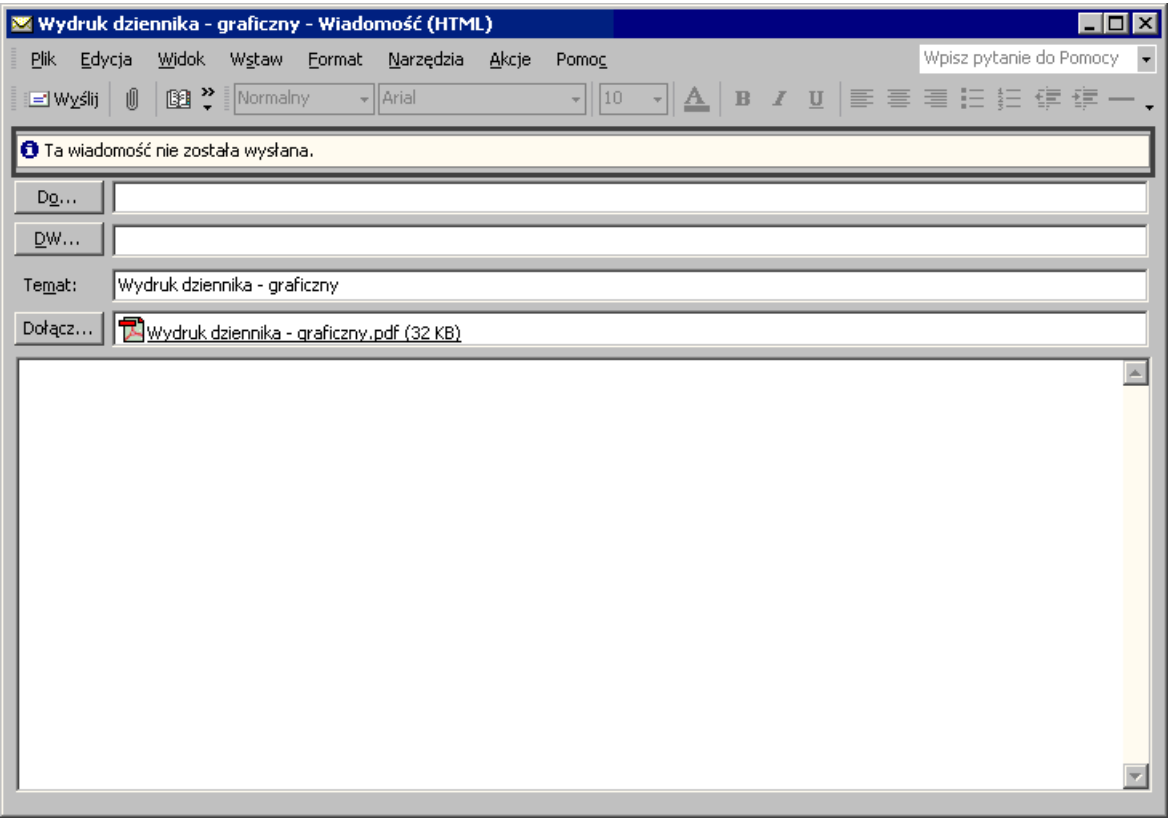

Rys. 8-49 Przykładowe okno poczty po wybraniu opcji **Wyślij pocztą elektroniczną**

# **Okresy sprawozdawcze i rok obrachunkowy**

# **Okresy sprawozdawcze i rok obrachunkowy**

## **Okresy sprawozdawcze**

W programie mogą być jednocześnie otwarte dwa okresy sprawozdawcze. Oznacza to, że jeśli nie było jeszcze żadnych księgowań w okres o dwa miesiące późniejszy, możesz zaksięgować dokument w okres poprzedni lub w dwa okresy jednocześnie (np., jeżeli dokument wpłynął w grudniu, ale jego koszty są związane z przychodami listopadowymi, możesz wprowadzić dokument z datą grudniową, ale przypisać do okresu sprawozdawczego "XI").

# **Zamykanie miesiąca**

Okres sprawozdawczy można zamknąć, wybierając polecenie **Zamknięcie miesiąca** z menu **Rok**.

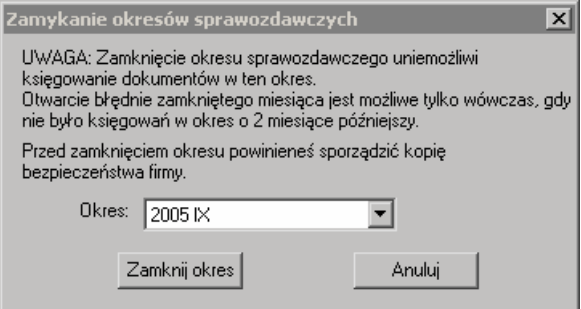

Rys. 9-1 Zamykanie okresów sprawozdawczych

W oknie możesz wybrać z rozwijanej listy i zamknąć wszystkie okresy sprawozdawcze, otwarte od początku roku do wybranego miesiąca (wraz z wybranym miesiącem).

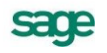

### **Otwieranie miesiąca**

Okres sprawozdawczy można otworzyć, wybierając polecenie **Otwarcie miesiąca** z menu **Rok**.

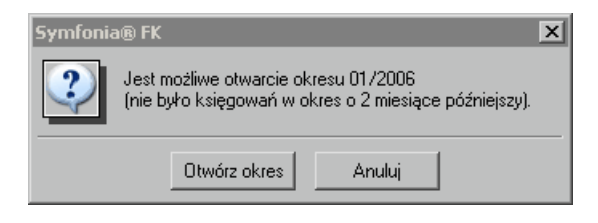

Rys. 9-2 Otwieranie miesiąca

Jeśli pomyliłeś się przy zamykaniu miesiąca, możesz otworzyć ponownie błędnie zamknięty okres, ale tylko wówczas, gdy nie było jeszcze żadnych księgowań w okres o dwa miesiące późniejszy.

# **Przeszacowanie walut**

Przeszacowanie walut można wykonać jedynie dla kont oznaczonych w planie kont, jako walutowe.

UWAGA Wyjątek stanowi konto bilansowe walutowe, na którym została włączona opcja Wyłącz prowadzenie rozrachunków i kontroluj ręczną rejestrację. Zaznaczenie tego atrybutu spowoduje, że dane konto mimo zapisów walutowych nie może być przeszacowywane na koniec roku lub miesiąca i nie można prowadzić na nim rozrachunków.

Operacja przeszacowania walut polega na obliczeniu i zaksięgowaniu różnic kursowych dla zapisów, w których kwoty wyrażone były w walutach obcych. Wykonanie tej operacji umożliwia wycenę walut i transakcji walutowych na dzień bilansowy zgodnie z ustawą o rachunkowości.

Przeszacowanie walut można przeprowadzić dla jednego lub więcej kont, a także dla zapisów wchodzących do transakcji na danym koncie.

UWAGA Przeszacowanie transakcji może być wykonane na koniec roku rozrachunkowego. Konta walutowe można przeszacowywać zarówno na koniec roku, jak też ewentualnie na koniec miesiąca.

Okno pokazane na rysunku pojawi się na ekranie po wybraniu z menu **Rok** polecenia **Przeszacowanie walut**.

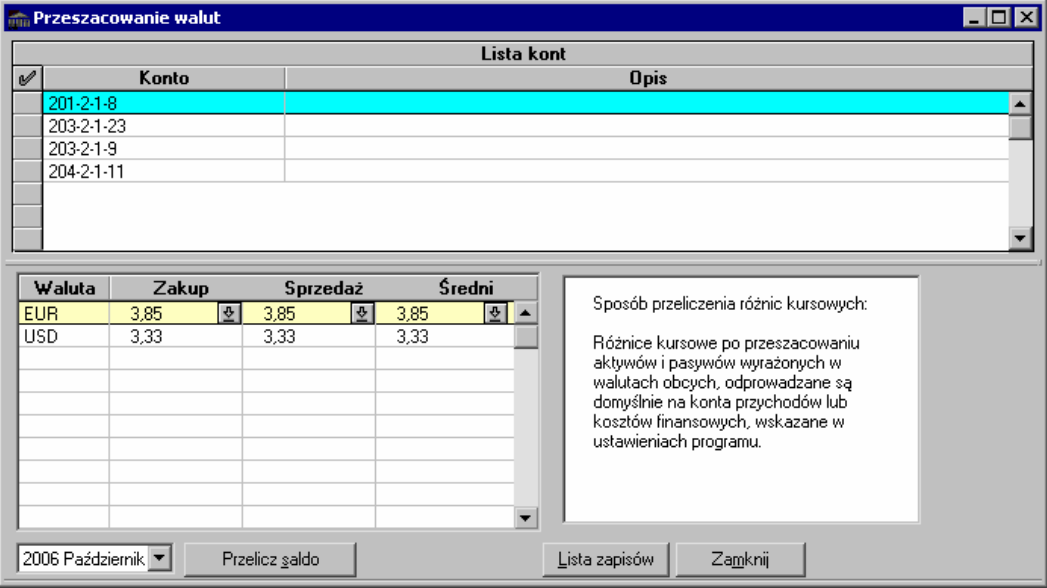

Rys. 9-3 Przeszacowanie walut - lista kont

Okres, dla którego wykonane zostaną przeszacowania, możesz wybrać przy pomocy listy wyboru znajdującej się po lewej stronie na dole okna **Przeszacowanie walut**.

W górnej części okna znajduje się lista wszystkich kont oznaczonych w planie kont, jako walutowe, na które w czasie roku rozrachunkowego księgowano zapisy z kwotami wyrażonymi we wskazanej walucie obcej.

Wyboru aktualnie przetwarzanej waluty dokonujesz w uproszczonej tabeli kursów, znajdującej się w dolnej części okna. Składa się ona z czterech kolumn. W kolumnie **Waluta** znajduje się lista skrótów wszystkich walut używanych w bieżącym roku rozrachunkowym. W następnych kolumnach należy wprowadzić wartości kursów kupna, sprzedaży i kursu średniego, obowiązujące w chwili wykonywania operacji wyznaczania różnic kursowych. Możesz je wpisać sam lub przepisać automatycznie z kartoteki **Kursy** (aby przełączyć się do tej kartoteki, wskaż interesującą Cię walutę, a następnie wybierz przycisk lub wciśnij **Enter**; po wskazaniu kursu i wybraniu przycisku **Użyj** można powrócić do okna **Przeszacowanie walut**).

W dolnej części ekranu znajdują się przyciski poleceń:

**Przelicz saldo** - powoduje wyświetlenie menu, z którego są dostępne trzy różne polecenia przeliczenia walut. Do wyboru masz tu:

- **Wybrane konto**  przeliczenie różnic kursowych dla salda zapisów z konta wskazanego na liście;
- **Zaznaczone konta** przeliczenie różnic kursowych dla sald zapisów z kont zaznaczonych na liście;
- **Wszystkie konta**  przeliczenie różnic kursowych dla sald zapisów z wszystkich kont na liście.

W dwóch ostatnich przypadkach salda zapisów przeliczane są dla każdego konta oddzielnie.

**Lista zapisów** - powoduje przejście do trybu przeliczania różnic kursowych dla zapisów transakcji na aktualnie wskazanym koncie.

#### **Przeszacowanie walut dla zapisów transakcji**

W trybie przeszacowywania walut dla zapisów transakcji nie możesz zmienić okresu, dla którego chcesz dokonać przeszacowań. Lista wyboru okresu jest nieaktywna. Znajdująca się na górze okna lista kont zostaje zastąpiona listą zapisów. Znajdziesz tam takie informacje, jak: data księgowania, opis zapisu, kwota w walucie, kurs oraz kwota w złotówkach.

UWAGA Przeszacowanie walut dla konta można wykonać tylko raz w danym okresie rozrachunkowym. Po przeszacowaniu poszczególne konta będą usuwane z listy kont w oknie *Przeszacowanie walut* i nie pojawią się na niej nawet po powtórnym otwarciu okna i wybraniu okresu zapisu lub okresów poprzedzających.

W trybie przeszacowywania walut dla zapisów wchodzących do transakcji, kwota zapisu (w walucie lub w złotówkach) oznacza kwotę, jaka pozostała do ostatecznego rozliczenia transakcji. Zapisy wchodzące do transakcji na danym koncie oznaczone są literą **T**.

Jeśli kursor wskazuje zapis, wówczas podwójne kliknięcie lewym przyciskiem myszy lub wybranie klawisza **Enter** spowoduje przejście do podglądu dokumentu, z którego pochodzi dany zapis.

|   | m Przeszacowanie walut                |      |                                              |      |                            |                                                                                                    |           |  |  |  |  |  |
|---|---------------------------------------|------|----------------------------------------------|------|----------------------------|----------------------------------------------------------------------------------------------------|-----------|--|--|--|--|--|
|   |                                       |      |                                              |      | Zapisy na koncie 201-2-1-8 |                                                                                                    |           |  |  |  |  |  |
| ৶ | <b>Opis</b><br>Data                   |      |                                              |      | Kwota                      | Kurs                                                                                                    | Kwota zł  |  |  |  |  |  |
|   |                                       |      | 2006-01-01 Trans. z BO, OR lub lat poprzedni | Ma.  | 7 625,00                   | 3,85                                                                                                    | 29 356.25 |  |  |  |  |  |
|   | Średni<br>Waluta<br>Zakup<br>Sprzedaż |      |                                              |      |                            |                                                                                                    |           |  |  |  |  |  |
|   | <b>EUR</b>                            | 3,85 | 3,85<br>₩<br>⊕                               | 3,85 | 회교                         | Sposób przeliczenia różnic kursowych:<br>Różnice kursowe po przeszacowaniu<br>aktywów i pasywów wyrażonych w<br>walutach obcych, odprowadzane są<br>domyślnie na konta przychodów lub<br>kosztów finansowych, wskazane w<br>ustawieniach programu. |           |  |  |  |  |  |
|   | 2006 Październik <sup>*</sup>         |      | Przelicz zapisy                              |      | Przelicz transakcje        | Lista kont<br>Dokument                                                                                                    | Zamknij   |  |  |  |  |  |

Rys. 9-4 Przeszacowanie walut - lista zapisów

W dolnej części ekranu znajdują się przyciski poleceń:

**Przelicz zapisy** - powoduje wyświetlenie menu, na którym są dostępne dwa różne polecenia przeszacowania walut. Do wyboru masz:

**Wskazany zapis** - przeliczenie różnic kursowych dla pojedynczego zapisu z ostatnio wskazanego konta;

**Saldo zaznaczonych** - przeliczenie różnic kursowych dla salda zaznaczonych zapisów.

**Przelicz transakcje** - powoduje przeszacowanie nierozliczonej kwoty w walucie dla zapisów wchodzących do transakcji na danym koncie (Wybór okresu, do którego księgowane będą różnice kursowe).

**Lista kont** - powoduje przejście do automatycznego przeliczania walut dla kont. W miejscu listy zapisów pojawi się ponownie lista kont, na które wchodzą zapisy we wskazanej walucie.

**Dokument** – powoduje przejście do widoku dokumentu.

**Zamknij** - powoduje zamknięcie okna **Przeszacowanie walut**.

Jeśli zechcesz wydrukować raport z przeszacowywania walut, wybierz polecenie **Raporty** i kolejno **Konta**. Następnie wybierz żądany raport.

#### **Korekta przeszacowania walut**

*Korektę przeszacowania walut* przeprowadza się analogicznie do przeszacowania walut. Korektę można przeprowadzać wielokrotnie.

Okno pojawi się na ekranie po wybraniu z menu **Rok** polecenia **Korekta przeszacowania walut**. W oknie pokazywane są wszystkie zapisy walutowe (również te, które były już przeszacowane). Możesz wykonać korektę na dzień dzisiejszy lub na koniec roku.

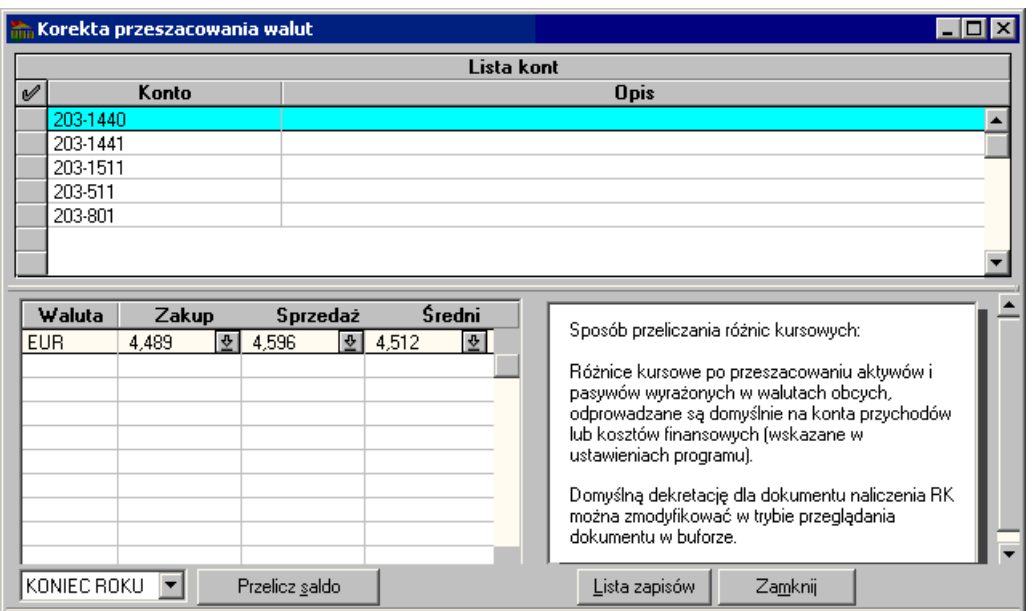

Rys. 9-5 Korekta przeszacowania walut

#### **Prognoza przeszacowania walut**

Prognozę przeszacowania walut przeprowadza się analogicznie do przeszacowania walut. Prognozę można przeprowadzać wielokrotnie, przed wykonaniem przeszacowania. Służy ona do zweryfikowania, ile różnic kursowych będzie z przeszacowania.

W celu dokonania prognozy należy z menu **Rok** wybrać polecenie **Prognoza przeszacowania walut**. W oknie pokazywane są wszystkie zapisy walutowe, które nie zostały jeszcze przeszacowane. Możesz wykonać prognozę na koniec roku lub na koniec miesiąca. Wynik prognozy zostanie zaprezentowany w poniższym oknie z komunikatem.

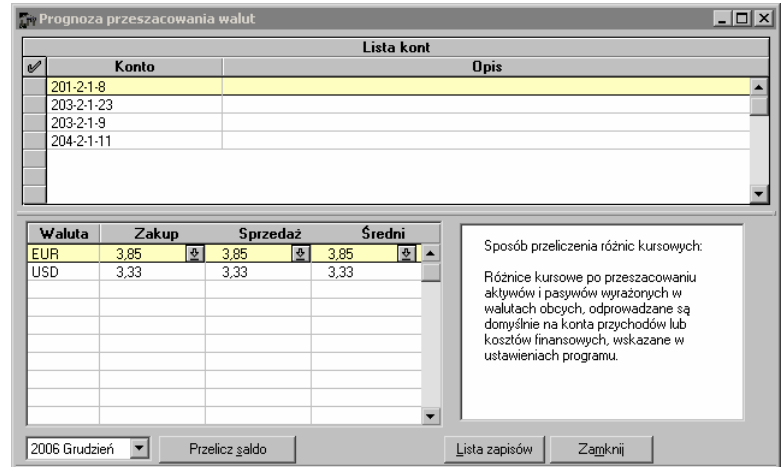

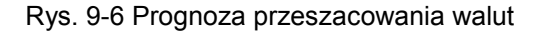

# **Praca na przełomie roku**

Na przełomie roku program Symfonia® Finanse i Księgowość pozwala na jednoczesną pracę w dwóch latach obrachunkowych. Jest to zgodne z obowiązującą ustawą o rachunkowości. Pracując na przełomie lat, masz możliwość:

- zamknięcia roku obrachunkowego na ostatni dzień roku (zamknięcie może być wykonane w ciągu 3 miesięcy od dnia zakończenia roku. Program wykonuje automatyczne przeksięgowania z kont wynikowych na konto wyniku finansowego. W okresie pomiędzy zamknięciem a zatwierdzeniem roku można wprowadzać dokumenty (np. korekty pokontrolne);
- wprowadzenia przewidzianych ustawą zmian w systemie księgowości firmy (można zmienić np. konta syntetyczne oraz analityczne lub wybrać inny rachunek kosztów);
- zatwierdzenia roku i zatwierdzenia bilansu otwarcia (ostateczne zamknięcie roku i zatwierdze- $\bullet$ nie bilansu otwarcia, bez możliwości wprowadzania późniejszych zmian);
- otwarcia roku (możesz otworzyć rok i rozpocząć pracę w nowo otwartym roku natychmiast po jego rozpoczęciu. Do nowego roku automatycznie przenoszą się rozrachunki).

## **Zamknięcie roku**

*Zamknięcie roku* jest operacją księgową polegającą na zebraniu danych z całego roku obrachunkowego, przeksięgowaniu sald kont wynikowych na konto wyniku finansowego, obliczeniu rachunku zysków i strat oraz sporządzeniu bilansu.

Po zamknięciu roku możesz wykonać ostateczne zatwierdzenie roku, które uniemożliwi wykonywanie jakichkolwiek operacji księgowych na tym roku.

Wykonanie zamknięcia roku pociąga za sobą przeksięgowanie sald kont wynikowych na konto wyniku finansowego, jednak w dalszym ciągu możesz księgować na konta tego roku.

Przed zamknięciem roku program zaproponuje wykonanie archiwizacji.

Jeśli w ustawieniach programu nie zadeklarowałeś numerów kont dla "Wyniku finansowego" oraz "Rozliczenia kosztów zespołu 4" (w menu zakładkowym **Ustawienia** zakładka **Parametry stałe, konta specjalne**), wyświetli się stosowny komunikat i program przerwie obliczenia. Po wykonaniu poprawek możesz powtórnie wykonać operację zamykania roku.

Po obliczeniu rachunku zysków i strat program poprosi o zapisanie obliczonego końcowego rachunku zysków i strat. Możesz to zrobić przy użyciu przycisku **Zapisz** w tym samym oknie. Następnie pojawi się zapytanie o wykonanie przeksięgowań z kont wynikowych na konto bilansowe "Wynik finansowy". Jeśli odpowiesz negatywnie, zamykanie roku zostanie przerwanie.

Jeżeli przeksięgowania zakończą się pomyślnie, program automatycznie rozpocznie obliczanie końcowego bilansu z uwzględnieniem przeksięgowanych kwot. Ostatnią czynnością przy zamykaniu roku jest zapisanie, również automatyczne, obliczonego bilansu do bazy danych.

UWAGA Jeśli konieczne jest księgowanie lub wprowadzanie korekt po zamknięciu roku, należy wykonywać je tak, jakby rok nie był zamknięty. Po księgowaniach należy ponownie wykonać operację zamknięcia roku. Program automatycznie wykonana przeksięgowania na konto 860.

W trakcie zamykania roku program wyksięgowuje salda kont wynikowych na konto wyniku finansowego (860) zgodnie z przyporządkowaniem kont do układu rachunku zysków i strat oraz zapamiętuje wyksięgowane kwoty. Dzięki temu prawidłowo oblicza rachunek zysków i strat nawet po zamknięciu roku obrachunkowego, gdy konta wynikowe mają zerowe salda.

UWAGA Przed zamknięciem roku przeksięguj konta "Produktów..." i "Produkcji niezakończonej" na konta bilansowe, aby nie nastąpiło wyksięgowanie ich sald na konto wyniku finansowego podczas zamykania roku.

Nie wolno wyksięgowywać sald pozostałych kont wynikowych na konto 860 lub 490 - program musi zrobić to automatycznie, w przeciwnym wypadku nie otrzymasz prawidłowych kwot w rachunku zysków i strat.

Jeśli po zamknięciu roku doksięgowujesz jakieś kwoty na konta wynikowe, nie przeprowadzaj ręcznie ich wyksięgowania na konto wyniku finansowego - program zrobi to automatycznie po ponownym zamknięciu roku. Jeśli zrobisz to ręcznie, program nie uwzględni ich w rachunku zysków i strat.

### **Zatwierdzenie roku**

Po zamknięciu roku możesz wykonać ostateczne zatwierdzenie roku. Program obliczy rachunek zysków i strat, bilans oraz wykona odpowiednie przeksięgowania, a także zamknie dostęp do wykonywania operacji księgowych. Można będzie przeglądać wynik finansowy osiągnięty przez przedsiębiorstwo w danym roku rozrachunkowym. Przebieg zatwierdzania roku jest analogiczny do zamykania roku.

UWAGA Nie należy spieszyć się z zatwierdzaniem roku, ustawa daje na to sześć miesięcy, a przypadkowe zatwierdzenie uniemożliwi zaksięgowanie korekt.

### **Otwieranie nowego roku**

Zakładając nowy rok można wprowadzić modyfikacje:

- w planie kont (można usuwać i dodawać konta);
- w układzie bilansu oraz rachunku zysków i strat;
- w zdefiniowanych przez użytkownika typach dokumentów (można usunąć stare typy i dodać nowe);
- w definicjach rejestrów (można zablokować stare rejestry i dodać nowe);
- w kartotekach (można usunąć zbędne pozycje, z wyjątkiem kartoteki **Kontrahenci stali**).

Moment otwierania nowego roku powinien być dokładnie przemyślany. Jeśli planujesz dokonanie większych zmian w ustawieniach programu, warto utworzyć nowy rok odpowiednio wcześniej, np. w listopadzie lub na początku grudnia. Nie należy wówczas generować od razu bilansu otwarcia, lecz spokojnie wprowadzić zmiany w planie kont oraz przyporządkować konta do właściwych pozycji bilansu oraz rachunku zysków i strat.

Jeśli dokonujesz w planie kont zmian w obrębie kont wynikowych, musisz pamiętać, że program nie będzie mógł automatycznie wygenerować stanu tych kont na początku roku. Dla prawidłowego obliczenia rachunku zysków i strat będziesz musiał wprowadzić ręcznie kwoty w kolumnie "**stan za ubiegły rok**" w tym zestawieniu. Kwoty te będziesz musiał wpisać tylko jeden raz.

Po zmianie rachunku kosztów lub dokonaniu zmian w planie kont należy sprawdzić ustawienia kont specjalnych - niektóre z wcześniejszych ustawień mogą być nieaktualne. Należy również sprawdzić, czy wszystkie konta są poprawnie przypisane do pozycji w bilansie i rachunku zysków i strat.

UWAGA Nie powinno się wprowadzać zmian w definicjach kont rozrachunkowych, na których są nierozliczone transakcje. Konsekwencją zmian będzie utrata ciągłości rozrachunków.

Warto przejrzeć rejestry i zablokować te, które nie są już używane. Nazwy rejestrów zablokowanych nie będą się pojawiały na listach wyboru i w zestawieniu rejestrów.

Kartoteka kontrahentów stałych jest wspólna dla wszystkich lat i zmiany są widoczne w każdym wybranym do pracy roku obrachunkowym, natomiast kartoteka kontrahentów incydentalnych nie jest przenoszona do nowego roku (jest czyszczona w nowym roku). Pozostałe kartoteki takie jak: Pracownicy, Rachunki, Urzędy i wszystkie słowniki są kopiowane z poprzedniego roku w momencie zakładania nowego roku. Po założeniu danego roku pozycje w kartotece dodane w innym roku będą widoczne tylko w tym roku, w którym zostały dodane.

Zbędne pozycje z kartoteki pracowników, urzędów, rachunków bankowych lub słowników możesz usunąć pod warunkiem, że nie masz z nimi nierozliczonych transakcji. Zmiany dokonane w tych kartotekach dotyczyć będą tylko nowego roku.

W kartotece kontrahentów nie wolno usuwać tych pozycji, dla których były dokonywane jakiekolwiek księgowania we wszystkich latach działalności. Usunięcie takich pozycji uniemożliwi prawidłowe sporządzanie zestawień z innych lat działalności. Jeśli chcesz zmniejszyć liczbę pozycji pokazywanych na liście po otwarciu kartoteki kontrahentów, możesz zmienić aktywność kontrahenta i ustawić filtr na **Aktywny/ Nieaktywny**.

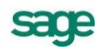

### **Definiowanie nowego roku**

Nowy rok obrachunkowy można utworzyć po wyborze polecenia **Nowy rok** z menu **Rok**. W programie przyjęto koncepcję otwartych okresów sprawozdawczych. W związku z tym odradzamy zbyt wczesne definiowanie nowego roku, gdyż spowoduje to konieczność wybierania roku podczas pracy z firmą.

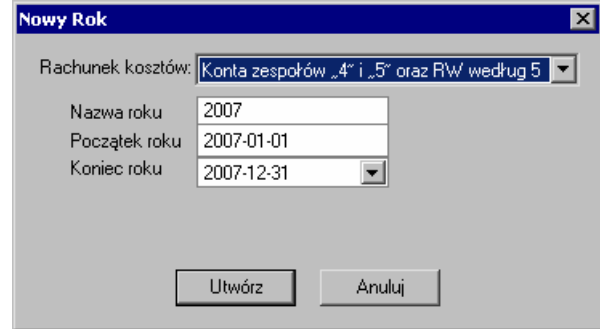

Rys. 9-7 Definiowanie nowego roku obrachunkowego

W polu **Rachunek kosztów** podpowiadany jest rodzaj rachunku kosztów prowadzonego w poprzednim roku działalności firmy. Możesz zmienić to ustawienie, jeśli chcesz w nowym roku prowadzić rachunek kosztów w innym układzie.

W polach **Nazwa roku**, **Początek roku** i **Koniec roku** program podpowiada stosowne daty. Datę końca roku oraz nazwę roku możesz edytować zgodnie ze swoimi preferencjami.

Na dole ekranu znajdują się przyciski:

**Utwórz -** uaktywnia proces tworzenia nowego roku obrachunkowego.

**Anuluj -** odwołuje proces tworzenia nowego roku obrachunkowego.

# **Wybór roku**

Wybieranie roku umożliwia polecenie **Wybór roku** z menu **Rok**. Jeśli przeglądasz dokumenty i zapisy z wielu lat, możesz tu wskazać i wybrać interesujący Cię rok.

Po utworzeniu nowego roku obrachunkowego, ale tylko przez pierwsze tygodnie nowego roku, będziesz musiał zmieniać aktywny rok po to, by móc księgować dokumenty zarówno w stary, jak i w nowy rok. Również operacje zamknięcia i zatwierdzenia roku wymagają wcześniejszego wybrania właściwego roku.

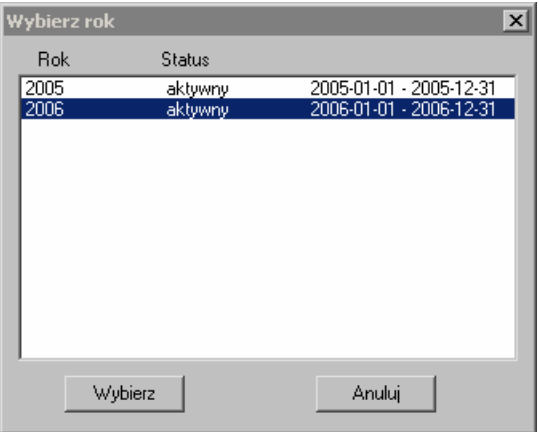

Rys. 9-8 Wybór roku

W oknie wyboru roku są pokazywane następujące informacje:

**Rok** - jest to nazwa roku, która została podana przy tworzeniu roku.

**Status** -

- aktywny na danych roku można normalnie pracować;  $\bullet$
- zamknięty przeprowadzono już operację zamknięcia roku;  $\bullet$
- zatwierdzony rok został już zatwierdzony i nie można już w nim księgować;
- skasowany dane o roku zostały usunięte z dysku (usuwać można jedynie ostatni rok bez  $\bullet$ wprowadzonych danych).

### **Usuwanie roku**

Po wybraniu polecenia **Usuwanie roku** z menu **Rok** zostanie wyświetlone okno dialogowe z listą lat. Należy wskazać rok, który chcesz usunąć i wybrać przycisk **Usuń**. W przypadku, gdy w danej firmie nie ma lat, które mogłyby być usunięte, program zamiast okna dialogowego z wyborem roku wyświetli stosowny komunikat.

Usunąć można jedynie ostatni rok bez wprowadzonych danych. Wykonanie tej operacji powoduje usunięcie wszystkich danych związanych ze wskazanym rokiem. Warto wcześniej zarchiwizować bazę danych, ponieważ można później odtworzyć dane.

Jeśli utworzyłeś rok z błędnym rachunkiem kosztów, możesz go usunąć, o ile:

- w nowym roku nie było żadnych księgowań;  $\bullet$
- $\bullet$ nie ma dokumentów w buforze;
- nie wprowadzono do rejestrów VAT nowego roku dokumentów z rejestru VAT oczekującego;
- nie zaksięgowano w poprzedni rok dokumentów z rejestrem VAT wchodzącym w nowy rok.

# **Generowanie bilansu otwarcia w kolejnym roku pracy z programem**

Dla kolejnych lat działalności bilans otwarcia powstaje automatycznie na podstawie stanu kont zeszłego roku po wybraniu przycisku **Generuj** w oknie **Bilans otwarcia**.

Podczas generowania bilansu otwarcia przenoszone są salda złotówkowe kont bilansowych oraz pozabilansowych z roku poprzedniego. Jeśli salda kont wynikowych w poprzednim roku nie są zerowe (np. rok nie został jeszcze zamknięty), wówczas symulowane są wszystkie operacje takie, jak w czasie zamykania roku. Oznacza to, że poprawne wygenerowanie bilansu otwarcia nie wymaga zamknięcia poprzedniego roku. Operacja generowania bilansu otwarcia może być powtarzana wielokrotnie, aż do ostatecznego zatwierdzenia.

W trakcie generowania bilansu obliczane i przenoszone są salda poszczególnych walut na kontach walutowych. Jako waluty przenoszone są tylko te zapisy, które nie zostały ujęte w rozrachunkach. Przed pierwszym zaksięgowaniem waluty znajdują się w buforze i nie są widoczne na kontach. Po księgowaniu waluty są zapisywane na kontach.

Generowanie bilansu otwarcia najlepiej wykonać wtedy, kiedy poprawne są salda zamknięcia dla kont gotówki i kont bankowych oraz wykonane jest przeszacowanie walut. Będziesz miał wówczas poprawne salda kont dla bilansu otwarcia (zarówno złotówkowe, jak i walutowe), a w przypadku transakcji walutowych program będzie poprawnie obliczał różnice kursowe w nowym roku.

Po zaksięgowaniu większej ilości danych w stary rok należy ponownie wygenerować bilans otwarcia. Po każdorazowym generowaniu bilansu otwarcia należy zweryfikować prawidłowość kwot i kursów wygenerowanych walut. Pamiętaj, że wygenerowane waluty w bilansie otwarcia uwzględniają tylko te zapisy, które nie zostały ujęte w rozrachunkach. Kwoty walutowe ujęte w rozrachunkach przenoszone są automatycznie.

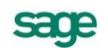

Jeżeli na danym koncie walutowym w planie kont została zaznaczona opcja **Wyłącz prowadzenie rozrachunków i kontroluj ręczną rejestrację** to saldo BO wyliczane jest w odmienny sposób. W nowym roku powstaje jeden zapis o saldzie złotówkowym wynikającym z BZ poprzedniego roku i saldzie walutowym wynikającym z salda w walucie na dzień zamknięcia. Oznacza to, że na tym koncie powinny być prowadzone zapisy tylko w jednej walucie, a wszystkie operacje są wpłatą lub wypłatą tej waluty lub też różnicą kursową (zrealizowaną lub nie).

Bilans otwarcia może być księgowany wielokrotnie, aż do momentu zatwierdzenia.

UWAGA Bilans Otwarcia generowany jest jedynie na podstawie dokumentów w księgach.

# **Deklaracje podatkowe**

Poza prowadzeniem ksiąg rachunkowych, do podstawowych obowiązków pracowników działów księgowych należy wyliczanie i rozliczanie zobowiązań podatkowych. Kwintesencją tych obowiązków jest przygotowywanie deklaracji podatkowych podatków dochodowych i podatku VAT.

Na podstawie dokumentów i danych zarejestrowanych w programie system generuje i drukuje deklaracje rozliczeniowe, takie jak:

- $\bullet$  VAT-7.
- VAT-7K,
- VAT-7D,
- VAT-UE,  $\bullet$
- VAT-UEK,
- CIT-2(0),
- PIT-5,
- PIT-5L.

Deklaracje VAT-7, VAT-7K, VAT-7D, VAT-UE i VAT-UEK generowane są na podstawie ewidencji kwot w rejestrach VAT.

Deklaracje CIT-2, PIT-5 i PIT-5L generowane są na podstawie danych z pozycji sprawozdań finansowych.

Wszystkie deklaracje mogą być przeliczane z uwzględnieniem zapisów z bufora lub tylko na podstawie zapisów w księgach.

W celu ograniczenia przypadków, w których użytkownik zmuszony jest wprowadzać dane ręcznie (wyliczone przez siebie), program wspiera i ułatwia wyszukiwanie, oznaczanie oraz wyliczanie takich danych za pomocą systemu Ewidencja danych podatkowych.

Użytkownik programu Symfonia® Finanse i Księgowość może przygotować deklaracje podatkowe:

- w formie tradycyjnej w postaci papierowego wydruku komuterowego,
- w formie elektroniczej, generując jedynie plik .**XML** i korzystając z dodatkowego oprogramowania innych producentów,
- w formie elektronicznej (tzw. *e-deklaracji*), przesyłając plik .**XML** siecią komputerową do Urzędu Skarbowego przy pomocy programu Sage e-Deklaracje. Warunkiem korzystania z takich możliwości jest zainstalowanie serwisu współpracy z programem Sage e-Deklaracje.

**UWAGA** Bardzo szczegółowe informacje dotyczące procedury sporządzania i zarządzania e-deklaracjami zostały opisane w *Podręczniku Użytkownika* do programu Sage e-Deklaracje.

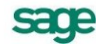

# **Ewidencja danych podatkowych**

Mechanizm Ewidencji danych podatkowych umożliwia zarejestrowanie w systemie wartości pól danych wyjątków deklaracji. Wszystkie pojedyncze wpisy w tabeli wyjątków wpływają na obliczenie deklaracji podatkowej podatku dochodowego (CIT-2, PIT-5, PIT-5L) lub w rzadkich przypadkach w deklaracjach VAT-7 i VAT-7K.

UWAGA Deklaracje VAT-UE oraz VAT-UEK nie wymagają powiązania z danymi okna **Ewidencji danych podatkowych (EDP).**

Dostęp do okna **Ewidencja danych podatkowych** jest możliwy z następujących miejsc w programie:

- po wybraniu polecenia **Ewidencja EDP** z menu **Funkcje** lub sekwencji klawiszy **Ctrl+E**,
- z okna **Deklaracji** podczas wprowadzania kwoty do danego pola deklaracji podatkowej. Należy ustawić się w wybranym polu umożliwiającym zarejestrowanie wartości podatkowych w systemie, a następnie wybrać sekwencje klawiszy **Alt+↓.**
- z okna edycji dokumentu poprzez wybranie polecenia **Ewidencja EDP** z menu **Funkcje** lub  $\bullet$ sekwencji klawiszy **Ctrl+E**, ustawiając się uprzednio w polu zapisu (**Konto** lub **Kwota**). Program przeniesie potrzebne dane automatycznie.
- z okna **Zapisy** poprzez wybranie polecenia **Raporty** z menu **Funkcje** (**Ctrl+2**) lub przycisku **Raporty** z paska narzędziowego, a następnie zakładki **Konta** i **Zapisy na koncie**. Zostanie otwarte okno **Zapisy**, w którym możemy zaznaczyć dane pozycje i wybierając przycisk **Wstaw do EDP** przenieść potrzebne dane podatkowe do okna **Ewidencja danych podatkowych**.

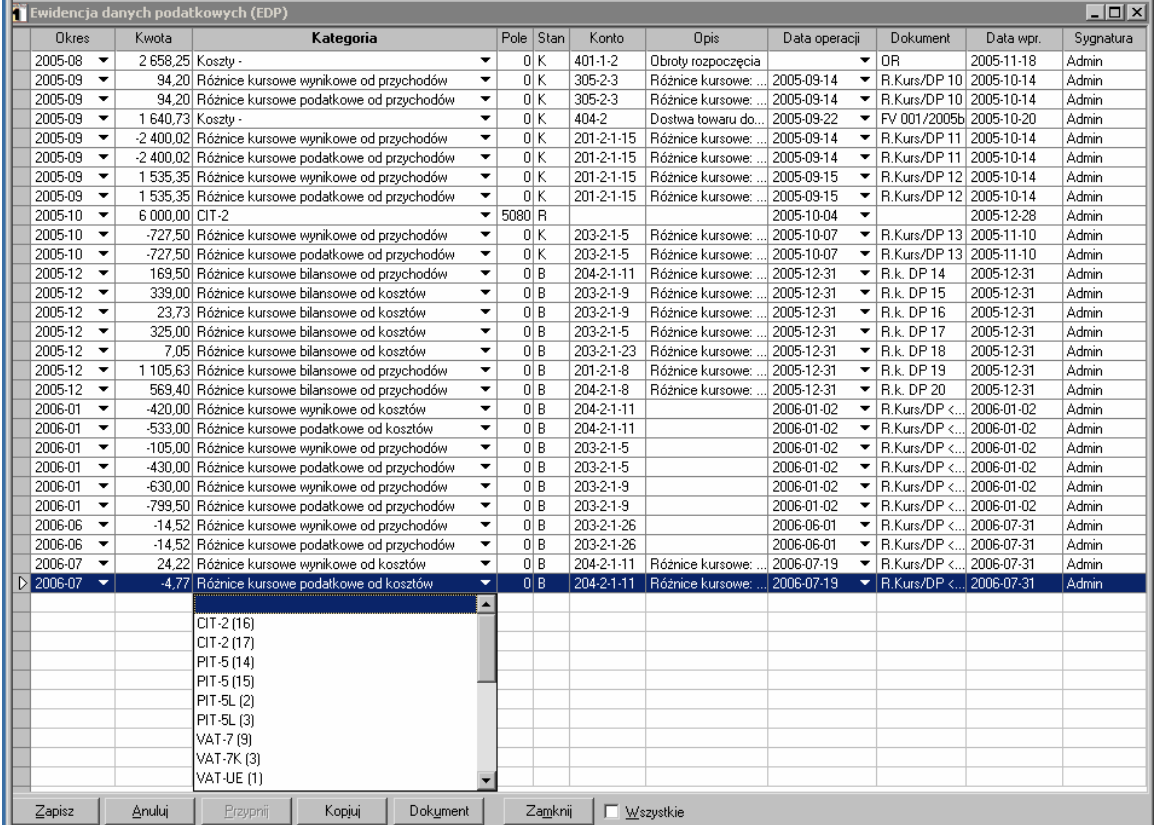

Rys. 10-1 Ewidencja danych podatkowych

Okno umożliwia zarejestrowanie oraz modyfikację wartości podatkowych w systemie.

Zarządzanie wartościami ewidencji podatkowej jest dostępne w formie wygodnej tabelki wyjątków, w której użytkownik może zarejestrować dane potrzebne do wypełnienia deklaracji podatkowych.

Aby dodać nową pozycję do ewidencji danych podatkowych należy wybrać przycisk **Dodaj.**

Dostępne są tutaj jednostkowe informacje dla każdego wpisu o okresie podatkowym, kwocie, tytule oraz koncie księgowym, z którego pobrano zapis (w sytuacji gdy źródłem informacji są zapisy na kontach księgowych).

**Okres** - pozwala na wybór z rozwijanego pola listy miesiąca podatkowego dla danej ewidencji. Ma on szczególne znaczenie dla przygotowania deklaracji podatkowych. W przypadku deklaracji podatku dochodowego kwoty są zawsze brane narastająco do wyliczeń, dlatego sporządzona deklaracja za miesiąc marzec uwzględni zarejestrowane dane podatkowe w okresie styczniowym. W przypadku deklaracji VAT-7 mamy odmienną sytuację: deklaracja sporządzona za miesiąc marzec nie uwzględni kwot przypisanych w okres styczniowy.

**Kwota** - należy zarejestrować kwotę, która ma zostać uwzględniona na deklaracji podatkowej. Jeżeli kwota jest ujemna, należy poprzedzić ją znakiem "-". Kwota ta nie musi zgadzać się z zapisem na koncie.

UWAGA Zapis w oknie **Ewidencja Danych Podatkowych (EDP)** powinien być powiązany z konkretną kategorią podatkową (ze względu na wpływ na podstawę opodatkowania) lub z konkretnym polem na wybranej deklaracji.

**Kategoria** – oznacza, czym jest dany wpis w **Ewidencji danych podatkowych**. Należy wybrać jedną z dostępnych kategorii:

- Skrót deklaracji (**VAT-7, VAT-7K, VAT-7D, VAT-UE, VAT-UEK, CIT-2, PIT-5, PIT-5L**) wraz z dostępnym wzorem deklaracji - jest to szczególna kategoria wchodząca do deklaracji poprzez wiązanie do zadeklarowanych pól deklaracji. Jeżeli istnieje taka potrzeba należy wybrać, spośród dostępnych na liście, deklarację do której ma być przypisana wartość z ewidencji. W przypadku wyboru tej kategorii będzie istniała konieczność wprowadzenia wartości w dodatkowej kolumnie **Pole**.
- **Różnice kursowe wynikowe od przychodów**  powstają przy rozliczeniu należności. Wyliczane są, jako różnica miedzy kursem ostatniego przeszacowania a kursem faktycznej zapłaty.
- **Różnice kursowe wynikowe od kosztów** powstają przy rozliczeniu zobowiązań. Wyliczane są, jako różnica miedzy kursem ostatniego przeszacowania a kursem faktycznej zapłaty.
- **Różnice kursowe podatkowe od przychodów** różnica miedzy kursem pierwotnej rejestracji transakcji (należności) a kursem faktycznej zapłaty (rozliczenia transakcji).
- **Różnice kursowe podatkowe od kosztów**  różnica miedzy kursem pierwotnej rejestracji transakcji (zobowiązań) a kursem faktycznej zapłaty (rozliczenia transakcji).
- **Różnice kursowe bilansowe od przychodów –** (z przeszacowań) powstają na drodze wyliczenia różnicy w wartości bilansowej aktywów.
- **Różnice kursowe bilansowe od kosztów** (z przeszacowań) powstają na drodze wyliczenia różnicy w wartości bilansowej pasywów.
- **Różnice kursowe podatkowe dodatnie** powodują zwiększenie przychodów. Ustalane są na zasadach: ustawy z dnia 15 lutego 1992r. o podatku dochodowym od osób prawnych (Dz. U. z 2000r. Nr 54, poz.654 ze zm.) art.15a ust.2 oraz ustawy z dnia 26 lipca 1991r. o podatku dochodowym od osób fizycznych (Dz.U.z 2000r. Nr 14, poz.176 z późn.zm.) art.24c ust.2.
- **Różnice kursowe podatkowe ujemne** powodują zwiększenie kosztów uzyskania przychodów. Ustalane są na zasadach: ustawy z dnia 15 lutego 1992r. o podatku dochodowym od osób prawnych (Dz. U. z 2000 r. Nr 54, poz.654 ze zm.) art.15a ust.3 oraz ustawy z dnia 26 lipca 1991r. o podatku dochodowym od osób fizycznych (Dz.U.z 2000 r. Nr 14, poz.176 z późn.zm.) art.24c ust.3.
- **Przychody -** zmniejszenie przychodów finansowych.
- **Koszty -** zmniejszenie kosztów finansowych.

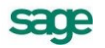

- $\bullet$ **Przychody +** – zwiększenie przychodów finansowych.
- **Koszty +** zwiększenie kosztów finansowych.  $\bullet$

**Pole** - w przypadku wybrania w kolumnie **Kategoria** skrótu konkretnej deklaracji istnieje możliwość przypisania danej wartości do odpowiedniego pola w deklaracji. W tym celu należy do komórki wpisać pozycję w deklaracji, do której ma być przypisana wartość z ewidencji.

**Stan** - określa źródło danych:

**B** - dokument pochodzi z bufora,

**K** - dokument pochodzi z ksiąg,

**R** - ręczne dodanie pozycji w oknie **EDP**.

UWAGA Zapisy wprowadzone ręczne **(R**) nie mają informacji o koncie księgowym.

**Konto** - prezentuje powiązanie z zapisem na koncie.

**Opis** - automatycznie przepisywany z treści zapisu lub własny zdefiniowany przez użytkownika.

**Data operacji** - należy podać datę operacji gospodarczej.

**Data wprowadzenia** - program pokazuje datę aktualną. Jeżeli istnieje potrzeba, aby data wprowadzenia była inna, należy zmienić datę dla programu.

**Dokument** - automatycznie przepisywany numer z dokumentu..

Dane widoczne w oknie **EDP** można sortować według tytułów kolumn.

Przycisk **Przypnij** umożliwia przypisanie jednej pozycji z **Ewidencji danych podatkowych** do wybranych pól w deklaracjach podatkowych. Przycisk aktywny jest w momencie odwoływania się z okna obsługi deklaracji (**Alt + ↓**), ustawiając się uprzednio kursorem w danej pozycji) do okna **EDP**.

Przycisk **Dokument** umożliwia przejście do wskazanego dokumentu (podglądu i edycji), wcześniej sygnalizowane na ekranie ostrzeżeniem: **Automatycznie utworzony dokument różnic kursowych nie powinien być modyfikowany**.

Zaznaczenie pola wyboru **Wszystkie** umożliwia przełączenie widoku na wszystkie zdefiniowane w programie wartości danych podatkowych. Opcja ta ma szczególne znaczenie na przykład podczas odwoływania się do tabeli ewidencji danych podatkowych z okna deklaracji podatkowej, gdyż pozwala na zawężenie widoku w **EDP** do pozycji, które są związane z danym polem danej deklaracji.

Aby zarejestrować podatkowe dane na potrzeby wyliczeniowe deklaracji, należy podjąć następujące kroki:

Otworzyć okno **Ewidencja danych podatkowych**. Możemy uczynić to na cztery sposoby:

po wybraniu polecenia **Ewidencja EDP** z menu **Funkcje** lub sekwencji klawiszy **Ctrl+E**,

z okna **Deklaracji** podczas wprowadzania kwoty do danego pola deklaracji podatkowej. Należy ustawić się w wybranym polu umożliwiającym zarejestrowanie wartości podatkowych w systemie, a następnie wybrać sekwencje klawiszy **Alt+↓**.

z okna edycji dokumentu poprzez zlokalizowanie dokumentu posiadającego interesujące nas dane, otworzenie go i ustawiając się w polu zapisu (**Konto** lub **Kwota**) wybranie polecenia **Ewidencja EDP** z menu **Funkcje** lub sekwencji klawiszy **Ctrl+E**. Program przeniesie potrzebne dane automatycznie. W przypadku, gdy przeniesione dane są różne od oczekiwanych należy je zmodyfikować.

z okna **Zapisy** - poprzez wybranie polecenia **Raporty** z menu **Funkcje (Ctrl+2)** lub przycisku **Raporty** z paska narzędziowego, a następnie zakładki **Konta** i **Zapisy na koncie**. Zostanie otwarte okno Zapisy, w którym możemy zaznaczyć dane pozycje i wybierając przycisk **Wstaw do EDP** przenieść potrzebne dane podatkowe do okna **Ewidencja danych podatkowych**.

Wybrać przycisk **Dodaj**.

Wypełnić potrzebne dane w tabelce określając m.in. przynależność do danej deklaracji:

do konkretnie wybranego pola deklaracji - poprzez wybranie w kolumnie **Kategoria** skrótu konkretnej deklaracji i wpisanie numeru pola w dodatkowej kolumnie **Pole**. Oznacza to, że dana wartość będzie wliczona w to pole tej deklaracji.

poprzez nadanie kategorii różnej od skrótu konkretnej deklaracji, dzięki której program automatycznie rozpozna rodzaj wprowadzonych danych i automatycznie odniesie się do nich podczas wyliczania deklaracji.

Wybrać przycisk **Zapisz**.

UWAGA Na użytkowniku spoczywa obowiązek kontroli, czy wprowadzone dane są poprawne.

# **Sporządzanie deklaracji podatkowej – okno** *Lista deklaracji*

Okno **Lista deklaracji** umożliwiające wprowadzanie i wybór deklaracji, otwiera się po wybraniu polecenia **Deklaracje** z menu **Funkcje** lub przycisku **Deklaracje** z paska narzędziowego programu.

W oknie przedstawiona jest lista wprowadzonych deklaracji z odpowiednim statusem i okresem, za jaki została sporządzona deklaracja

| $\blacksquare$ $\blacksquare$ $\times$<br><b>Z Lista deklaracji</b> |         |              |            |     |                            |                                  |  |  |  |  |  |
|---------------------------------------------------------------------|---------|--------------|------------|-----|----------------------------|----------------------------------|--|--|--|--|--|
| Wzór deklaracji:                                                    |         | VAT-7        |            |     | <b>Buista</b> e-Deklaracji | $\leftarrow$ Nowy $\overline{V}$ |  |  |  |  |  |
| Źródło                                                              | Okres   | ⊽ Stan       | Wypełniono | EDK | Notatka                    |                                  |  |  |  |  |  |
| Bufor                                                               | 2009-01 | zatwierdzona | 2010-02-04 |     |                            |                                  |  |  |  |  |  |
| Księgi                                                              | 2009-01 | robocza      | 2009-09-24 |     |                            |                                  |  |  |  |  |  |
| Księgi                                                              | 2009-01 | robocza      | 2010-02-01 |     |                            |                                  |  |  |  |  |  |
| Bufor                                                               | 2008-12 | robocza      | 2010-02-01 |     |                            |                                  |  |  |  |  |  |
|                                                                     |         |              |            |     |                            |                                  |  |  |  |  |  |
|                                                                     |         |              |            |     |                            |                                  |  |  |  |  |  |
|                                                                     |         |              |            |     |                            |                                  |  |  |  |  |  |
|                                                                     |         |              |            |     |                            |                                  |  |  |  |  |  |
|                                                                     |         |              |            |     |                            |                                  |  |  |  |  |  |

Rys. 10-2 Okno **Lista deklaracji**

Aby wprowadzić nową deklarację podatkową należy wybrać z rozwijanej listy **Wzór deklaracji** w nagłówku okna, a następnie przycisk polecenia **Nowy**. Otwarte zostanie okno **Parametry wyliczania deklaracji** (patrz *Parametry wyliczania deklaracji*).

#### **Franciska** e-Deklaracji

- naciśnięcie przycisku pozwala przeglądać deklaracje sporządzone w formie elektronicznej i przesłane do programu Sage e-Deklaracje, pod warunkiem, że został on zainstalowany.

W dolnym panelu okna **Lista deklaracji**, przechowywana jest lista wprowadzonych deklaracji z odpowiednim statusem i za odpowiednio zdefiniowany uprzednio okres. W dowolnym momencie można je poprawiać, usuwać i modyfikować.

Poszczególe elementy tabeli oznaczają:

**Źródło** - określa przynależność danych do deklaracji. Stan **Bufor** będzie widoczny w przypadku, gdy została zaznaczona opcja **Uwzględnij bufor** w oknie **Parametry wyliczania deklaracji.**

**Okres** – zdefiniowany w oknie **Parametry wyliczania deklaracji**.

**Stan** – określa status danej deklaracji. Możliwe jest posiadanie dla danej deklaracji jednego spośród trzech stanów: **robocza**, **zatwierdzona** lub **korekta**. **Zatwierdzona** deklaracja to ta, którą można złożyć do urzędu. W przypadku, gdy dla danego okresu istniała już zatwierdzona deklaracja i następną dla tego samego okresu zapisaliśmy, jako **Korektę**, wtedy taka deklaracja będzie o statusie **korekta**.

#### UWAGA W przypadku deklaracji VAT-UE dla danego okresu może być tylko jedna zatwierdzona deklaracja.

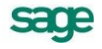

UWAGA Dla deklaracji VAT-UE i VAT-UEK możliwy jest jedynie Stan: **zatwierdzona** lub **robocza**, ponieważ korektą deklaracji VAT-UE jest deklaracja VAT-UEK.

**Wypełniono -** data wypełnienia deklaracji.

**EDK** - występujący w kolumnie element graficzny **informuje**, że dana deklaracja (wiersz zapisu) została sporządzona w formie e-deklaracji i przesłana do programu Sage e-Deklaracje.

**Notatka** – dodana w oknie **Deklaracja**: notatka dla deklaracji. Istnieje możliwość dodania notatki również w oknie **Lista deklaracji**, w tym celu należy wybrać kombinację klawiszy **Ctrl+N**, podświetlając uprzednio wybraną pozycję.

Aby edytować wprowadzoną wcześniej deklarację roboczą, należy wybrać rodzaj deklaracji w rozwijanym polu **Wzór deklaracji**:, a następnie na liście deklaracji właściwą deklarację poprzez dwukrotne jej kliknięcie. Otwarte zostanie okno **Deklaracja**: z właściwą deklaracją.

# **Okno obsługi deklaracji podatkowej**

Okno otwiera się po wybraniu przycisku **Deklaracje** z paska narzędziowego i wybraniu odpowiedniego symbolu deklaracji w rozwijanym polu **Wzór deklaracji**, przycisku **Nowy**, a następnie po zdefiniowaniu parametrów w oknie **Parametry wyliczania deklaracji**, przycisku **Oblicz**, lub po wybraniu obliczonej wcześniej deklaracji z okna **Listy deklaracji**.

Okno otwiera się również po wybraniu polecenia **Deklaracje** z menu **Funkcje** i wybraniu odpowiedniego symbolu deklaracji w rozwijanym polu **Wzór deklaracji** przycisku **Nowy**, a następnie po zdefiniowaniu parametrów w oknie **Parametry wyliczania deklaracji** przycisku **OK**, lub po wybraniu obliczonej wcześniej deklaracji z **Listy deklaracji**.

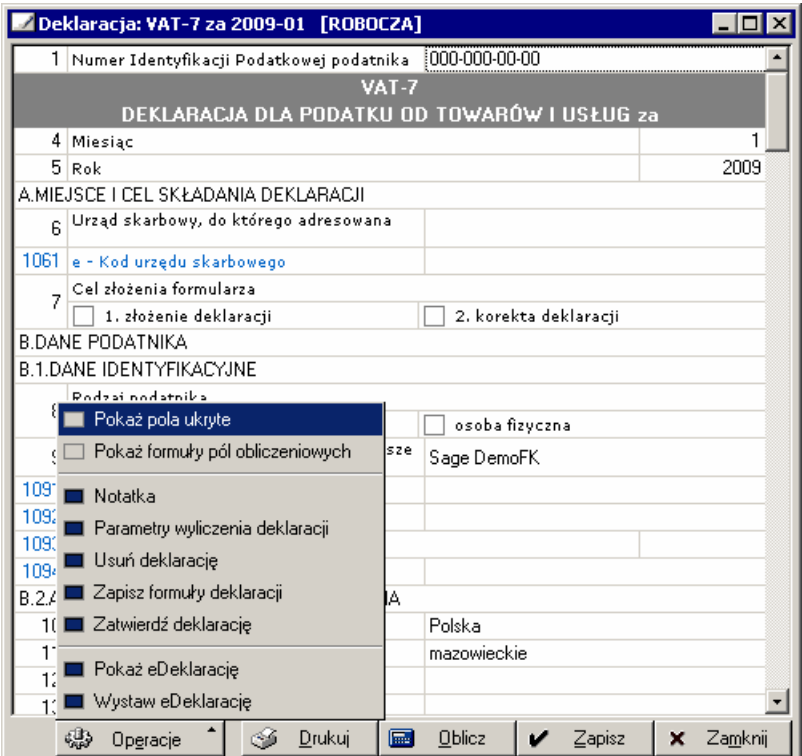

Rys. 10-3 Przykładowe okno deklaracji podatkowej z menu **Operacje**

W oknie wyświetlana jest zawartość odpowiedniej deklaracji podatkowej.

Poszczególne pola zawierają dane, które znajdą się na wydruku w odpowiednich polach deklaracji sformatowanych zgodnie z obowiązującym wzorem. Układ pól w oknie odbiega od wzoru dla ułatwienia ich edycji.
UWAGA Wszystkie kwoty wprowadzane (usuwane) w poszczególne pola należy dodawać (usuwać) poprzez **Ewidencję danych podatkowych (Alt+↓),** ustawiając się uprzednio kursorem w danej pozycji). Nie ma możliwości wpisania kwoty ręcznie do danego pola deklaracji.

Dane zawarte w polach charakteryzujących się niebieską czcionką prezentują dane dodatkowe (posiłkowe). Pola te należy uzupełnić poprzez **Ewidencje danych podatkowych** lub ręcznie (np. poprzez dokonanie wyboru opcji lub wyboru okresu) przez użytkownika dla konkretnej deklaracji.

Po wybraniu przycisku **Operacje** zostanie rozwinięta lista dostępnych operacji:

- **Pokaż pola ukryte** wybranie tego pola wyboru oznacza, że w oknie będą prezentowane pola pomocnicze wykorzystywane w procesie obliczania wartości dla innego pola. Prezentują źródła danych do obliczonych wartości deklaracji. Czcionka w polach pomocniczych wyróżniona jest kolorem jasno szarym.
- **Pokaż formuły pól obliczeniowych** wybranie tej opcji udostępni podgląd formuł stosowanych przy przeliczaniu pozycji w deklaracji wraz z możliwością ich edycji. Formuły te mogą być zmieniane przez użytkownika. Wszystkie formuły należy budować zgodnie ze składnią języka AmBasic.
- **Notatka** wybranie polecenia umożliwia wpisanie dowolnego tekstu dla deklaracji. Wprowadzony tekst będzie widoczny w oknie **Lista deklaracji** w kolumnie **Notatka** wprowadzonej deklaracji. Notatkę do deklaracji można również nadać wciskając kombinację klawiszy **Ctrl+N**.
- **Parametry wyliczenia deklaracji** otwiera okno **Parametry wyliczania deklaracji**.
- **Usuń deklarację** wybranie polecenia umożliwia usunięcie otwartej deklaracji z listy deklaracji. Usunięcie wybranej deklaracji jest operacją nieodwracalną.
- **Zapisz formuły deklaracji** zapisuje wcześniej zmodyfikowane formuły dla danej deklaracji.
- **Zatwierdź deklarację** operacja umożliwia zatwierdzenie deklaracji (**Stan: zatwierdzona**) lub zapisanie, jako **korekta** deklaracji w przypadku, gdy dla tego samego okresu, dla którego wypełniamy deklarację, istnieje już zatwierdzona deklaracja (**Stan: korekta**). Zatwierdzoną deklarację można złożyć do urzędu. Zatwierdzenie deklaracji ma charakter ostateczny, nie można zmienić statusu deklaracji **zatwierdzona** lub **korekta** na kategorię **robocza**. W przypadku deklaracji VAT-UE w danym okresie może być tylko jedna deklaracja o statusie **zatwierdzona**.
- **Pokaż e-Deklarację\*** wyświetla okno informacyjne o wystawionej e-deklaracji.
- **Wystaw e-Deklarację**  umożliwia: 1) zapisanie przygotownej deklaracji w formacie **.XML** we wskazanej lokalizacji na dysku, pod warunkiem, że użytkownik nie korzysta z serwisu współpracy z programem Sage e-Deklaracje, 2) wygenerowanie i przesyłanie danej e-deklaracji do programu Sage e-Deklaracje, pod warunkiem, że użytkownik ma zainstalowany program Sage e-Deklaracje.

\* Funkcja działa pod warunkiem, że użytkownik posiada zainstalowany serwis współpracy z programem Sage e-Deklaracie.

W przypadku, gdy dla tego samego okresu, dla którego wypełniamy deklarację, istnieje już zatwierdzona deklaracja po wybraniu przycisku **Operacje** a następnie z rozwijanej listy polecenia **Zatwierdź deklarację** program zapyta czy zapisać bieżącą deklarację jako: **Zatwierdzoną** lub **Korektę**.

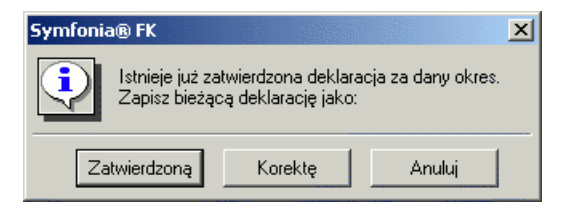

Rys. 10-4 Okno komunikatu przy zapisywaniu deklaracji

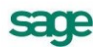

Jeżeli zostanie wybrany przycisk **Korektę** dana deklaracja będzie posiadać status **korekta**; w przypadku wyboru **Zatwierdzoną** - deklaracja będzie o statusie **zatwierdzona**. W przypadku deklaracji VAT-UE i VAT-UEK korektą deklaracji VAT-UE jest deklaracja VAT-UEK, dlatego dla wymienionych zestawień możliwy jest jedynie Stan: **zatwierdzona** lub **robocza**.

Po wybraniu przycisku **Oblicz** program wyliczy pola deklaracji.

UWAGA W przypadku błędnie wprowadzonych danych wyniki obliczeń będą różne od oczekiwanych. Wobec powyższego na użytkowniku spoczywa obowiązek kontroli, czy wprowadzone dane są poprawne.

**Zapisz** - wybranie przycisku zapisuje deklarację do archiwum ze statusem **robocza**. Zmiana statusu na **zatwierdzona** lub **korekta** (w przypadku, gdy dla tego samego okresu, dla którego wypełniamy deklarację, istnieje już zatwierdzona deklaracja) dostępna jest po wybraniu przycisku **Operacje** a następnie z listy: **Zatwierdź deklarację**. Dana deklaracja będzie widoczna w oknie **Lista deklaracji z odpowiednim statusem**.

Aby wydrukować sporządzoną deklarację, należy wybrać przycisk polecenia **Drukuj** zostanie otwarte okno **Położenie pól nadruku** (patrz *Wyliczenie i wydruk deklaracji*).

# **Deklaracje VAT**

Deklaracje VAT-7, VAT-7K, VAT-7D, VAT-UE i VAT-UEK generowane są na podstawie ewidencji kwot w rejestrach VAT.

# **Parametry wyliczania deklaracji VAT**

Po wybraniu z paska narzędziowego programu przycisku **Deklaracje**, a następnie w nagłówku okna **Lista deklaracji** symbolu deklaracji VAT i przycisku **Nowy**, zostanie otwarte okno **Parametry wyliczania deklaracji**. Istnieje również możliwość otwarcia okna poprzez wybranie przycisku **Operacje** w oknie **Deklaracji** podatkowej, a następnie z listy **Parametry wyliczenia deklaracji**.

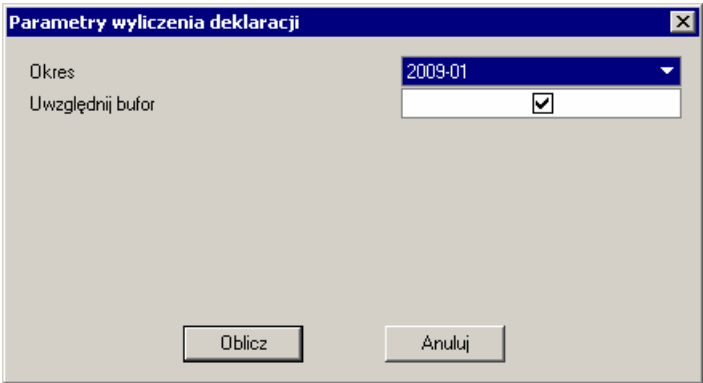

Rys. 10-5 Parametry wyliczania deklaracji VAT

Okno służy do ustalenia danych niezbędnych do wyliczenia deklaracji podatkowej. W tabeli przedstawiona jest nazwa parametru oraz jej wartość.

**Okres** - należy wybrać, wskazując z rozwijanego pola listy (umieszczonego w prawej części pola) symbol okresu sprawozdawczego (miesiąca dla: VAT-7 i VAT-UE; kwartału dla: VAT-7K, VAT-7D, VAT-UE i VAT-UEK) w wybranym roku kalendarzowym, za który ma być sporządzona deklaracja.

**Uwzględnij bufor** - umożliwia uwzględnianie na deklaracji zapisów z dokumentów umieszczonych czasowo w buforze. Jeśli pole wyboru będzie wyczyszczone, wówczas uwzględnione będą wyłącznie dokumenty zaksięgowane.

Wybranie przycisku **Oblicz** spowoduje wykonanie obliczeń i otworzenie okna **Deklaracja** z właściwą deklaracja.

# **Deklaracje: VAT-7, VAT-7K, VAT-7D**

### DEKLARACJE DLA PODATKU OD TOWARÓW I USŁUG

Podstawowym aktem prawnym regulującym opodatkowanie podatkiem od towarów i usług jest ustawa z dnia 11 marca 2004 r. o podatku od towarów i usług (Dz. U. Nr 54, poz. 535) - zwana dalej "ustawa";

Okresem rozliczeniowym jest:

- w przypadku deklaracji VAT-7 miesiąc,
- w przypadku deklaracji VAT-7K, kwartał,  $\bullet$
- w przypadku deklaracji VAT-7D kwartał (deklaracja wprowadzona zgodnie z nowelizacją ustawy, która weszła w życie z dniem 1 grudnia 2008 r.).

Deklaracje dla podatku od towarów i usług VAT-7 składają podatnicy, o których mowa w art. 15 ustawy, obowiązani do składania deklaracji za okresy miesięczne, zgodnie z art. 99 ust. 1 ustawy.

Deklaracje dla podatku od towarów i usług VAT-7K składają podatnicy rozliczający podatek za okresy kwartalne, zgodnie z art. 99 ust. 2 lub 3 ustawy.

Deklaracje VAT-7D dotyczą podatników, którzy nie są małymi podatnikami i składają deklaracje kwartalnie.

Program Symfonia® Finanse i Księgowość pozwala na przygotowanie deklaracji podatkowych VAT-7, VAT-7K, VAT-7D zgodnie z aktualnie obowiązującymi wzorami (od stycznia 2010 r.):

- VAT-7(11),  $\blacksquare$
- VAT-7K(5),  $\bullet$
- VAT-7D(2).  $\bullet$

# **Deklaracje: VAT-UE i VAT-UEK**

Miesięczna/kwartalna deklaracja podsumowująca dostarcza informacji, z jakim kontrahentem w Unii Europejskiej zostały przeprowadzone w danym miesiącu/kwartale transakcje handlowe. Jest ona składana niezależnie od miesięcznych lub kwartalnych deklaracji VAT-7.

UWAGA Deklarację VAT-UEK, należy złożyć, jeżeli we wcześniej złożonej Informacji podsumowującej popełniono błąd.

Miesięczna/kwartalna informacja podsumowująca VAT-UE dotyczy dokonanych wewnątrzwspólnotowych dostaw/nabyć towarów.

Składa się z formularza głównego VAT-UE i opcjonalnych formularzy – załączników VAT-UE/A, VAT-UE/B i VAT-UE/C drukowanych w ilościach odpowiadających ilości dostaw i nabyć wewnątrzwspólnotowych:

- VAT-UE/A informacja o wewnątrzwspólnotowych dostawach
- VAT-UE/B informacja o wewnątrzwspólnotowych nabyciach
- VAT-UE/C informacja o wewnątrzwspólnotowych świadczonych usługach.

Podstawowym aktem prawnym regulującym jest Art.100 ustawy z dnia 11 marca 2004 r. o podatku od towarów i usług (Dz. U. Nr 54, poz.535), zwanej dalej "ustawą".

Program Symfonia® Finanse i Księgowość pozwala na przygotowanie deklaracji podatkowych VAT-UE, VAT-UEK, zgodnie z aktualnie obowiązującymi wzorami (od stycznia 2010 r.):

- $\bullet$ VAT-UE(2),
- VAT-UEK(2),  $\bullet$
- VAT- UE/A(2),
- VAT- UE/B(2),  $\bullet$
- VAT-UE/C(1).

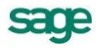

UWAGA Deklaracje VAT-UE oraz VAT-UEK nie wymagają powiązania z danymi okna **Ewidencja danych podatkowych** (**EDP**).

Wybranie przycisku **Oblicz** spowoduje przeliczenie deklaracji VAT-UE oraz wygenerowanie załączników VAT-UE/A, VAT-UE/B, VAT-UE/C.

# **Deklaracje podatku dochodowego: CIT-2, PIT-5 i PIT-5L**

Deklaracje CIT-2, PIT-5 i PIT-5L generowane są na podstawie danych z pozycji Sprawozdań finansowych.

# **Parametry wyliczania deklaracji podatku dochodowego**

Po wybraniu z paska narzędziowego programu przycisku **Deklaracje**, a następnie w nagłówku okna **Lista deklaracji** symbolu deklaracji podatku dochodowego (**CIT-2, PIT-5, PIT-5L**) i przycisku **Nowy**, zostanie otwarte okno **Parametry wyliczania deklaracji**. Istnieje również możliwość otwarcia okna poprzez wybranie przycisku **Operacje** w oknie **Deklaracji** podatkowej, a następnie z listy Parametry wyliczenia deklaracji.

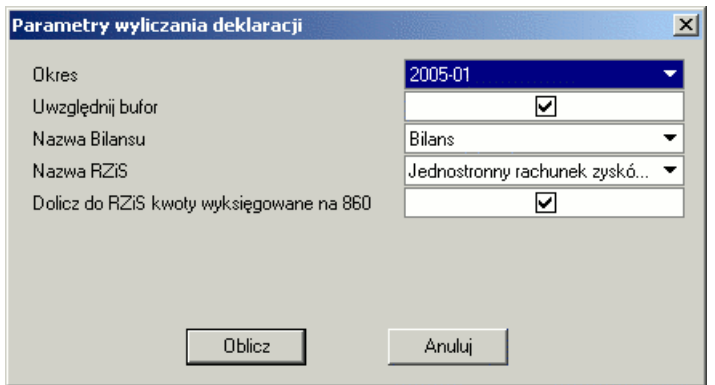

Rys. 10-6 Parametry wyliczania deklaracji podatku dochodowego

Okno służy do ustalenia danych niezbędnych do wyliczenia deklaracji podatkowej. W tabeli przedstawiona jest nazwa parametru oraz jej wartość.

**Okres** - należy wybrać, wskazując z rozwijanego pola listy (umieszczonego w prawej części pola) symbol okresu sprawozdawczego, za który ma być sporządzona deklaracja. Na liście znajdą się tylko okresy z bieżącego roku obrachunkowego.

**Uwzględnij bufor** - umożliwia uwzględnianie na deklaracji zapisów z dokumentów umieszczonych czasowo w buforze. Jeśli pole wyboru będzie wyczyszczone, wówczas uwzględnione będą wyłącznie dokumenty zaksięgowane.

**Nazwa Bilansu** - należy wybrać, wskazując z rozwijanego pola listy (umieszczonego w prawej części pola) nazwę układu Bilansu, dla którego ma być sporządzone zestawienie.

**Nazwa RZiS** - należy wybrać, wskazując z rozwijanego pola listy (umieszczonego w prawej części pola) nazwę układu RZiS, dla którego ma być sporządzone zestawienie.

**Dolicz do RZiS kwoty wyksięgowane na 860** - umożliwia uwzględnienie w RZiS kwot wyksięgowanych automatycznie z kont wynikowych na konto wyniku finansowego (860), czyli pokazanie wszystkich składników pomimo wyzerowania sald kont wynikowych.

Wybranie przycisku **Oblicz** spowoduje wykonanie obliczeń i otworzenie okna **Deklaracja** z właściwą deklaracja.

# **Deklaracja CIT-2**

CIT-2 - DEKLARACJA O WYSOKOŚCI OSIĄGNIĘTEGO DOCHODU (PONIESIONEJ STRATY) PRZEZ PODATNIKA PODATKU DOCHODOWEGO OD OSÓB PRAWNYCH

Deklaracja składa się z formularza głównego CIT-2 wraz z załącznikiem CIT-2/0

UWAGA Dane do CIT-2 (0) pochodzą z Bilansu i RZiS, dlatego do prawidłowego wyliczenia deklaracji należy prawidłowo przypisać salda kont.

Podstawowym regulującym aktem prawnym jest ustawa z dnia 15 lutego 1992 r. o podatku dochodowym od osób prawnych (Dz. U. z 2000 r. Nr 54, poz.654 ze zm.), zwana dalej "ustawą".

Deklarację składają podatnicy wymienieni w art.1 ustawy, w zakresie dochodów określonych w art.3 ust.1 (mający siedzibę na terytorium RP) oraz w art.3 ust.2 (niemający siedziby na terytorium RP) ustawy, z wyjątkiem podatników niemających siedziby na terytorium RP, uzyskujących przychody, o których mowa w art.21 ustawy.

UWAGA W celu prawidłowego wyliczenia wartości dochodu lub straty należy wcześniej prawidłowo zaewidencjonować dane podatkowe (patrz *Ewidencja danych podatkowych)*.

położony tam zakład w rozumieniu umów (zawartych przez RP) o zapobieżeniu podwójnemu opodatkowaniu; dochody te zostaną uwzględnione w zeznaniu rocznym.

# **Deklaracja PIT-5**

DEKLARACJA NA ZALICZKĘ MIESIĘCZNĄ NA PODATEK DOCHODOWY

Dane do PIT-5 (15) pochodzą z Bilansu i RZiS, dlatego do prawidłowego wyliczenia deklaracji niezbędne jest poprawne zdefiniowanie przypisań sald kont.

Podstawowym aktem prawnym regulującym jest art.44 ust.6 ustawy z dnia 26 lipca 1991 r. o podatku dochodowym od osób fizycznych (Dz.U.z 2000 r. Nr 14, poz.176 z późn.zm.), zwanej dalej "ustawą".

Formularz przeznaczony jest dla podatników:

- prowadzących pozarolniczą działalność gospodarczą,
- osiągających przychody z najmu, podnajmu lub dzierżawy, oraz innych umów o podobnym charakterze.

Deklarację na zaliczkę miesięczną na podatek dochodowy osób fizycznych składają podatnicy podatku dochodowego od osób fizycznych.

# **Deklaracja PIT-5L**

DEKLARACJA NA ZALICZKĘ MIESIĘCZNĄ NA PODATEK DOCHODOWY WEDŁUG STAWKI 19%

Deklaracja jest przeznaczona dla podatników osiągających przychody z pozarolniczej działalności gospodarczej i chcących rozliczać się podatkiem liniowym 19%.

Dane do PIT-5L pochodzą z Bilansu i RZiS, dlatego do prawidłowego wyliczenia deklaracji niezbędne jest poprawne zdefiniowanie przypisań sald kont.

# **Schemat obsługi deklaracji**

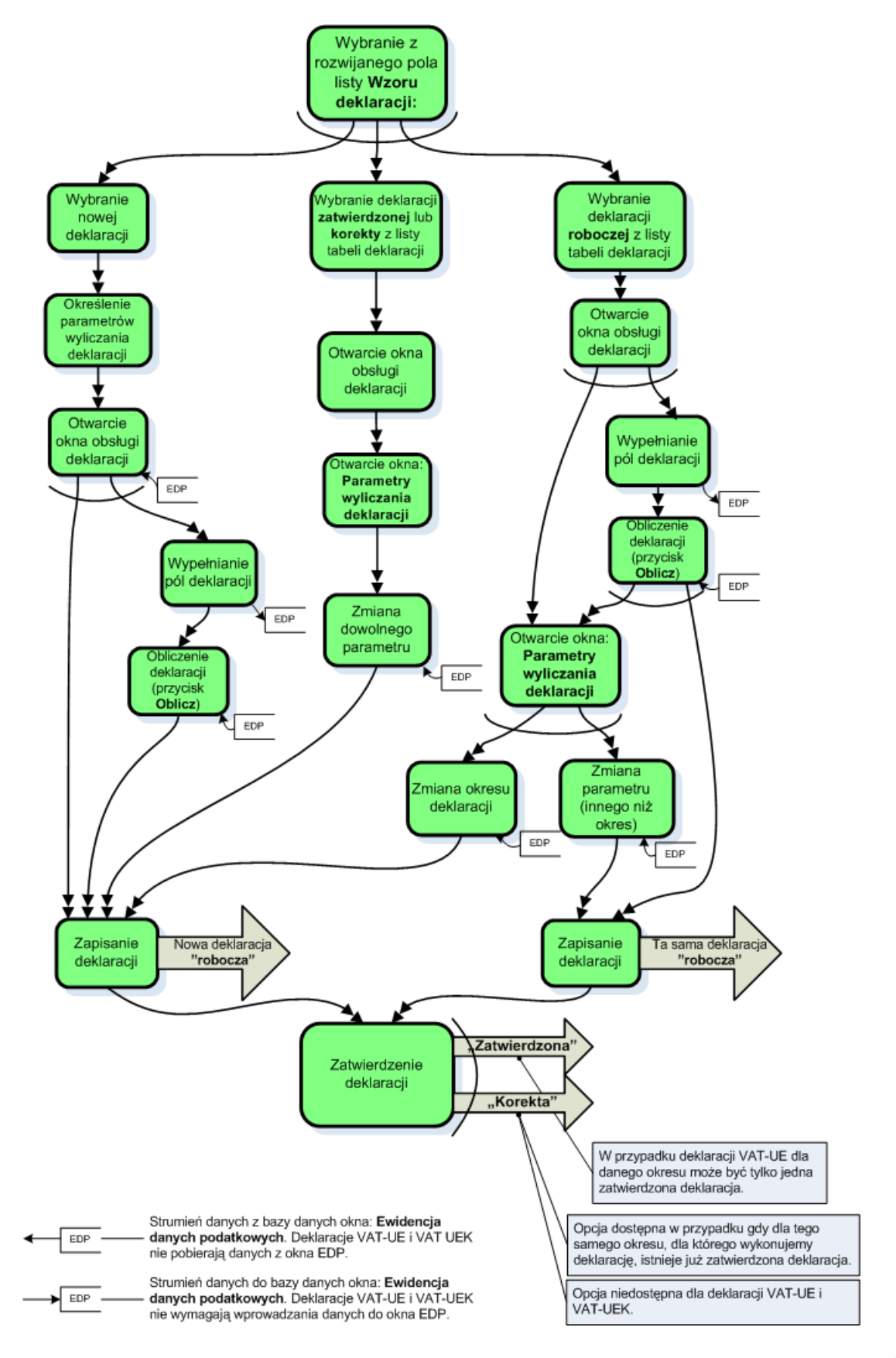

# **Wyliczenie i wydruk deklaracji**

Po wybraniu przycisku **Oblicz** w oknie **Deklaracji** program wyliczy pola deklaracji.

UWAGA W przypadku błędnie wprowadzonych danych wyniki obliczeń będą różne od oczekiwanych. Wobec powyższego na użytkowniku spoczywa obowiązek kontroli, czy wprowadzone dane są poprawne.

Aby zapisać wyliczoną deklarację należy wybrać przycisk **Zapisz**. Jeżeli deklaracja została wypełniona prawidłowo, należy zatwierdzić deklarację wybierając przycisk **Operacje** a następnie polecenie **Zatwierdź deklarację**.

Aby wydrukować deklarację należy wybrać przycisk **Drukuj** (**Ctrl + P**). Otworzy się okno dialogowe **Położenie pól nadruku**.

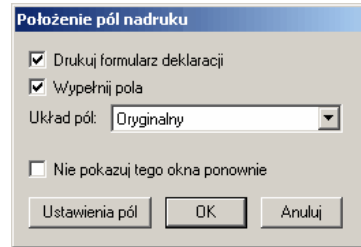

Rys. 10-7 Położenie pól nadruku

W oknie dialogu należy ustalić rozmieszczenie i zawartość nadrukowywanych elementów. Zaznaczenie pola wyboru **Drukuj formularz deklaracji** spowoduje umieszczenie na wydruku formularza identycznego z obowiązującym wzorem.

Zaznaczenie pola wyboru **Wypełnij pola** spowoduje wypełnienie danymi odpowiednich pól formularza na wydruku. Powinno być zaznaczone przynajmniej jedno z opisanych powyżej pól wyboru. Po zaznaczeniu dwóch pól wyboru otrzymujemy wypełniony formularz deklaracji podatkowej. Zaznaczenie tylko jednego z pól spowoduje odpowiednio wydrukowanie "czystego" formularza lub tylko danych nadrukowywanych na formularz. Ta ostatnia możliwość jest przydatna do wypełniania oryginalnych druków formularzy POLTAX uzyskanych z urzędów skarbowych.

Potwierdzenie przyciskiem **OK** spowoduje otwarcie okna z gotową do wydruku deklaracją.

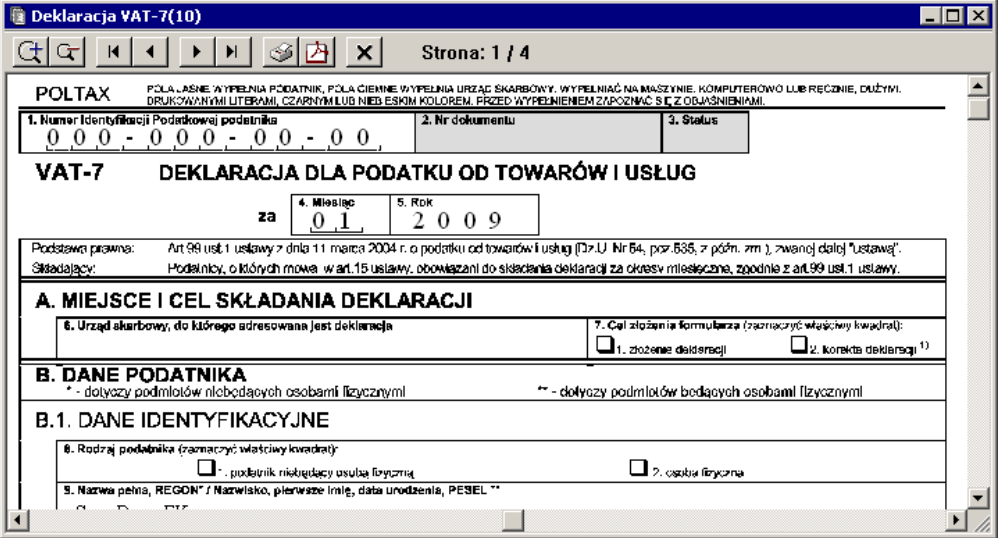

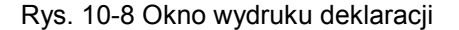

Aby wydrukować sporządzoną deklarację, należy wybrać z menu **Firma** polecenie **Drukowanie (Ctrl+P)** lub wskazać ikonę drukowania.

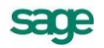

# **E-deklaracje - współpraca aplikacji z programem Sage e-Deklaracje**

Od 1 stycznia 2008 roku działa system e-Deklaracje, który umożliwia składanie deklaracji podatkowych drogą elektroniczną każdemu podatnikowi i płatnikowi. Musi on posiadać bezpieczny podpis elektroniczny oraz zgłosić do urzędu skarbowego zamiar składania deklaracji w tej formie. Certyfikat kwalifikowany jest niezbędny, aby w bezpieczny i pewny sposób przesłać deklarację do urzędu skarbowego. Zastosowanie podpisu elektronicznego uniemożliwia podmianę całości lub części dokumentu i daje pewność tożsamości nadawcy.

Zupełnie nową jakością w programie Symfonia® Finanse i Księgowość jest możliwość jego integracji z programem Sage e-Deklaracje, który służy do wysyłania deklaracji podatkowych w formie elektronicznej bezpośrednio do platformy e-Deklaracje Ministerstwa Finansów. Proces składania deklaracji elektronicznych przebiega w pełni automatycznie. Potwierdzenie złożenia deklaracji jest przesyłane natychmiast po wysłaniu deklaracji. Dzięki temu dostęp on-line do urzędów elektronicznych jest ograniczony jedynie godzinami działania bramki.

Elektroniczne archiwum wysłanych deklaracji, przechowywanych wraz z Urzędowym Potwierdzeniem Odbioru, umożliwia proste i szybkie wyszukanie odpowiedniego dokumentu. Możliwość filtrowania dokumentów znacznie usprawnia operacje na e-Deklaracjach. Ułatwia także dokonywanie analiz stanu sporządzonych i wysłanych dokumentów. Eliminuje możliwość powstawania błędów podczas wypełniania dokumentów urzędowych. Wysoki poziom bezpieczeństwa dokumentów przesyłanych za pośrednictwem aplikacji oraz zachowanie poufności przesłanych informacji zapewnia system szyfrowania danych.

Integracja aplikacji z programem e-Deklaracje to najdogodniejszy sposób wysyłania deklaracji podatkowych, wygenerowanych w postaci plików **.XML** bezpośrednio z programu. Wymaga to wdrożenia i zapewnienia odpowiednich praw użytkownikom z tego korzystającym. Konieczne jest zastosowania kwalifikowanego podpisu elektronicznego.

W celu wysłania przygotowanej e-Deklaracji należy ją (plik XML-owy o określonej strukturze dla deklaracji elektronicznych składanych w Urzędach Skarbowych) umieścić w katalogu docelowym, tam gdzie deklaracje generowane w aplikacjach będą dostępne dla osoby, która ma uprawnienia do ich podpisywania i wysyłania. Przy pełnej integracji wykonywane jest to automatycznie.

# **Określenie w programie Sage e-Deklaracje miejsca zapisywania e-deklaracji**

Przy instalowaniu programu Sage e-Deklaracje wstępnie określono miejsce przechowywania plików XML deklaracji jako katalog z dokumentami w profilu użytkownika w podkatalogu **..\Sage\e-Deklaracje**. Wysłane deklaracje z podpisem, potwierdzeniem wysłania i otrzymania oraz plik potwierdzenia UPO przechowywane są w podkatalogu **..\Sage\e-Deklaracje\Bramka**. Z uwagi na brak automatycznego systemu archiwizacji e-Deklaracji należy pamiętać o zabezpieczeniu plików na niezależnym nośniku zgodnie z zasadami zabezpieczania danych.

Użytkownik może określić własne miejsce przechowywania e-deklaracji eksportowanych z programu Symfonia® Finanse i Księgowość do programu Sage e-dekaracje, wybierając w oknie głównym programu Sage e-Deklaracje z menu **Narzędzia** polecenie **Ustawienia** lub odpowiedniego przycisku.

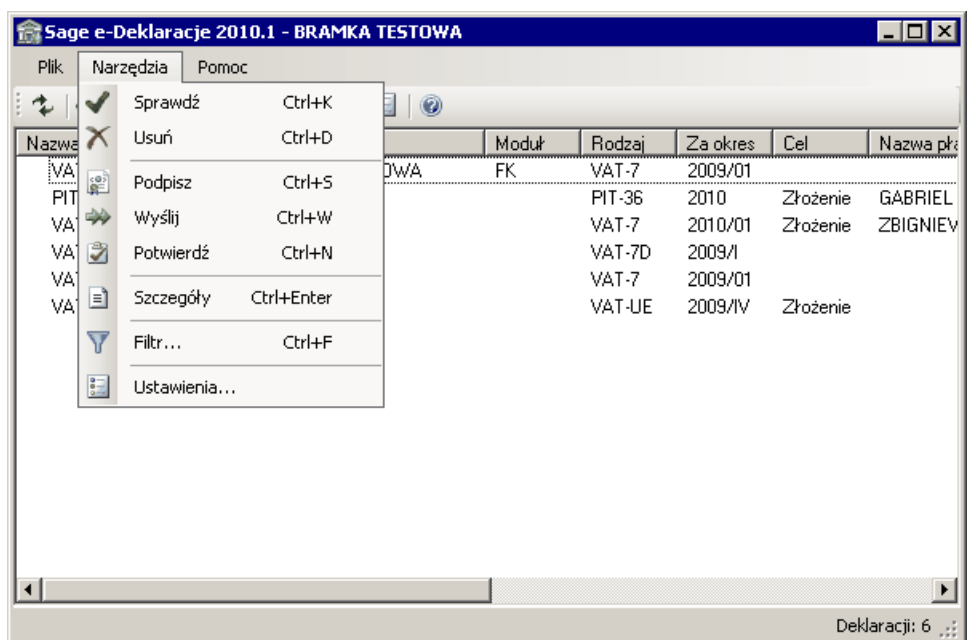

Rys. 10-9 Okno główne programu Sage e-Deklaracje - wybór ustawień z menu

| Sage e-Deklaracje 2010.1 - BRAMKA TESTOWA |        |           |        |          |          |                          |               | $\Box$ o $\mathbf{x}$ |
|-------------------------------------------|--------|-----------|--------|----------|----------|--------------------------|---------------|-----------------------|
| <b>Plik</b><br>Narzędzia<br>Pomoc         |        |           |        |          |          |                          |               |                       |
| ← V X 2 ※ 図 目                             | 圖<br>v | 0         |        |          |          |                          |               |                       |
| Nazwa deklaracji                          | Zbiór  | Moduł     | Rodzaj | Za okres | Cel      | Nazwa płatnika/podatnika | <b>NIP</b>    | Podp                  |
| VAT-7_2009-01_109411 DemoFK               |        | <b>FK</b> | VAT-7  | 2009/01  |          |                          |               |                       |
| VAT-7_2009-01_275358 TESTOWA              |        | FΚ        | VAT-7  | 2009/01  |          |                          |               |                       |
| PIT-36 2010_100118_1                      |        |           | PIT-36 | 2010     | Złożenie | GABRIEL ANIELSKI         | 5555555555    |                       |
| VAT-7 201001_100118                       |        |           | VAT-7  | 2010/01  | Złożenie | ZBIGNIEW ZIELONY         | 0000000000    |                       |
| VAT-7D_1 kwartał 2009                     |        |           | VAT-7D | 2009/1   |          |                          |               |                       |
| VAT-7 2009-01 121803                      |        |           | VAT-7  | 2009/01  |          |                          |               |                       |
| VAT-UE_4 kwartał 2009                     |        |           | VAT-UE | 2009/IV  | Złożenie |                          |               |                       |
|                                           |        |           |        |          |          |                          |               |                       |
|                                           |        |           |        |          |          |                          |               |                       |
|                                           |        |           |        |          |          |                          |               |                       |
|                                           |        |           |        |          |          |                          |               |                       |
|                                           |        |           |        |          |          |                          |               |                       |
|                                           |        |           |        |          |          |                          |               |                       |
|                                           |        |           |        |          |          |                          |               |                       |
|                                           |        |           |        |          |          |                          |               |                       |
| $\left  \cdot \right $                    |        |           |        |          |          |                          |               |                       |
|                                           |        |           |        |          |          |                          | Deklaracji: 7 |                       |

Rys. 10-10 Okno główne programu Sage e-Deklaracje z wskazanym przyciskiem ustawień

W oknie **Ustawienia** określamy tylko główny katalog (root), w którym zostaną zapisane wszystkie e-deklaracje dla danej instalacji. Nie jest konieczne oddzielne podawanie katalogu dla plików wymiany z bramką; program będzie zapisywał je w podkatalogu "Bramka" utworzonym w katalogu, w którym znajduje się odpowiadająca im e-deklaracja.

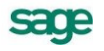

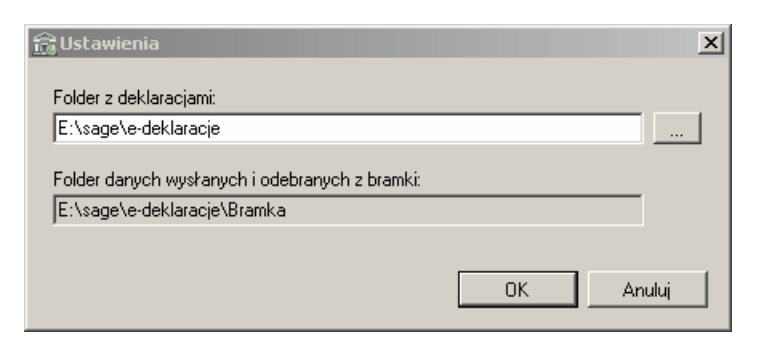

Rys. 10-11 Okno **Ustawienia** programu Sage e-Deklaracje z domyślnymi ścieżkami zapisu edeklaracji.

Dla efektywniejszego zarządzania dokumentami, e-deklaracje nie są zapisywane bezpośrednio w podanym przez użytkownika katalogu, lecz w utworzonych przez program Sage e-Deklaracje podkatalogach. Dwupoziomowa struktura podkatalogów jest tworzona z parametrów podawanych przez program Symfonia® Finanse i Księgowość podczas tworzenia nowej e-deklaracji. Poziom pierwszy to skrót nazwy firmy, a drugi to kod programu np.: TESTOWA\FK.

# **Eksport e-deklaracji z programu Symfonia® Finanse i Księgowość**

Wystawienie e-deklaracji w programie Symfonia® Finanse i Księgwość oraz przesłanie jej do programu Sage e-deklaracje odbywa się automatycznie w oknie wybranej deklaracji podatkowej po użyciu przycisku **Operacje** oraz polecenia **Wystaw e-Deklarację**.

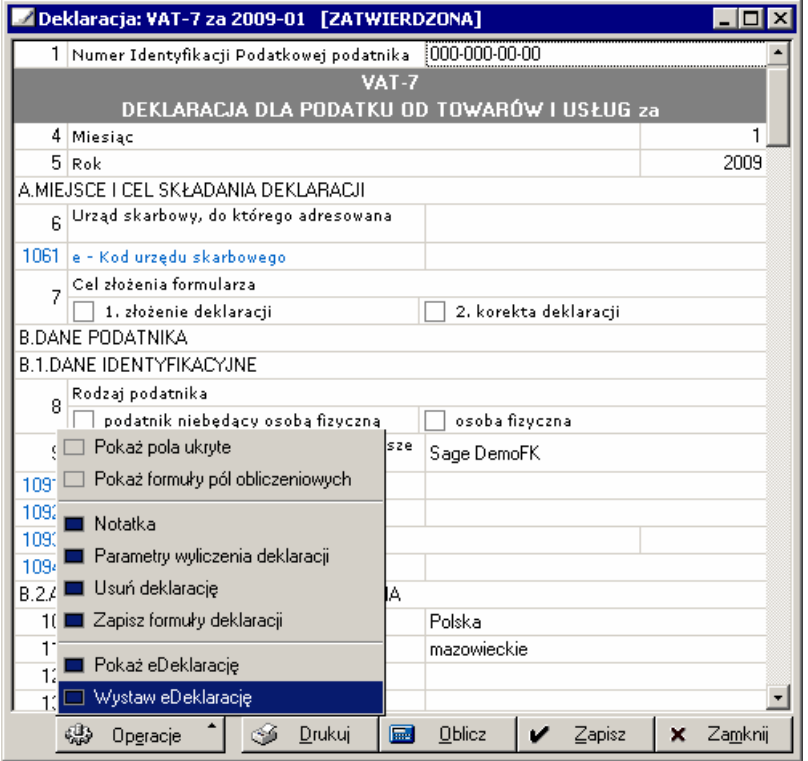

Rys. 10-12 Wystawianie i eksport e-deklaracji

W rezultacie takiej operacji, po prawidłowo przeprowadzonym eksporcie:

w programie Sage e-Deklaracje w oknie **Lista e-Deklaracji** powinna pojawić się lista wyeksportowanych do niego e-deklaracji, z aktualnie przesłaną,

w programie Symfonia® Finanse i Księgowość w oknie **Lista deklaracji** w kolumnie EDK pojawi się znacznik graficzny  $\overline{m}$ , informujący, że dana deklaracja została przygotowana w formie elektronicznej i wysłana do programu Sage e-Deklaracje.

| 盒Sage e-Deklaracje 2010.1 - BRAMKA TESTOWA |              |           |        |          |          | $\blacksquare$ $\Box$ $\times$ |                       |
|--------------------------------------------|--------------|-----------|--------|----------|----------|--------------------------------|-----------------------|
| Narzędzia<br><b>Plik</b><br>Pomoc          |              |           |        |          |          |                                |                       |
| <b>なく× ■ ※ 2</b>                           | 闘<br>▏§<br>Y | $\bullet$ |        |          |          |                                |                       |
| Nazwa deklaracji                           | Zbiór        | Moduł     | Rodzaj | Za okres | Cel      | Nazwa płatnika/podatnika       |                       |
| VAT-7 2009-01 109411 DemoFK                |              | FK.       | VAT-7  | 2009/01  |          |                                |                       |
| VAT-7_2009-01_275358 TESTOWA               |              | FK        | VAT-7  | 2009/01  |          |                                |                       |
| PIT-36 2010_100118_1                       |              |           | PIT-36 | 2010     | Złożenie | GABRIEL ANIELSKI               |                       |
| VAT-7 201001_100118                        |              |           | VAT-7  | 2010/01  | Złożenie | ZBIGNIEW ZIELONY               |                       |
| VAT-7D 1 kwartał 2009                      |              |           | VAT-7D | 2009/1   |          |                                |                       |
| VAT-7_2009-01_121803                       |              |           | VAT-7  | 2009/01  |          |                                |                       |
| VAT-UE_4 kwartał 2009                      |              |           | VAT-UE | 2009/IV  | Złożenie |                                |                       |
|                                            |              |           |        |          |          |                                |                       |
|                                            |              |           |        |          |          |                                |                       |
|                                            |              |           |        |          |          |                                |                       |
|                                            |              |           |        |          |          |                                |                       |
|                                            |              |           |        |          |          |                                |                       |
|                                            |              |           |        |          |          |                                |                       |
|                                            |              |           |        |          |          |                                |                       |
|                                            |              |           |        |          |          |                                |                       |
|                                            |              |           |        |          |          |                                | $\blacktriangleright$ |
|                                            |              |           |        |          |          | Deklaracji: 7 []               |                       |

Rys. 10-13 Okno w programie Sage e-Deklaracje z listą deklaracji (wskazana - zaimportowana z programu Symfonia® Finanse i Księgowość)

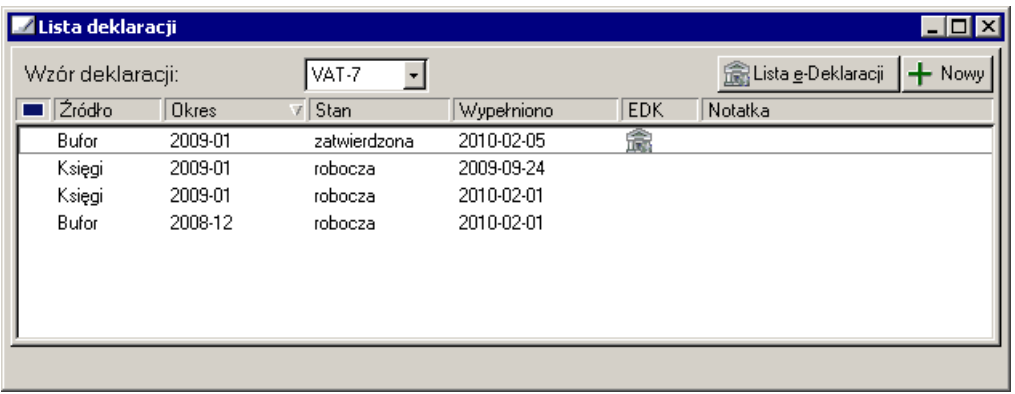

Rys. 10-14 Okno w programie Symfonia® Finanse i Księgowość z listą deklaracji (wskazana – wyeksportowana do programu Sage e-Deklaracje)

Po zainstalowaniu programu e-Deklaracje na tej samej stacji roboczej, na której zainstalowany jest program Symfonia® Finanse i Księgowość, aplikacje integrują się. Gdy program Sage e-Deklaracje nie został zainstalowany na danej końcówce aplikacje działają tak jak dotychczas, czyli generują edeklaracje i zapisują je w miejscu wskazanym przez użytkownika i pod podaną (lub zasugerowaną przez aplikację) nazwą. Dalsza obsługa e-deklaracji odbywa się na końcówce, gdzie zainstalowany jest program Sage e-Deklaracje.

Nowe e-deklaracje zapisywane są przez program Sage e-Deklaracje. To ten program nadaje ostateczną nazwę pliku (na podstawie parametrów) oraz zapisuje plik w miejscu określonym przez aplikację (w razie potrzeby tworzy to miejsce – katalog). Program sage e-Deklaracje sprawdza również poprawność i niepowielanie się e-deklaracji. Po zapisaniu, program zwraca nazwę pliku którą aplikacje zapisują na swojej liście deklaracji wygenerowanych w programie, aby móc odwołać się do edeklaracji. Rozwiązanie pozwala na powiązanie danych deklaracji papierowej i e-deklaracji.

Program Sage e-Deklaracje jest aktywowany na końcówkę. Dla wersji DEMO program ma przez 60 dni pełną funkcjonalność, ale deklaracje są wysyłane na bramkę testową. Po upływie tego czasu program pozwala tylko zapisać e-deklarację oraz dodać miejsce zapisu e-deklaracji.

Wersja pełna ale nieaktywowana działa z pełną funkcjonalnością i współpracuje z produkcyjną bramką przez 60 dni. Potem działa tak jak przeterminowana wersja demo. Po aktywacji pełna funkcjonalność powraca.

Taki sposób działania pozwala na zakup licencji tylko dla stanowisk, na których e-deklaracje będą "obrabiane" i jednocześnie na integrację innych stanowisk tylko w zakresie generowania nowych edeklaracii.

Jeżeli program Sage e-Deklaracje jest zainstalowany (w pełnej wersji) na tej samej końcówce, a po 60 dniach aktywowany, to z poziomu aplikacji Symfonia® Finanse i Księgowość za pomocą okna **Lista e-Deklaracji** można wykonać wszystkie operacje związane z e-deklaracjami wygenerowanymi przez ten program.

# **Okno** *Lista e-Deklaracji* **w programie Sage e-Deklaracje**

Po prawidłowo przeprowadzonym eksporcie deklaracji podatkowych z programu Symfonia® Finanse i Księgowość w oknie **Lista e-Deklaracji** w programie Sage e-Deklaracje powinna pojawić się lista zaimportowanych e-deklaracji.

| <b>RESage e-Deklaracje 2010.1 - BRAMKA TESTOWA</b> |              |            |        |          |          |                          |            |           |         | $\Box$ D $\times$     |
|----------------------------------------------------|--------------|------------|--------|----------|----------|--------------------------|------------|-----------|---------|-----------------------|
| Plik<br>Narzędzia<br>Pomoc                         |              |            |        |          |          |                          |            |           |         |                       |
| $\sim$                                             | $rac{1}{20}$ | $^{\circ}$ |        |          |          |                          |            |           |         |                       |
| Nazwa deklaracji                                   | Zbiór        | Moduł      | Rodzaj | Za okres | Cel      | Nazwa płatnika/podatnika | <b>NIP</b> | Podpisana | Wysłana | Kiedy wy:             |
| VAT-7D_1 kwartał 2009 DemoFK                       |              | FK         | VAT-7D | 2009/1   |          |                          |            |           |         |                       |
| VAT-7K_4 kwartał 2009 DemoFK                       |              | FK.        | VAT-7K | 2009/IV  |          |                          |            |           |         |                       |
| VAT-7_2009-01_109411 DemoFK                        |              | FK         | VAT-7  | 2009/01  |          |                          |            |           |         |                       |
| VAT-7 2009-01 275358 TESTOWA                       |              | <b>FK</b>  | VAT-7  | 2009/01  |          |                          |            |           |         |                       |
| PIT-36 2010 100118 1                               |              |            | PIT-36 | 2010     | Złożenie | GABRIEL ANIELSKI         | 5555555555 |           |         |                       |
| VAT-7 201001_100118_                               |              |            | VAT-7  | 2010/01  | Złożenie | ZBIGNIEW ZIELONY         | 0000000000 |           |         |                       |
| VAT-7D_1 kwartał 2009                              |              |            | VAT-7D | 2009/1   |          |                          |            |           |         |                       |
| VAT-7_2009-01_121803                               |              |            | VAT-7  | 2009/01  |          |                          |            |           |         |                       |
| VAT-UE_4 kwartał 2009                              |              |            | VAT-UE | 2009/IV  | Złożenie |                          |            |           |         |                       |
|                                                    |              |            |        |          |          |                          |            |           |         |                       |
|                                                    |              |            |        |          |          |                          |            |           |         |                       |
|                                                    |              |            |        |          |          |                          |            |           |         |                       |
|                                                    |              |            |        |          |          |                          |            |           |         |                       |
|                                                    |              |            |        |          |          |                          |            |           |         |                       |
|                                                    |              |            |        |          |          |                          |            |           |         |                       |
| $\lvert \cdot \rvert$                              |              |            |        |          |          |                          |            |           |         | $\blacktriangleright$ |
|                                                    |              |            |        |          |          |                          |            |           |         | Deklaracji: 9 [1]     |

Rys. 10-15 Okno **Lista e-Deklaracji**

W poszczególnych kolumnach są wyświetlane dane identyfikujące deklarację:

#### **Nazwa deklaracji**

Nazwa identyfikująca deklaracje w programie. Przed nazwą będą się pojawiać ikonki opisujące stan deklaracji:

# A

Deklaracja jest niepoprawna. Opis błędów znajduje się w oknie informacji o e-deklaracji w polu tekstowym **Status**.

Deklaracje jest poprawna.

# Q

Deklaracja jest podpisana.

 $\Rightarrow$ 

Deklaracja jest wysłana.

C)

Deklaracja została potwierdzona.

### **Zbió**r

Dla jakiej grupy firm została wygenerowana deklaracja.

#### **Moduł**

Z jakiego modułu lub programu deklaracja została wygenerowana

#### **Rodzaj**

W tej kolumnie pojawia się identyfikator rodzaju deklaracji.

#### **Za okres**

Data za jaki okres czasu nastąpiło rozlicznie.

#### **Cel**

Określa cel wygenerowania deklaracji: czy jest to złożenie deklaracji czy też korekta.

#### **Nazwa płatnika/podatnika**

Identyfikuje płatnika lub podatnika w imieniu którego jest składana deklaracja.

#### **NIP**

Numer NIP-u podatnika lub płatnika.

#### **Podpisana**

Znak OK. w tej kolumnie informuje, że deklaracja została prawidłowo podpisana.

#### **Wysłana**

Znak OK. w tej kolumnie informuje, że deklaracja została prawidłowo wysłana.

#### **Kiedy wysłana**

Data wysłania deklaracji.

#### **Potwierdzona**

Znak OK. w tej kolumnie informuje, że deklaracja została prawidłowo potwierdzona.

#### **Status**

W tej kolumnie pojawia się informacja o obecnym statusie e-deklaracji w procesie przesyłania.

UWAGA Klikając w nagłówek kolumny można sortować e-deklaracje na liście, co ułatwia ich grupowanie w celu wykonywania dalszych operacji.

**UWAGA** Aby być pewnym, że wszystkie deklaracje, na których będą wykonywane operacje znajdują się na liście w oknie **Lista e-Deklaracji** należy odświeżyć listę deklaracji używając przycisku zaznaczonego na powyższym rysunku

### **Sprawdzanie poprawności e-deklaracji na liście**

Przed podpisaniem i wysłaniem deklaracji warto sprawdzić jej poprawność i zgodność ze schemą poprzez zaznaczenie na liście odpowiedniej e-deklaracji i użycie przycisku **[Ctrl+K**] lub wybrać polecenie **Sprawdź** z menu podręcznego. Program sprawdzi poprawność, i jeżeli jest wszystko w porządku to przed deklaracją pojawi się ikona in i można ją podpisać i wysłać. Jeżeli e-deklaracja jest niepoprawna, to pojawi się przed nią ikona  $\bullet$ , i deklarację należy poprawić. Wybierając Szczegóły **deklaracji [CTRL+Enter]** na zakładce **Ogólne** w polu **Status** można sprawdzić dlaczego danej deklaracji nie można podpisać.

# **Usuwanie e-deklaracji z listy**

W przypadku, gdy deklaracja zawiera błędy lub jest niezgodna ze schematem, można ją usunąć, a następnie wygenerować poprawną. Aby usunąć deklarację należy w oknie **Lista e-Deklaracji** zaznaczyć ją na liście, a następnie użyć przycisku [**Ctrl+D**] lub wybrać polecenie **Usuń** z menu podręcznego.

Nie można usunąć e-deklaracji, która została podpisana, wysłana i potwierdzona. W takim przypadku należy wygenerować deklaracje w formie korekty, sprawdzić jej poprawność, podpisać, wysłać i potwierdzić.

# **Podpisywanie e-deklaracji wskazanej na liście**

Po pojawieniu się na liście wybranej deklaracji należy ją zaznaczyć i kliknąć przycisk [**Ctrl+S**] lub wybrać polecenie **Podpisz** z menu podręcznego. Otworzy się okno **Wybór certyfikatu**.

W tym oknie można określić sposób uwierzytelnienia wysyłanej e-deklaracji. Do wyboru są trzy metody uwierzytelnienia: poprzez pobranie certyfikatu z Magazynu Certyfikatów, wskazanie pliku zawierającego certyfikat i import certyfikatu z czytnika.

# **Podpisywanie e-deklaracji przy pomocy certyfikatu z Magazynu Certyfikatów**

Aby użyć certyfikatu uwierzytelniającego znajdującego się w magazynie certyfikatów należy określić jego lokalizację. Jeżeli magazyn certyfikatów znajduje się w obszarze publicznym lokalnego komputera, należy wybrać z listy **Lokalny komputer**, jeżeli zaś znajduje się w obszarze prywatnym zalogowanej osoby - trzeba wybrać lokalizację **Użytkownika**.

W polu **Magazyn** należy wybrać typ magazynu, w którym są przechowywane certyfikaty. W polu **Certyfikat** trzeba wybrać certyfikat, który będzie uwierzytelniał przesyłane deklaracje elektroniczne.

Przepisy prawa wymagają, aby osoba podpisująca obejrzała i zaakceptowała podpisywany dokument. Kliknięcie przycisku **Dalej** otworzy okno z podglądem dokumentu.

Aby podpisać deklaracje należy użyć przycisku **Podpisz**. Możemy zrezygnować z podpisania e-deklaracji klikając przycisk **Anuluj**.

W zależności od posiadanego oprogramowania systemowego do zarządzania certyfikatami, mogą się pojawić różne okna logowania do certyfikatu:

- przy pomocy oprogramowania "pro centrum CardManager"
- przy pomocy oprogramowania "CryptoCard Suite".  $\bullet$

W obu przypadkach mechanizm jest podobny: należy wprowadzić PIN i kliknąć **OK.** Po pozytywnej autoryzacji w oknie **e-Deklaracje** w kolumnie **Podpisana** pojawi się sygnatura **OK**, a w kolumnie **Status** pojawi się słowo **Podpisana**.

### **Podpisywanie e-deklaracji przy pomocy pliku z certyfikatem**

Aby użyć certyfikatu zawartego w pliku należy wybrać zakładkę **Plik**, a następnie wpisać w polu **Wskaż plik zawierający certyfikat** ścieżkę dostępu do tego pliku. Można również kliknąć przycisk **Przeglądaj** i w oknie **Otwieranie** wyszukać plik certyfikatu. Plik może zawierać hasło zabezpieczające dostęp do certyfikatu. W takim przypadku należy wpisać je w pole **Hasło**.

Po wpisaniu hasła należy kliknąć przycisk **Dalej**.

### **Podpisywanie e-deklaracji przy pomocy certyfikatu z czytnika kart**

Jeżeli mamy certyfikat zapisany na karcie elektronicznej, należy wybrać trzecią metodę. Do prawidłowego przeprowadzenia tego procesu w systemie musi być zainstalowany czytnik kart chipowych. Proces instalacji czytnika trzeba przeprowadzić zgodnie z zaleceniami producenta. Jeżeli czytnik został prawidłowo zainstalowany, wkładamy do niego kartę z zapisanym certyfikatem i wybieramy w oknie **Wybór certyfikatu** zakładkę **Czytnik**.

Po kliknięciu przycisku **Importuj z czytnika** pojawi się okno **Wybierz token**.

W tym oknie można wybrać token, czyli urządzenie elektroniczne służące do uwierzytelnienia przesyłu e-deklaracji. Jeżeli panel **Tokeny**, pomimo włożenia karty pozostaje puste, należy ponownie włożyć kartę, a następnie kliknąć przycisk **Odśwież**. Zaznaczenie pola wyboru **Pokaż tylko czytniki zawierające karty** powoduje wyświetlenie tylko tych czytników, które mają prawidłowo włożone i odczytane karty.

Po wybraniu tokenu, z którego ma być pobrana certyfikat, klikamy przycisk **OK**.

W tokenie może być zapisanych kilka certyfikatów, które zostaną wyświetlone w formie listy. Należy wybrać właściwy certyfikat, a następnie zatwierdzić wybór przyciskiem **OK**.

W oknie **Wprowadź PIN do karty** dla bezpieczeństwa autoryzuje się dostęp do tokenu numerem kodu PIN.

Po wprowadzeniu numeru PIN, zaakceptowaniu operacji przyciskiem **OK** i pozytywnej autoryzacji w oknie **Lista e-Deklaracji** w kolumnie **Podpisana**, pojawi się sygnatura **OK.**, a przy deklaracji pojawi się ikonka .

# **Wysyłanie e-deklaracji do Urzędu Skarbowego**

Aby wysłać podpisaną deklarację do Urzędu Skarbowego, należy zaznaczyć ją w oknie **Lista e-Deklaracji** w kolumnie **Nazwa deklaracji**, a następnie kliknąć przycisk **[20]** [Ctrl+W] lub wybrać polecenie **Wyślij** z menu podręcznego. Jeżeli proces wysyłania deklaracji przebiegł prawidłowo, to w kolumnie **Wysłana** powinno pojawić się **OK**, a w kolumnie **Kiedy wysłana** data i godzina wysłania, zaś przy deklaracji pojawi się ikonka

Może się zdarzyć, że przed wysłaniem deklaracji lub pobraniem UPO system poprosi użytkownika o autoryzację do serwera Proxy.

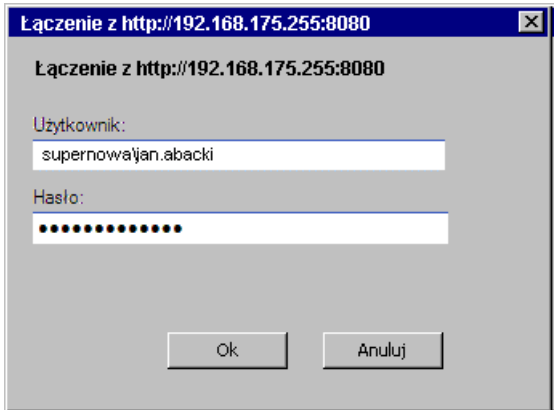

Rys. 10-16 Okno autoryzacji do serwera Proxy.

W takim przypadku należy się autoryzować w systemie, wpisując swój login i hasło domenowe.

W wyniku przesłania dokumentu do systemu, osoba wysyłająca otrzymuje zwrotnie numer referencyjny dokumentu (identyfikator), numer statusu i opis statusu. Wszystkie te informacje można obejrzeć w oknie e-deklaracji.

### **Pobranie potwierdzenia przyjęcia e-deklaracji**

Aby uzyskać potwierdzenie przyjęcia deklaracji przez Urząd Skarbowy, należy zaznaczyć ją w oknie **Lista e-Deklaracji** w kolumnie **Nazwa deklaracji**, a następnie kliknąć przycisk [**CTRL+A**] lub wybrać polecenie **Potwierdź** z menu podręcznego.

W wyniku potwierdzenia przyjecia deklaracji do systemu, osoba wysyłająca otrzymuje potwierdzenie z numerem statusu i opisem statusu oraz dokument UPO w formacie .**XML** z potwierdzeniem przyjęcia. Przy deklaracji pojawi się ikonka , a kolumnie **Status** informacja **Potwierdzona**. Wszystkie te informacje można obejrzeć w oknie e-deklaracji.

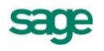

# **Okno informacji o stanie e-deklaracji**

Okno informacji o e-deklaracji pozwala przeprowadzić wszystkie opisane wcześniej operacje związane z przesyłaniem deklaracji elektronicznej, a dodatkowo umożliwia obejrzenie szczegółowych informacji związanych z wybraną e-deklaracją i jej stanem w danym momencie.

Wywołanie okna jest możliwe w obydwu programach:

- w programie Symfonia® Finanse i Księgowość z okna danej deklaracji, po wybraniu przyci- $\bullet$ sku **Operacje**, a następnie polecenia **Pokaż e-Deklarację**,
- w programie Sage e-Deklaracje z okna **Lista e-Deklaracji**, po wskazaniu rekordu danej deklaracji, kliknięciu na nim prawym przyciskiem myszy i wybraniu z menu polecenia **Szczegóły**.

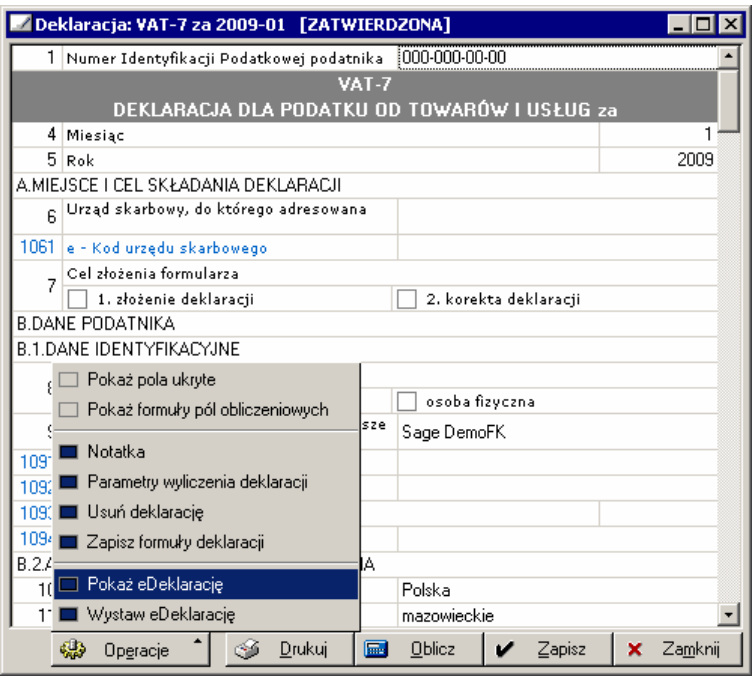

Rys. 10-17 Wywołanie okna o stanie e-deklaracji z programu Symfonia® Finanse i Księgowość

| Sage e-Deklaracje 2010.1 - BRAMKA TESTOWA<br>ום ו  ו |           |                     |           |                 |                   |          |                   |  |  |
|------------------------------------------------------|-----------|---------------------|-----------|-----------------|-------------------|----------|-------------------|--|--|
| <b>Plik</b><br>Narzędzia<br>Pomoc                    |           |                     |           |                 |                   |          |                   |  |  |
|                                                      | Ħ         | 圖<br>$\circledcirc$ |           |                 |                   |          |                   |  |  |
| Nazwa deklaracji                                     |           | Zbiór               | Moduł     | Rodzaj          | Za okres          | Cel      | Nazwa płatnika/pc |  |  |
| VAT-7D_1 kwartał 2009_15557281                       |           | <b>DemoFK</b>       | <b>FK</b> | VAT-7D          | 2009/1            |          |                   |  |  |
| VAT-7K_4 kwartał 2009_15624203                       |           | <b>DemoFK</b>       | <b>FK</b> | VAT-7K          | 2009/IV           |          |                   |  |  |
| VAT-7_2009-01_1094                                   | Sprawdź   | IFK.                | FK.       | VAT-7           | 2009/01           |          |                   |  |  |
| VAT-7_2009-01_2753                                   | Usuń      | lowa                | <b>FK</b> | VAT-7           | 2009/01           |          |                   |  |  |
| PIT-36 2010 100118                                   |           |                     |           | PIT-36          | 2010              | Złożenie | GABRIEL ANIELSH   |  |  |
| VAT-7 201001_10011<br>医                              | Podpisz   |                     |           | VAT-7<br>VAT-7D | 2010/01<br>2009/1 | Złożenie | ZBIGNIEW ZIELOI   |  |  |
| VAT-7D_1 kwartał 20<br>VAT-7_2009-01_1218            | Wyślij    |                     |           | VAT-7           | 2009/01           |          |                   |  |  |
| VAT-UE_4 kwartał 20                                  | Potwierdź |                     |           | VAT-UE          | 2009/IV           | Złożenie |                   |  |  |
|                                                      |           |                     |           |                 |                   |          |                   |  |  |
| 固                                                    | Szczegóły |                     |           |                 |                   |          |                   |  |  |
| Ŵ                                                    | Filtr     |                     |           |                 |                   |          |                   |  |  |
|                                                      |           |                     |           |                 |                   |          |                   |  |  |
|                                                      |           |                     |           |                 |                   |          |                   |  |  |
|                                                      |           |                     |           |                 |                   |          |                   |  |  |
|                                                      |           |                     |           |                 |                   |          |                   |  |  |
|                                                      |           |                     |           |                 |                   |          | Deklaracji: 9     |  |  |

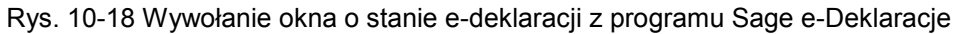

W oknie deklaracji, podobnie jak w oknie **Lista e-Deklaracji**, można wykonać wszystkie operacje związane z wybraną deklaracją: sprawdzić jej poprawność, usunąć, podpisać i wysłać deklaracje oraz otrzymać potwierdzenie przesłania.

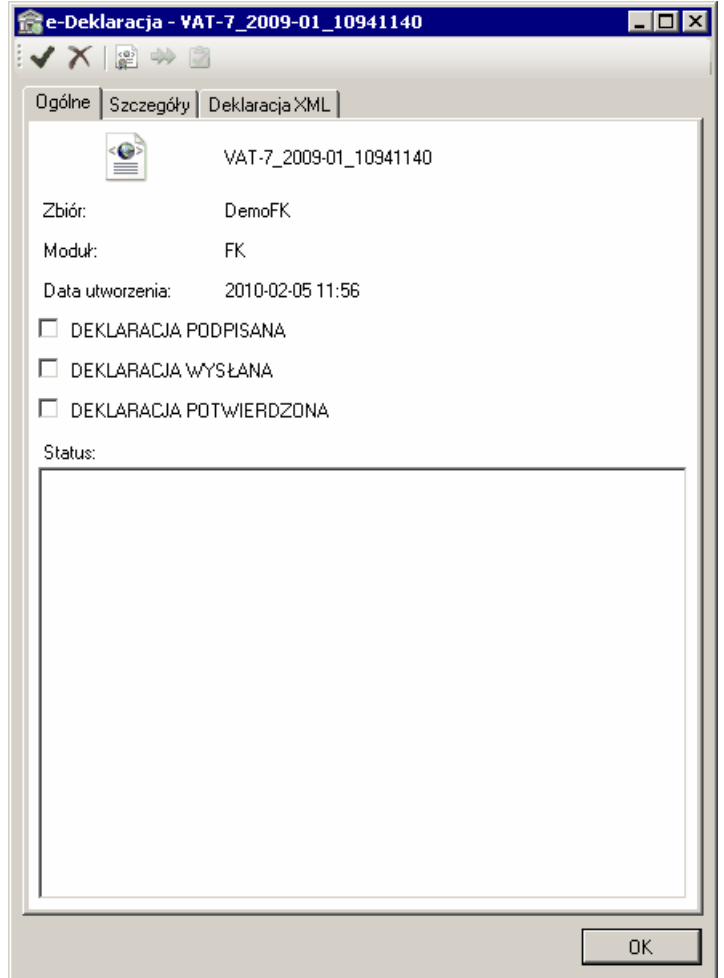

Rys. 10-19 Okno informacji o e-deklaracji – panel **Ogólne** po wygenerowaniu e-deklaracji

W panelu **Ogólne** można zobaczyć nazwę deklaracji, z jaką firmą lub grupą firm jest związana oraz z jakiego modułu lub programu została wygenerowana. Tu także możemy ustalić, jaki jest obecny status e-deklaracji.

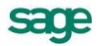

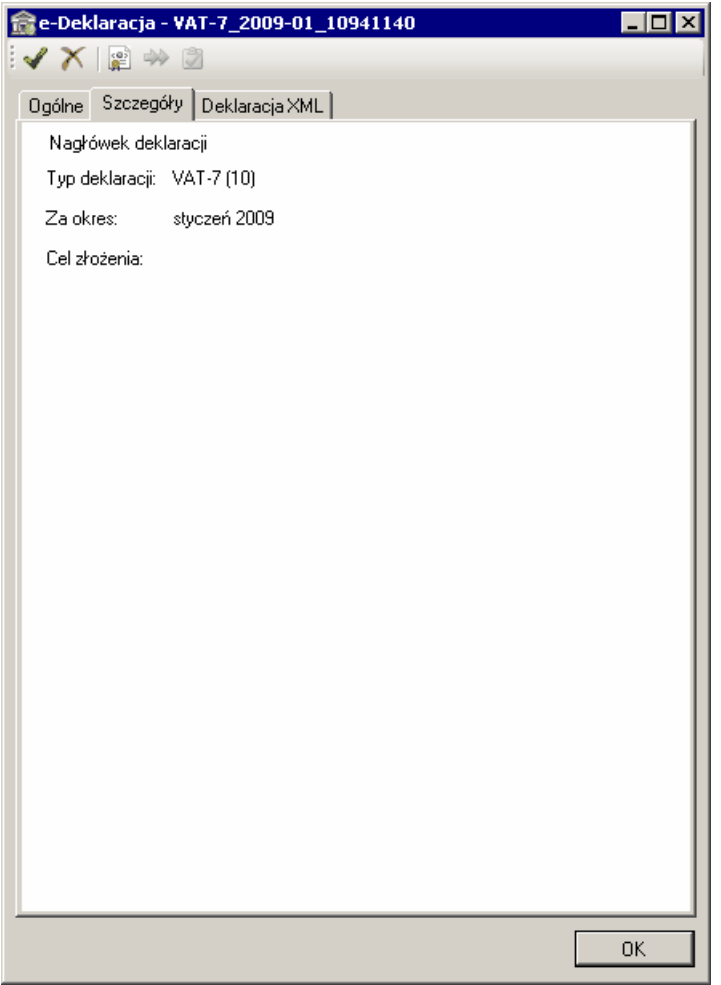

Rys. 10-20 Okno informacji o e-Deklaracji – panel **Szczegóły**

W panelu **Szczegóły** można uzyskać więcej informacji związanych z deklaracją: typ deklaracji, okres za jaki została wystawiona, cel złożenia oraz szczegółowe dane podatnika/płatnika.

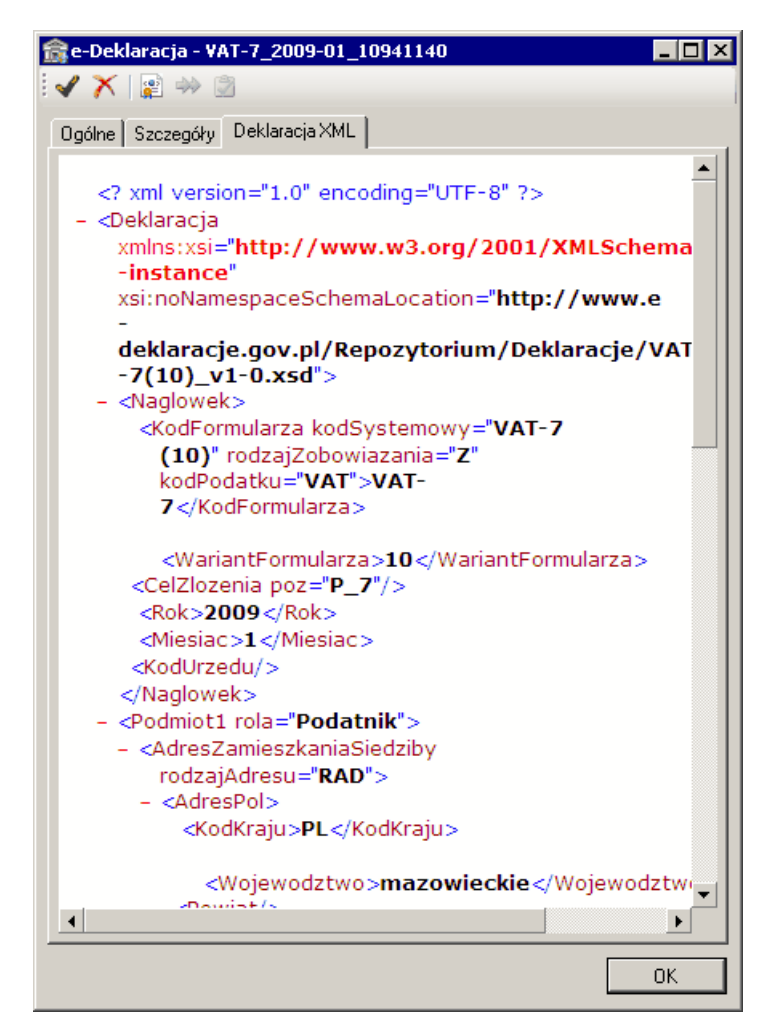

Rys. 10-21 Okno informacji o e-Deklaracji – panel **Deklaracja XML**

W panelu **Deklaracja XML** można przejrzeć zawartość pliku XML deklaracji.

Po skutecznym podpisaniu e-deklaracji w panelu **Ogólne** pole wyboru **Deklaracja podpisana** zostaje automatycznie zaznaczone i pojawiają się szczegółowe informacje dotyczące podpisu elektronicznego, którym podpisano deklarację. Po kliknięciu przycisku **Pokaż certyfikat** można obejrzeć szczegółowe dane dotyczące certyfikatu tego podpisu elektronicznego. W polu **Status** pojawi się informacja **Deklaracja podpisana**.

Po wysłaniu e-deklaracji pole **Deklaracja wysłana** zostaje automatycznie zaznaczone. Pojawia się również informacja Urzędowego Potwierdzenia Odbioru z potwierdzeniem daty wysłania i numerem referencyjnym dla przesłanej deklaracji. W polu **Status** pojawia się informacja **Deklaracja wysłana**.

Po wykonaniu operacji pobrania potwierdzenia, pole **Deklaracja potwierdzona** zostaje automatycznie zaznaczone, pojawi się również w polu **Data wpłynięcia** dzień i godzina, kiedy deklaracja wpłynęła do urzędu. W polu **Status**

Aktualnie zwracane są następujące statusy:

- 100 Niepoprawny komunikat SOAP  $\bullet$
- 101 Proszę o ponowne przesłanie dokumentu
- 102 Proszę o ponowne przesłanie żądania UPO
- 200 Przetwarzanie dokumentu zakończone poprawnie
- 300 Brak dokumentu
- 301 Dokument w trakcie przetwarzania

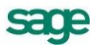

- $\bullet$ 302 - Dokument wstępnie przetworzony
- 303 Dokument w trakcie weryfikacji podpisu
- 400 Przetwarzanie dokumentu zakończone błędem  $\bullet$
- 401 Dokument niezgodny ze schematem xsd
- 402 Dokument wystawiony przez nieupoważniony podmiot Ä
- 403 Dokument z niepoprawnym podpisem  $\bullet$
- 404 Dokument z niepoprawnym certyfikatem  $\bullet$
- 405 Dokument z odwołanym certyfikatem  $\bullet$
- 406 Dokument z certyfikatem z nieobsługiwanym dostawcą
- 407 Dokument z certyfikatem z nieprawidłową ścieżką
- 408 Dokument zawiera błędy uniemożliwiające jego przetworzenie  $\bullet$
- 409 Dokument zawiera niewłaściwą ilość i/lub rodzaj elementów
- 410 Złożony dokument (zeznanie) bez podpisu nie może być korektą Ä
- 411 W systemie jest juz złożony dokument (zeznanie) z takim numerem NPI
- 412 Weryfikacja negatywna niezgodność danych informacyjnych
- 413 Dokument z certyfikatem bez wymaganych atrybutów  $\bullet$
- 414 Weryfikacja negatywna błąd danych identyfikacyjnych.

Po otrzymaniu komunikatu o statusie **200 – Przetwarzanie dokumentu zakończone** poprawnie system zwraca UPO w formacie **XML** o rozszerzeniu **.upo** opatrzony numerem referencyjnym i sygnaturą.

#### **Grupowe wykonywanie operacji**

Program Sage e-Deklaracje pozwala na grupowe wykonywanie operacji podpisywania, wysyłania i potwierdzania deklaracji.

Jeżeli chcemy wykonać operację na grupie deklaracji, należy zaznaczyć wybrane deklaracje na liście, a następnie wybrać jedną z wymienionych powyżej operacji (**Podpisz**, **Wyślij**, **Potwierdź**). Realizacja wybranej operacji dla grupy deklaracji będzie przebiegała podobnie do opisanego wcześniej procesu dla pojedynczej operacji.

#### **UWAGA** Każdorazowo przed podpisaniem dokumentu będzie się pojawiał jego podgląd.

Dla ułatwienia pracy z dużą liczbą deklaracji przygotowano zestaw filtrów. Pozwala on na sprawne zarządzanie grupami e-deklaracji.

Aby zastosować zestaw filtrów należy w oknie **Lista e-Deklaracji** kliknąć ikonkę .

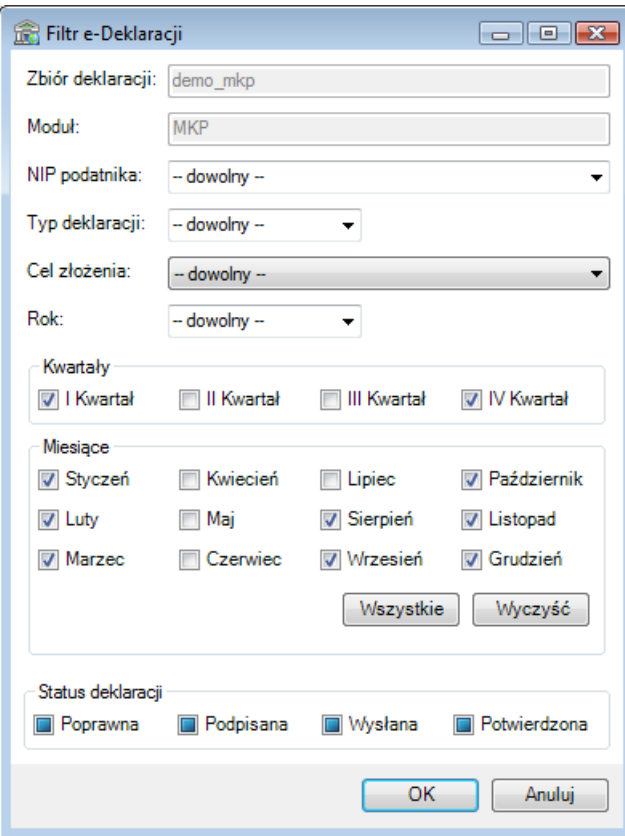

Rys. 10-22 Okno **Filtr e-Deklaracji** – filtrowanie deklaracji pod zadanymi warunkami.

W oknie **Filtr e-Deklaracji** można zdefiniować warunki, dla jakich w oknie **Lista e-Deklaracji** pojawią się lub mają się nie pojawić deklaracje.

#### **Zbiór deklaracji**

W tym polu można odczytać grupę firm, której deklaracje pojawią się w oknie **Lista e-Deklaracji**. Jest to również nazwa katalogu, gdzie znajduje się folder z e-Deklaracjami.

#### **Moduł**

Tu można zidentyfikować moduł lub program, z którego będą wybierane deklaracje, które maja pojawić się na liście. Jest to jednocześnie nazwa folderu z e-Deklaracjami.

#### **NIP podatnika**

W tym polu można wpisać NIP podatnika/płatnika, dla którego były generowane deklaracje, a które chcemy zobaczyć na liście.

#### **Typ deklaracji**

W tym polu można określić typ deklaracji, jakie chcemy zobaczyć na liście (np. VAT 7).

#### **Cel złożenia**

Tu można określić cel złożenia deklaracji: złożenie informacji lub korekta informacji.

#### **Rok**

W tym polu można wpisać lub wybrać z listy rok, z którym związane mają być deklaracje na liśce.

### **Kwartał**

W tym polu wyboru można zaznaczyć kwartał, z którym mają być związane deklaracje.

#### **Miesiące**

W tym polu wyboru można zaznaczyć miesiąc, z którym mają być związane deklaracje.

#### **Wszystkie**

Wybór tego przycisku powoduje wybór pełnego zakresu czasowego (zaznaczenie wszystkich pól),

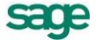

### **Wyczyść**

Wybór tego przycisku powoduje wyczyszczenie wszystkich pół i ułatwia wybór konkretnego przedziału czasowego, z jakim związane są deklaracji, które mają pojawić się na liście.

#### **Status deklaracji**

Te pola pozwalają wyświetlić na liście deklaracje o określonym statusie w trakcie procesu przesyłania e-Deklaracji: poprawne, podpisane, wysłane, potwierdzone. Jest to pole trójstanowe:

- taki wygląd pola znaczy, że będą wyświetlane wszystkie deklaracje o danym statu- $\mathbb{R}$ się, niezależnie od ich stanu.
- taki wygląd pola znaczy, że będą wyświetlane tylko deklaracje, które mają ten status.  $\mathbb{Z}^{\mathbb{N}}$
- taki wygląd pola znaczy, że nie będą wyświetlane deklaracje o danym statusie. $\overline{v}$